*<u>e</u>*Grants Portal Applicant User Manual

1

#### Version 5.1 – June 10, 2019

#### Table of Contents

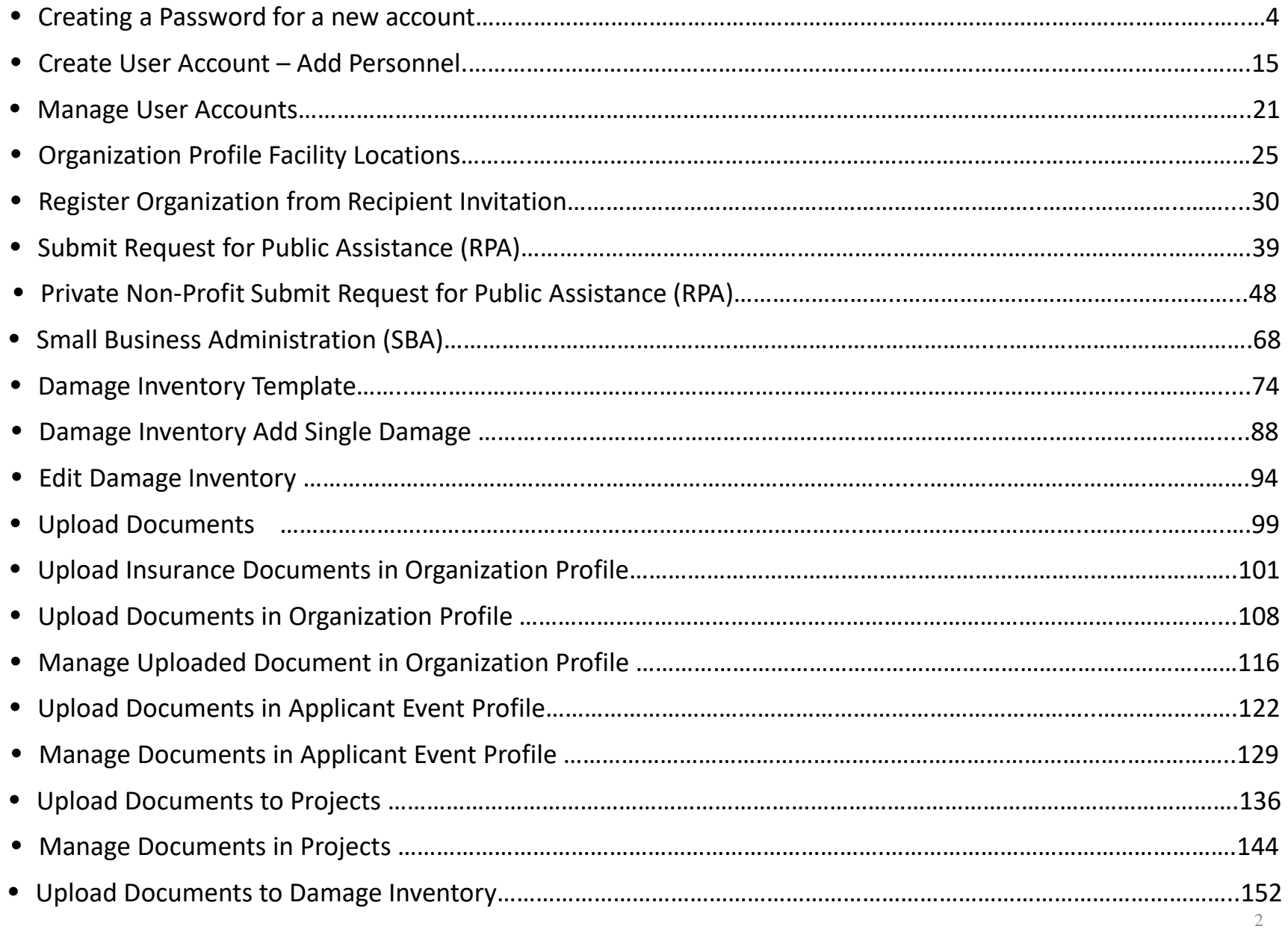

#### Table of Contents

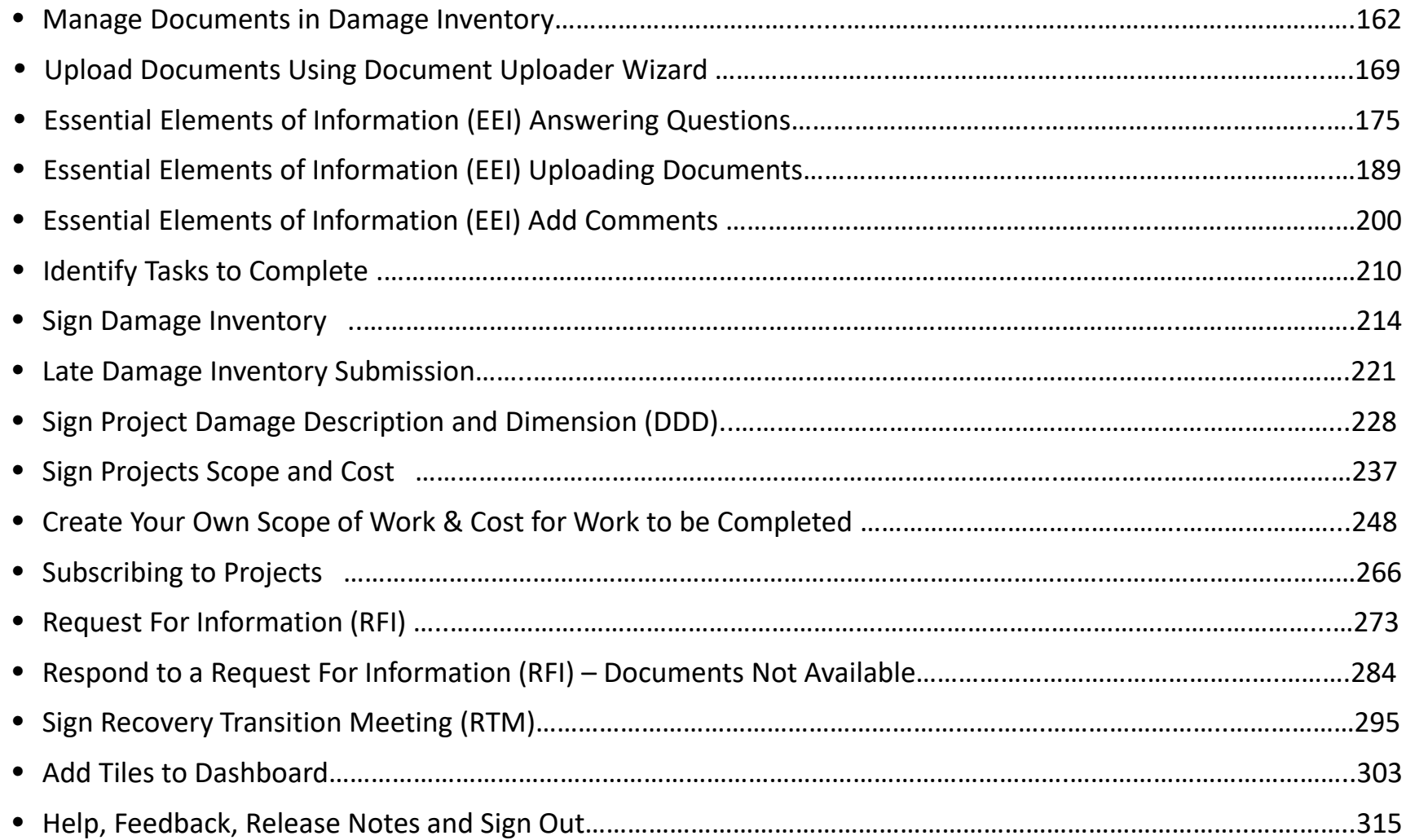

# Creating Password for a New Account

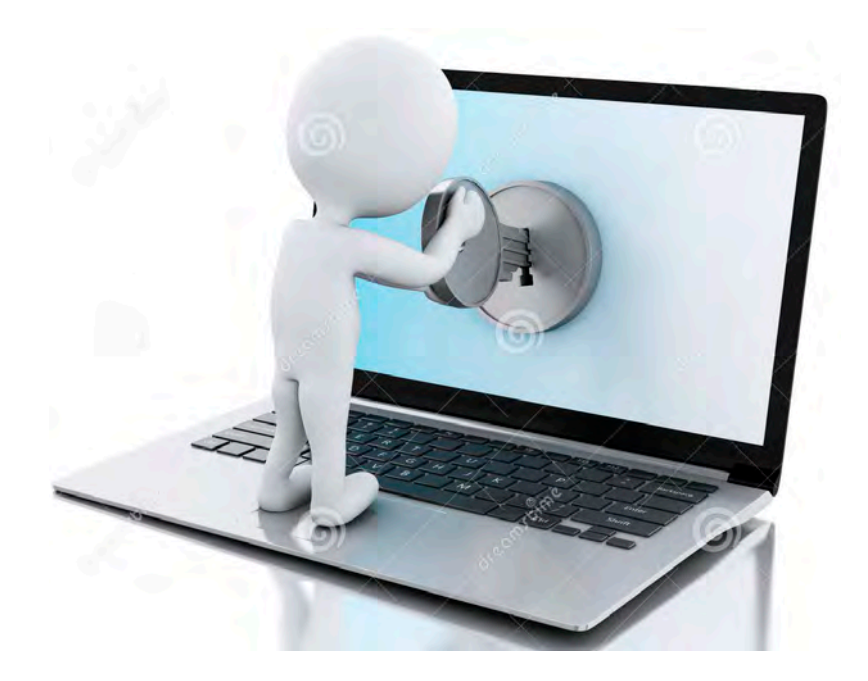

### Applicant Receives Access Email

From: [support@pagrants.fema.gov](mailto:suppot@pagrants.fema.gov) [[mailto:support@pagrants.fema.gov\]](mailto:support@pagrants.fema.gov) Sent: Thursday, November 23, 2017 3:11 PM Subject: FEMA PA Notification – Org Account Request Approved

Hello Sherry,

Your organization account request has received final approval. You may now log in to the Grants Portal with the temporary username and password:

Username: [comanager@subrecipientcountyga.com](mailto:comanagerr@subrecipientcountyga.com) Password: LJE1kAvc!%

Please click<https://grantee.fema.gov/> to sign in with your temporary password. You will be required to change your password upon login.

-FEMA PA Support Team

[FEMA-PA-Support@FEMA.DHS.Gov](mailto:FEMA-PA-Support@FEMA.DHS.Gov) [https://pagrants.fema.gov](https://pagrants.fema.gov/)

Click hyperlink to go to Grants Portal

#### Password Wizard

#### **SCrants Portal**

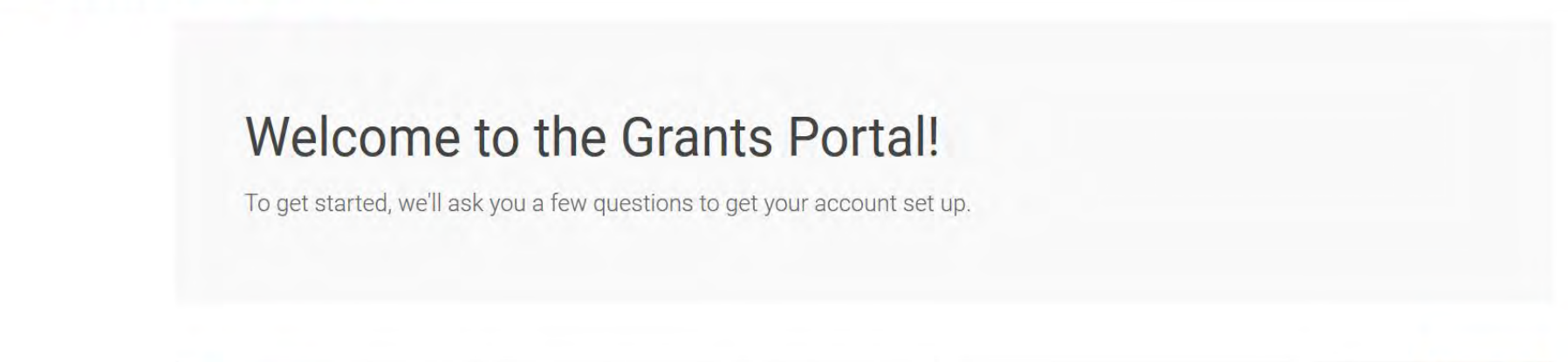

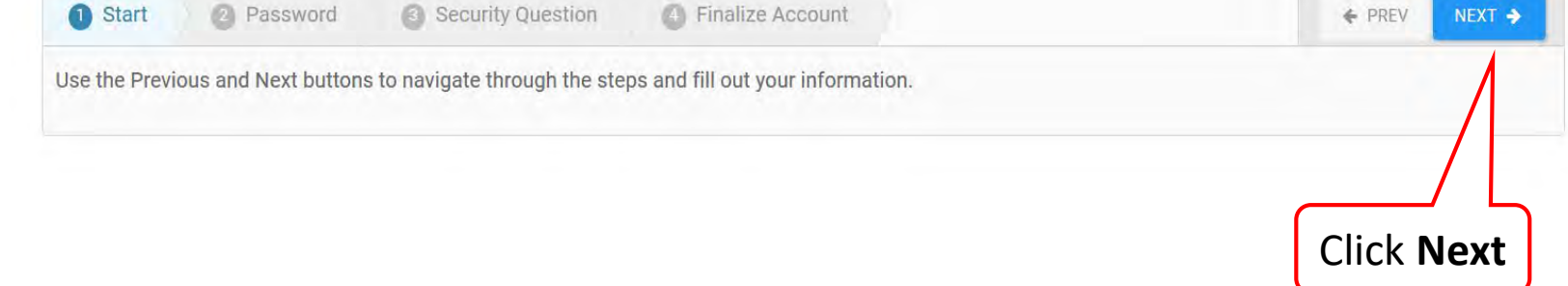

#### Create New Password

#### **SCrants Portal**

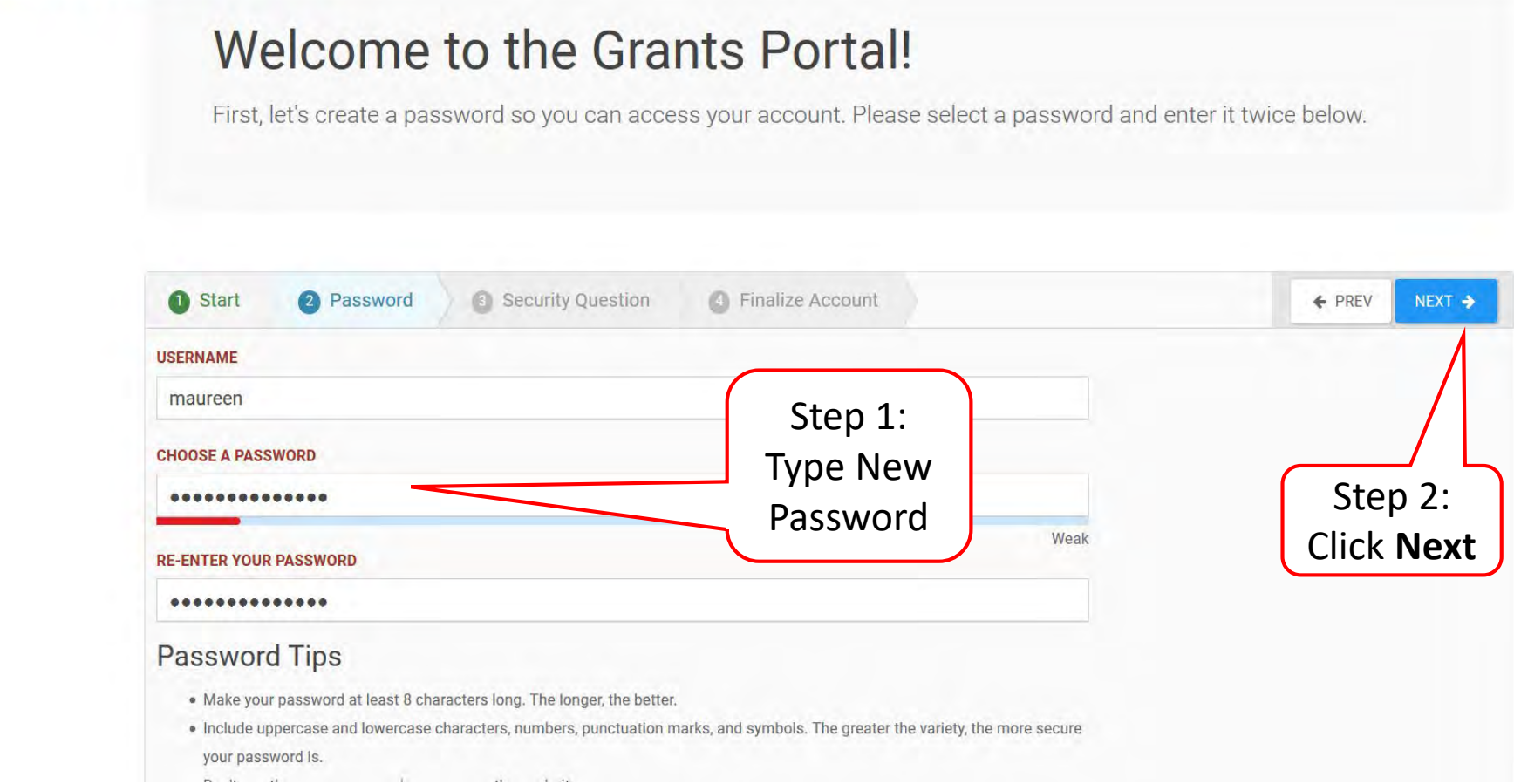

#### Create Security Question

#### **So Grants Portal**

#### Almost done!

Now create a security question in case you forget your password

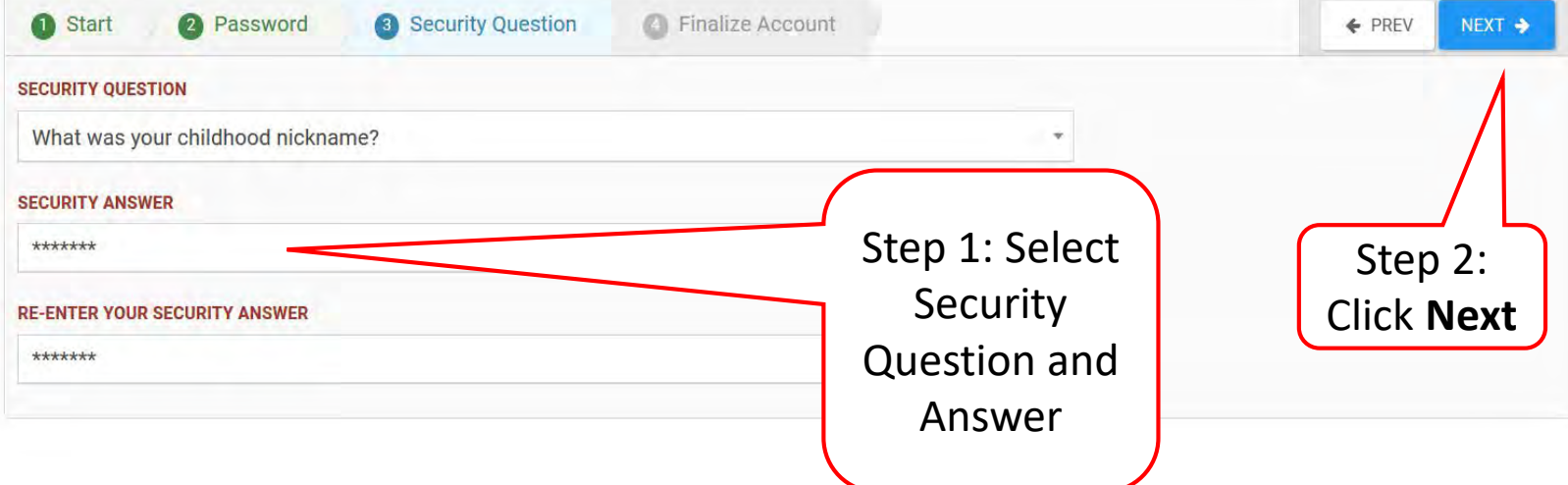

### Review Information

#### **SCrants Portal**

#### Let's review Please make sure your selections are correct below. If everything looks good, press the Submit button, otherwise, use the Previous and Next buttons to go back and make any changes. Step 1: Review Information **1** Start 3 Security Question 2 Password 4 Finalize Account ← PREV  $NEXT$   $\rightarrow$ Please review the information below to ensure everything is entered correctly. Click the Subitton below to proceed. **USERNAME** maureen \*\*\*\*\*\*\*\* **PASSWORD** What was your childhood nickname? **SECURITY QUESTION SECURITY ANSWER** twinkie Step 2: Click **图 SUBMIT Submit**

### Congratulations Screen

#### **SE Grants Portal**

#### Congratulations!

Your account has been activated. Use the button below to continue.

**RETURN TO LOGIN SCREEN** 

Click **Return to Login Screen**

#### Re-Login to Grants Portal

#### **SCrants Portal** Sign in to Your Account **USERNAME** Forgot your usemame **PASSWORD** Forgot your password **SIGN IN** Enter User Name and NEW Password

#### Privacy Notice Pop-Up

#### **SE Grants Portal**

#### **Privacy Notice**

Authority: FEMA is authorized to collect the information requested pursuant to the Robert T. Stafford Disaster Relief and Emergency Assistance Act, SS 402-403, 406-407. 417, 423, and 427, 42 U.S.C. 5170a-b, 5172-73, 5184, 5189a, 5189e; The American Recovery and Reinvestment Act of 2009, Public Law No. 111-5, § 601; and "Public Assistance Project Administration," 44 C.F.R. §§ 206.202.

Purpose: FEMA is collecting this information to provide user access to the Grants Portal system. This enables users to collaborate with FEMA and manage their pre-aware disaster grant activities.

Routine Uses: The information on this form may be disclosed as generally permitted under 5 U.S.C. § 552a(b) of the Privacy Act of 1974, as amended. This includes using this information as necessary and authorized by the routine uses published in DHS/ALL - 004 General Information

Technology Access Account Records System of Records 74 FR 49882 (September 29 upon written request, by agreement, or as required by law. The Department's full list of records notices can be found on the Department's website at: http://www.dhs. records-notices-sorns.

Consequences of Failure to Provide Information: The disclosure of information on this fo voluntary; however, failure to provide the requested information may prevent or delay yo obtaining an account with the Grants Portal system.

> **ACCEPT REJECT**

Click **Accept**

 $\times$ 

#### Attention Pop Up Box

#### **SCrants Portal**

**ATTENTION** 

You are accessing a U.S. Government information system, which includes (1) this computer, (2) this computer network, (3) all computers connected to this network and (4) all devices and storage media attached to this network or to a computer on this network. This information system is provided for U.S. Government-authorized use only.

Unauthorized or improper use or access of this system may result in disciplinary action, as well as civil and criminal penalties.

By using this information system, you understand and consent to the following:

- . You have no reasonable expectation of privacy when you use this information system; this includes any communications or data transiting, stored on or traveling to or from this information system. At any time, and for any lawful government purpose, the government may monitor, intercept, search and seize any communication or data transiting, stored on or traveling to or from this information system.
- . The government may disclose or use any communications or data transiting, stored on or traveling to or from this information system for any lawful government purpose.
- . You are NOT authorized to process classified information on this information system.

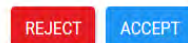

 $\times$ 

Click **Accept**

### Dashboard

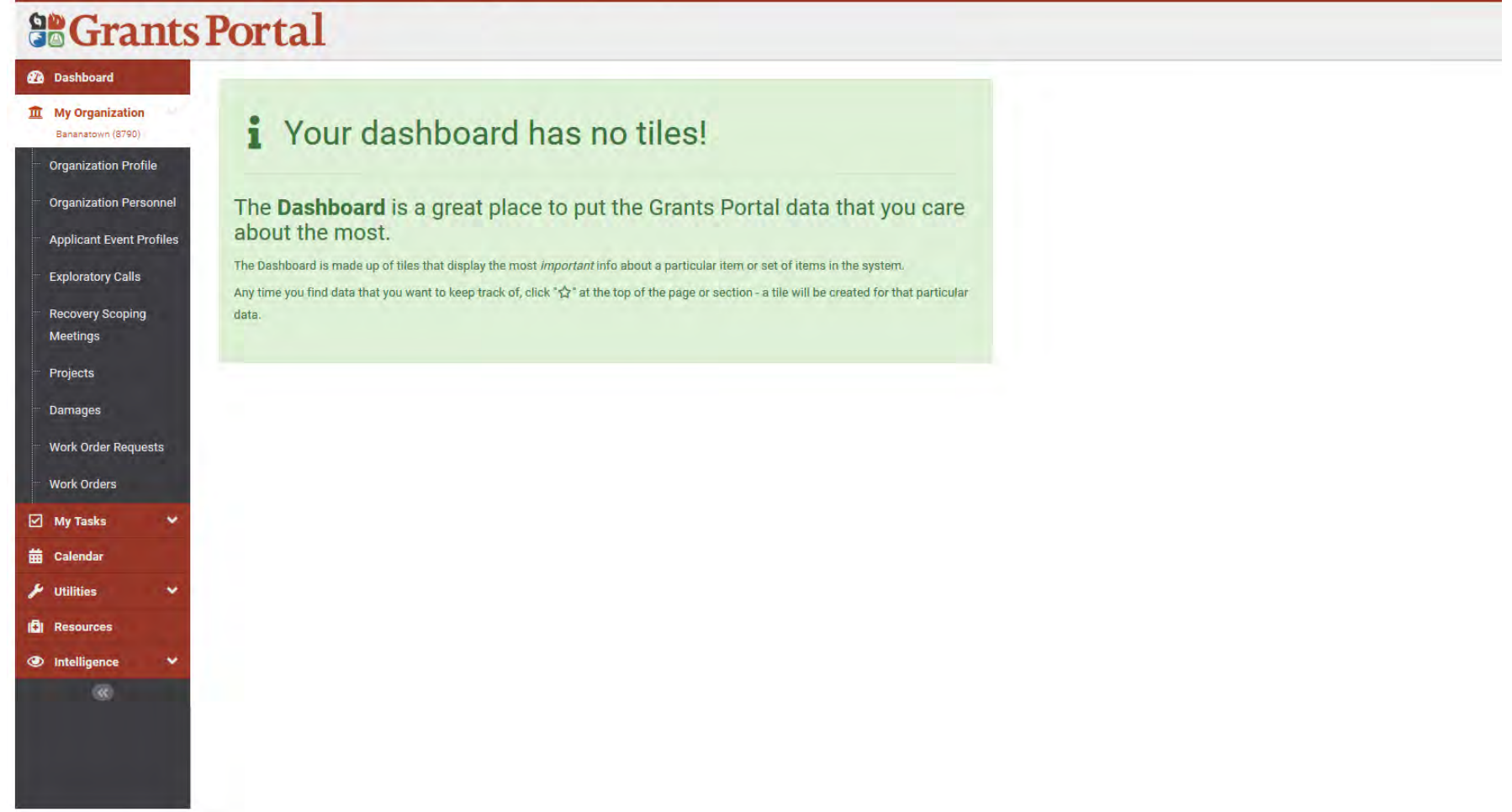

## Create User Accounts

## Add Personnel

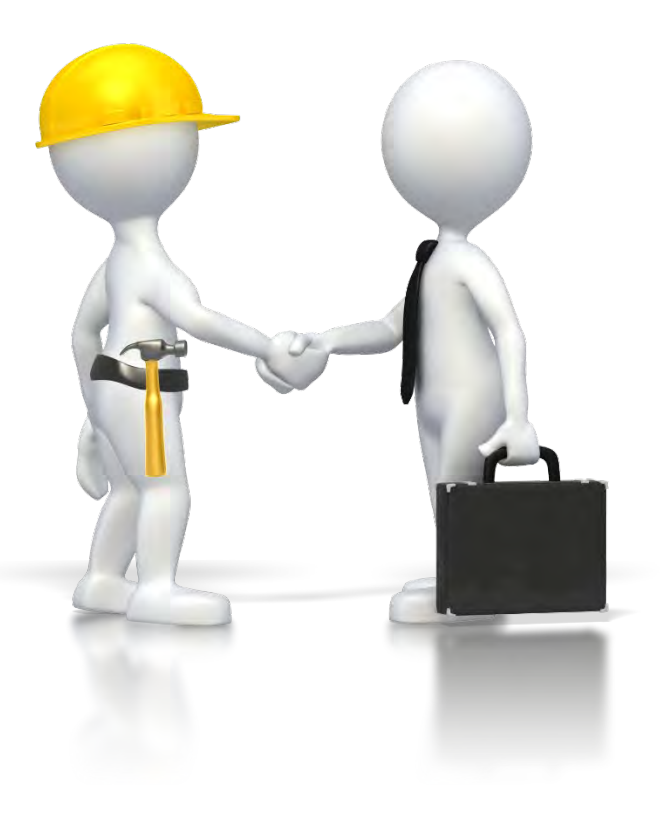

### Add Personnel

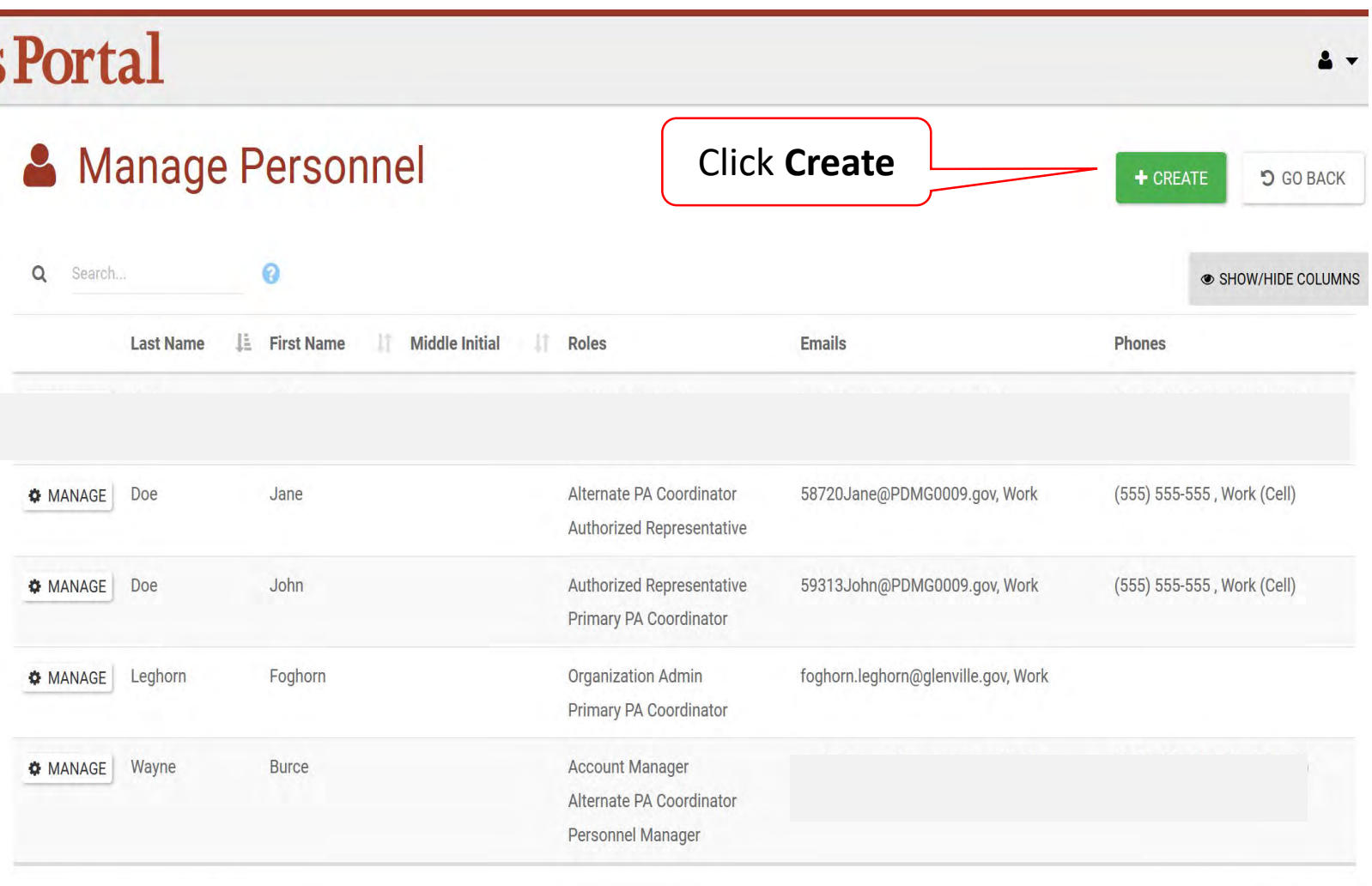

10 \* Showing 1 to 5 of 5 entries Previous 1 Next

### Complete Personnel Information

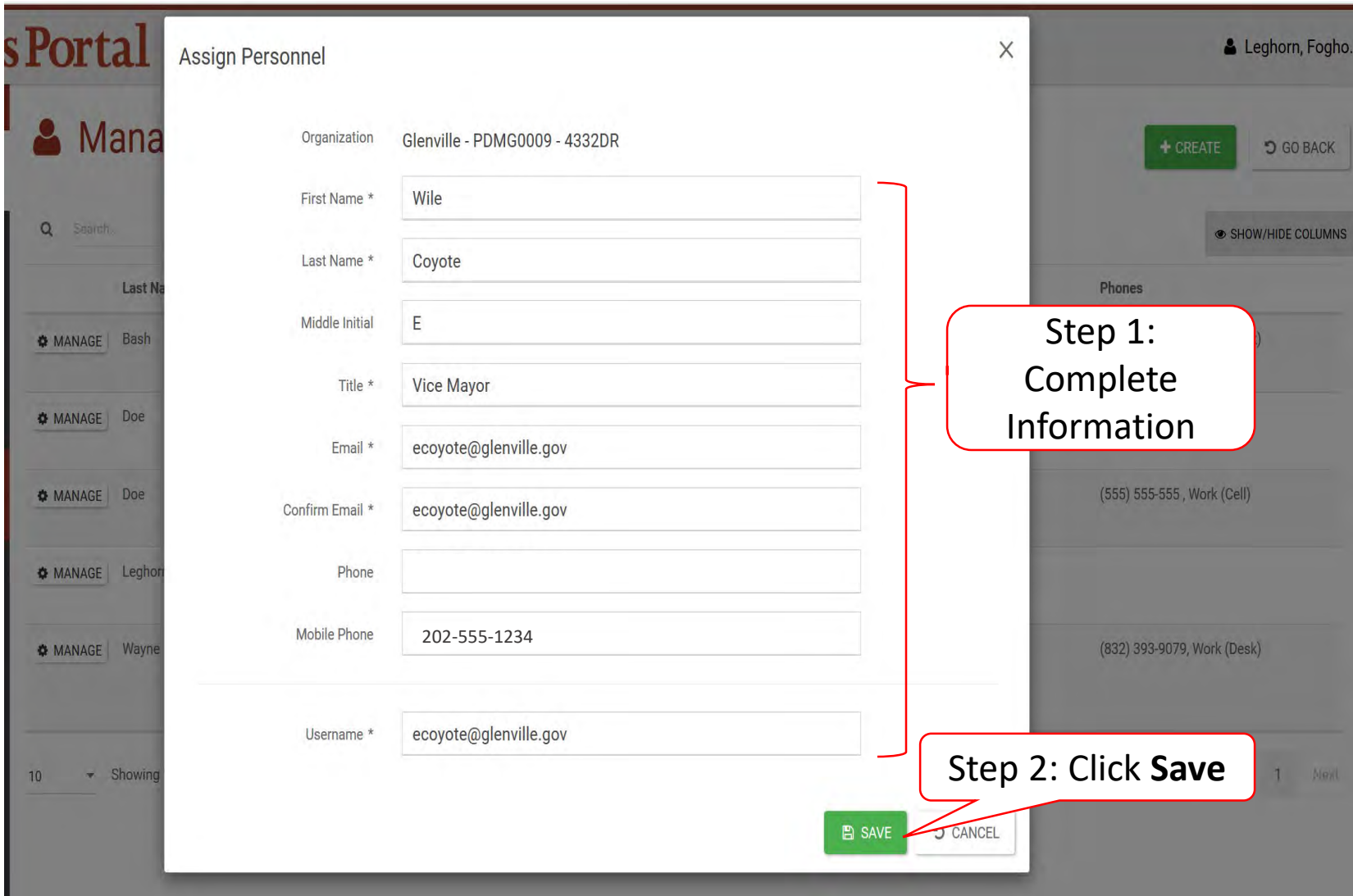

#### Provide Roles to Personnel

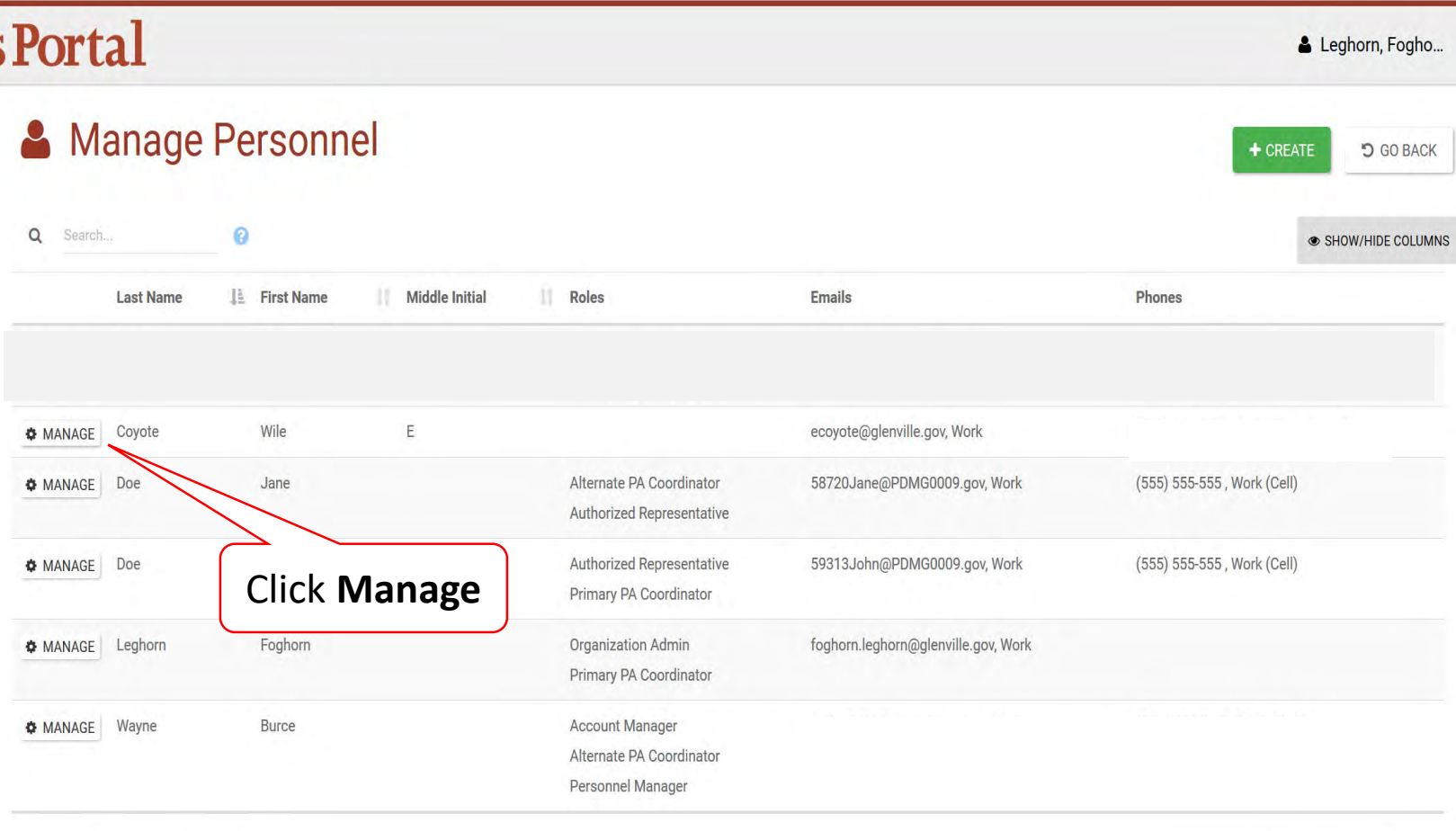

\* Showing 1 to 6 of 6 entries  $10$ 

Previous 1 Next

#### Organization Roles

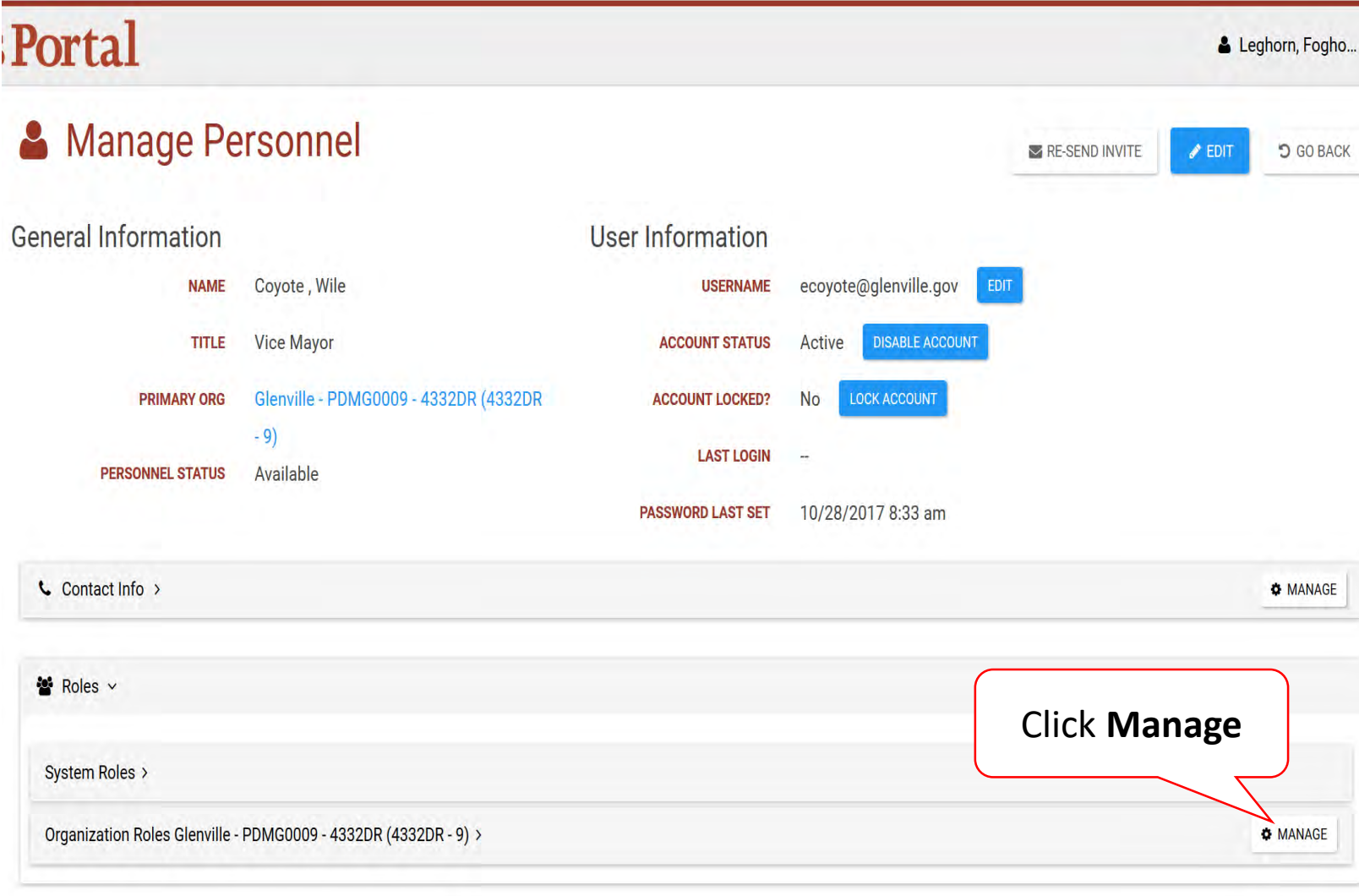

#### Grant/Edit Roles Green check will allow personnel to Place mouse over "**?**" perform those for definition of role functions*S*Grants Portal Crocker, Betty Edit Roles for Crocker, Betty  $\times$ @ Dashboard **Assigned Roles Permissions Preview III** My Organization Bananatown (8790) **APPLICANT ROLES** ORGANIZATION PERSONALL Organization Profile **L** Contact Info **Q** MANAGE Primary PA Coordinator Create Requests for Public Assistance (RPAs) Send Password Reset **B** Edit Organization Details View Login History Organization Personnel Alternate PA Coordinator Manage Locations **O** Lock Account Authorized Representative Applicant Event Profiles **22** Roles v Manage Organization Counties List **O** Disable Account Project POC Manage Documents **B** Edit Personnel Record Exploratory Calls Manage Staff Manage Contact Info **ADMINISTRATIVE ROLES** System Roles > Manage Organization Roles Recovery Scoping Account Manager Create New Staff Personnel Manager Organization Ro **Q** MANAGE **APPLICANT DAMAGE INVENTORY** Organization Admin Create Comment **O** Edit Read-Only Access Create Discussion Manage Documents Reply to Discussion Work Order Requests **PROJECT** Role Manage Damage Inventory Sign DDD Manage Documents Sign Scope & Cost Step 1: Click **B** SAVE O CANCEL the **Box IO** Resources Primary PA Coordinator Crocker, Betty 2019 09:40 AM AST **S** Intelligence Project POC Crocker, Betty 15/2019 09:40 AM AST - Showing 1 to 6 of 6 entries  $10$ Step 2: Click Preside T Next **Save**

## Manage User Accounts

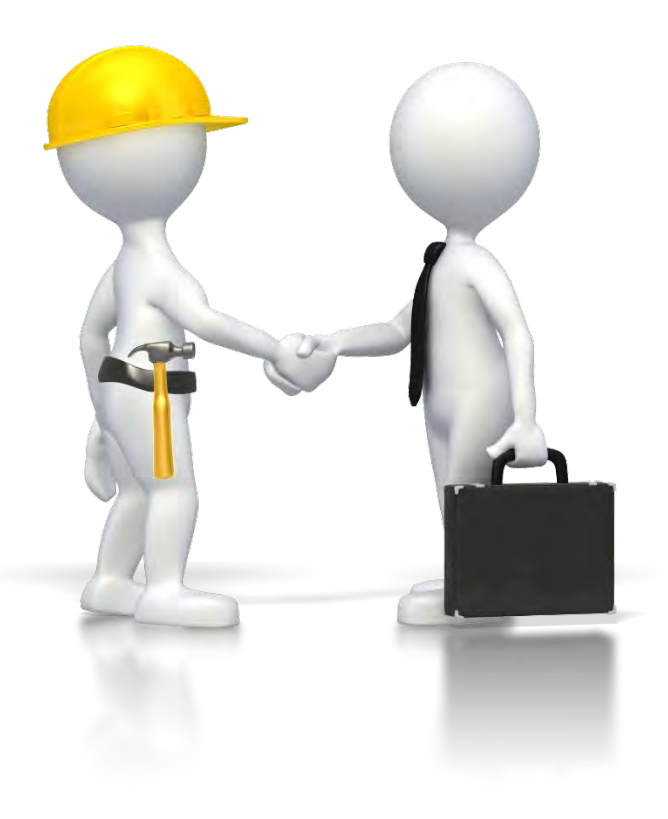

### Organization Profile - Manage User Accounts

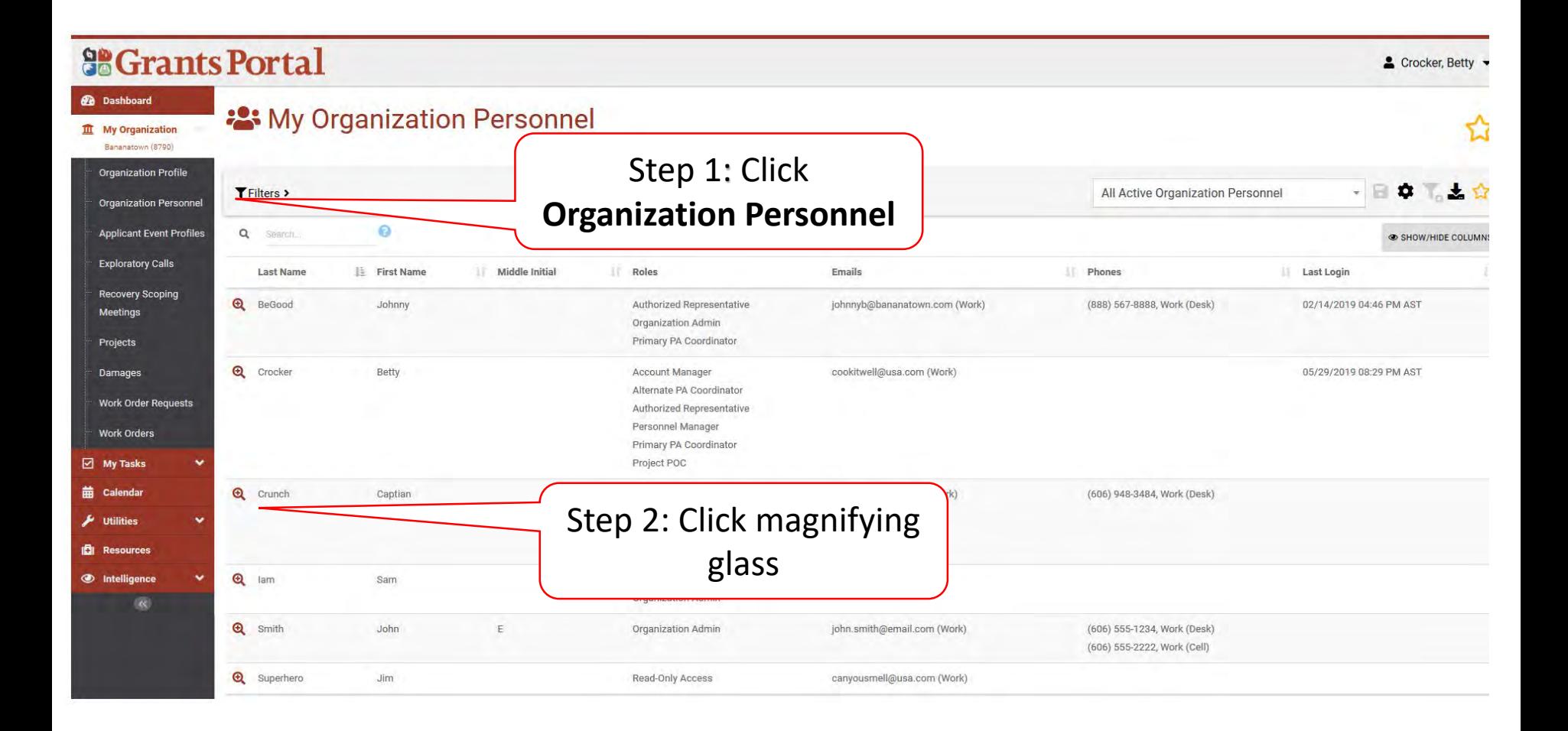

### Organization Profile - Manage User Accounts

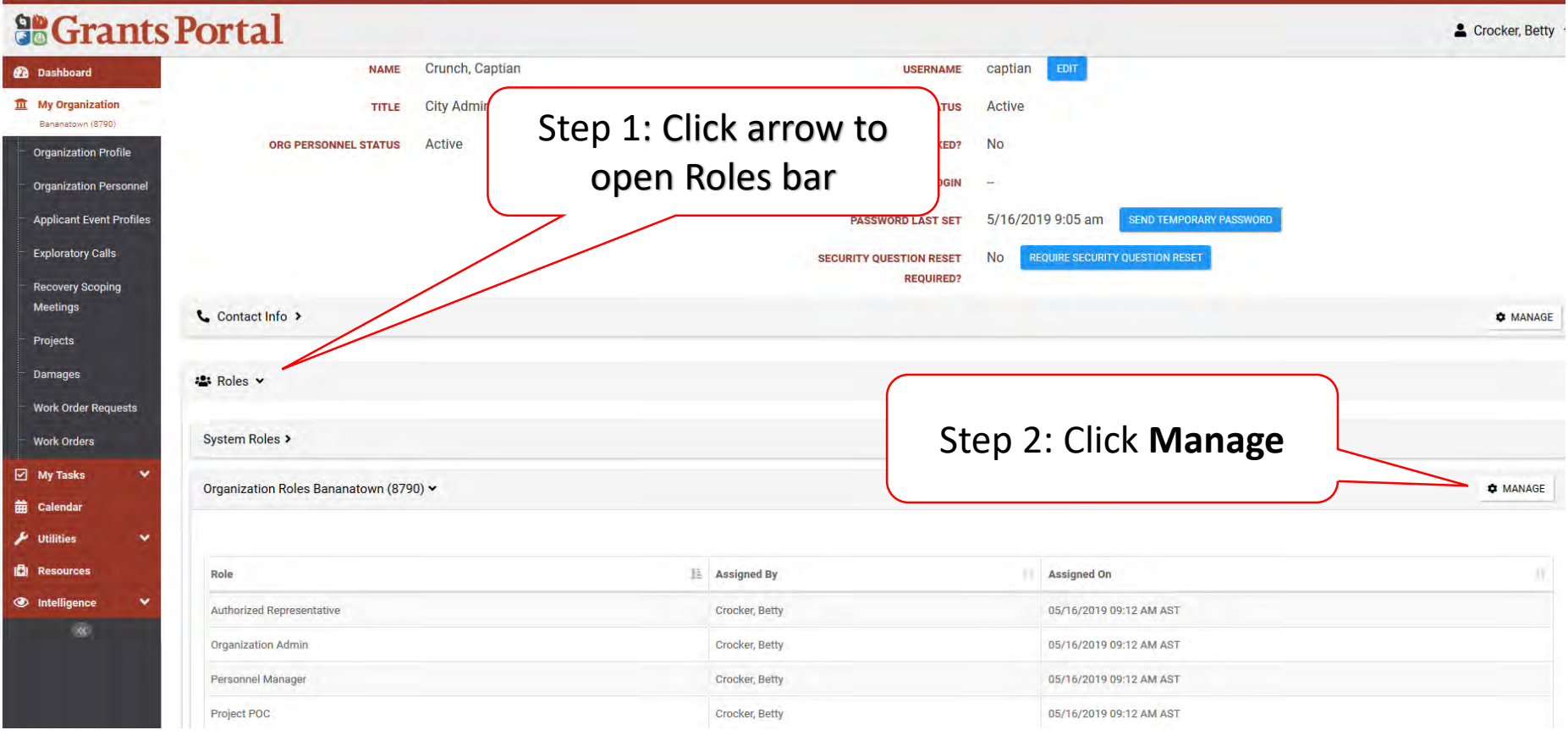

#### Grant/Edit Roles Green check will allow personnel to Place mouse over "**?**" perform those for definition of role functions*S*Grants Portal Crocker, Betty Edit Roles for Crocker, Betty  $\times$ @ Dashboard **Assigned Roles Permissions Preview III** My Organization Bananatown (8790) **APPLICANT ROLES** ORGANIZATION PERSONALL Organization Profile **L** Contact Info **Q** MANAGE Primary PA Coordinator Create Requests for Public Assistance (RPAs) Send Password Reset **B** Edit Organization Details View Login History Organization Personnel Alternate PA Coordinator Manage Locations **O** Lock Account Authorized Representative Applicant Event Profiles **22** Roles v Manage Organization Counties List **O** Disable Account Project POC Manage Documents **B** Edit Personnel Record Exploratory Calls Manage Staff Manage Contact Info **ADMINISTRATIVE ROLES** System Roles > Manage Organization Roles Recovery Scoping Account Manager Create New Staff Personnel Manager Organization Ro **Q** MANAGE **APPLICANT DAMAGE INVENTORY** Organization Admin Create Comment **O** Edit Read-Only Access Create Discussion Manage Documents Reply to Discussion Work Order Requests **PROJECT** Role Manage Damage Inventory Sign DDD Manage Documents Sign Scope & Cost Step 1: Click **B** SAVE O CANCEL the **Box IO** Resources Primary PA Coordinator Crocker, Betty 2019 09:40 AM AST **S** Intelligence Project POC Crocker, Betty 15/2019 09:40 AM AST - Showing 1 to 6 of 6 entries  $10$ Step 2: Click Preside T Next **Save**

# Organization Profile

Facility Locations

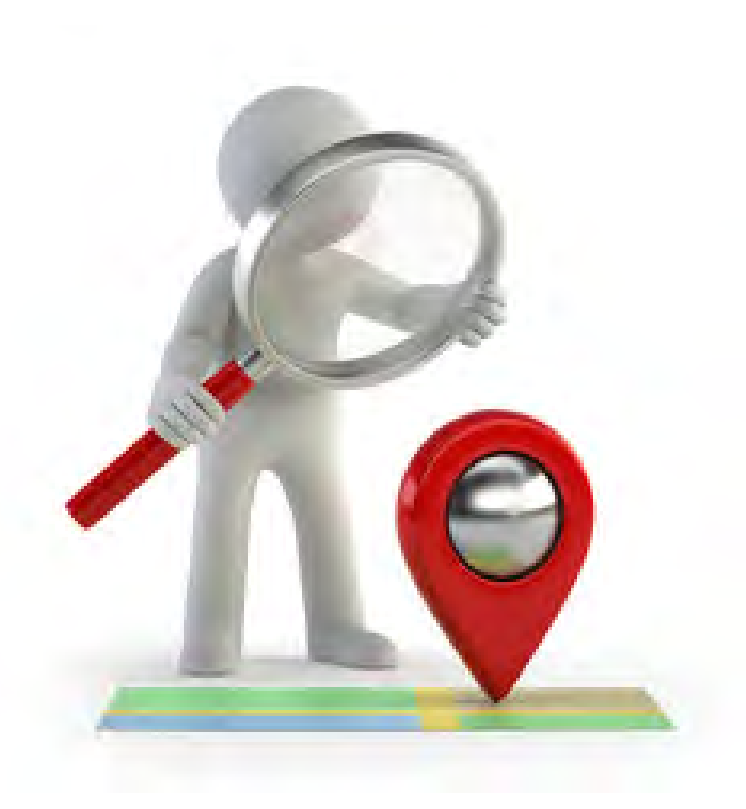

### Add Locations to Profile

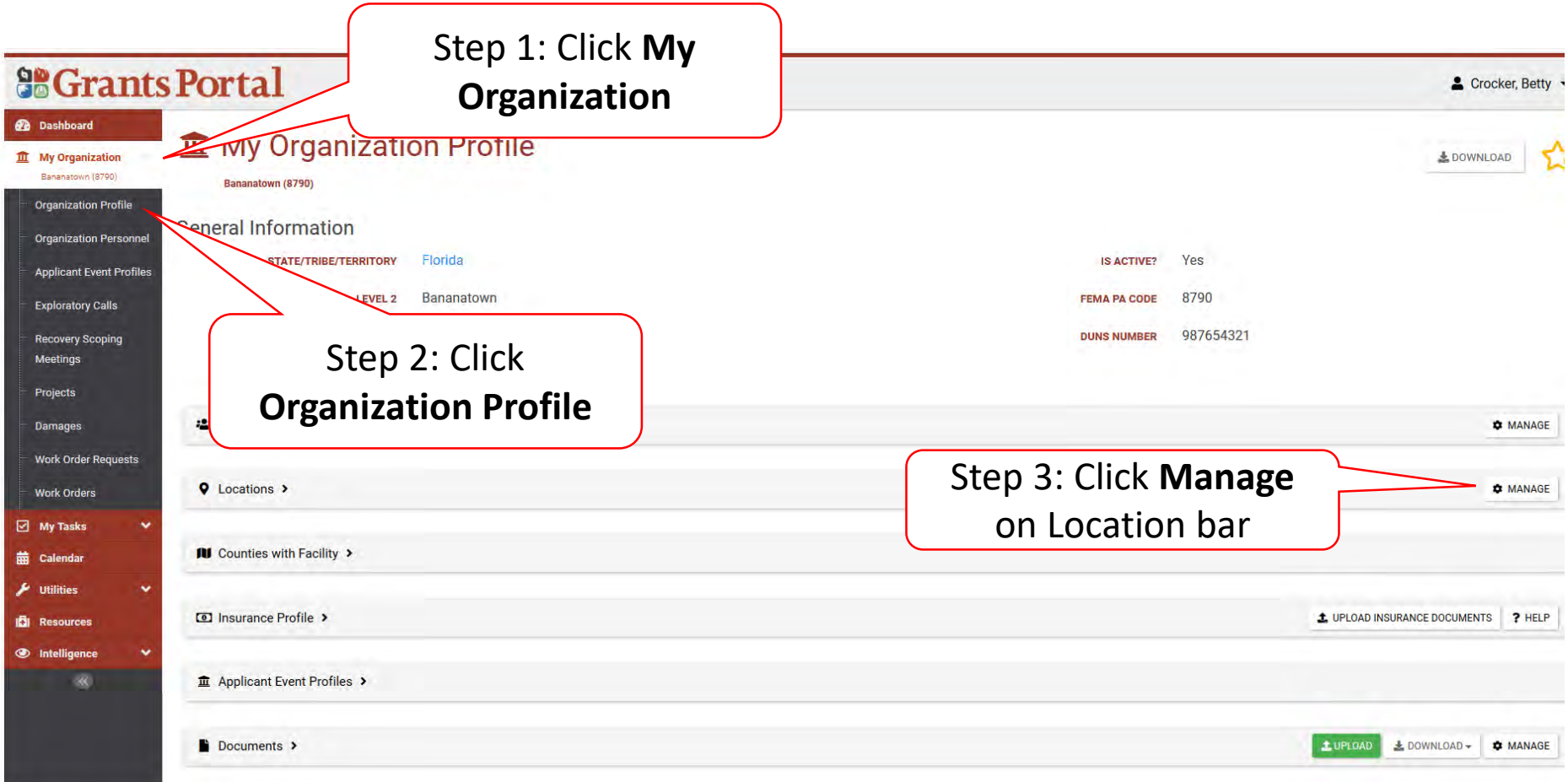

#### Add Locations

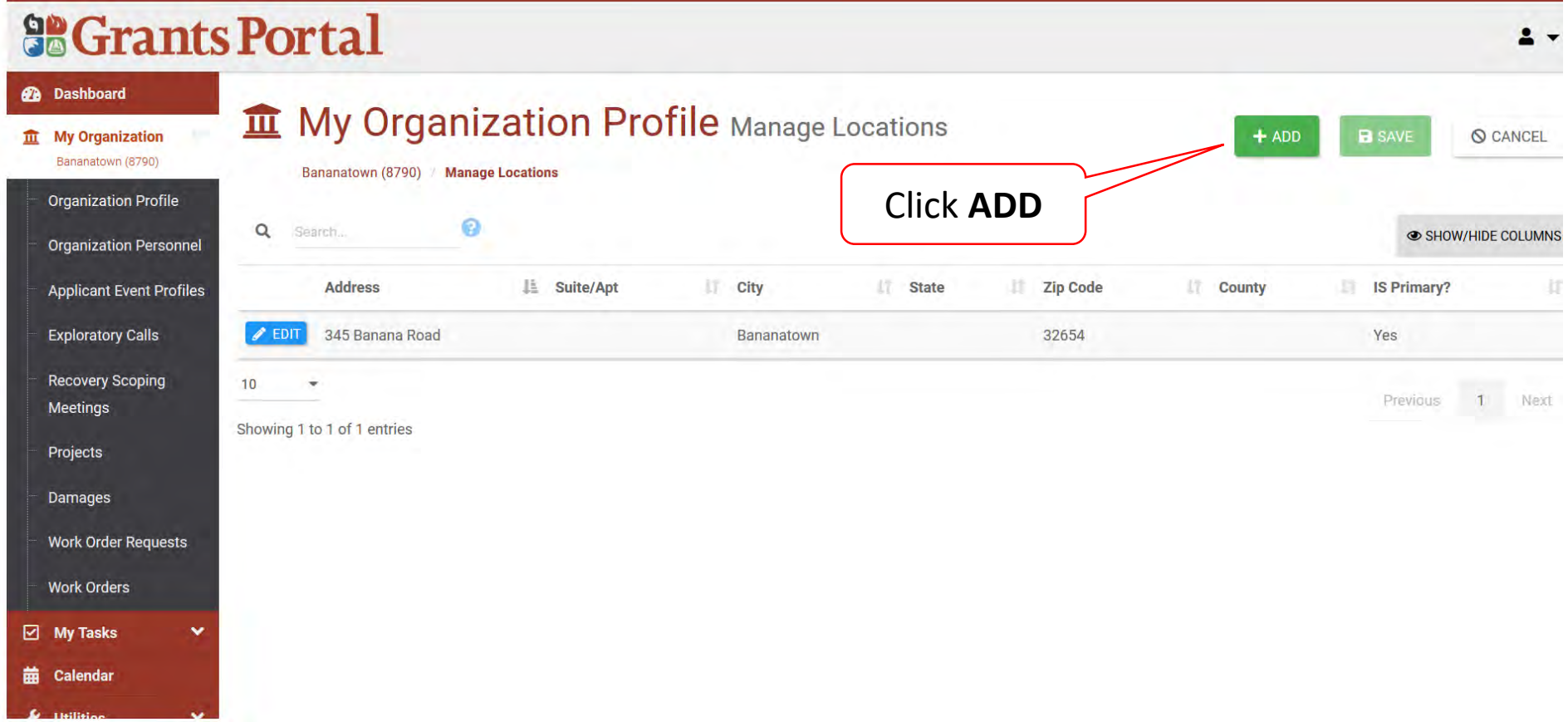

### Enter Facility Location Pop-up Box

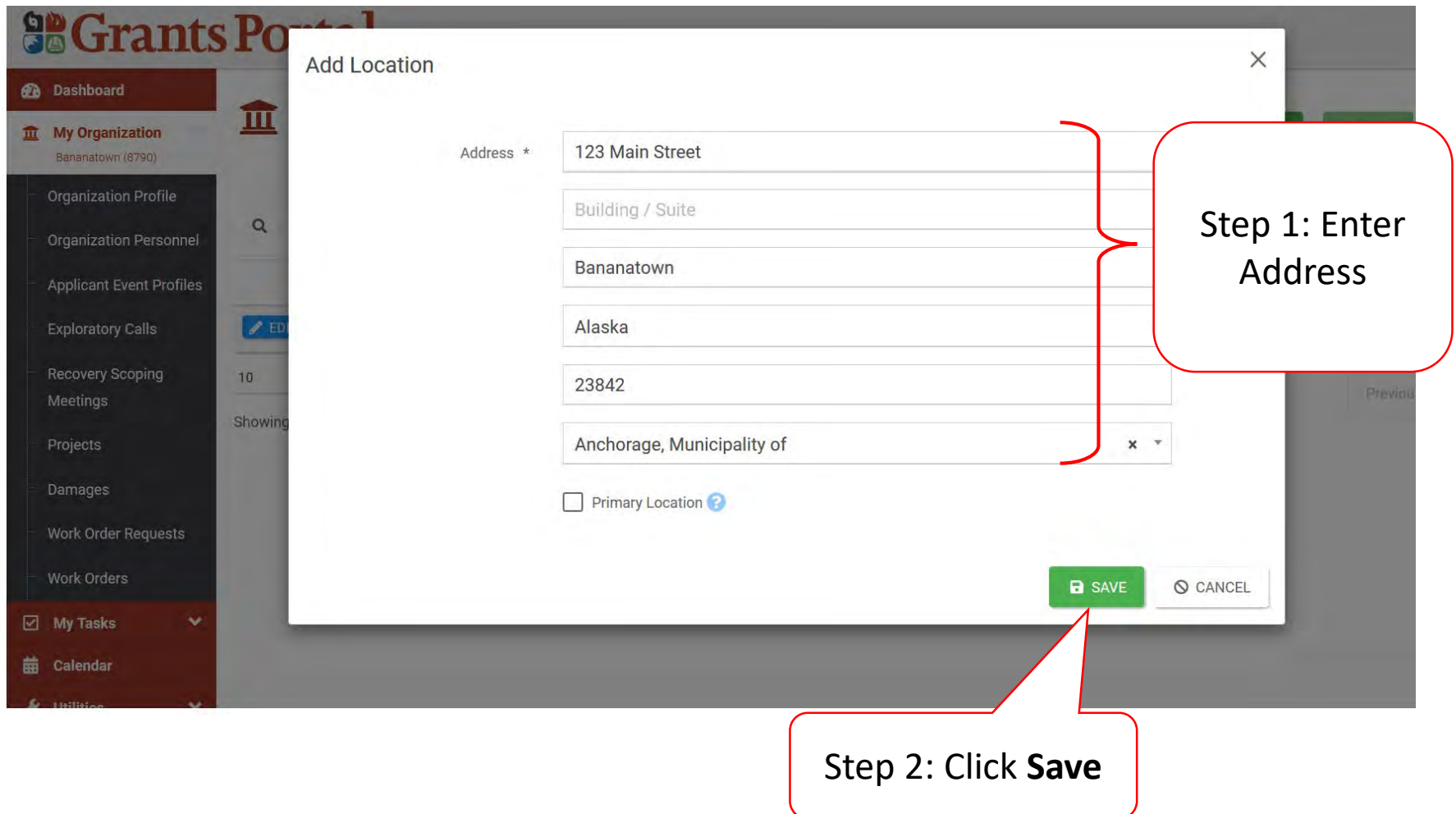

#### Save Location

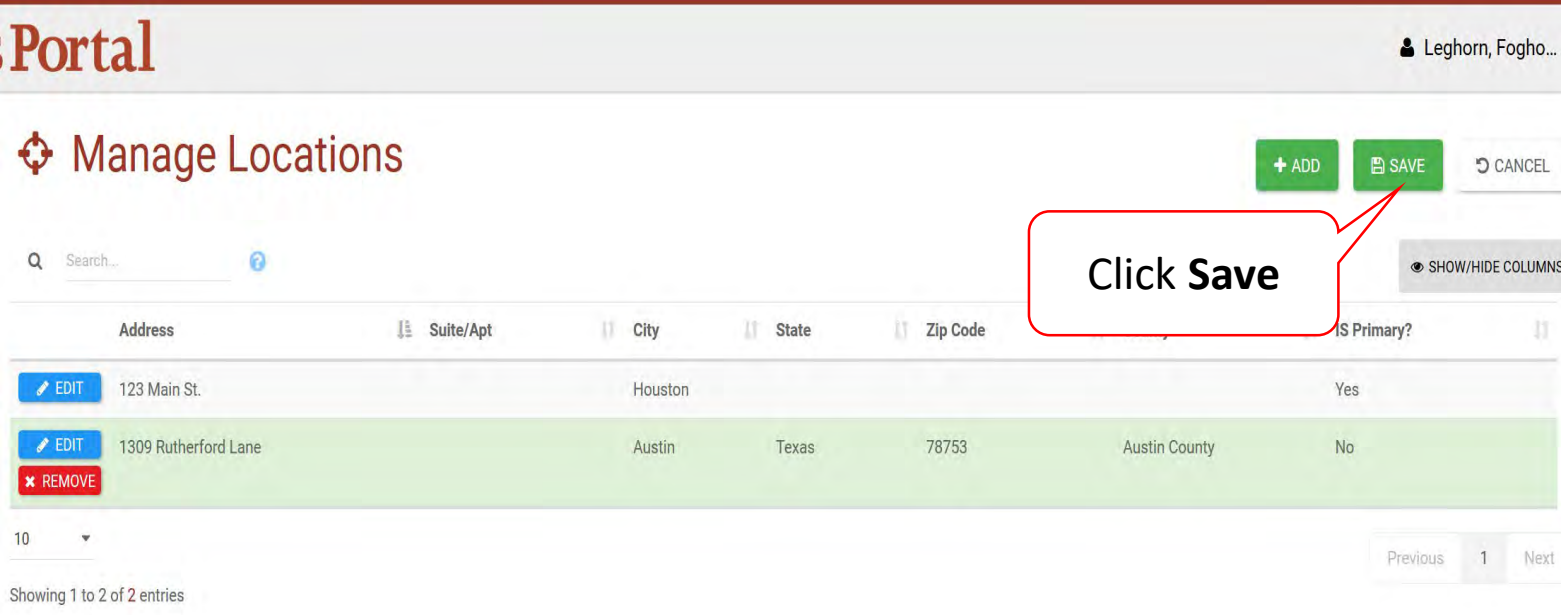

# Register Organization from Recipient Invitation

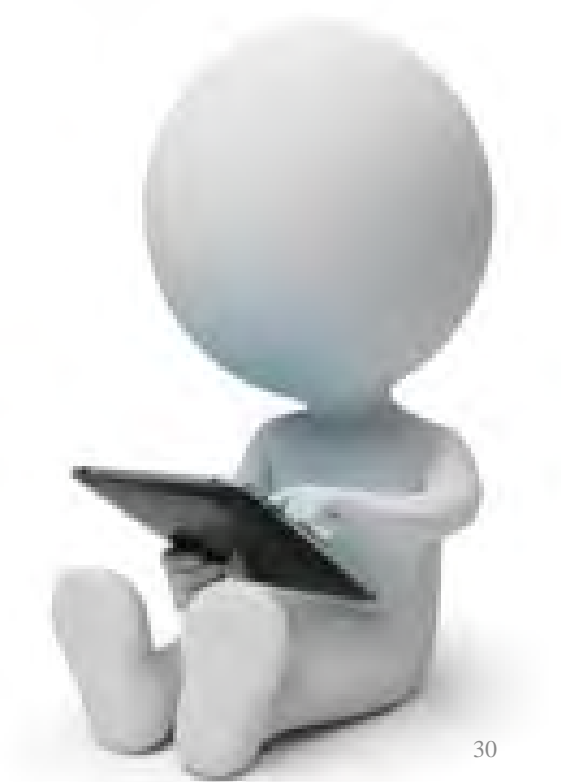

#### Organization Information from Recipient Invitation

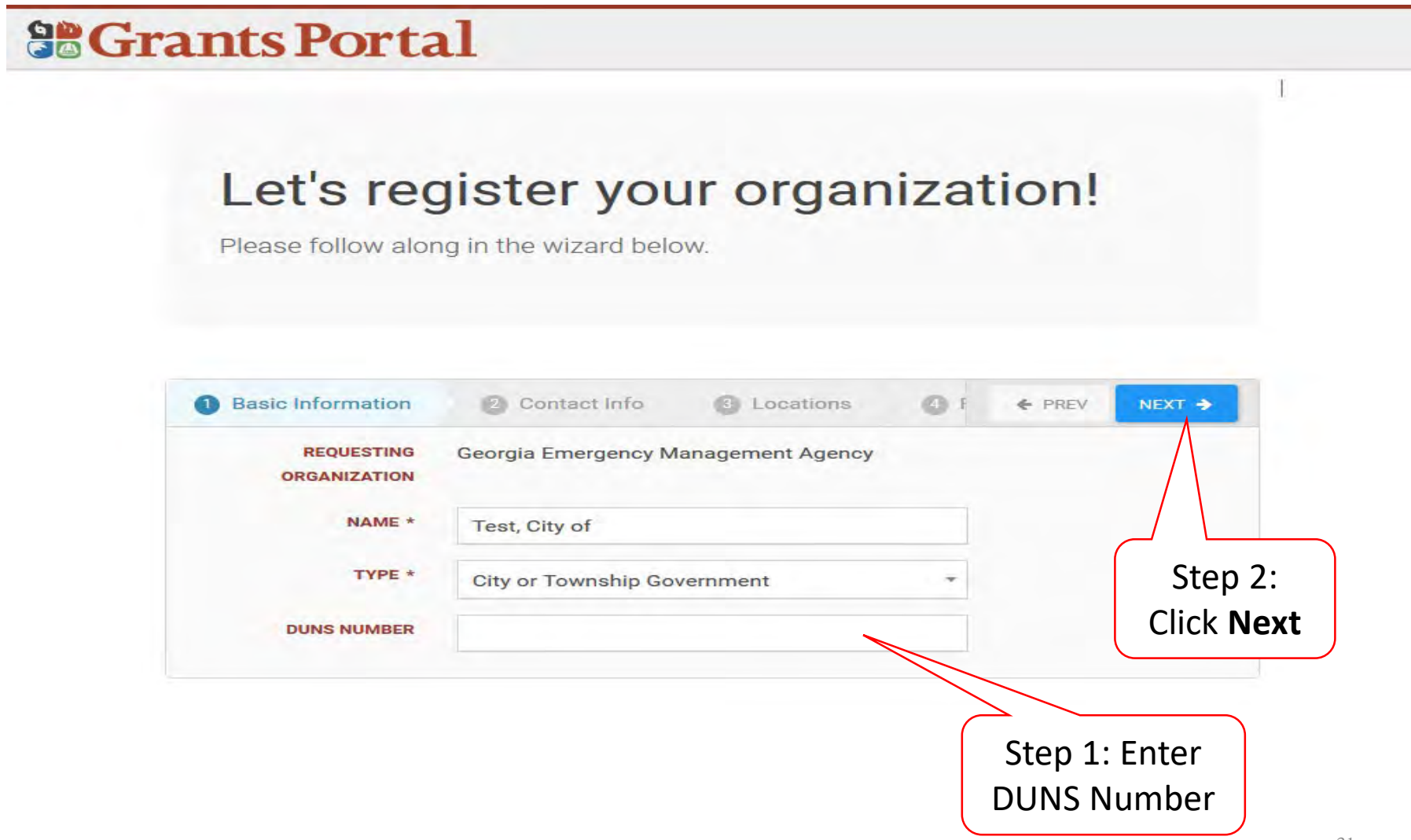

#### Enter Contact Information

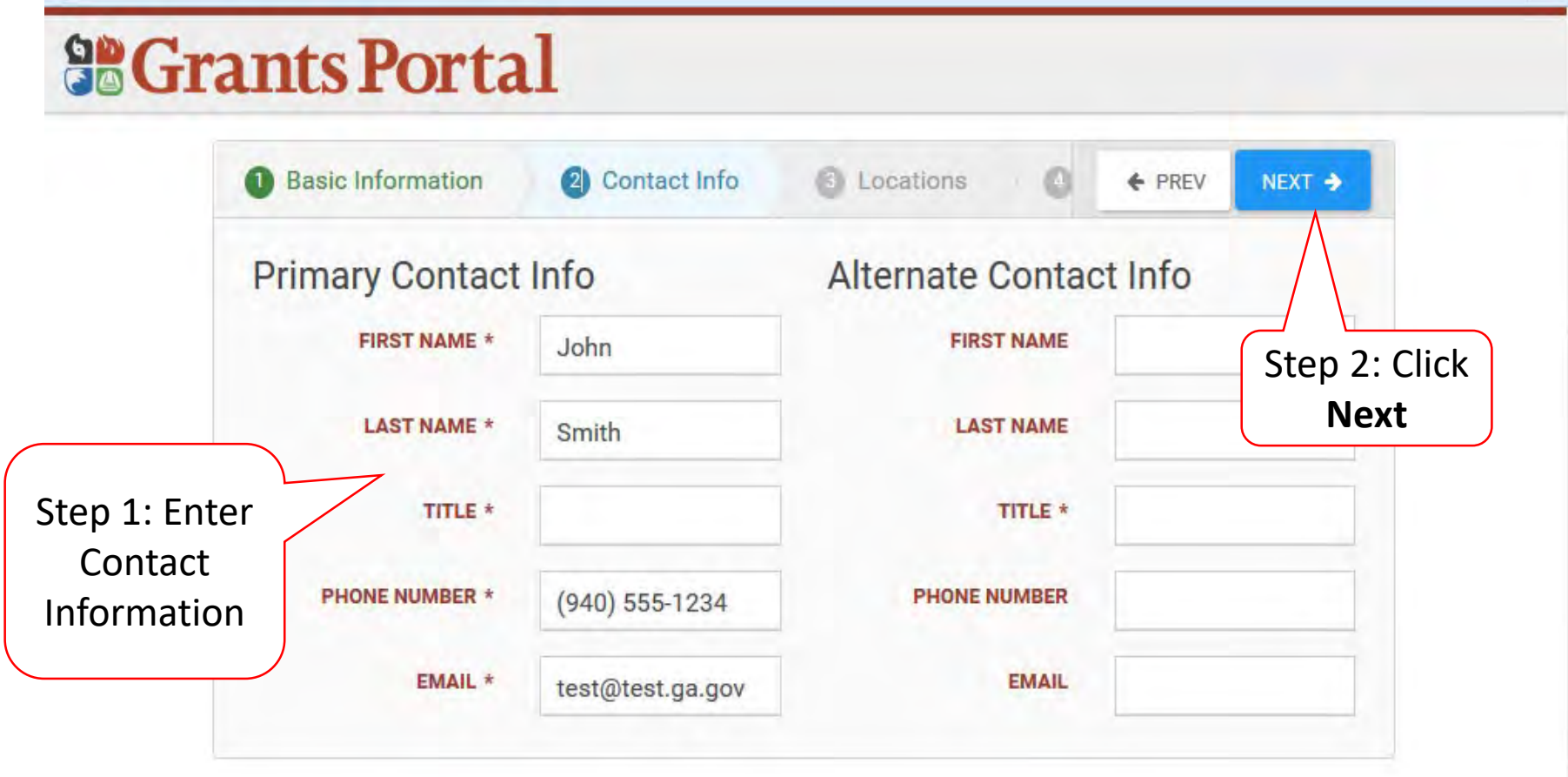

#### Enter Location Information

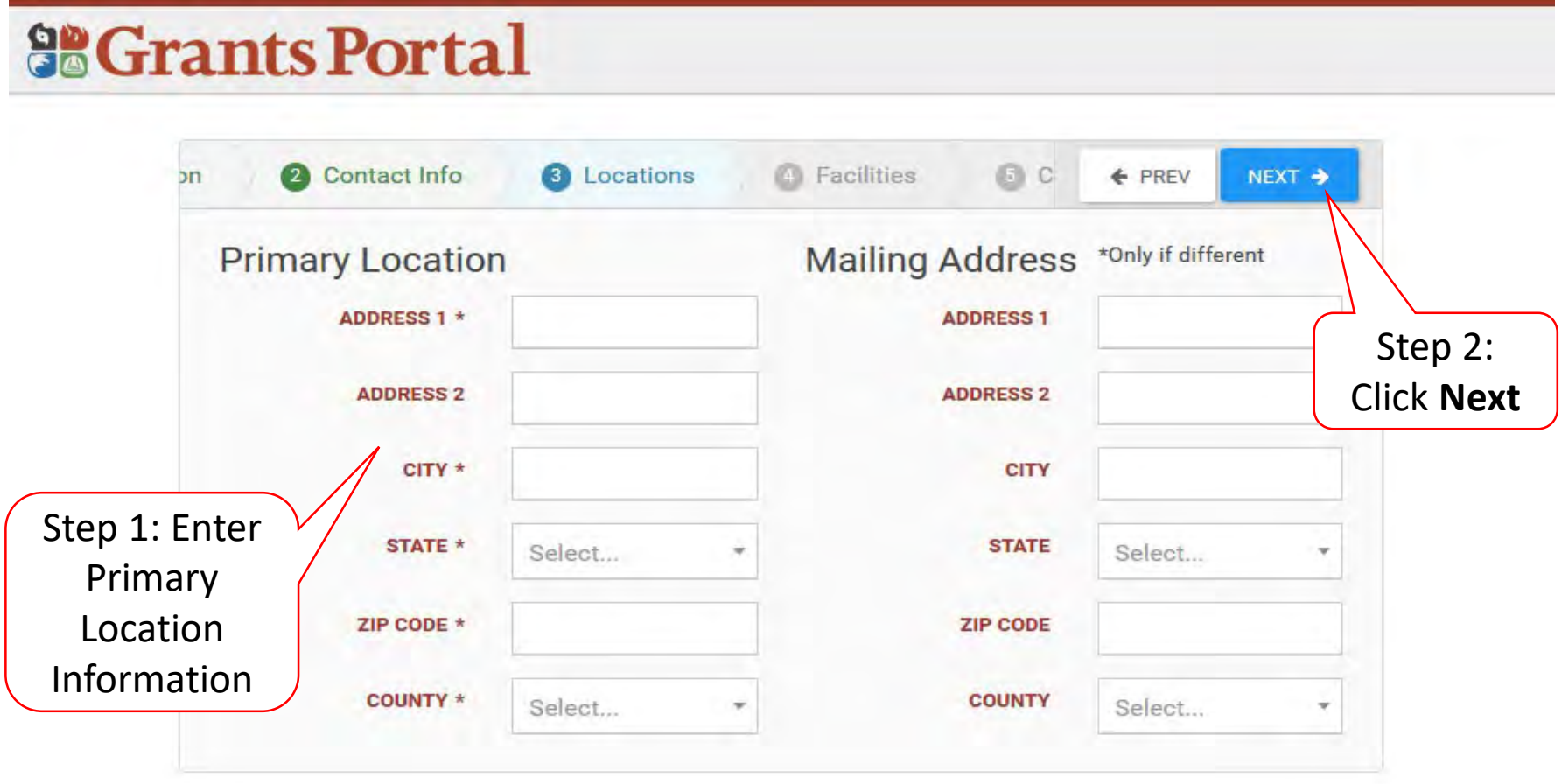

### Add Applicable Counties with Facilities

#### **So Grants Portal**

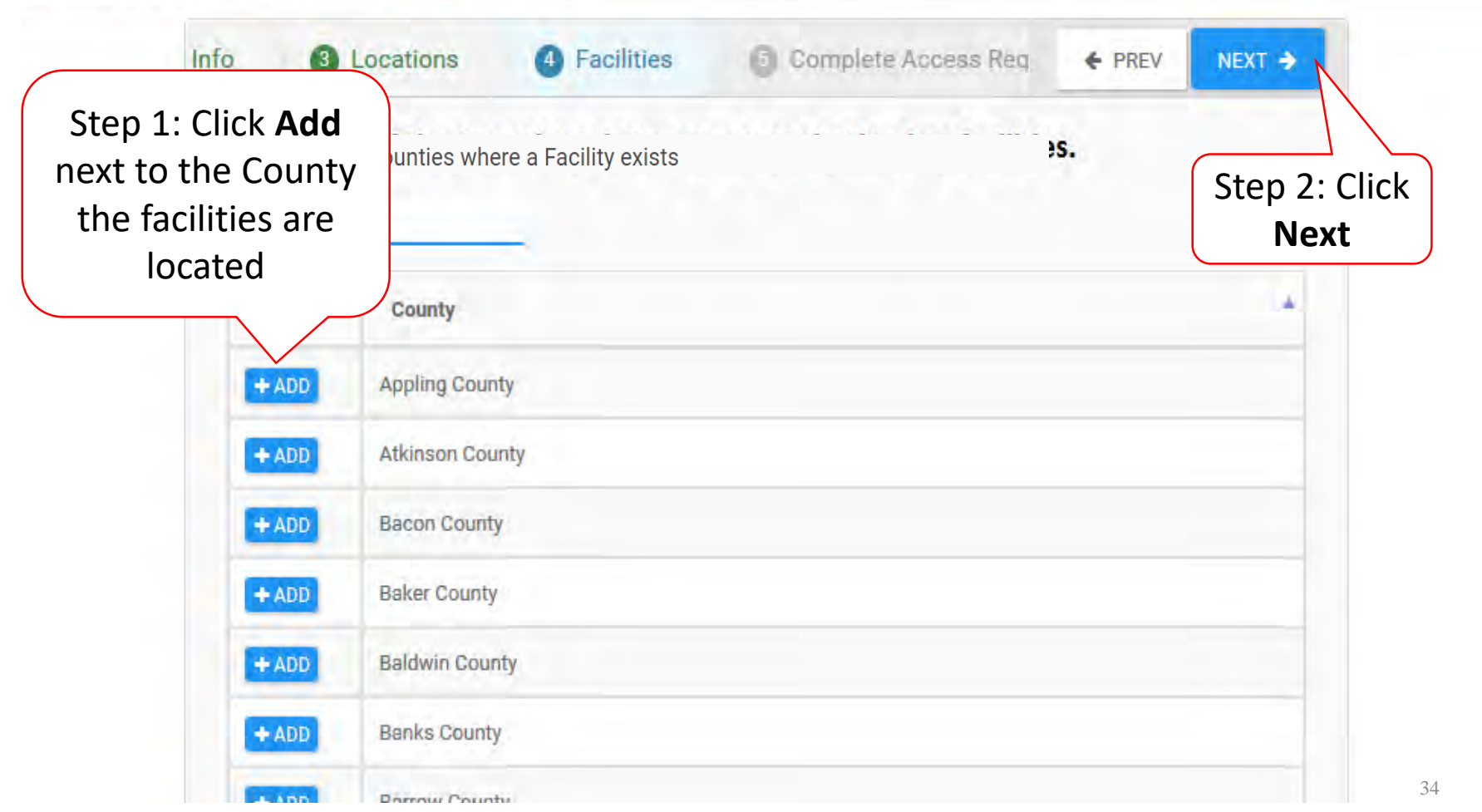

## Verify Information

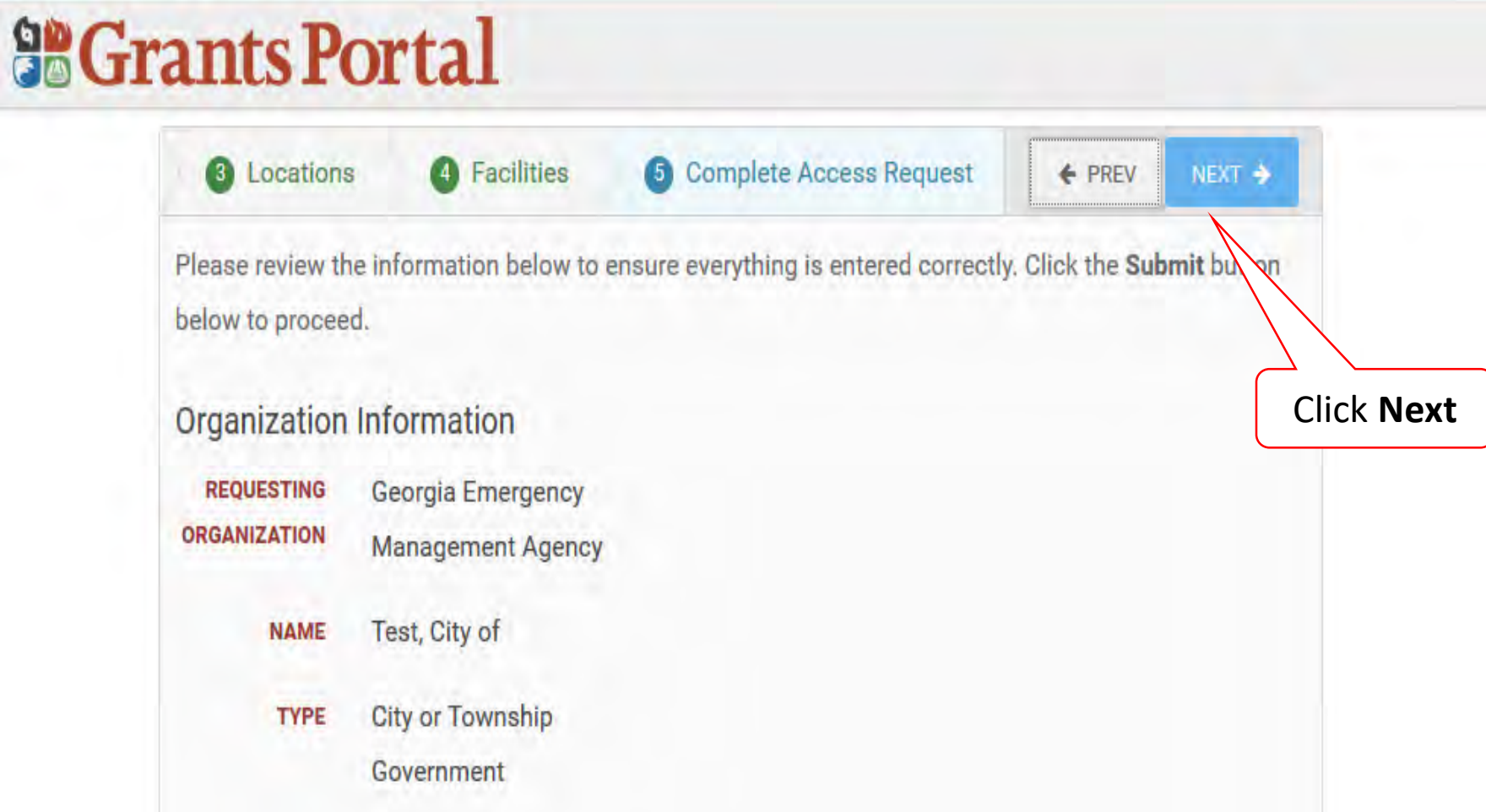

### Submit Information

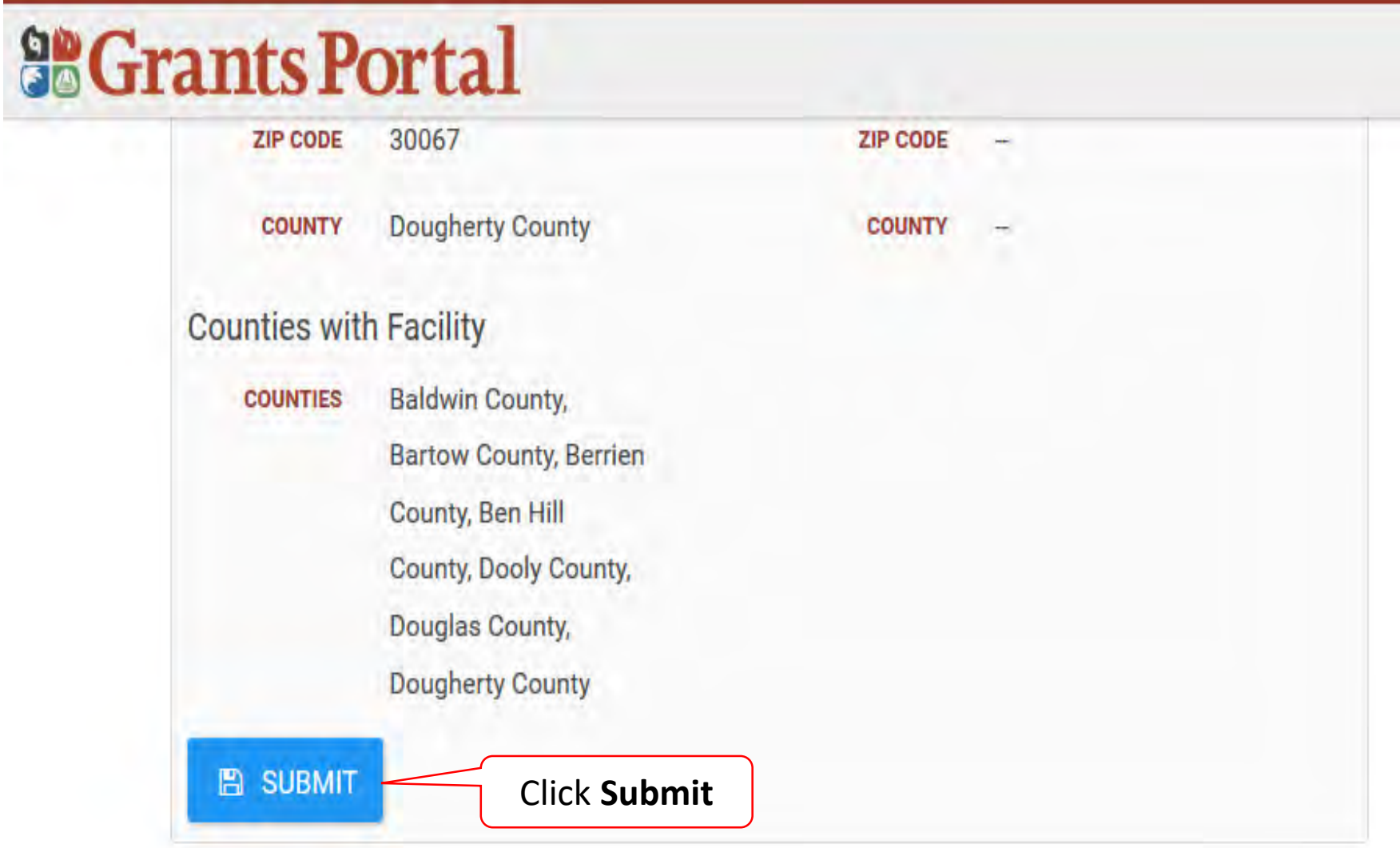
### Confirmation of Submittal

Your access request has been submitted!

You will be contacted once your request has been approved.

## Email Confirmation of Submittal

From: support@pagrants.fema.gov [mailto:support@pagrants.fema.gov] Sent: Wednesday, February 01, 2017 2:36 PM Subject: FEMA PA Notification - Workflow Initiation Receipt Org Account Request

Hello Sherry,

You have successfully initiated an Org Account Request. You will receive another notification whether the request is approved or rejected.

-FEMA PA Support Team

FEMA-PA-Support@FEMA.DHS.Gov https://pagrants.fema.gov

# Submit Request For Public Assistance (RPA)

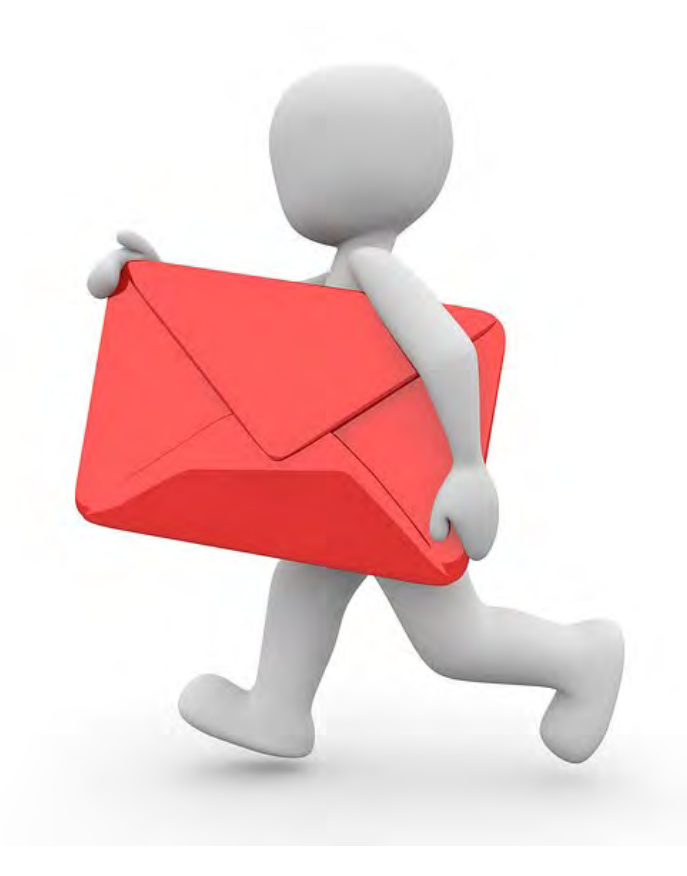

## My Organization Dashboard

### Portal

A Your parent organization has been assigned as the primary Grantee for one or more disasters and you may submit a Request for Public Assistance (RPA) to FEMA's Public Assistance program.

#### Please click here to begin the RPA submission process.

#### **O** Document Help

To upload event-specific documents, go to the appropriate event PA request profile from the Event PA Requests list, or My Organization for documents that are not specific to an event.

Alternatively, you can utilize the Document Uploader Utility to assist in uploading documents to the correct location.

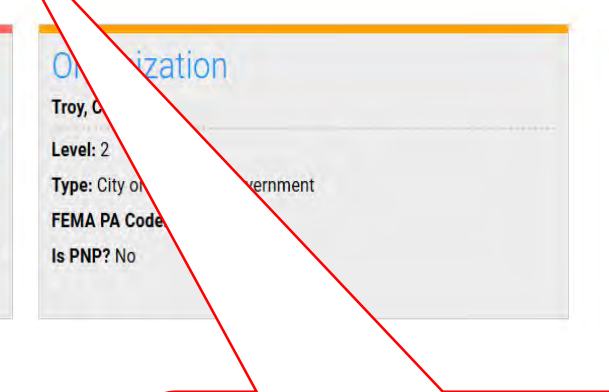

Click hyperlink **"Please click here to begin RPA submission process"** Sam, Yosimite

 $43$ 

### Start Request Public Assistance Process

### Portal

Sam, Yosimite  $A3$ 

#### Request Public Assistance **1** Start 2 General Info **8** Contacts Addresses **6** Other Info **6** Submit Welcome to the FEMA Request for Public Assistance (RPA) process. Over the next few minutes we will ask you a series of questions regarding your organization, contacts, mailing addresses, and supporting information. Once complete, you will be provided with the opportunity to review your submission and, once you are satisfied, you will then be able to directly submit your RPA to FEMA. Following submission you will receive automatic notifications and will be able to track the progress of your RPA review. If your organization is deemed eligible for Public Assistance by FEMA, you will be automatically notified and will be able to use this system to collaborate with your FEMA partners. Prior to starting this process, you may wish to click here to review your Organization Profile to ensure that all your information is up-to-date. To get started, press the Next button at the bottom of this form. **5 CANCEL**  $\leftarrow$  PREV  $NEXT \rightarrow$ Click **Next**

### General Information

### Portal

Sam, Yosimite  $43$ 

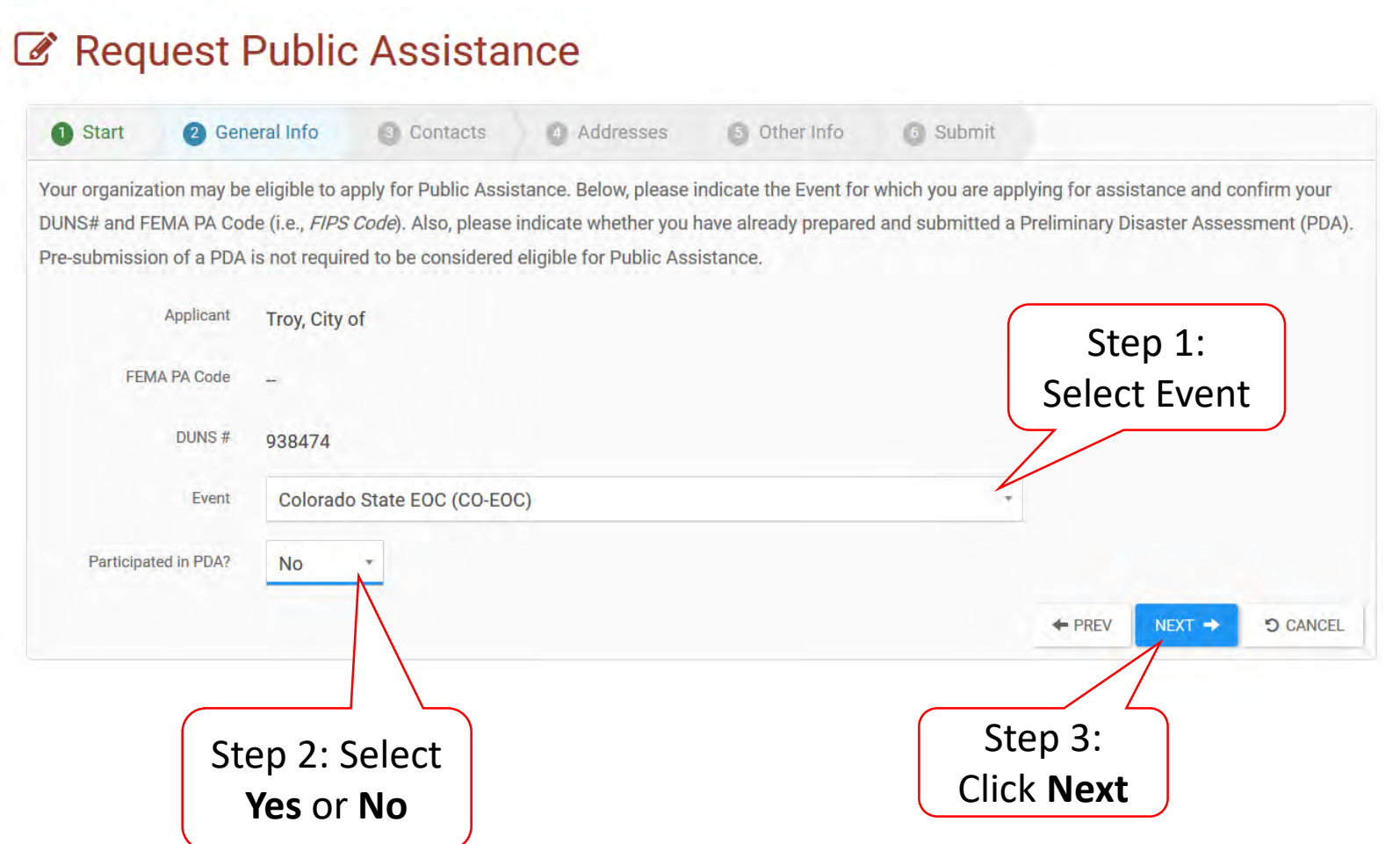

## Primary/Alternate Contact Information

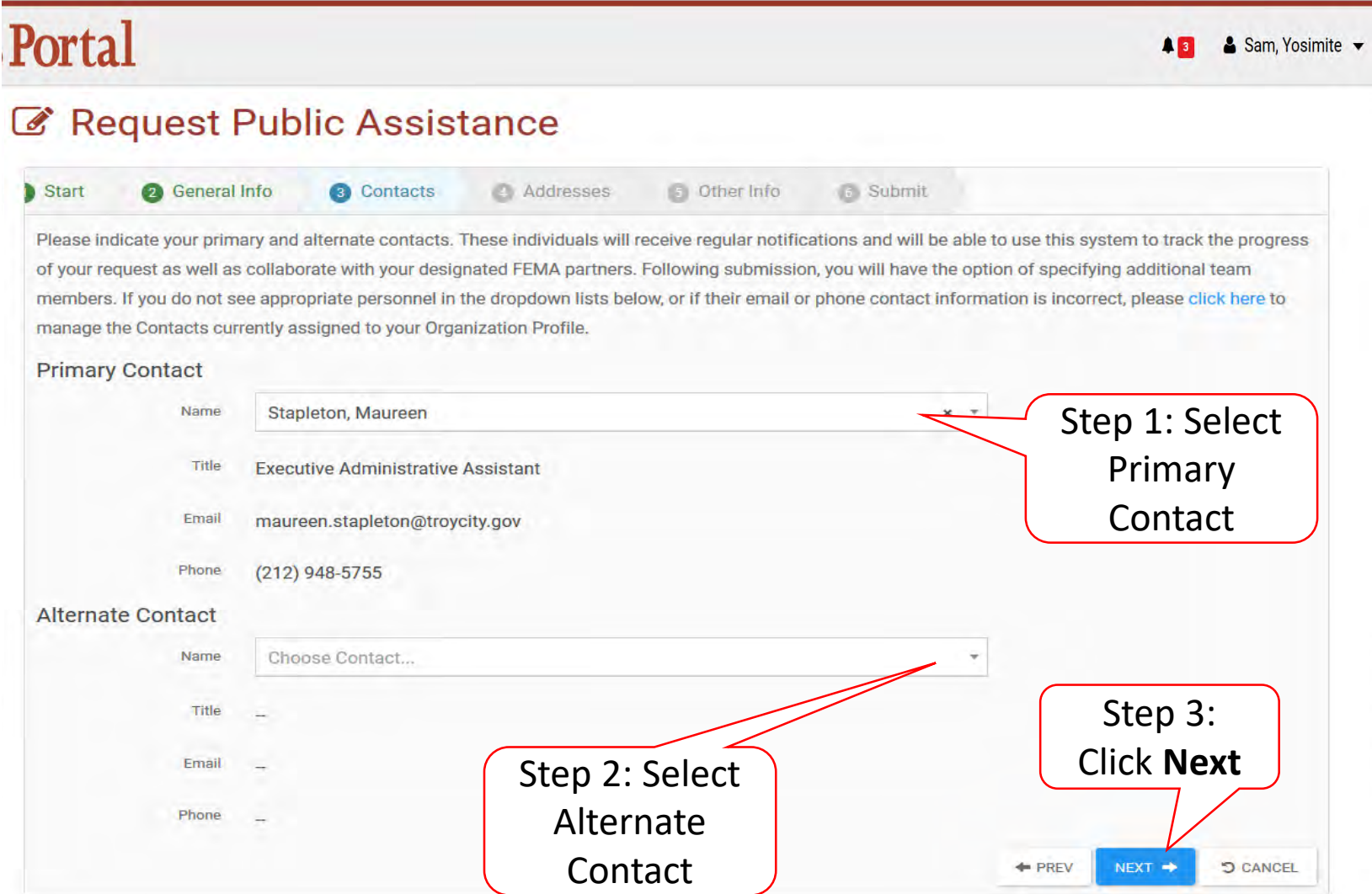

### Verify/Change Primary Location & Mailing Address

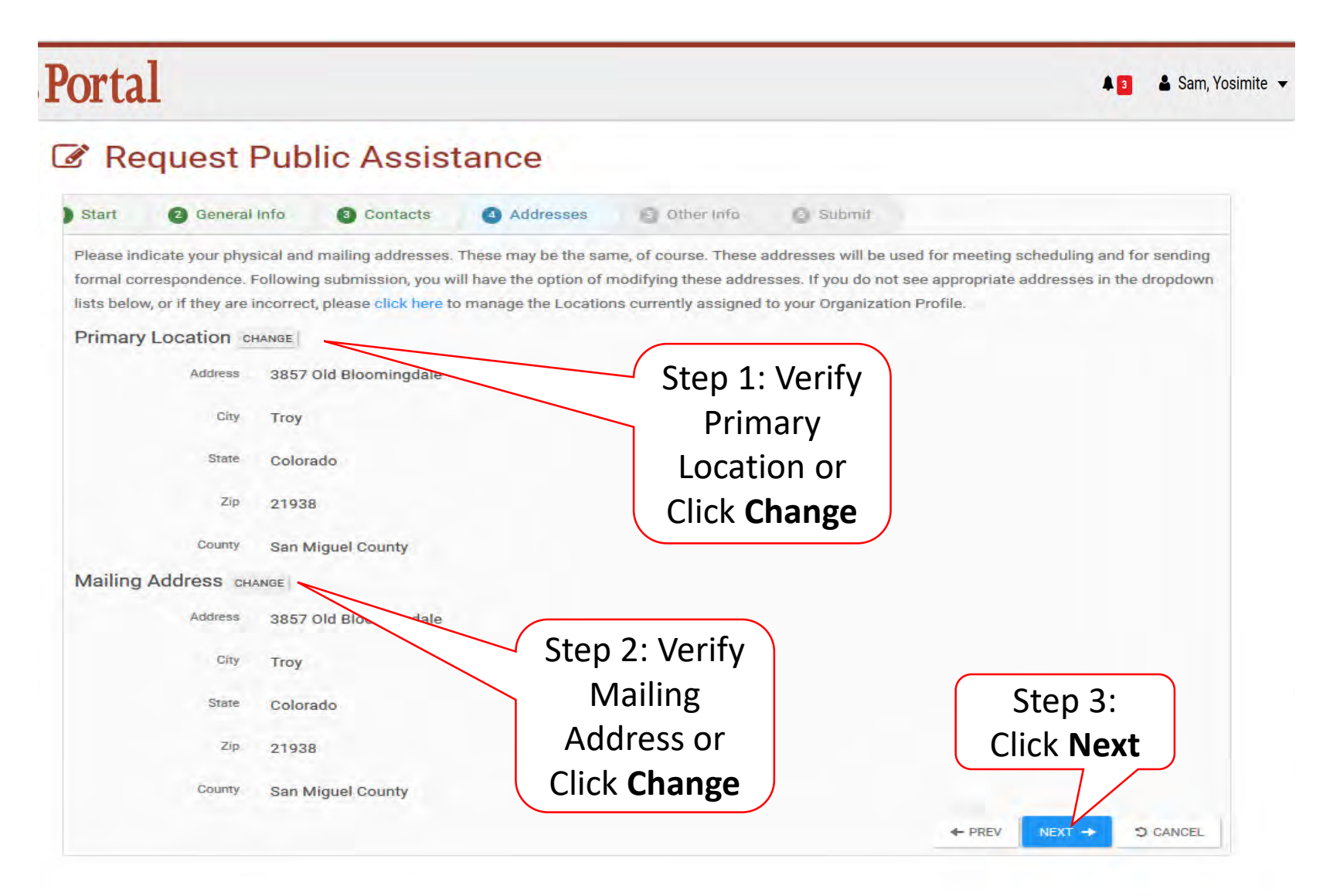

## Other Information/Comments

### Portal

& Sam, Yosimite  $A =$ 

#### Request Public Assistance Start 2 General Info 3 Contacts Addresses **6** Other Info **B** Submit Please use the area below if you would like to provide any additional information; for instance, you may provide a brief narrative describing why your organization is requesting assistance. This is optional, and you may press next at the bottom of the form to skip this step. Comments Step 2: Click **Next** â Step 1: Enter Limit 500 characters Additional information/  $+$  PREV  $NEXT$   $\rightarrow$ **CANCEL** Comments

### Review Request

#### Portal

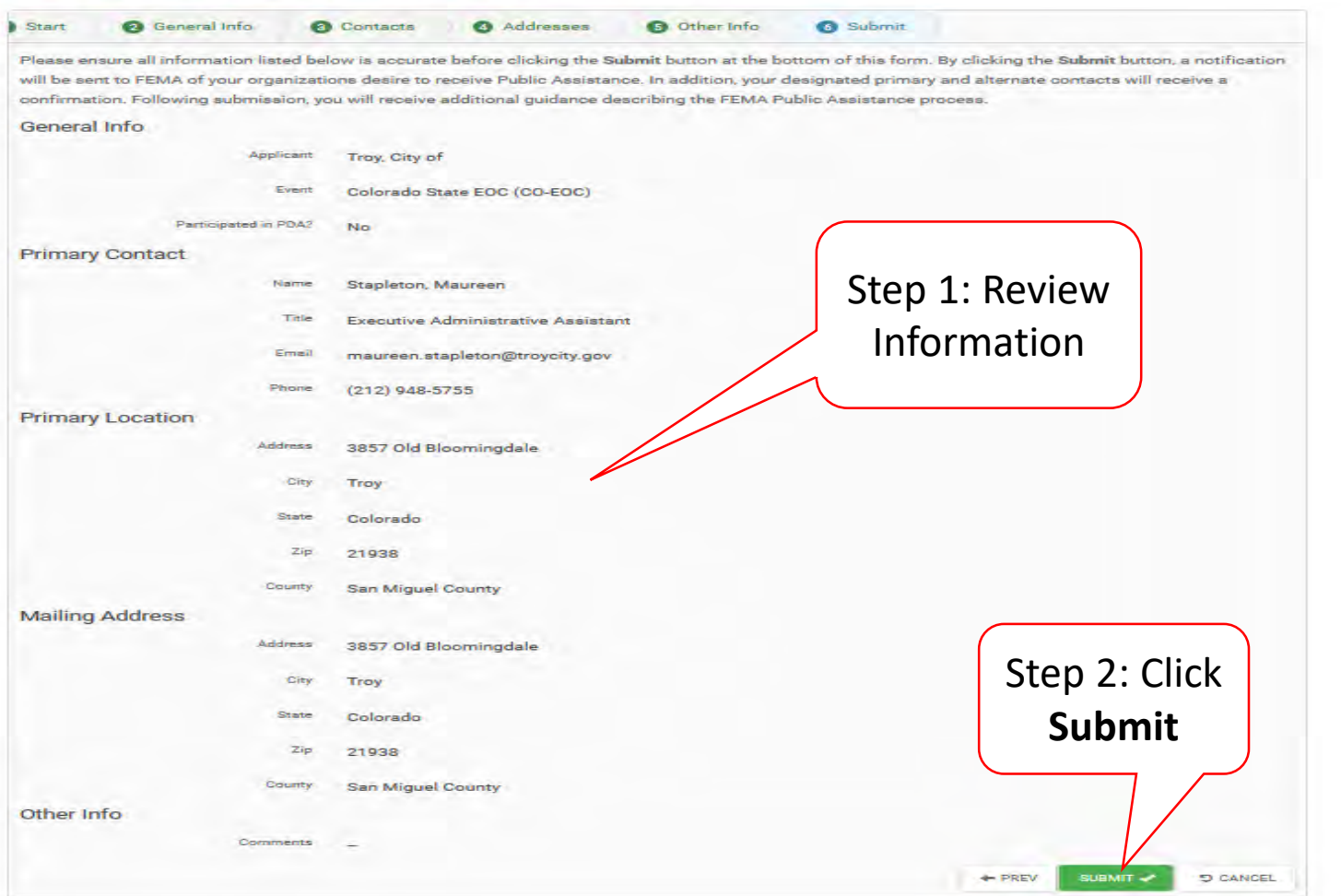

## Congratulations Screen

### **OB** Grants Portal

#### **@** Dashboard

#### **My Organization** Bananatown (8790) **Organization Profile Organization Personnel Applicant Event Profiles Exploratory Calls Recovery Scoping Meetings** Projects **Damages Work Order Requests Work Orders** My Tasks Calendar **Utilities** Resources **Intelligence**

 $\langle \langle 0 \rangle$ 

### Request Public Assistance

Congratulations! Your Request for Public Assistance has been successfully processed and has been submitted to your Recipient Organization for review. Once reviewed by your Recipient Organization it will then be submitted onward to be processed by FEMA.

Over the next several days you will receive additional information on the status of your Request for Public Assistance eligibility review. If your organization is deemed eligible for Public Assistance, you will be assigned a Program Delivery Manager (PDMG) who will serve as your single point of contact for FEMA's Public Assistance program. The PDMG will call you to briefly discuss your disaster damages and set up a face-to-face meeting called the Recovery Scoping Meeting. This meeting is designed to discuss in detail your damages and documentation needed to support your claim.

In preparation for the call with the PDMG, please develop a list of damages your organization has sustained from the event and enter them on the Event PA Requests Profile accessible here. Your PDMG will discuss this list with you during the call and emphasize the development of your Damage Inventory using the PA Grants Portal.

Thank you for your submission, and we look forward to working with you and your organization.

# Private Non-Profit Submit Request For Public Assistance (RPA)

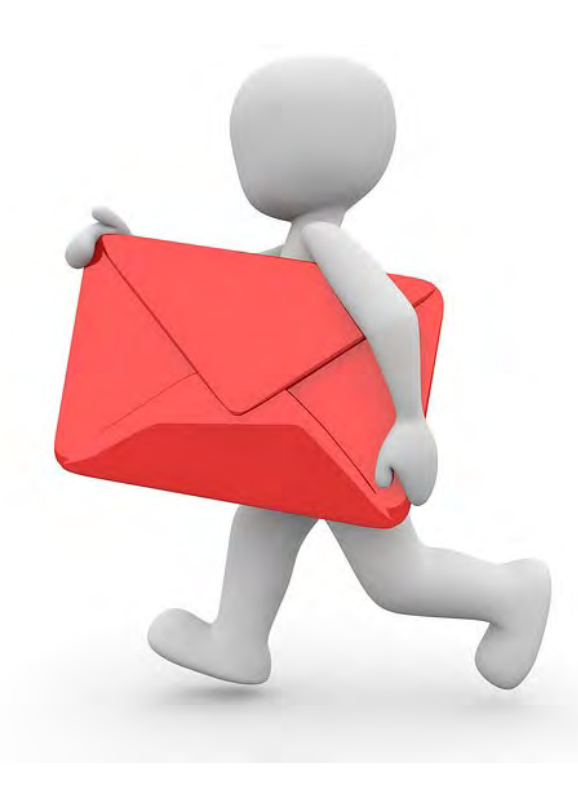

### Private Non-Profit Request for Public Assistance

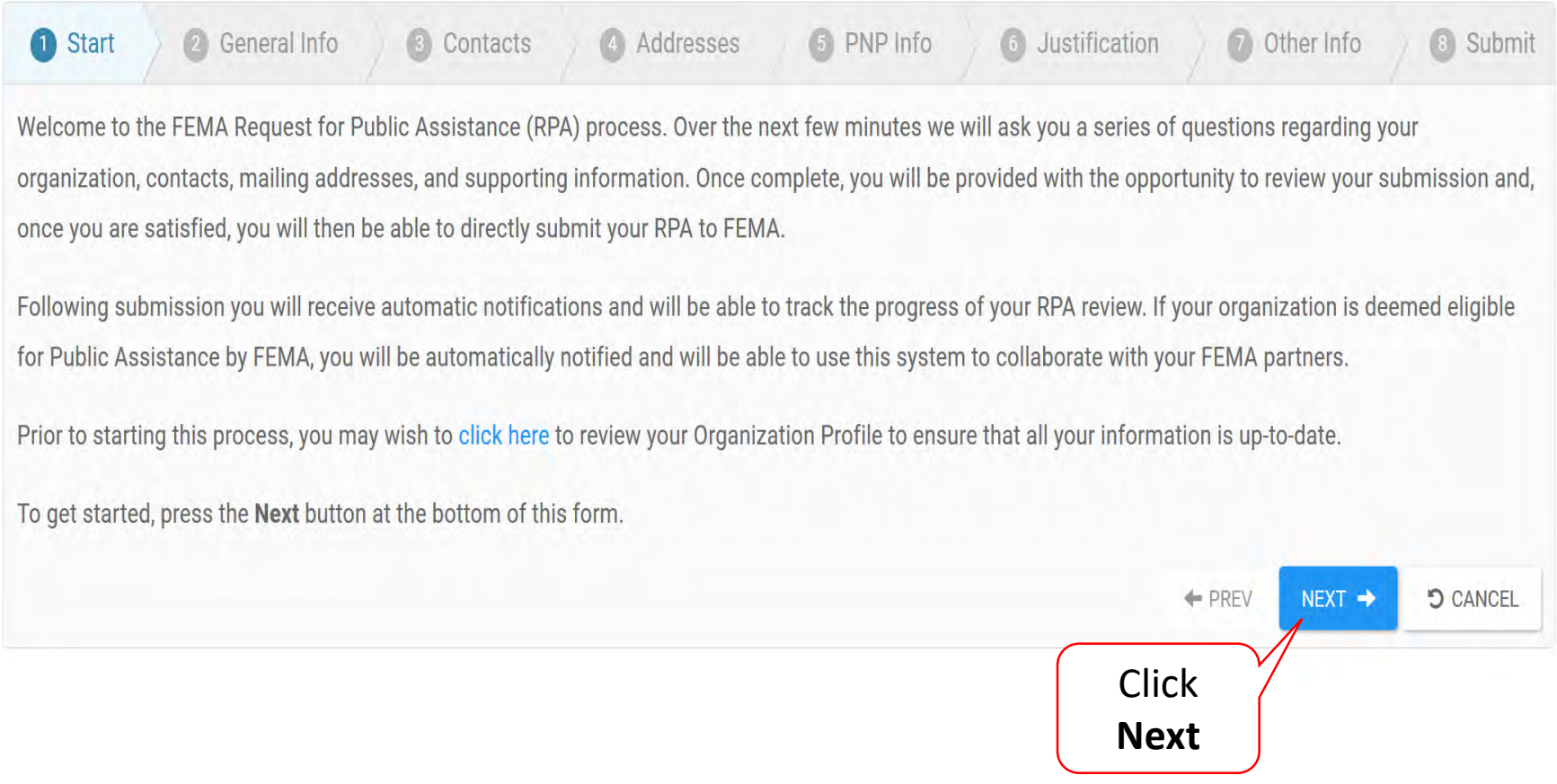

## General Information

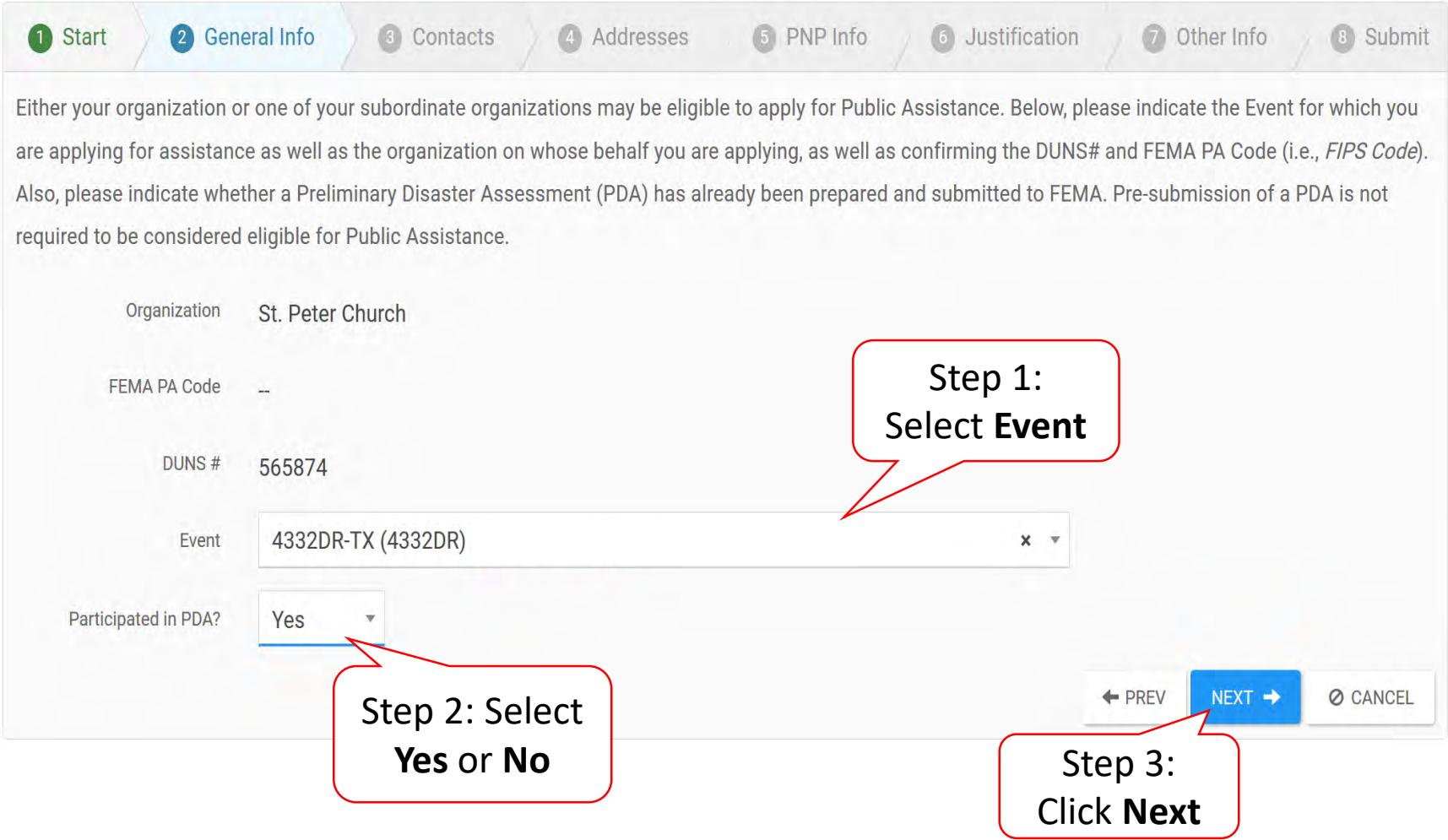

### Primary And Alternate Contact Information

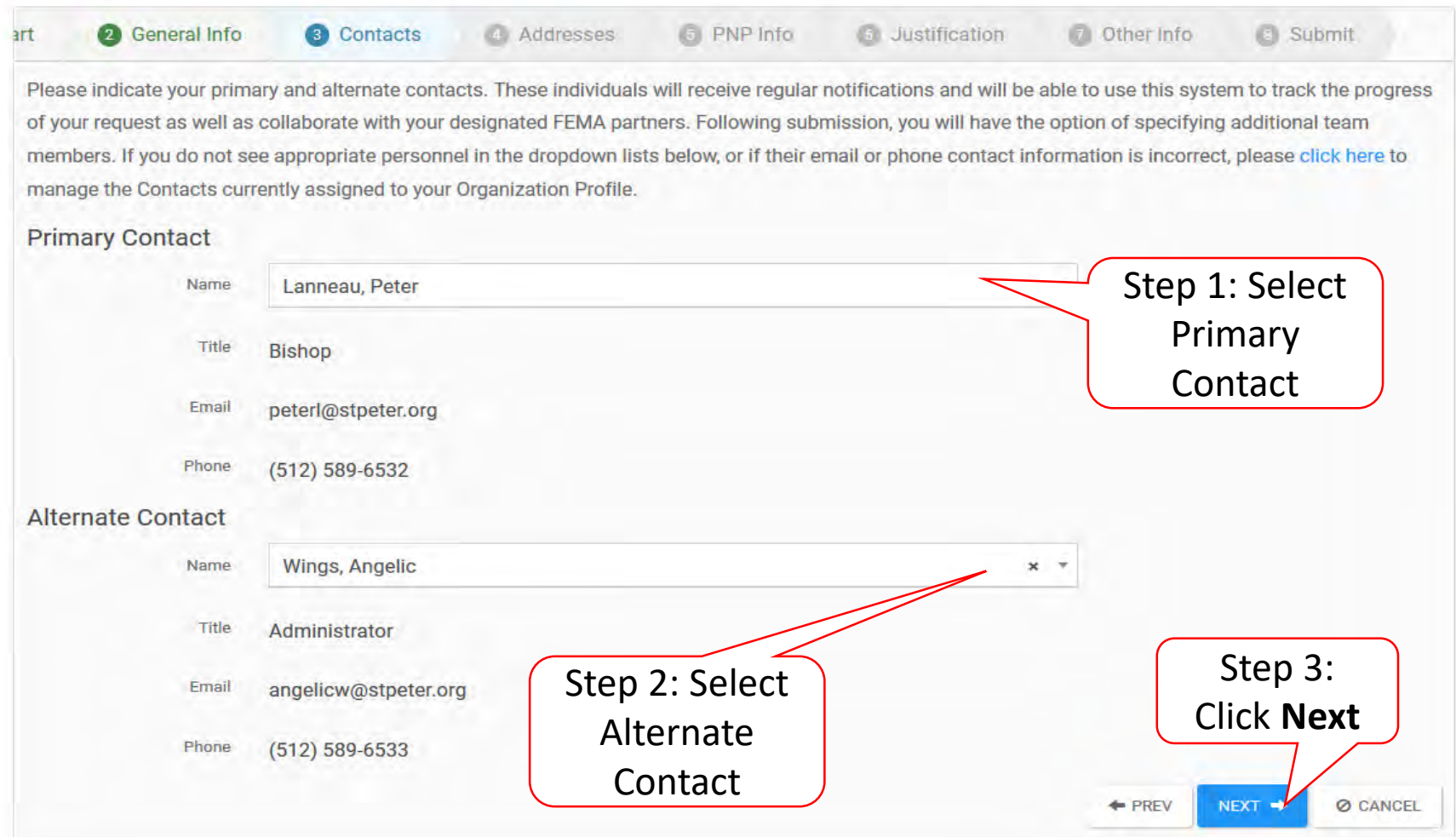

### Verify/Change Primary Location & Mailing Address

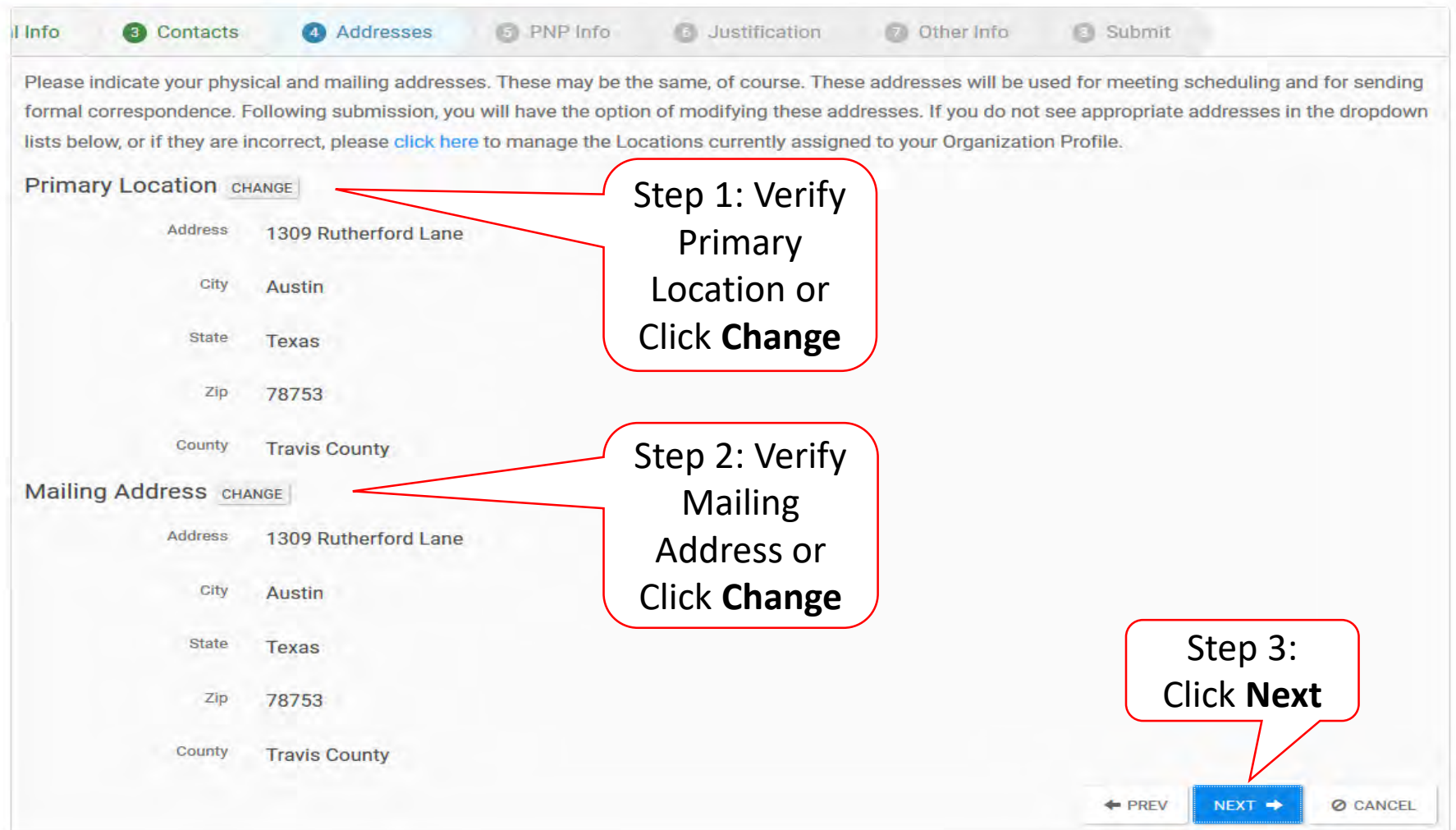

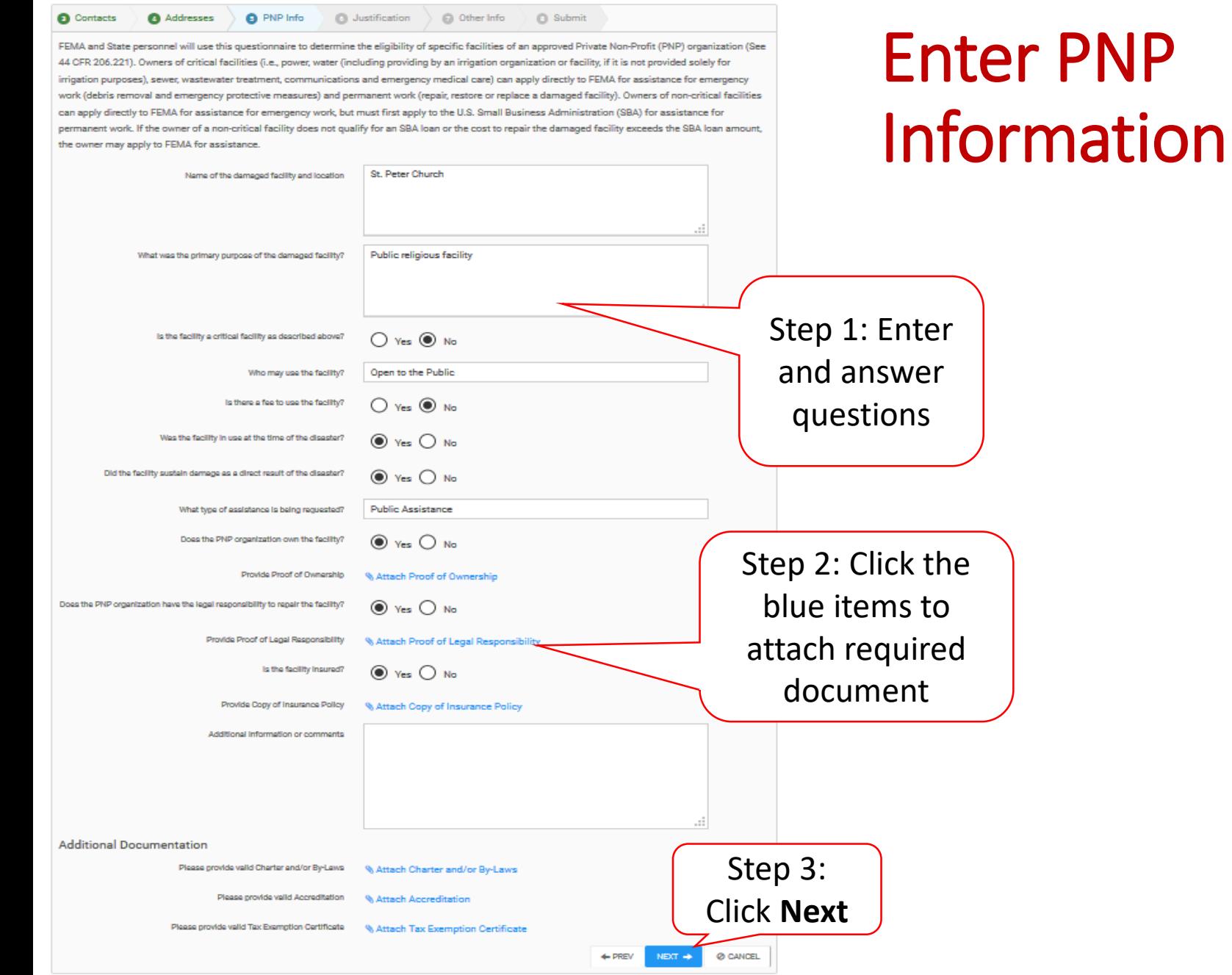

## Attaching PNP Required Documents

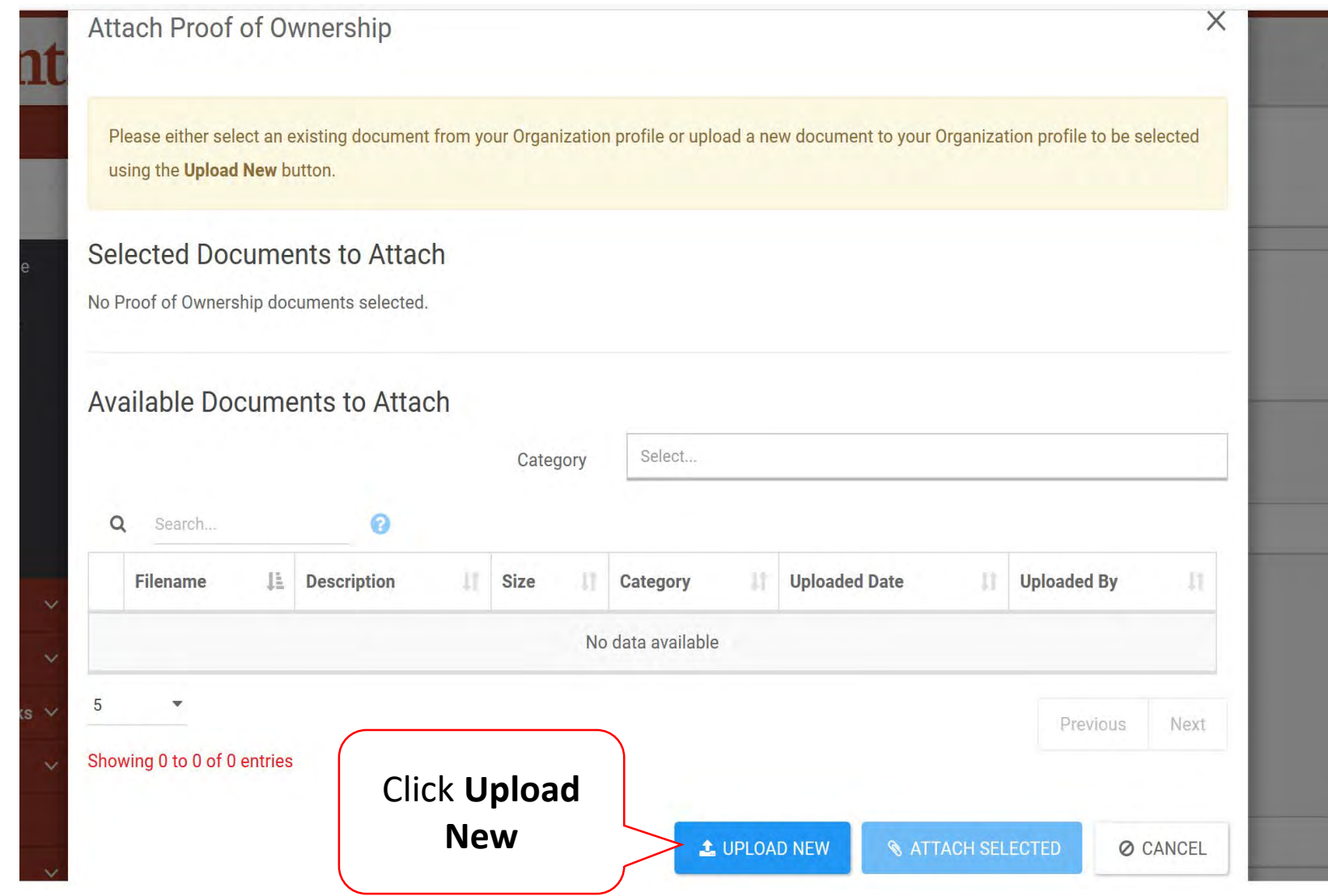

### Add PNP Required Document

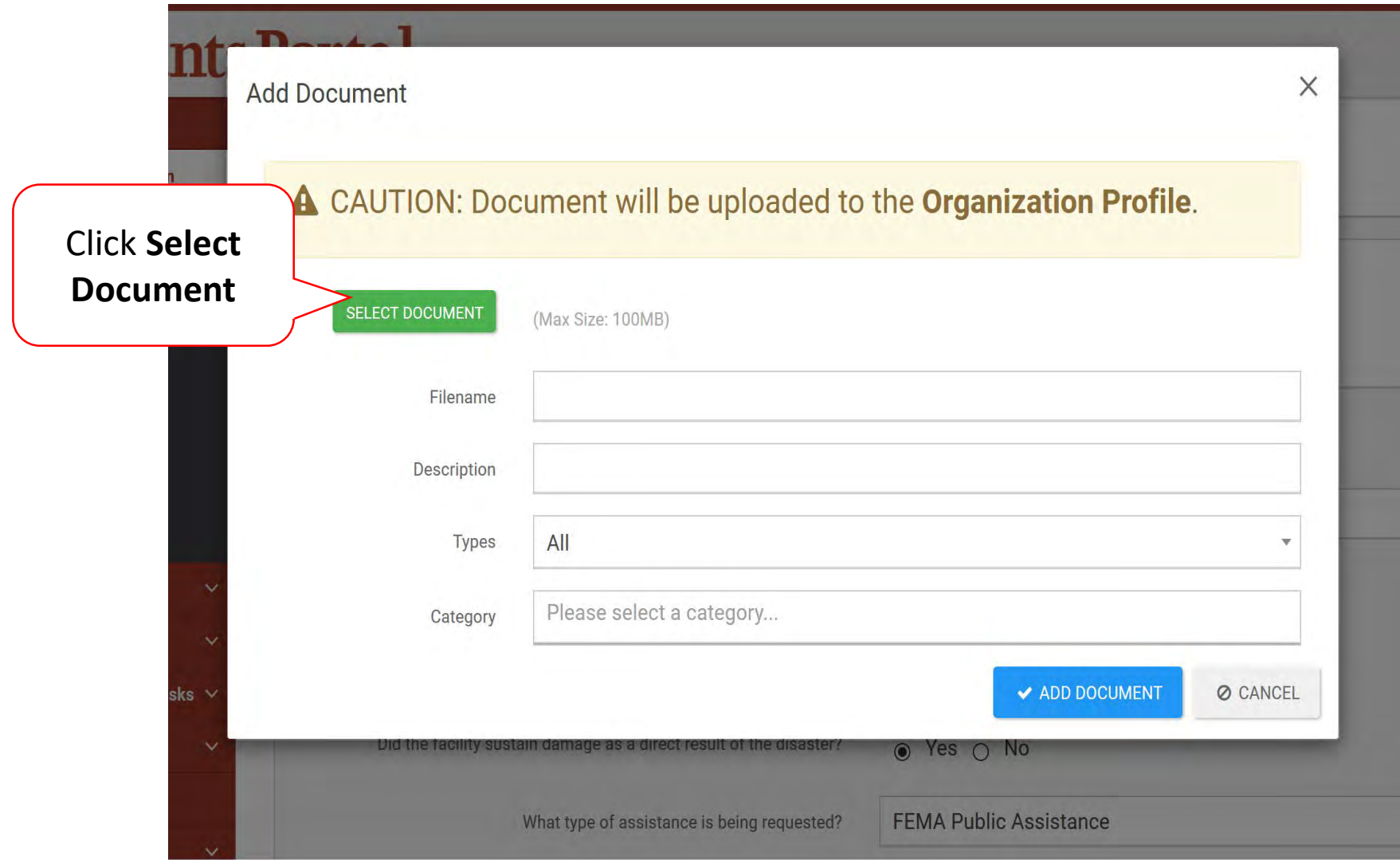

## Upload PNP Required Document

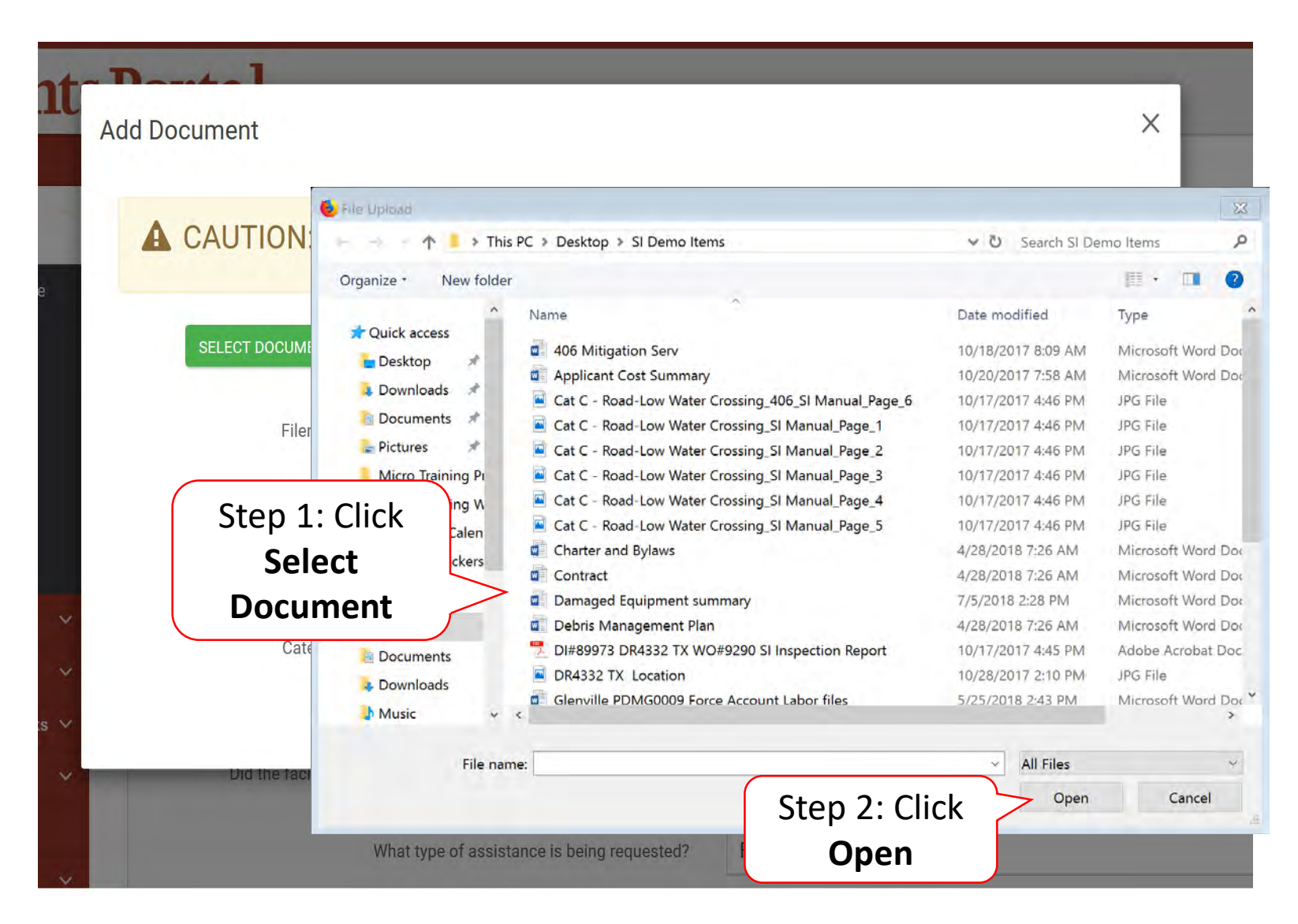

### Add Document

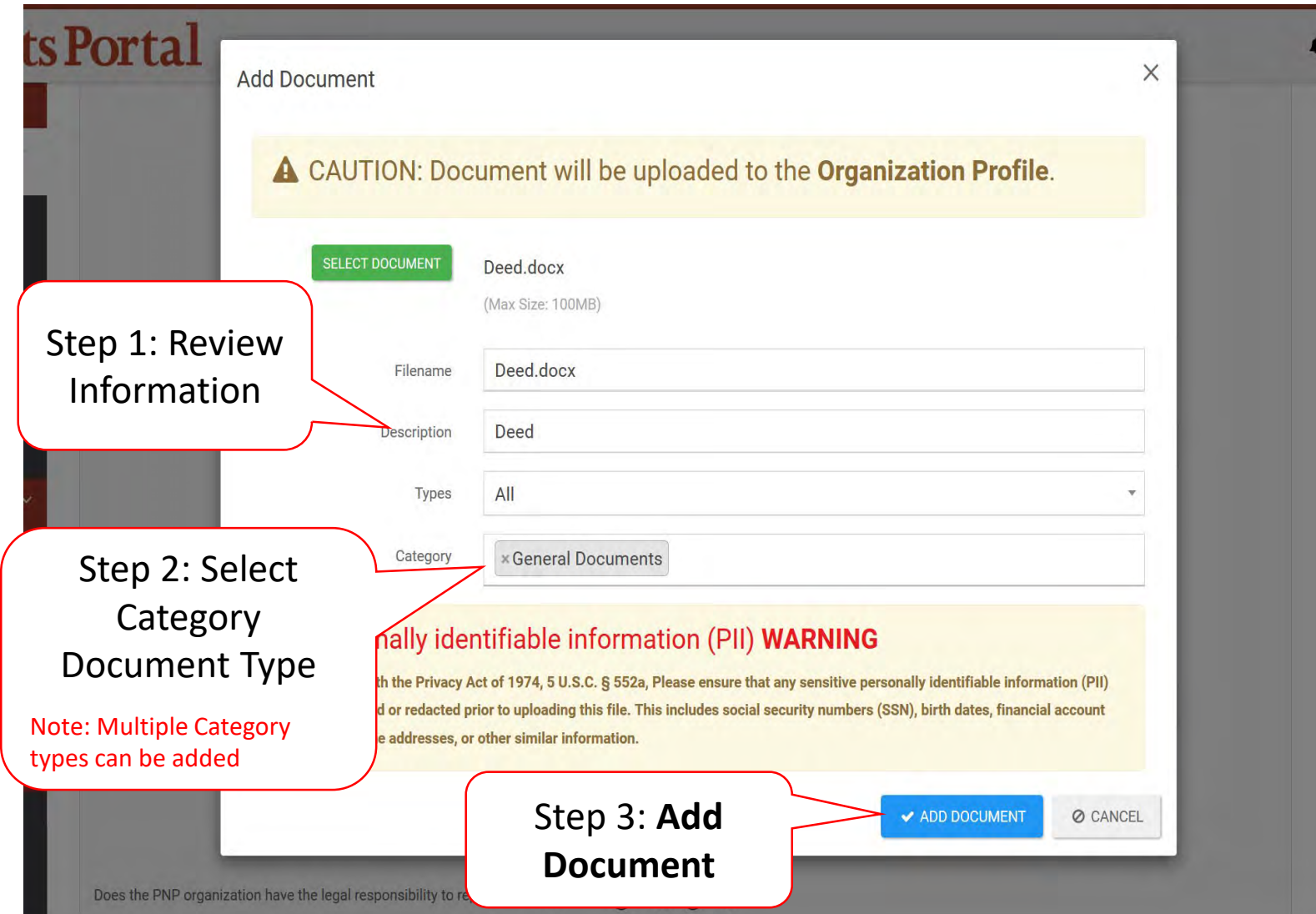

### Attach Document

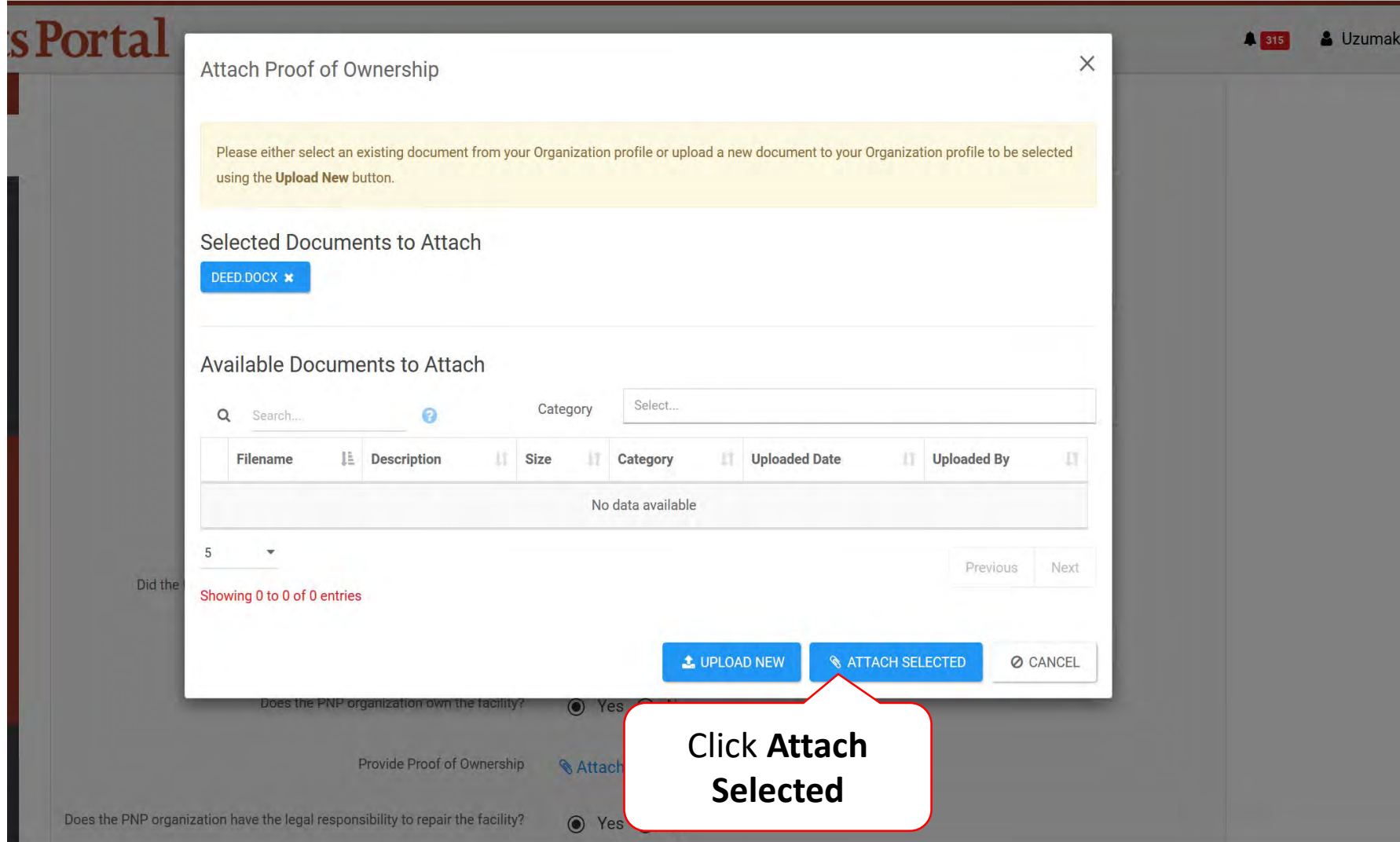

## Other Information/Comments

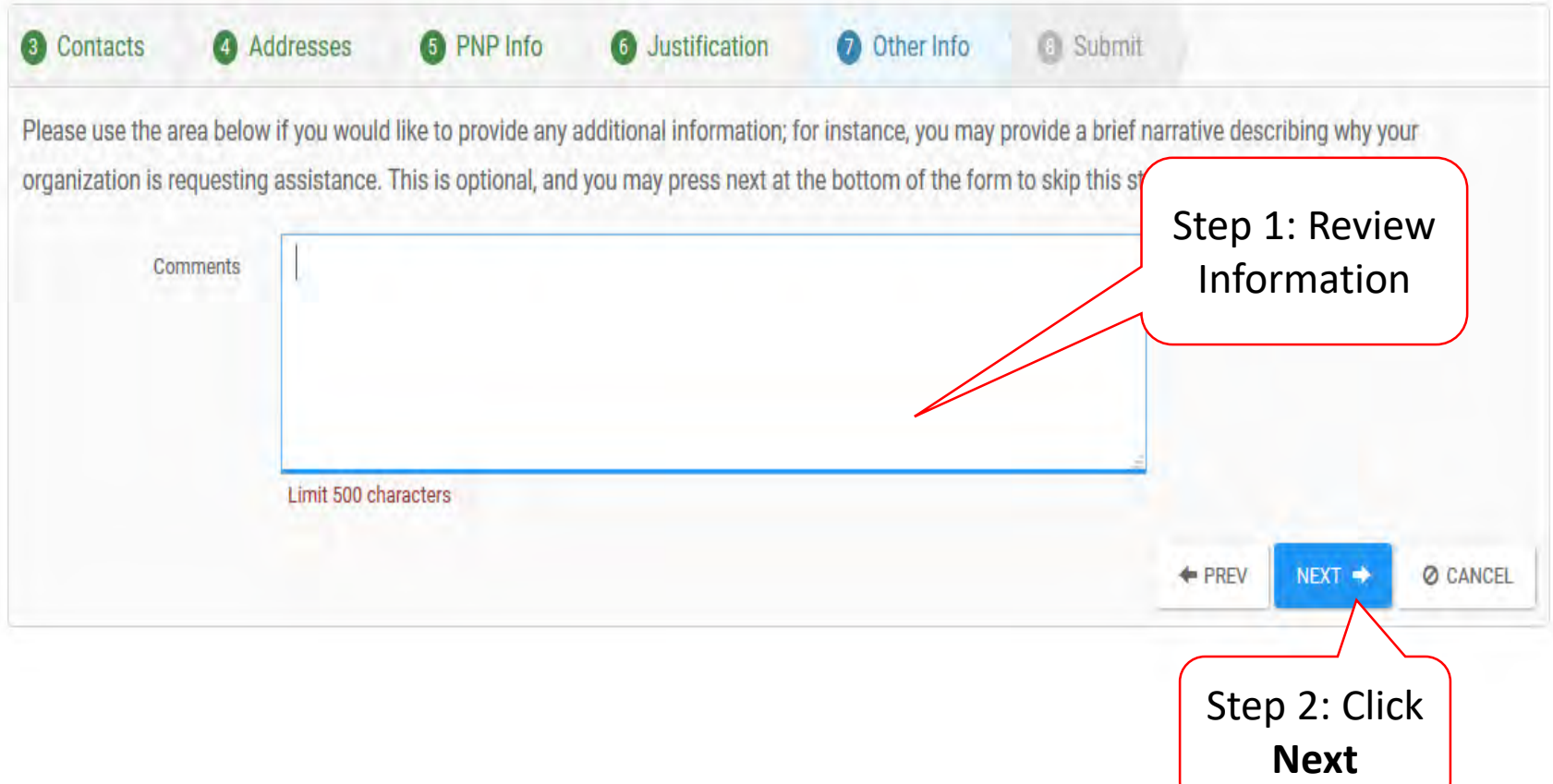

### Review Request

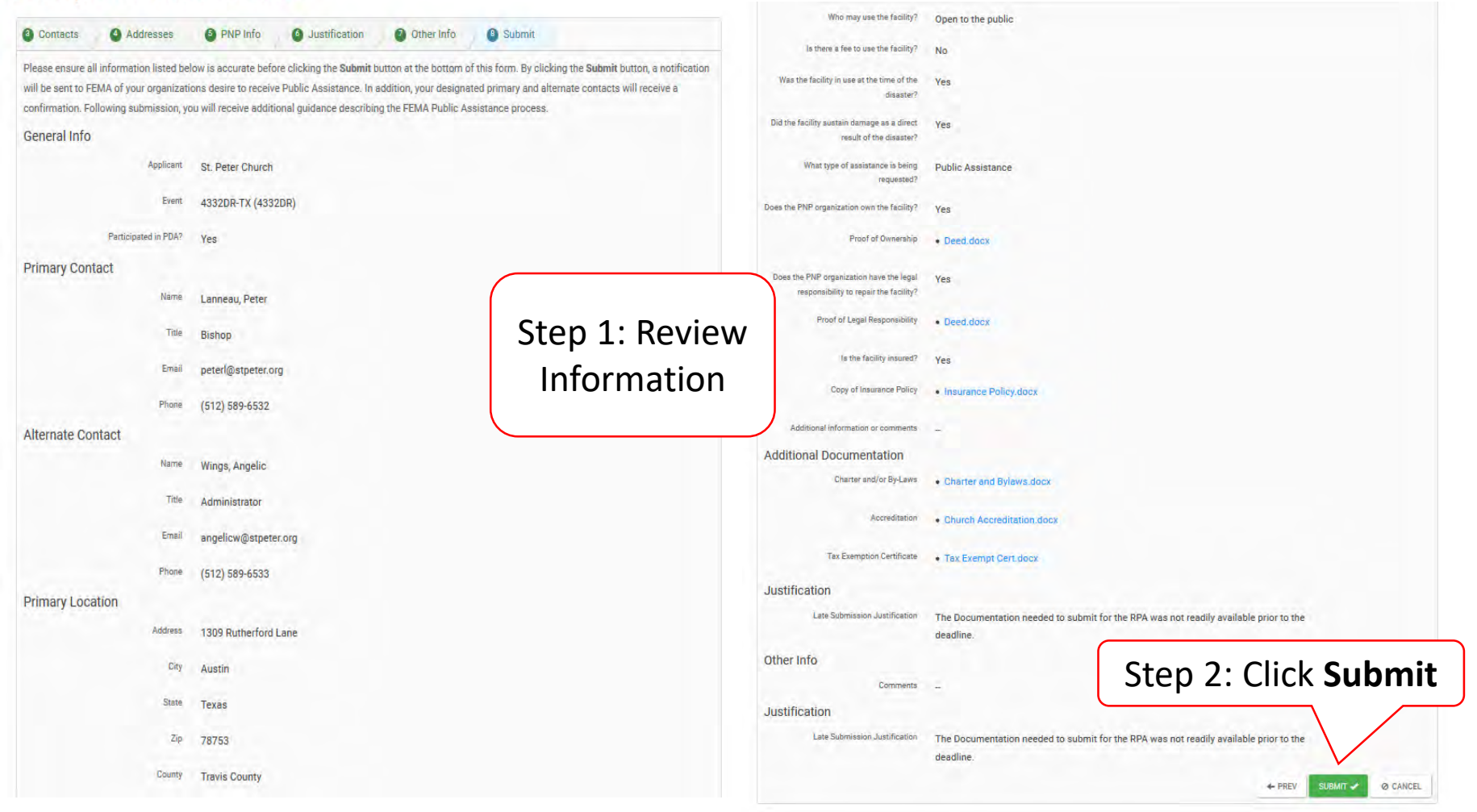

## Congratulations Screen

### Request Public Assistance

Congratulations! Your Request for Public Assistance has been successfully processed and has been submitted to your Recipient Organization for review. Once reviewed by your Recipient Organization it will then be submitted onward to be processed by FEMA.

Over the next several days you will receive additional information on the status of your Request for Public Assistance eligibility review. If your organization is deemed eligible for Public Assistance, you will be assigned a Program Delivery Manager (PDMG) who will serve as your single point of contact for FEMA's Public Assistance program. The PDMG will call you to briefly discuss your disaster damages and set up a face-to-face meeting called the Recovery Scoping Meeting. This meeting is designed to discuss in detail your damages and documentation needed to support your claim.

In preparation for the call with the PDMG, please develop a list of damages your organization has sustained from the event and enter them on the Event PA Requests Profile accessible here. Your PDMG will discuss this list with you during the call and emphasize the development of your Damage Inventory using the PA Grants Portal.

Thank you for your submission, and we look forward to working with you and your organization.

# Small Business Administration (SBA)

**Note:** This section can only be completed after your Organization is determined eligible and a Program Delivery Manager has been assigned

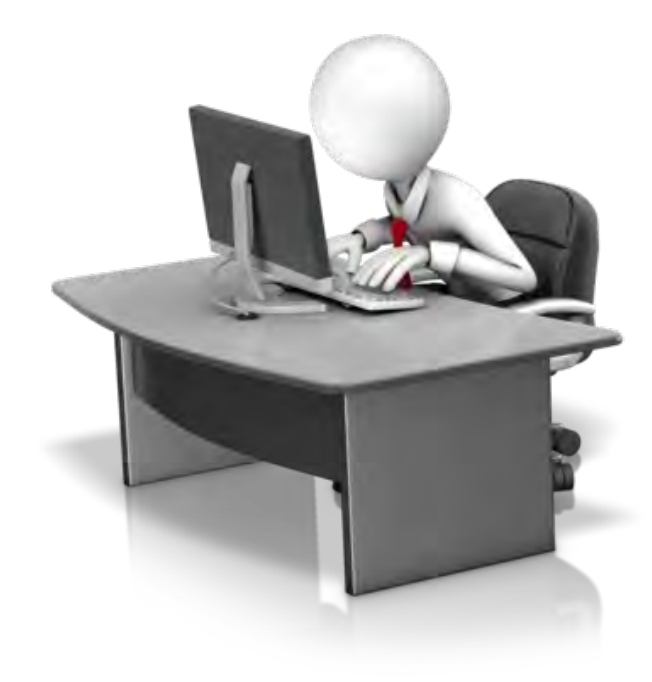

## Applicant Event Profiles

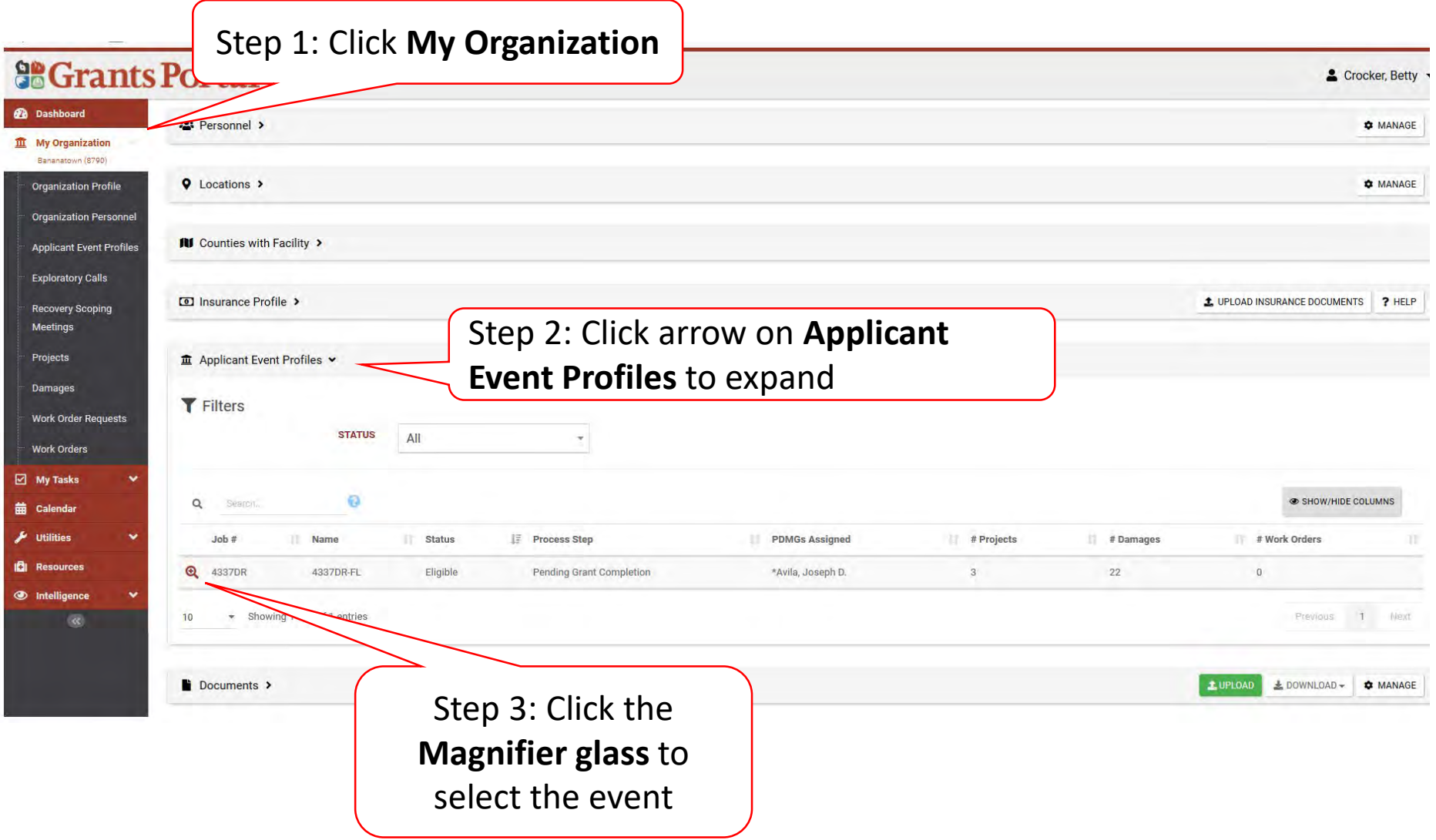

## Applicant Event Profile

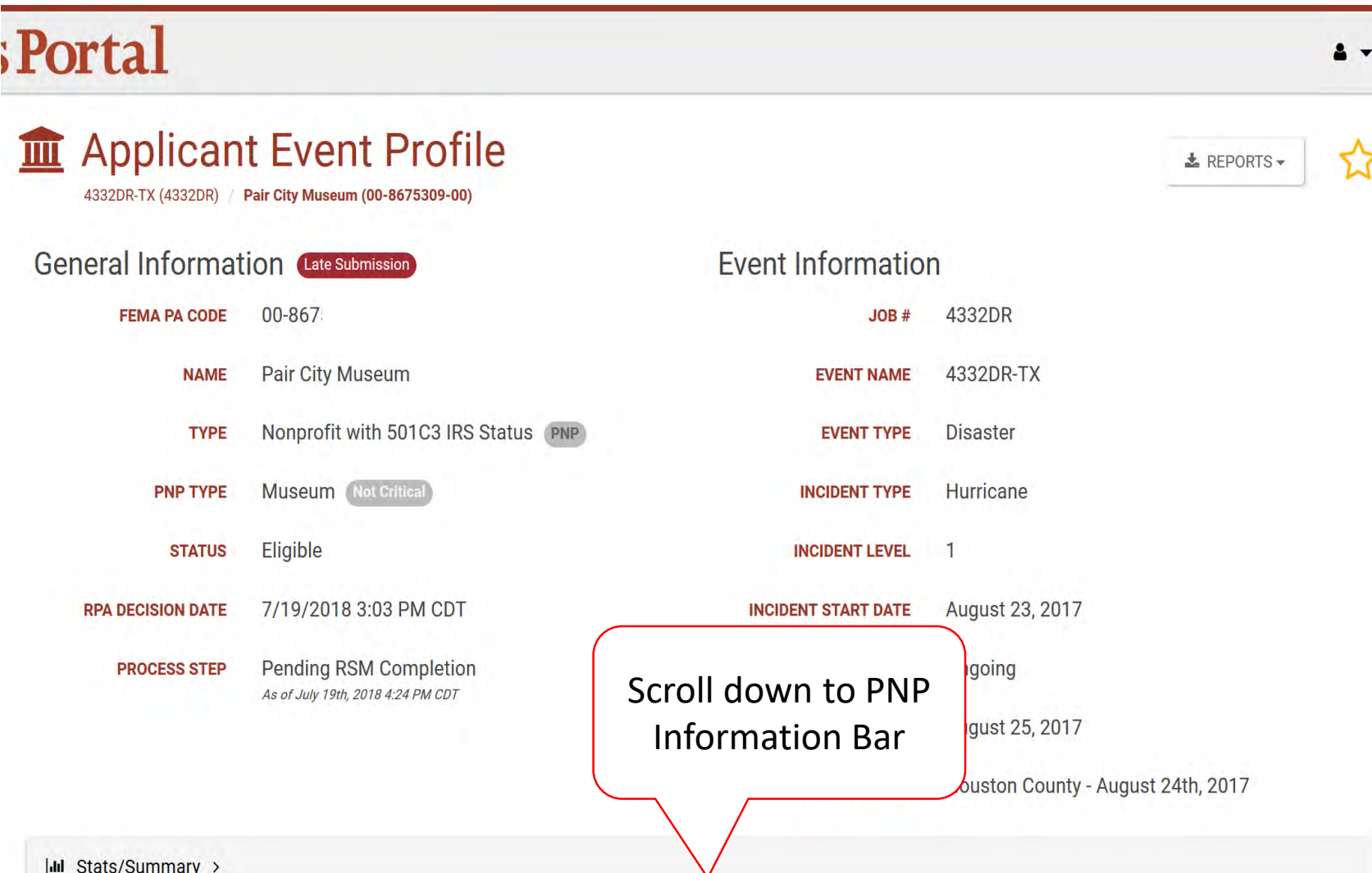

## PNP Information Bar

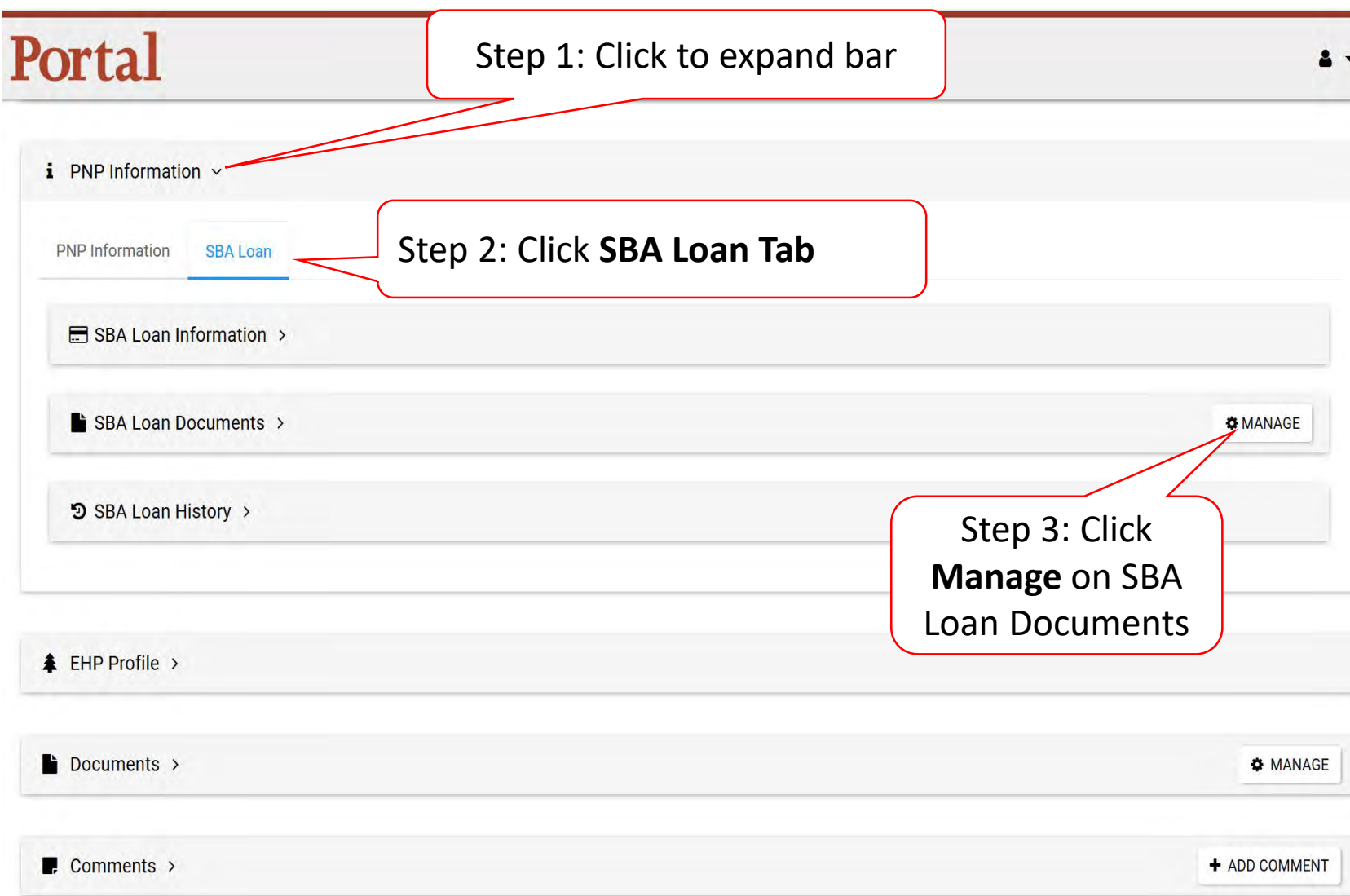

### Manage Event PA Request SBA Documents

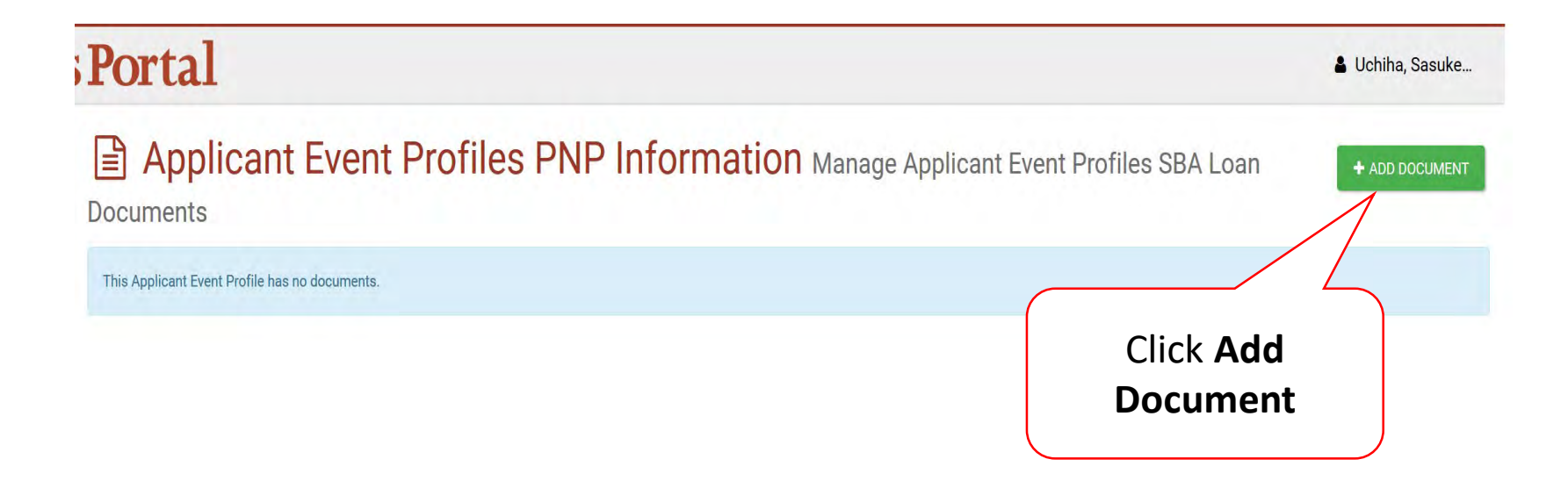

### Add SBA Document

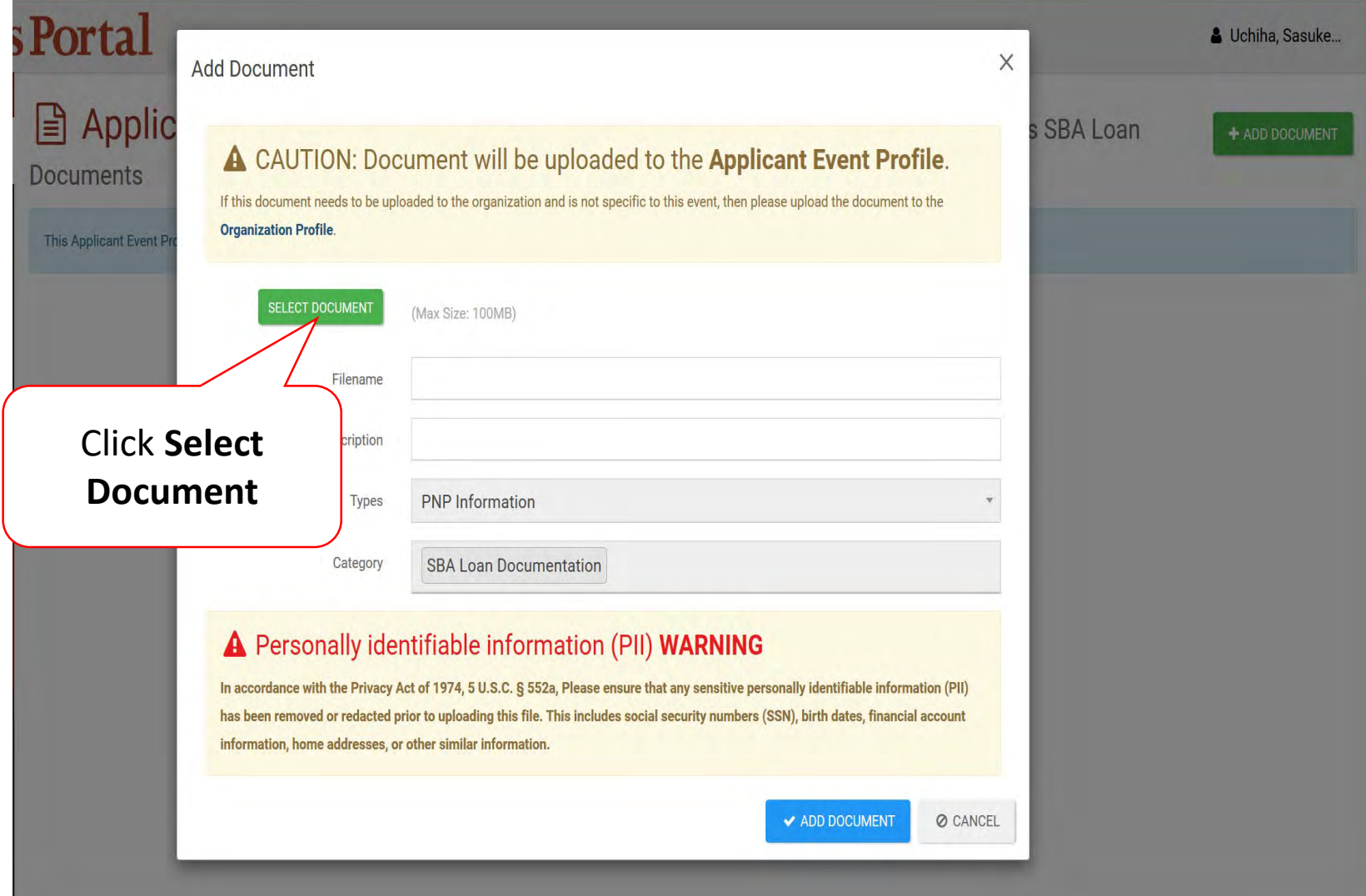

### Select SBA Document

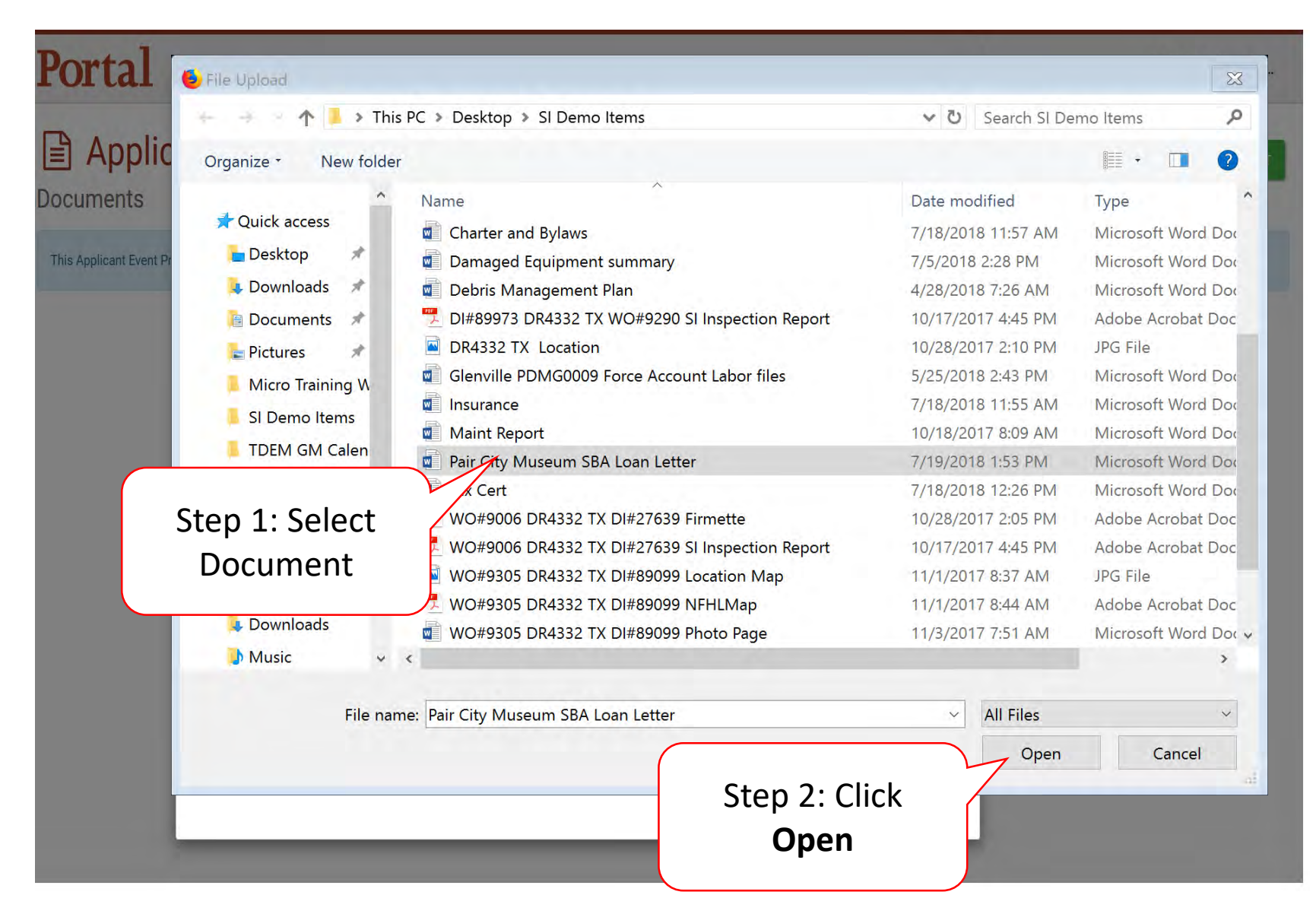

## Upload SBA Loan Document

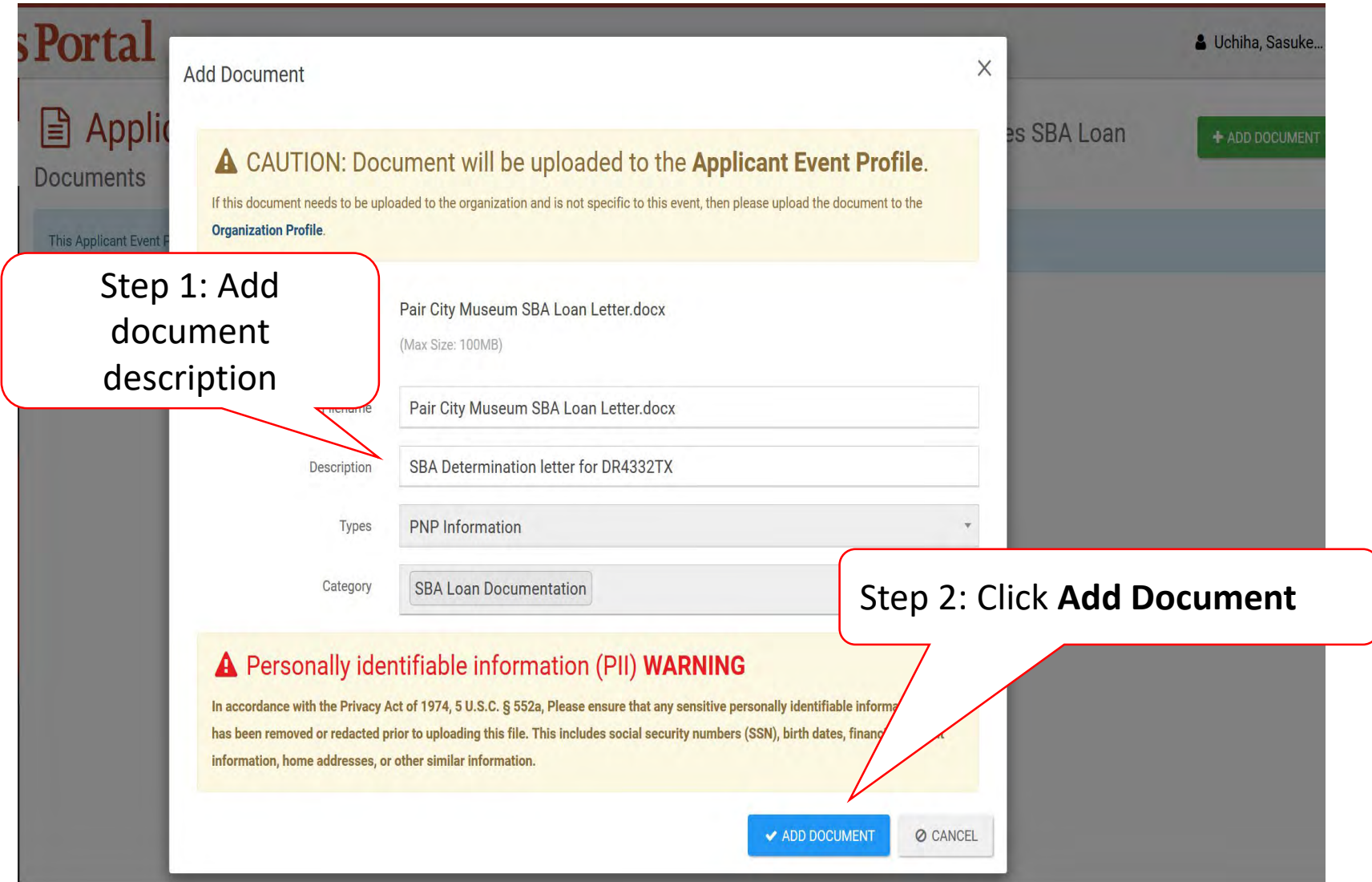

## Edit Uploaded Document

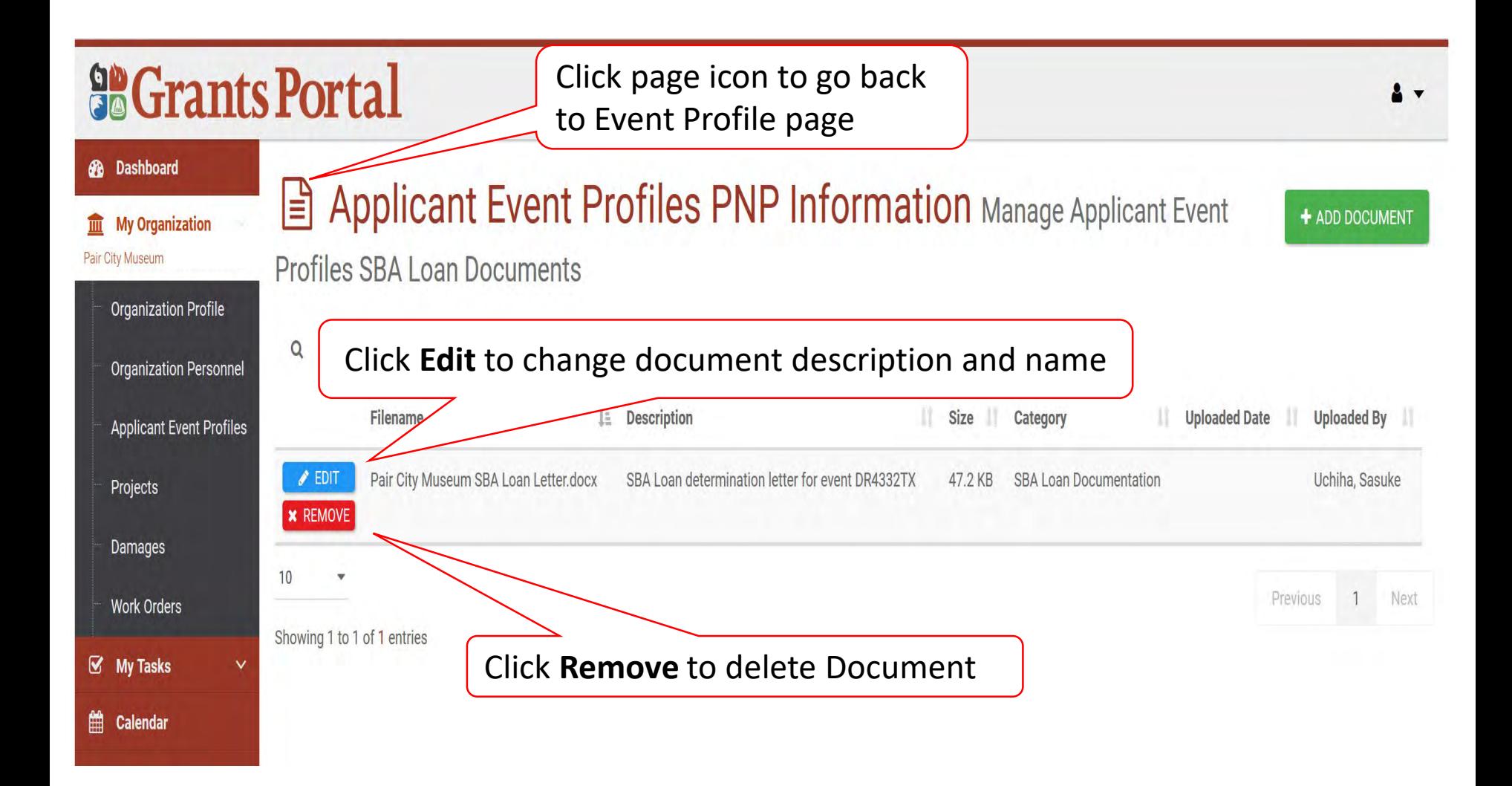

### SBA Loan Determination

### Portal

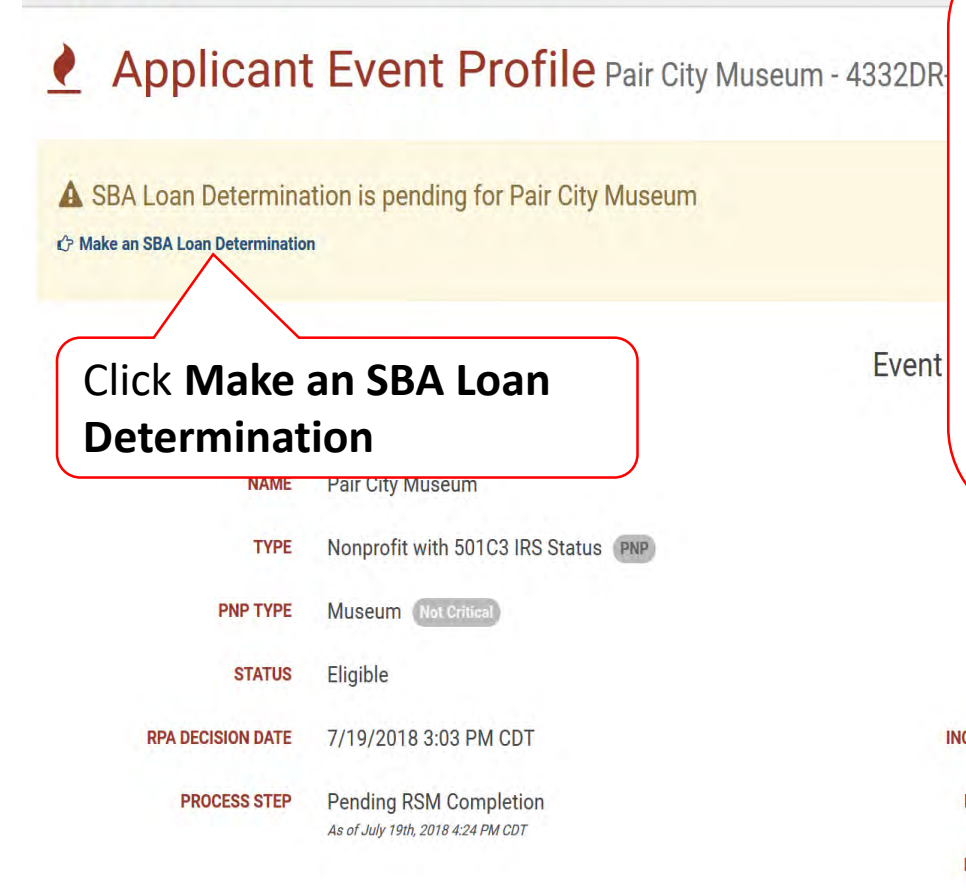

**Note:** Start this process after receiving the determination letter from SBA.

If this section is not present, ask Program Delivery Manager to **Reset SBA Loan Information** on the PNP Information bar, in the SBA Loan tab

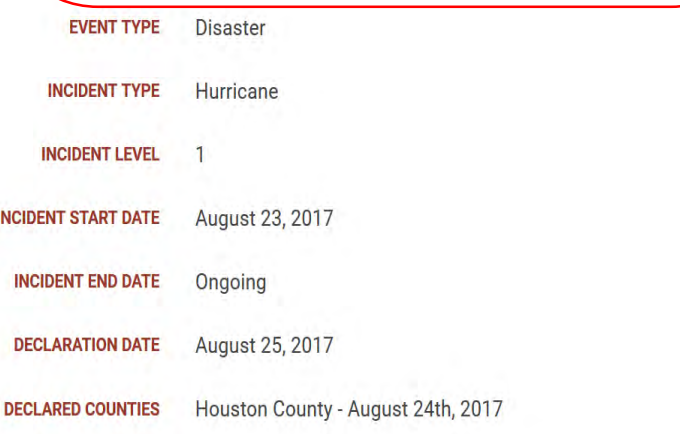

### SBA Loan Determination Questions

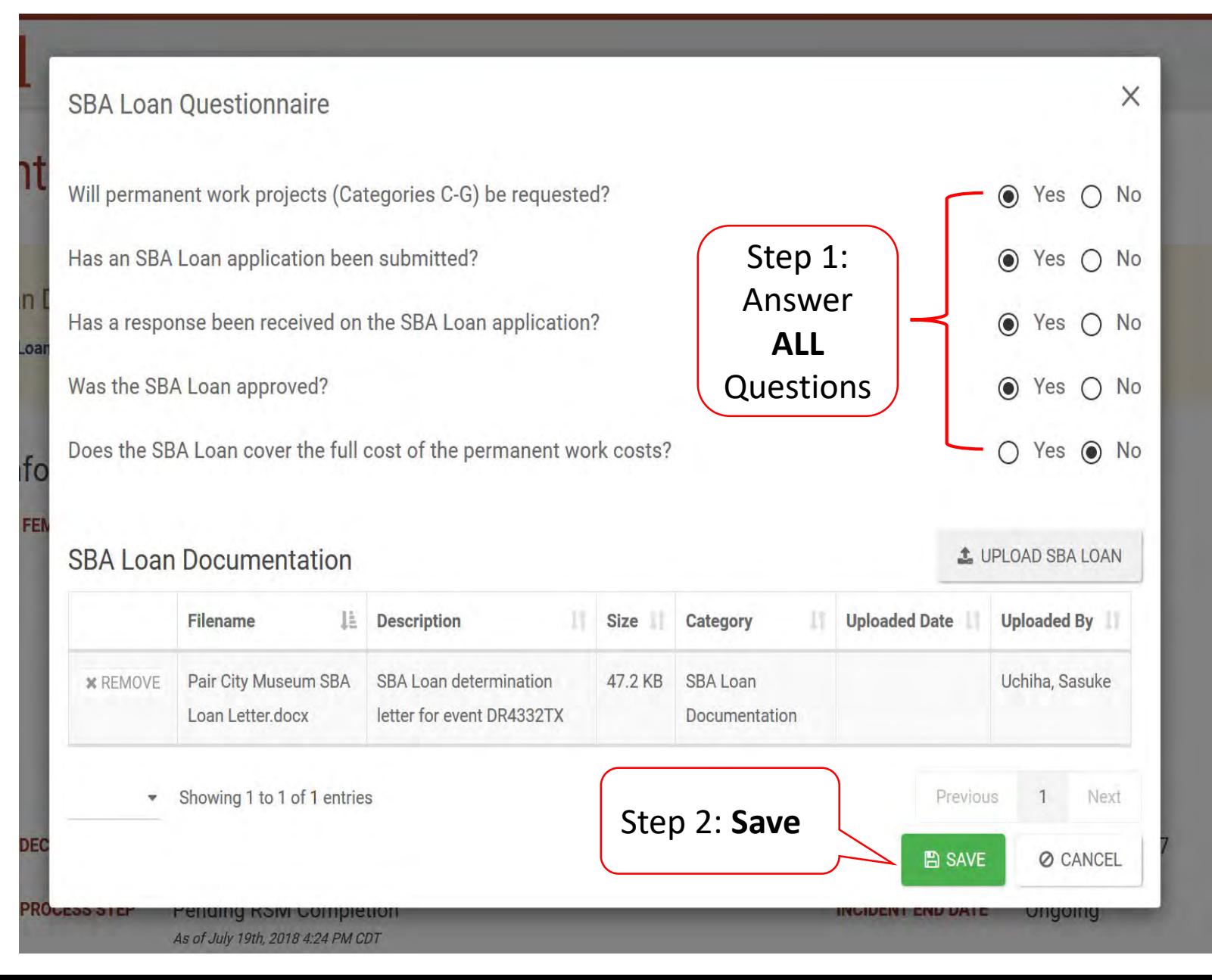
# Confirm SBA Loan Information Questions

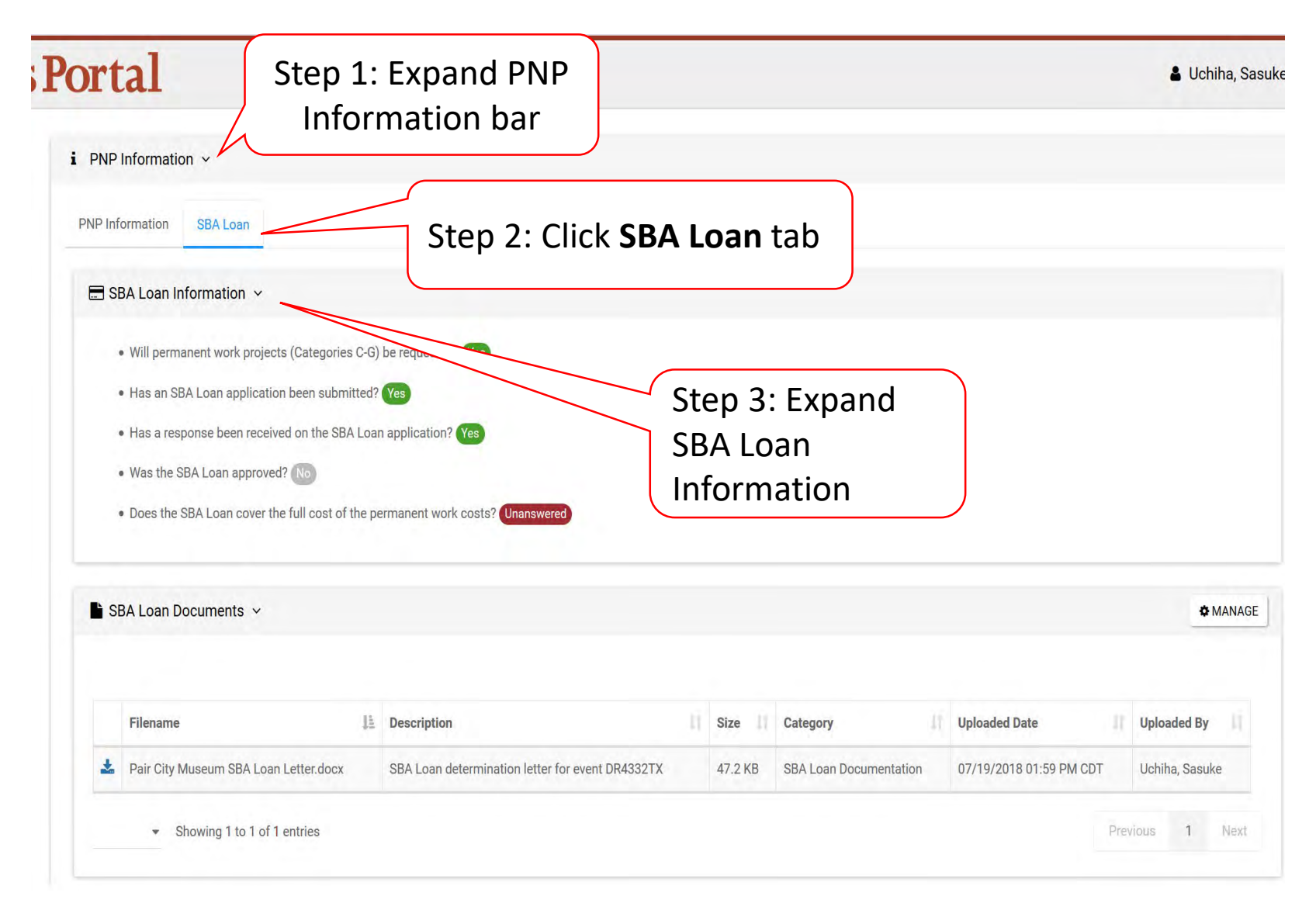

# Damage Inventory Template

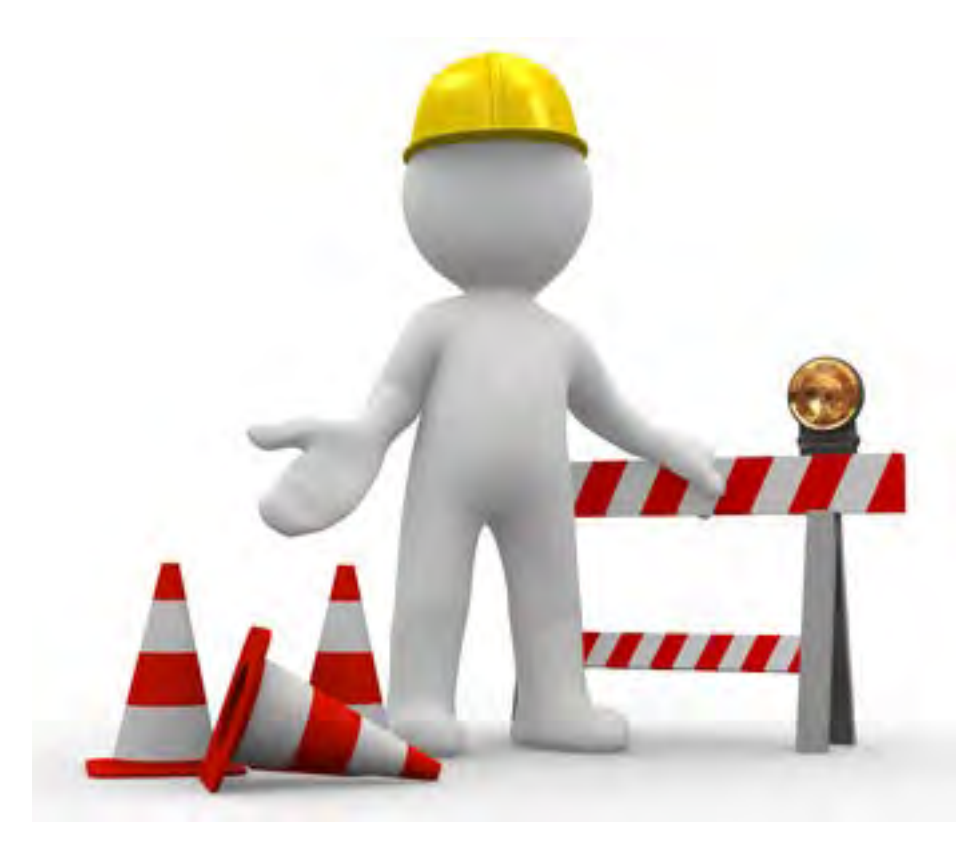

# Applicant Event Profiles

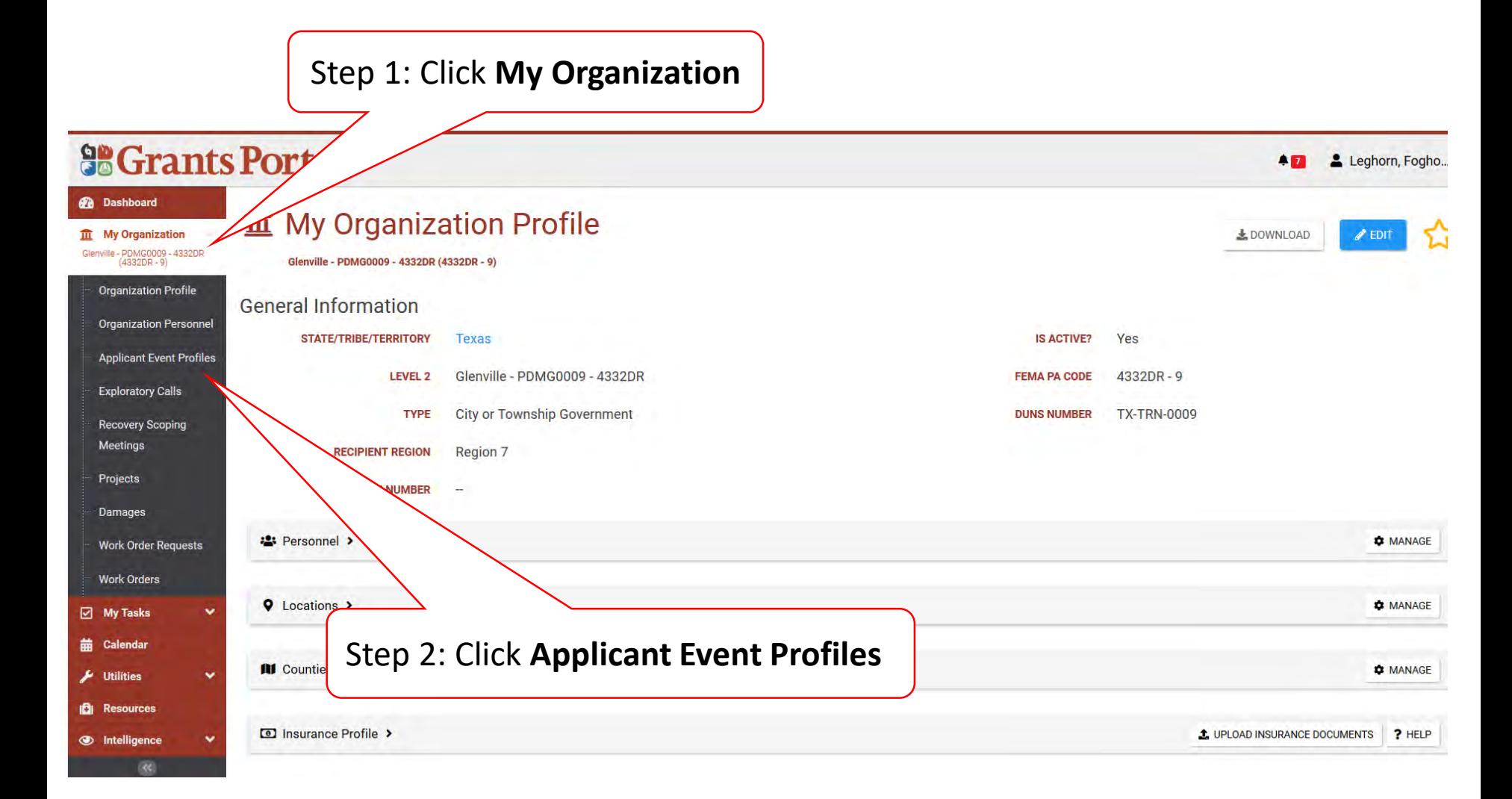

#### Manage Damage Inventory

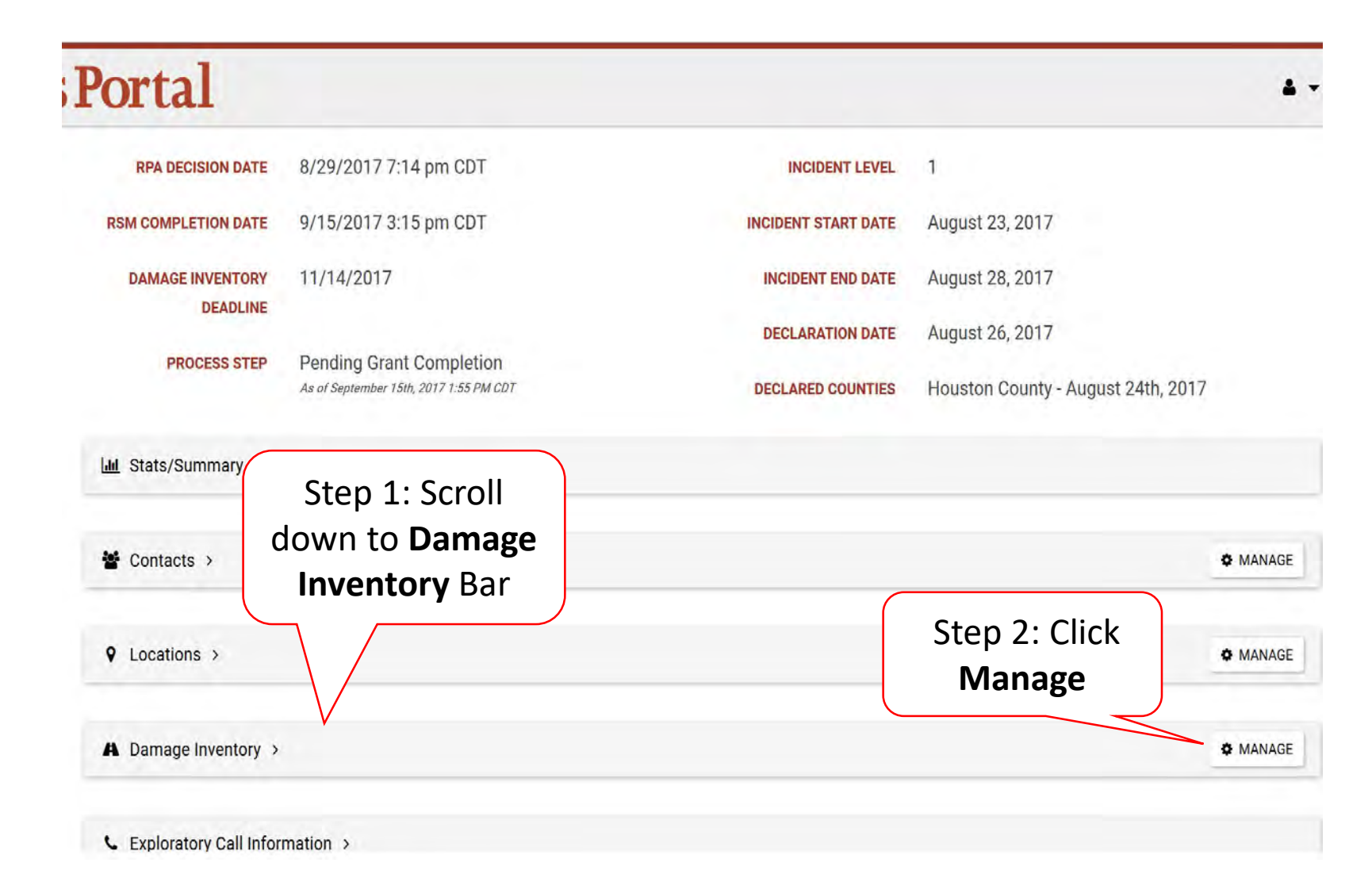

### Download Damage Inventory Template

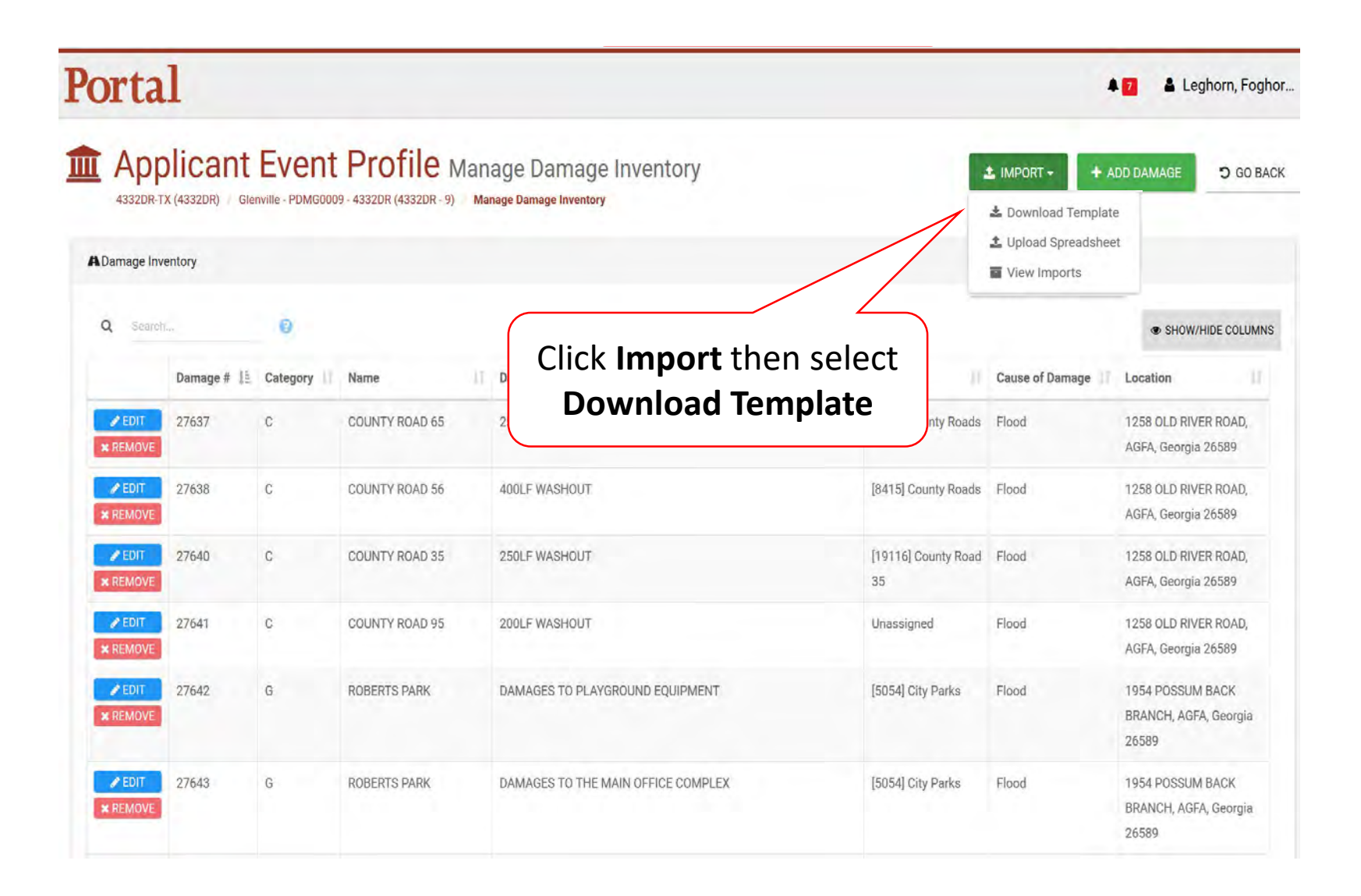

#### Download Damage Inventory Template Pop-Up Box

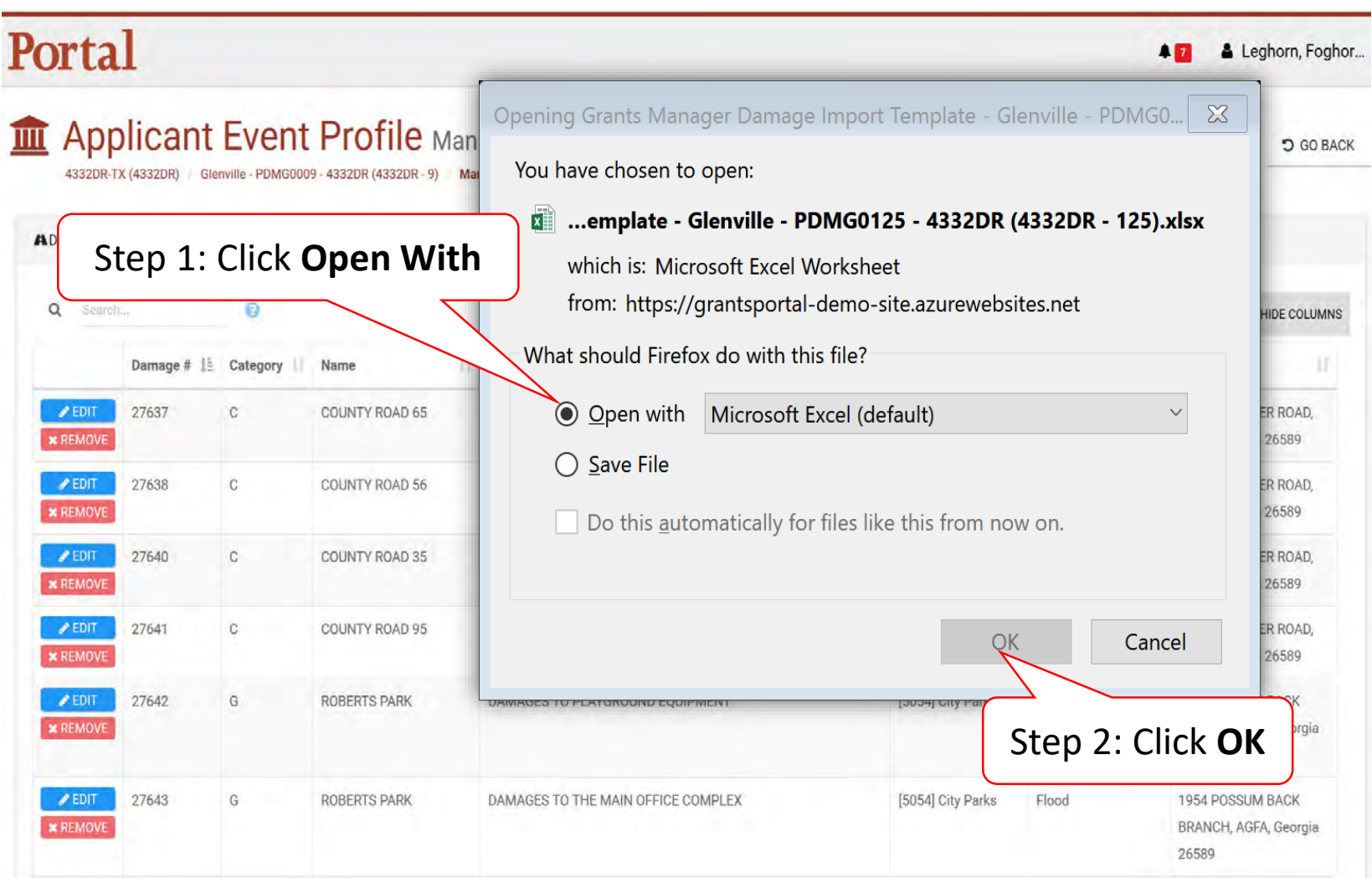

# Enable Editing

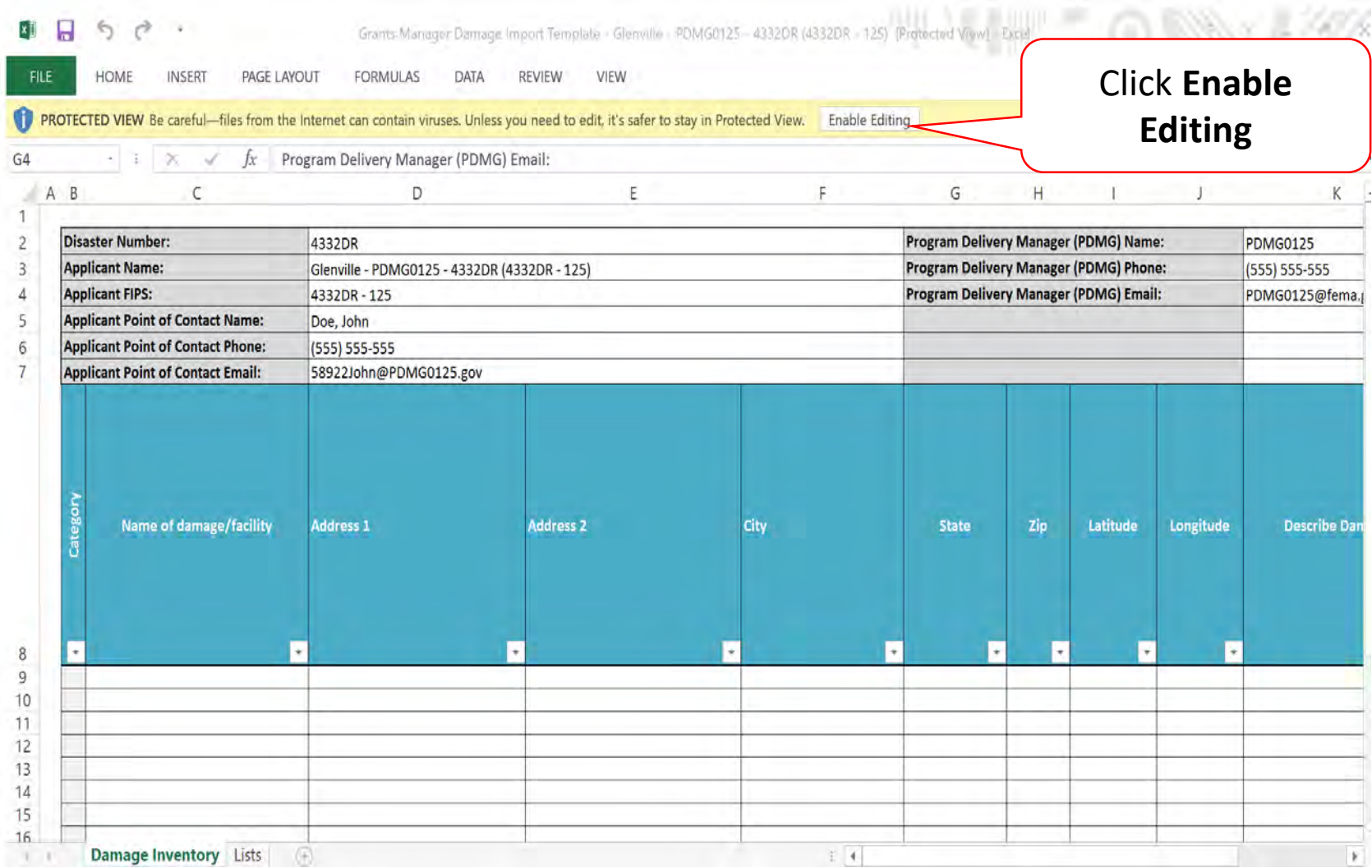

# Complete Damage Inventory Template & Save

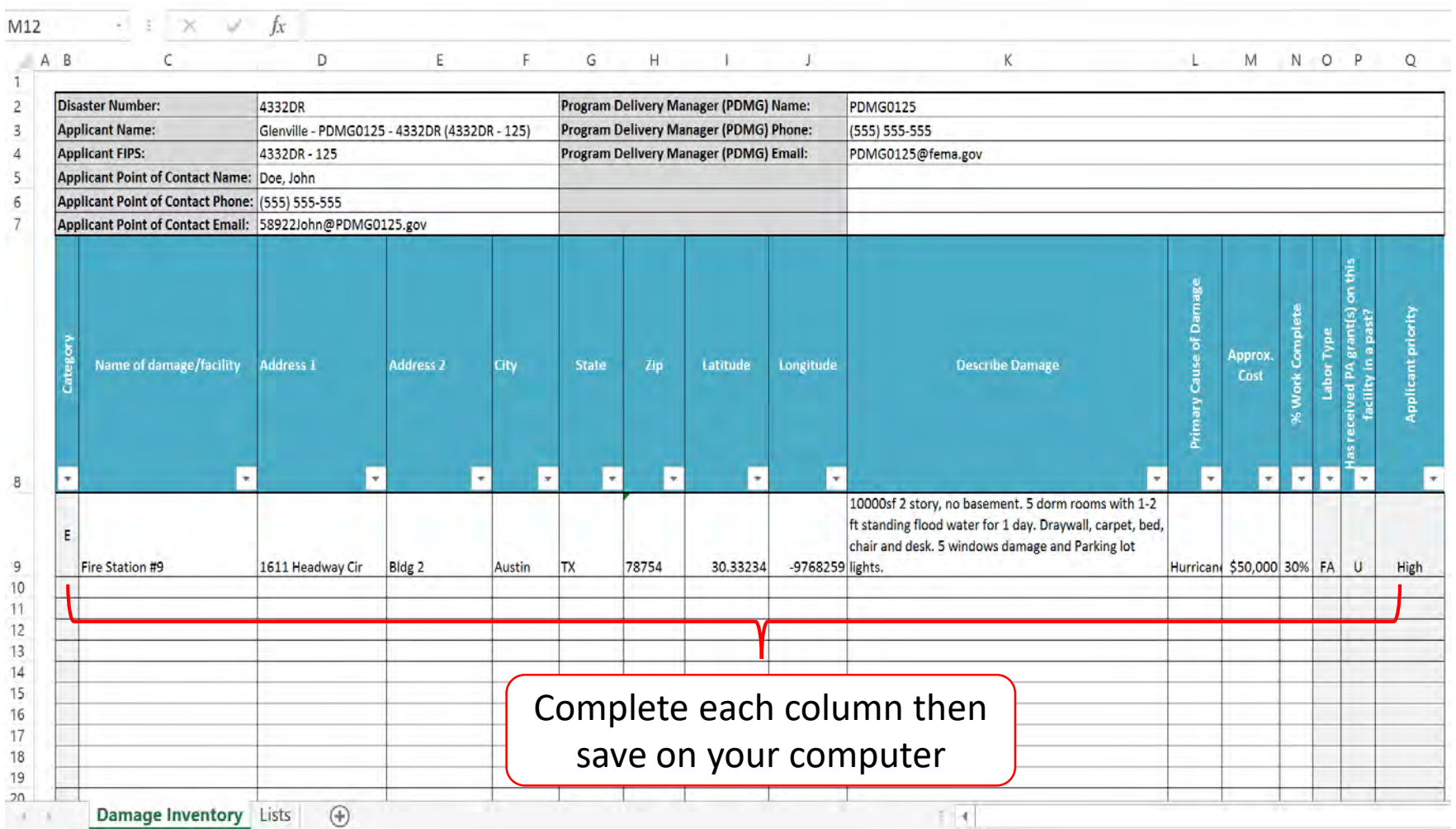

#### **DO NOT CHANGE TEMPLATE OR SKIP LINES**

# Upload Damage Inventory Spreadsheet

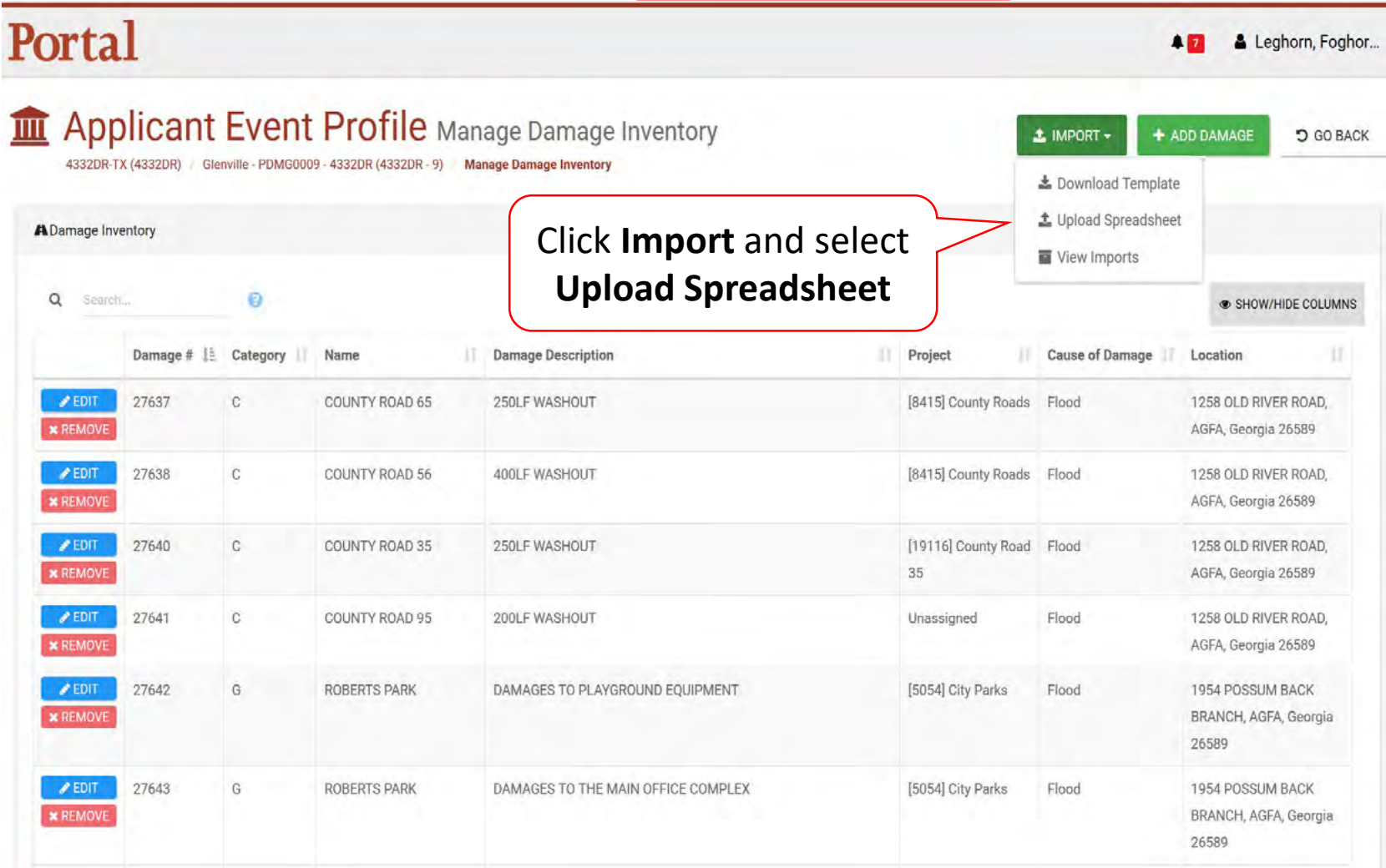

#### Select Damage Inventory Spreadsheet

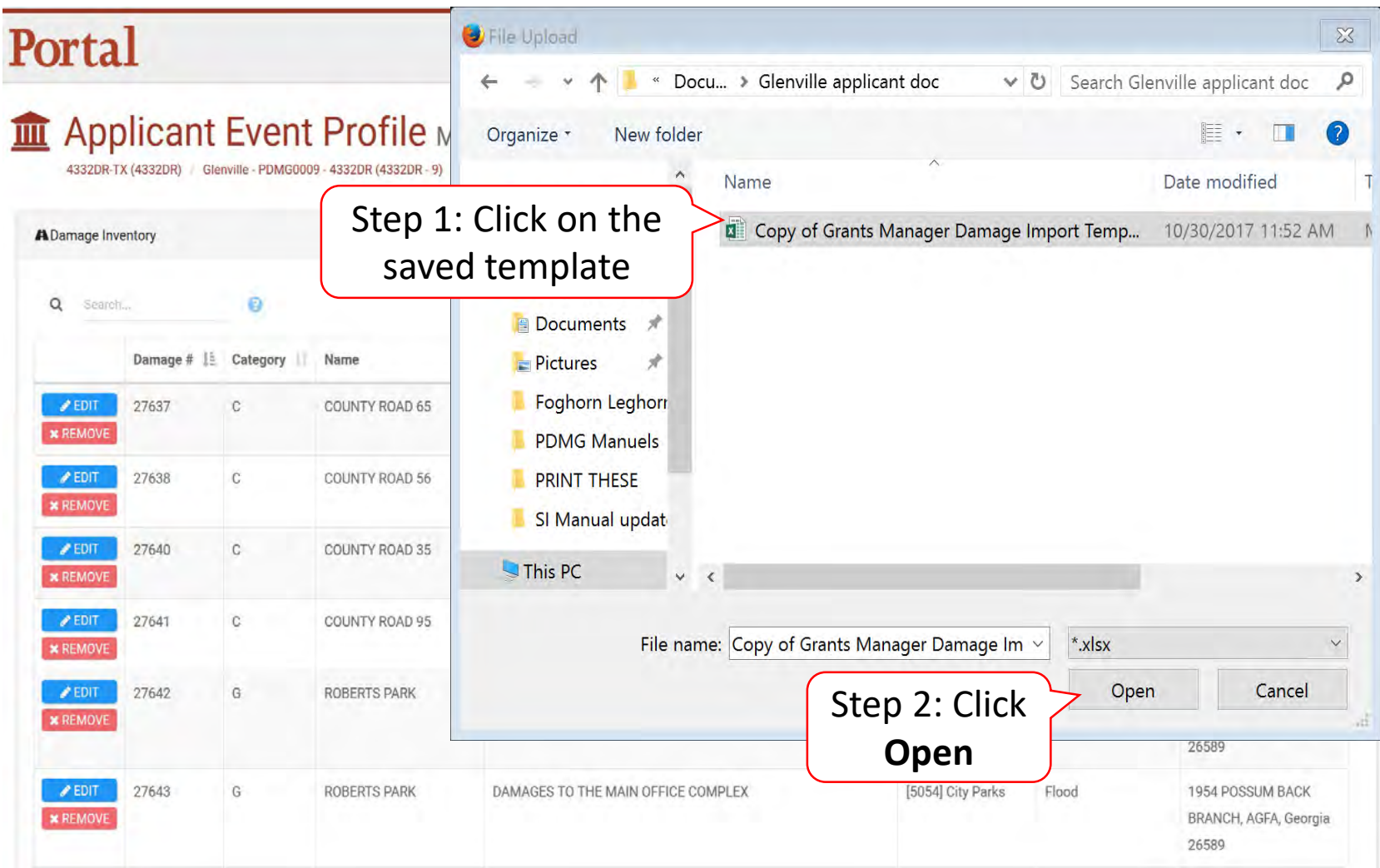

#### Damage Inventory Template with Errors

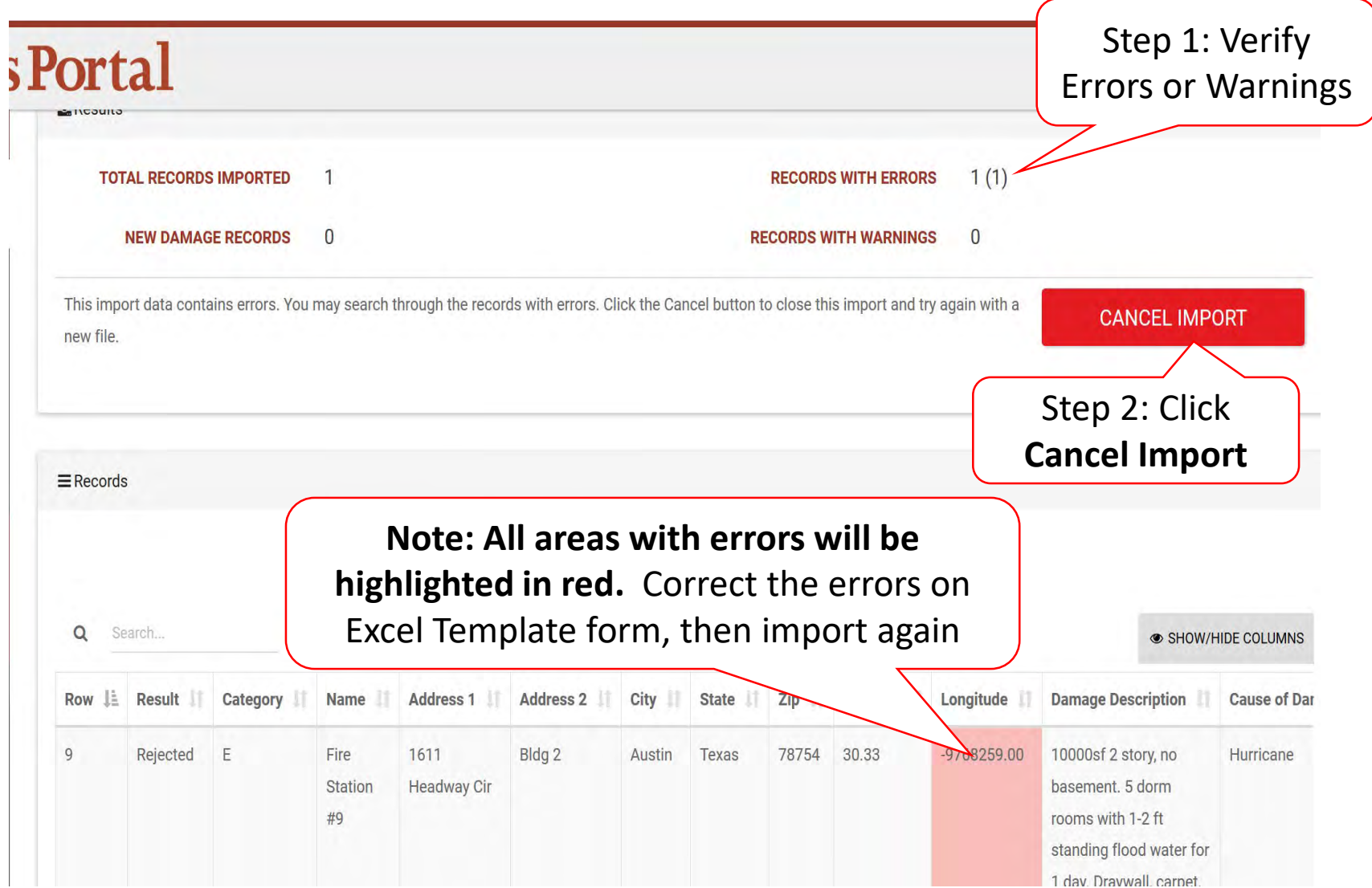

# Cancel Import

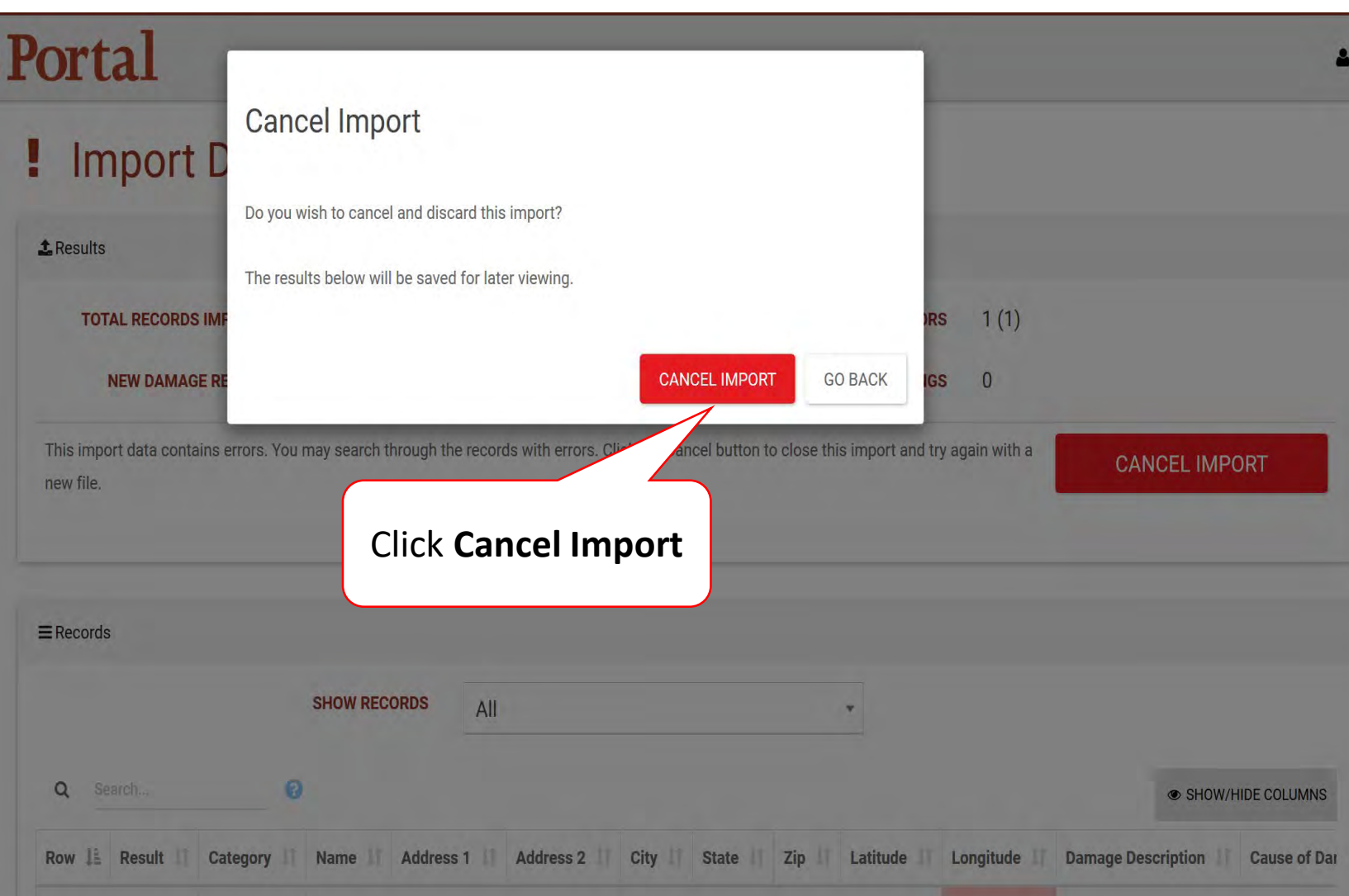

#### Import Damage Inventory Template With No Errors

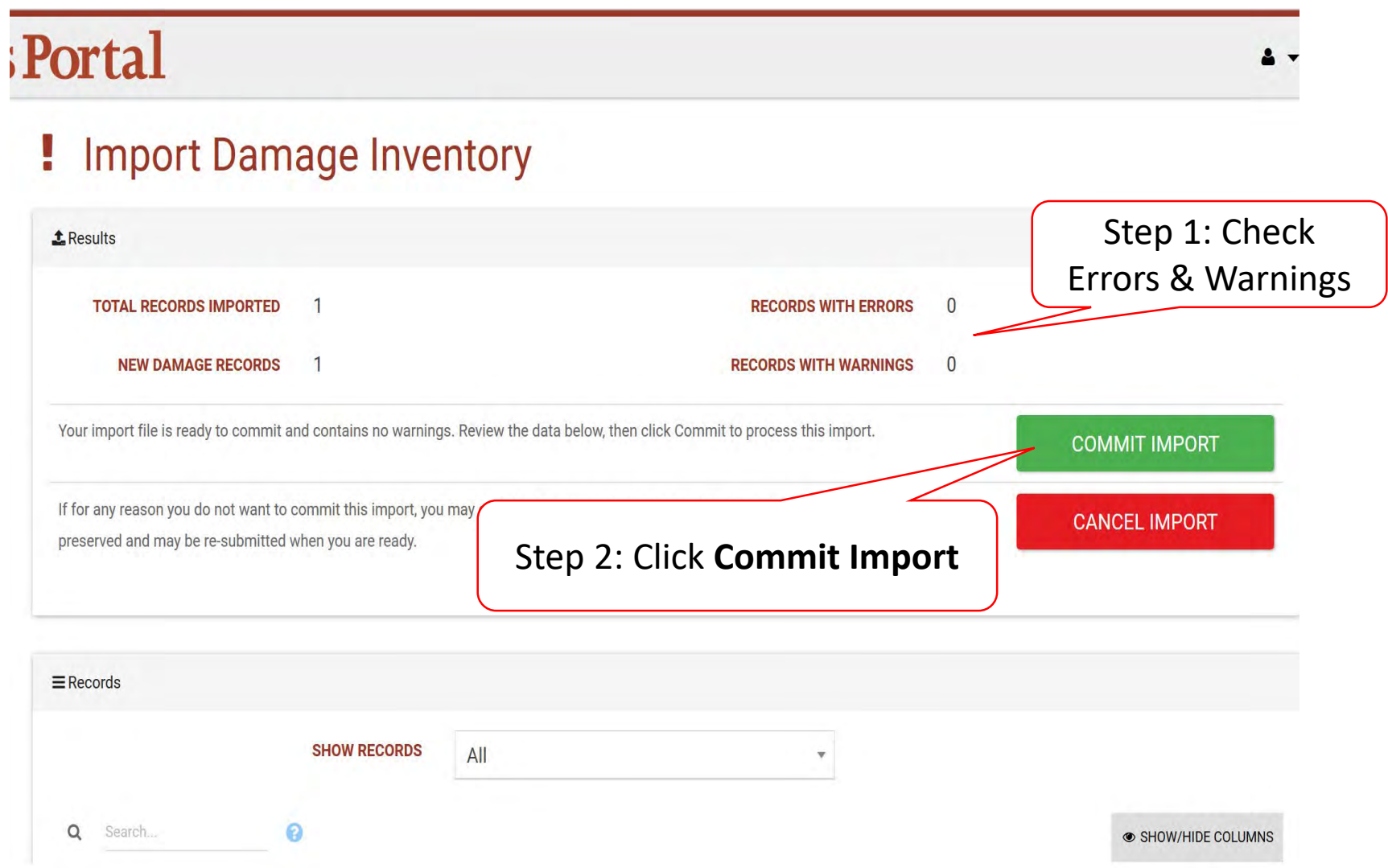

### Commit Import Pop-Up Box

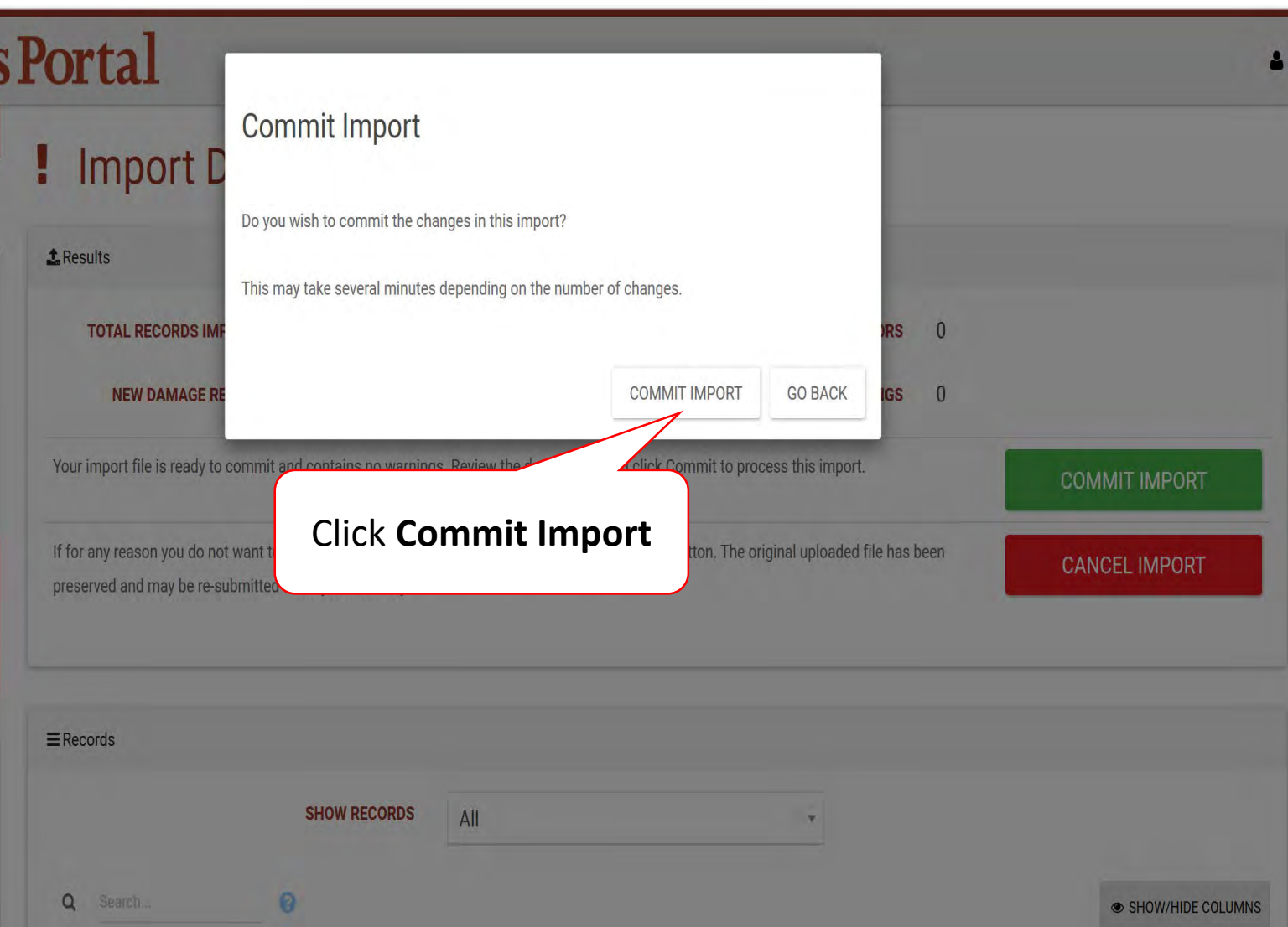

# Damage Inventory Template Upload Log

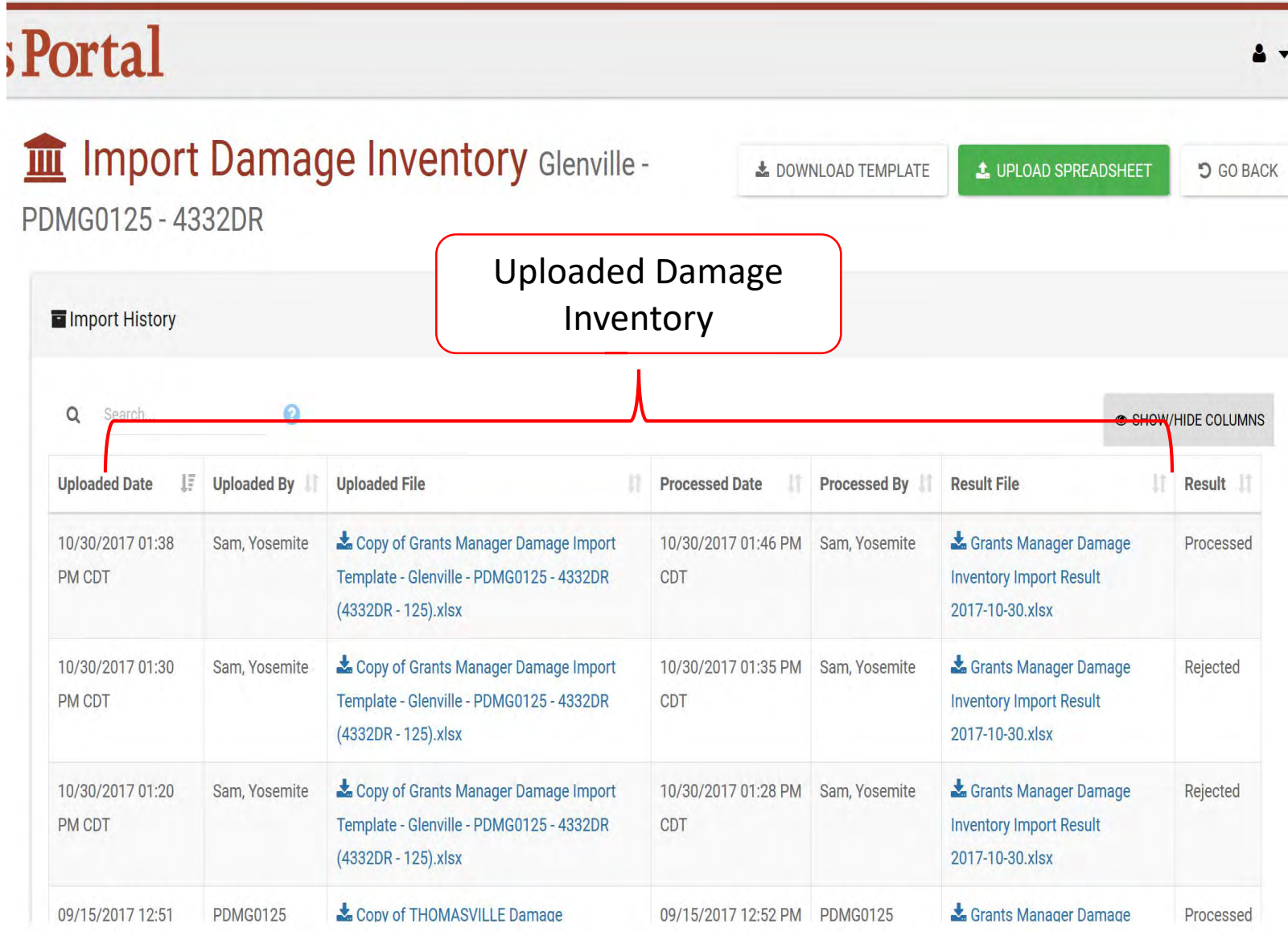

# Damage Inventory

# Add Single Damage

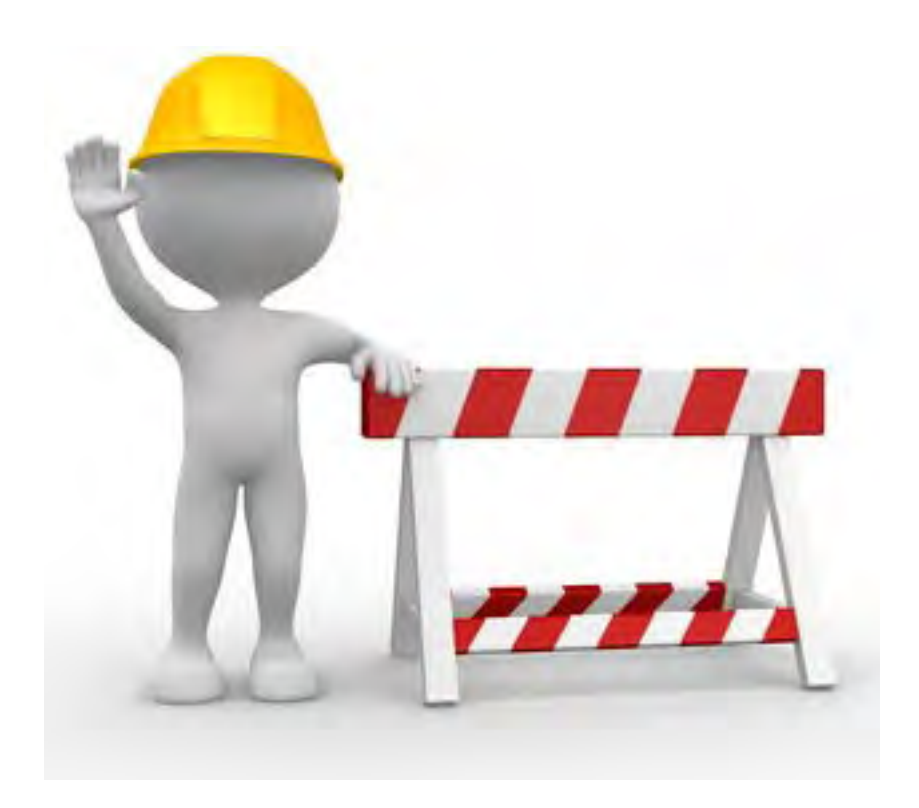

#### Applicant Event Profiles

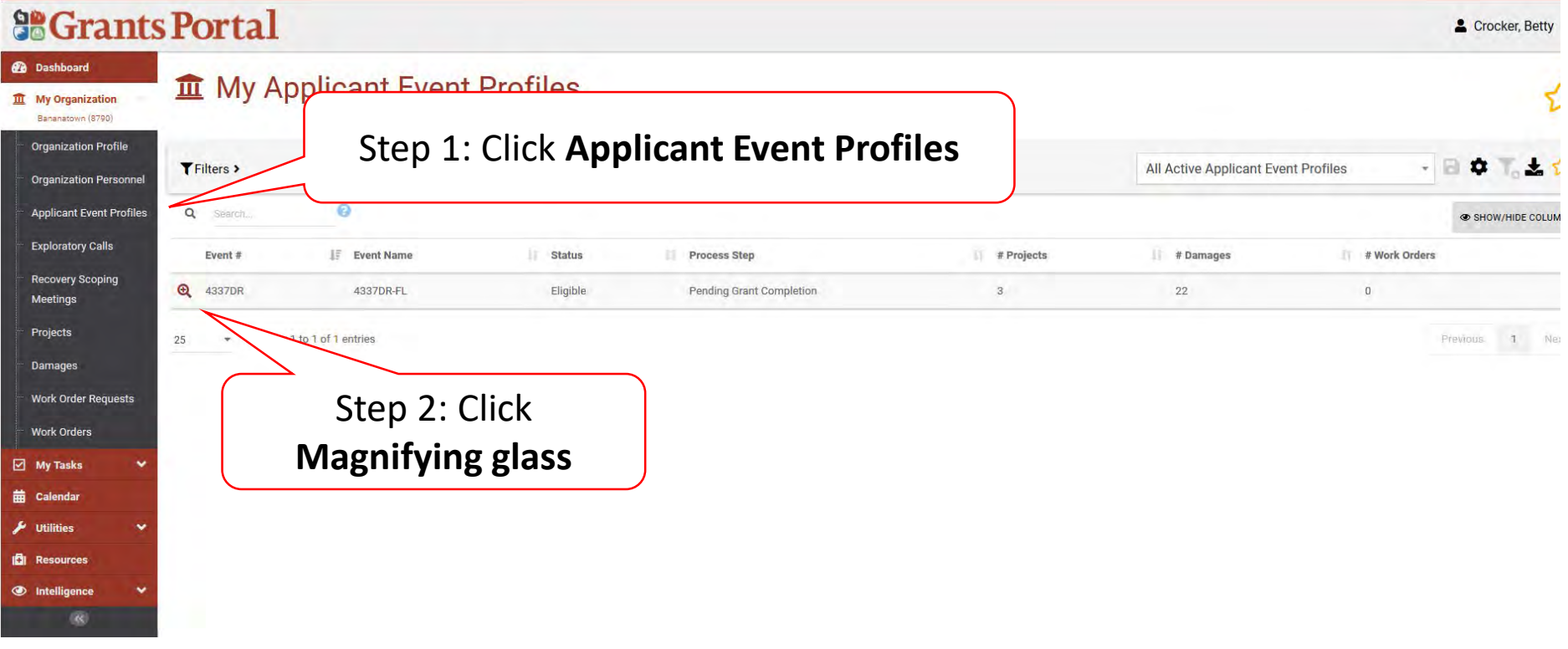

#### Manage Damage Inventory

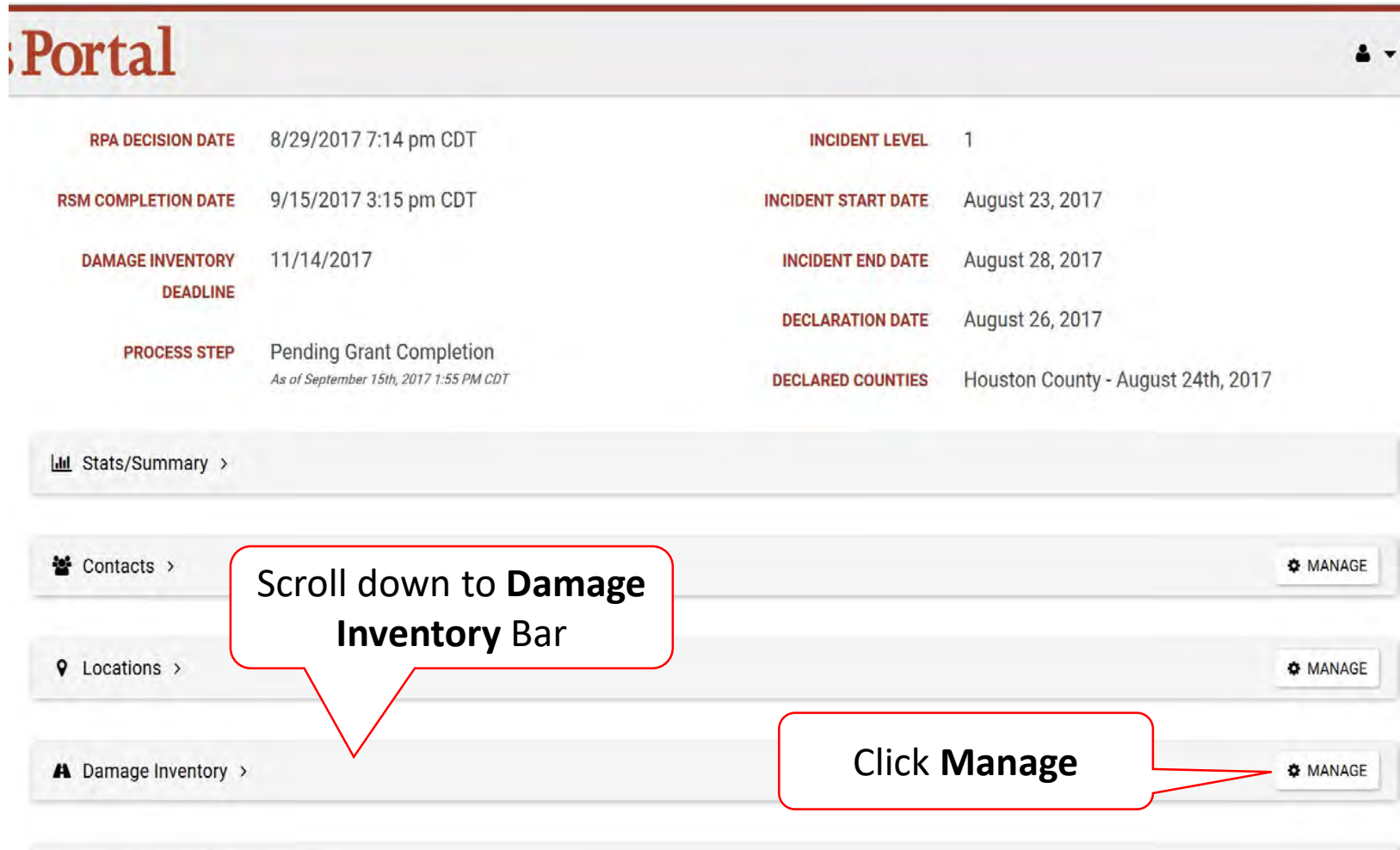

# Add A Single Damage

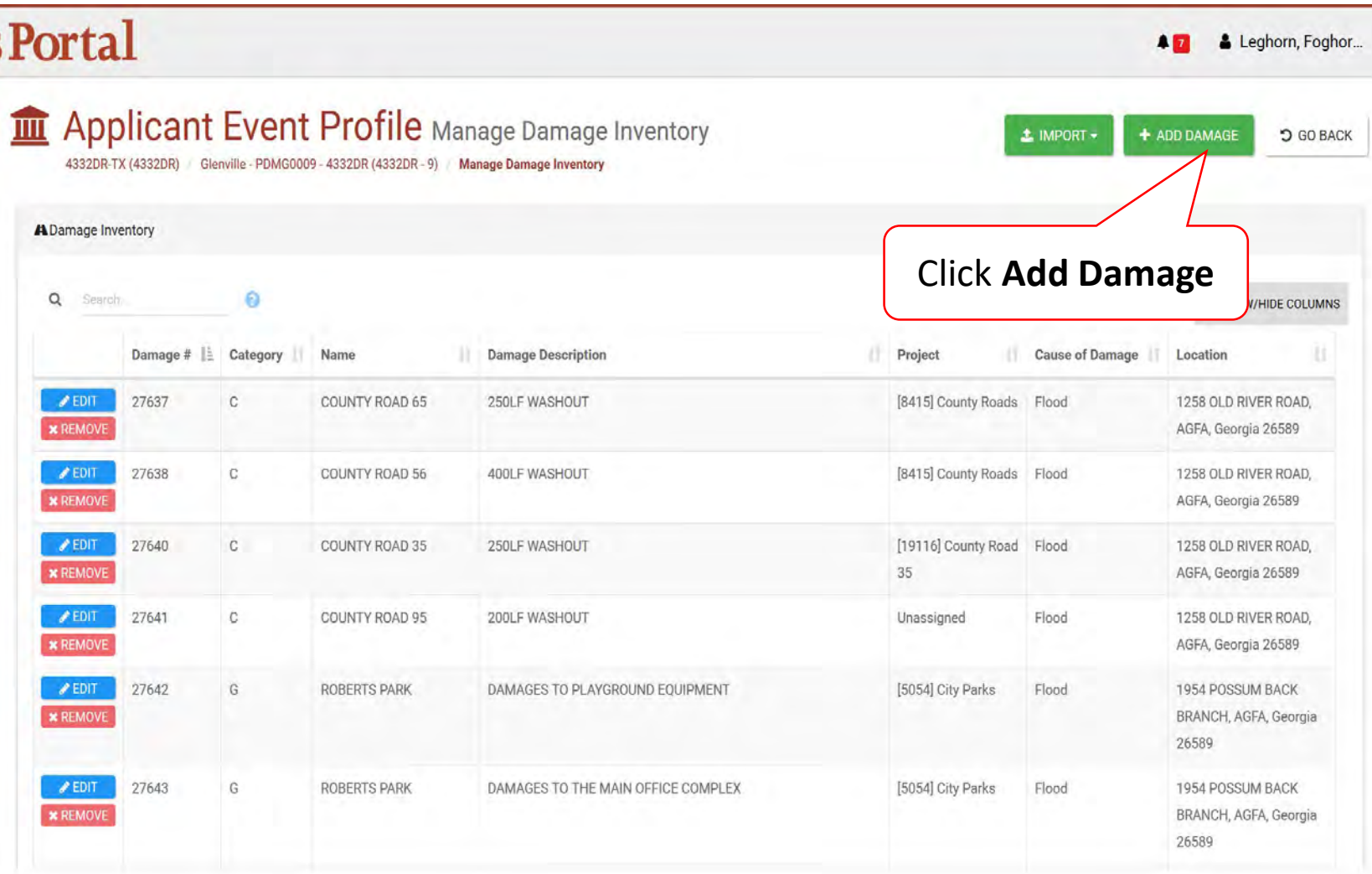

# Select Damage Type

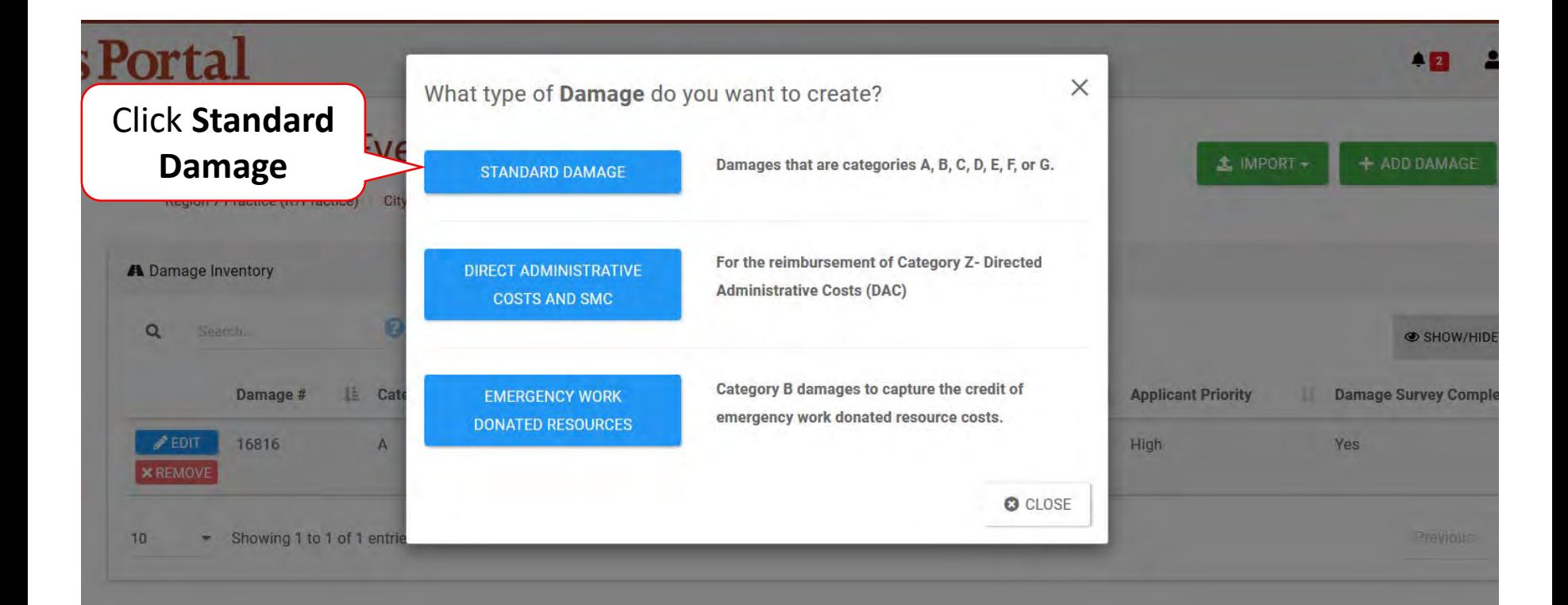

#### Add Damaged Site Information

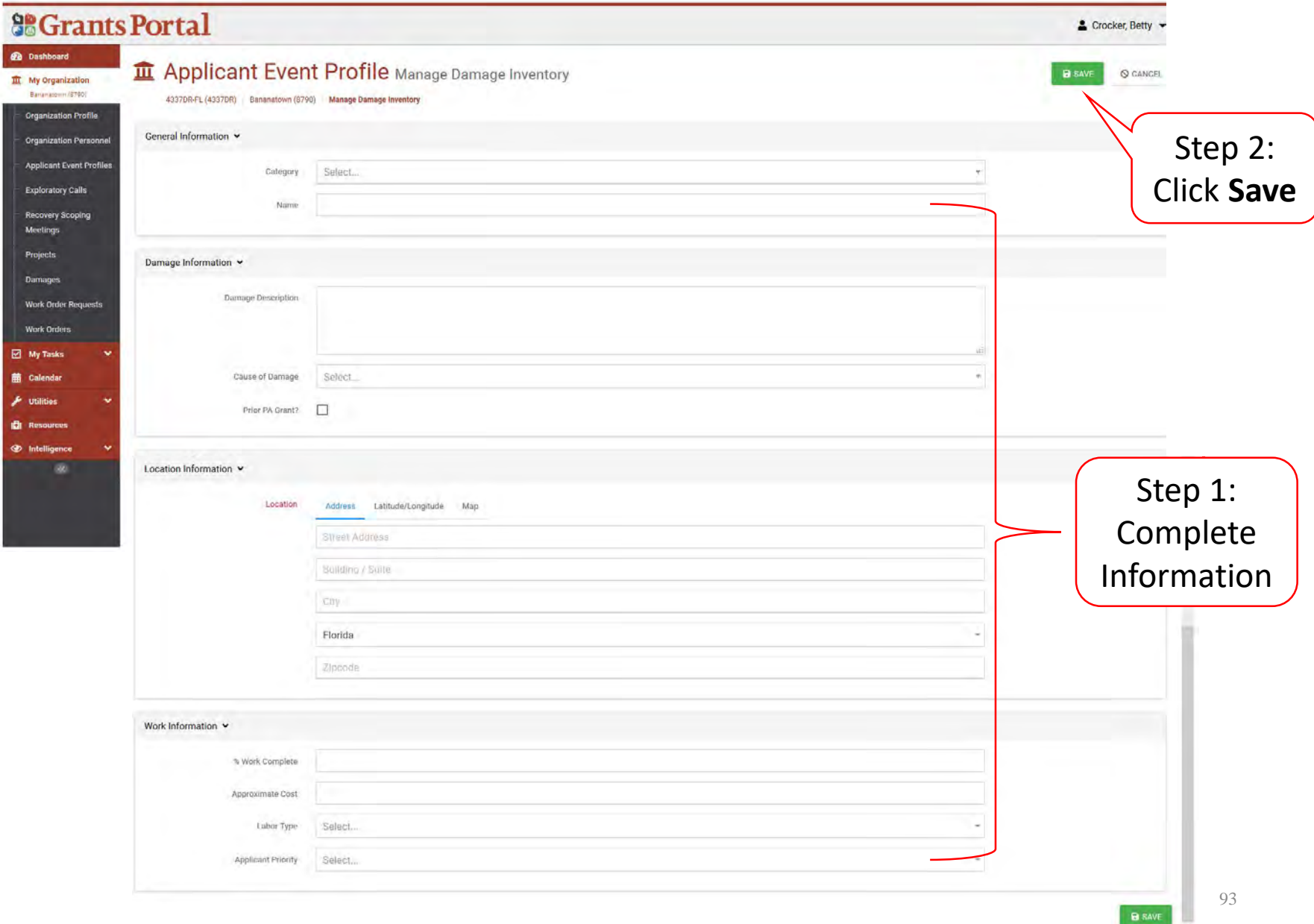

# Edit Damage Inventory

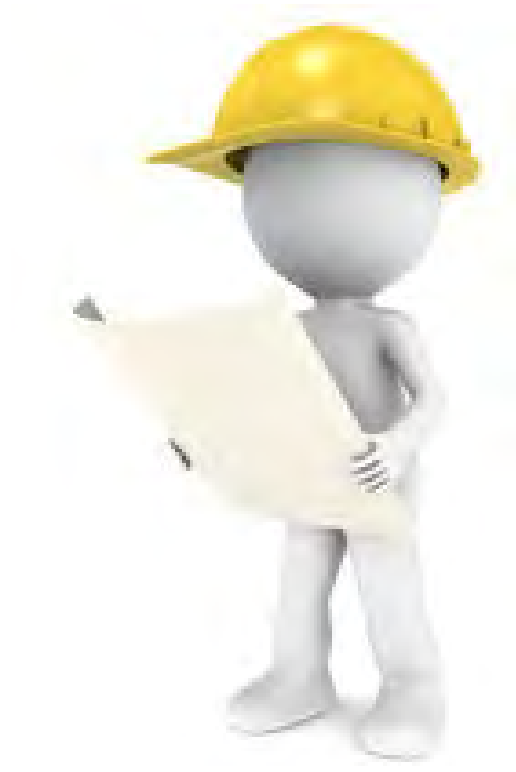

#### Applicant Event Profiles

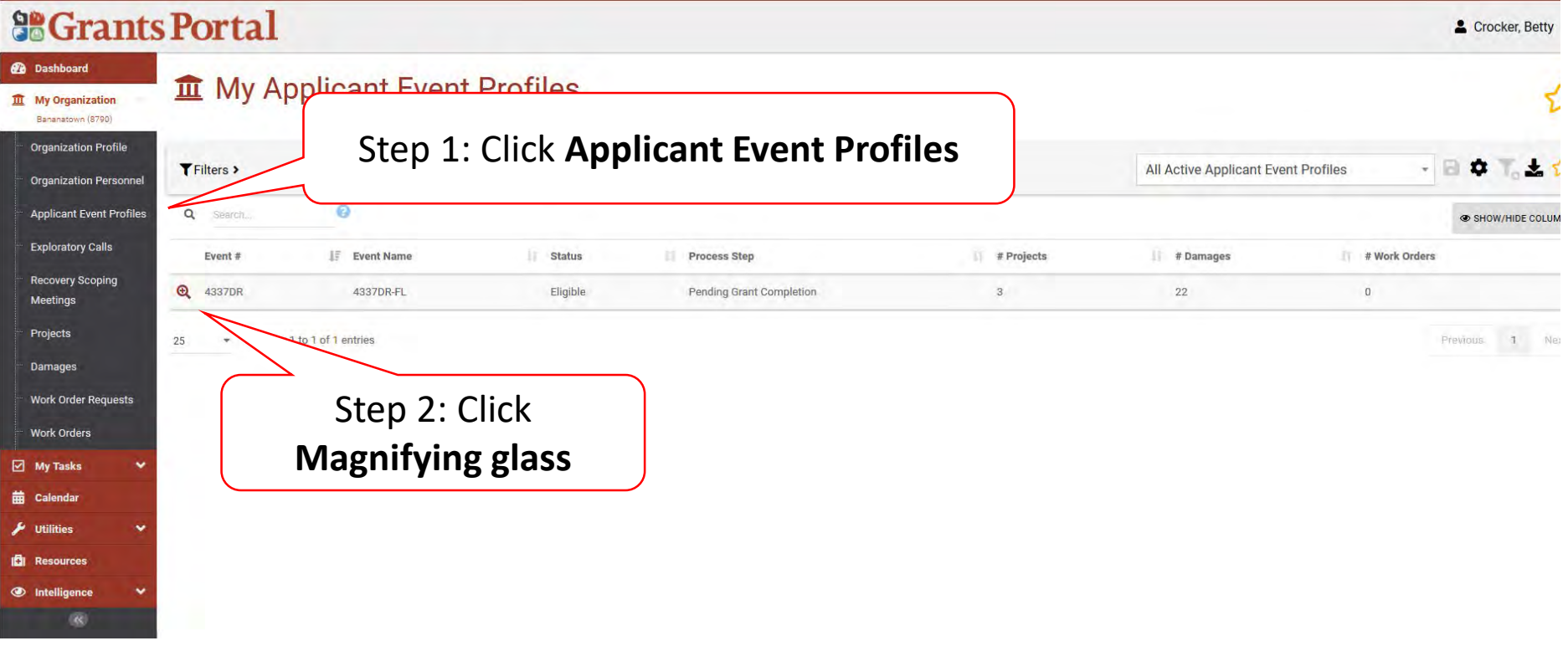

#### Damage Inventory Bar

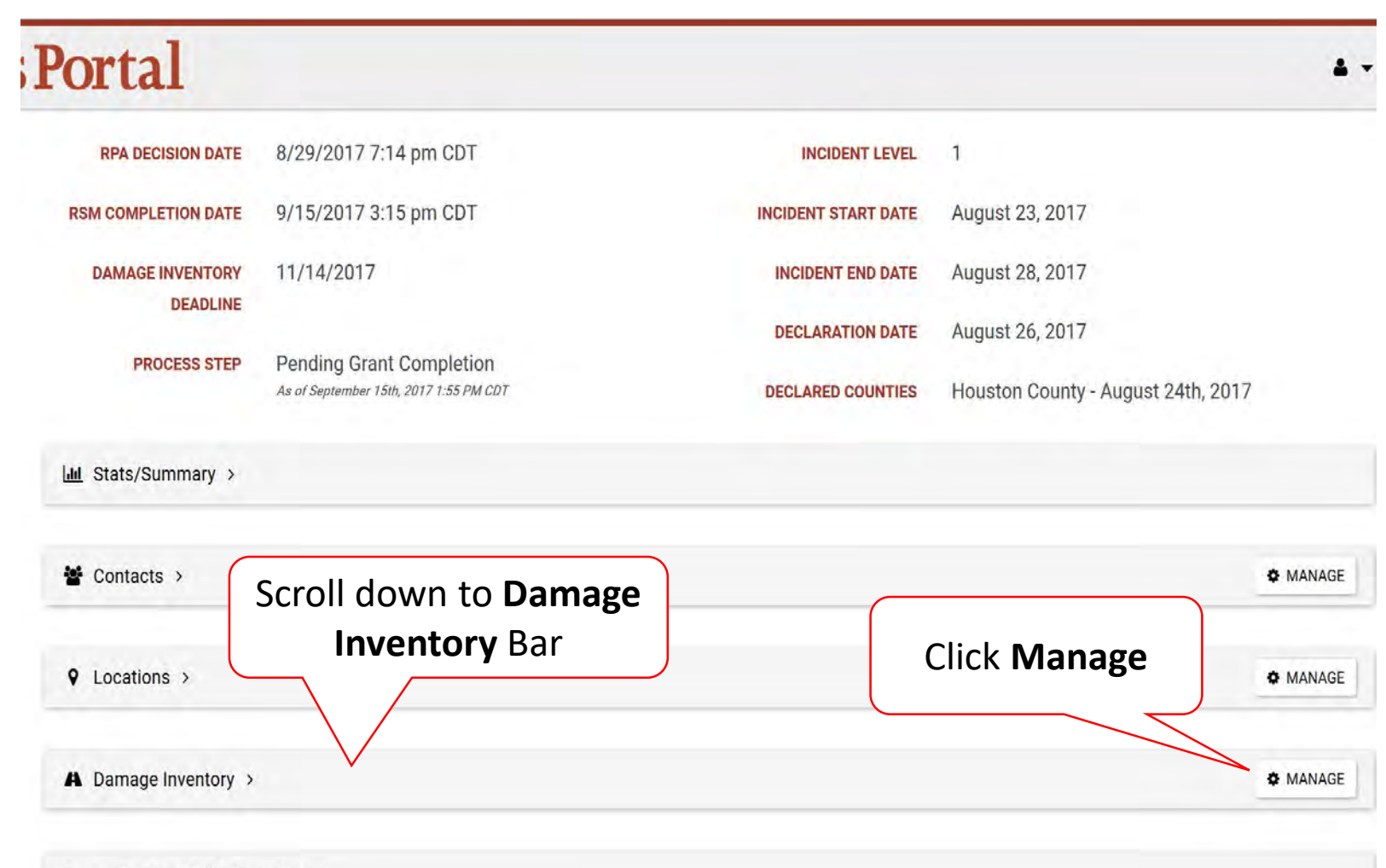

#### Edit Damage Inventory

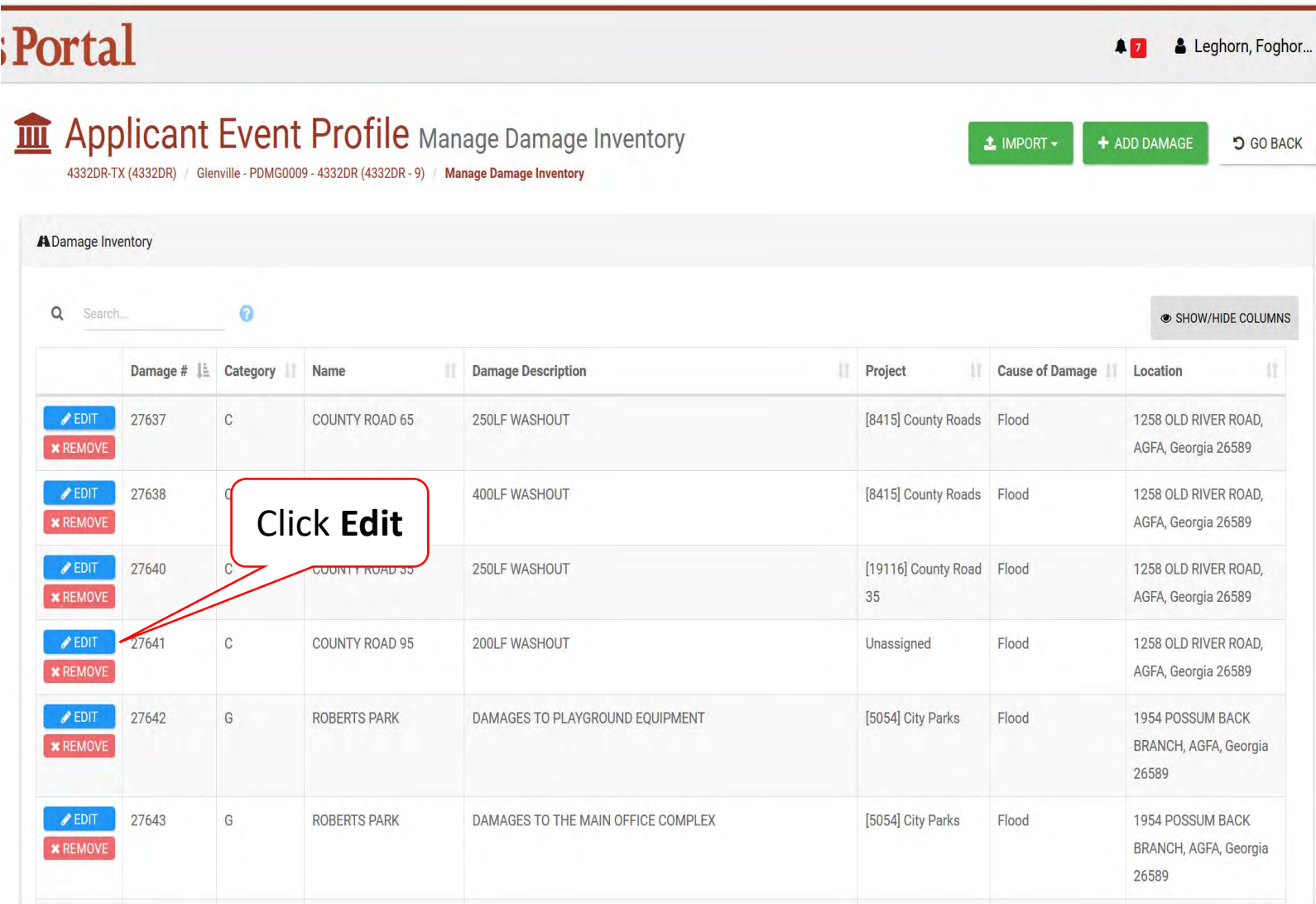

#### Edit Damage Information

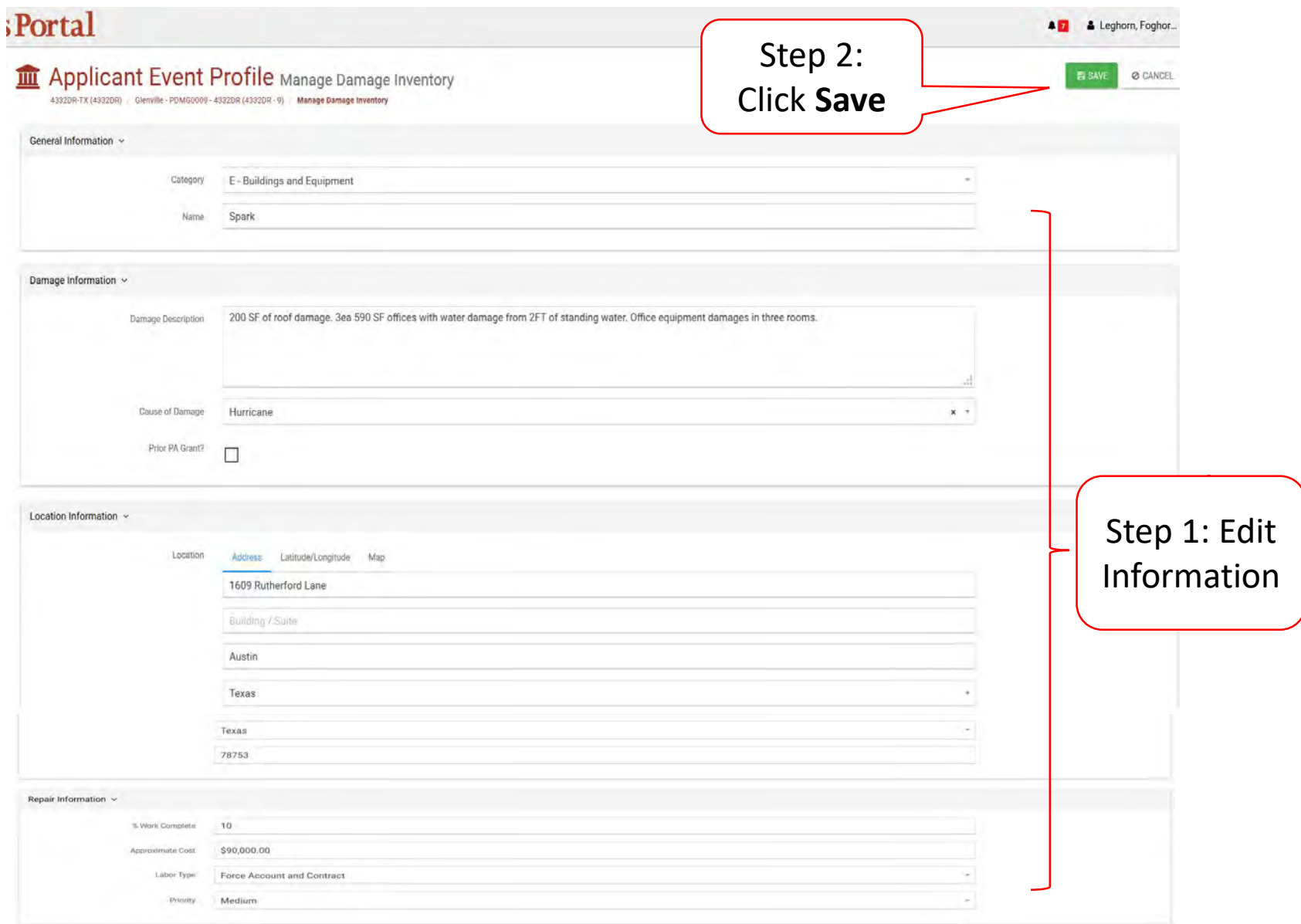

# Upload Documents

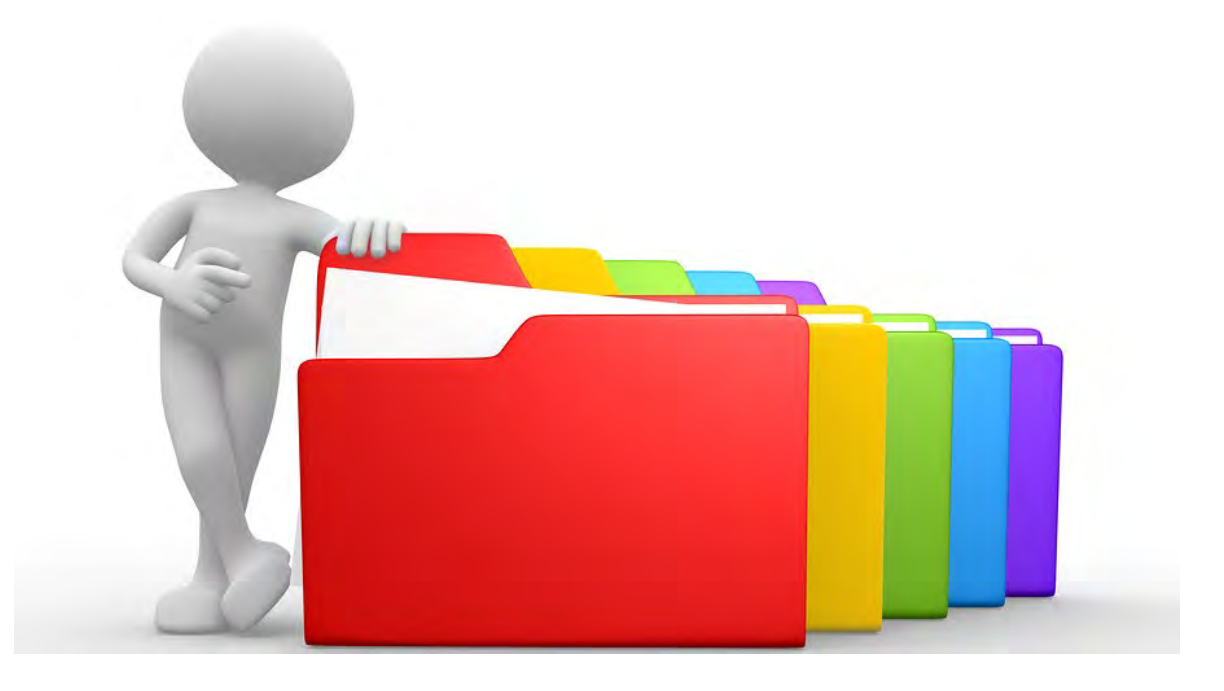

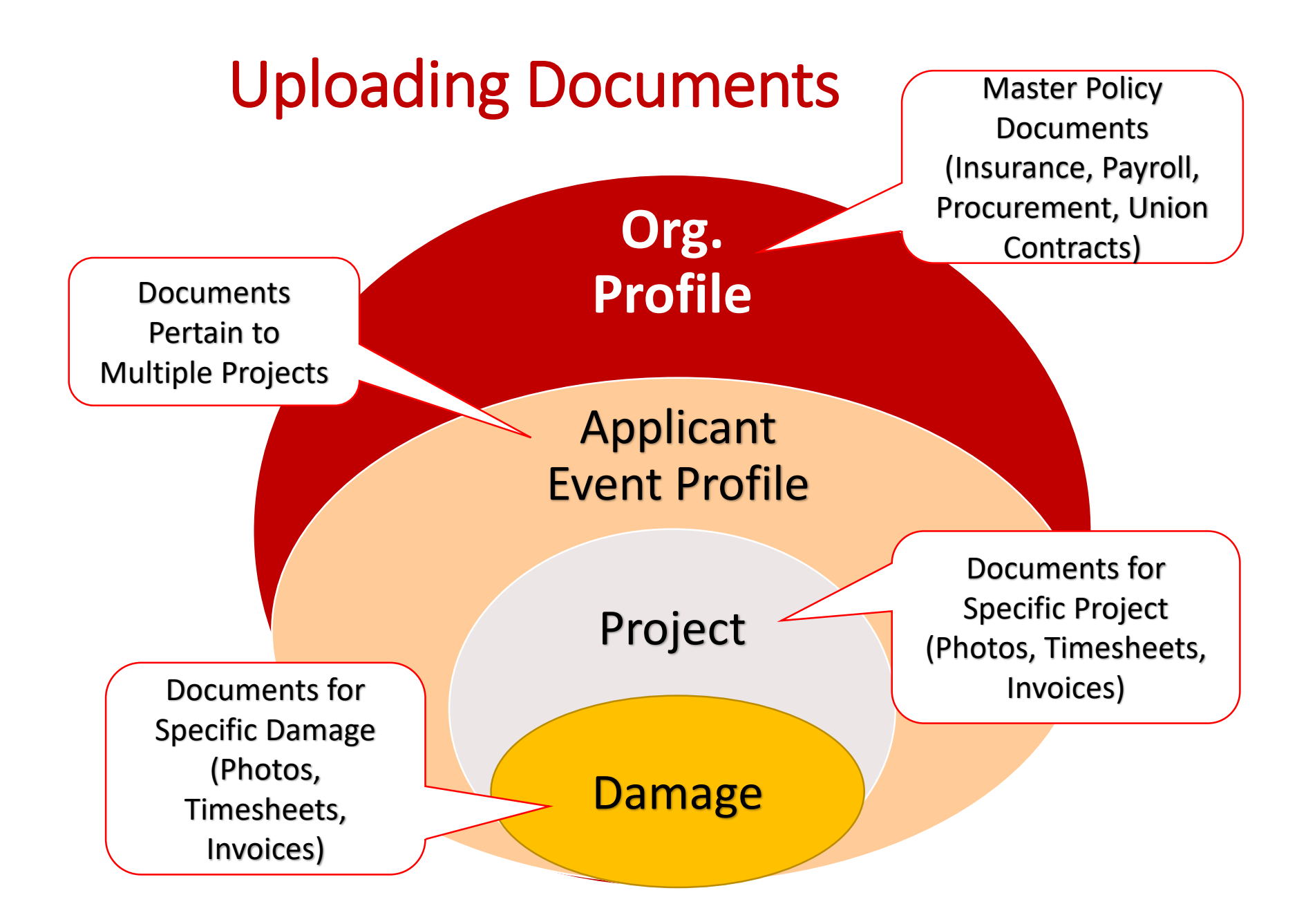

# Upload Insurance Documents in Organization Profile

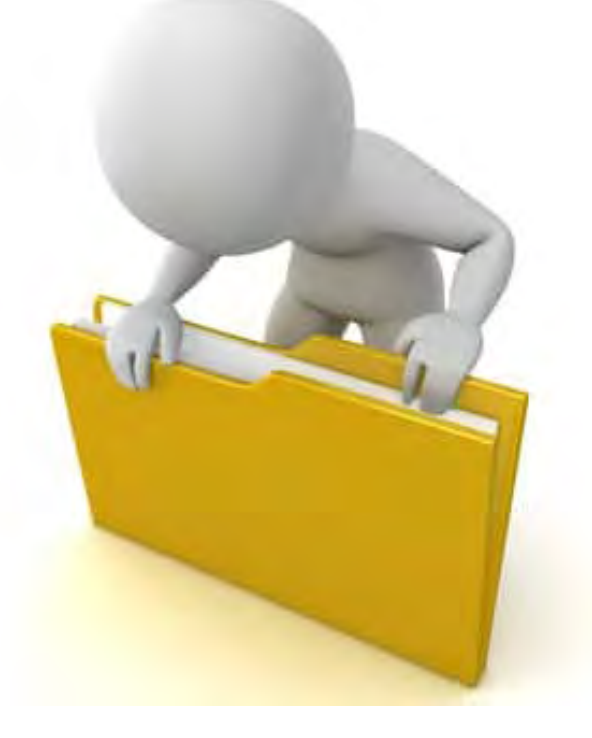

#### Upload Insurance Document

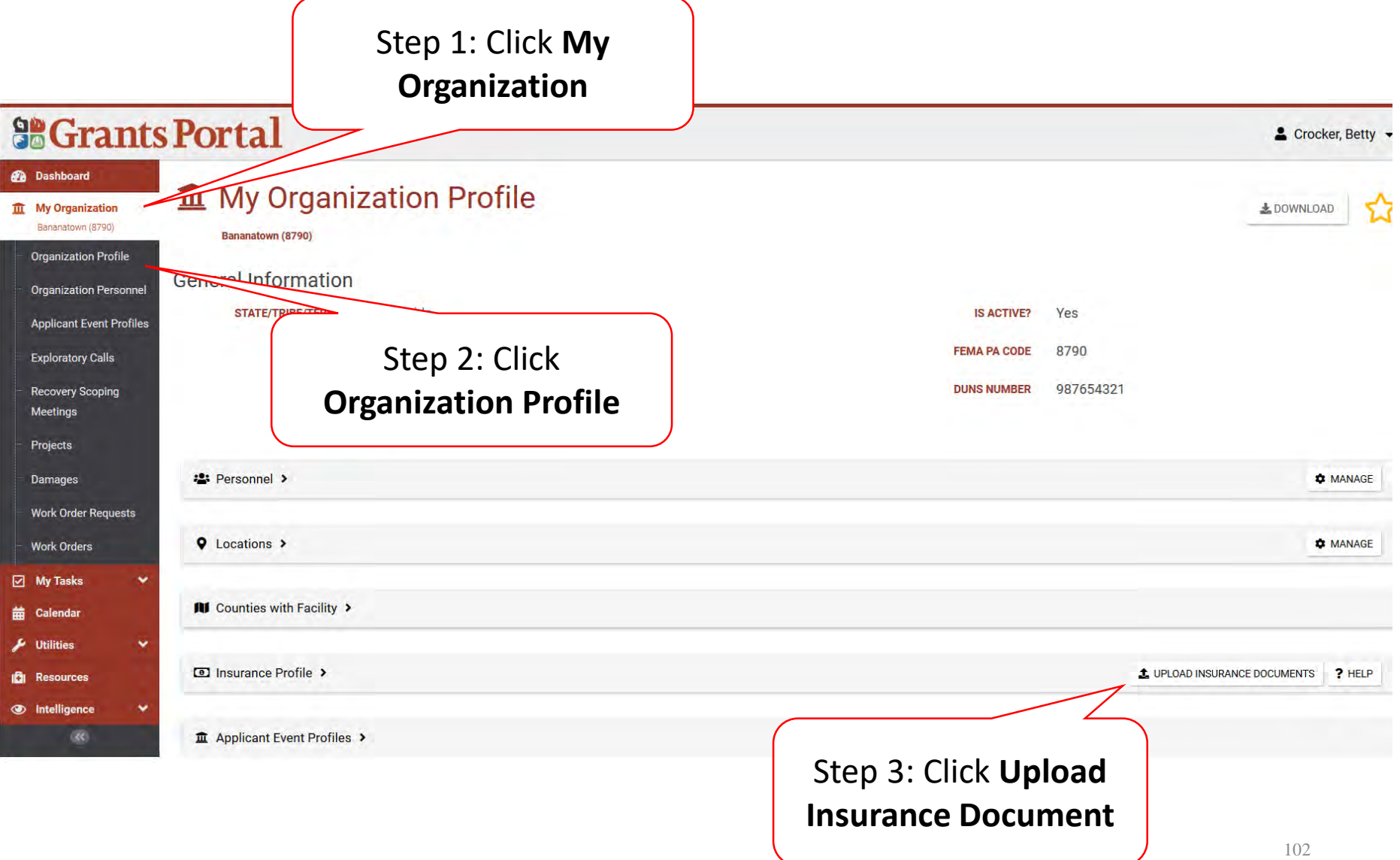

### Upload Insurance Document

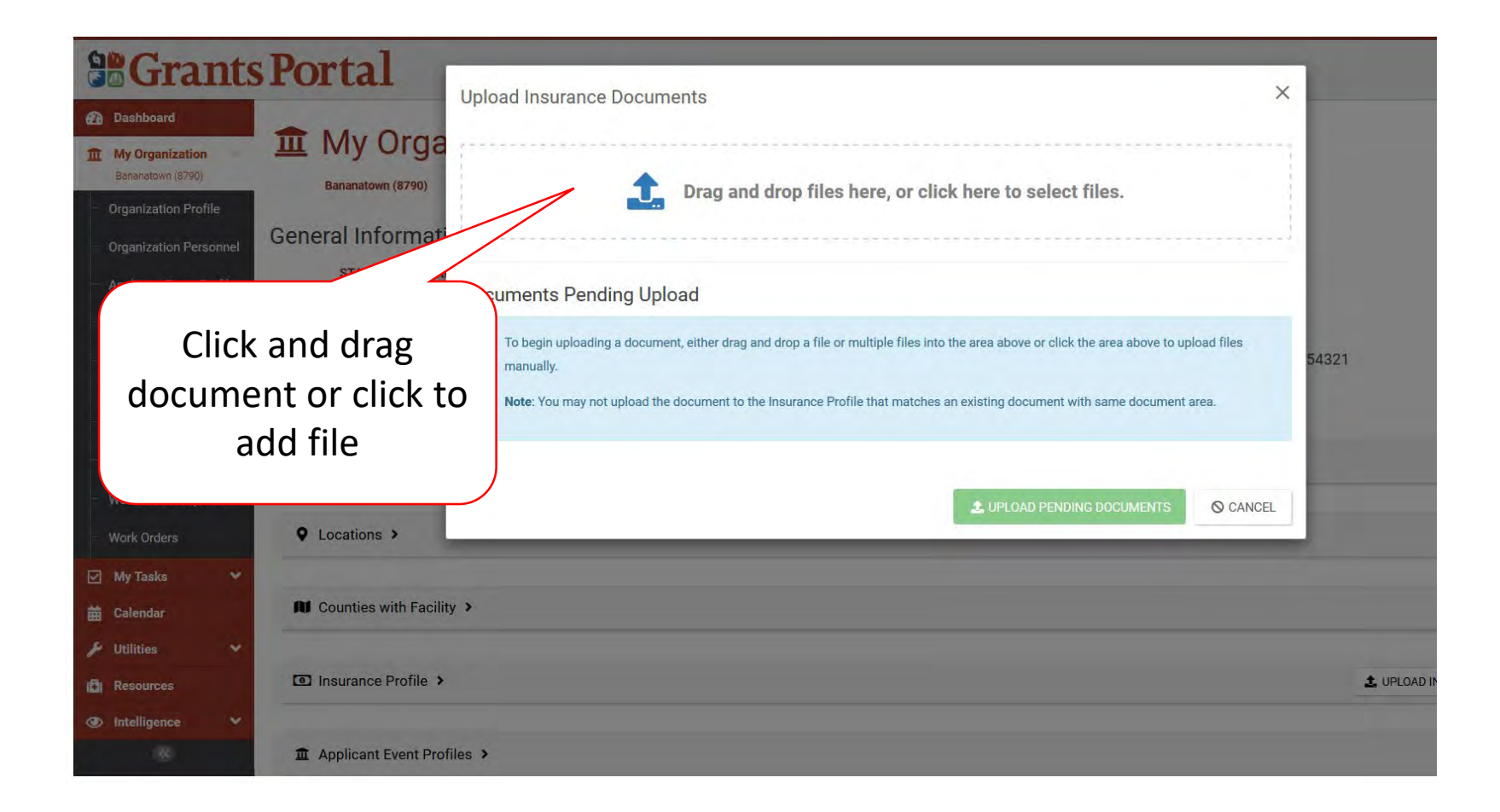

#### Select Insurance Document – Pop-Up Box

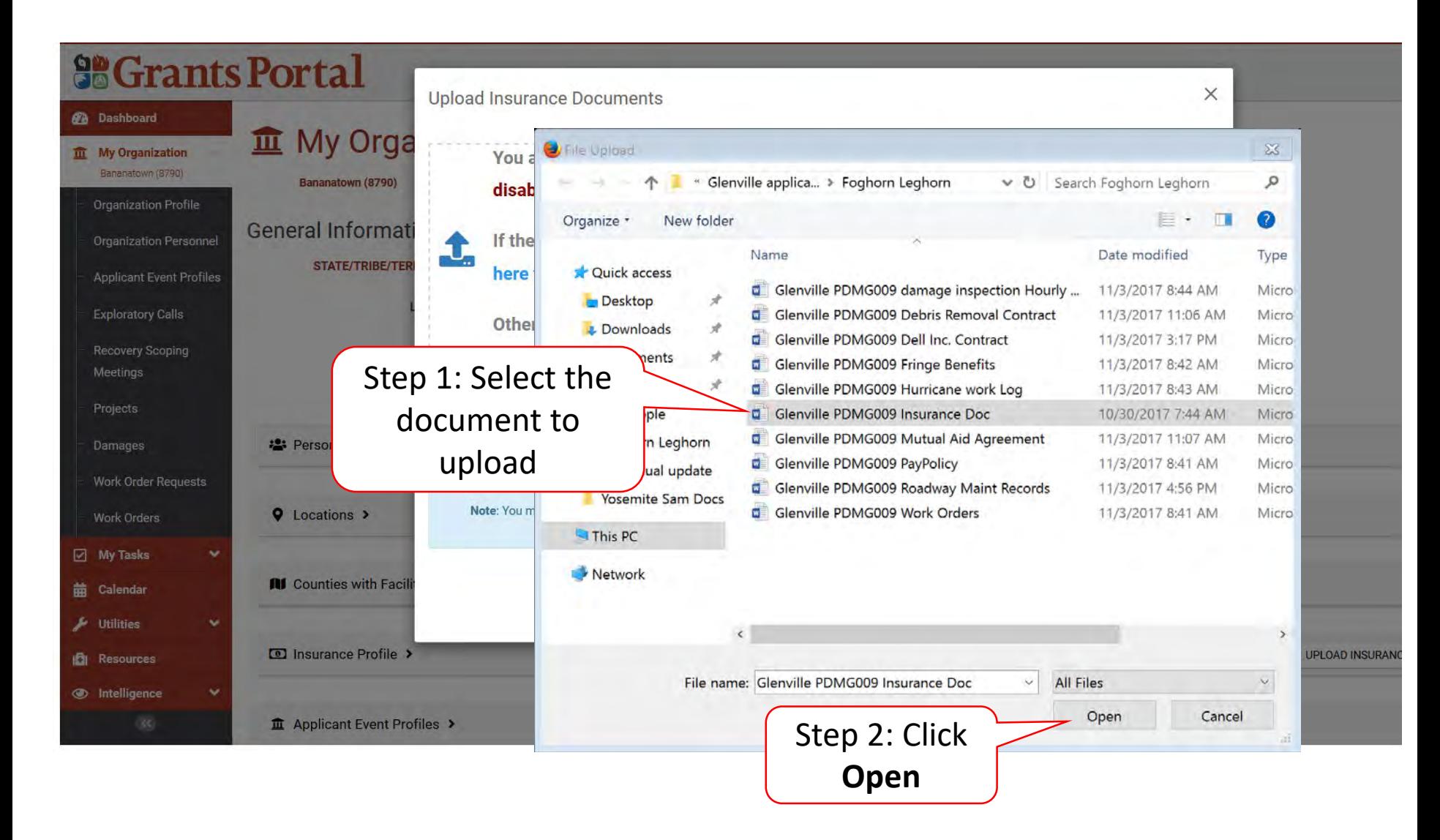

# Add Document Description & Category Type

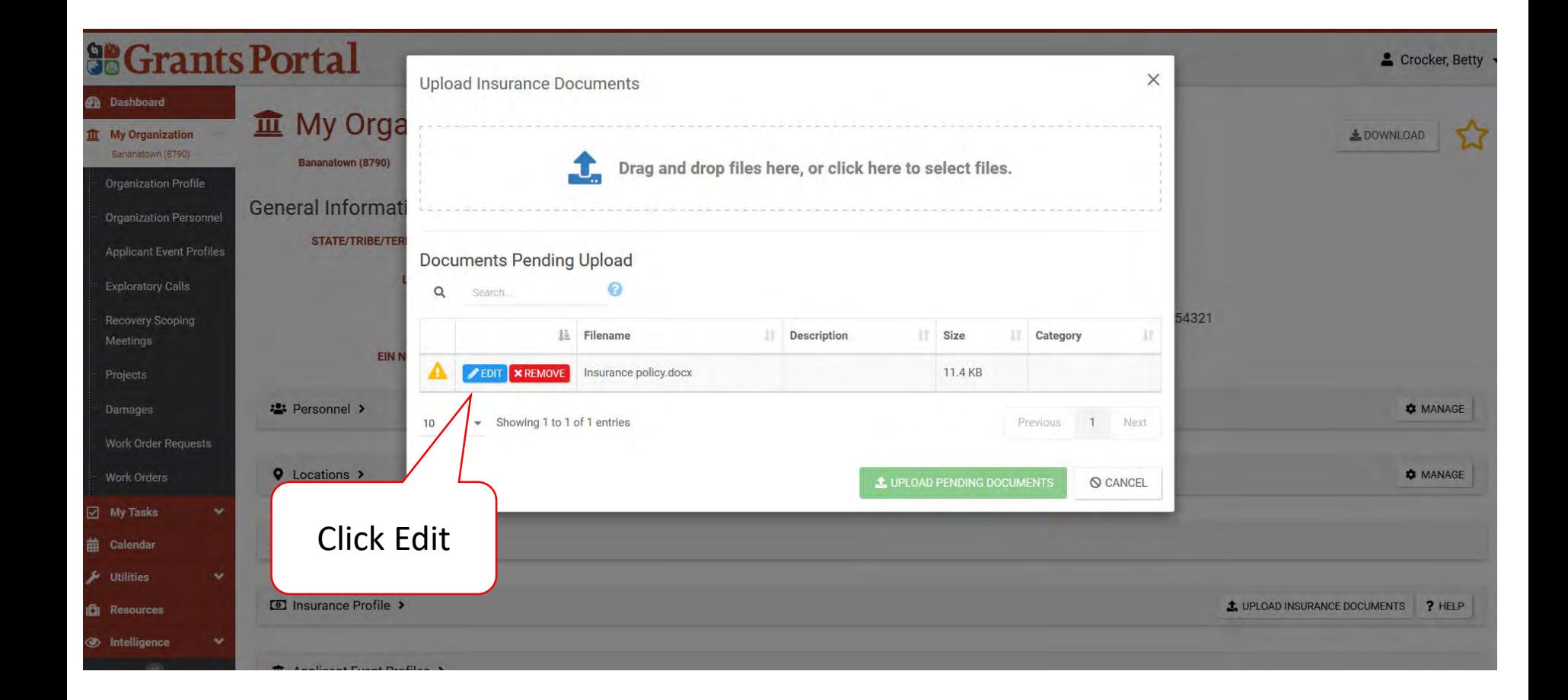

# Add Document Description & Category Type

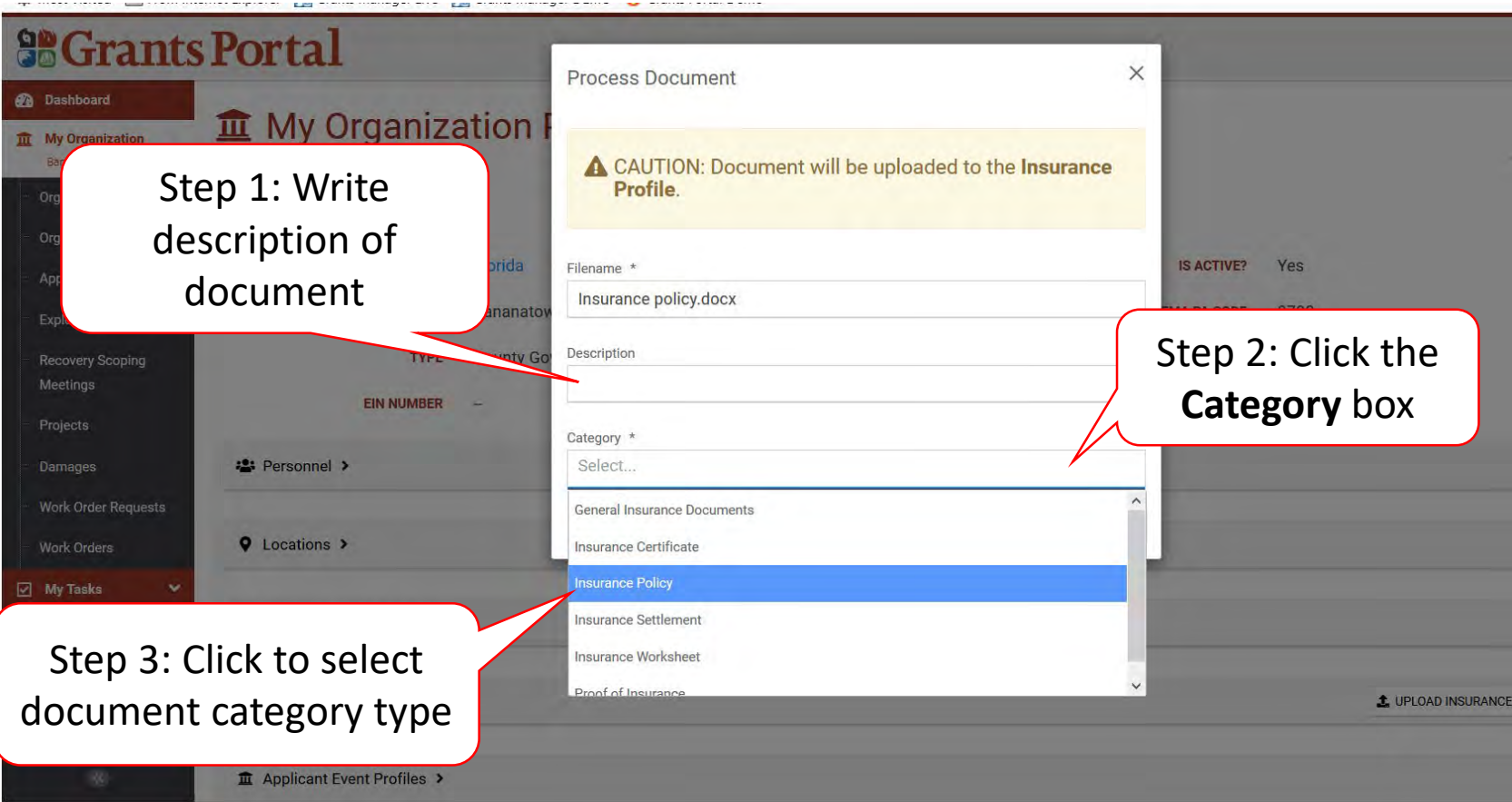

### Add Insurance Documents

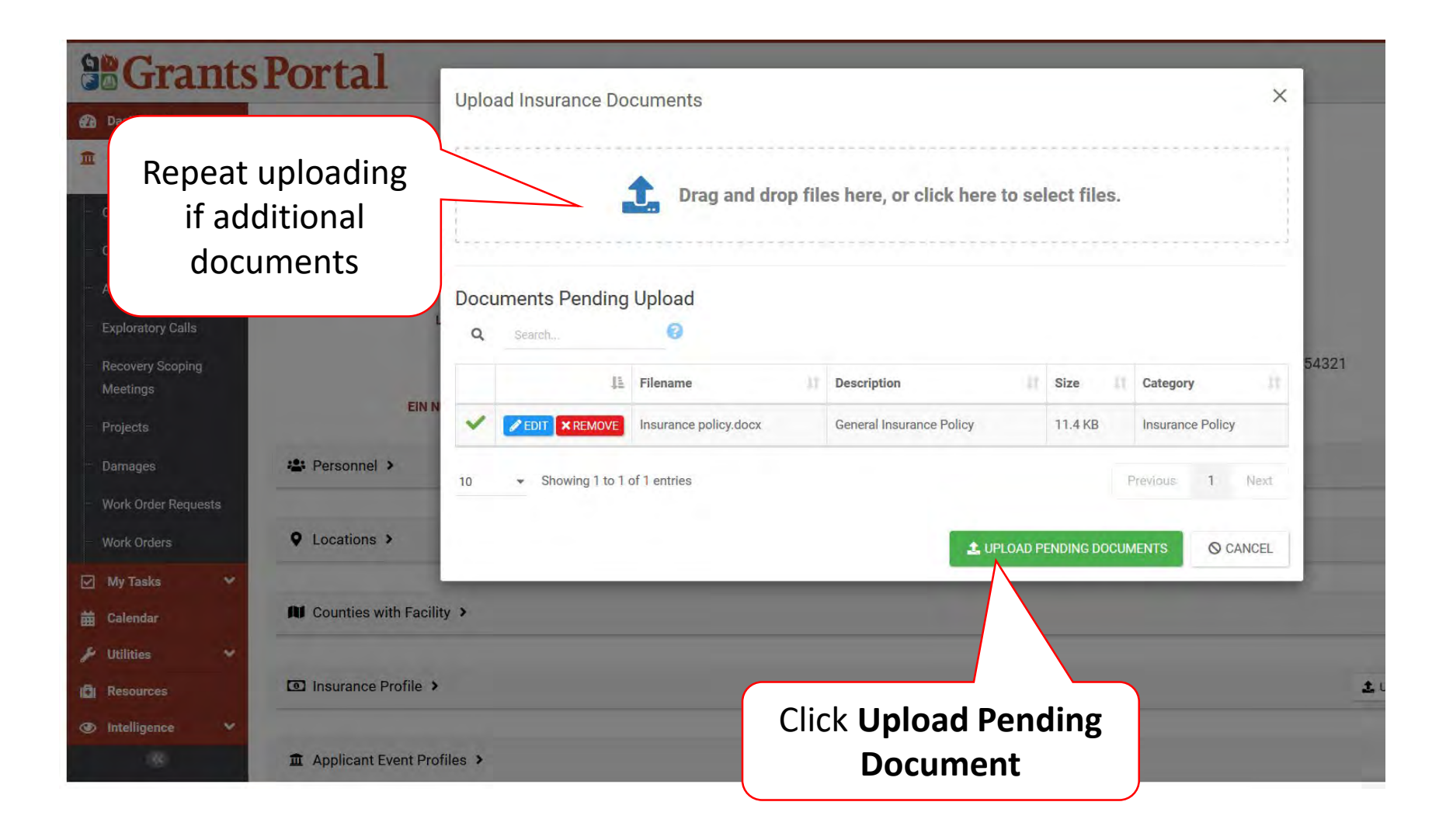

# Upload Documents in Organization Profile

These documents apply across multiple events.

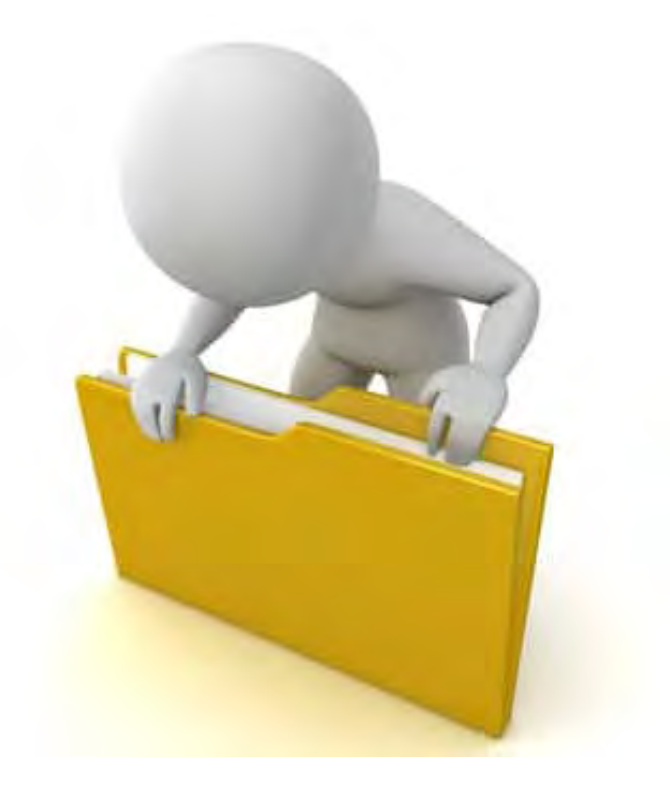
#### Upload Organization Documents

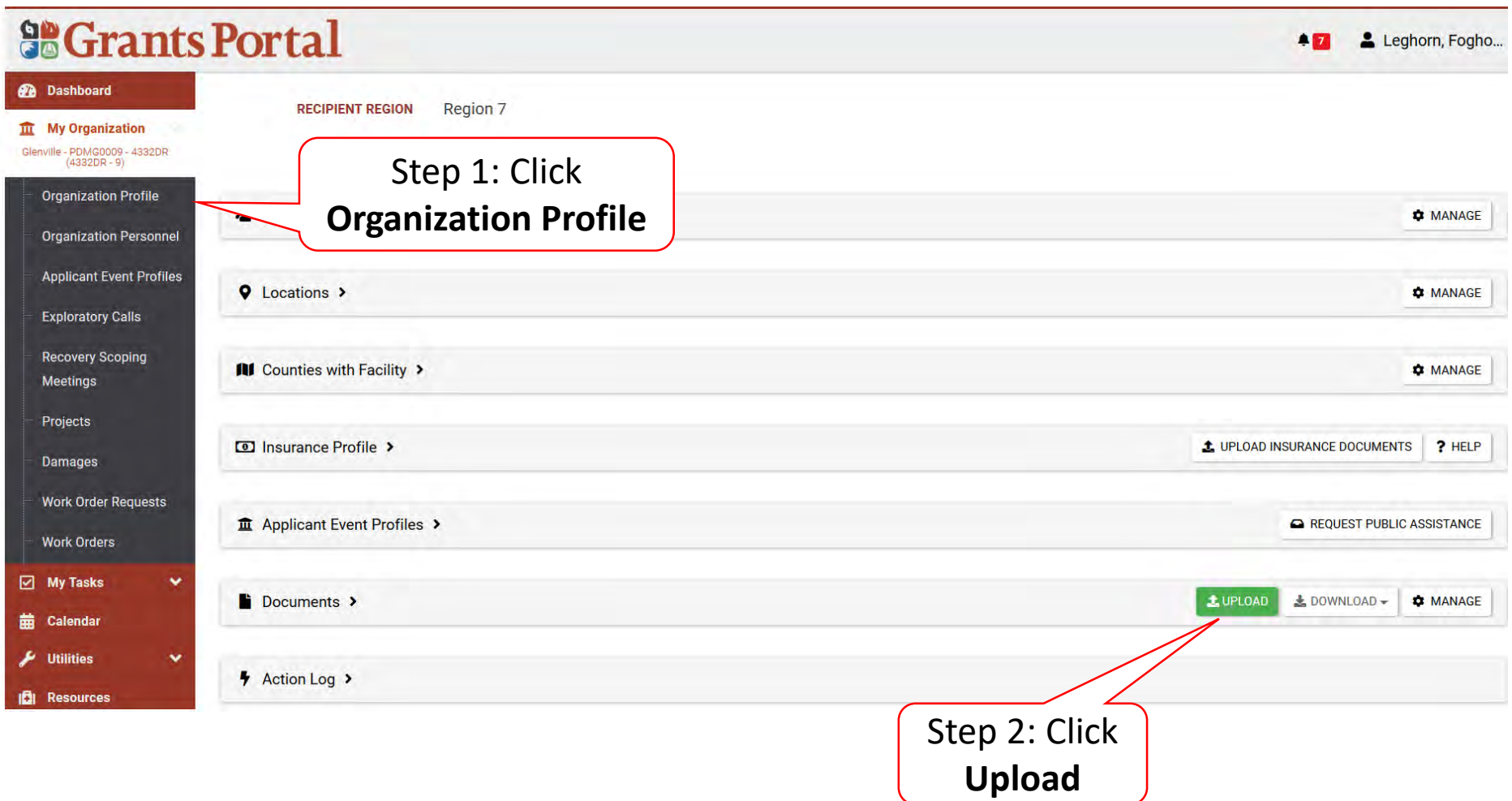

## Upload Insurance Document

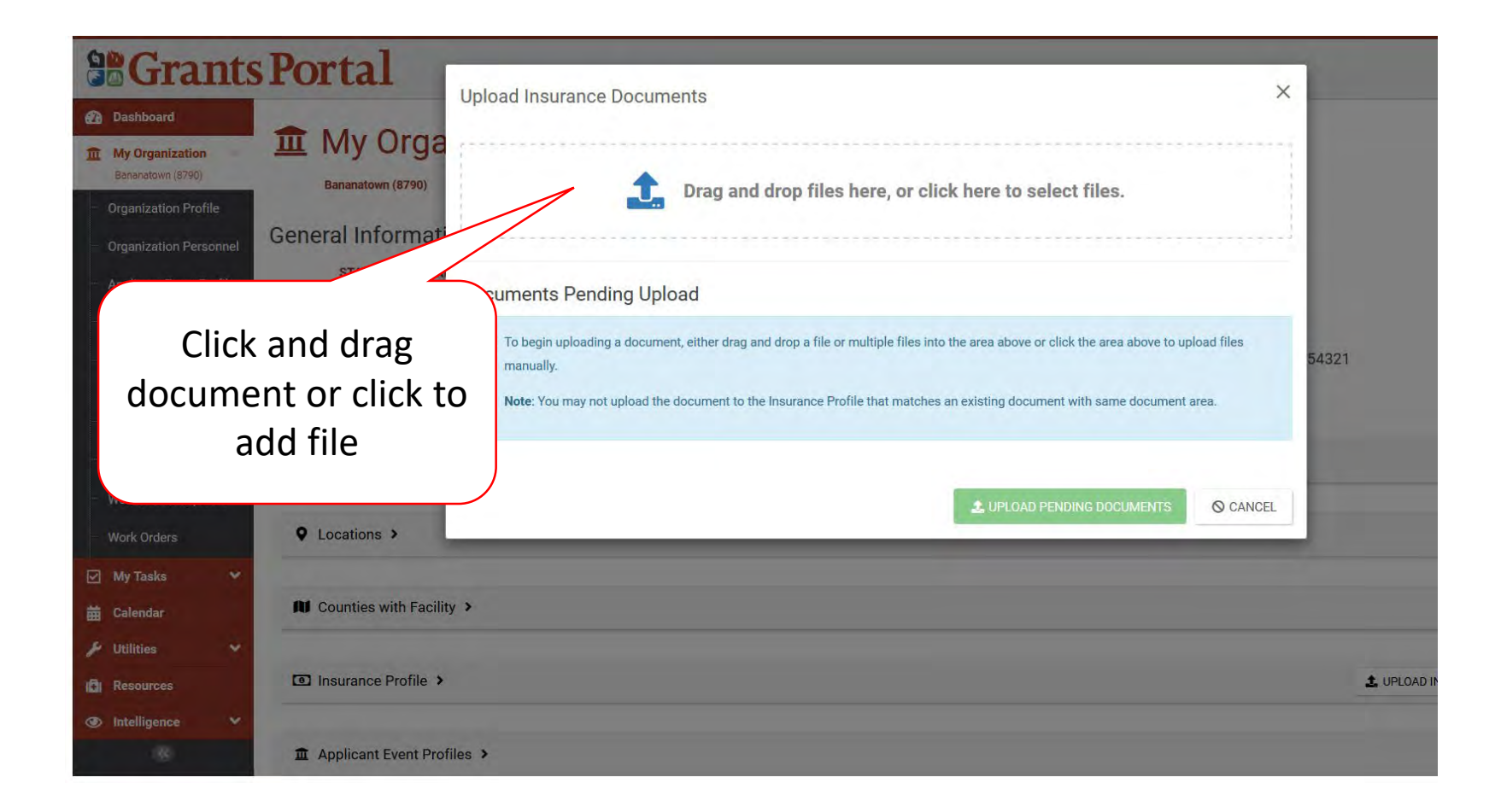

#### Select Insurance Document – Pop-Up Box

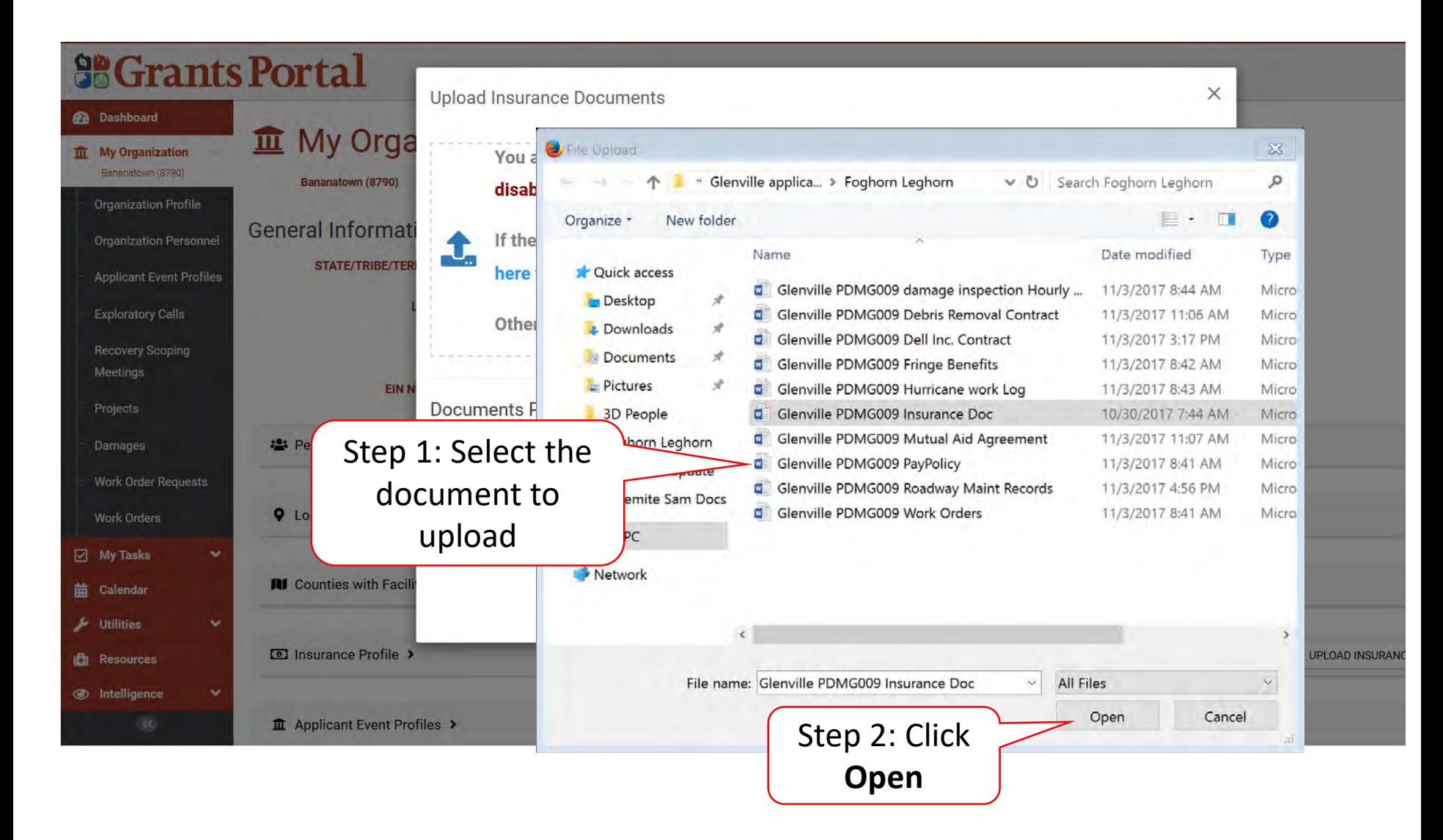

## Add Document Description & Category Type

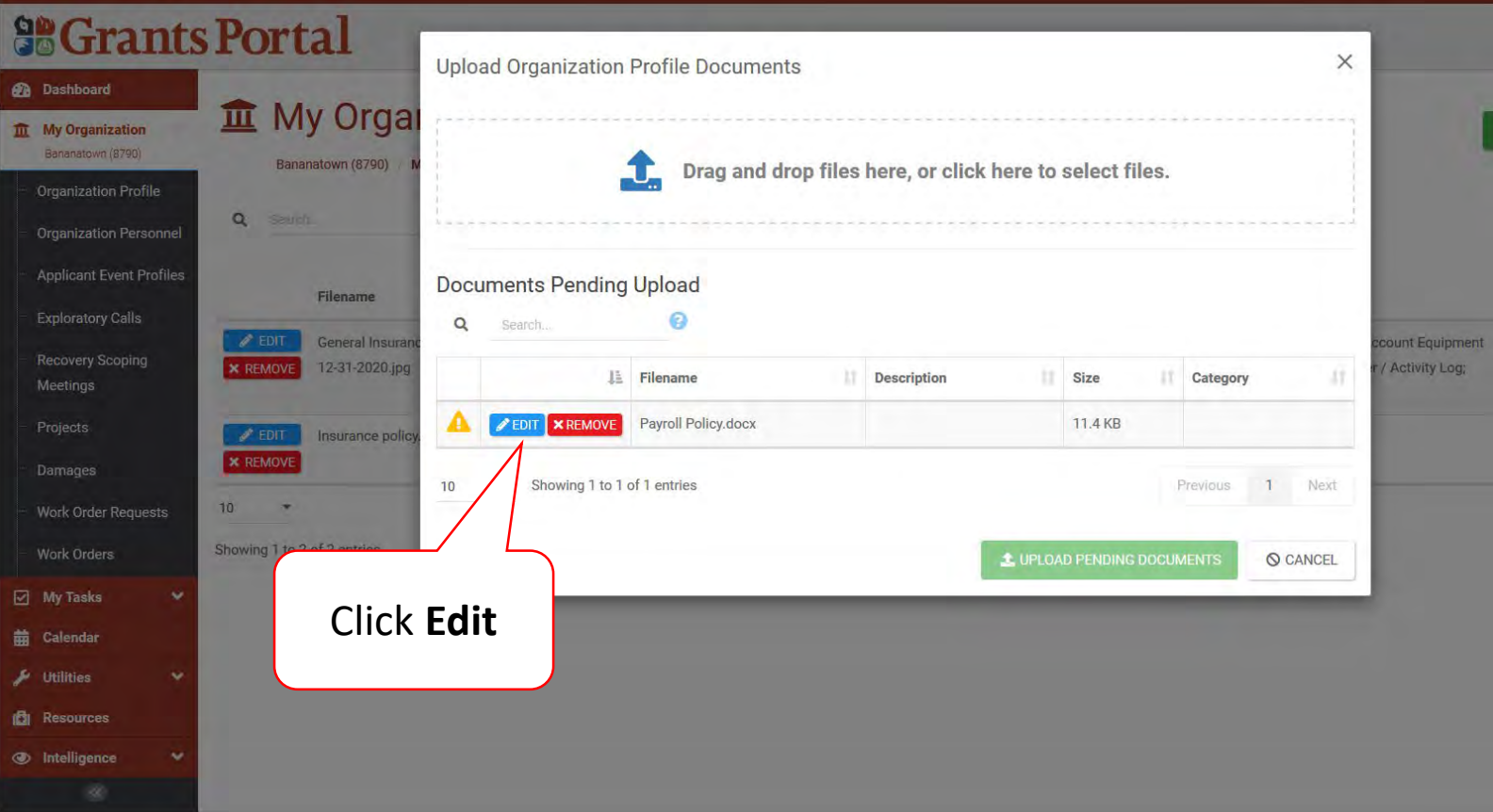

## Add Document Description & Category Type

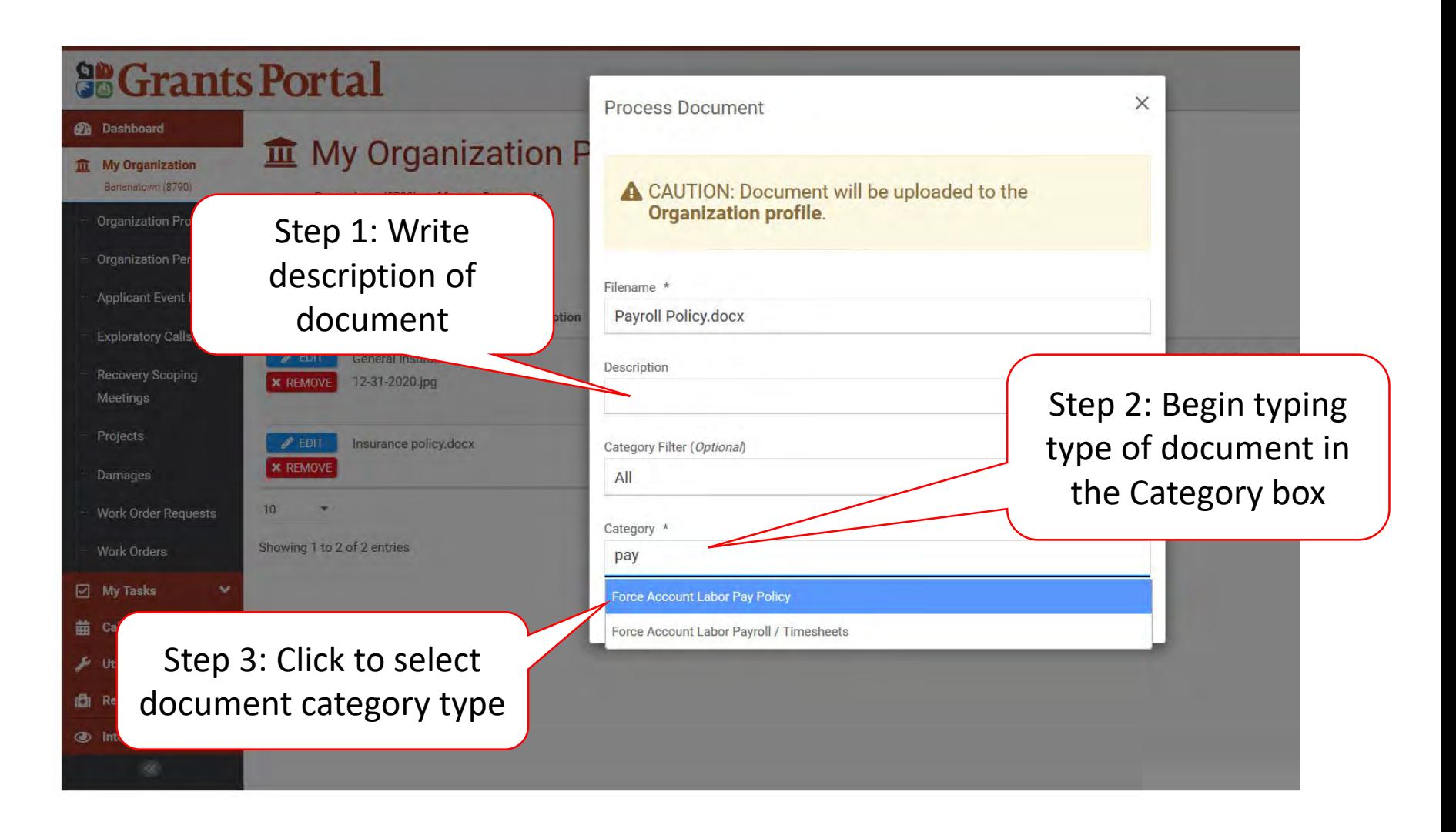

## Add Document Description & Category Type

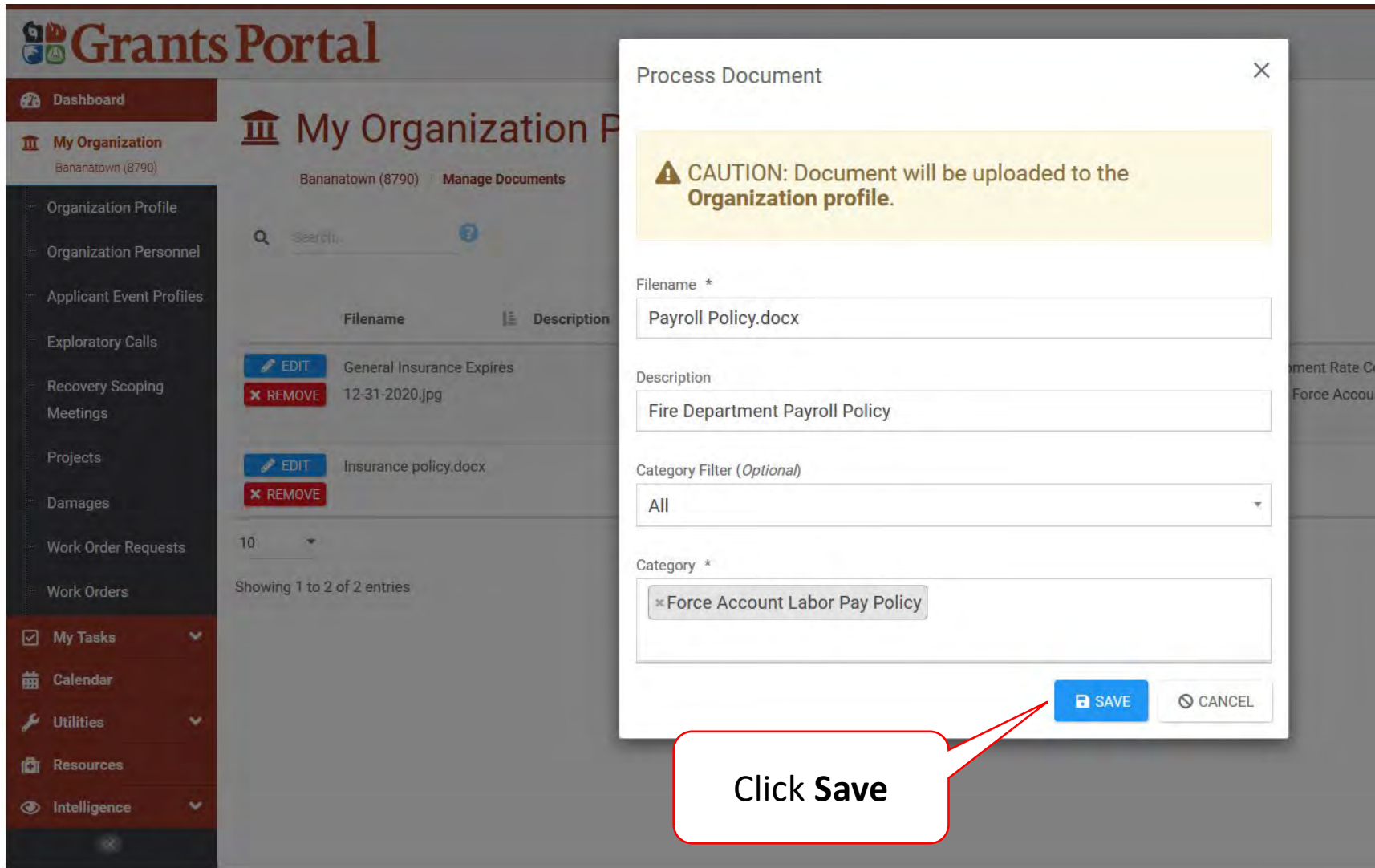

#### Add Insurance Documents

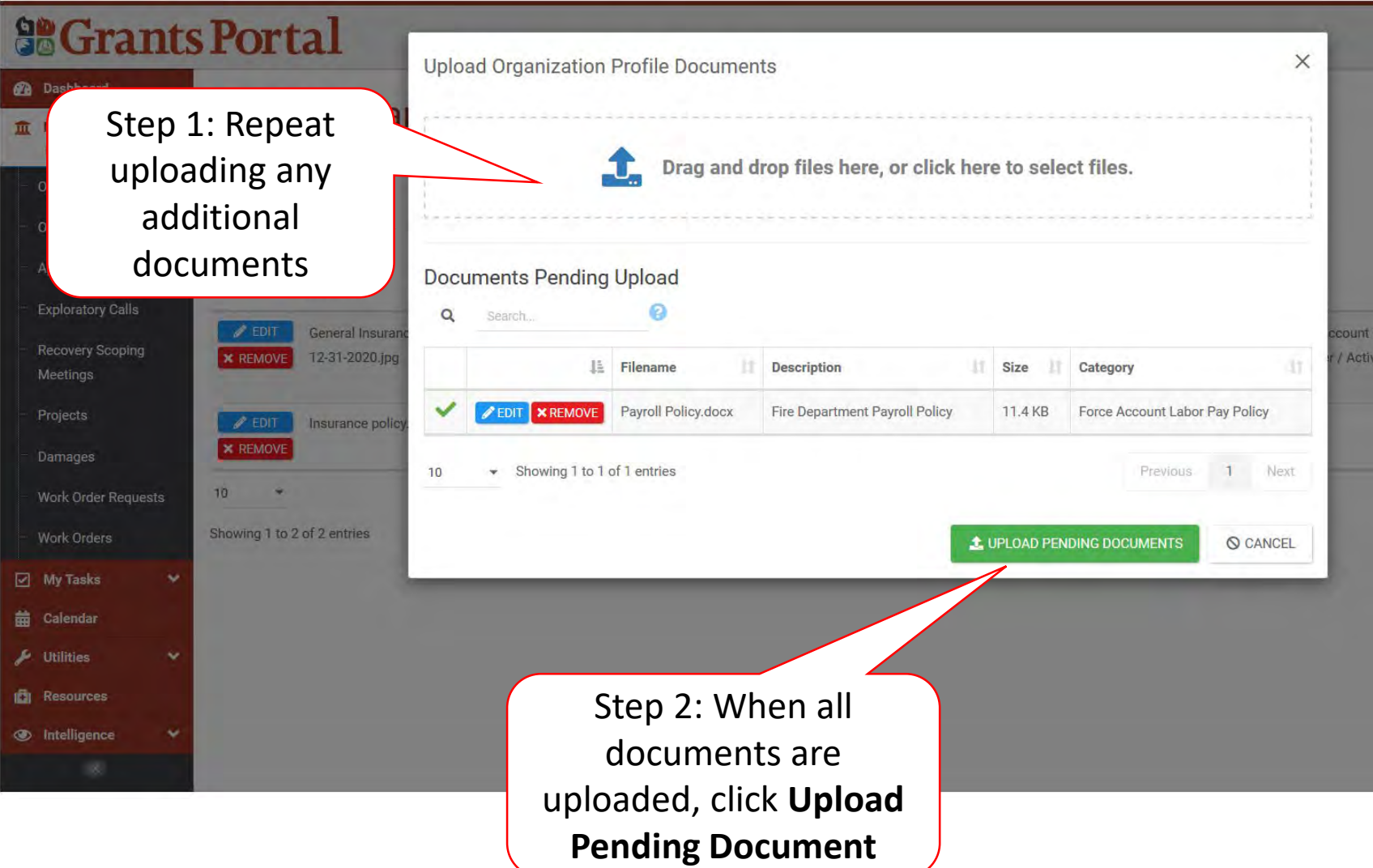

## Manage Uploaded Documents in Organization Profile

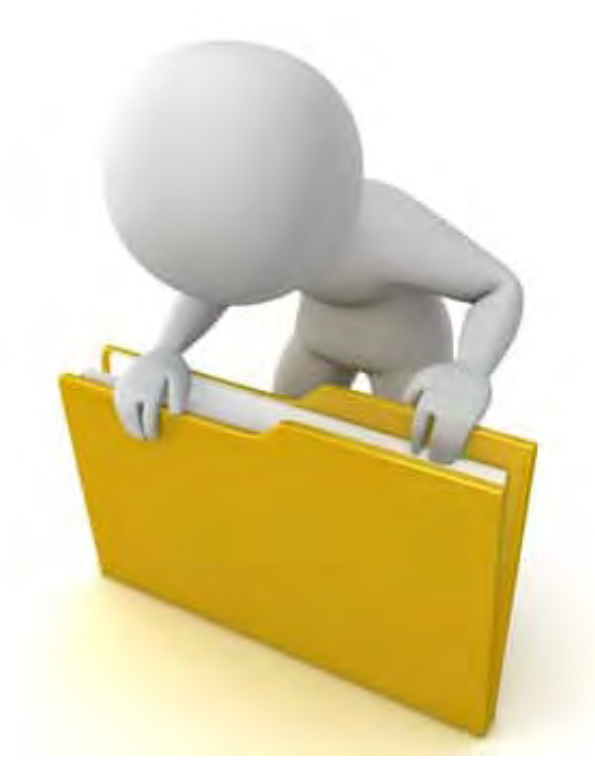

## Manage Organization Uploaded Documents

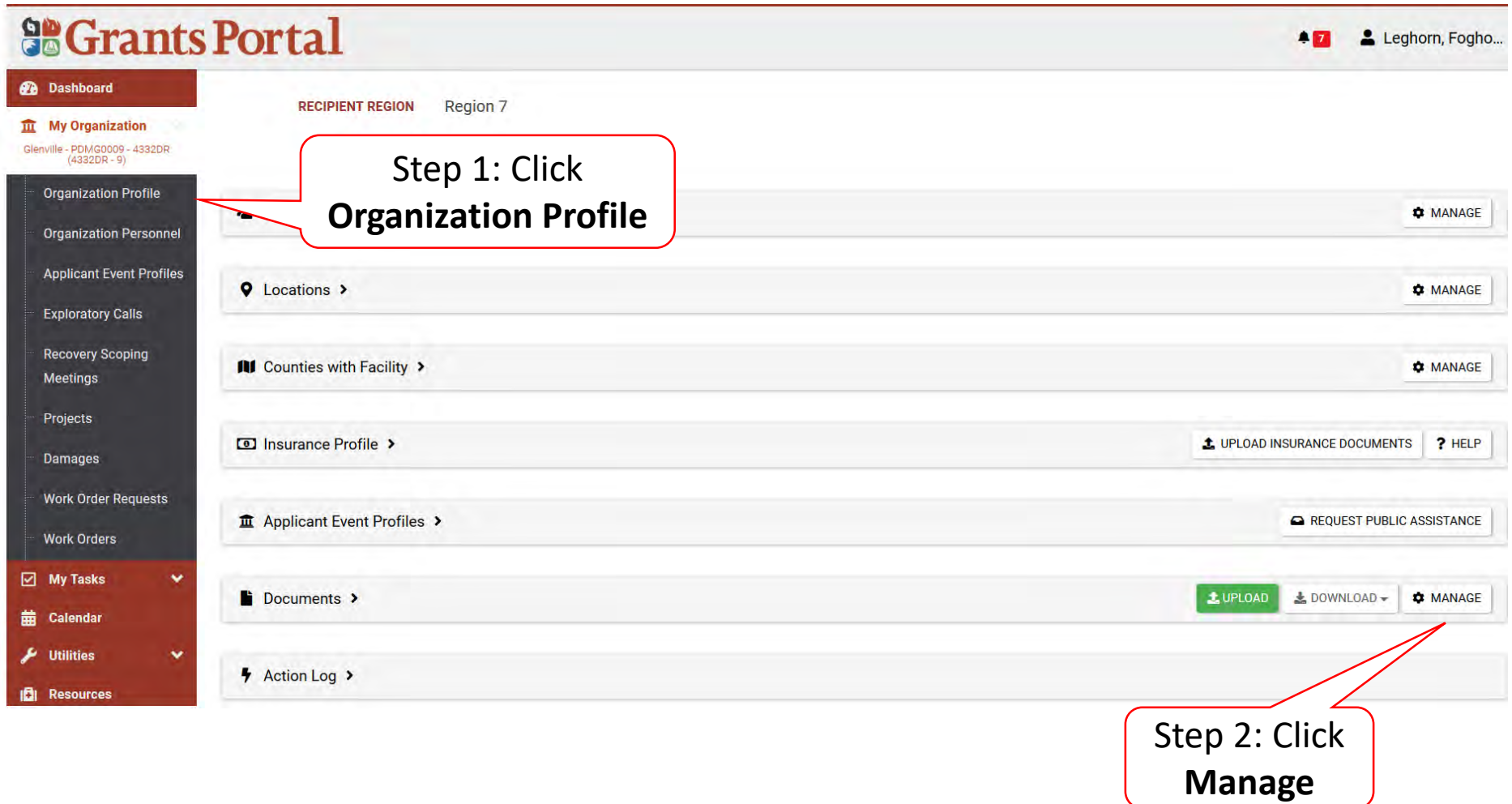

#### Edit Document Name

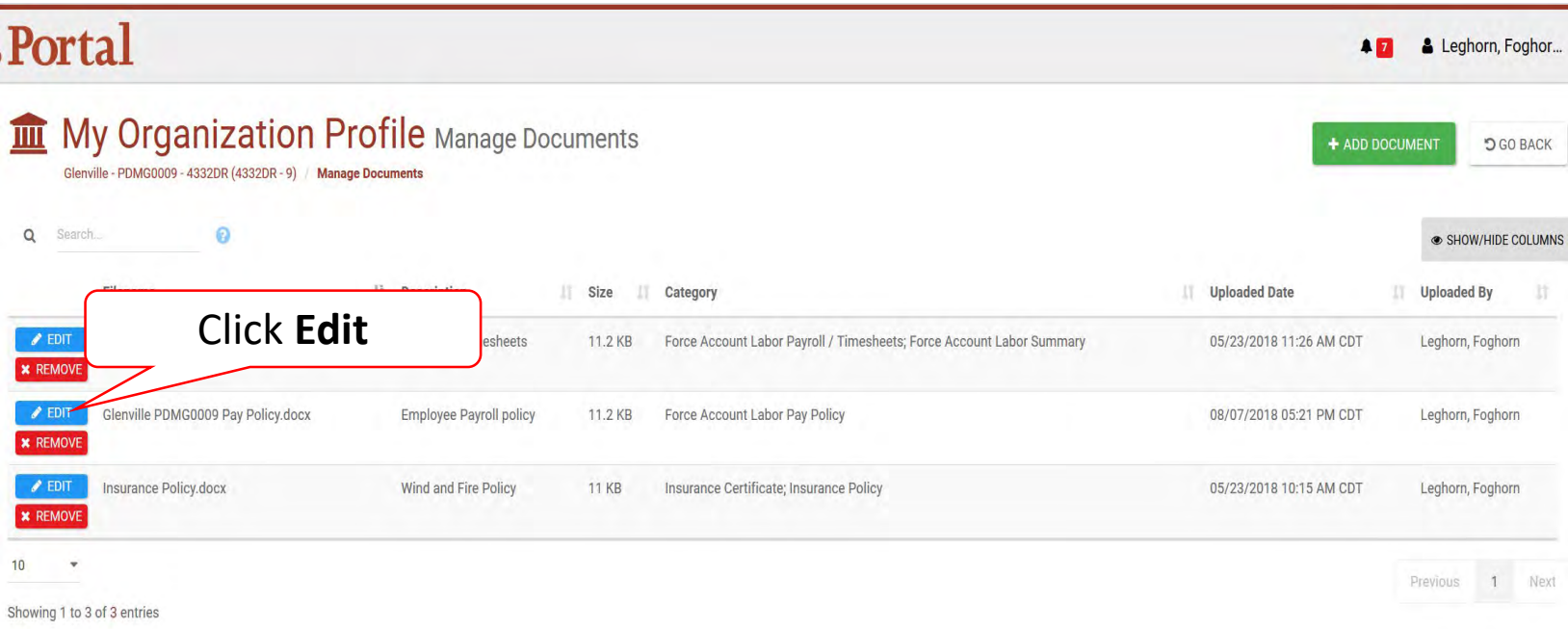

#### Edit Name

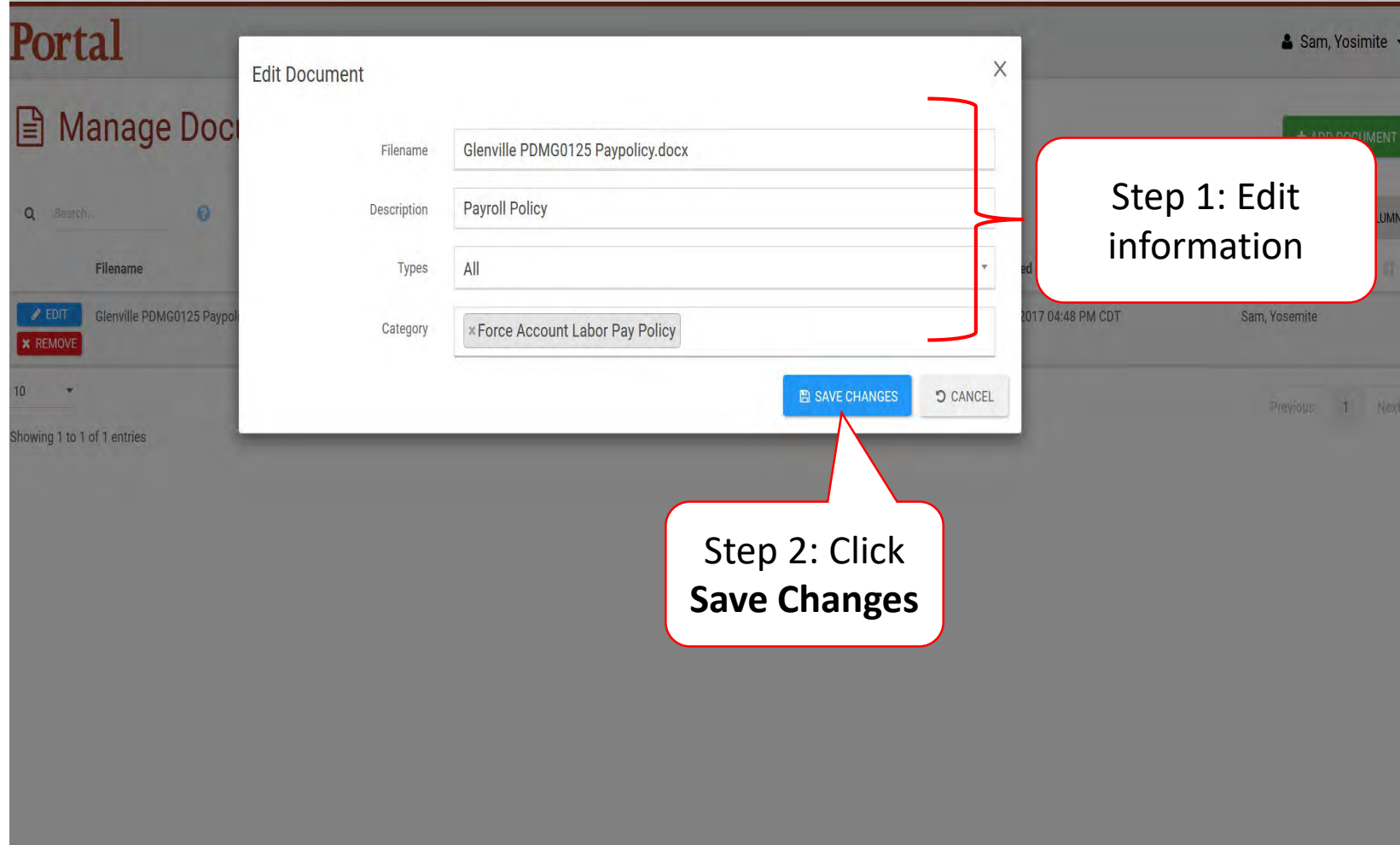

#### Remove Documents

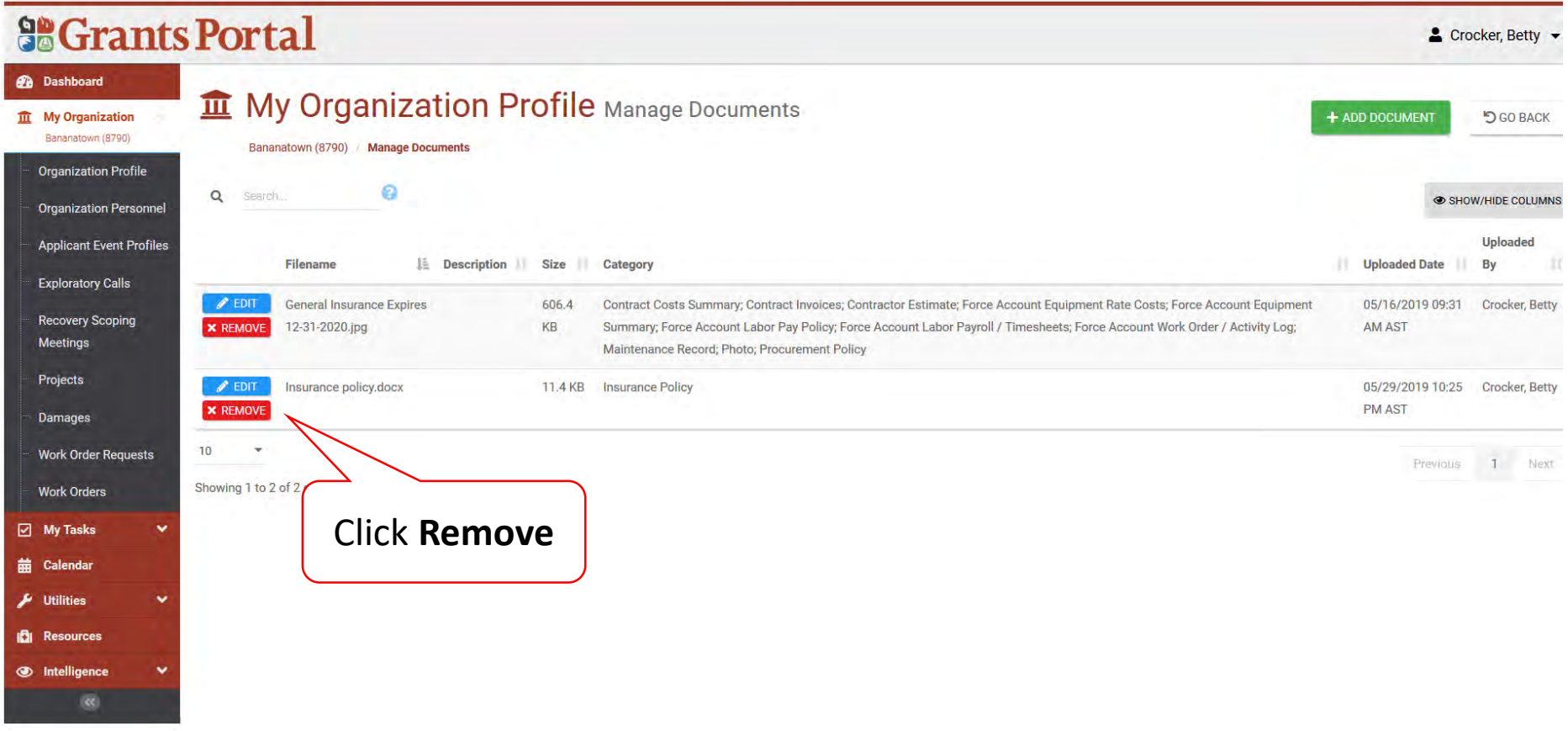

## Delete Confirmation Pop-Up Box

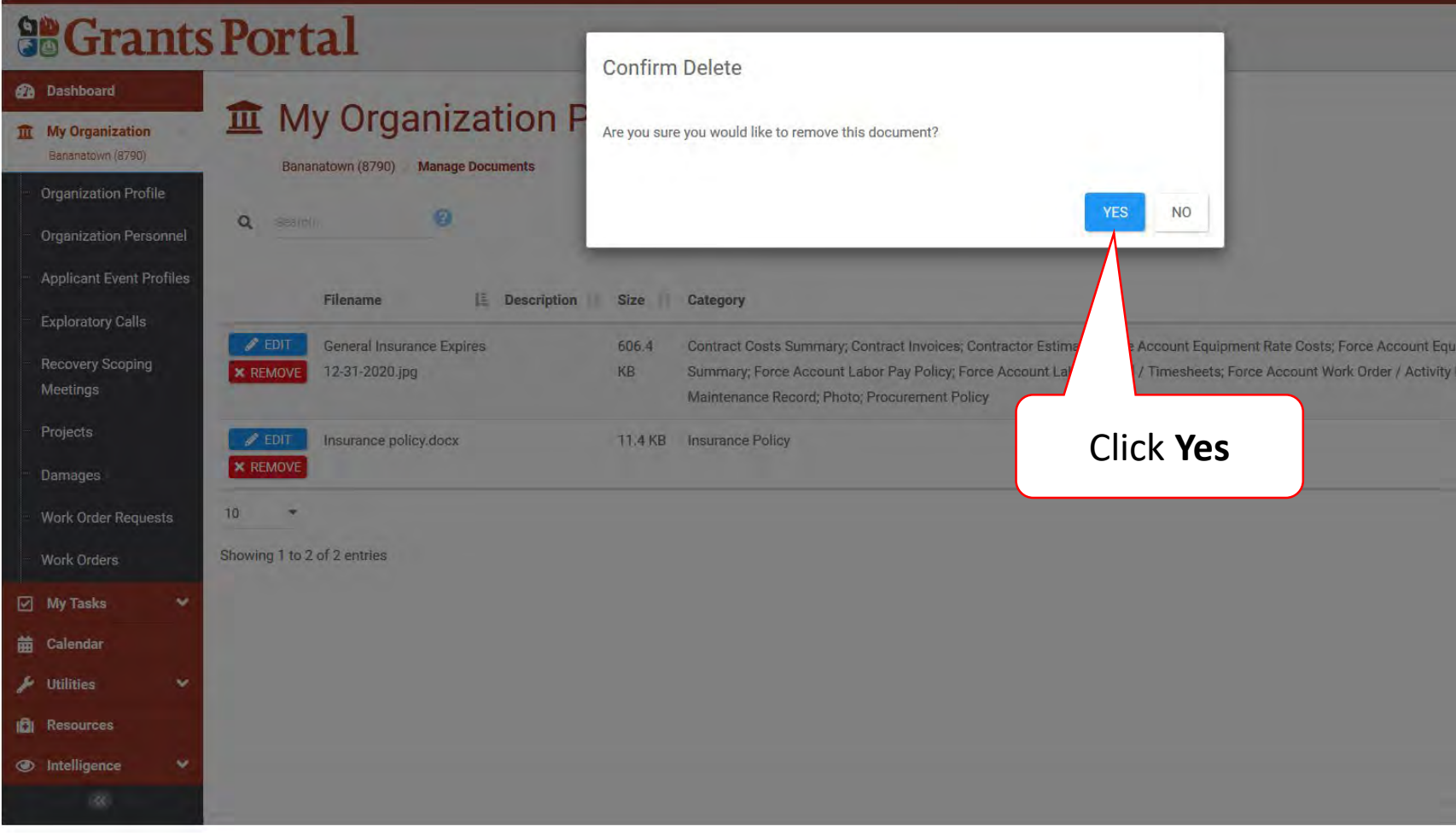

## Upload Documents In Applicant Event

These documents apply only to one event.

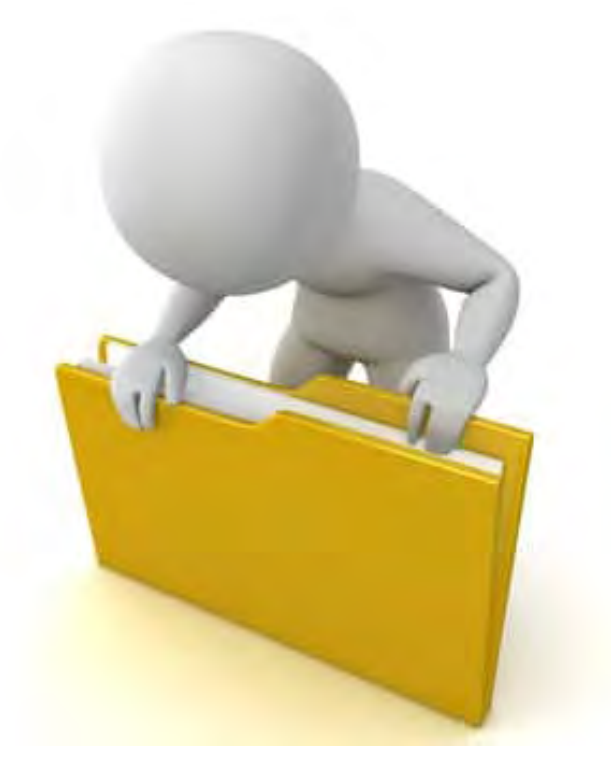

#### Add Documents To An Event

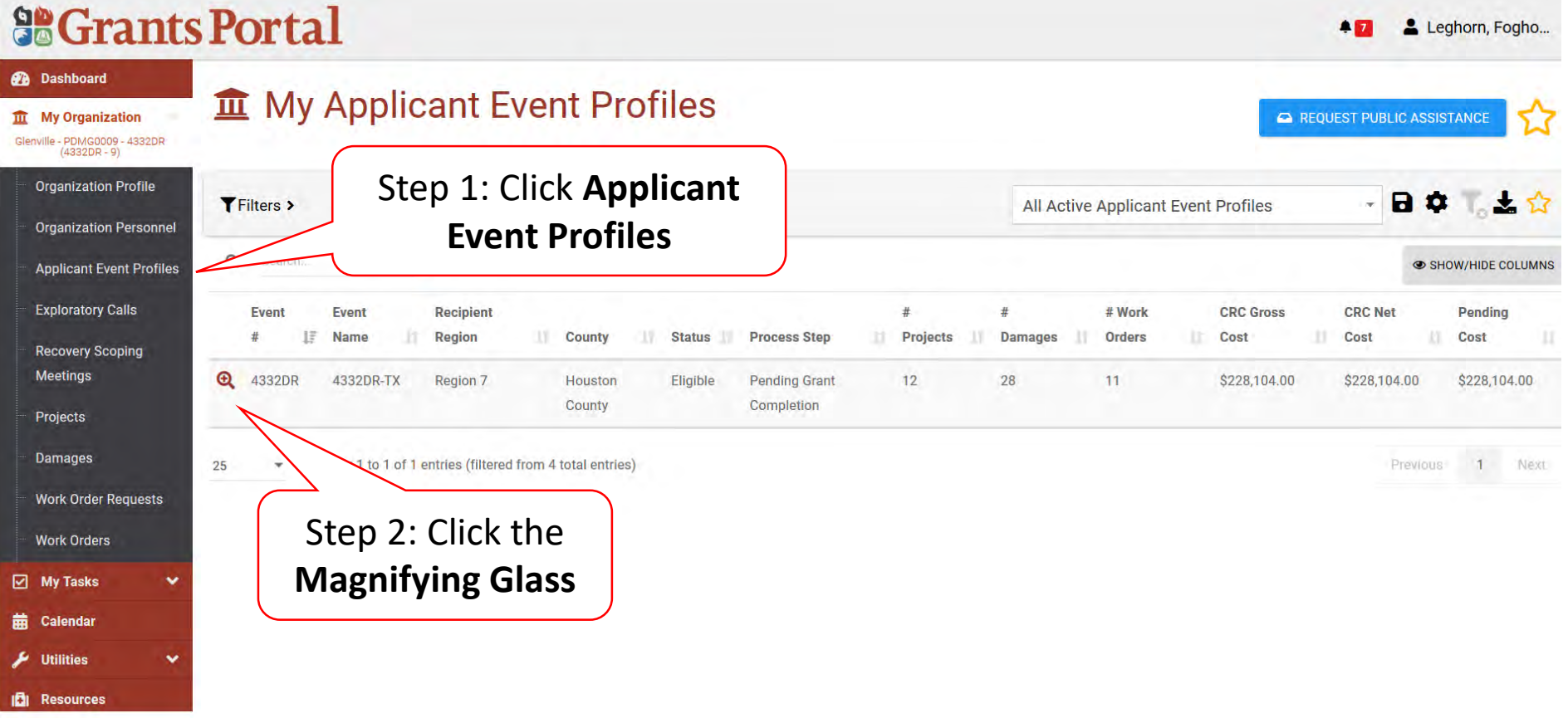

## Applicant Event Profile Document

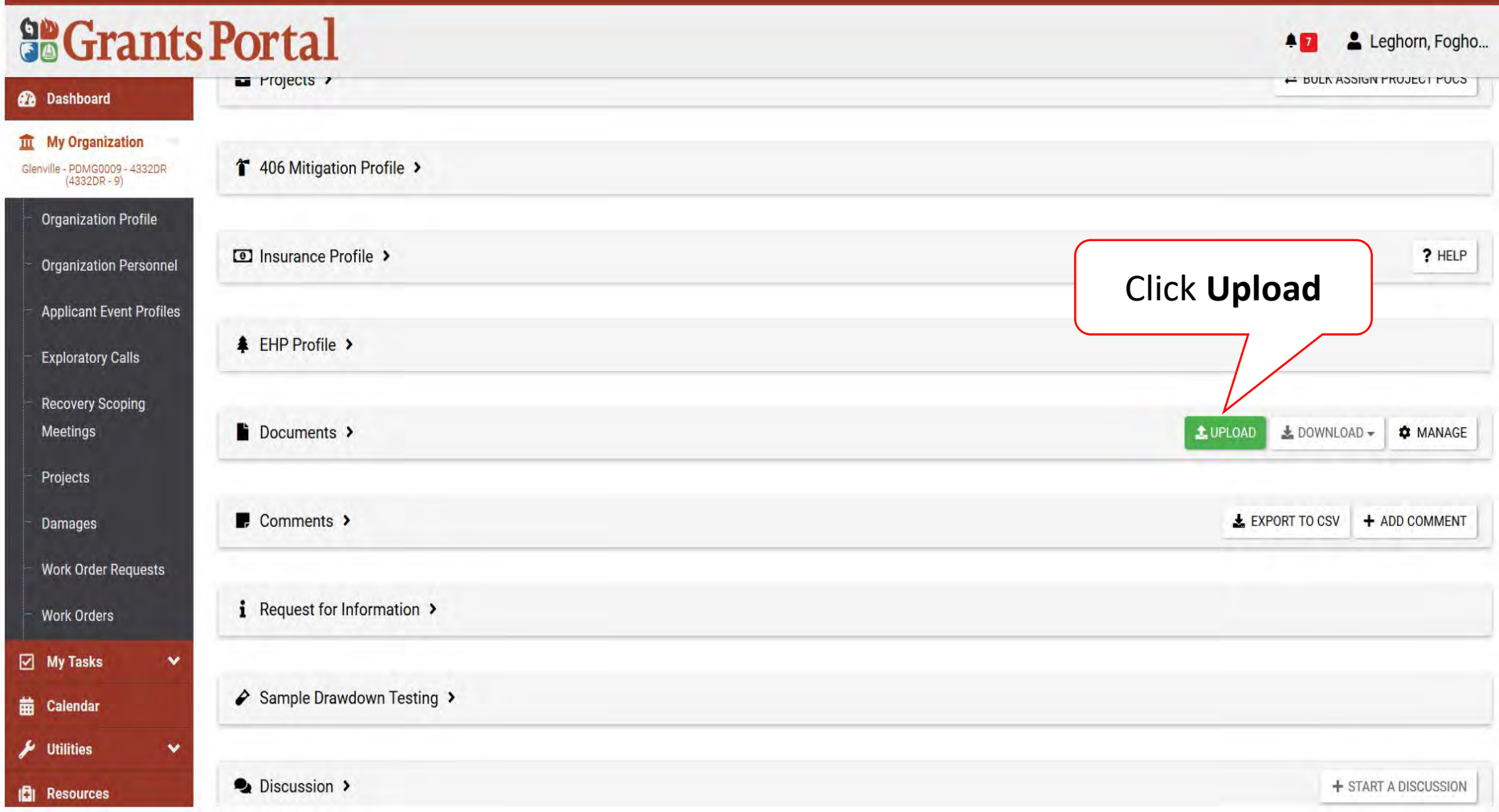

## Applicant Event Profile Document Upload – Pop Up

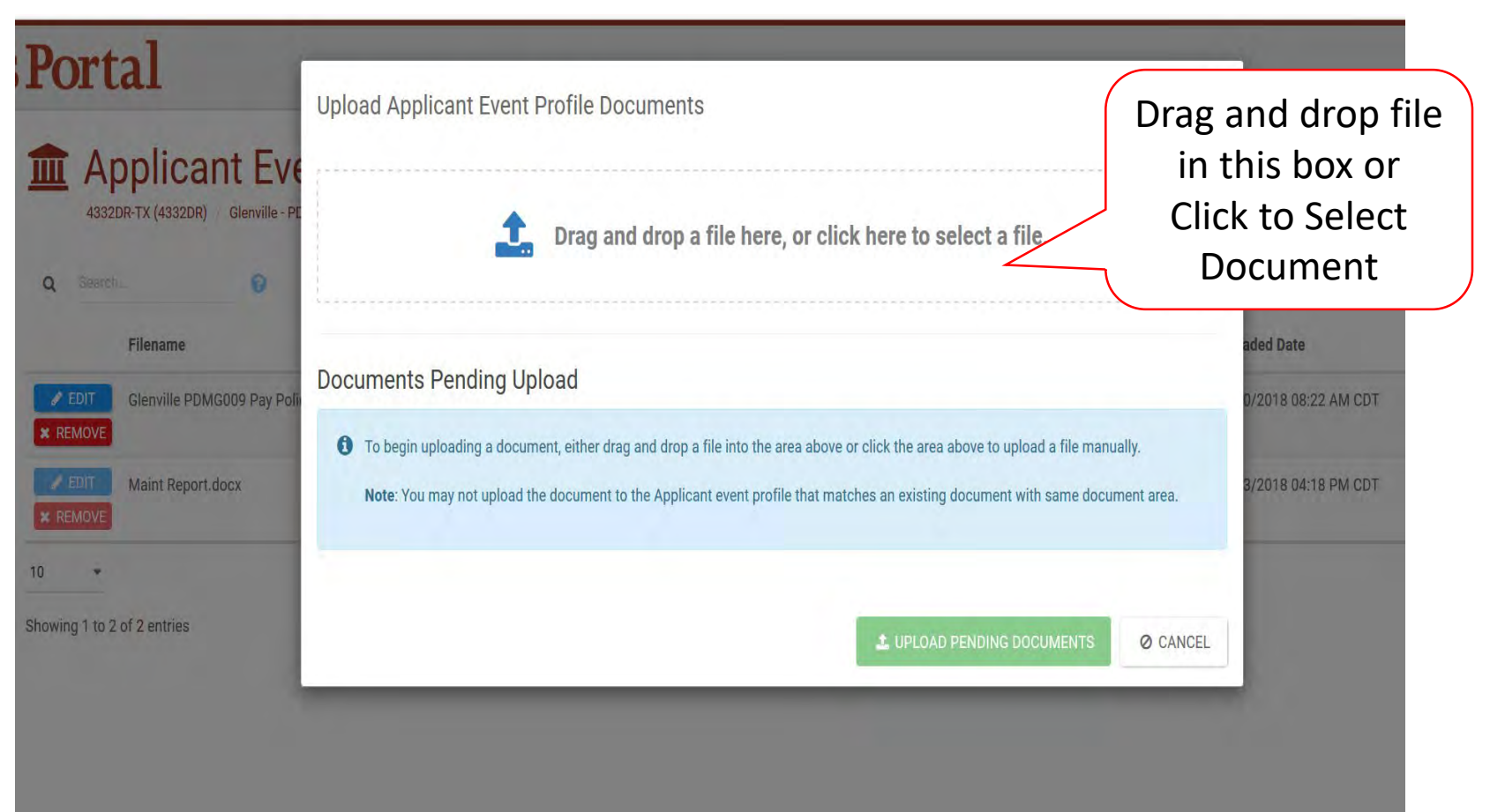

#### Document Upload – Pop Up

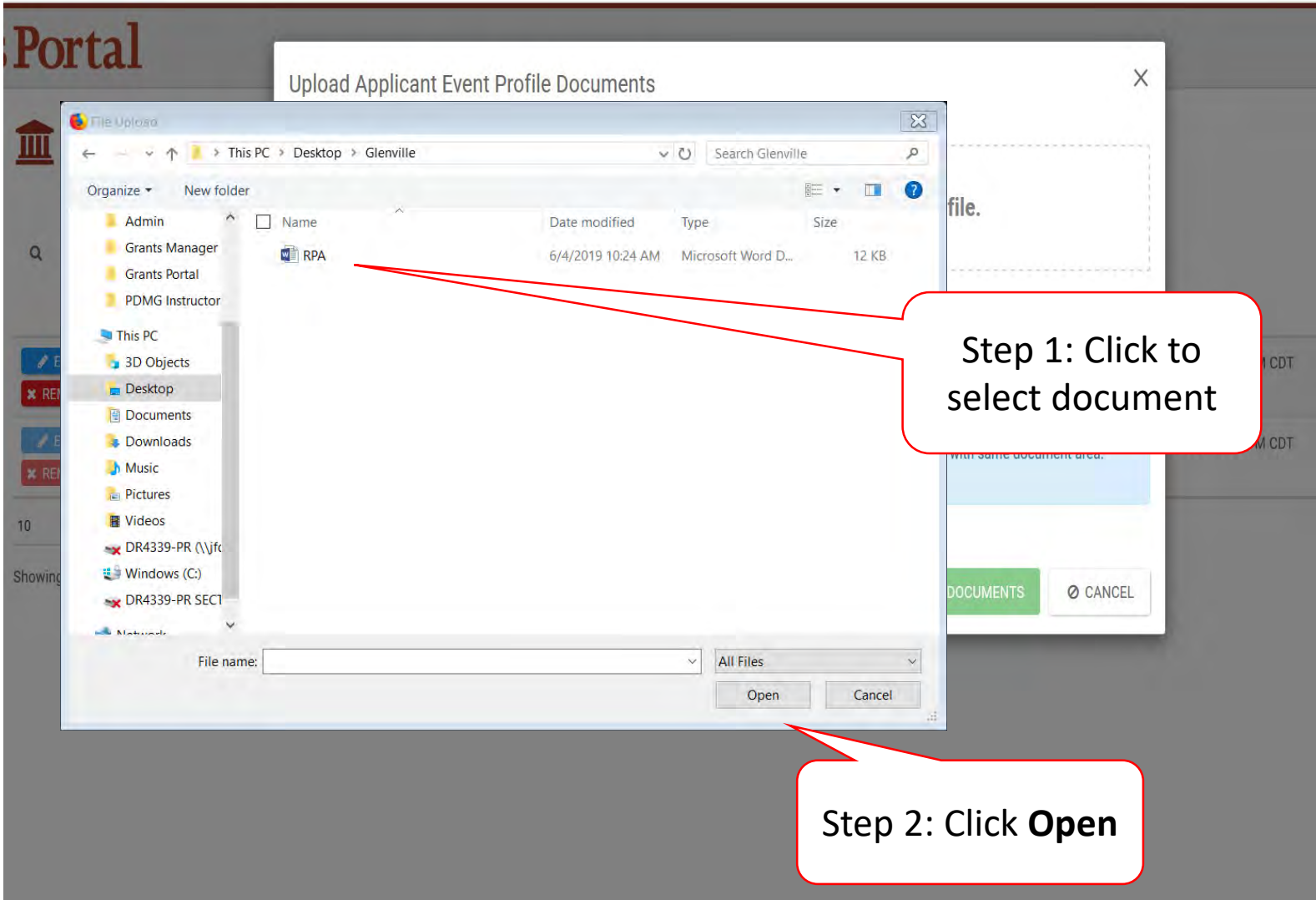

## Edit Document Information

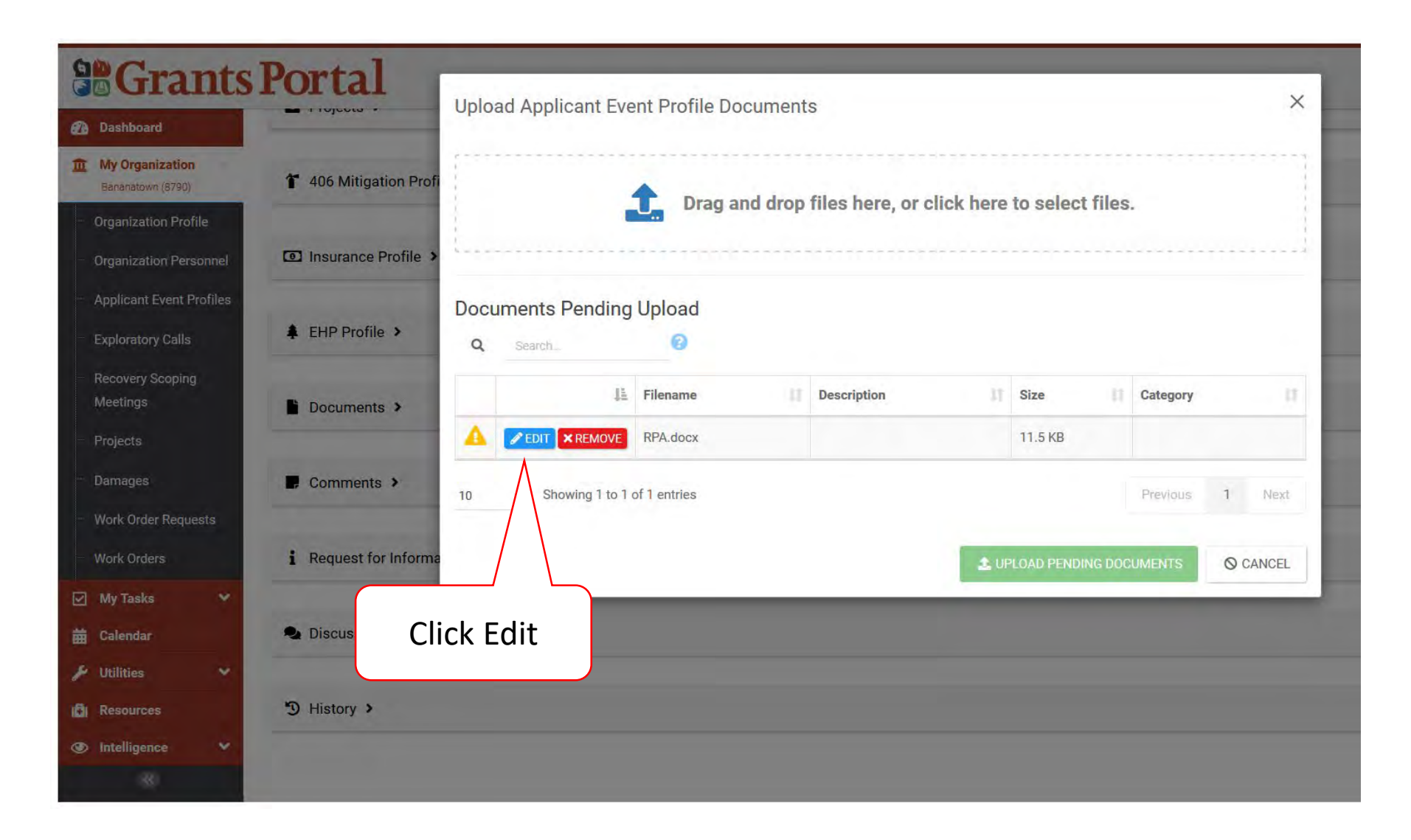

## Edit Document Information – Pop Up Box

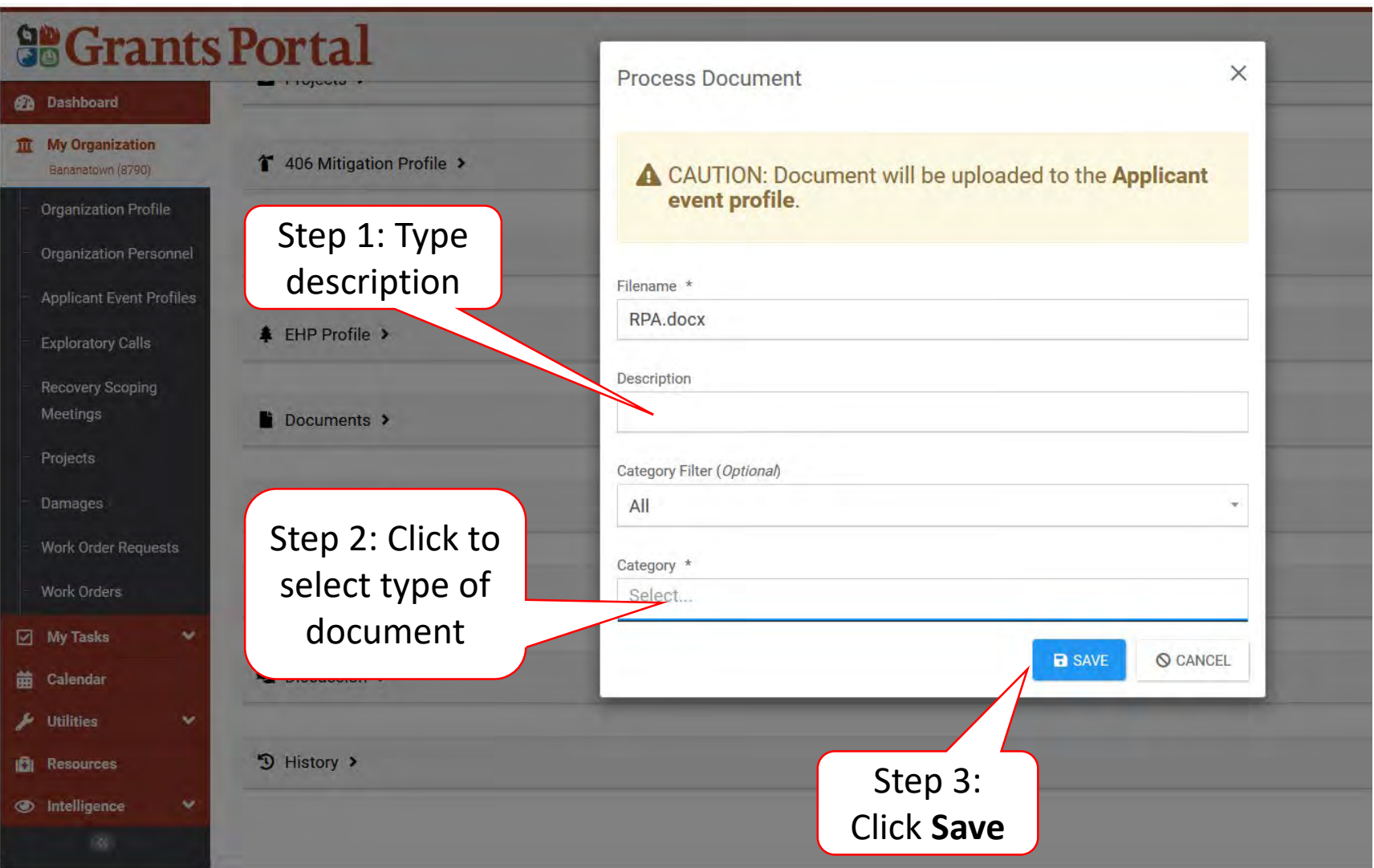

## Manage Documents In Applicant Event

These documents apply only to one event.

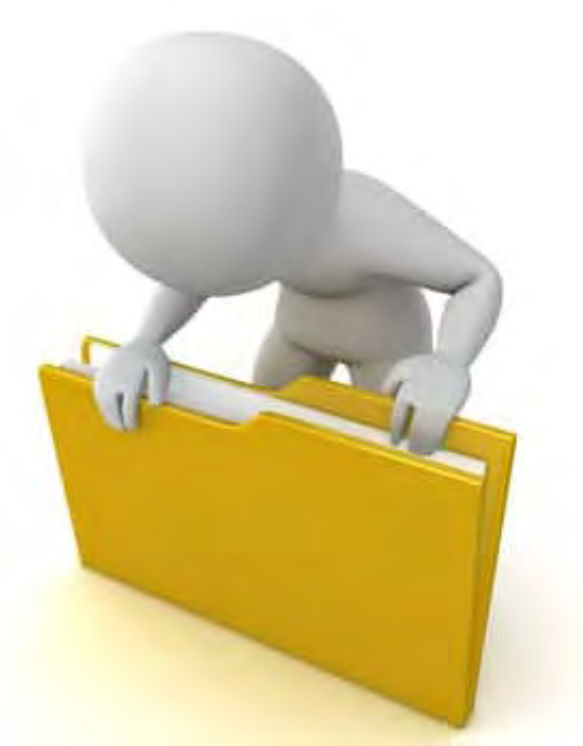

#### Locate Documents Uploaded To An Event

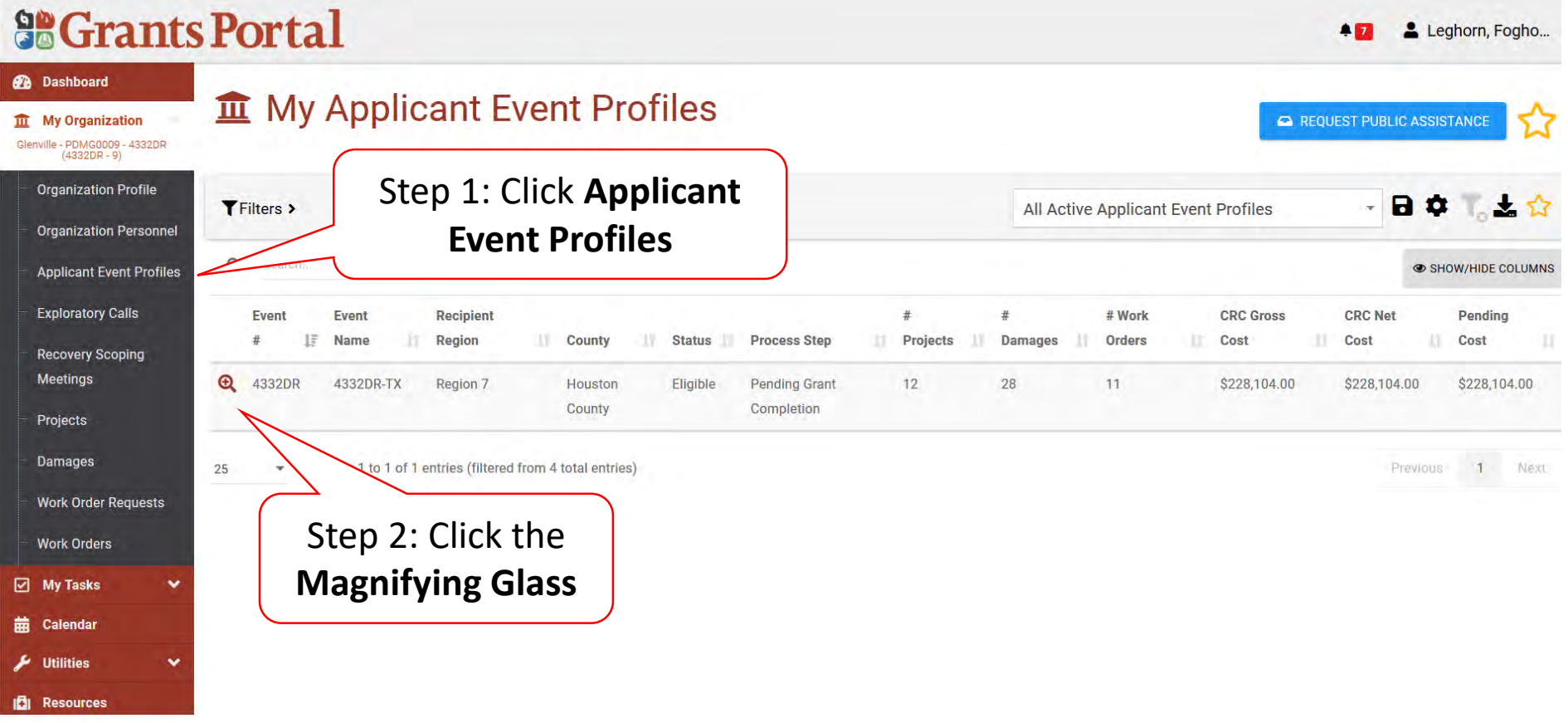

#### Manage Applicant Event Profile Document

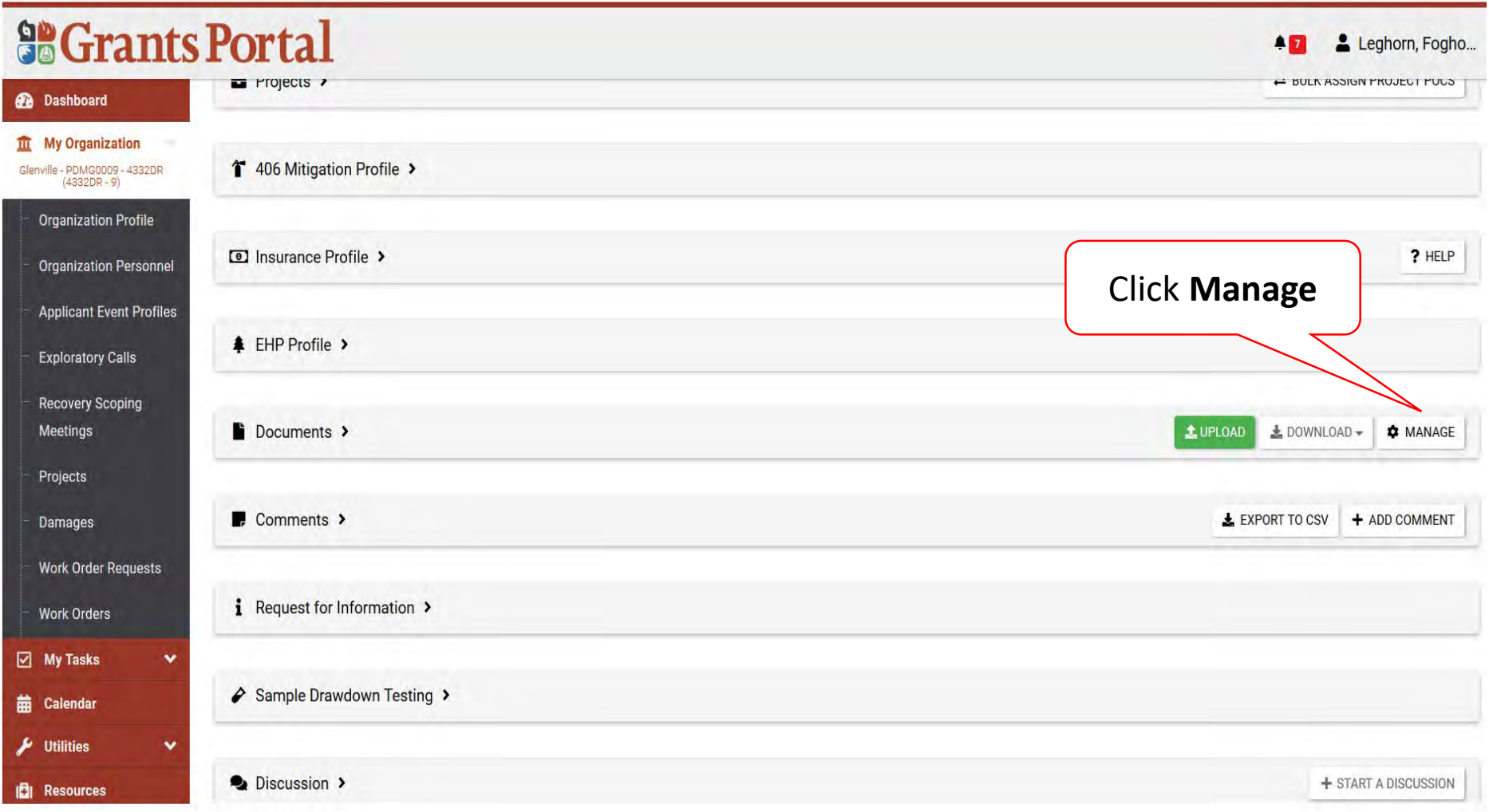

## Edit Upload Document Information

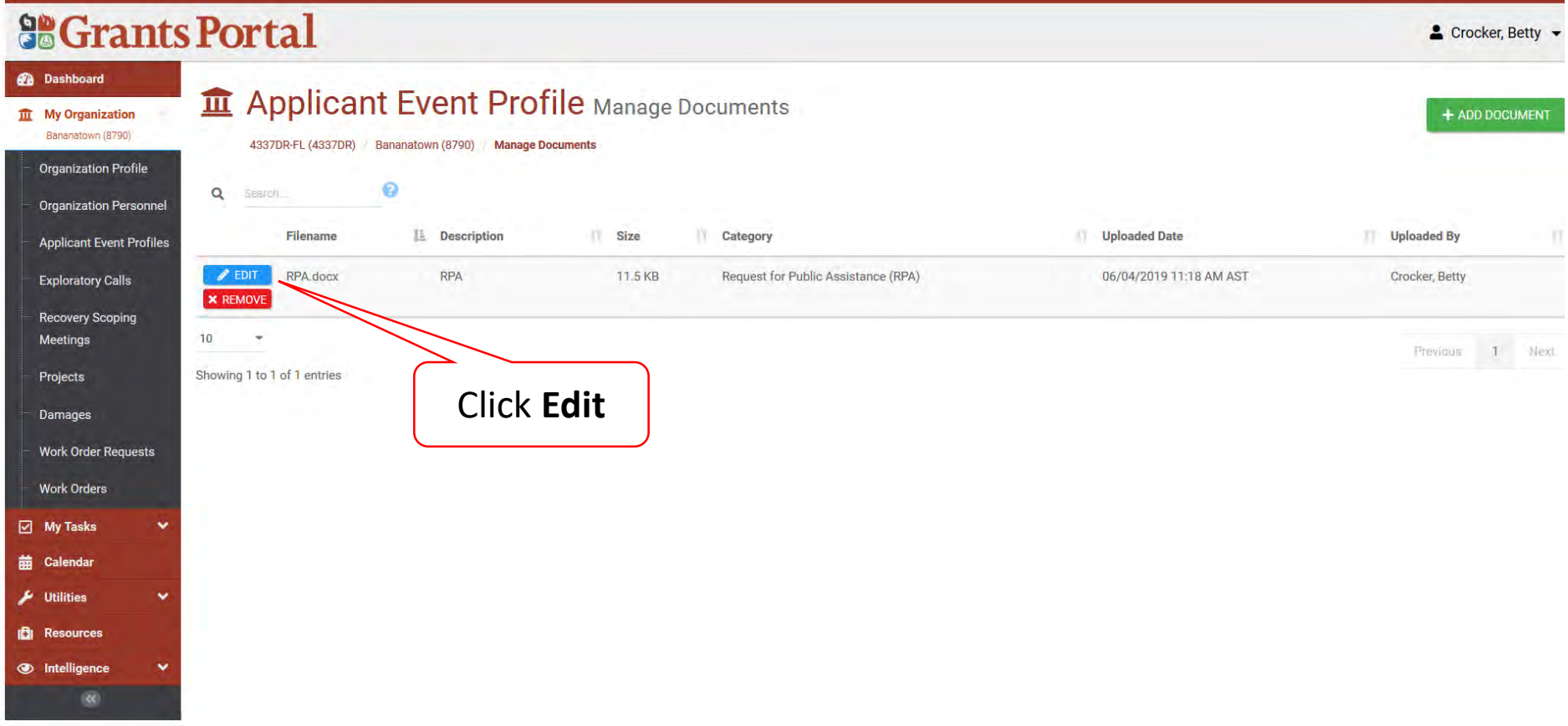

## Edit Applicant Event Profile Document

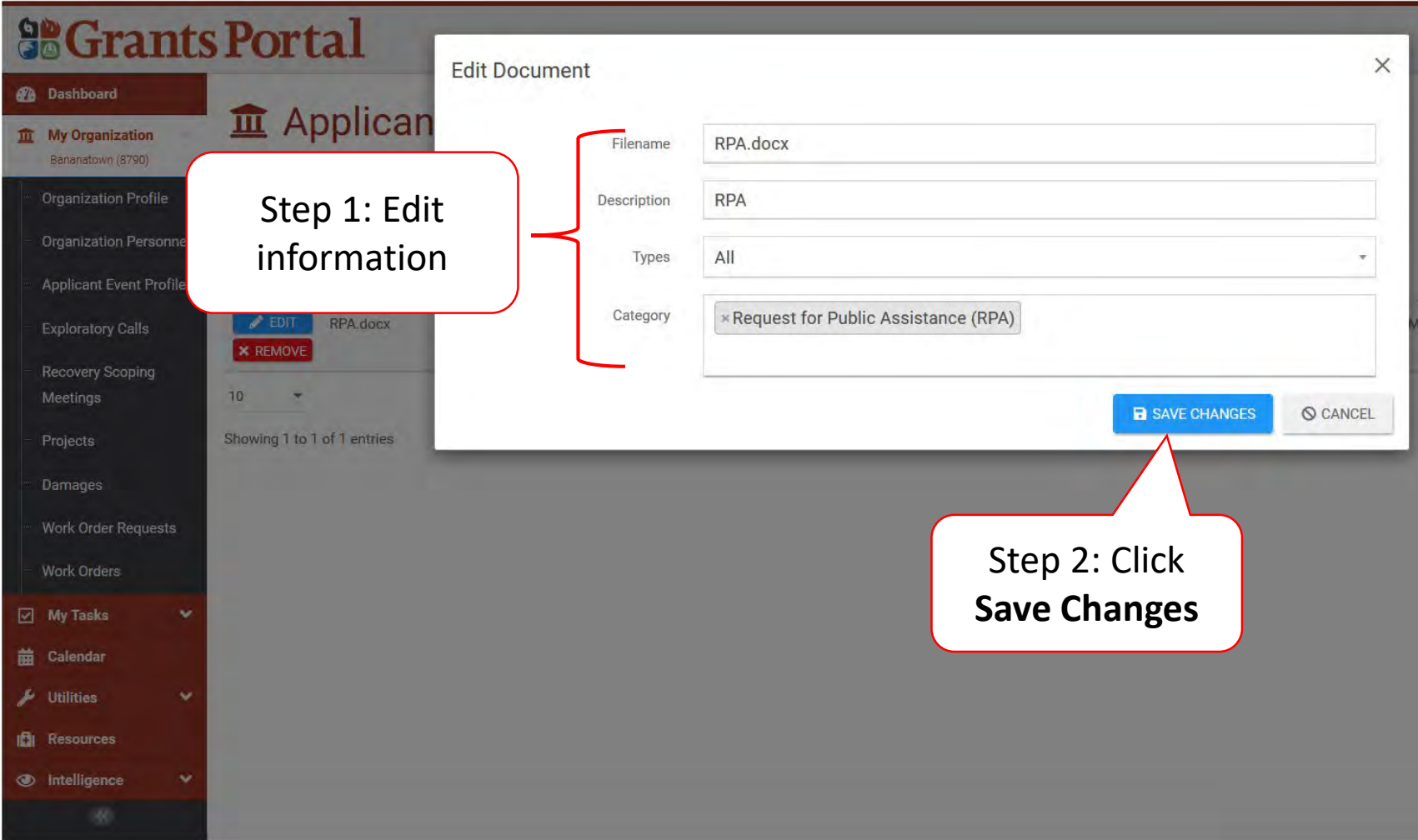

#### Remove Documents

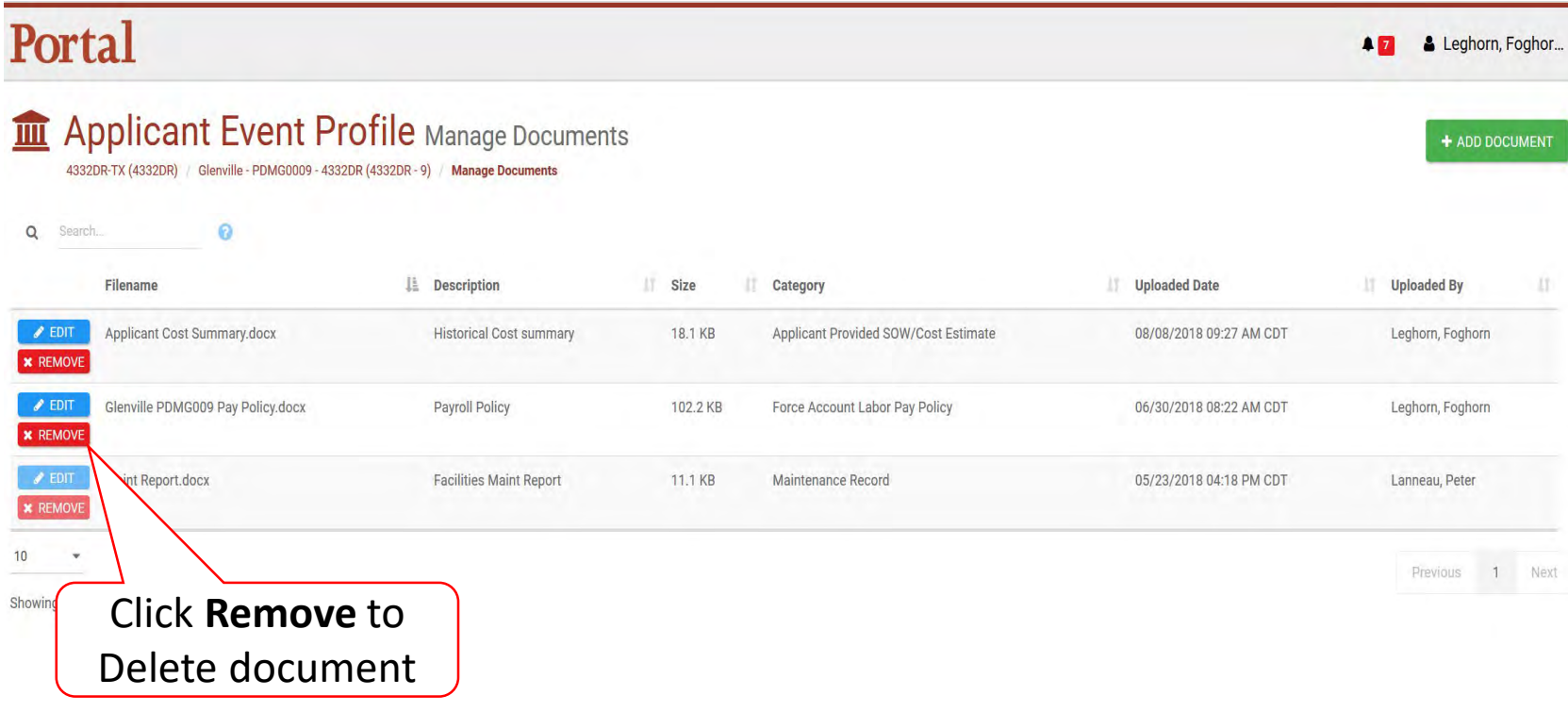

#### Delete Document Confirmation Pop-Up Box

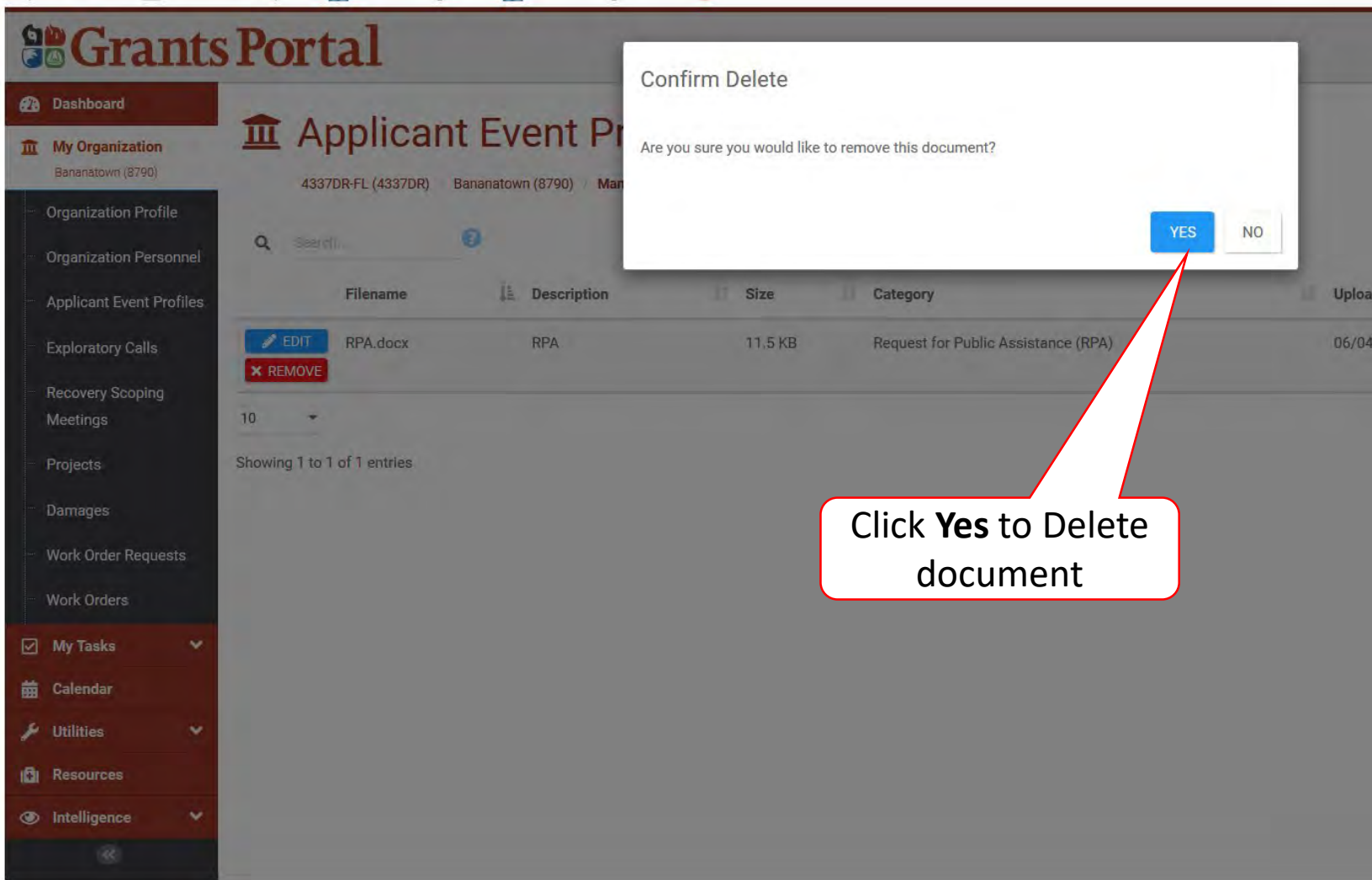

# Upload Documents to Projects

These documents will eventually be attached to the Essential Elements of Information.

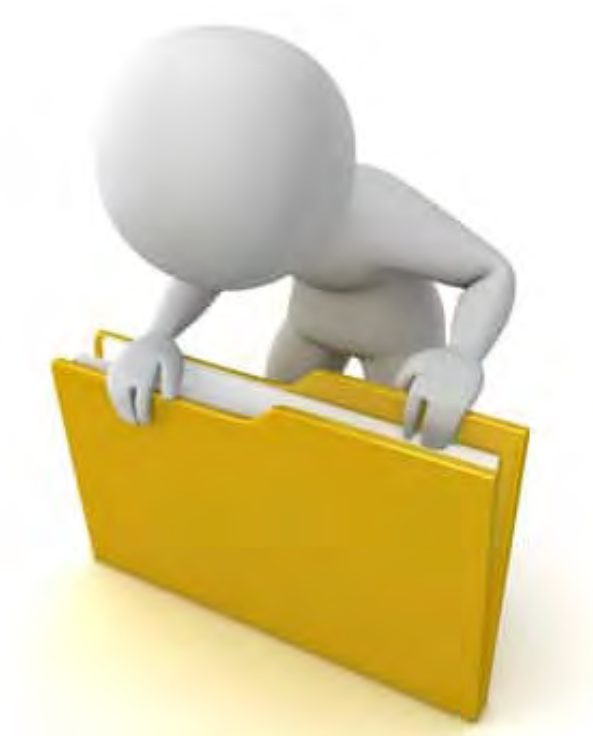

#### Locate Event

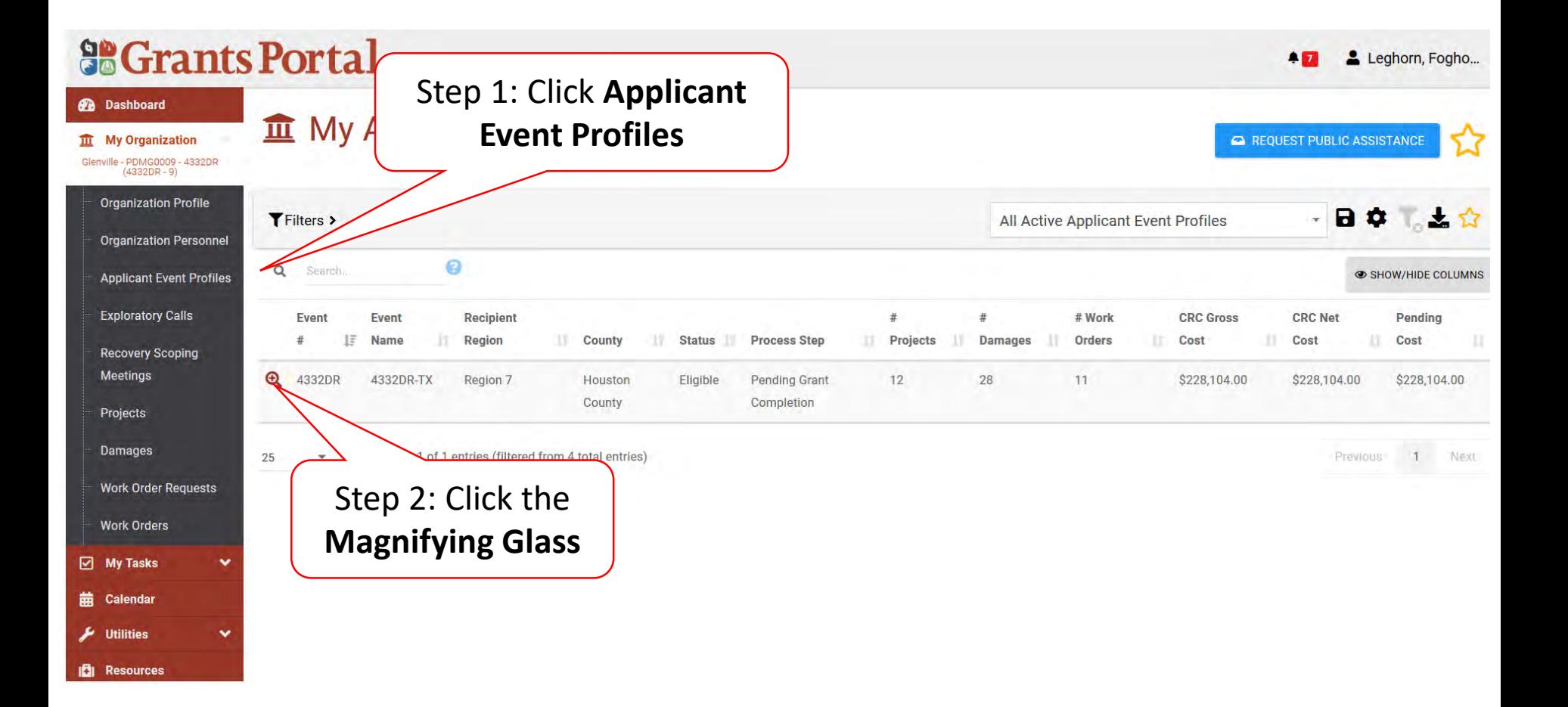

#### Locate Event Project

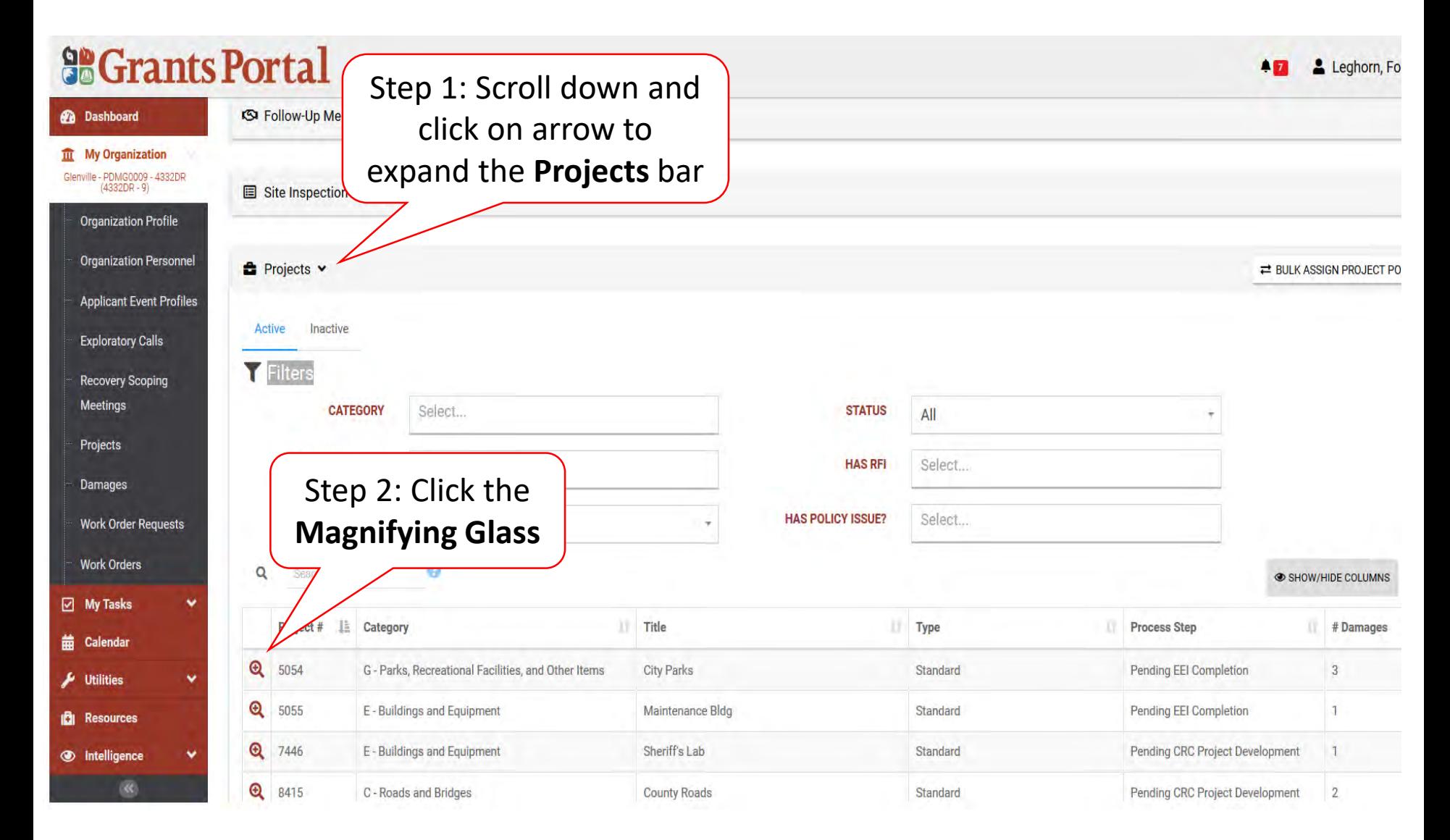

#### Upload Event Project Document

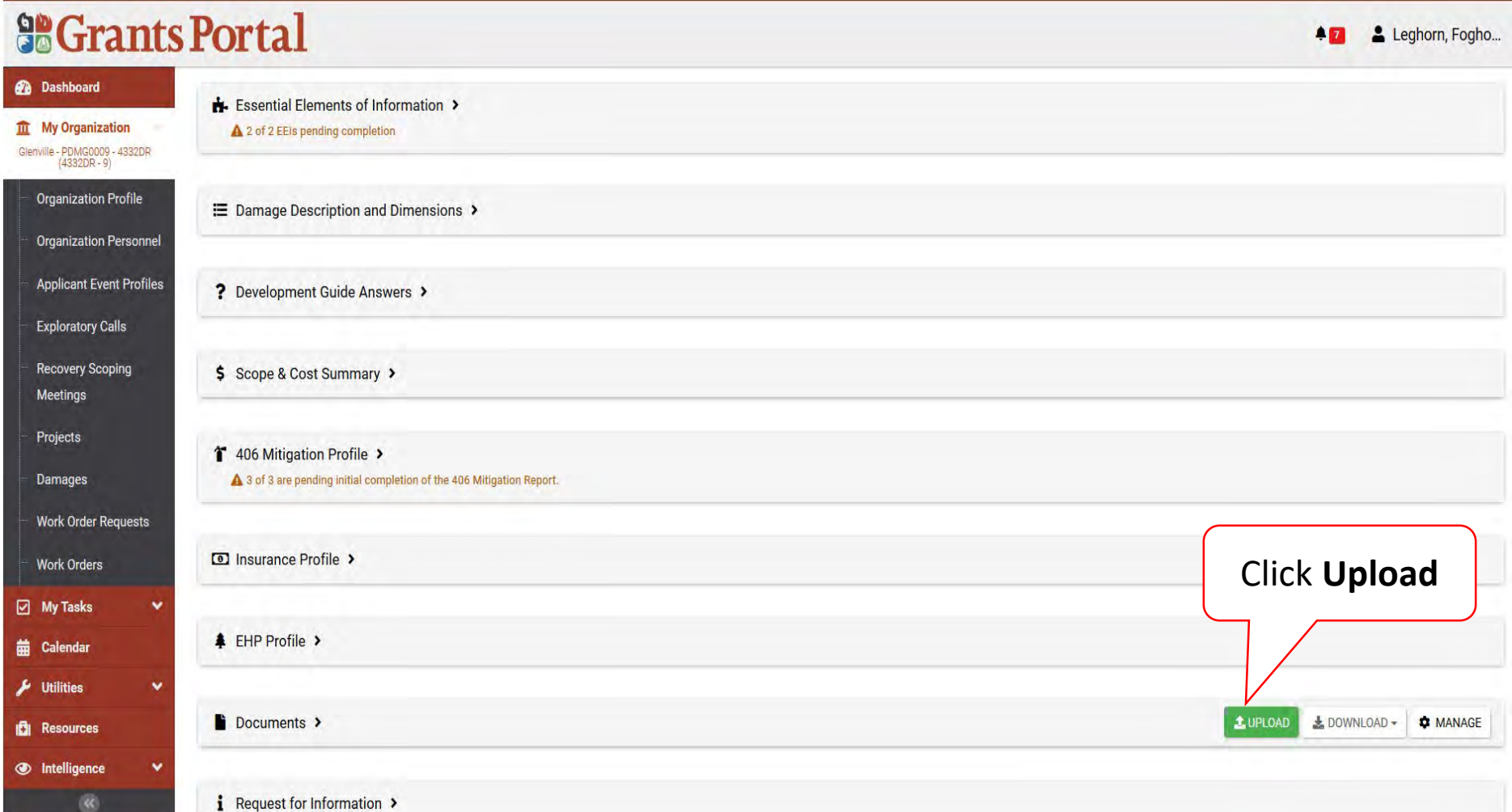

## Upload Event Project Documents

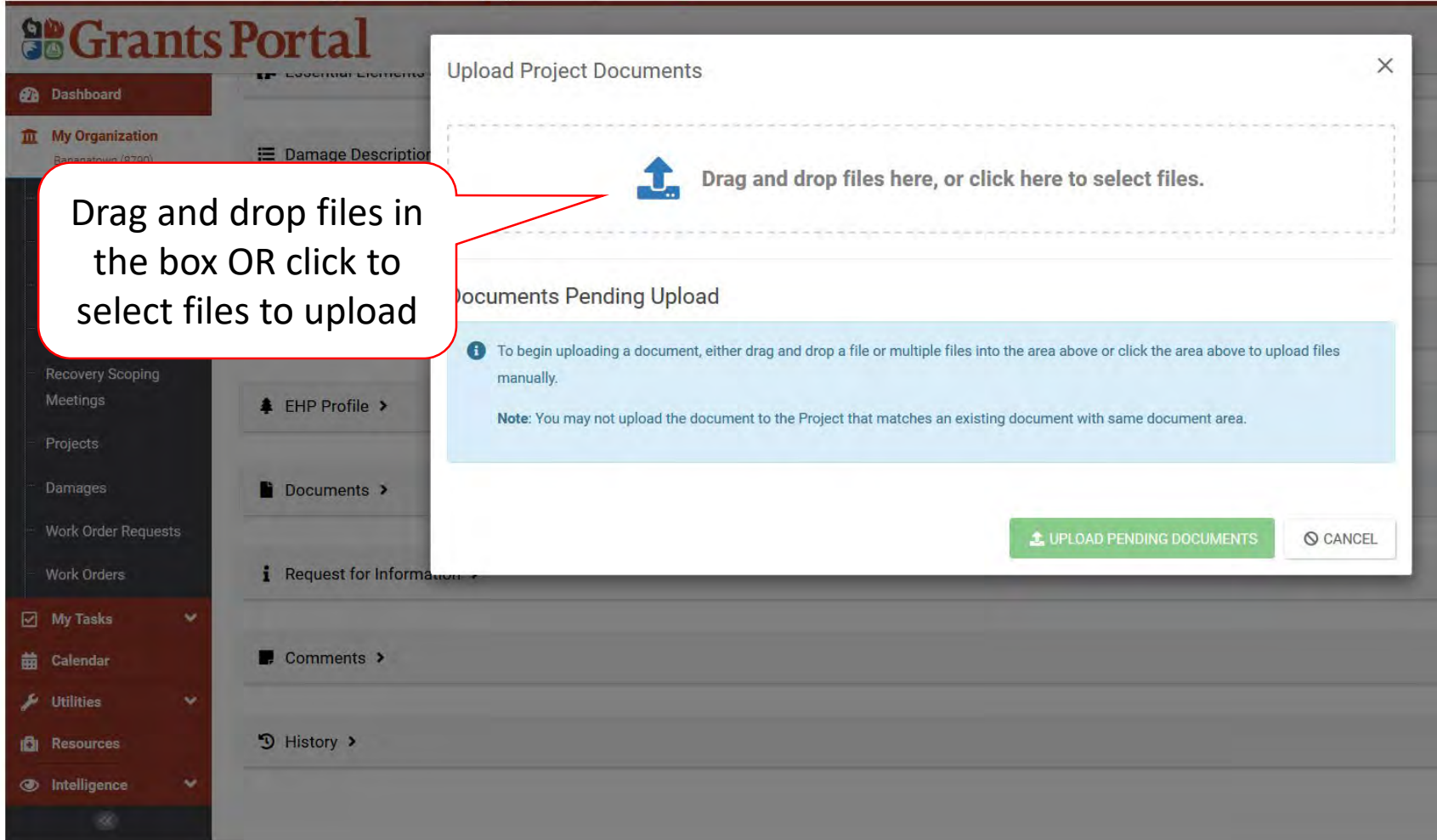

#### Document Upload – Pop Up Box

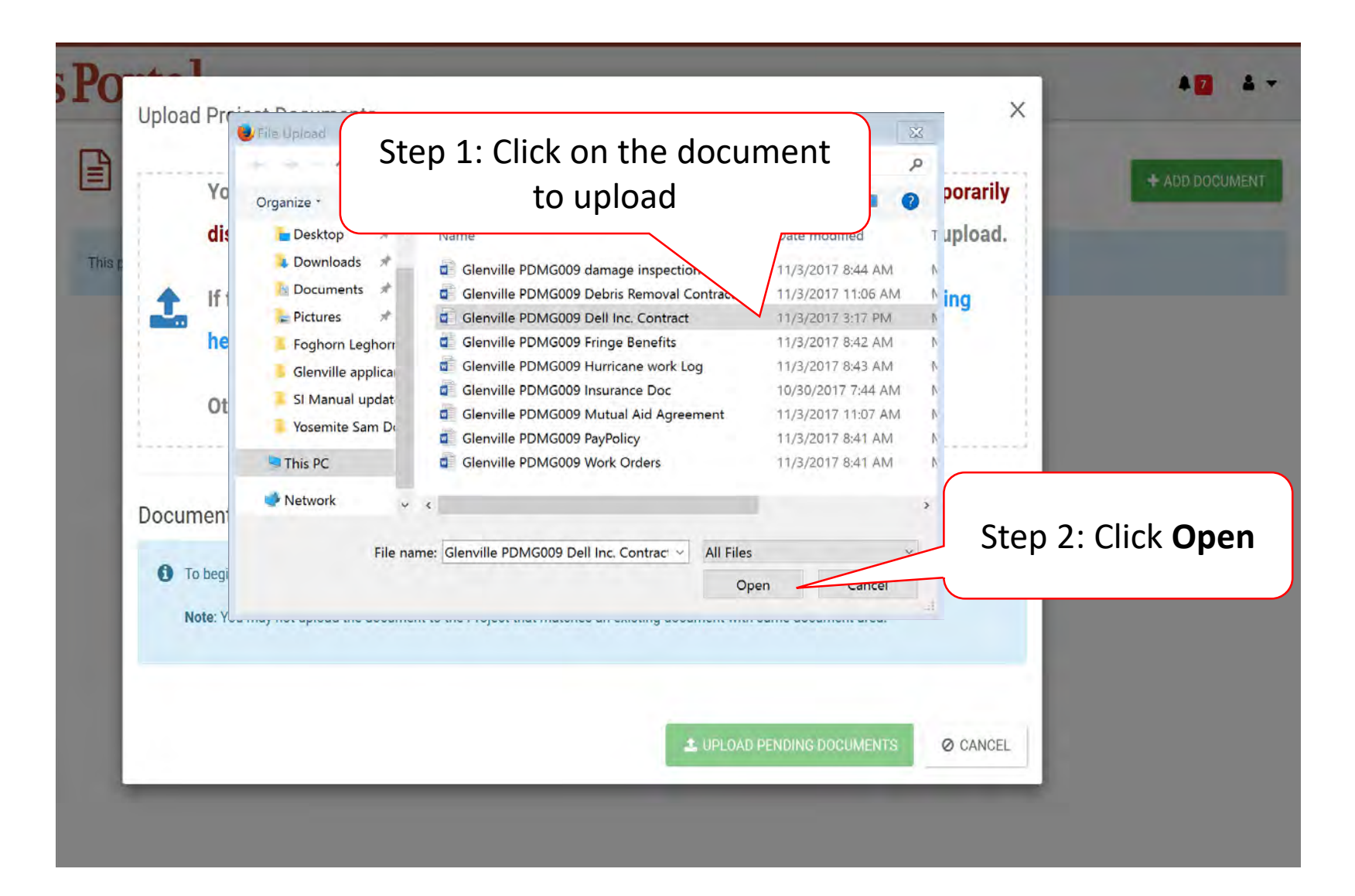

### Edit Project Document Information

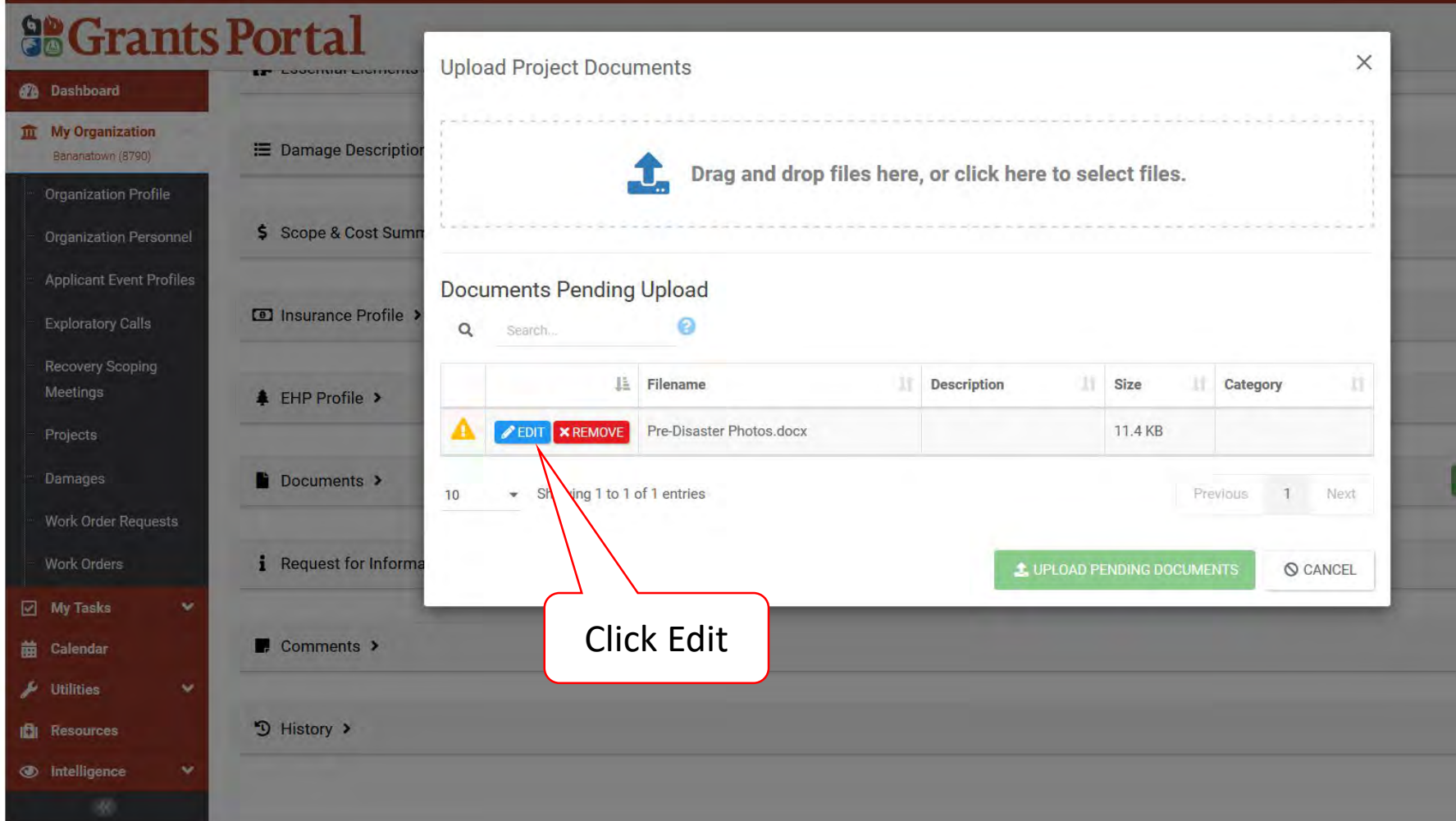

#### Document Description And Category Tag

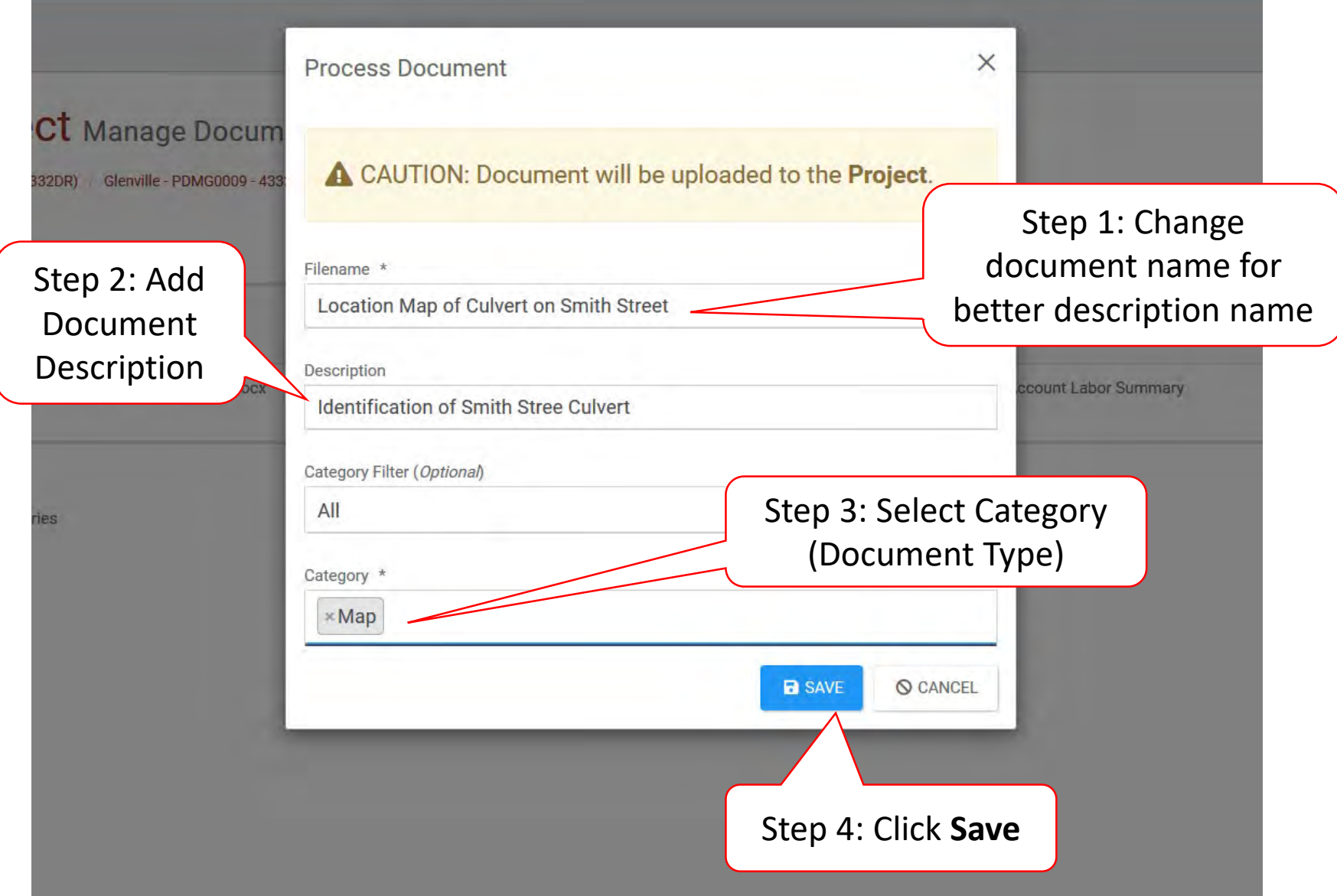

## Manage Documents in Projects

These documents will eventually be attached to the Essential Elements of Information.

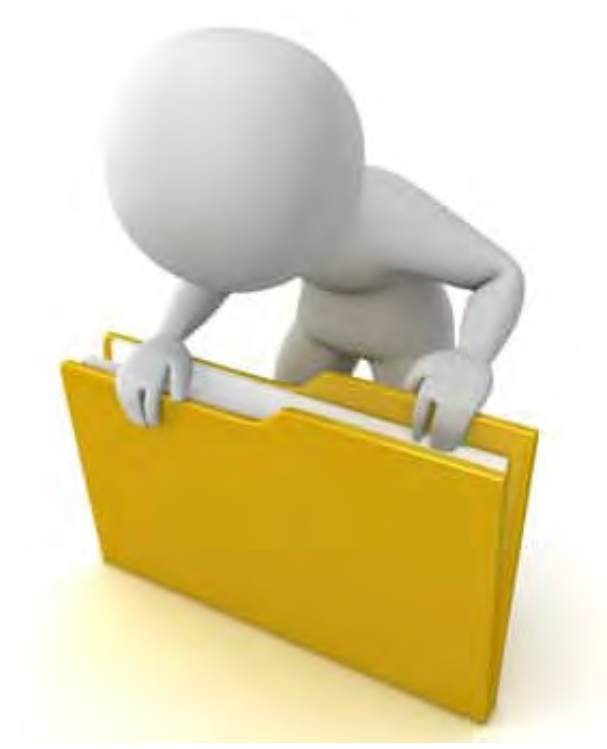
#### Locate Event

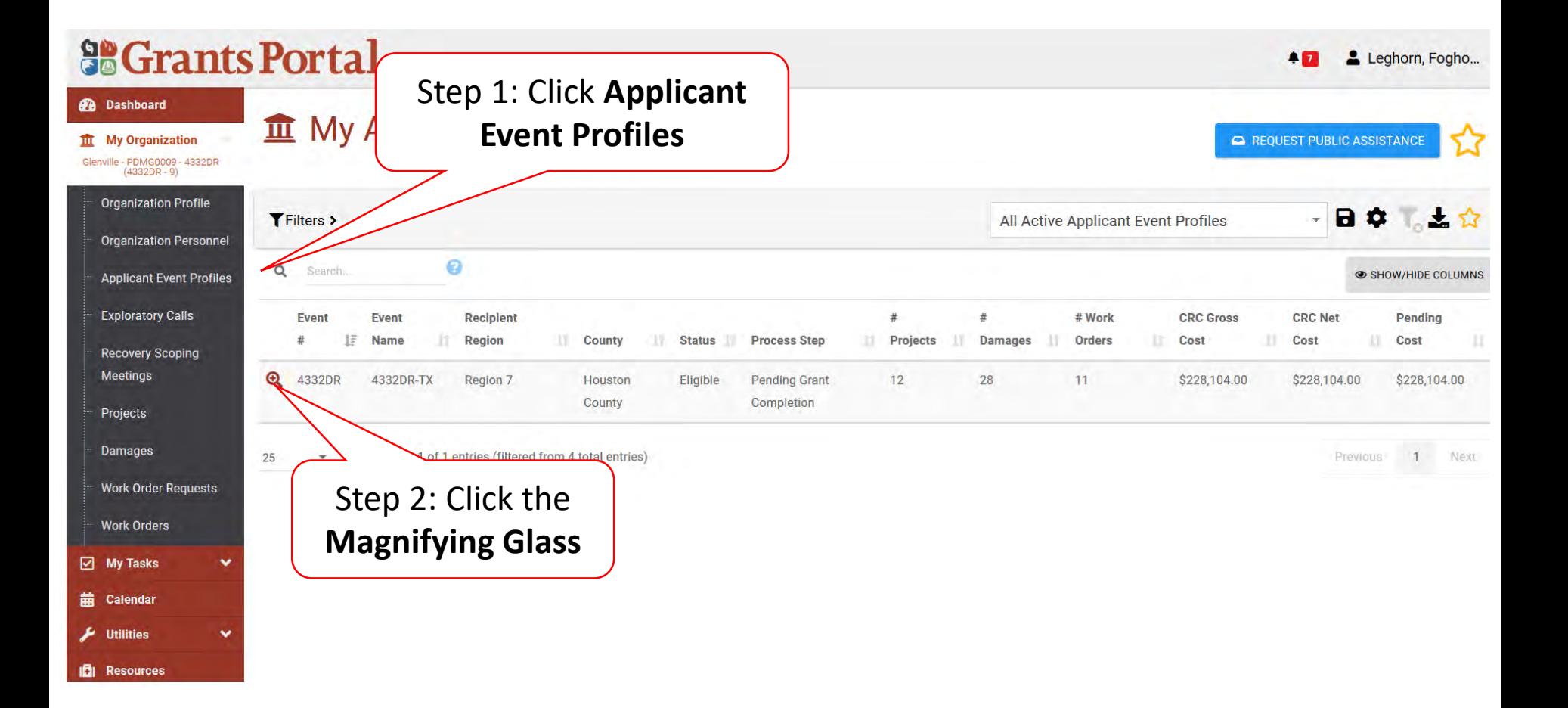

#### Locate Event Project

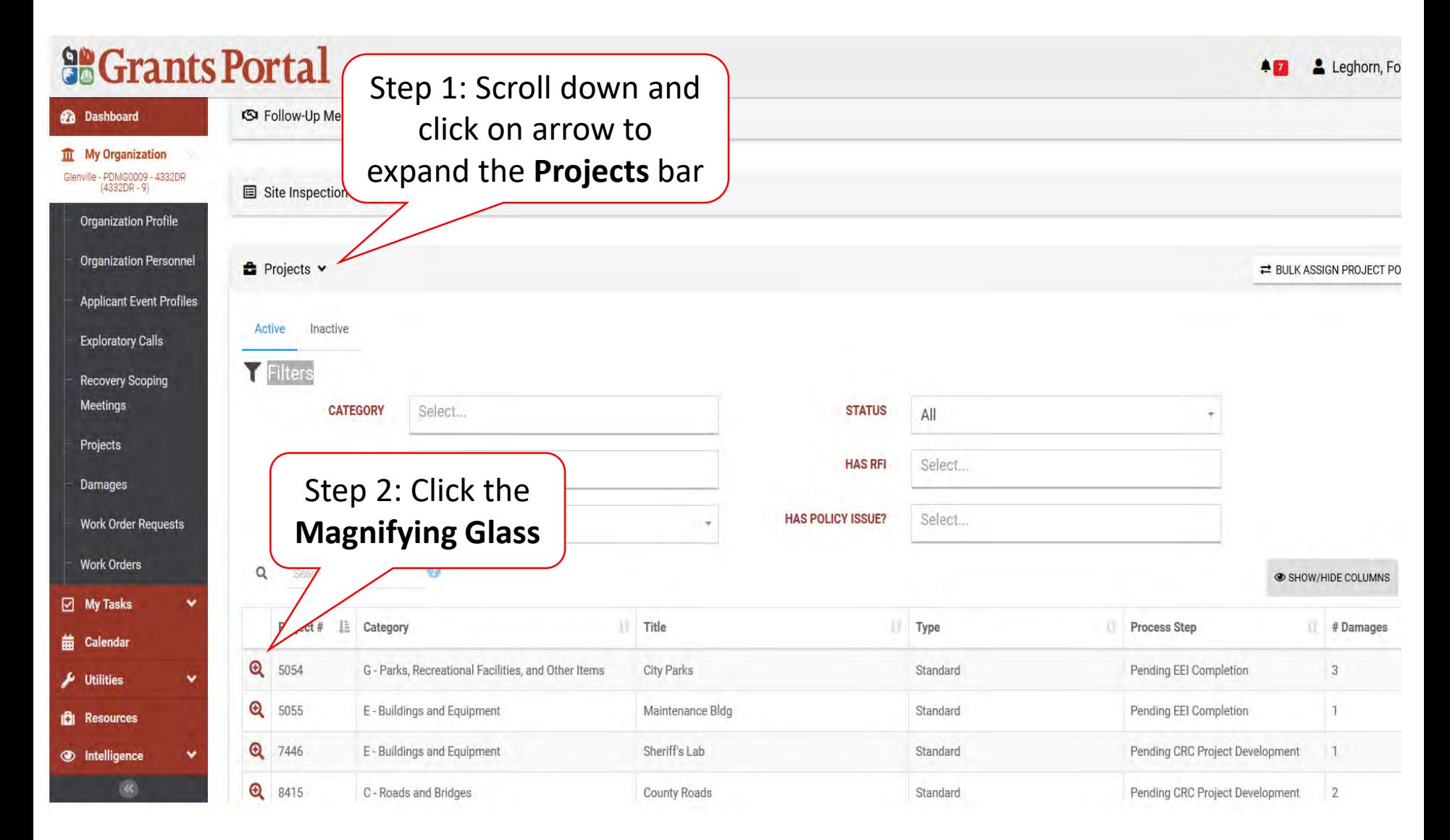

#### Manage Project Document

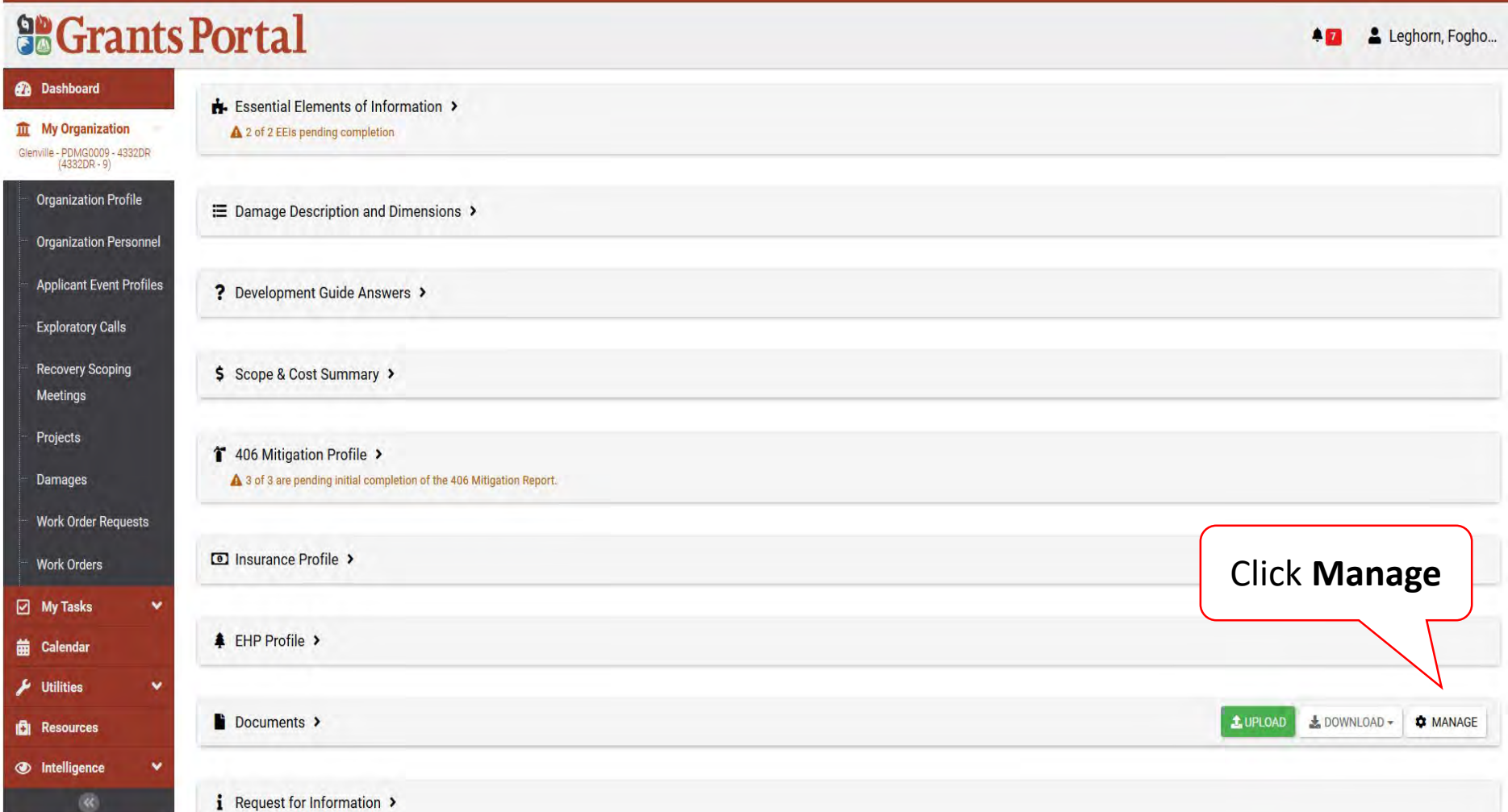

# Edit Project Documents

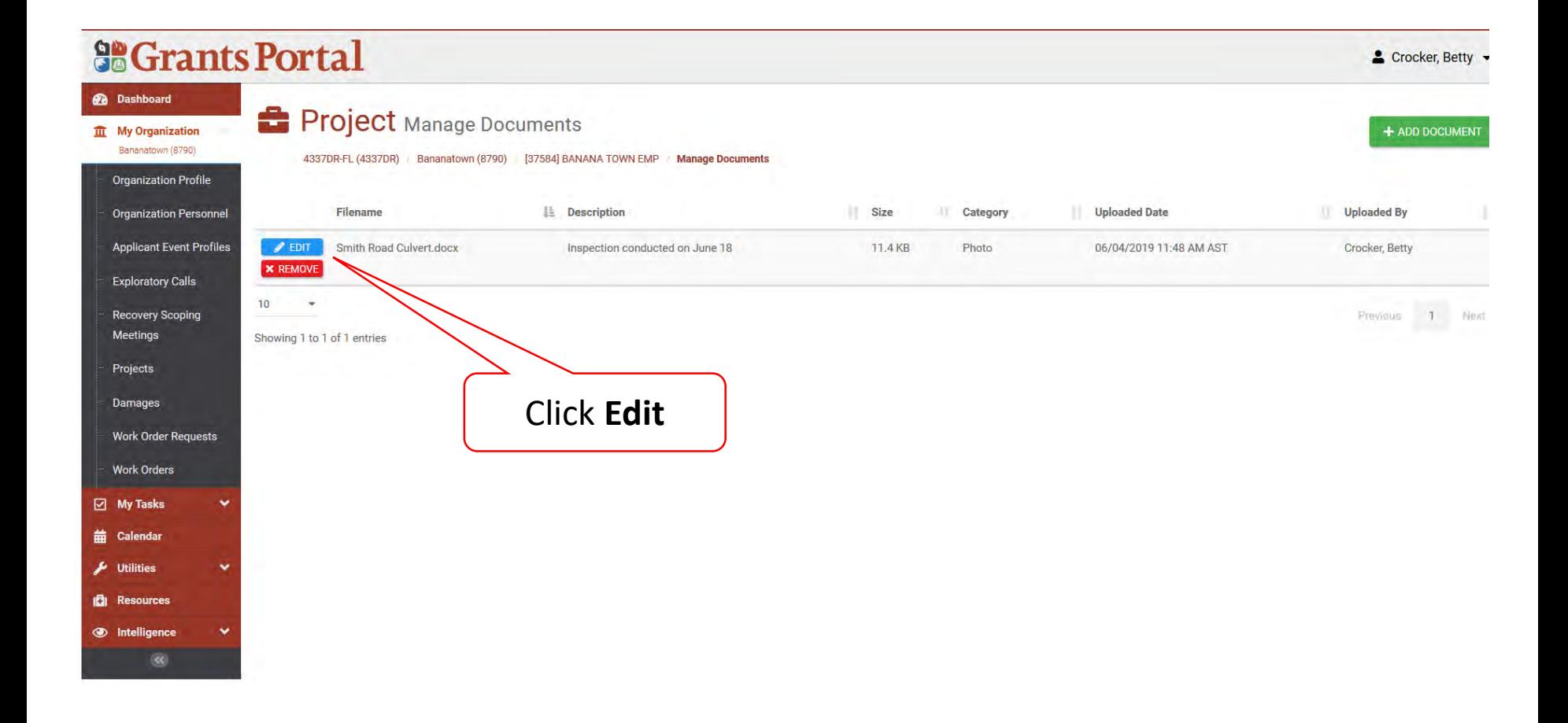

## Edit Project Documents Pop-Up Box

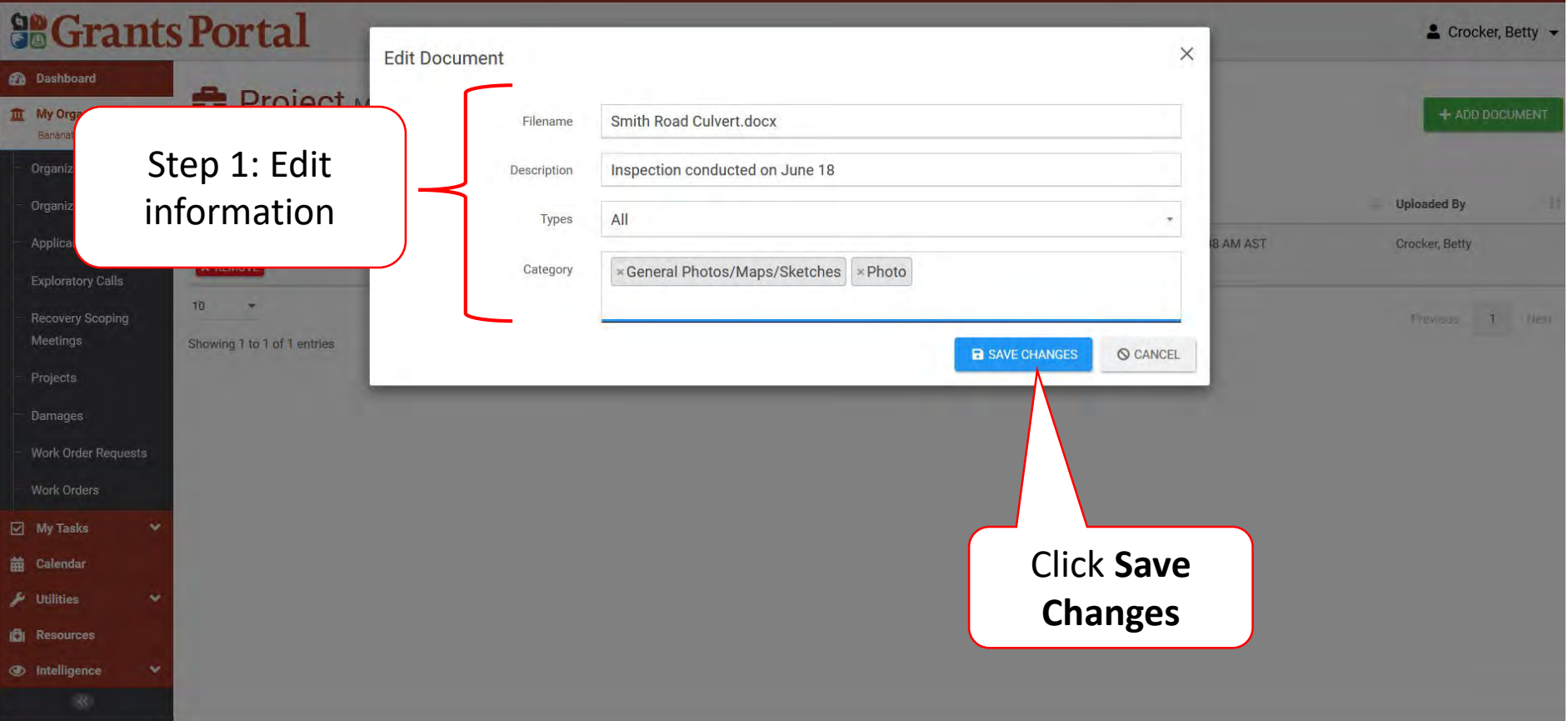

#### Remove Project Documents

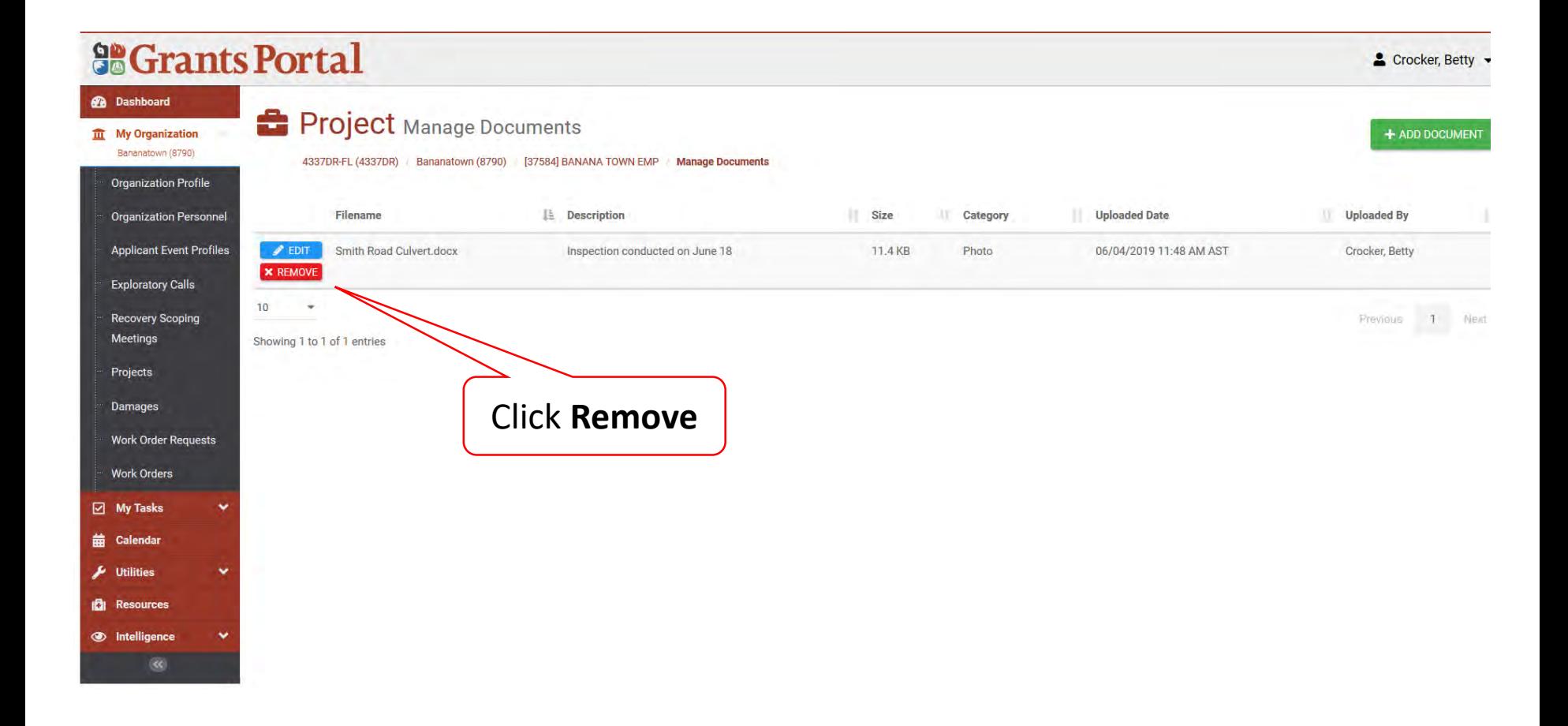

#### Confirm Delete Project Documents Pop-Up Box

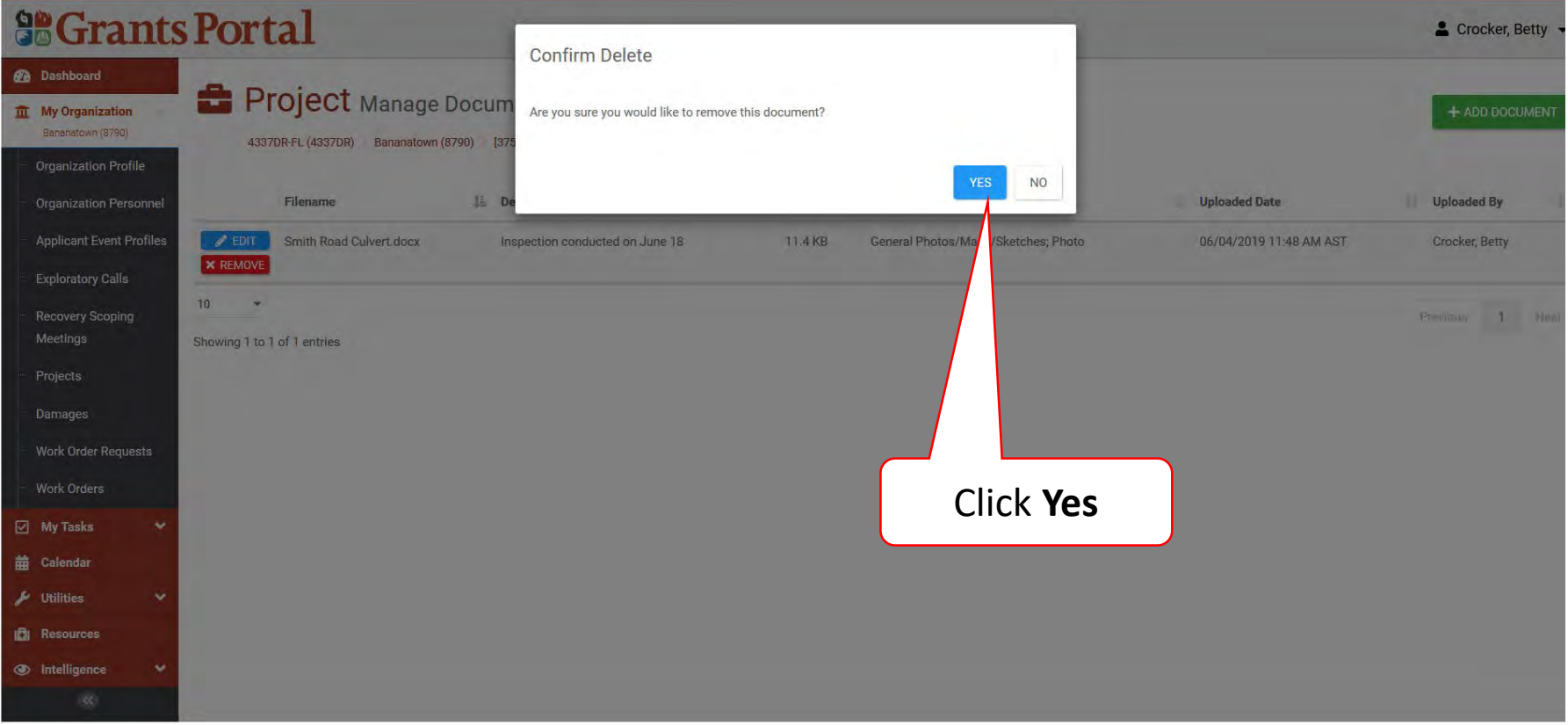

# Upload Documents To Damage Inventory

These documents will eventually be attached to the Essential Elements of Information and pertain to specific damages.

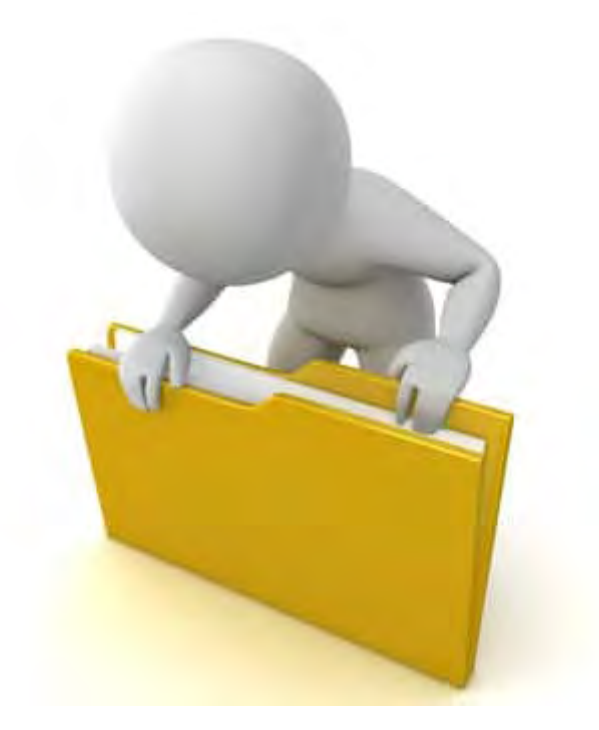

# Applicant Event Profiles

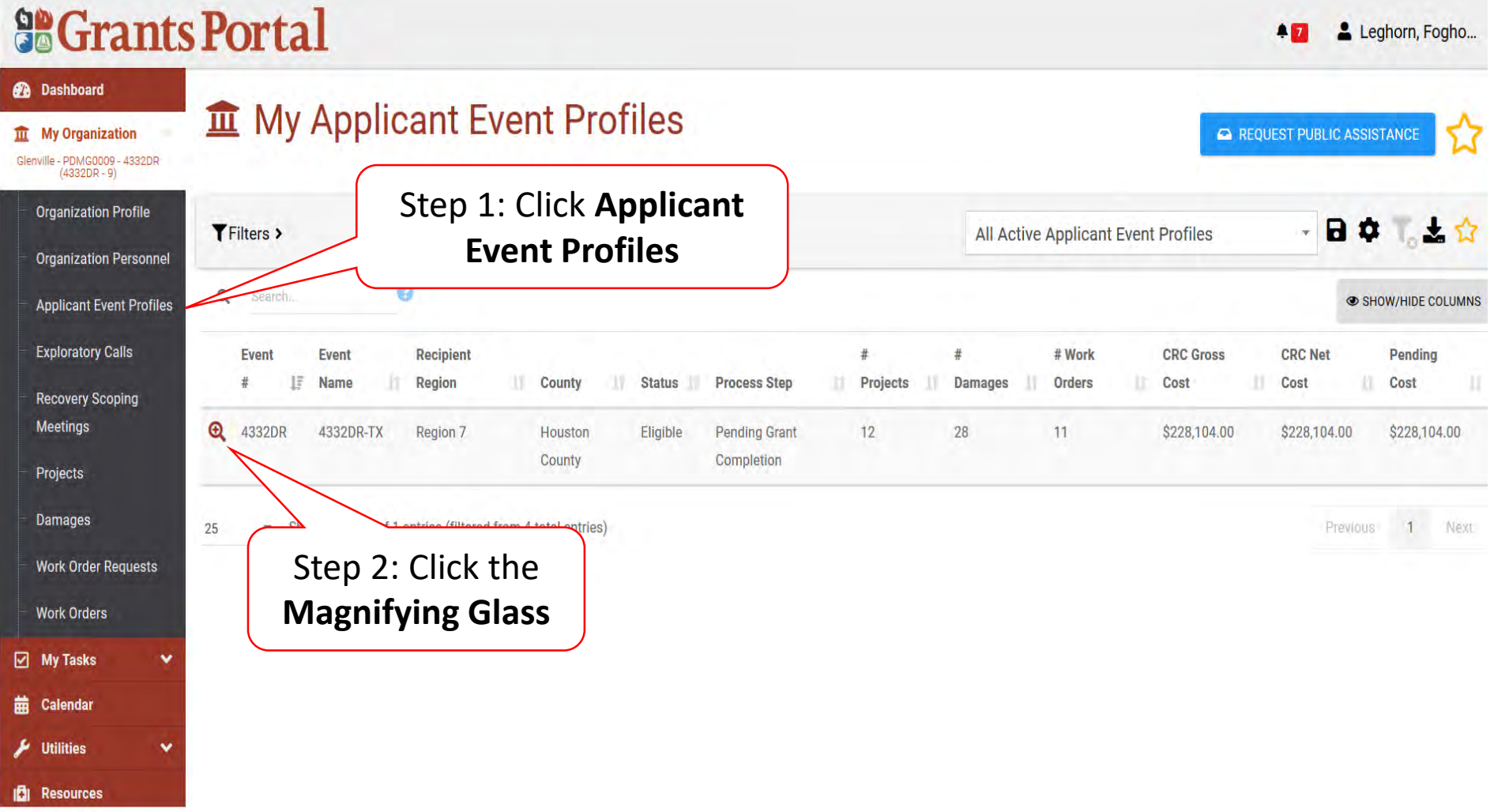

# Applicant Event Profile Damage Inventory

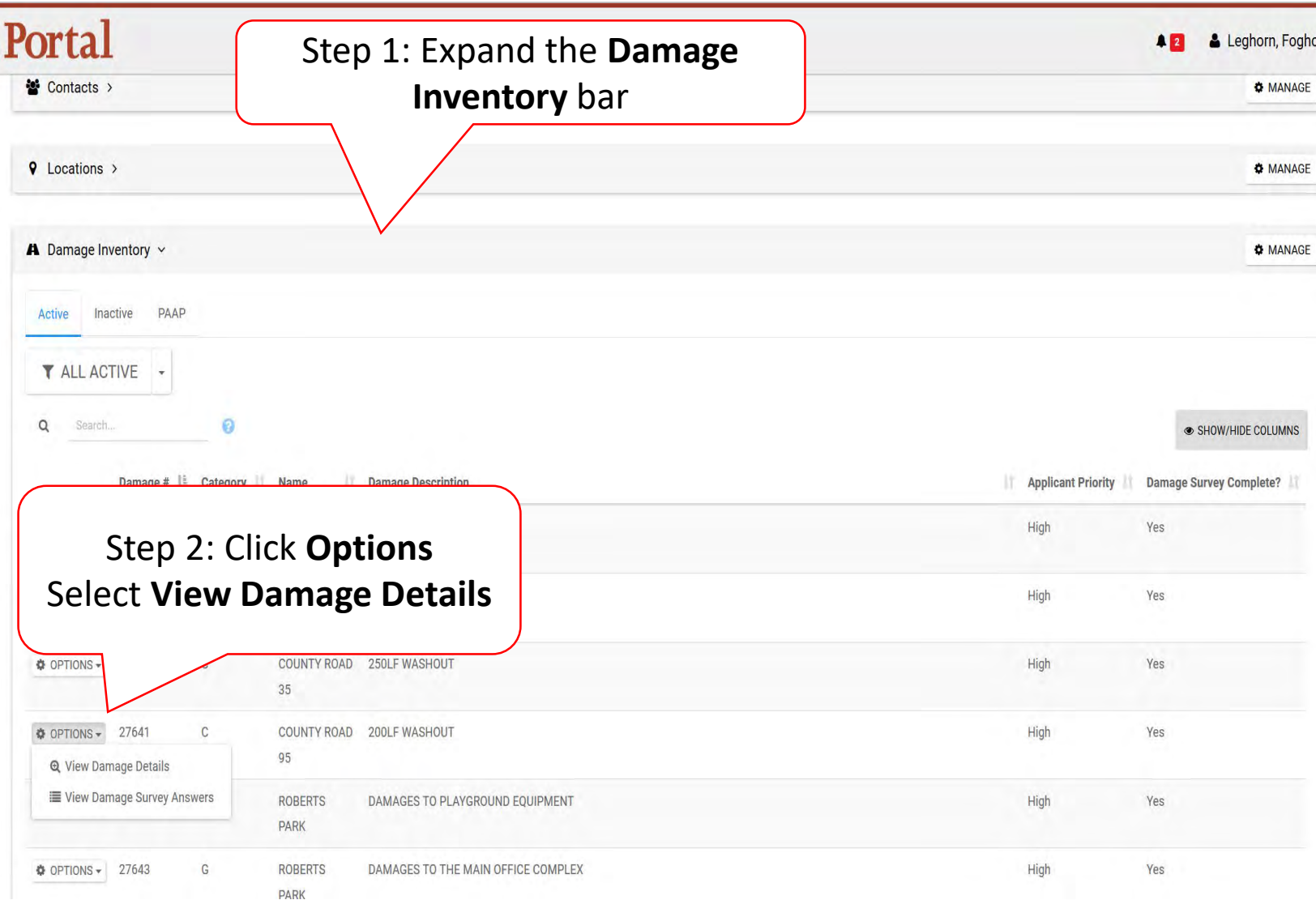

#### Damage Details Documents Bar

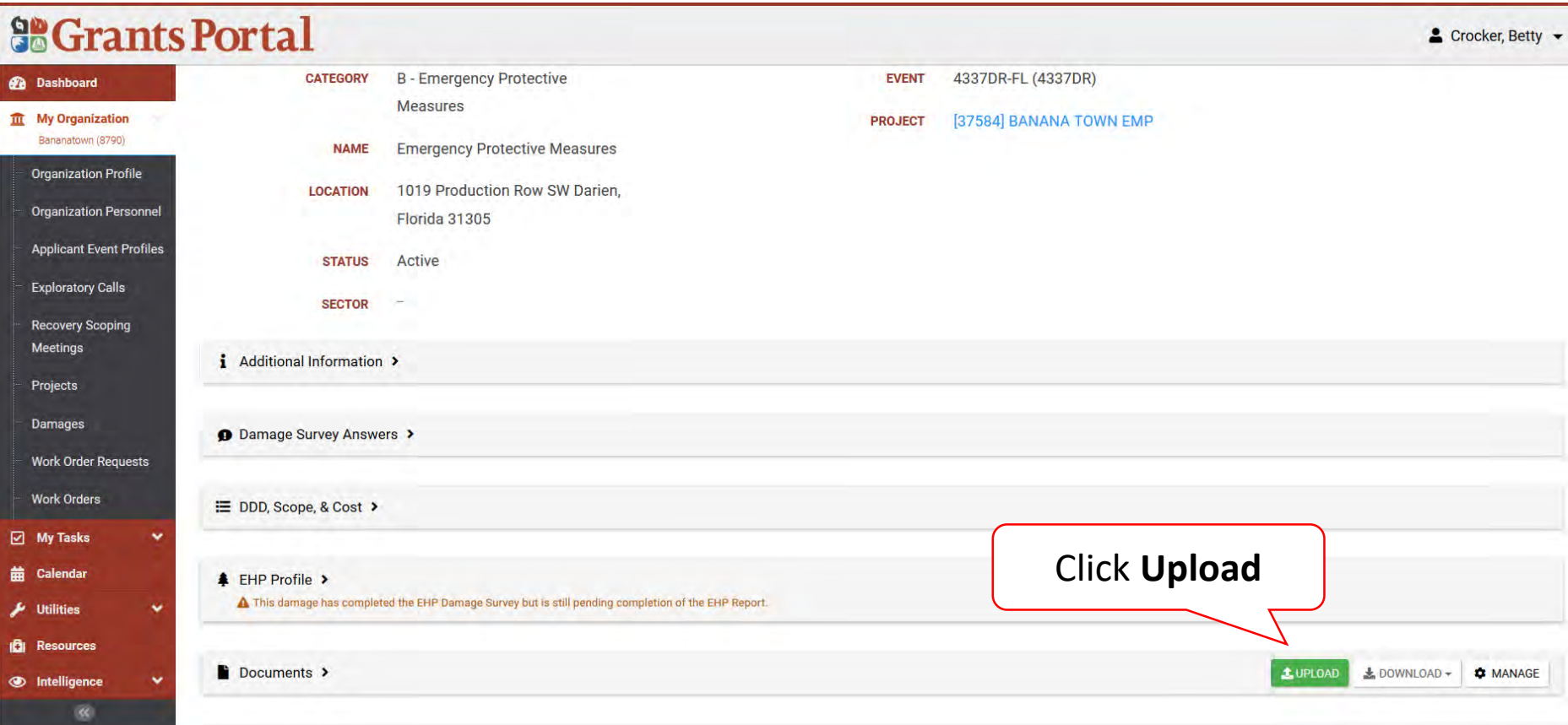

## Upload Damage Documents

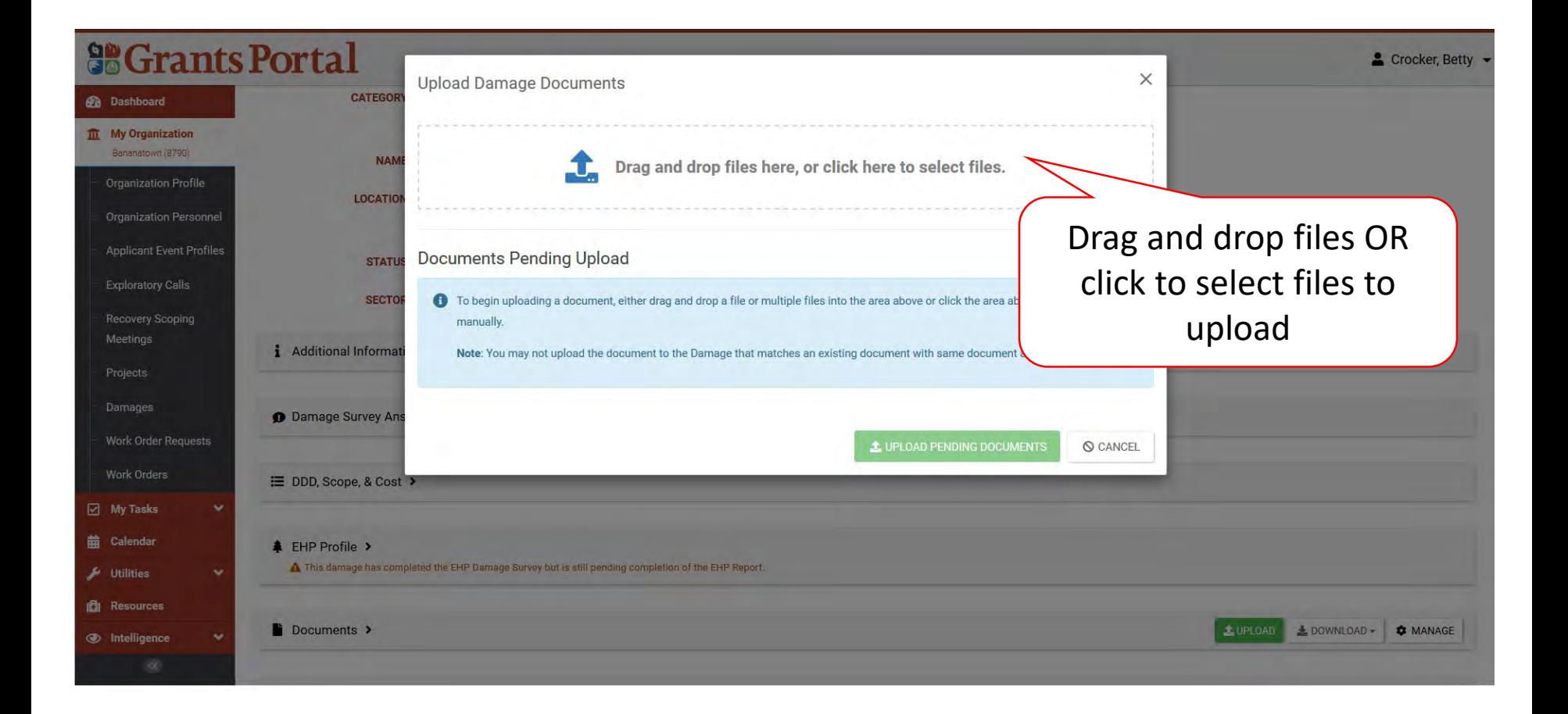

# Select Damage Document Upload – Pop Up

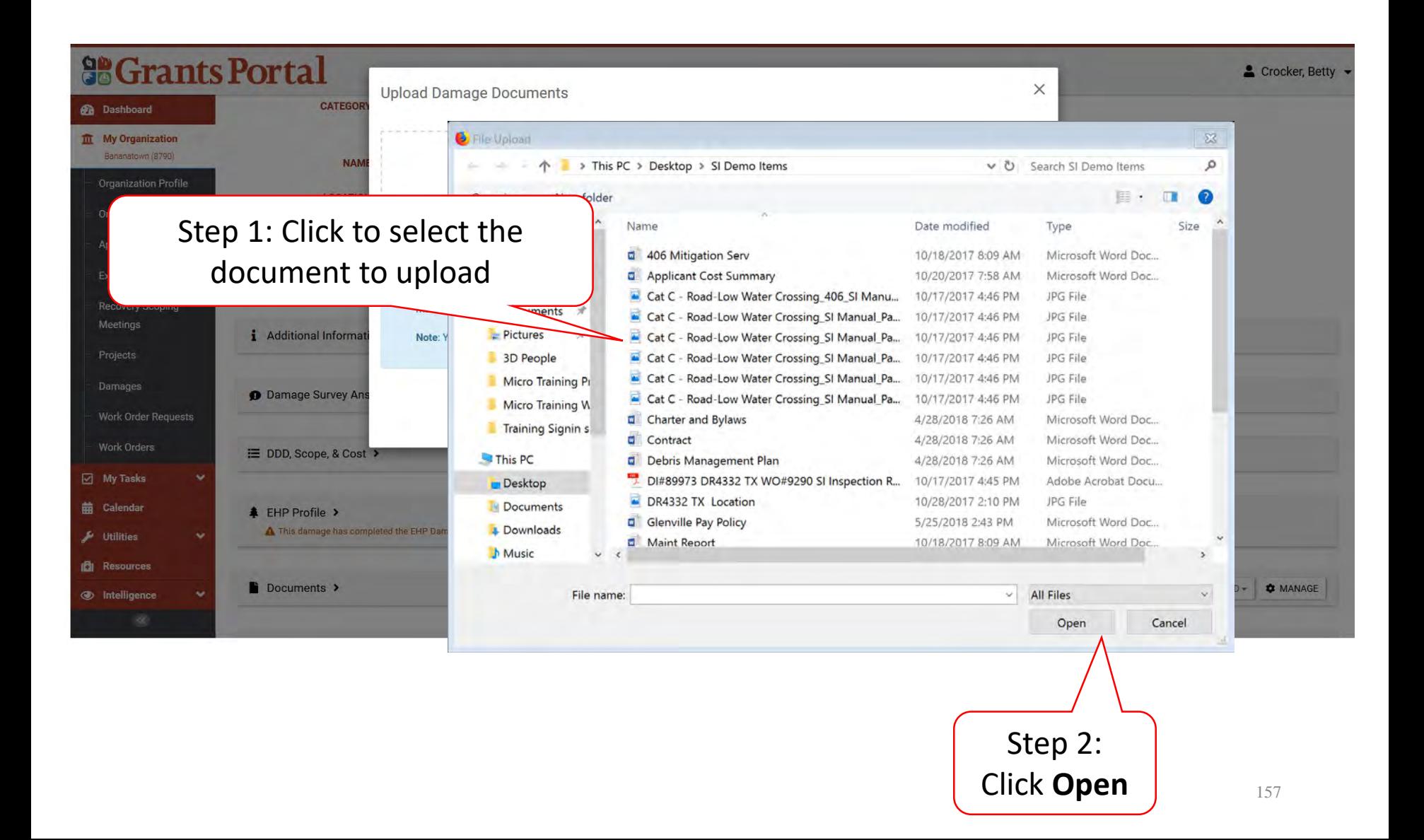

# Edit Damage Document Information

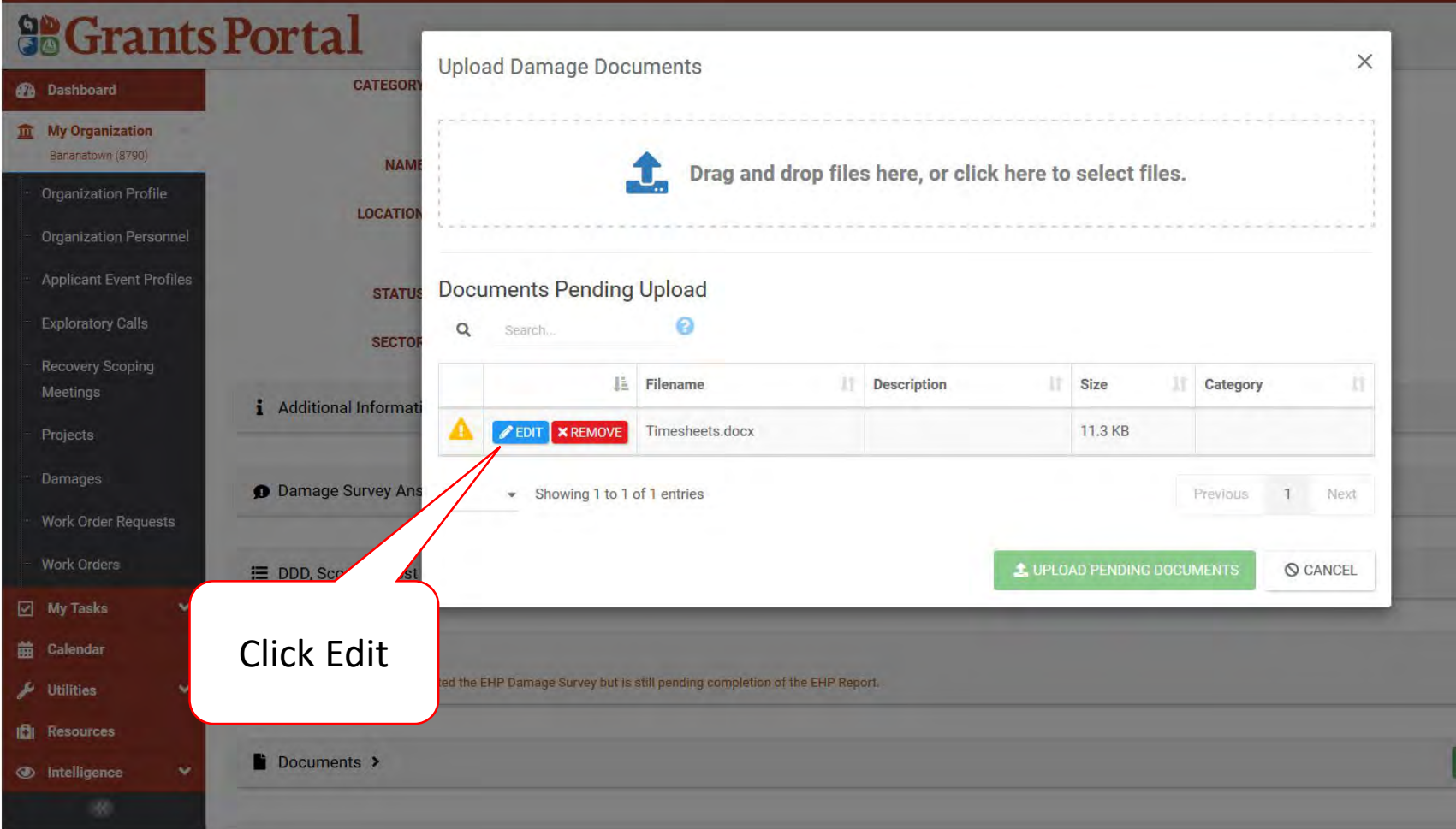

#### Add Document Description & Category Tag

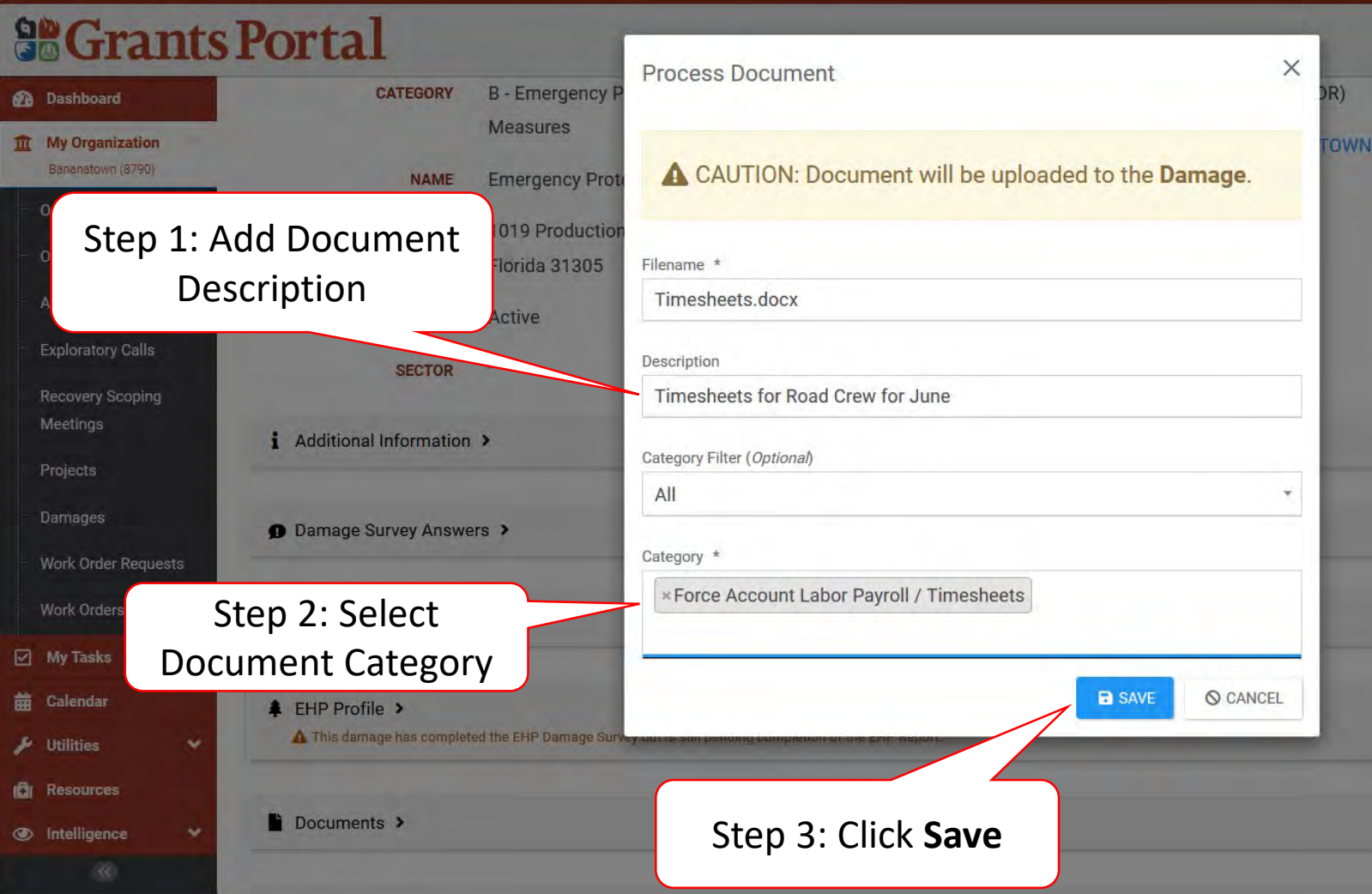

# Save Uploaded Document

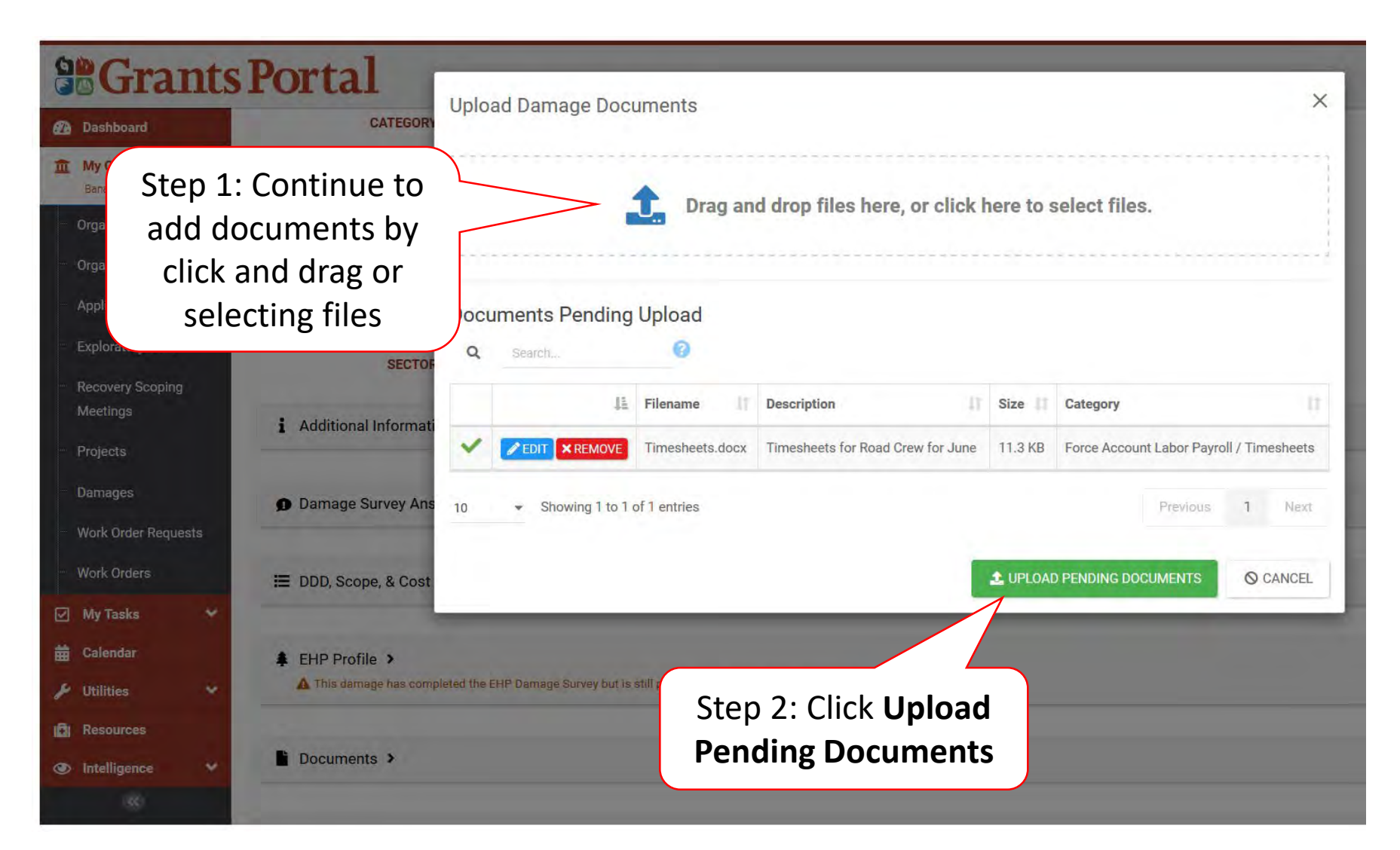

# Manage Documents Uploaded to Damage Inventory

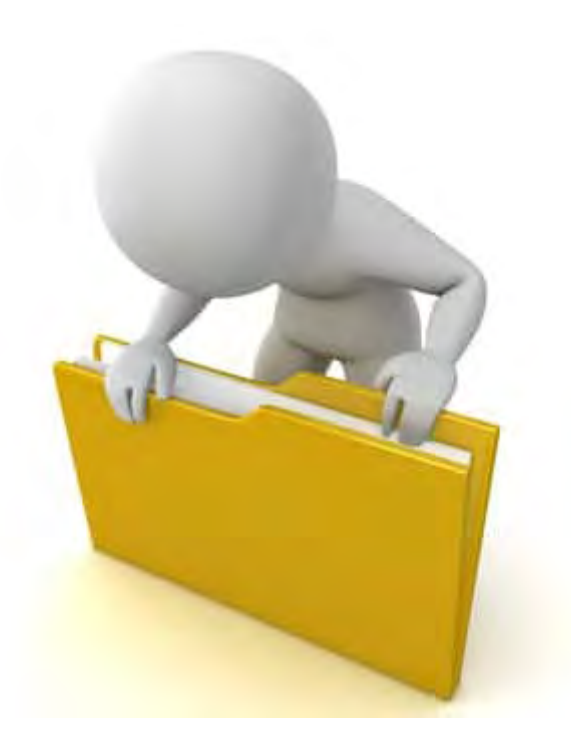

# Applicant Event Profiles

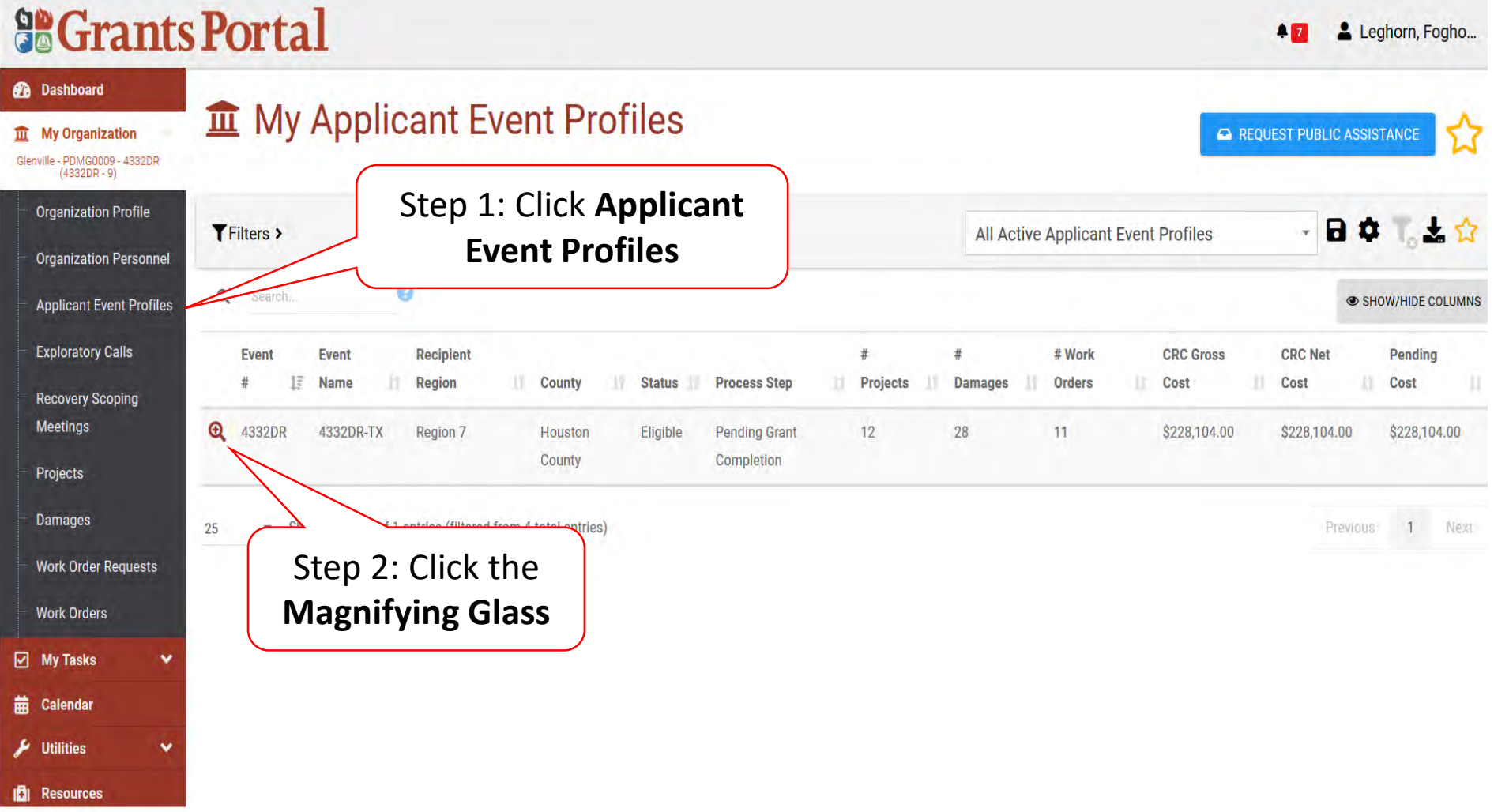

# Applicant Event Profile Damage Inventory

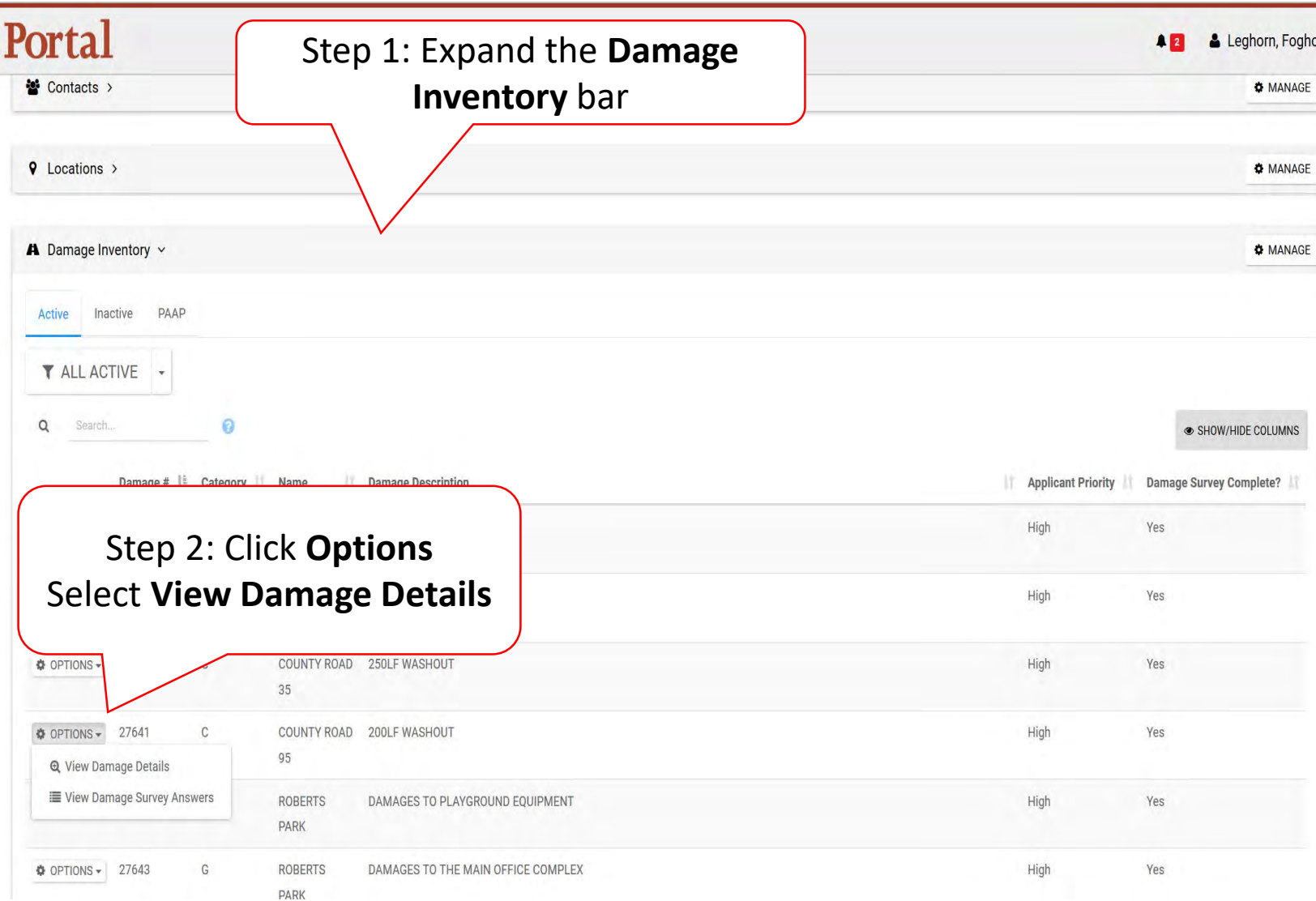

#### Damage Details Documents Bar

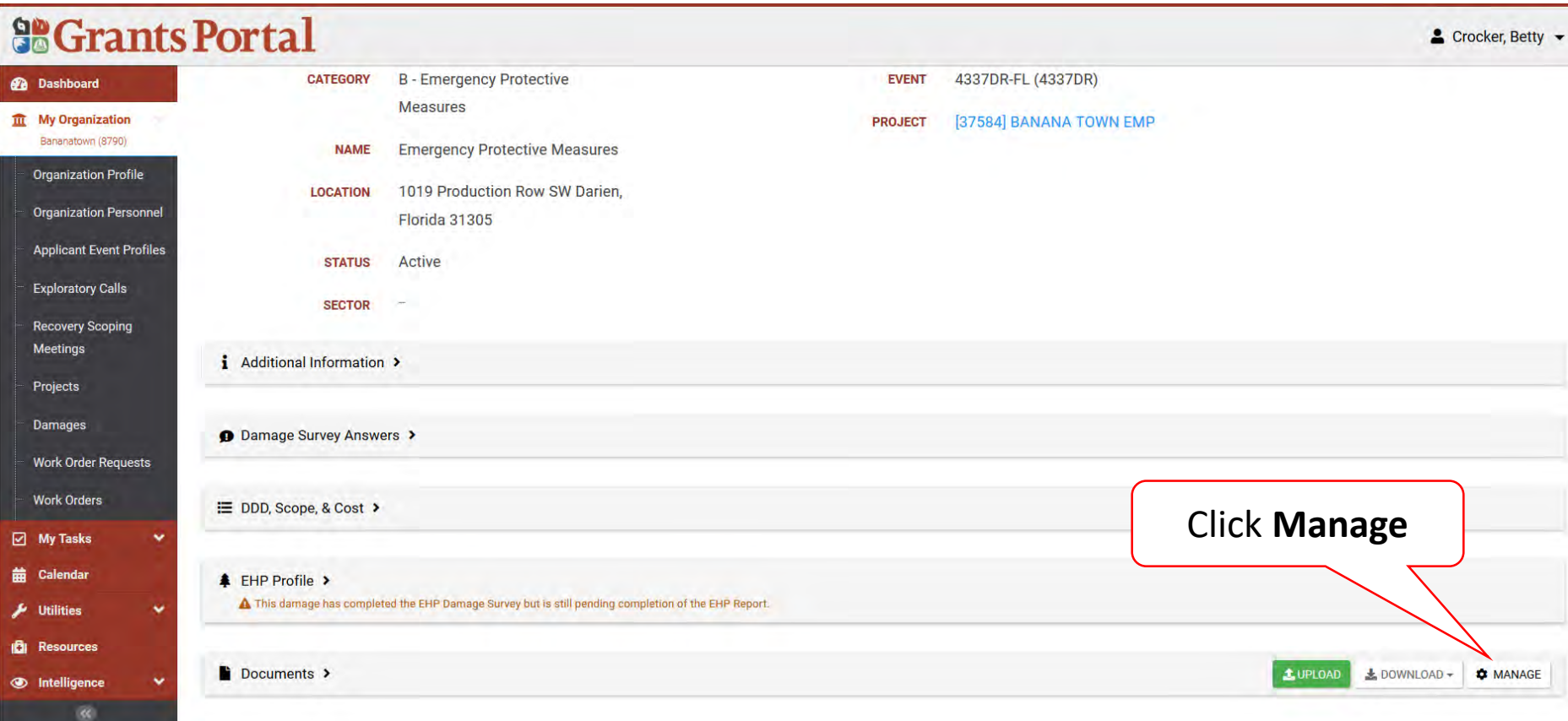

# Edit Damage Inventory Document

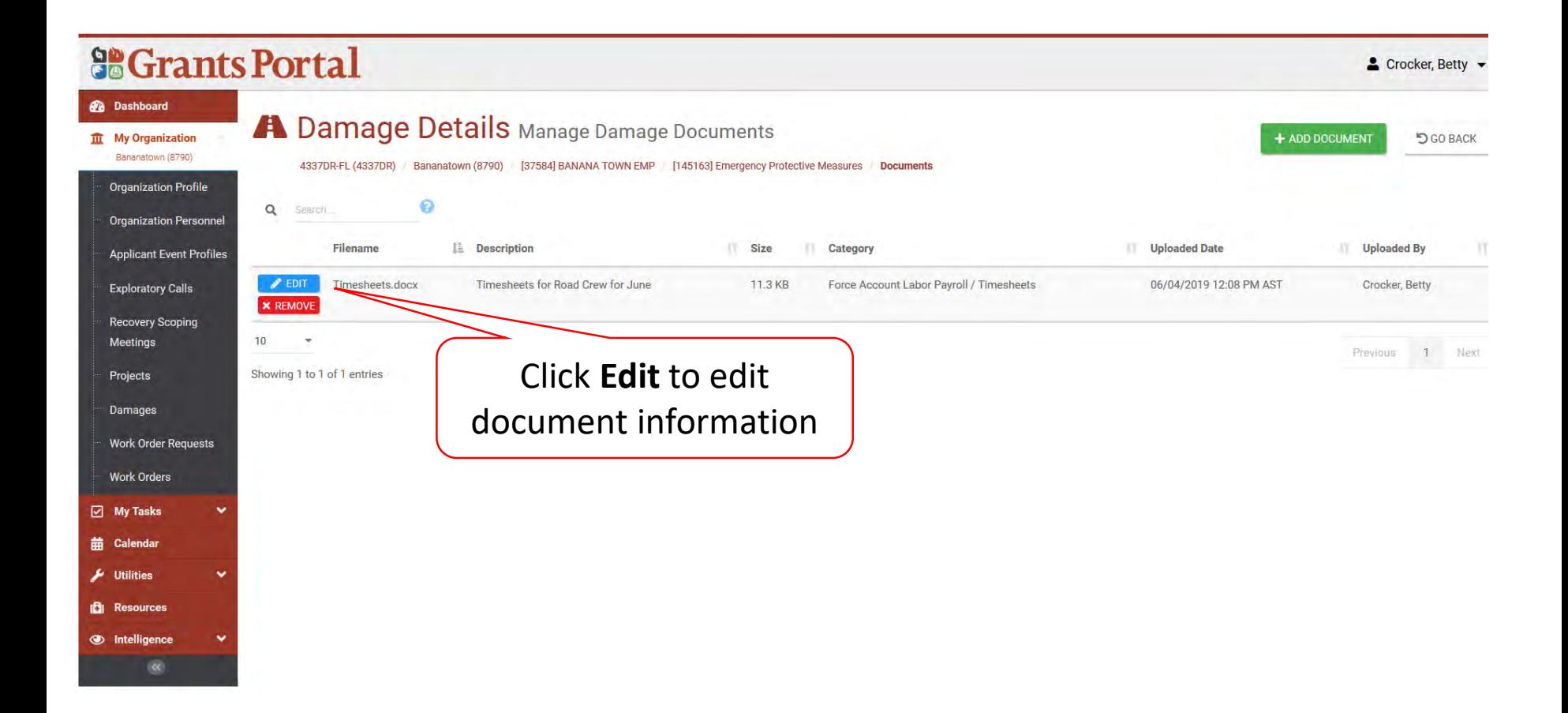

# Edit Damage Inventory Document

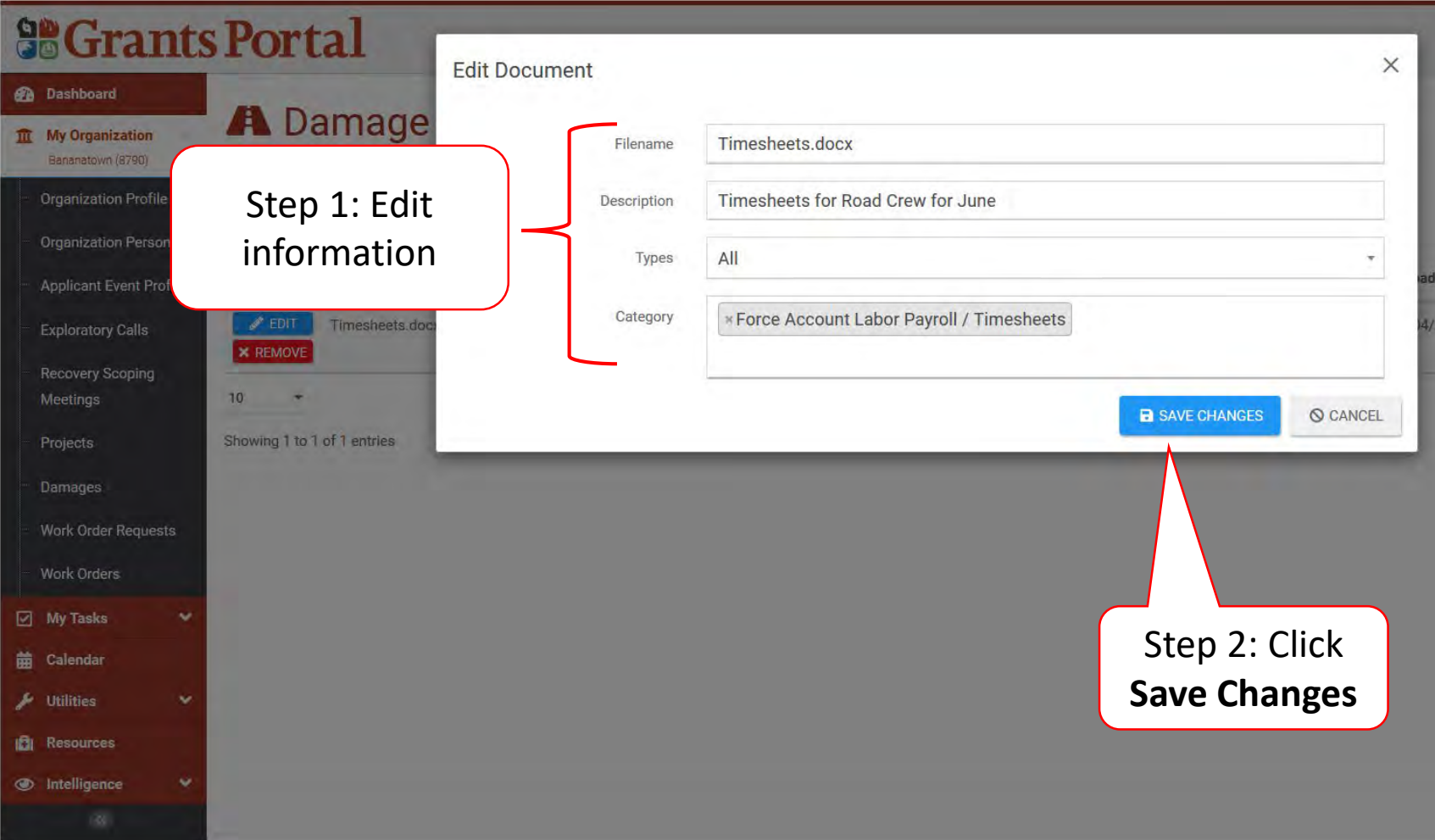

# Remove Damage Inventory Document

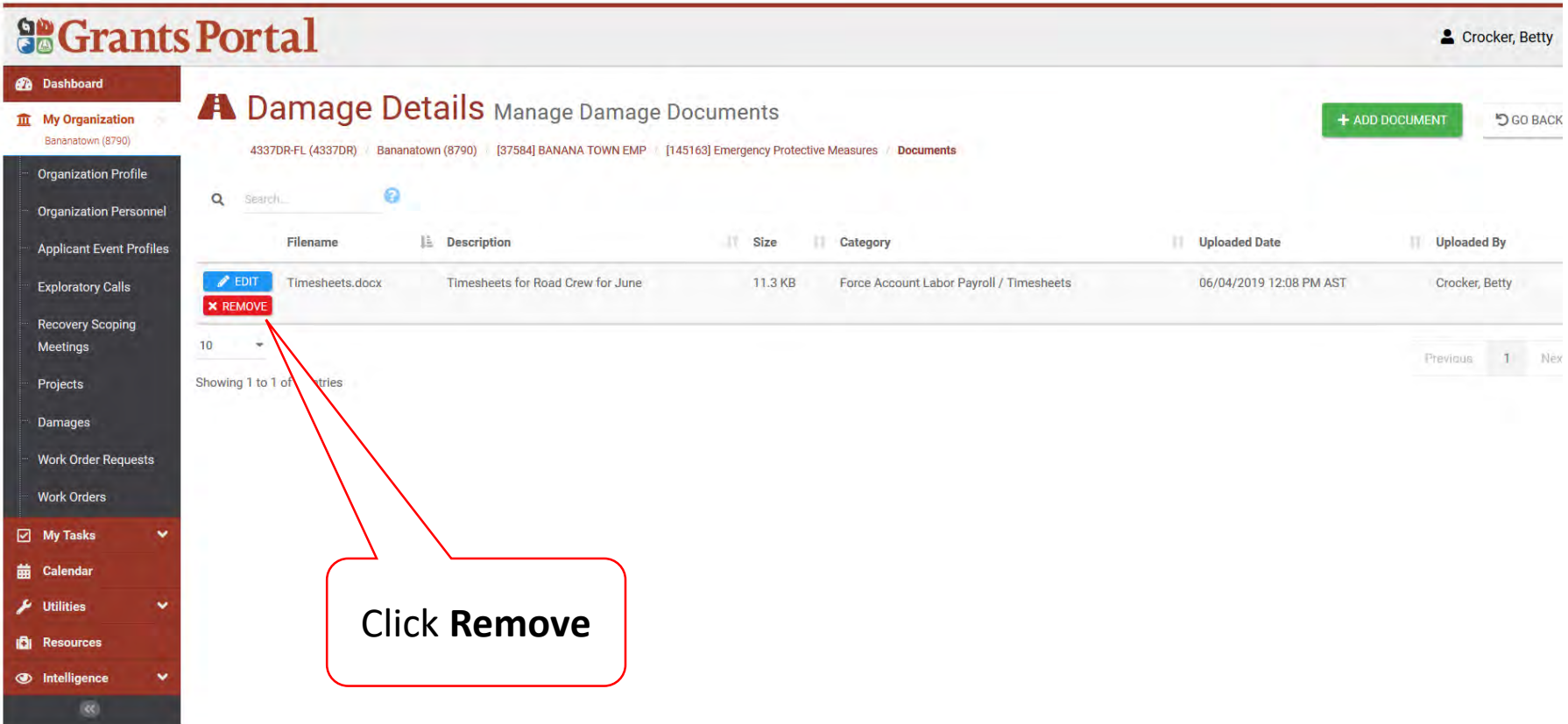

#### Remove Damage Inventory Document Confirmation Pop-Up Box

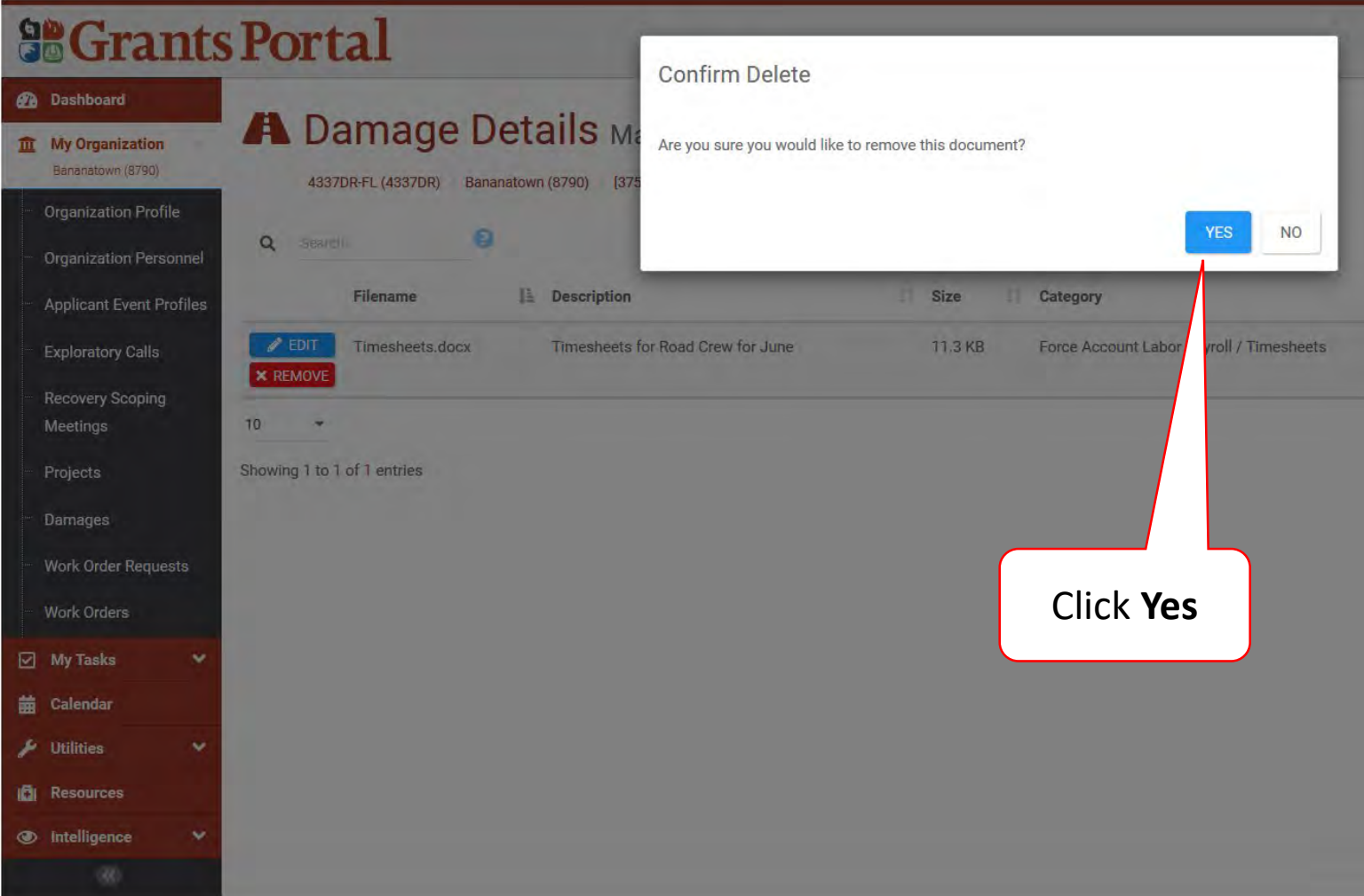

# Upload Documents Using Document Uploader Wizard

Documents can be uploaded on all levels using the Document Wizard.

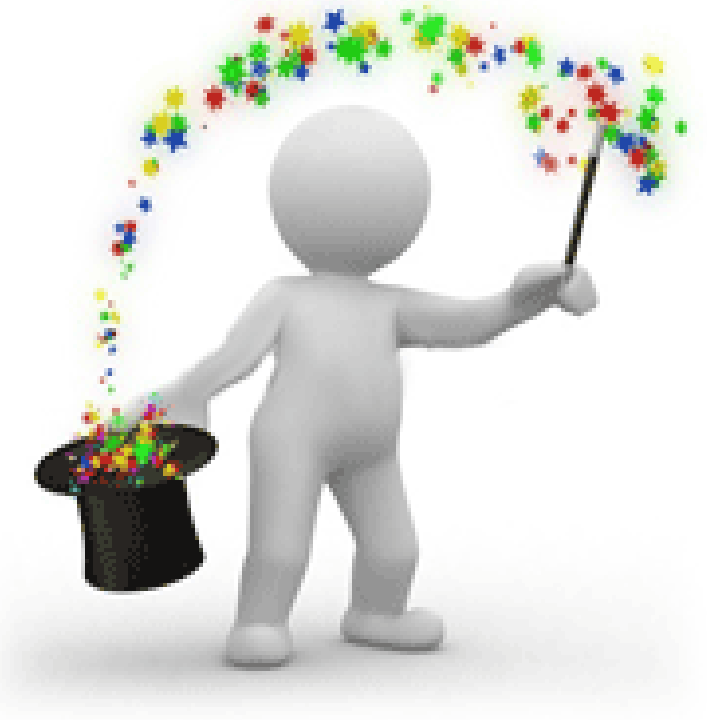

#### Locate Utilities Menu

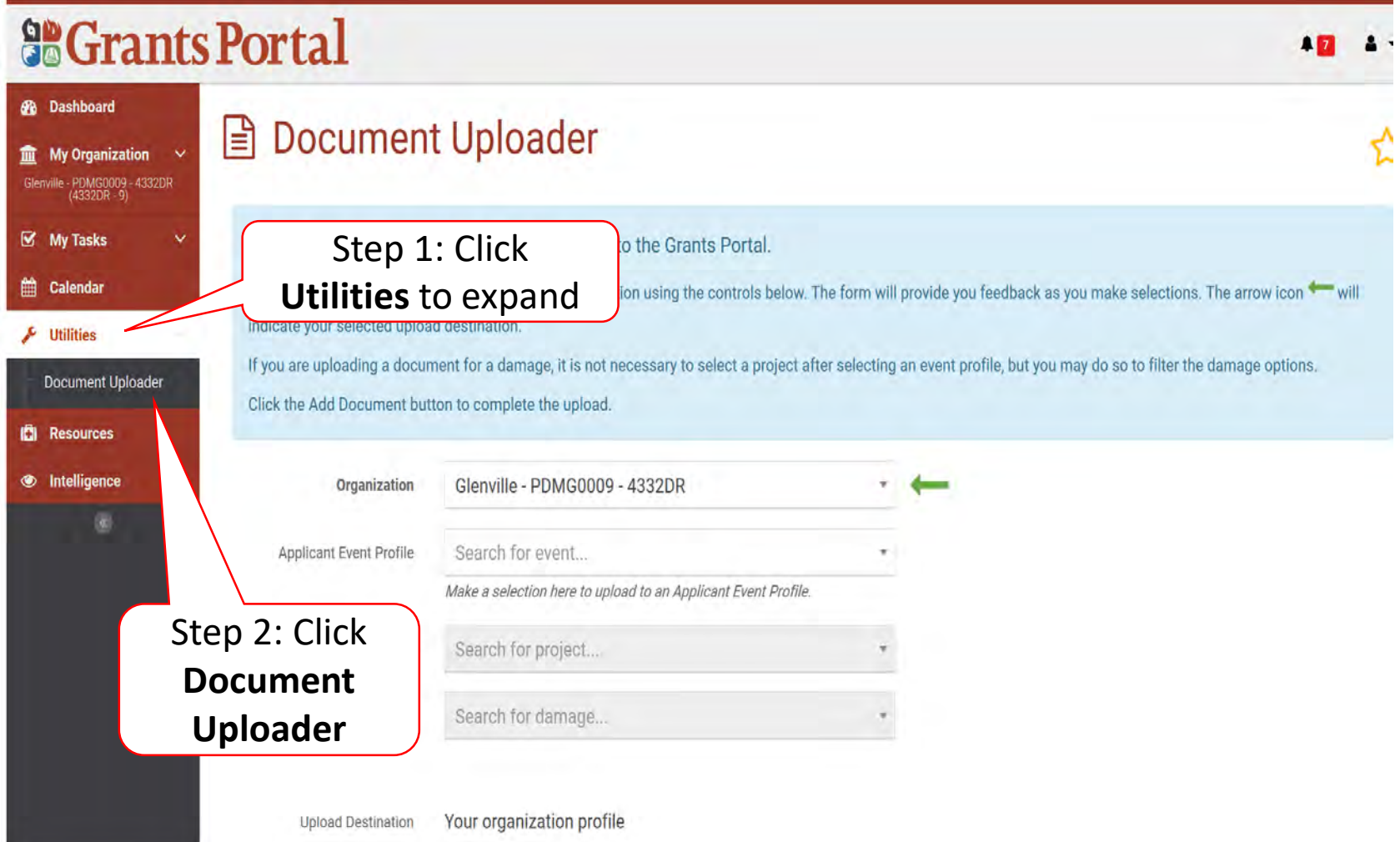

# Select Location of Document

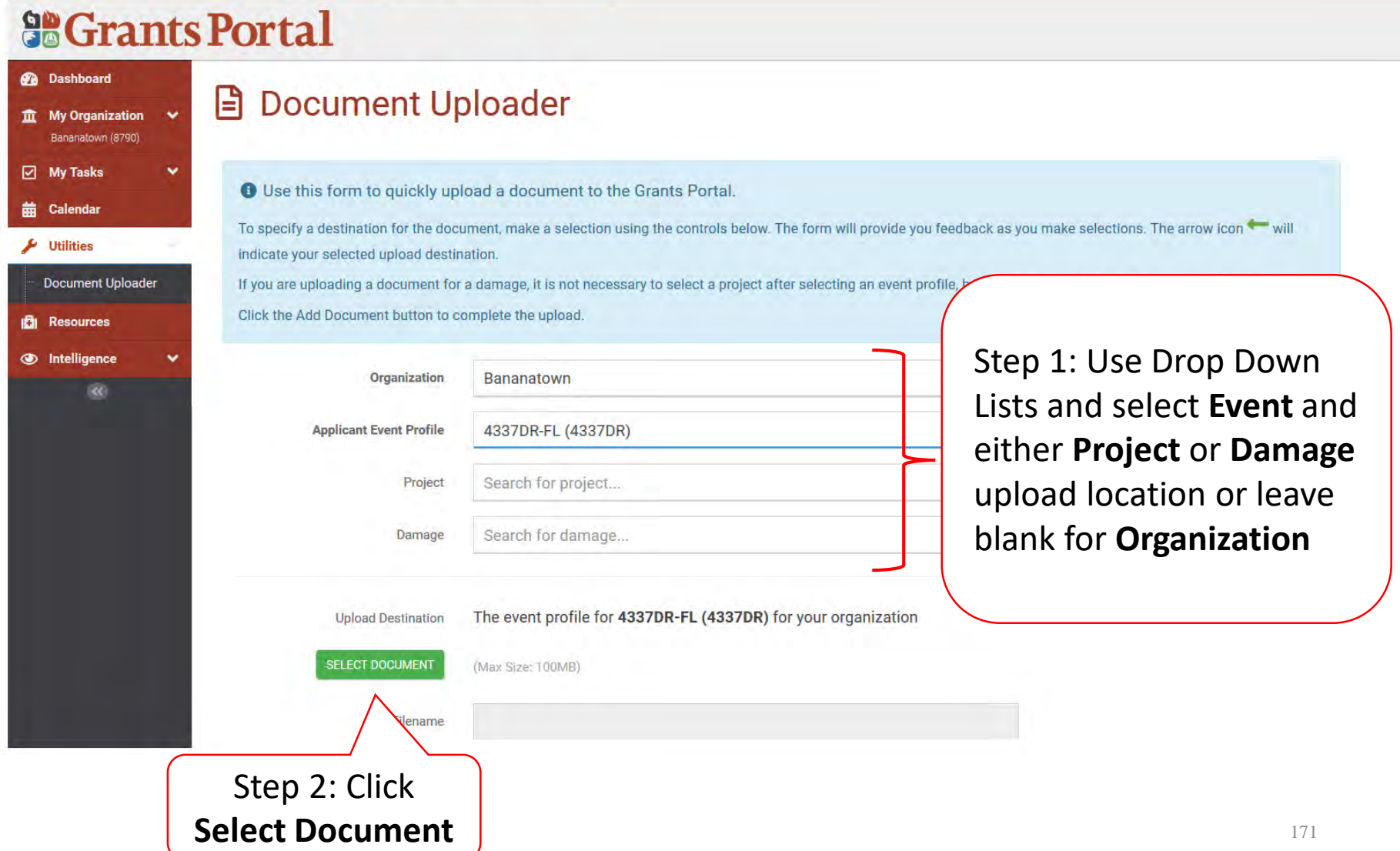

#### Document To Be Uploaded Pop-Up Box

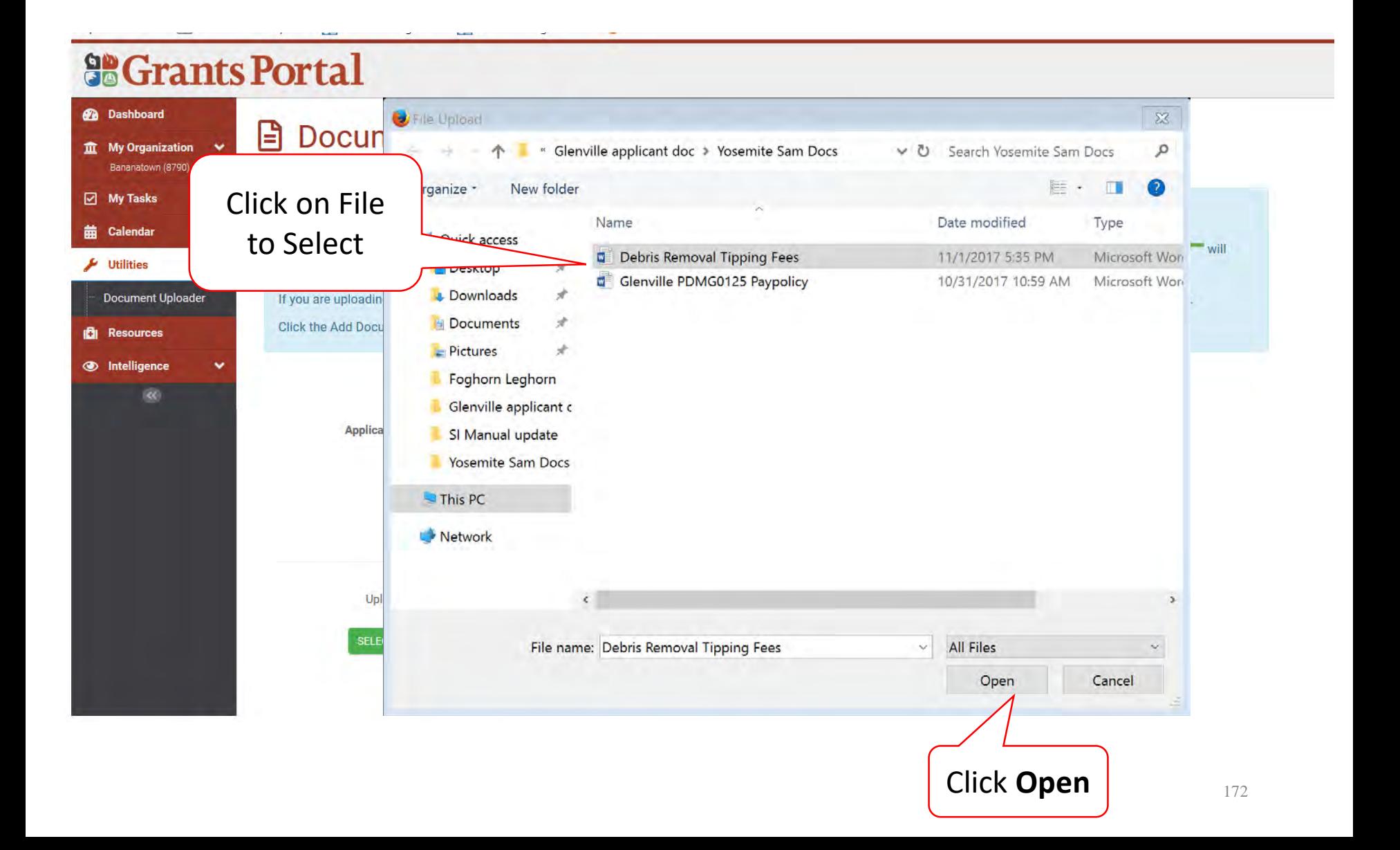

#### Document Description And Category

#### **SCrants Portal**

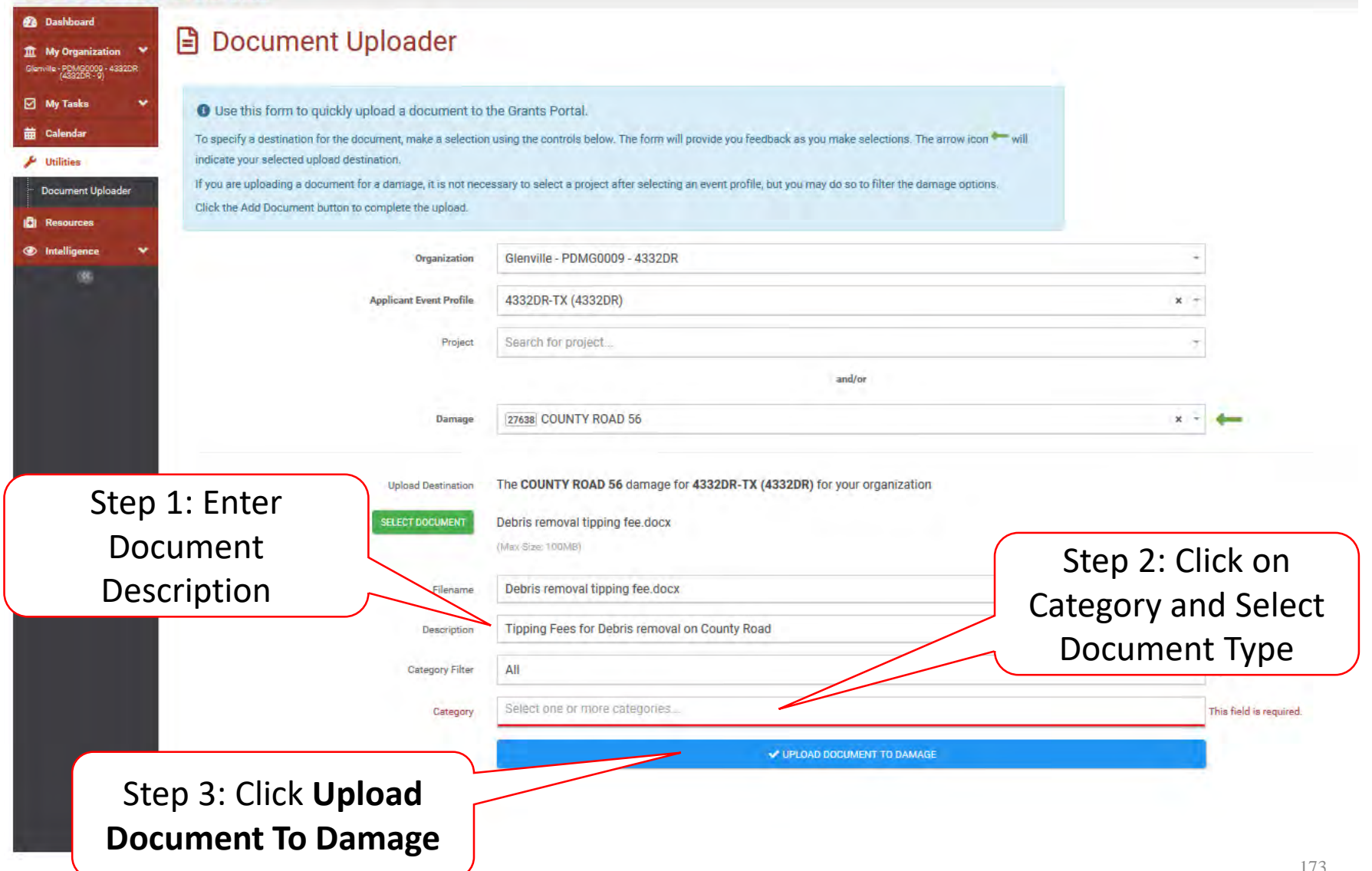

#### Upload Additional Documents

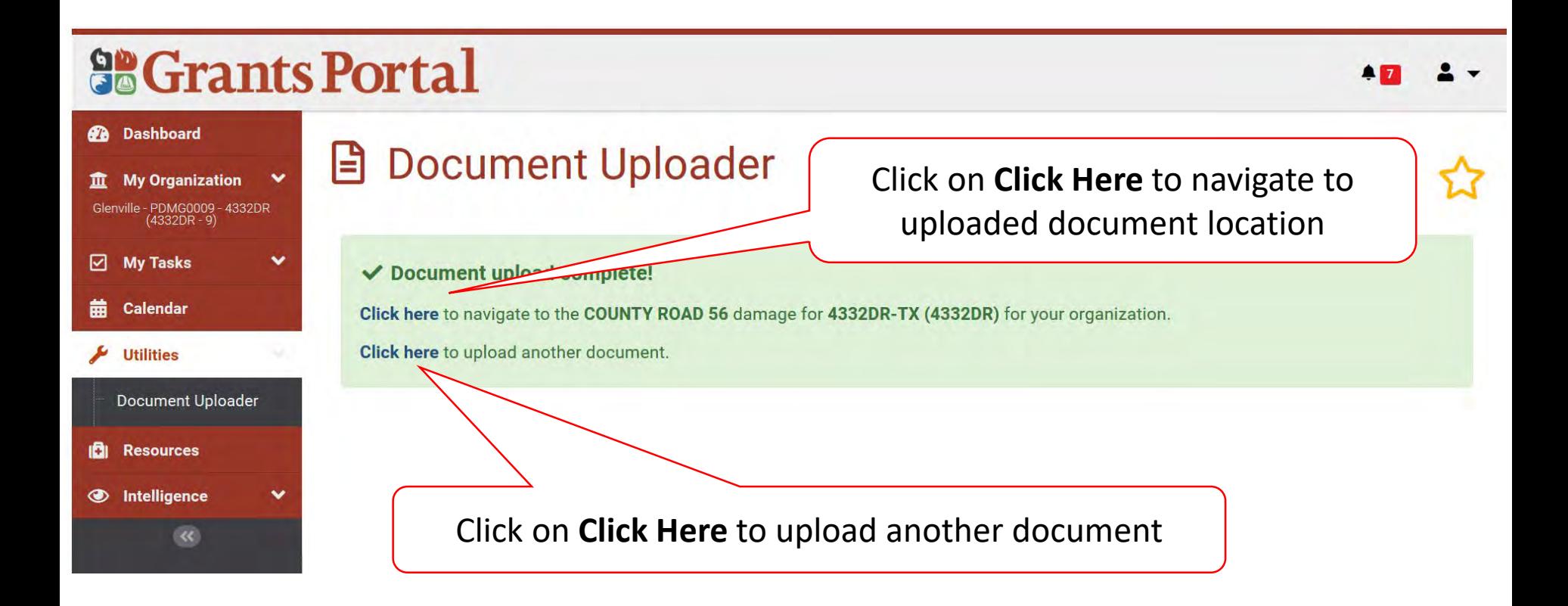

# Essential Elements of Information (EEI)

# Answering EEI Questions

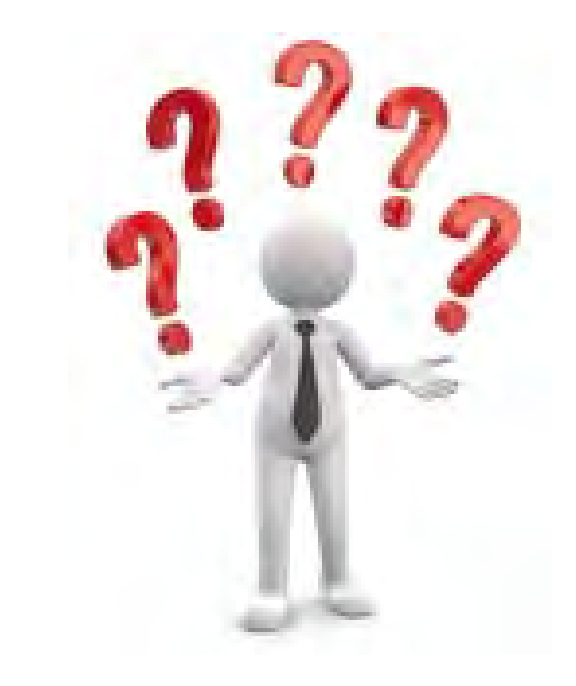

# Applicant Event Profiles

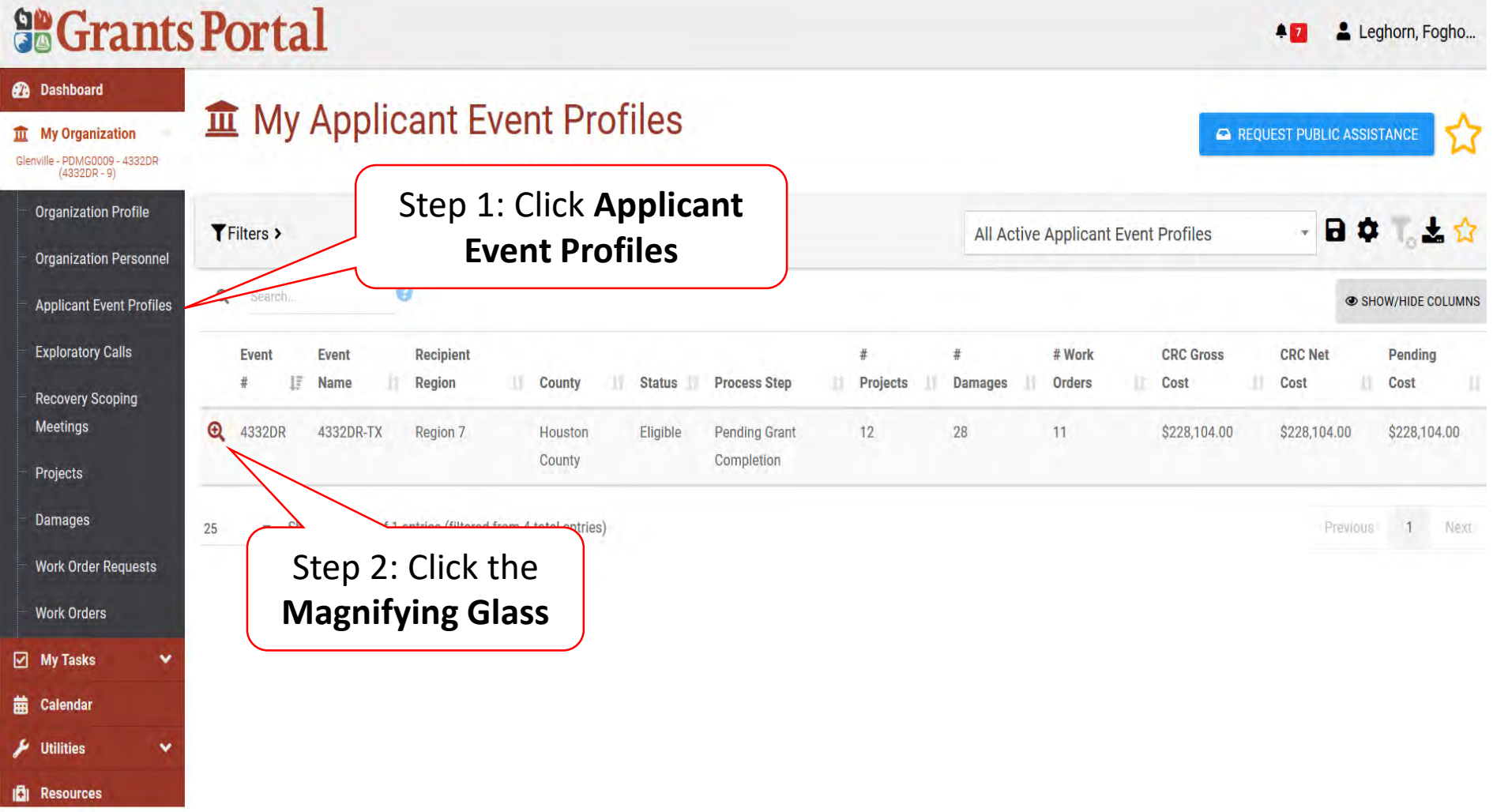

#### Locate Event Project

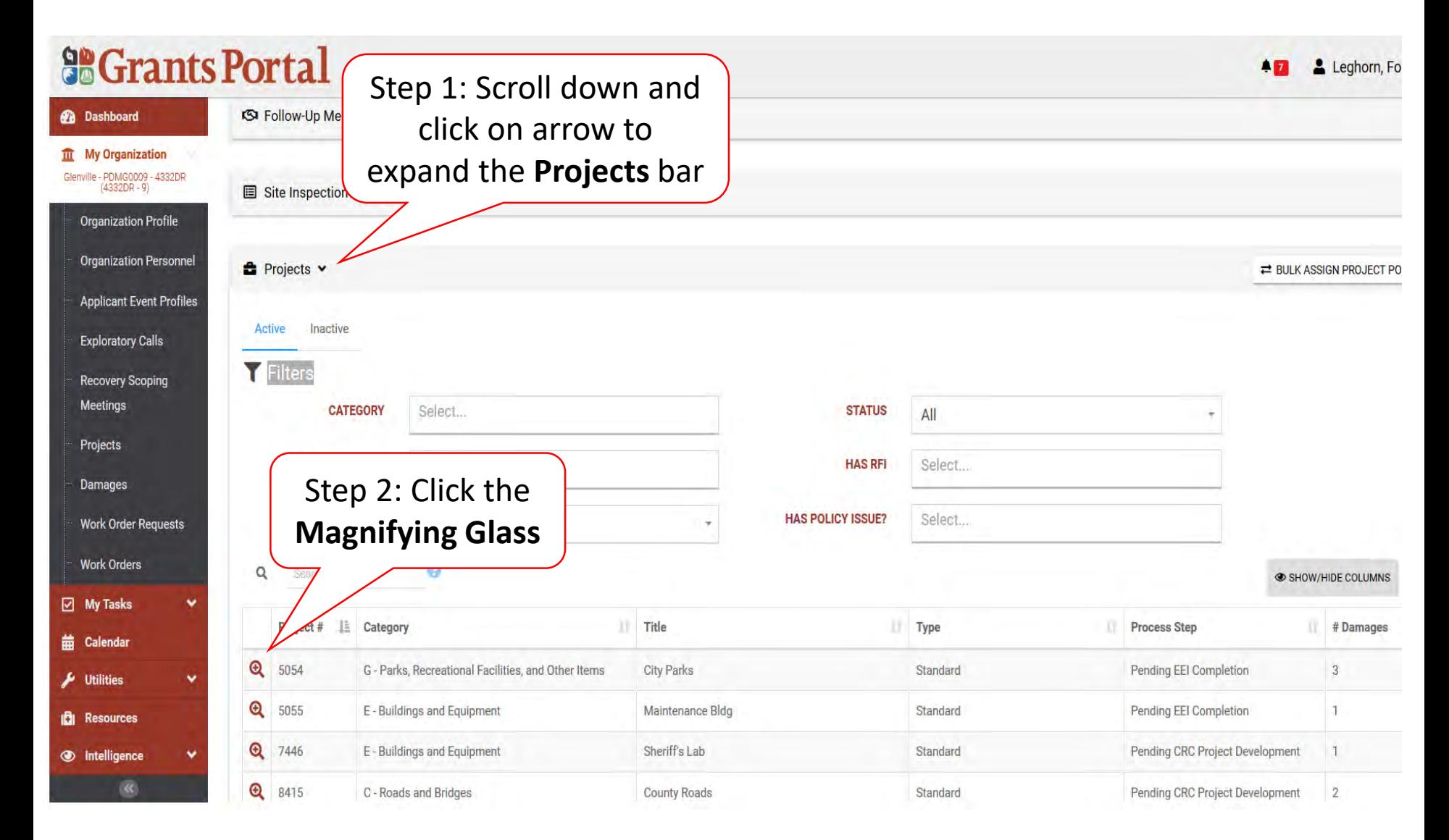

### Manage Project Essential Elements Of Information (EEI) Answers

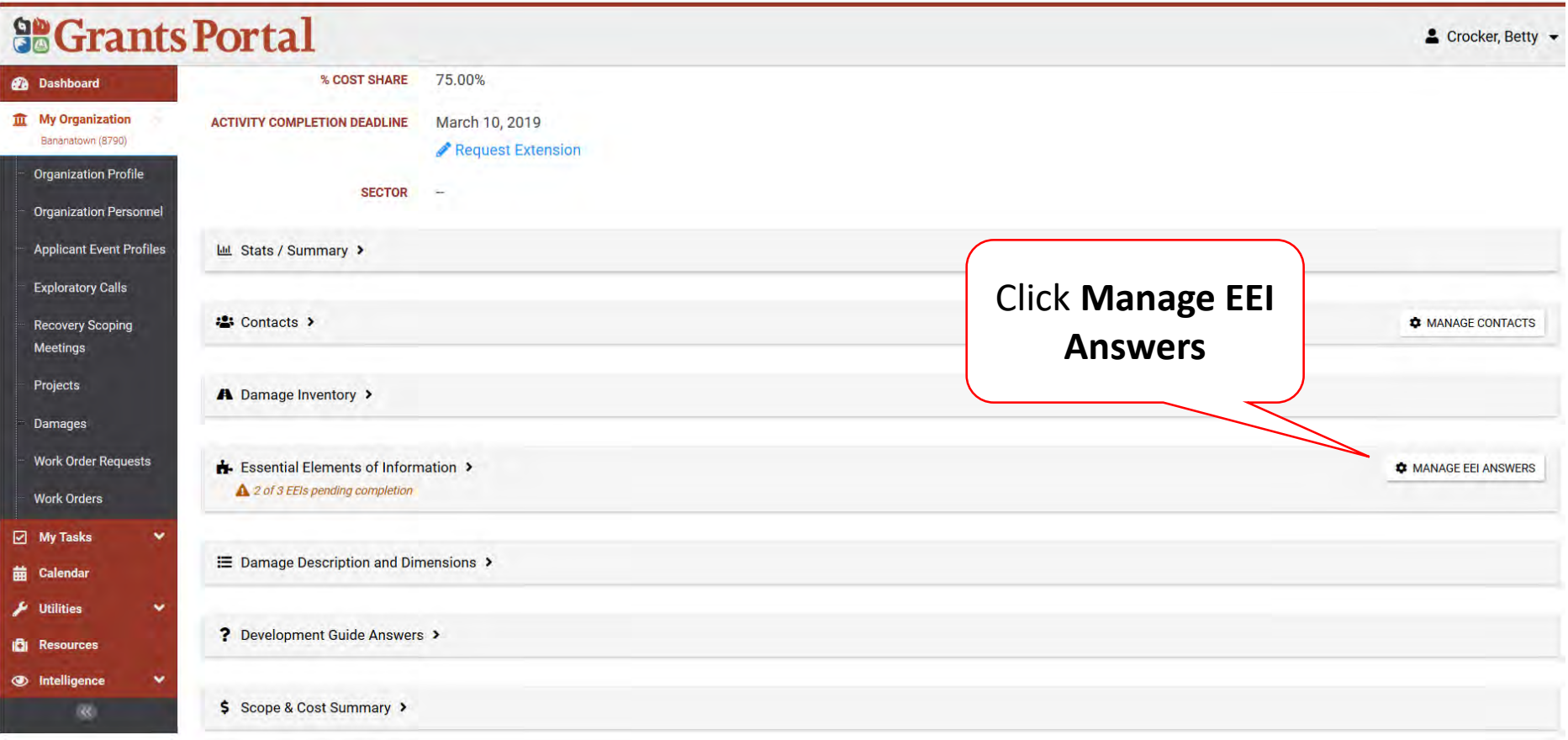

#### Answer EEI Questions

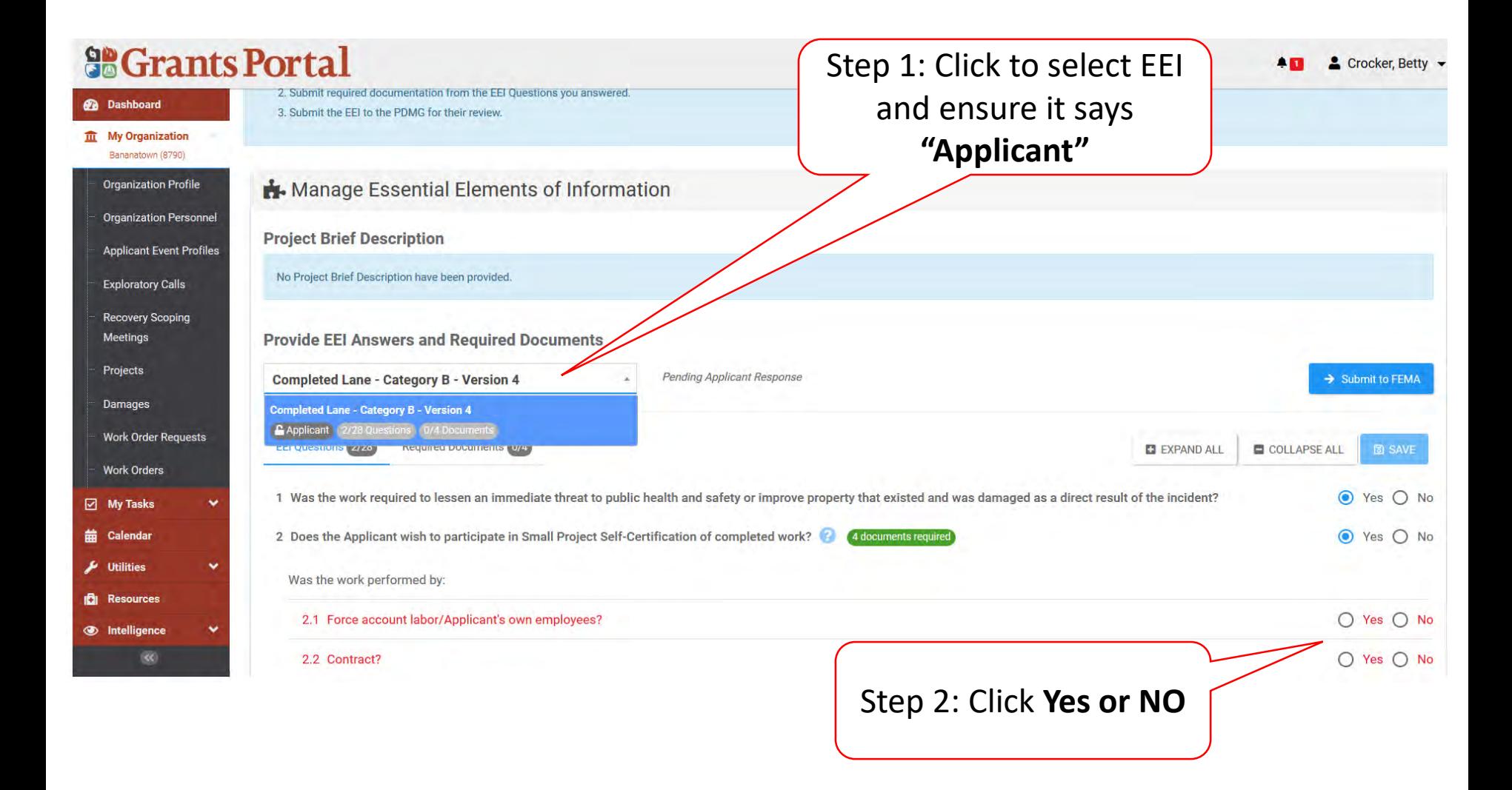

# Identify Required Documents

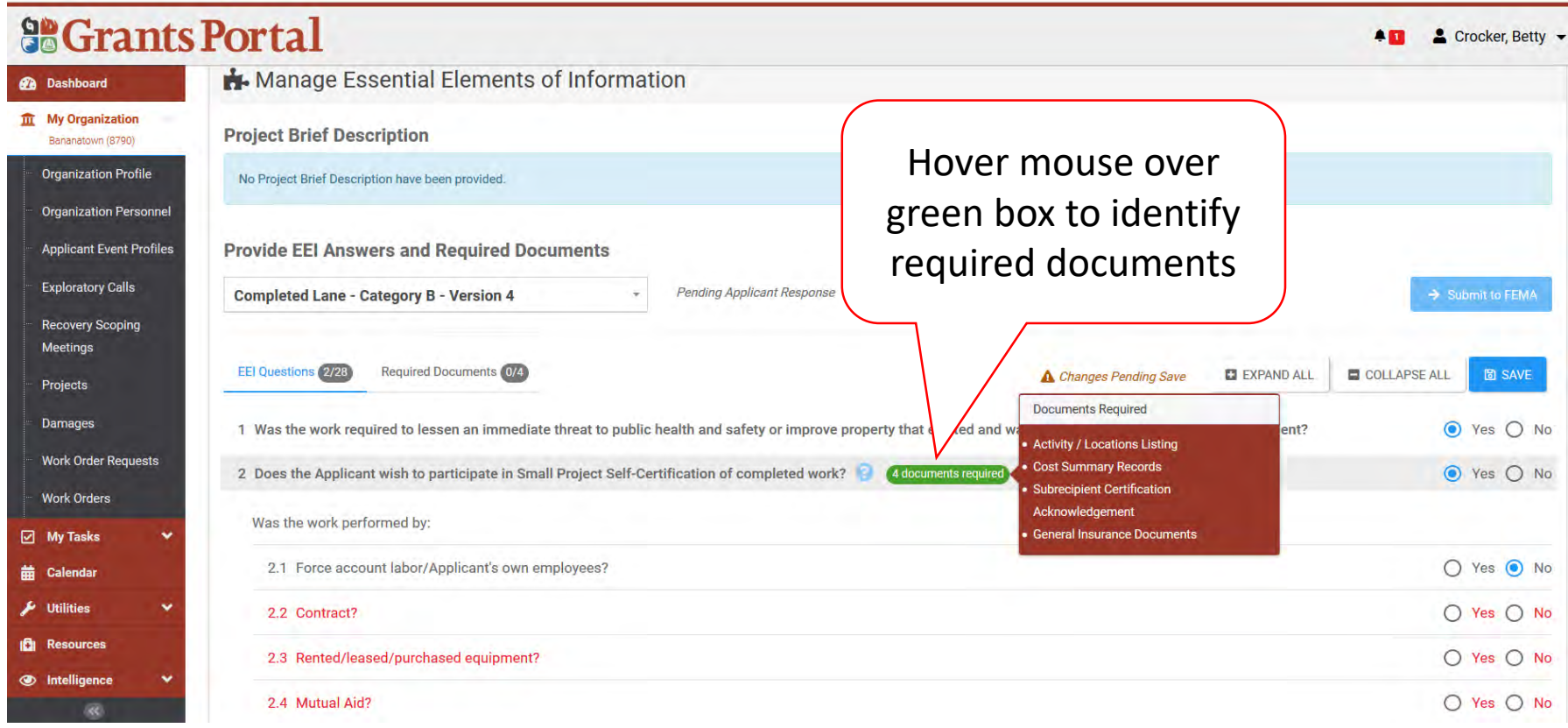
### Save Answers To EEI Questions

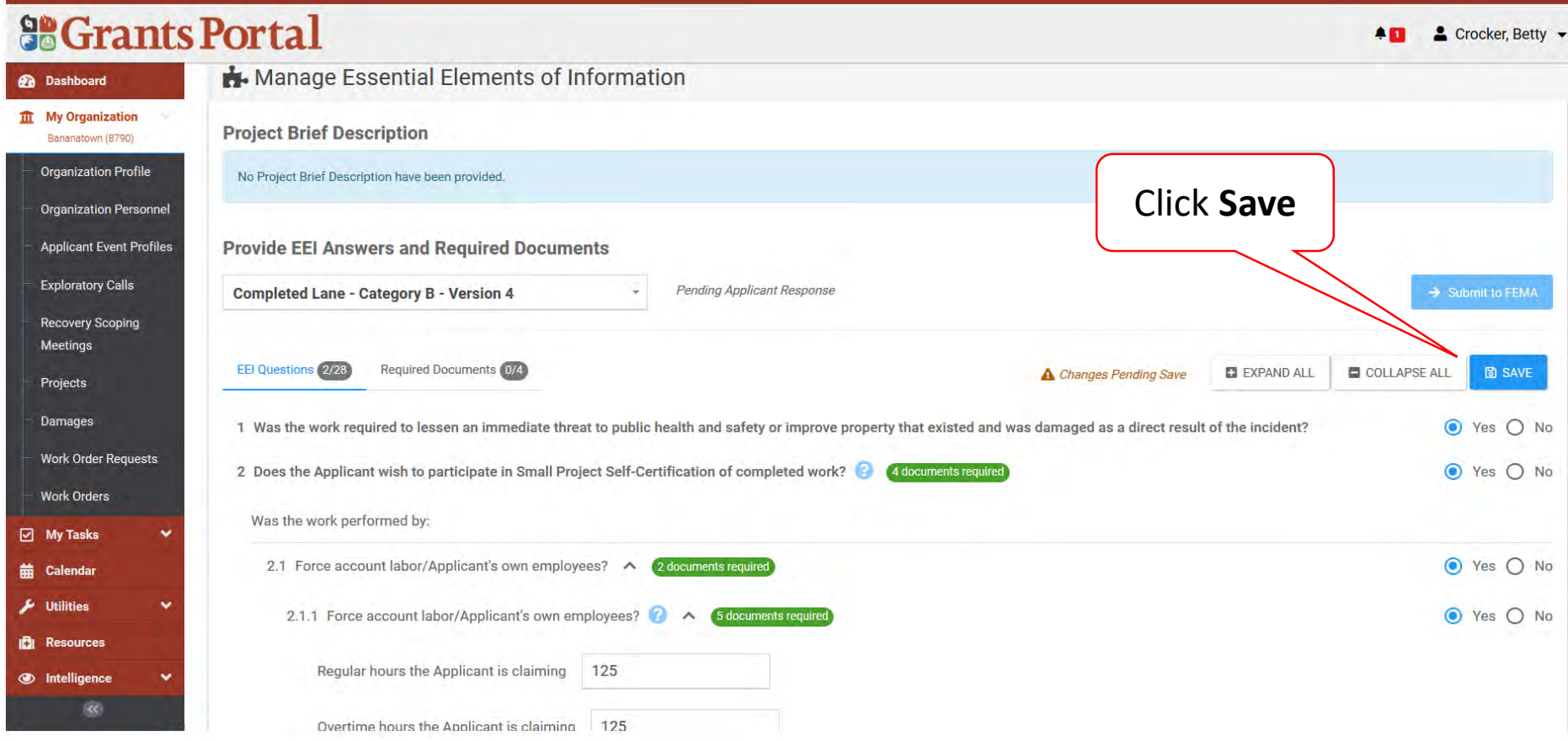

### Answer Additional EEI Questions

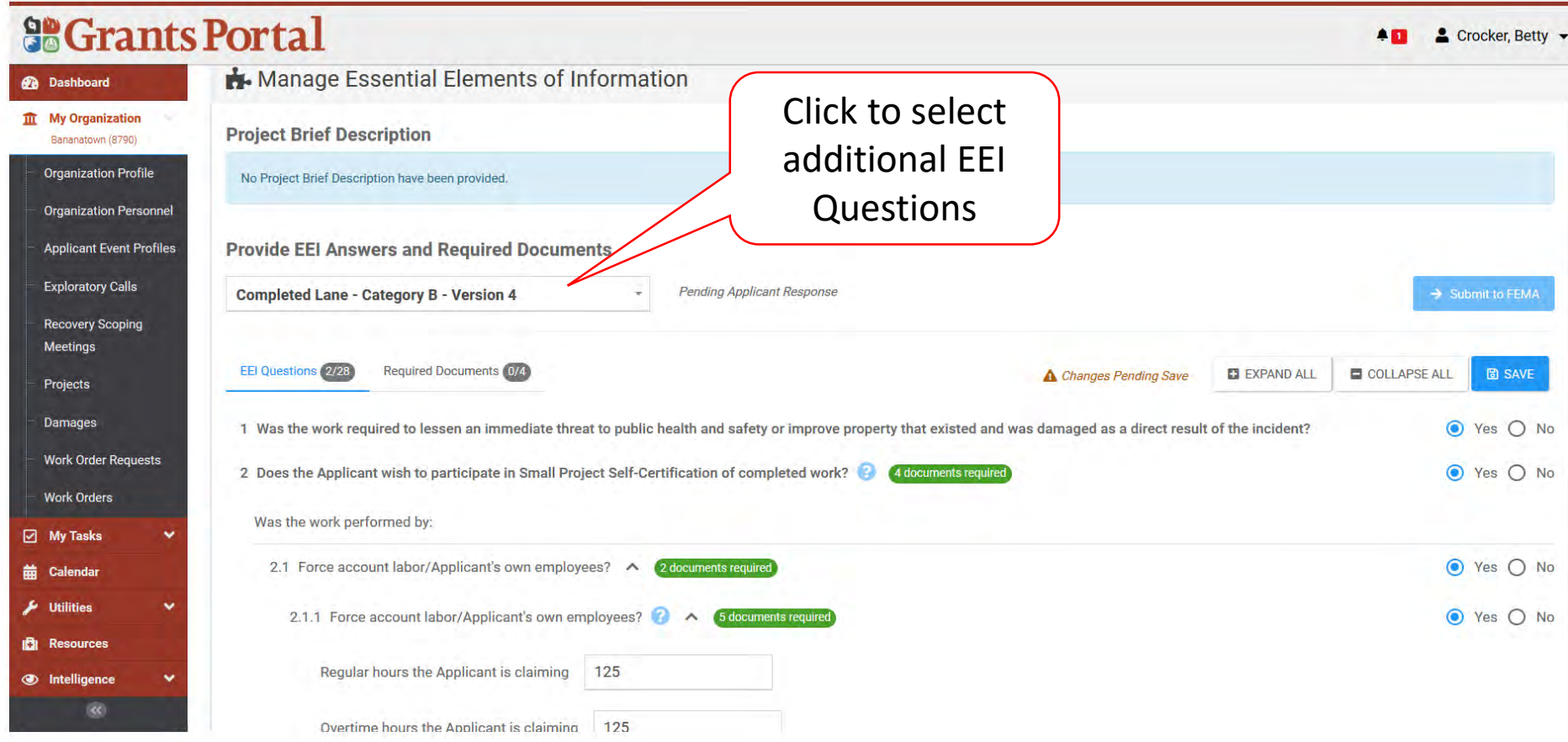

# Essential Elements of Information (EEI)

Reviewing Answers to EEI Questions

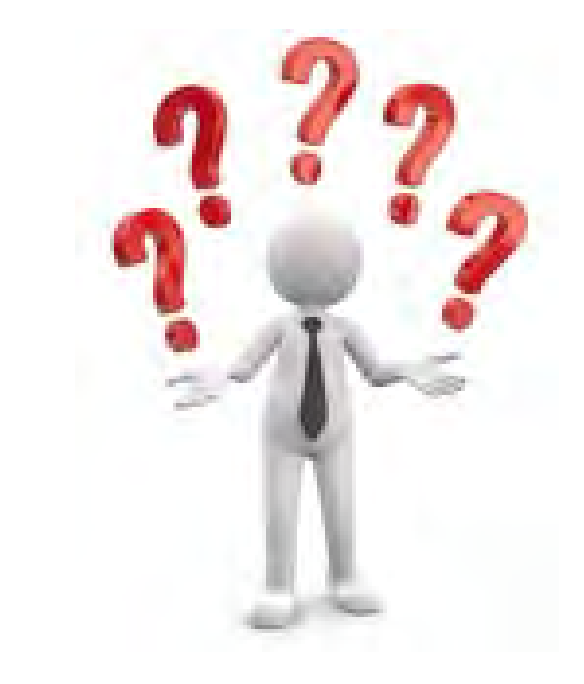

# Applicant Event Profiles

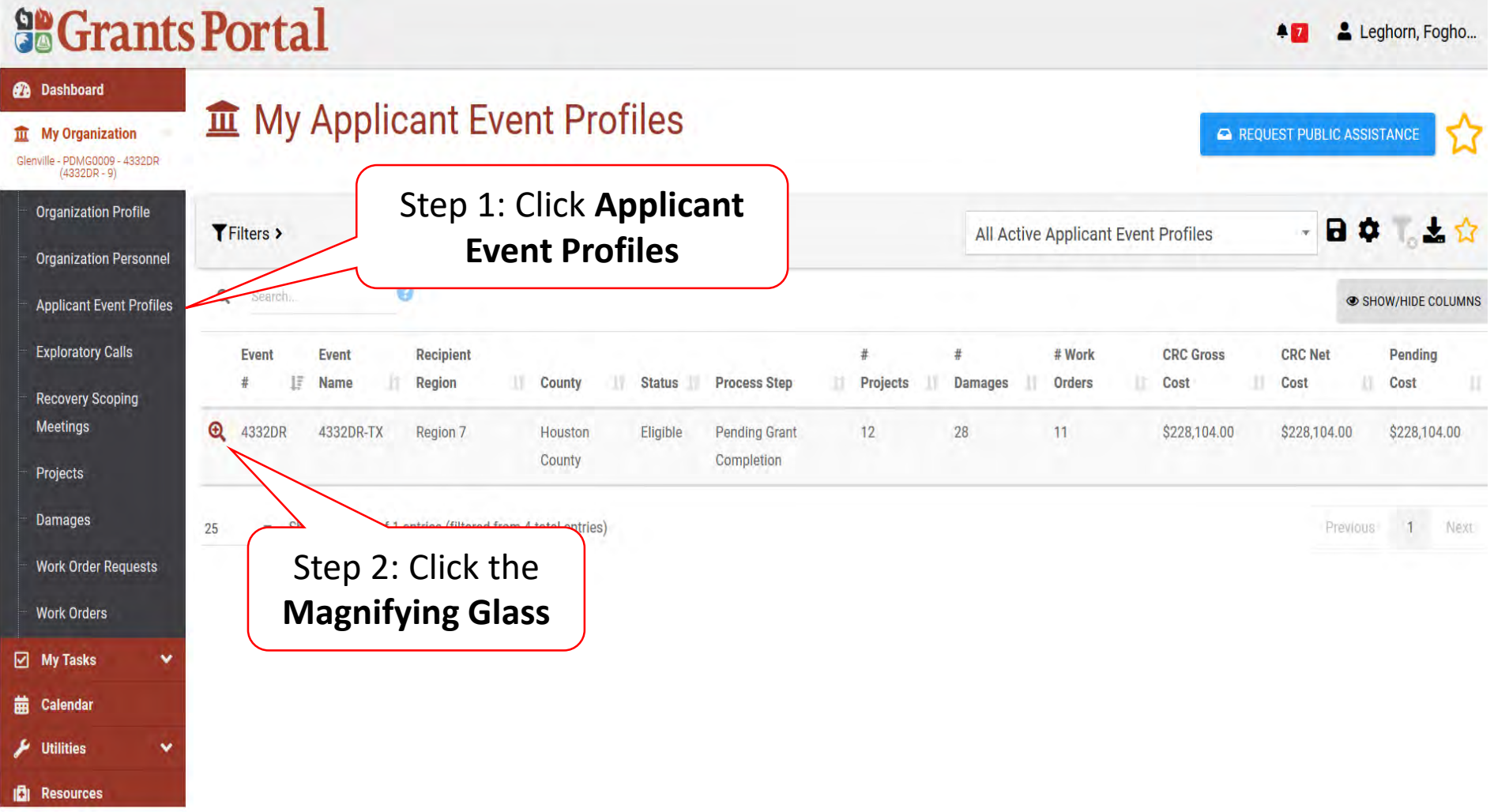

### Locate Event Project

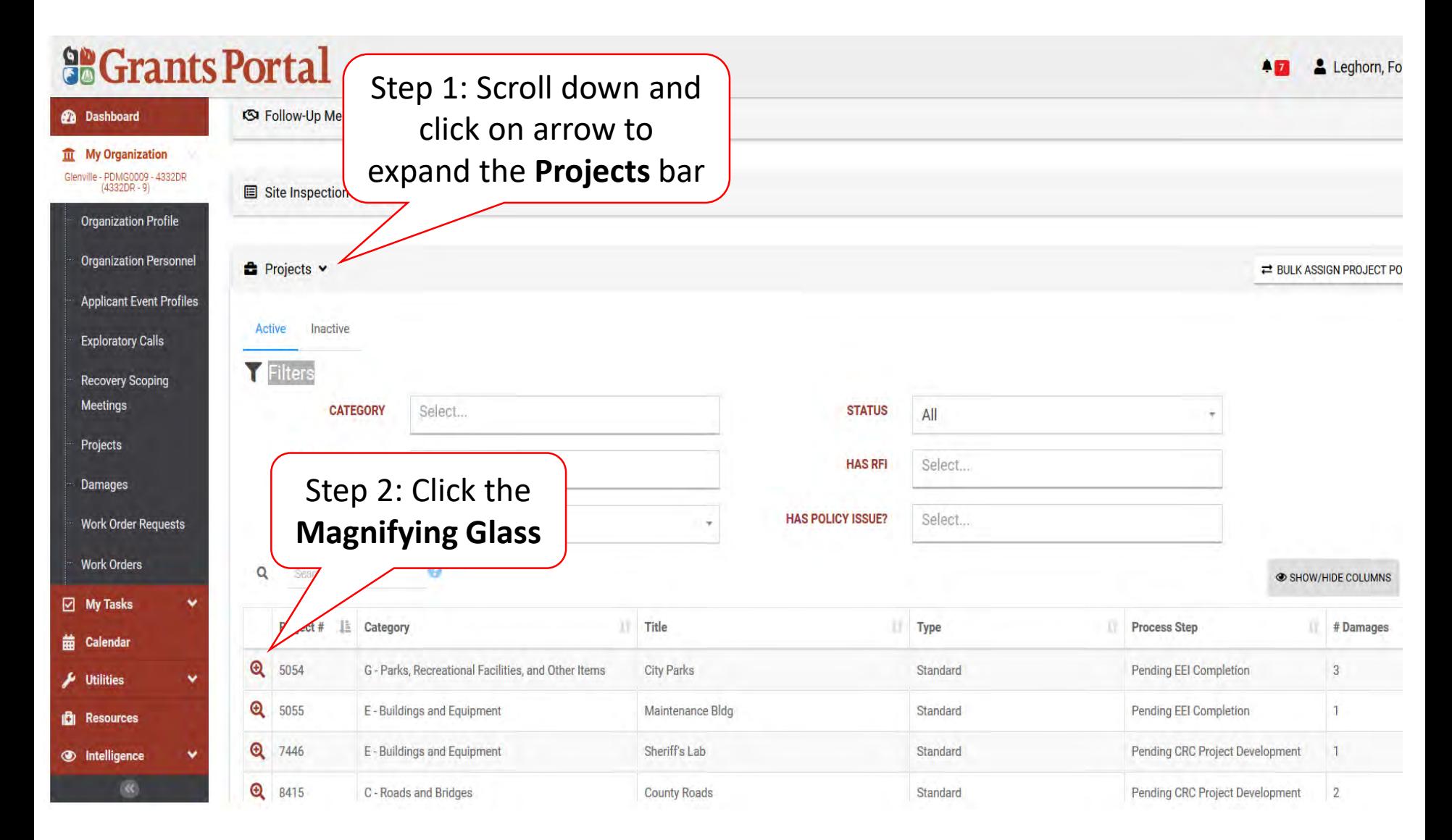

### Review Project Essential Elements Of Information (EEI) Answers

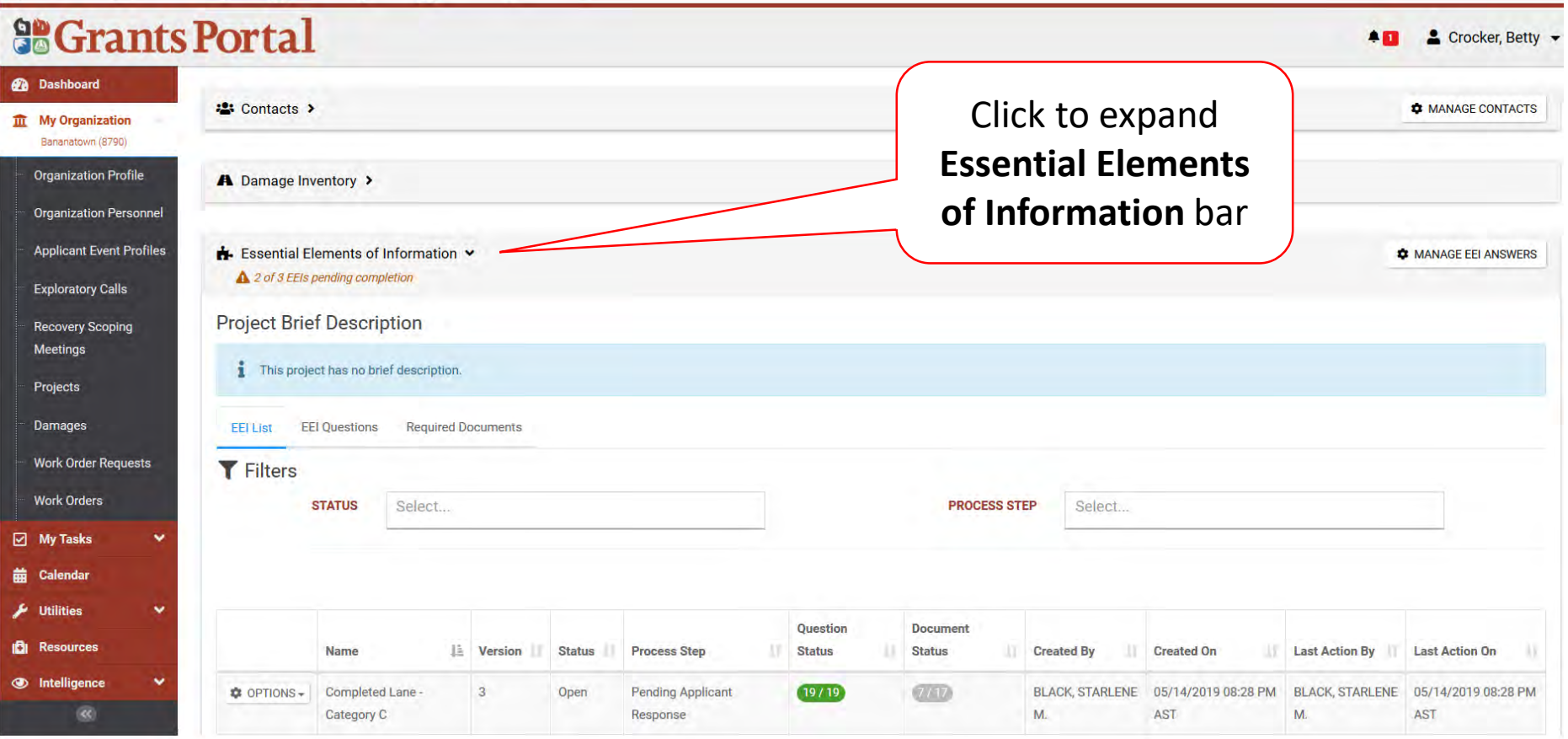

### Review Project Essential Elements Of Information (EEI) Answers

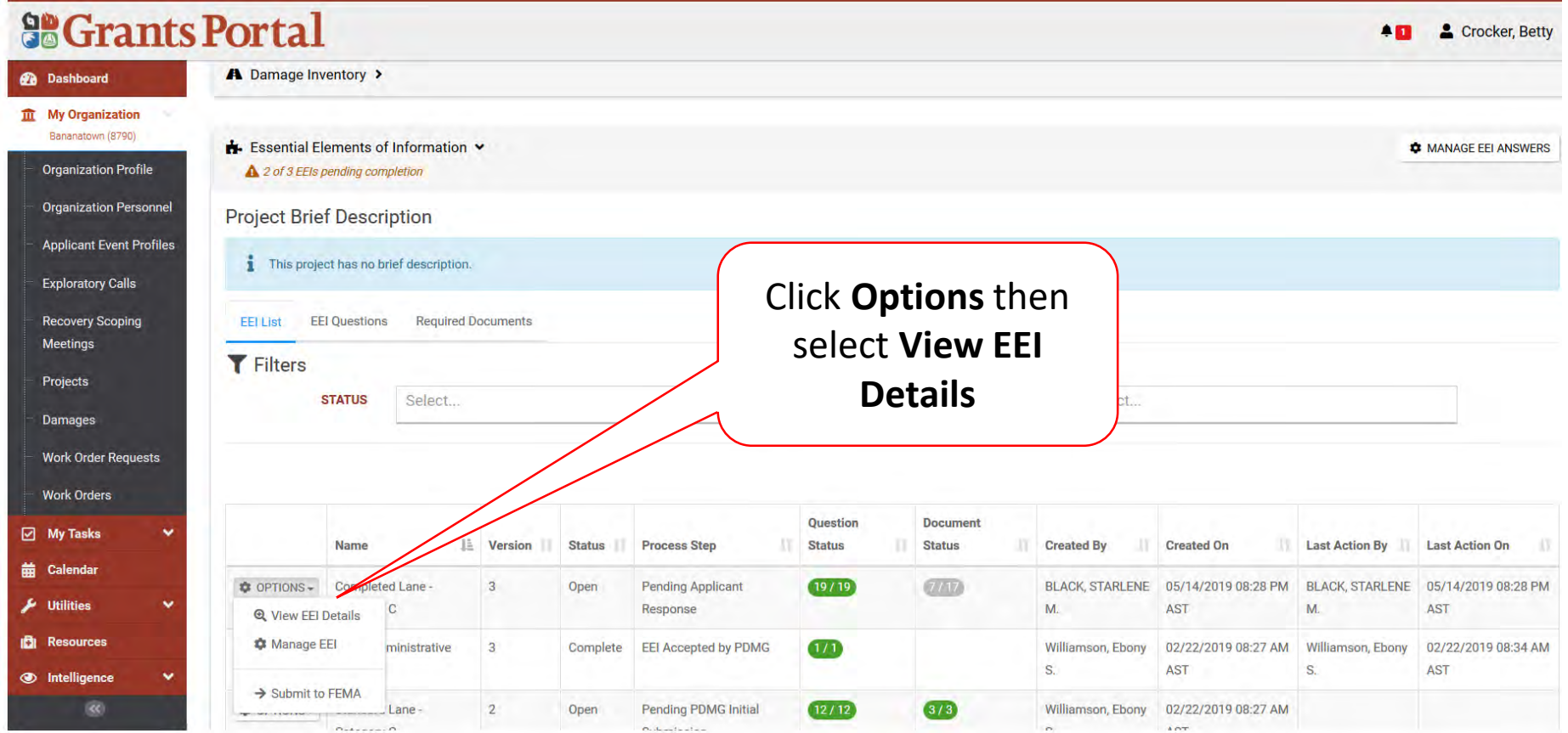

### Review Project Essential Elements Of Information (EEI) Answers

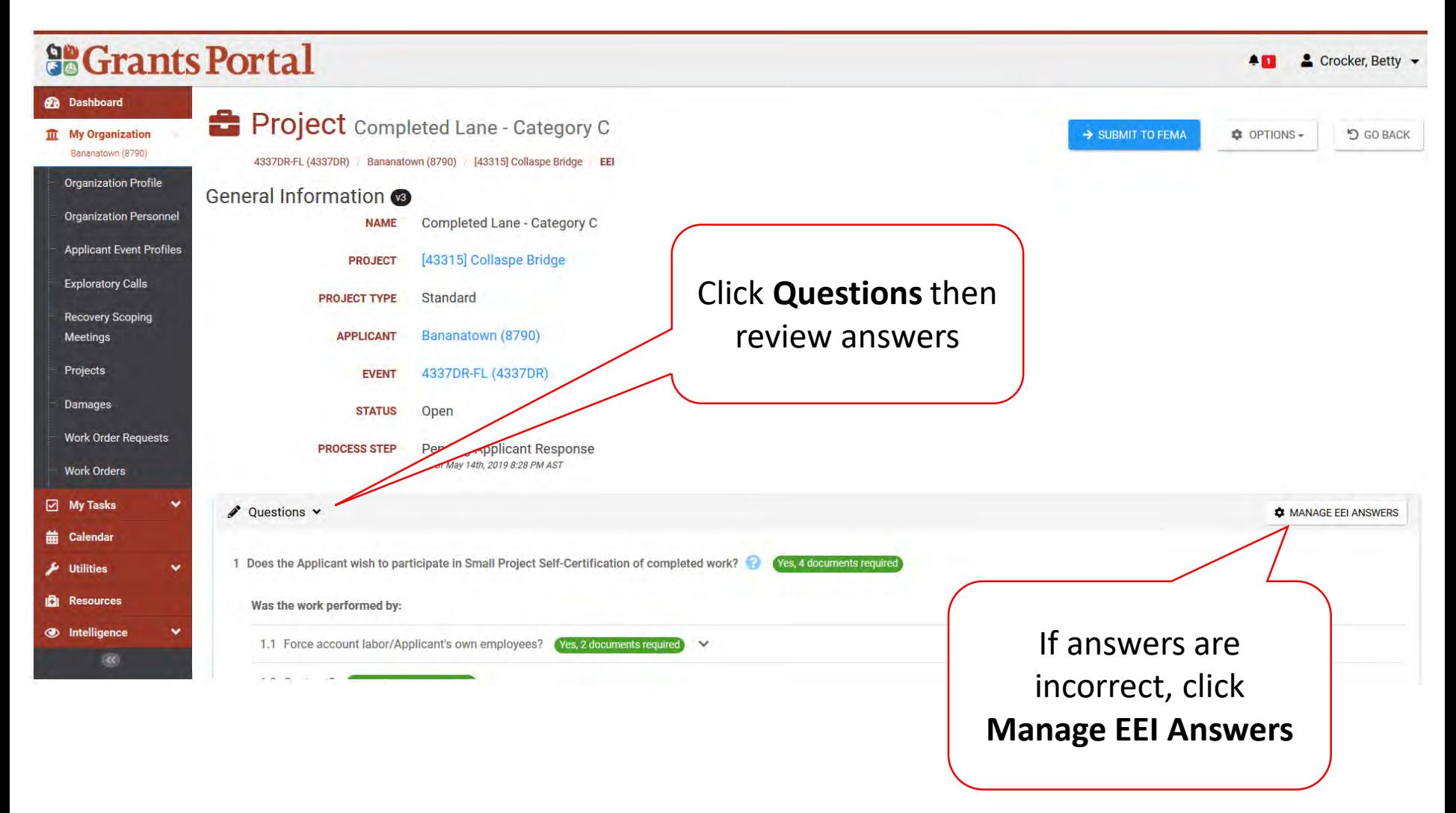

# Essential Elements of Information (EEI) Documents

Upload Required Documents

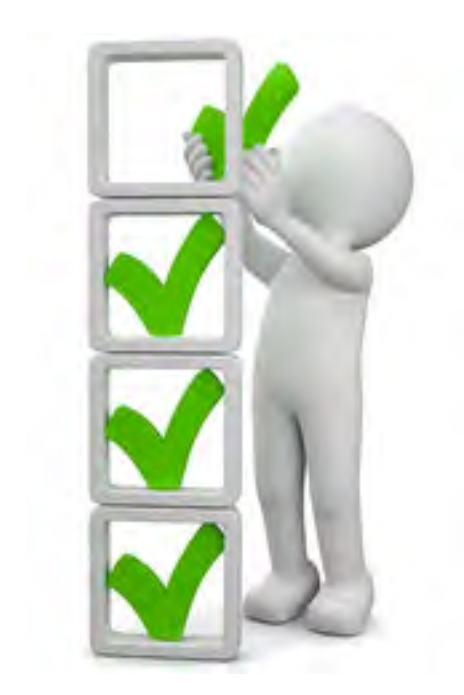

# Applicant Event Profiles

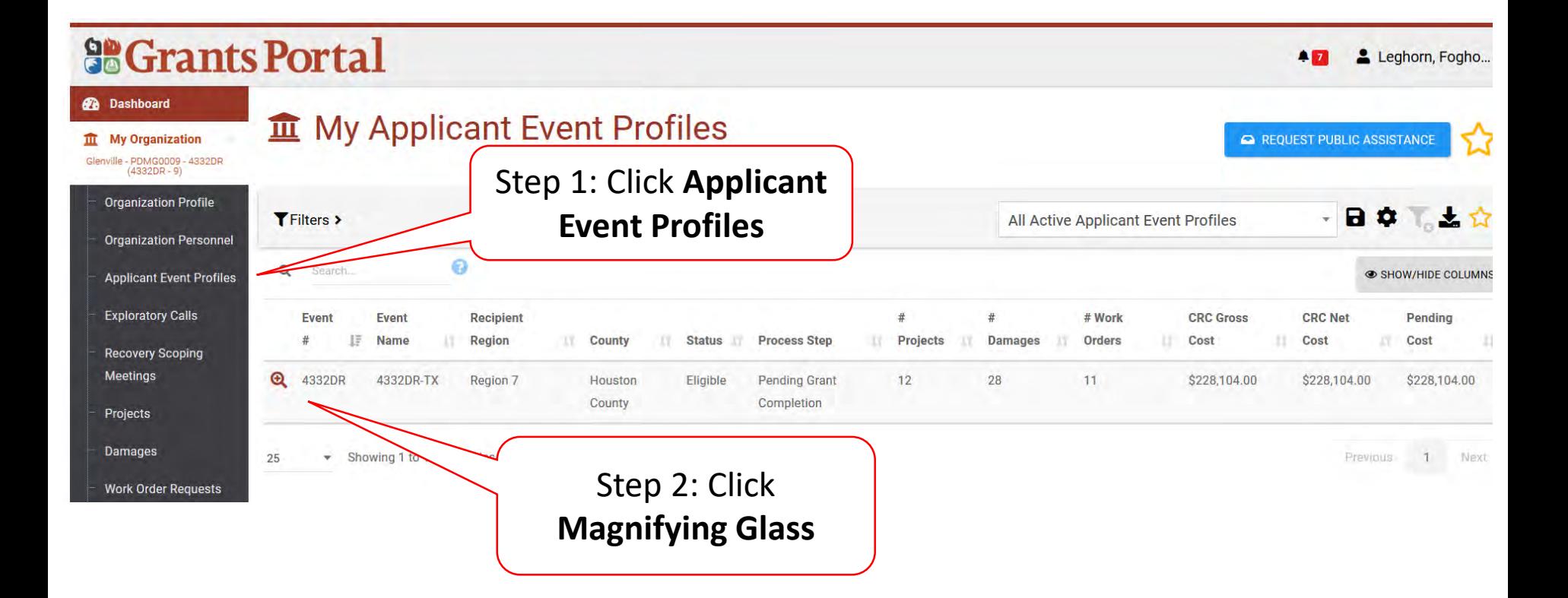

# Applicant Event PA Requests Profile

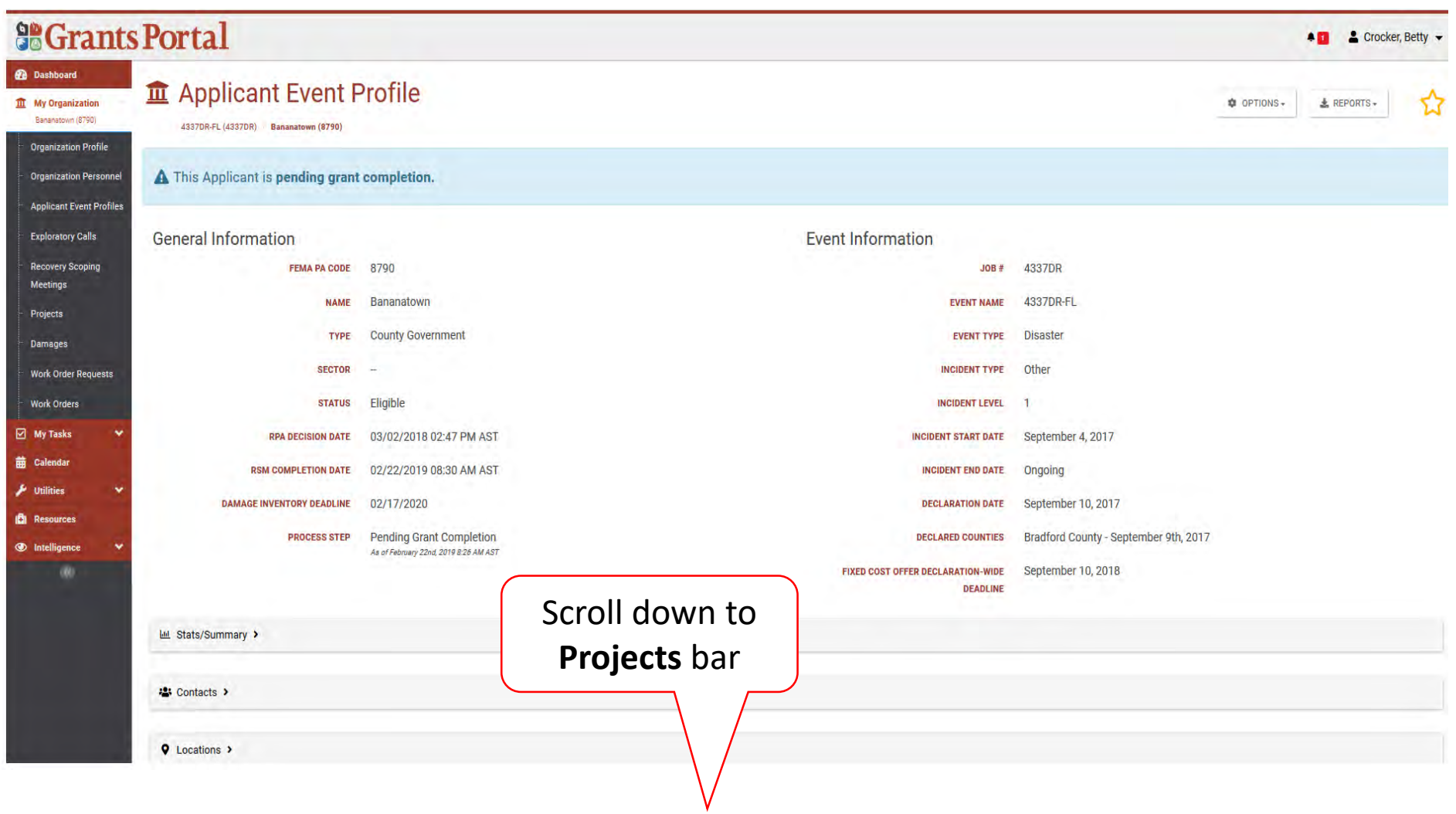

### Locate Event Project

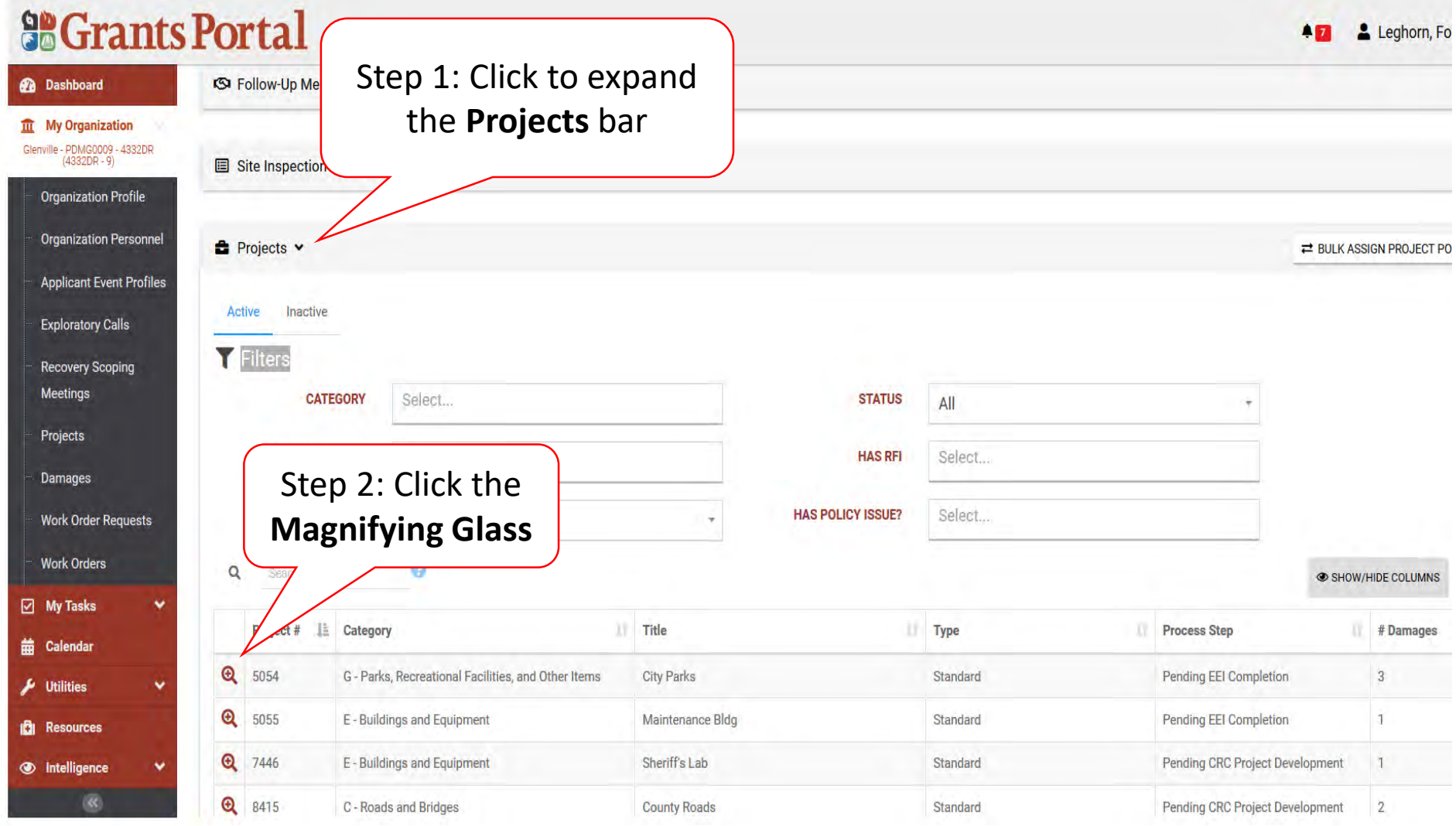

### Locate Essential Elements Of Information (EEI) Required Documents

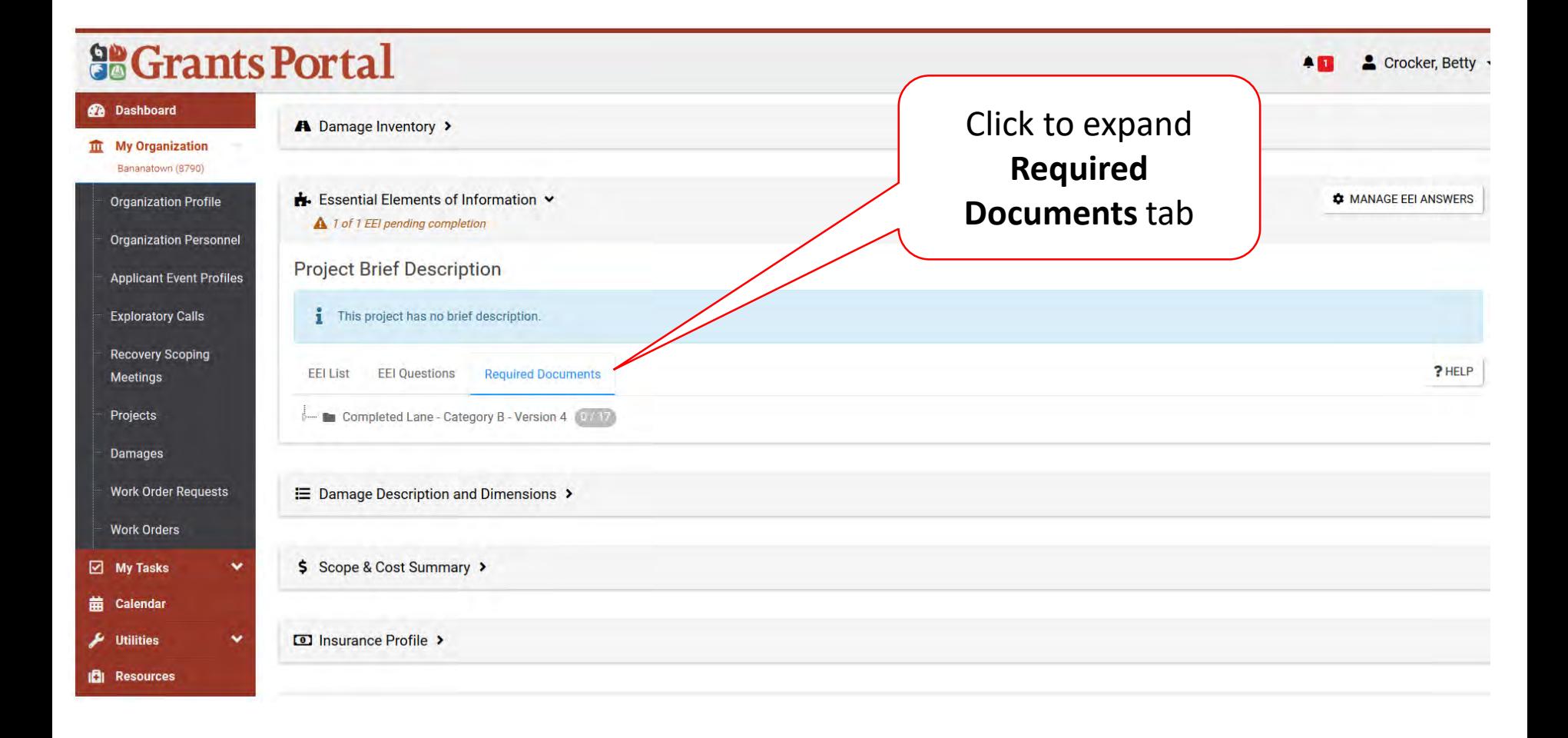

### Attach Essential Elements Of Information (EEI) Required Documents

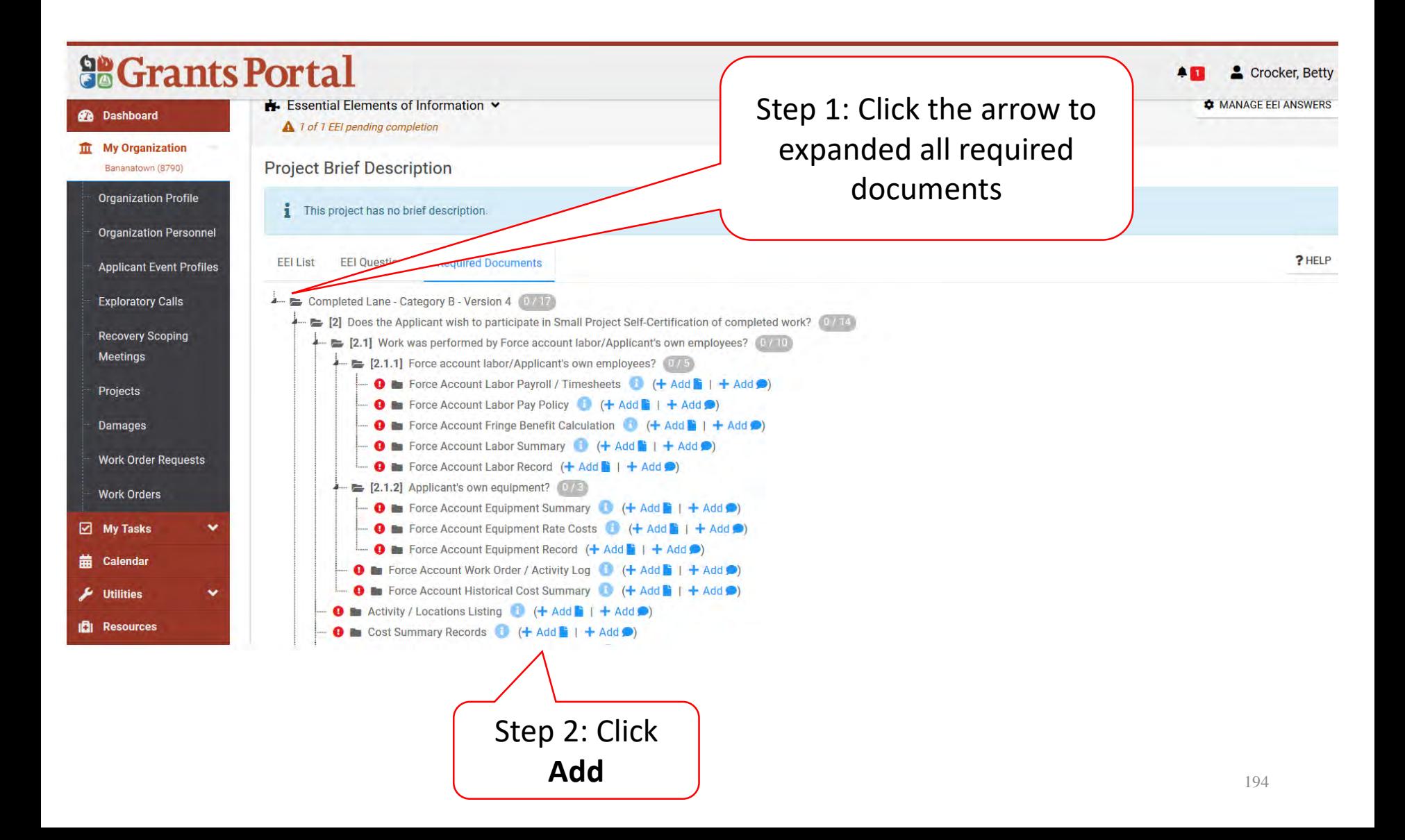

# Attach Already Uploaded Document

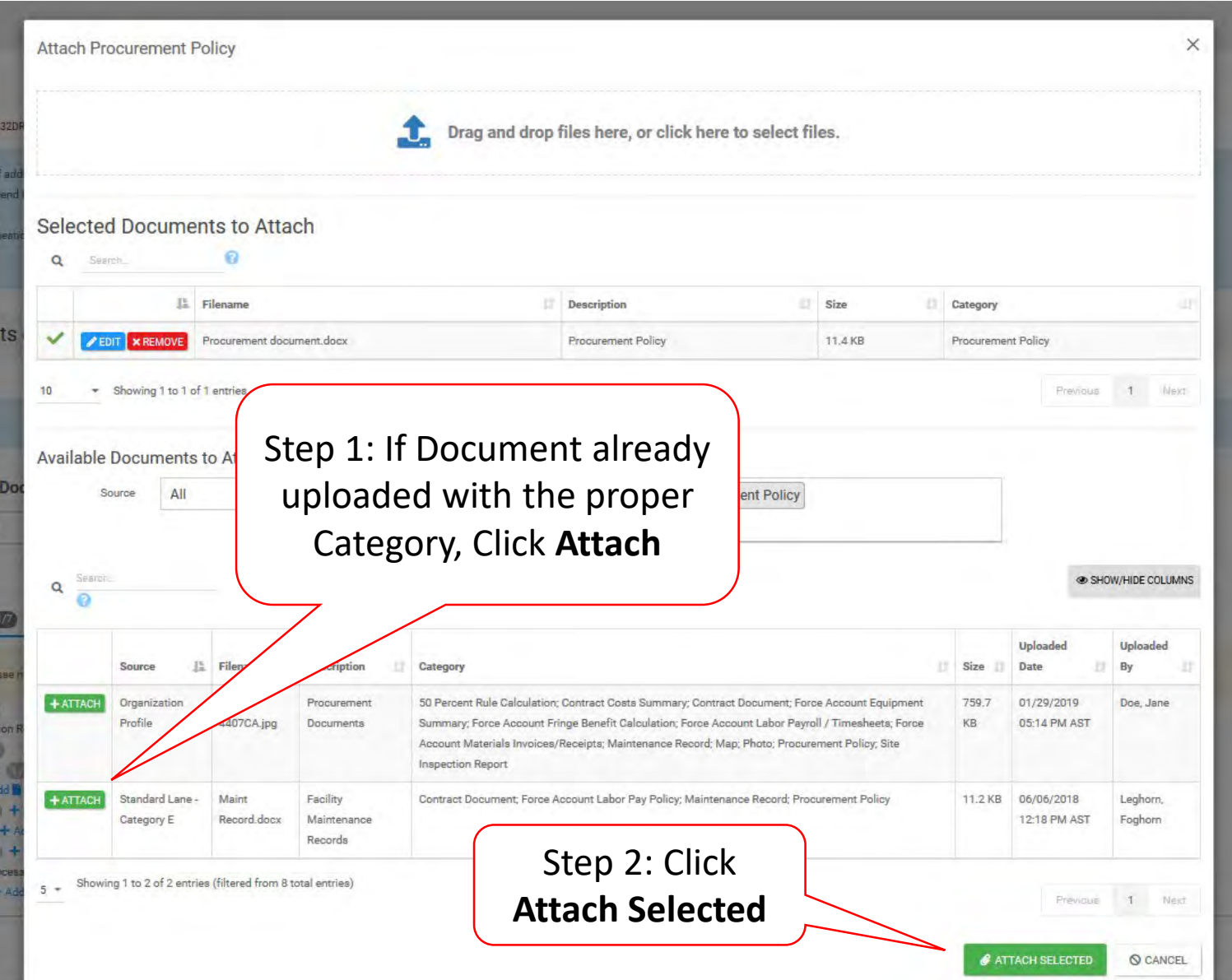

# Upload New Document

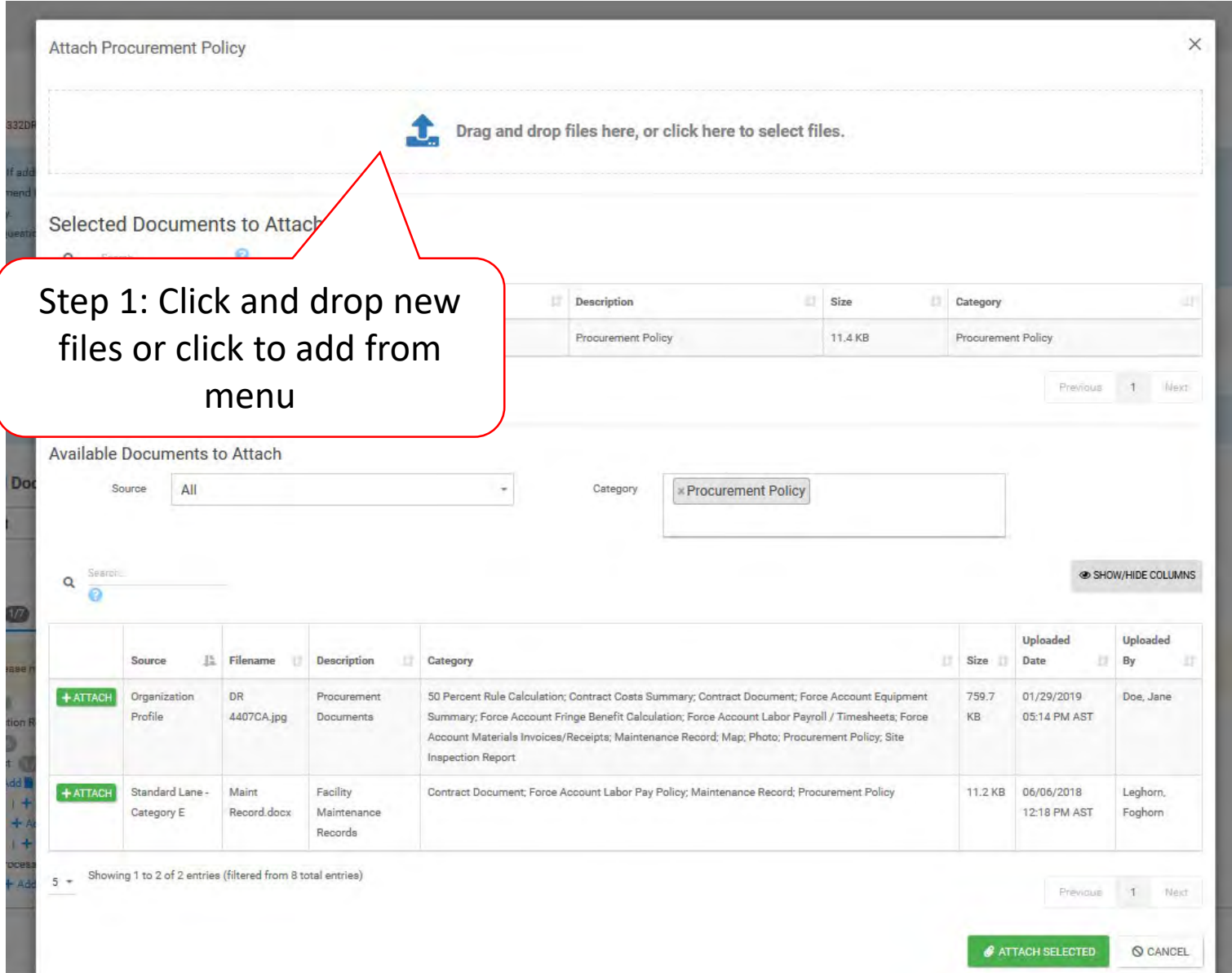

# Upload New Document – Pop-Up Box

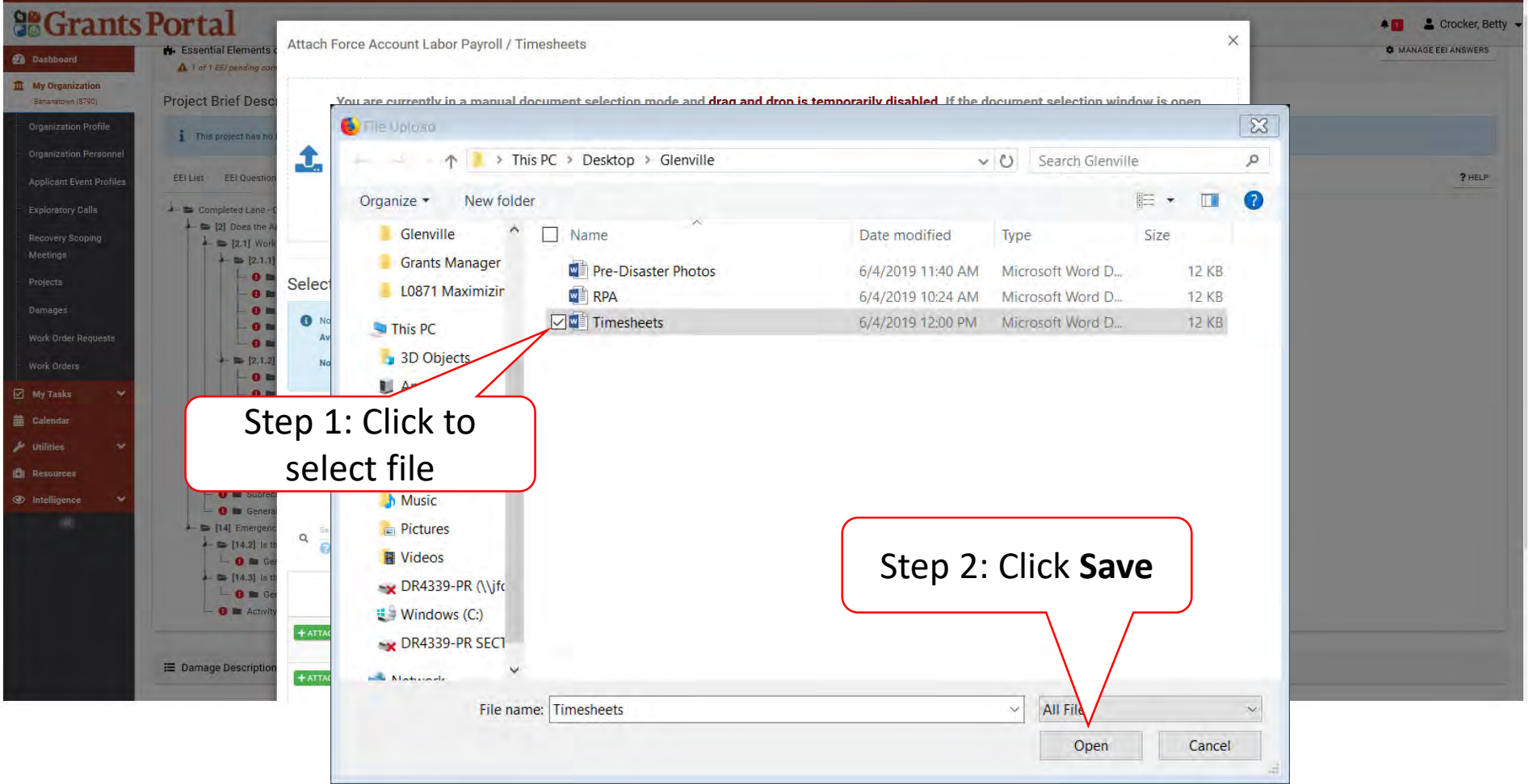

### Selected Document – Pop Up Box

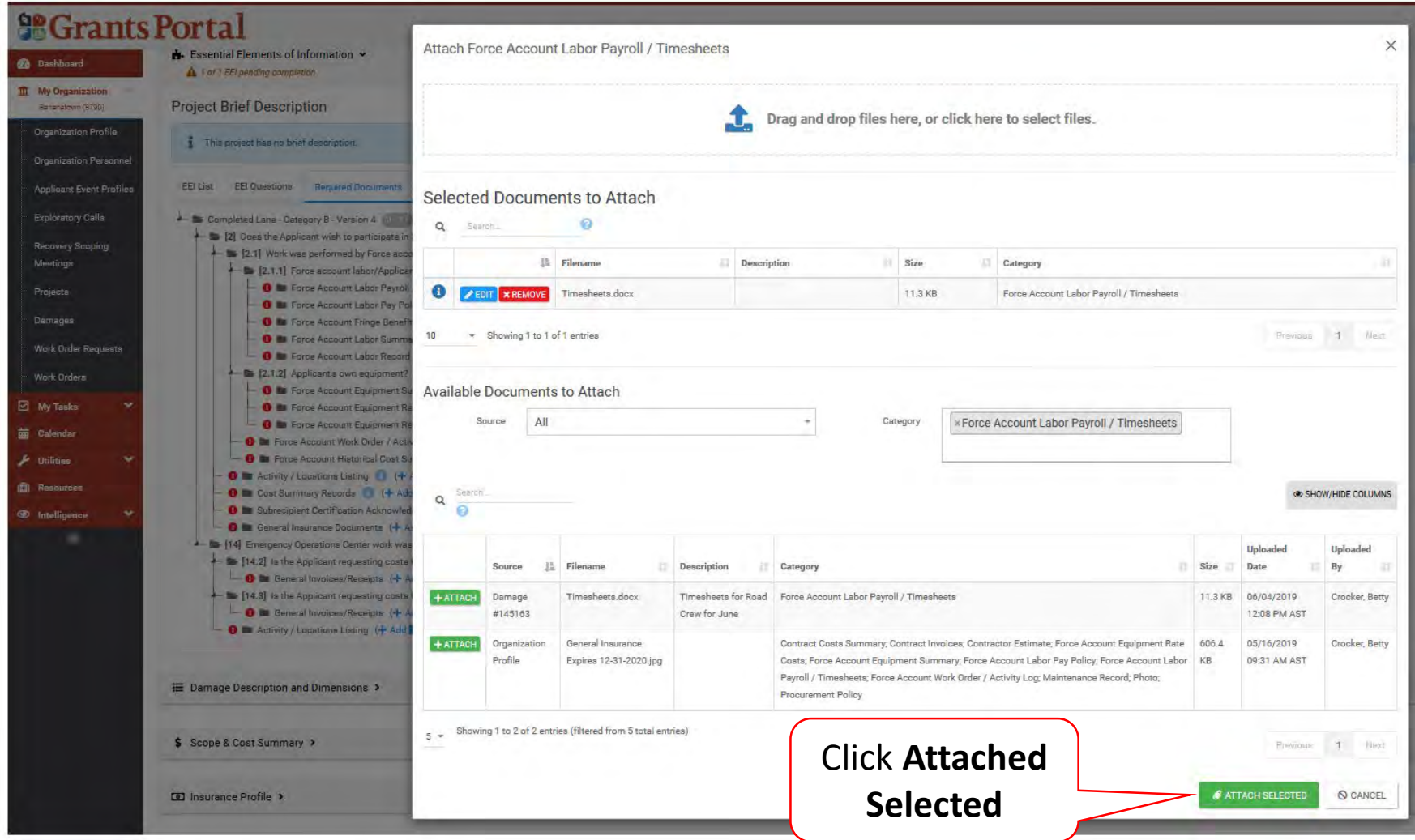

### Remove Documents from EEI

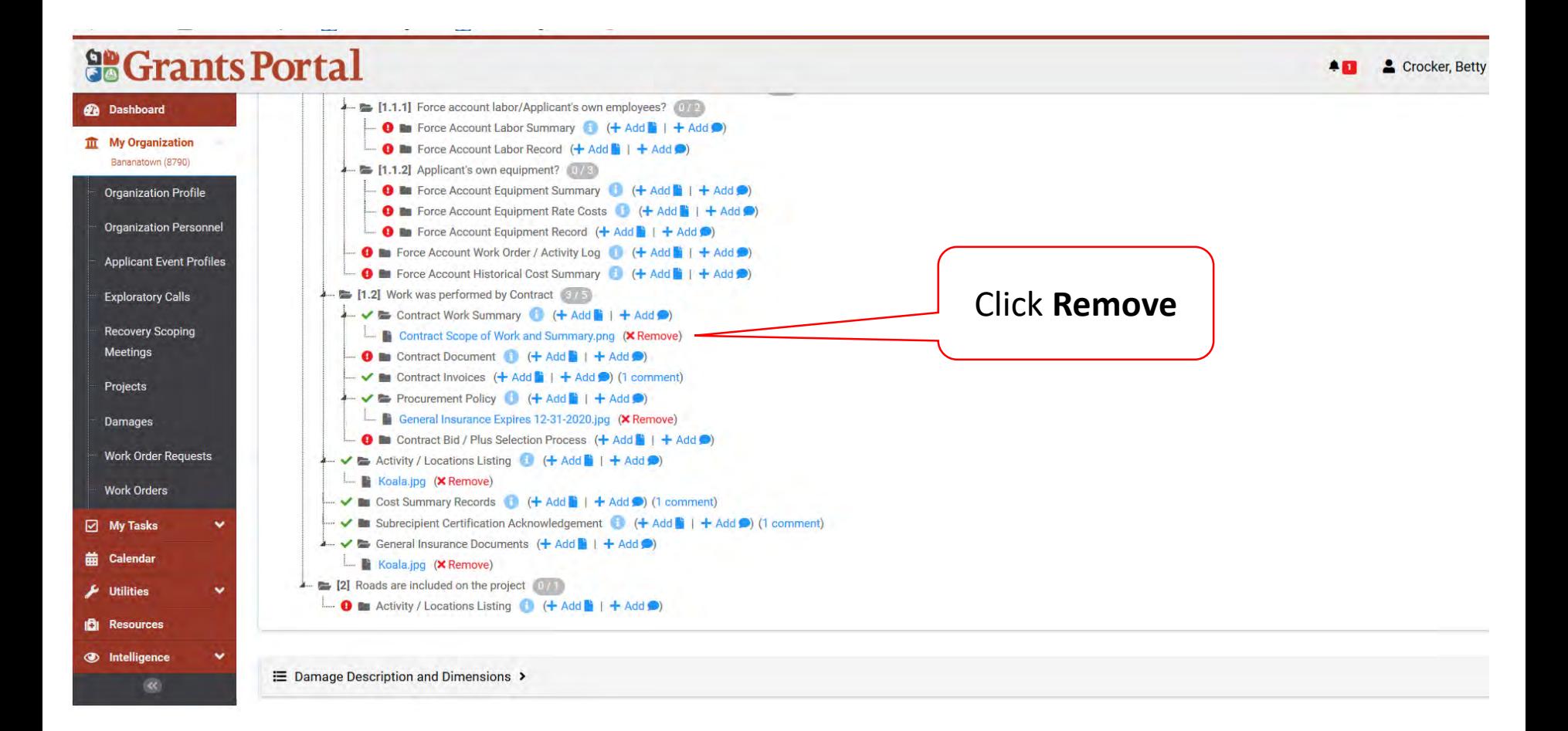

# Essential Elements of Information (EEI)

Add Comments

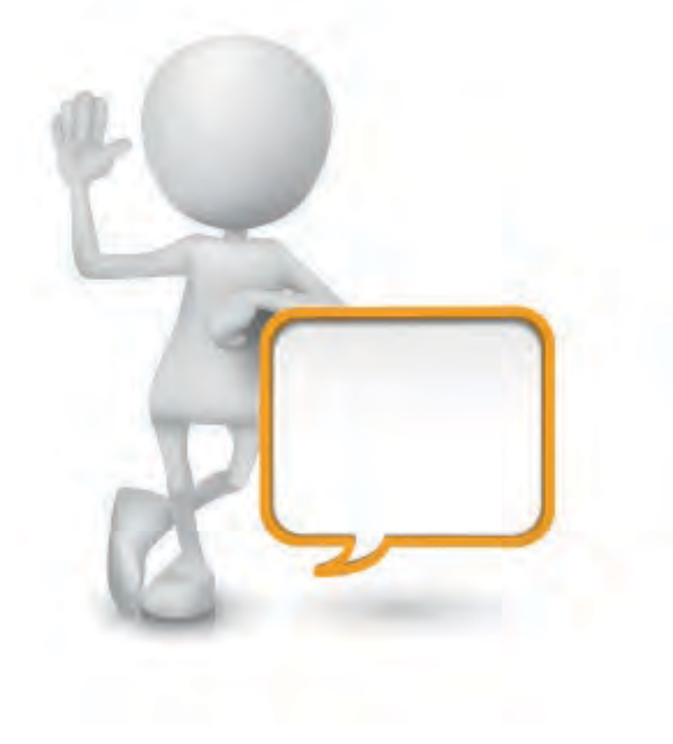

# Add Comment To EEI

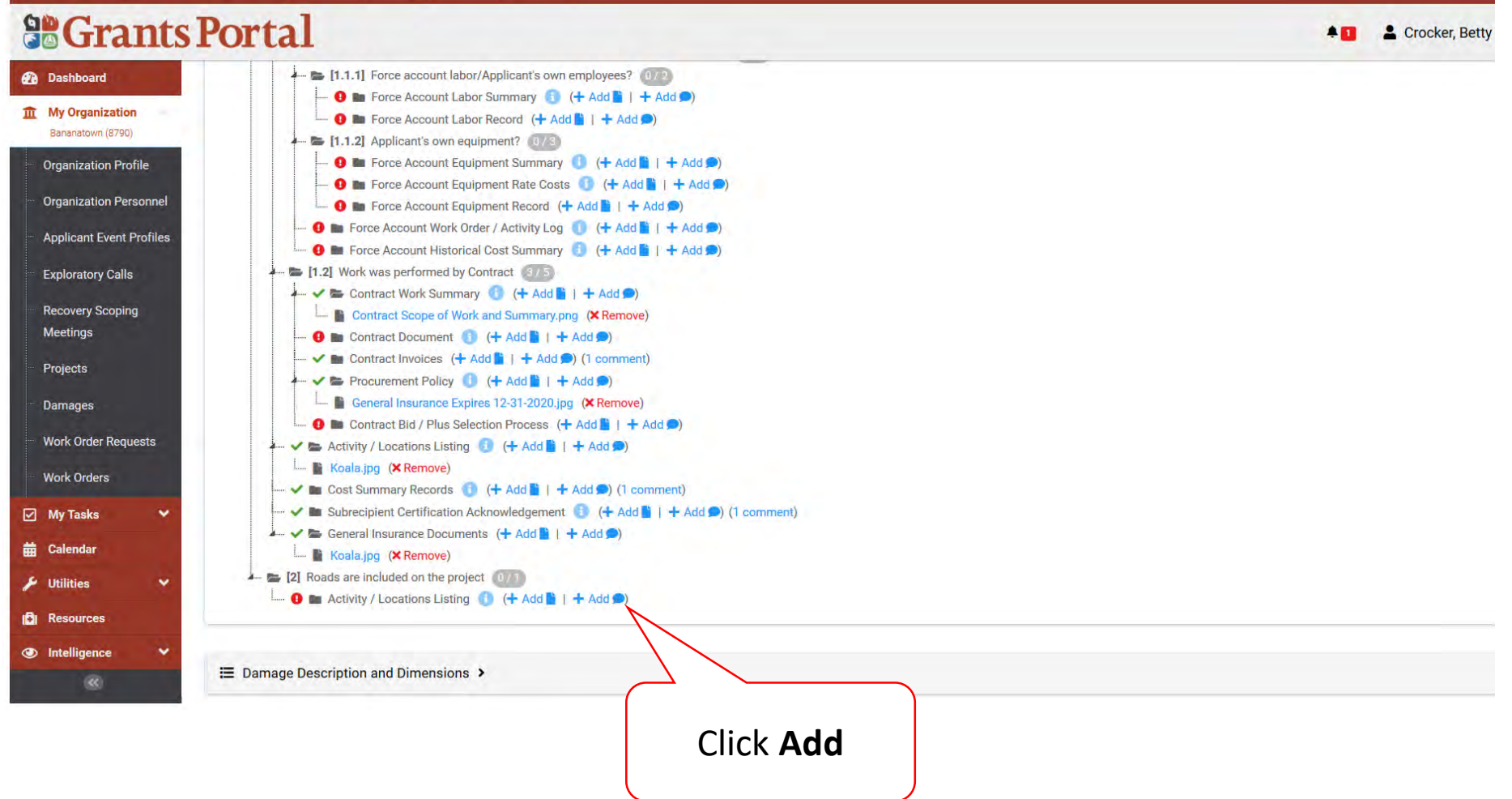

# Add Comments to EEI

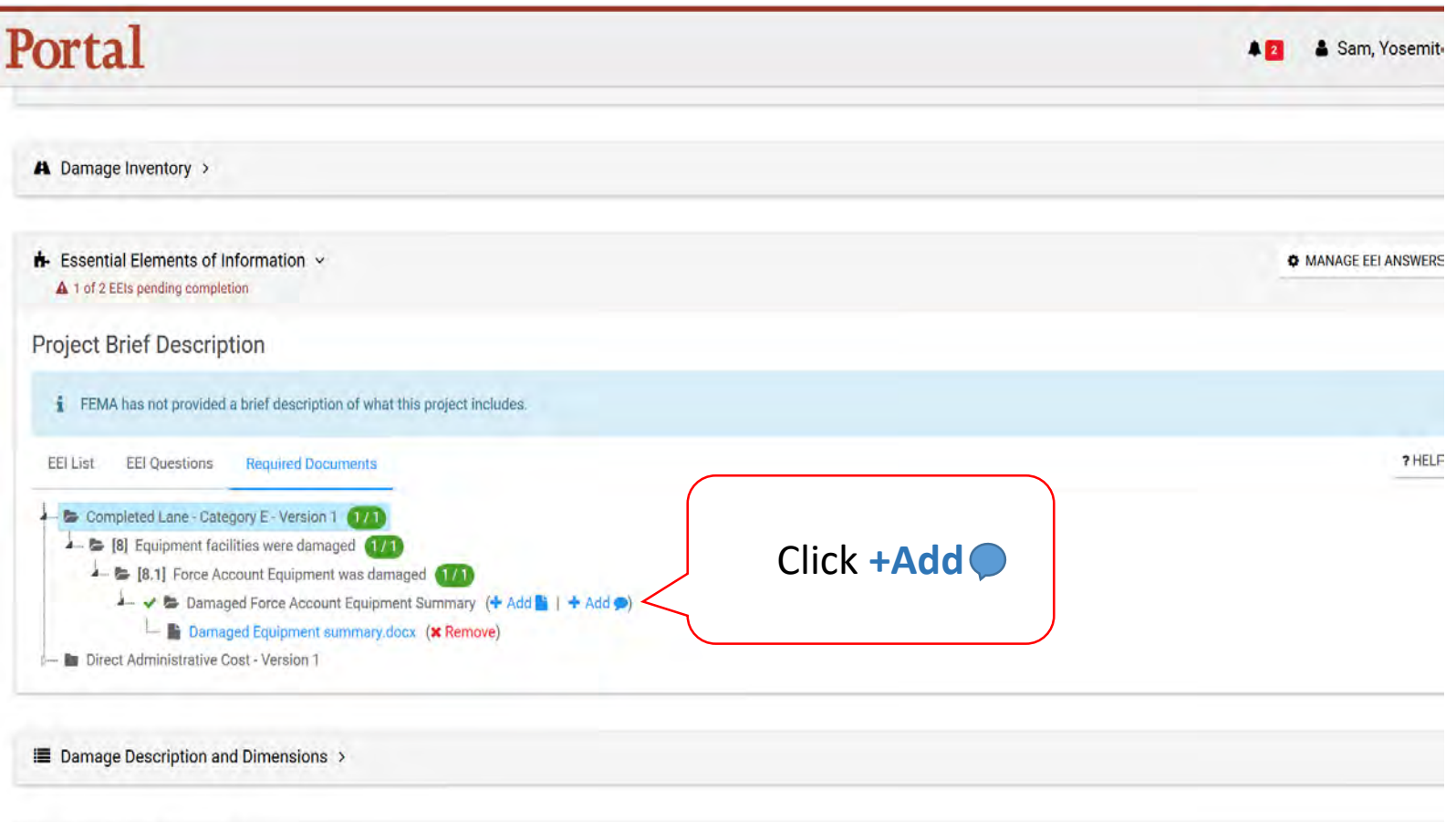

\$ Scope & Cost Summary >

de ancientamento mondiale a

# Add Comment to EEI Question Pop-Up Box

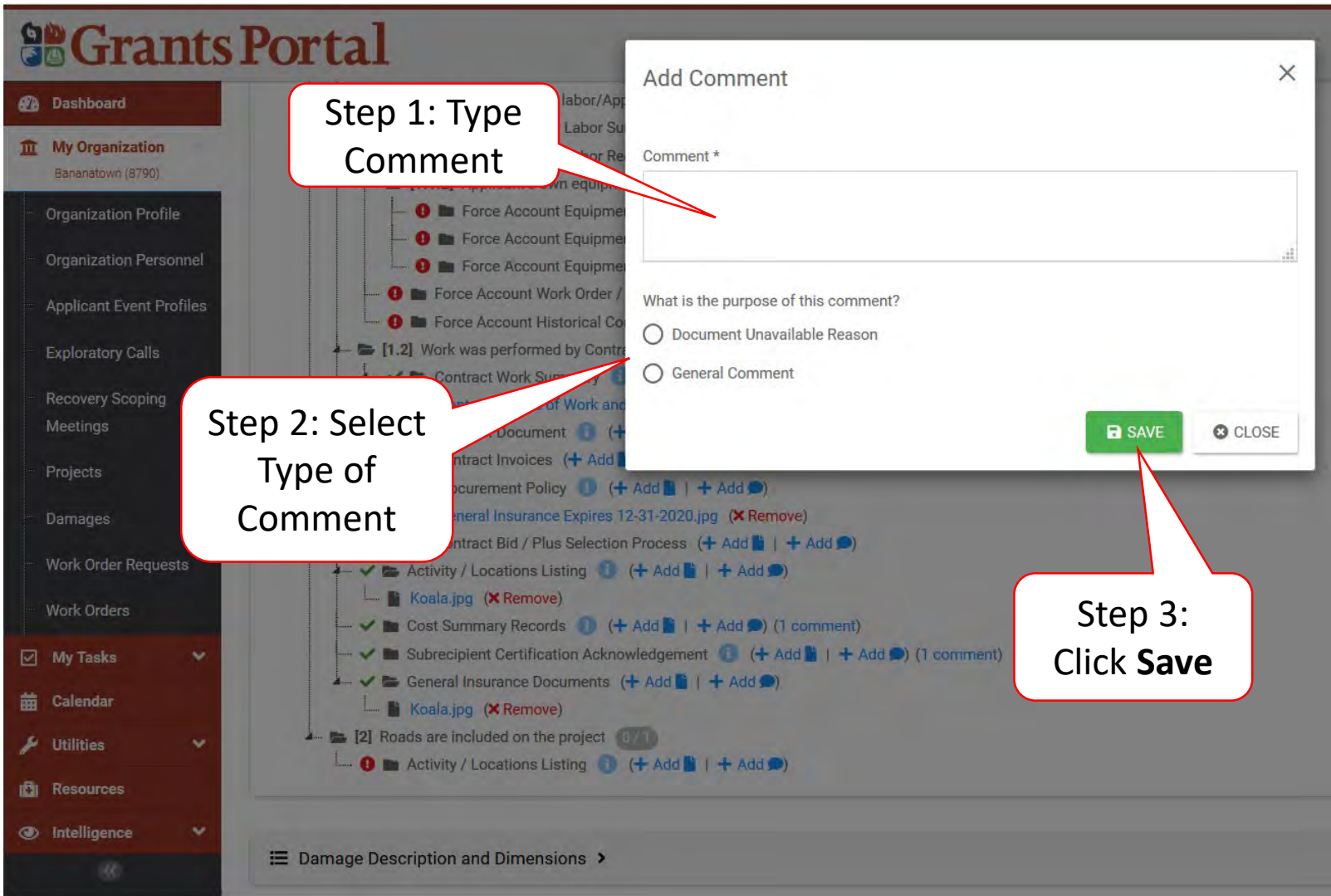

### Verified Attached Comment

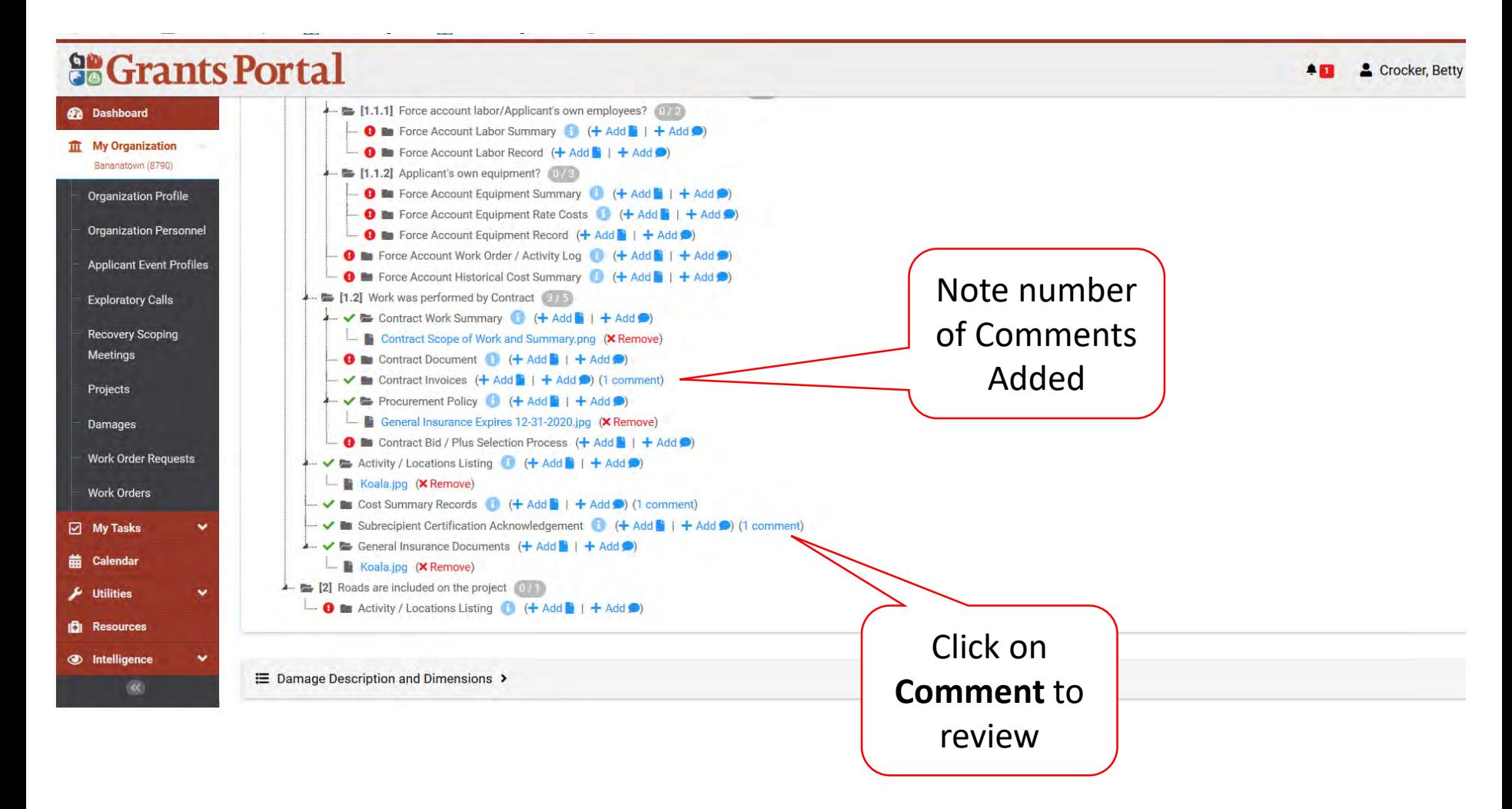

#### View/Edit or Remove EEI Comment Pop-Up Box

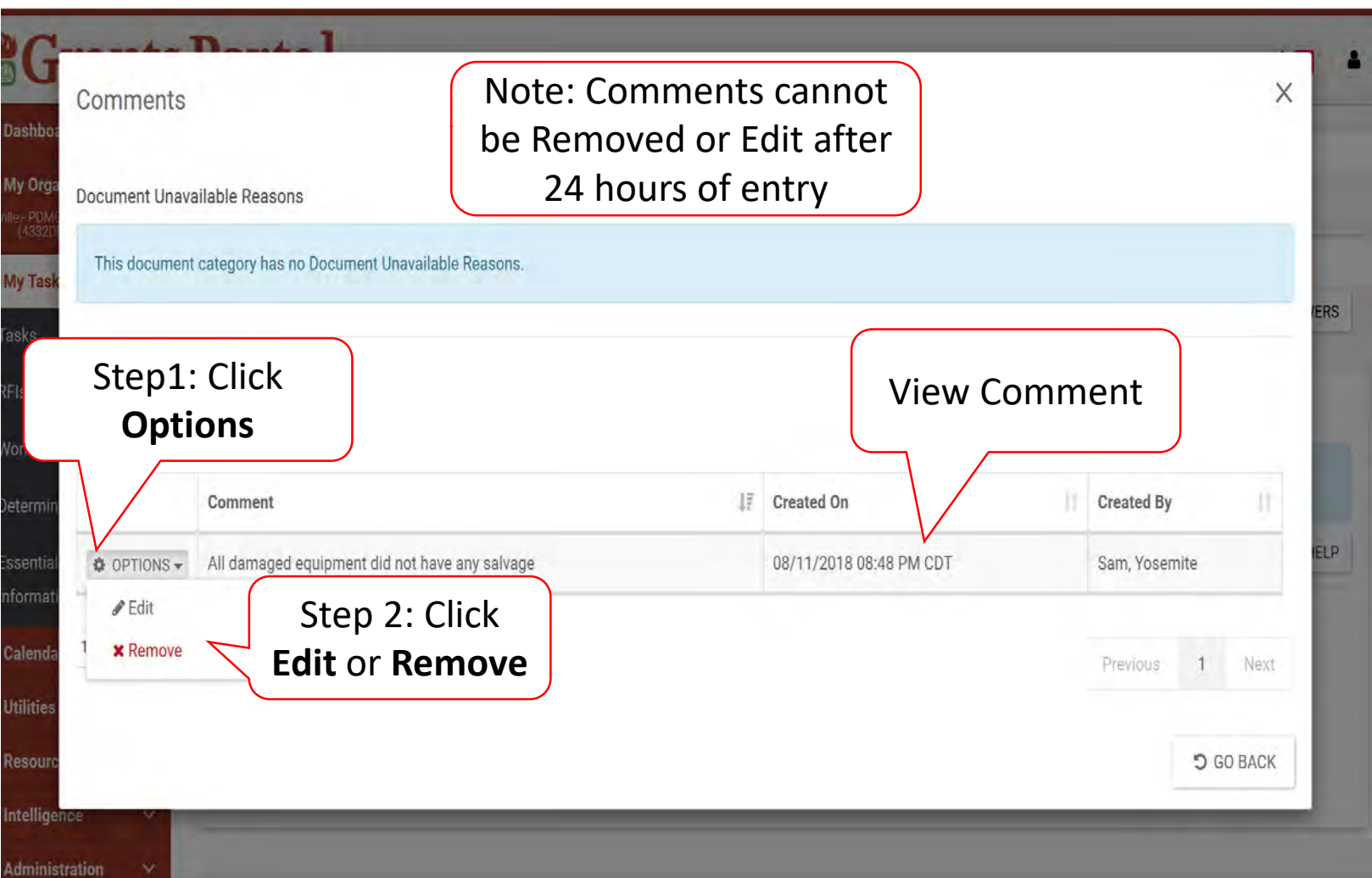

### Confirm Uploaded Documents

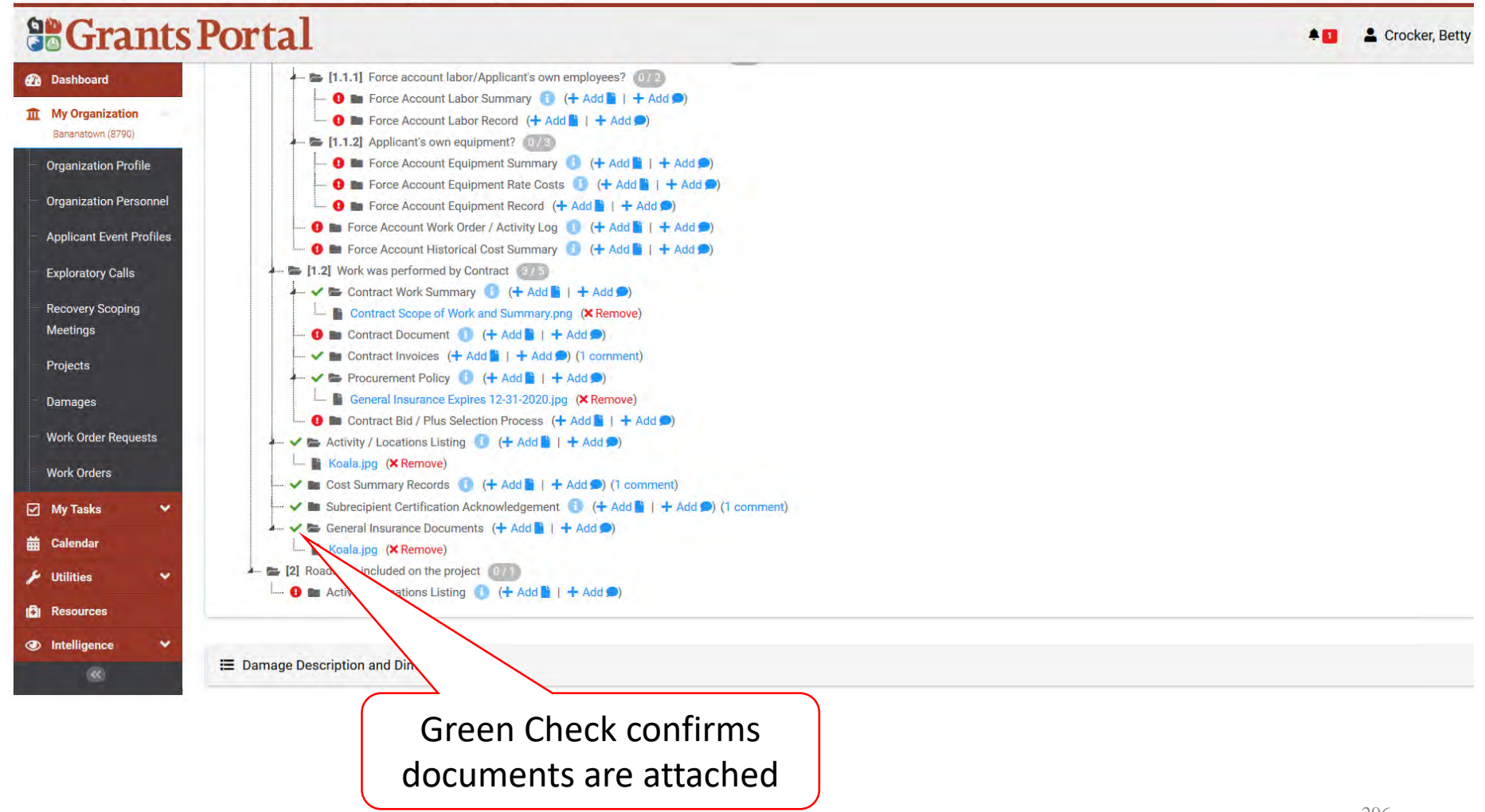

# Confirm Uploading Documents

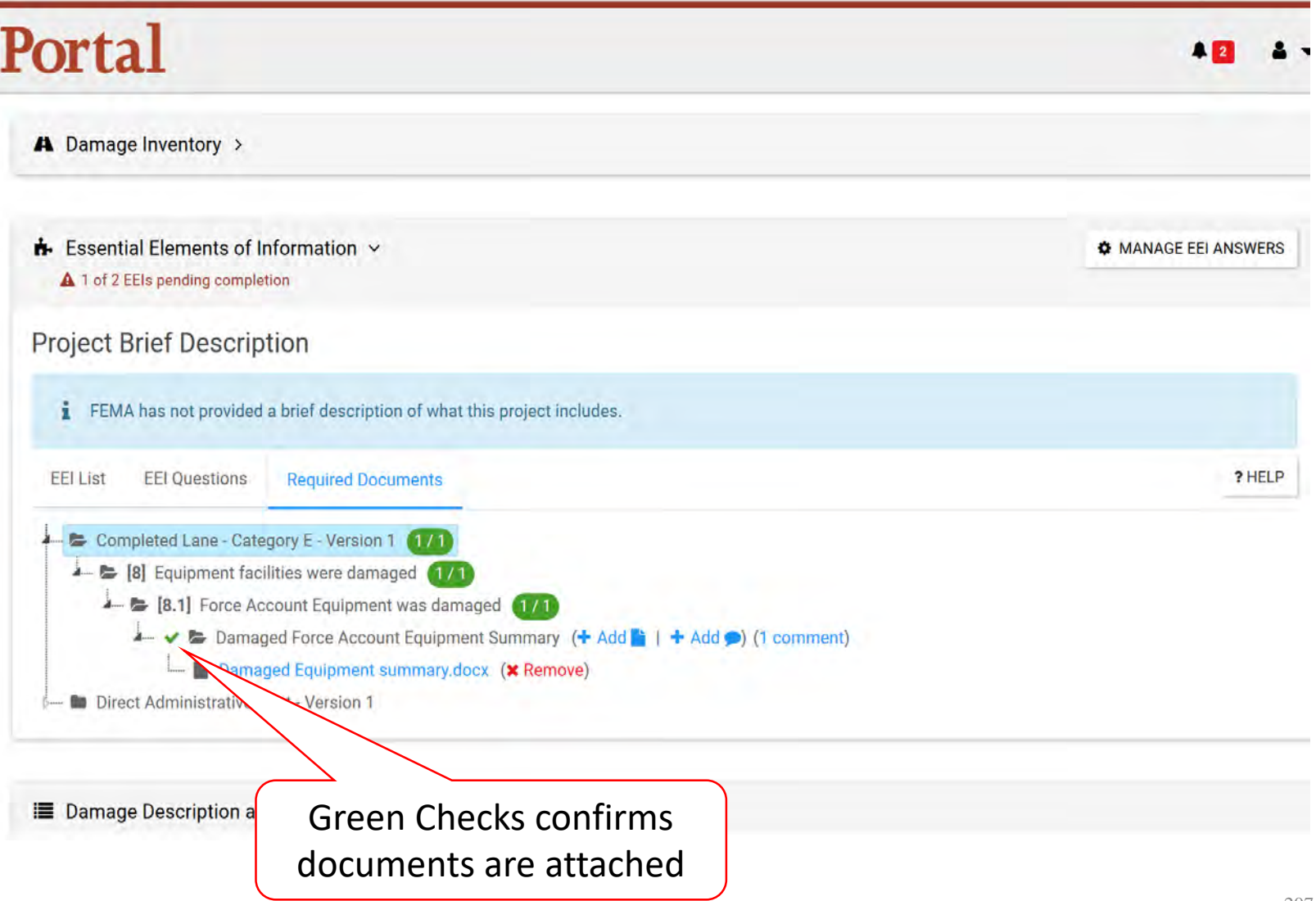

### Submit to EEI Back to FEMA

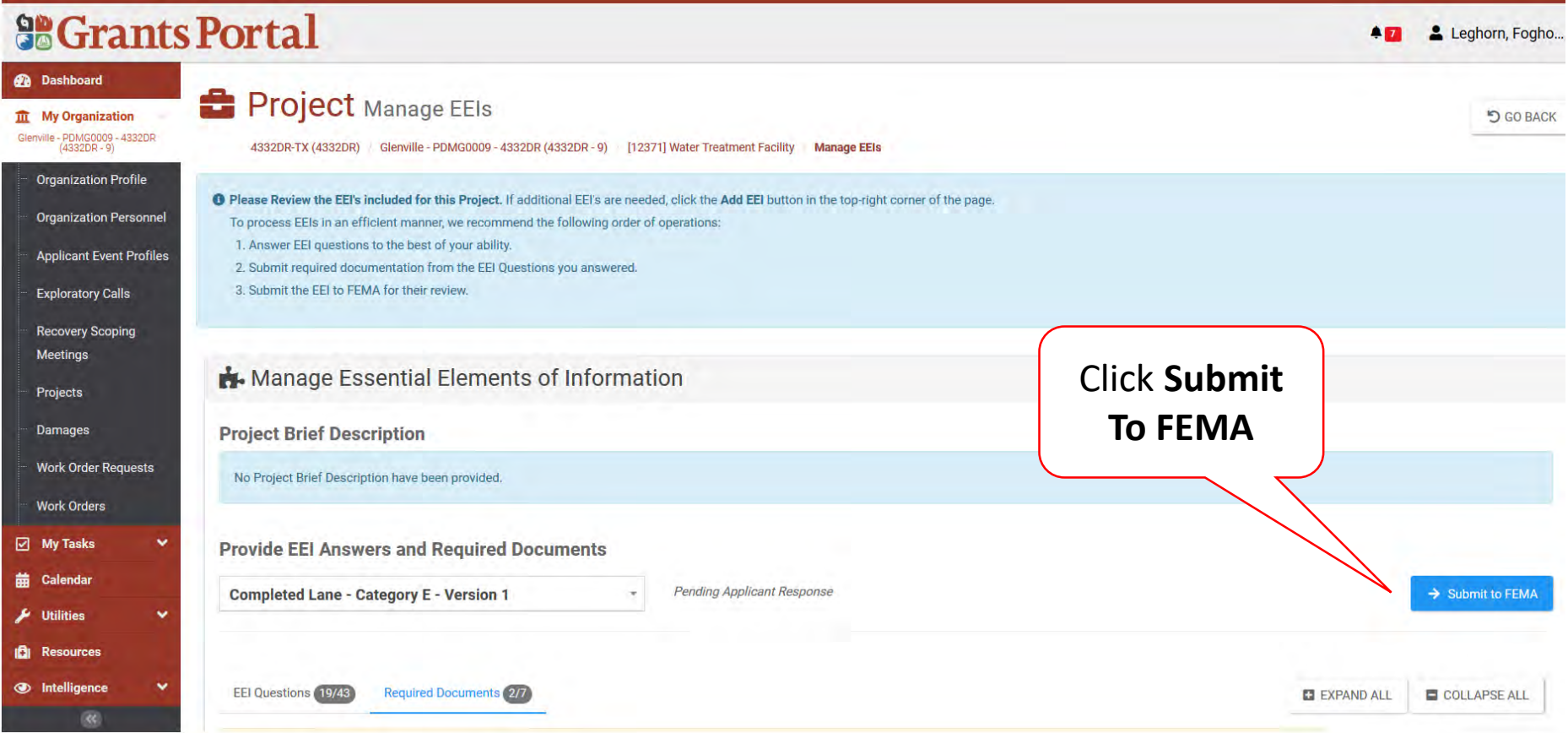

#### Submit to FEMA – Pop up

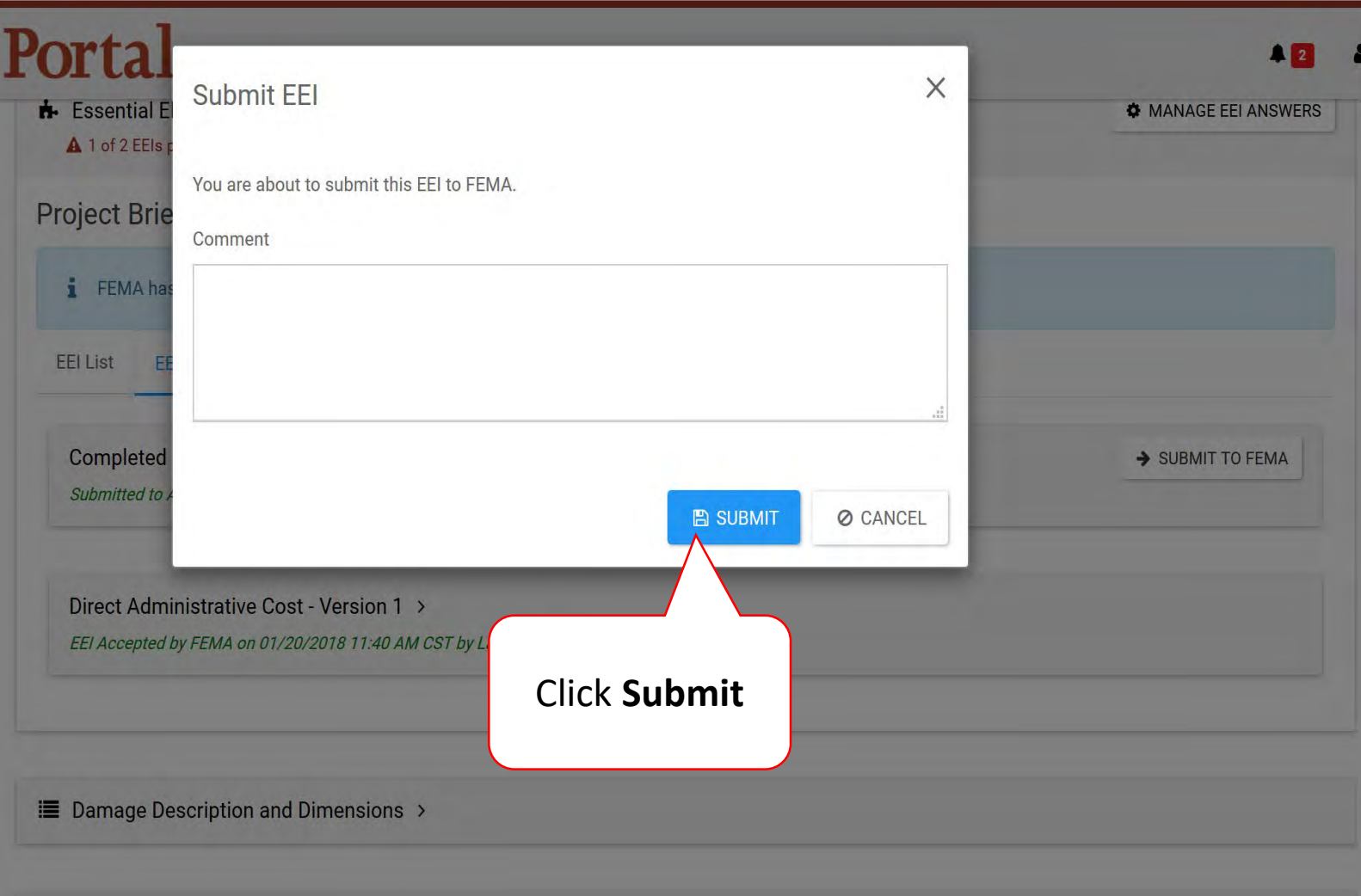

# Identify Tasks to Complete

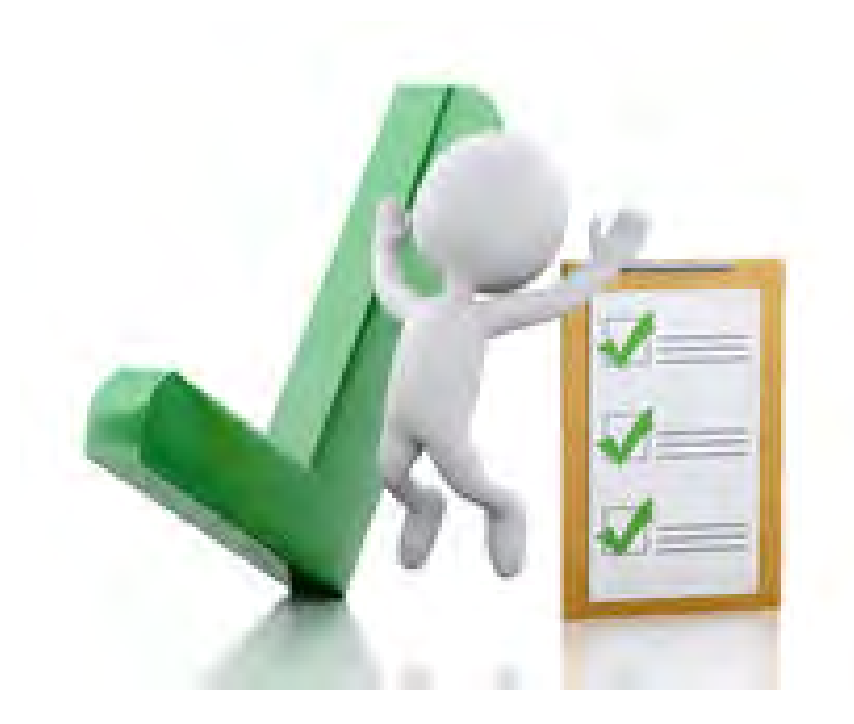

# Identify Tasks to Complete

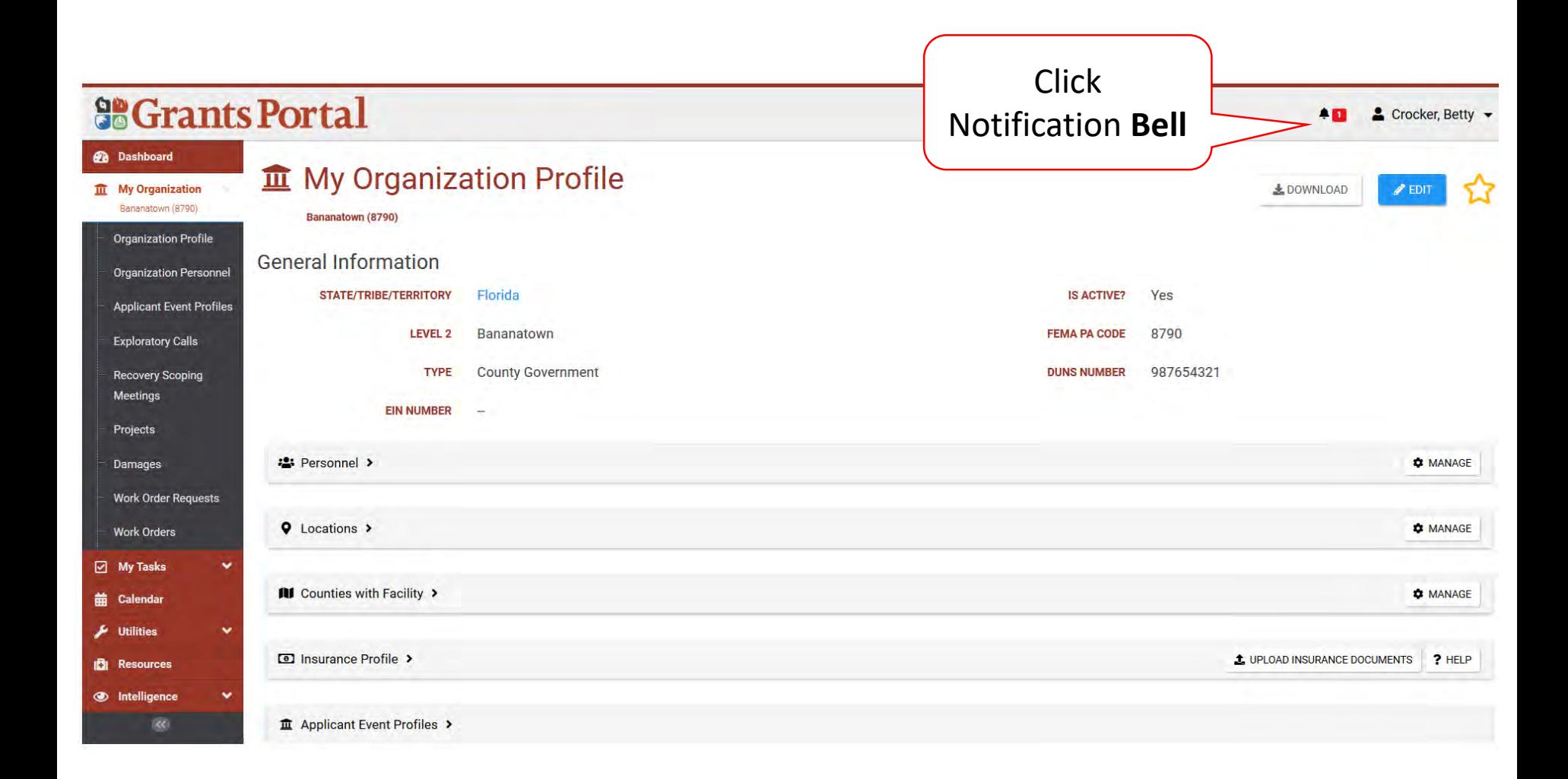

### Review Task to Complete

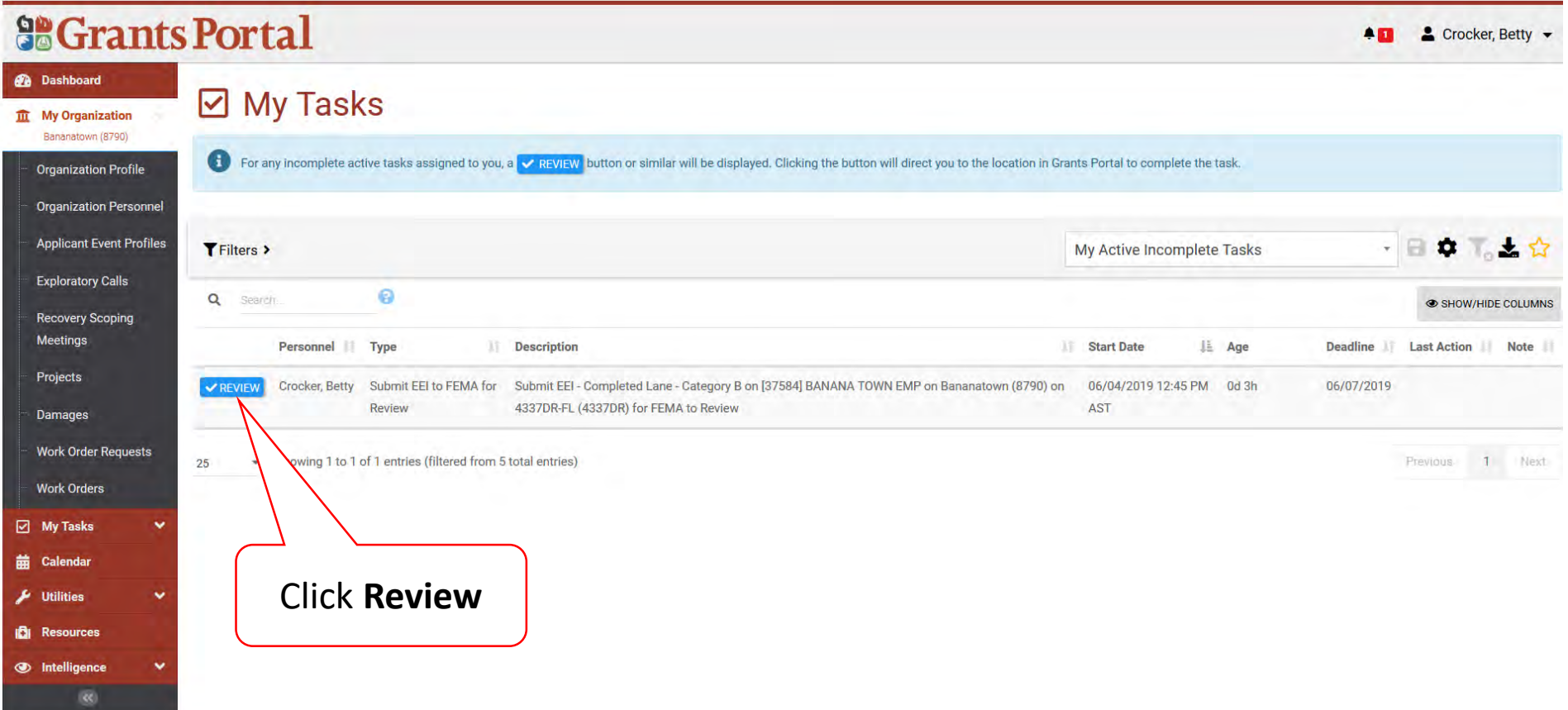

# Locating Tasks Without Bell Notification

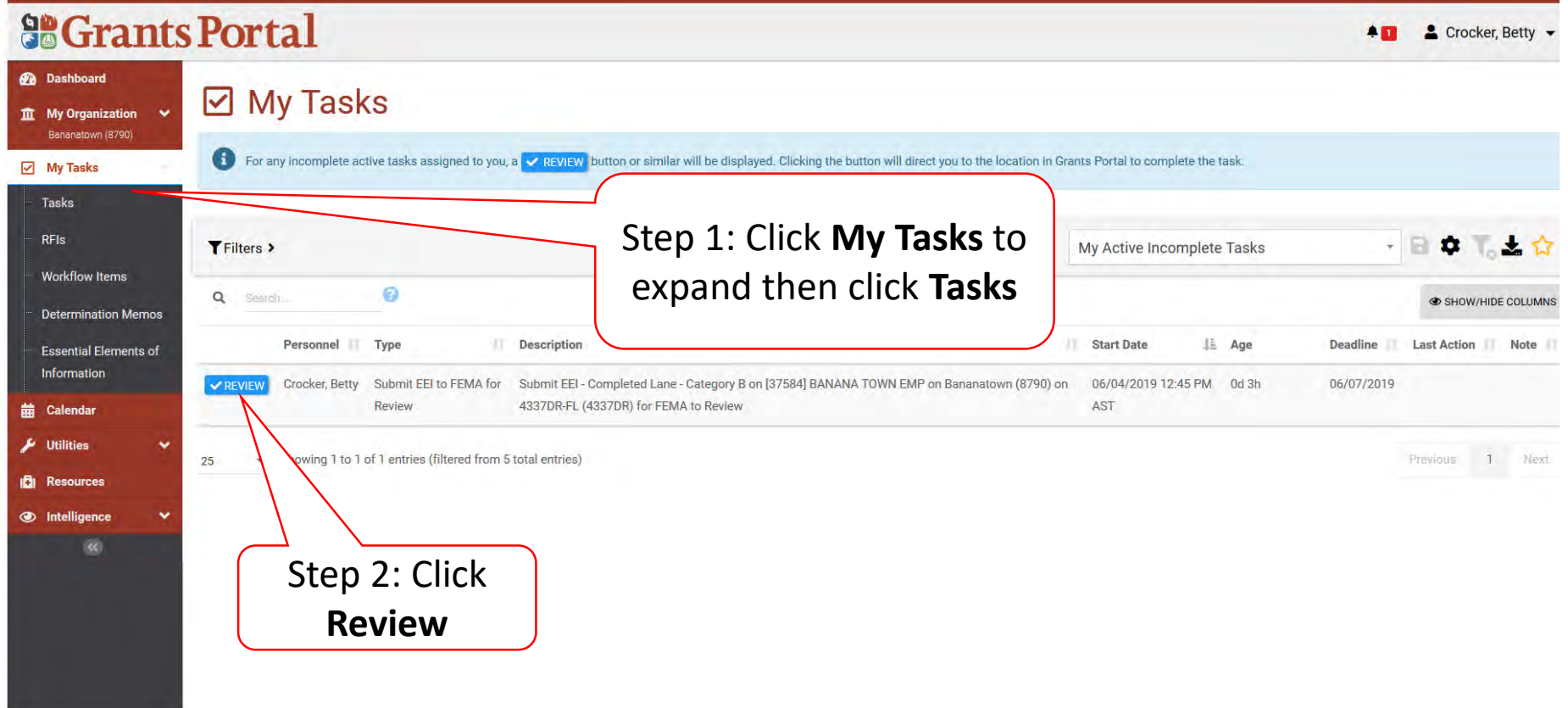

# Sign Damage Inventory

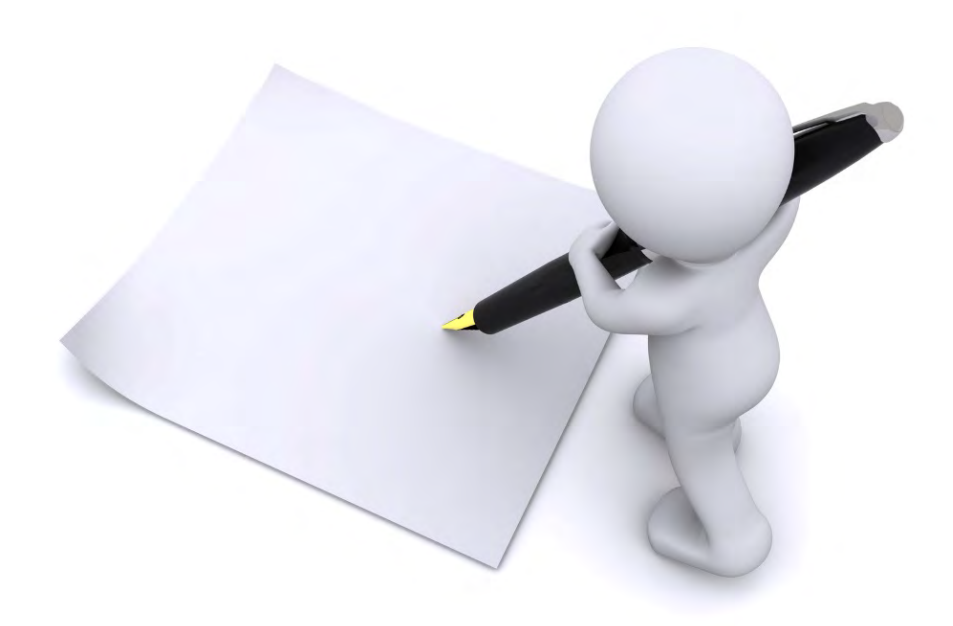

# Applicant Event Profiles

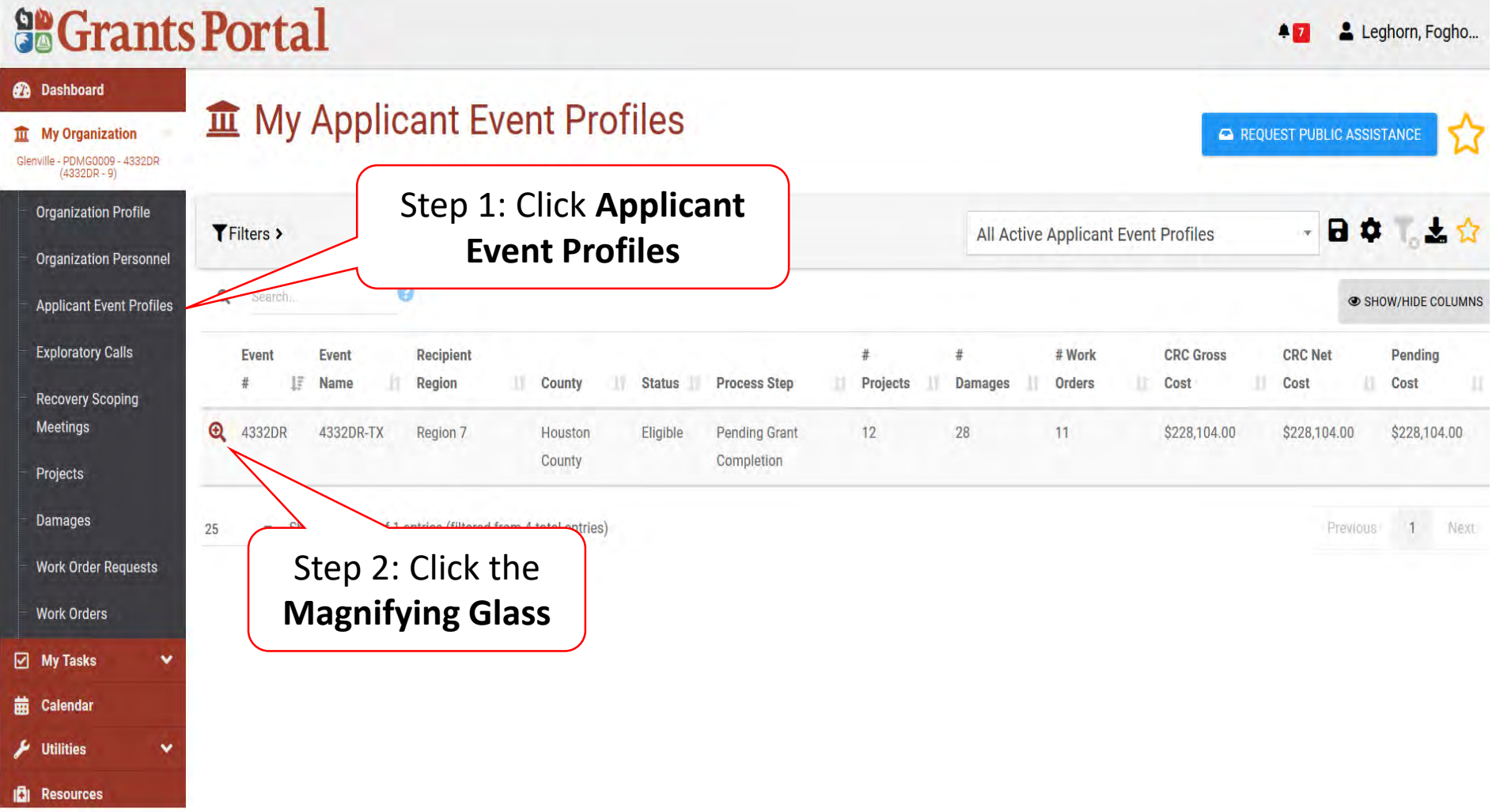

# Sign Damage Inventory

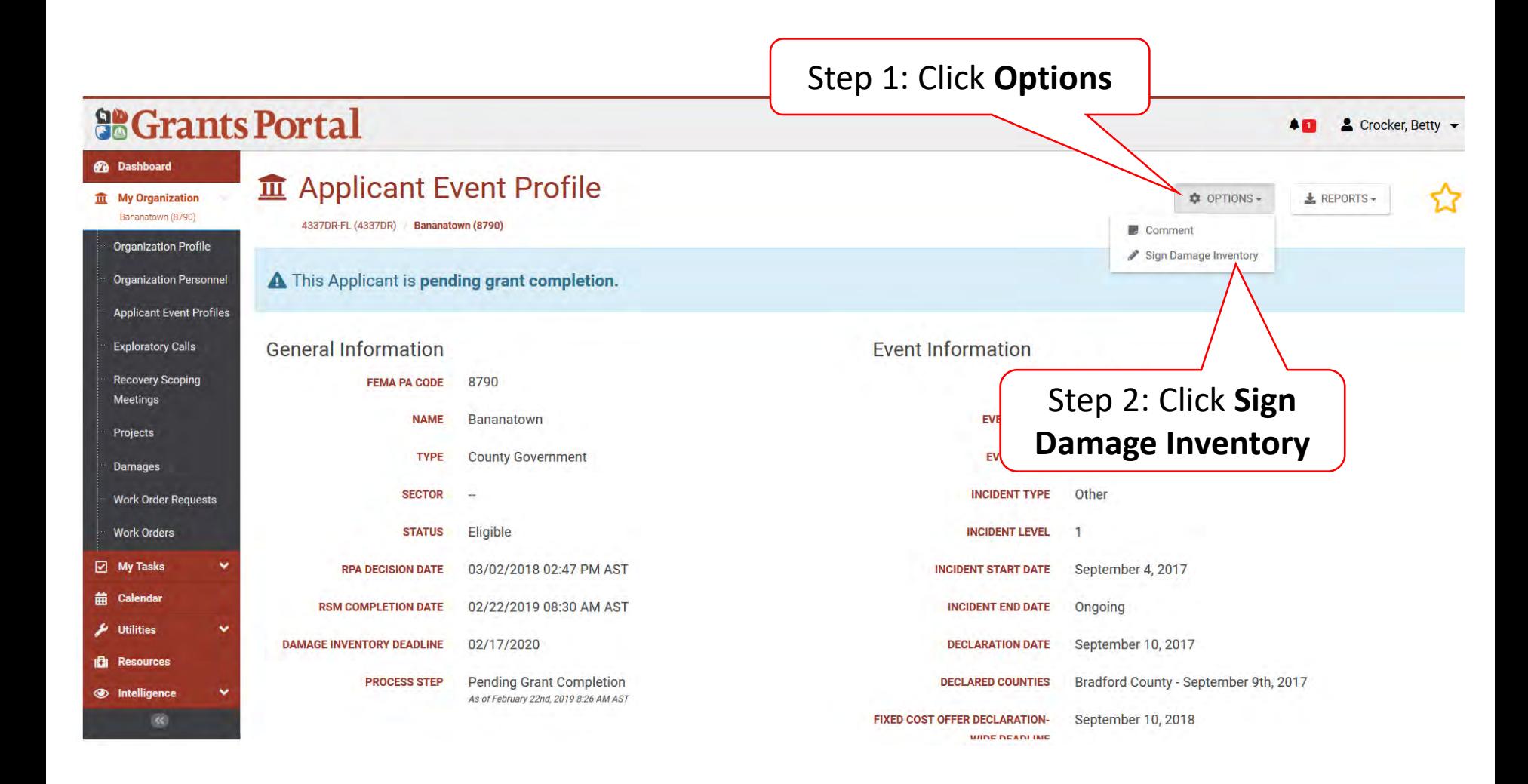
#### Review Damage Inventory

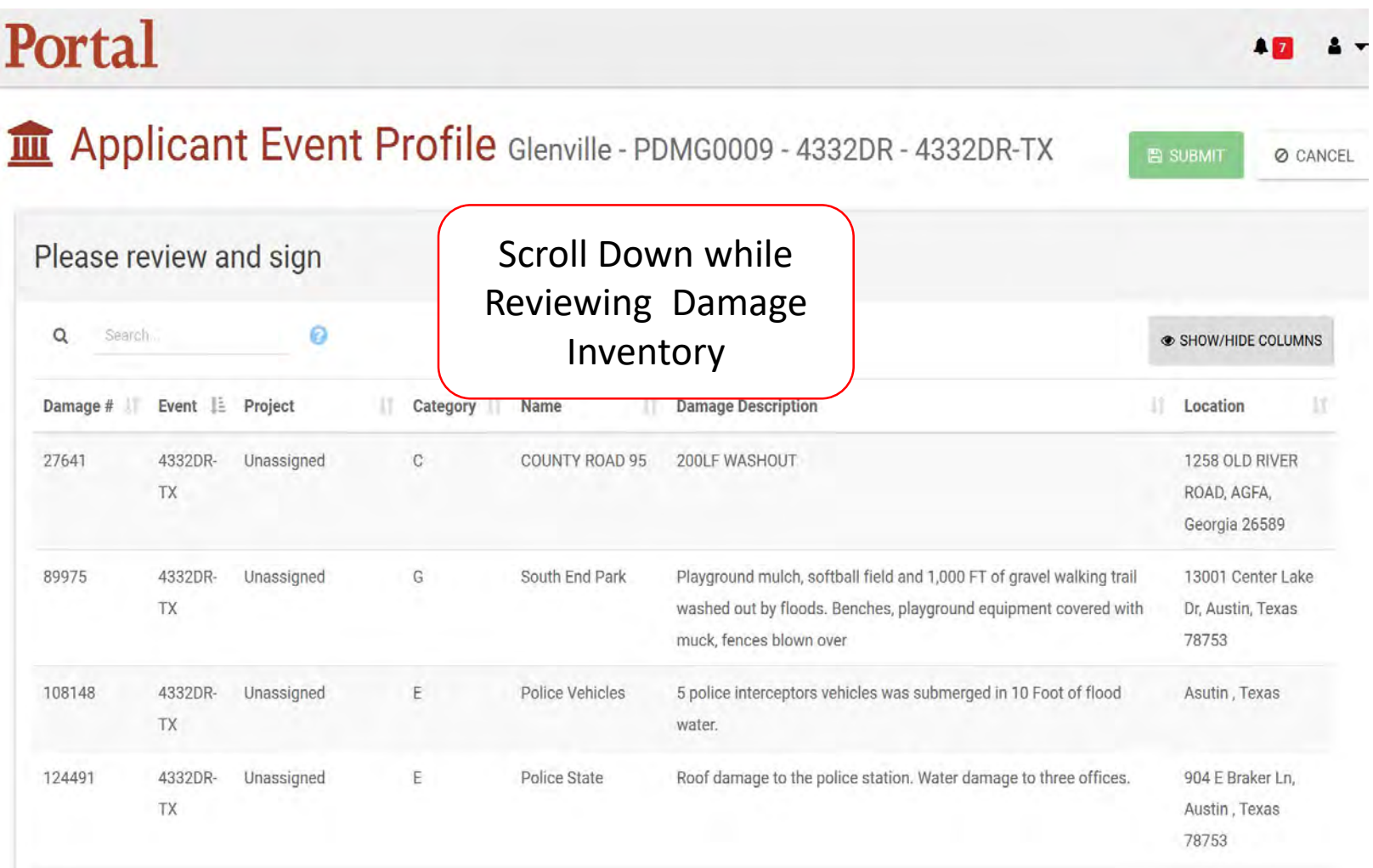

### Sign Damage Inventory

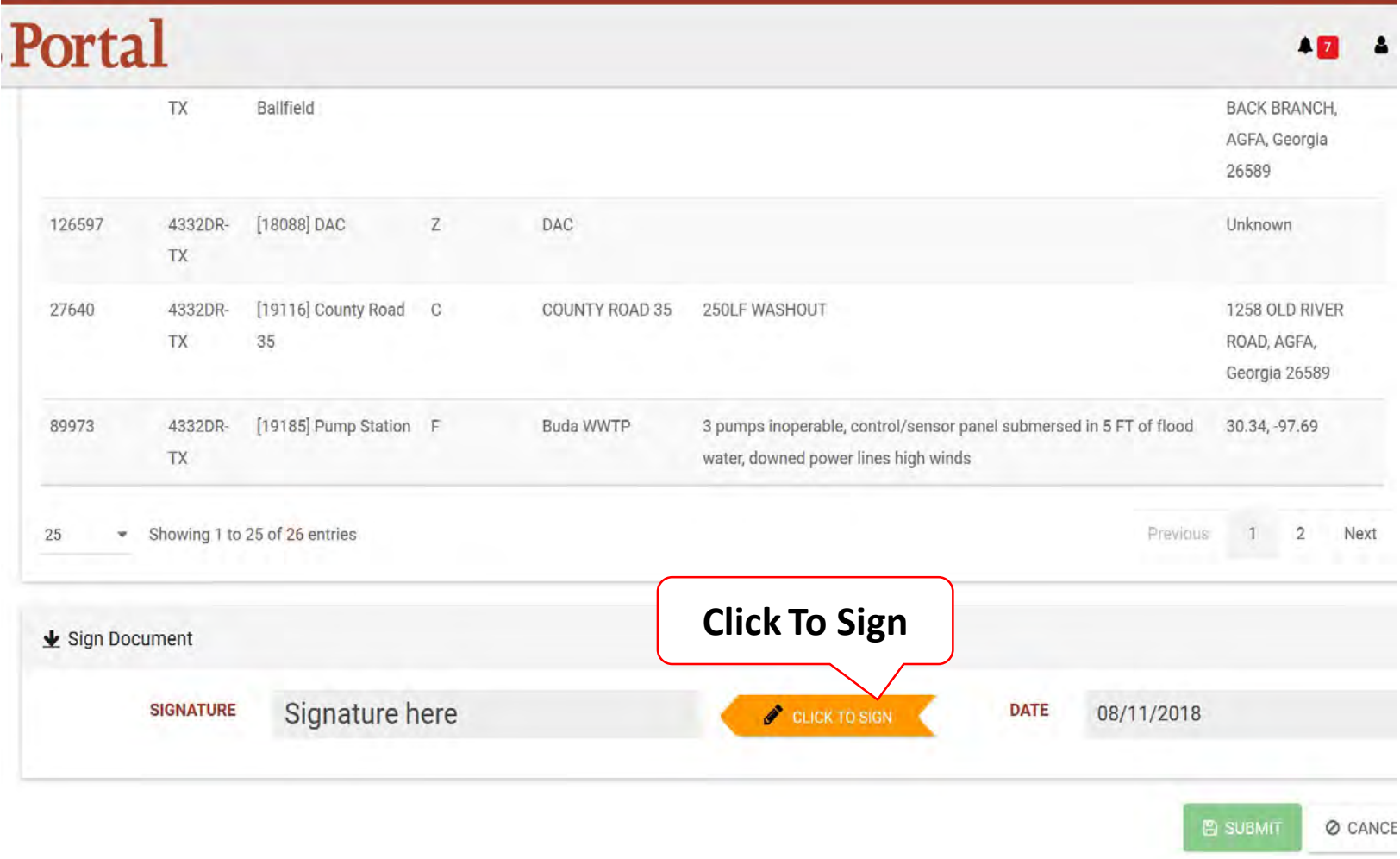

### Add Signature

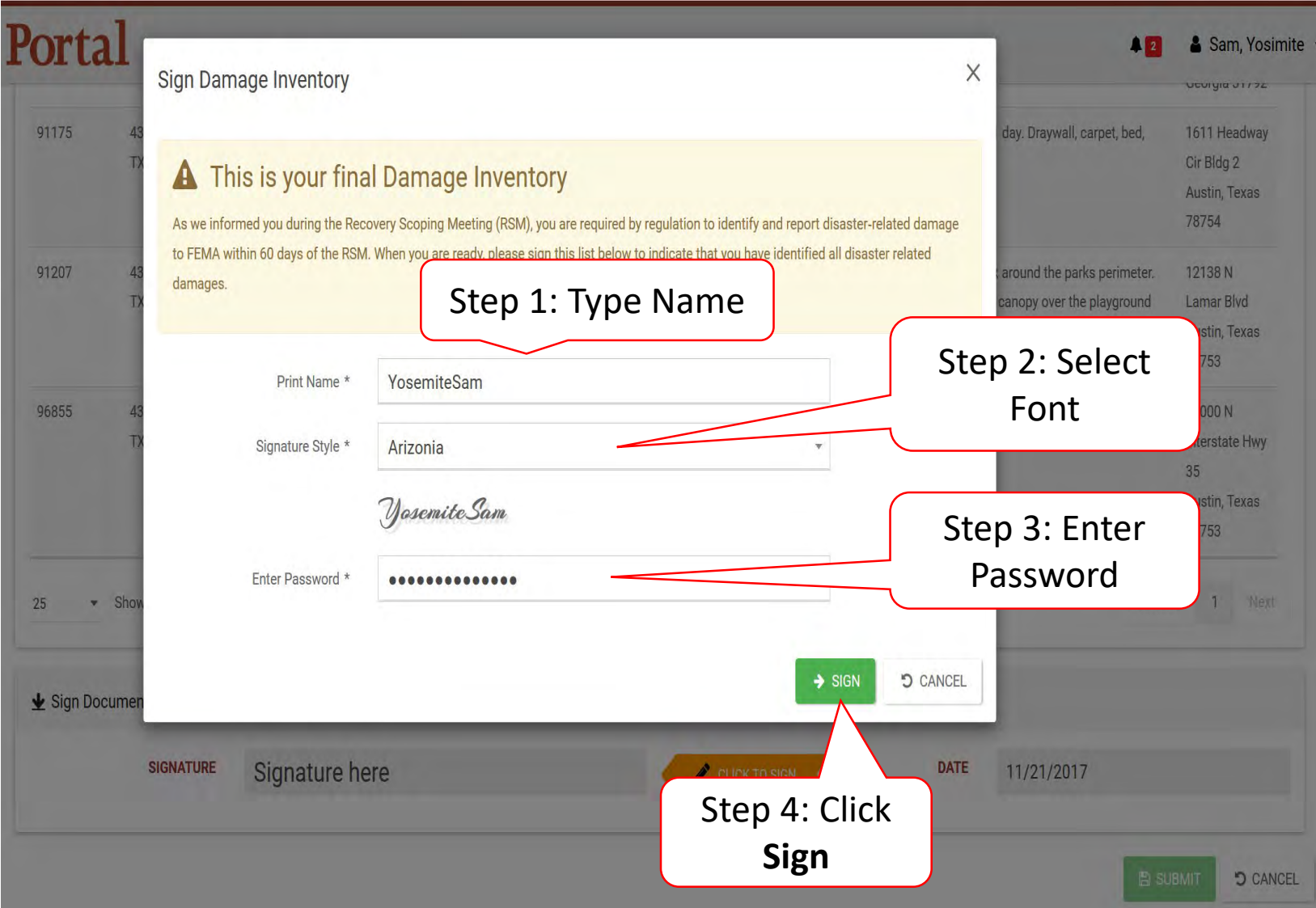

### Submit Signed Damage Inventory

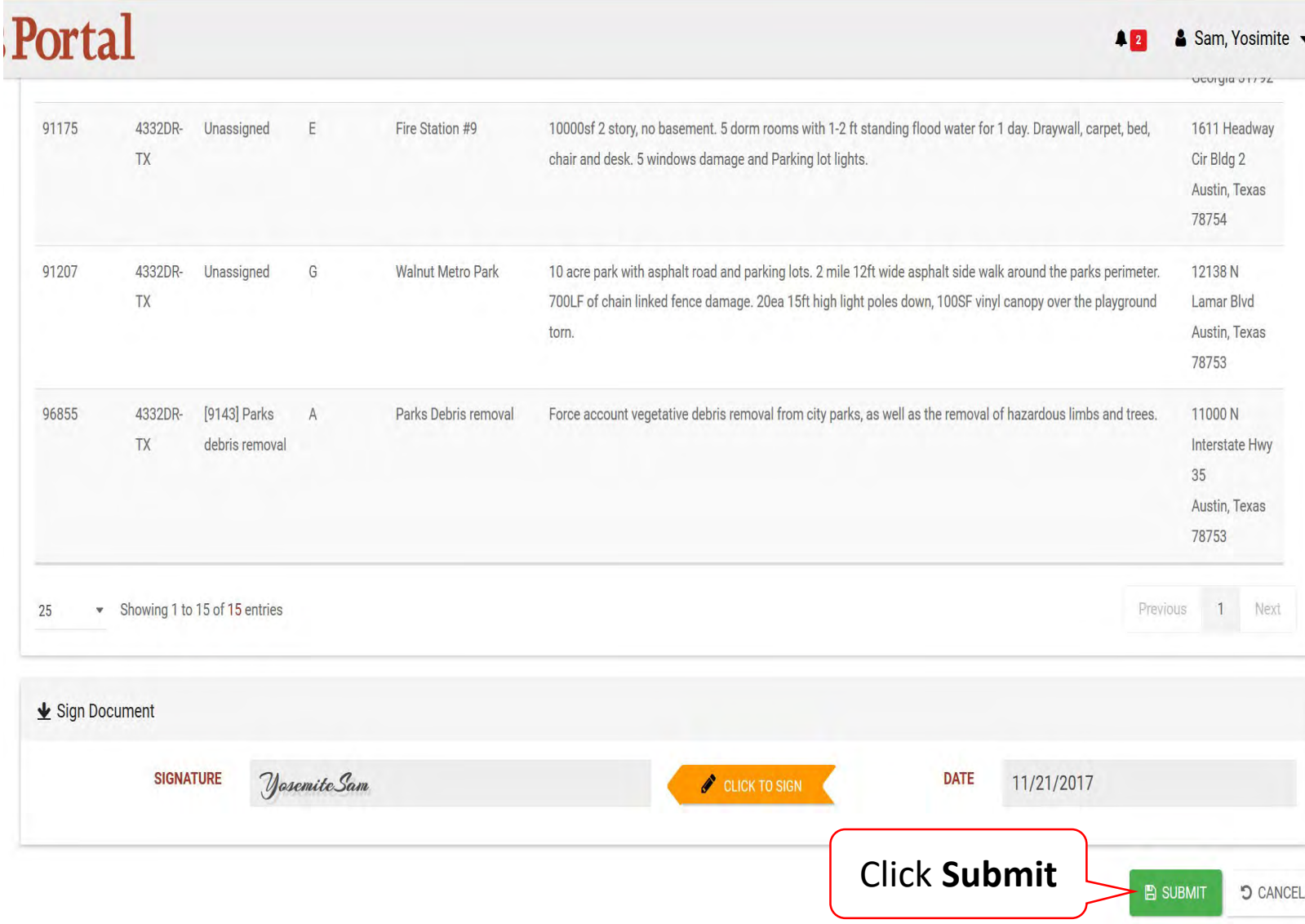

# Late Damage Inventory Submission

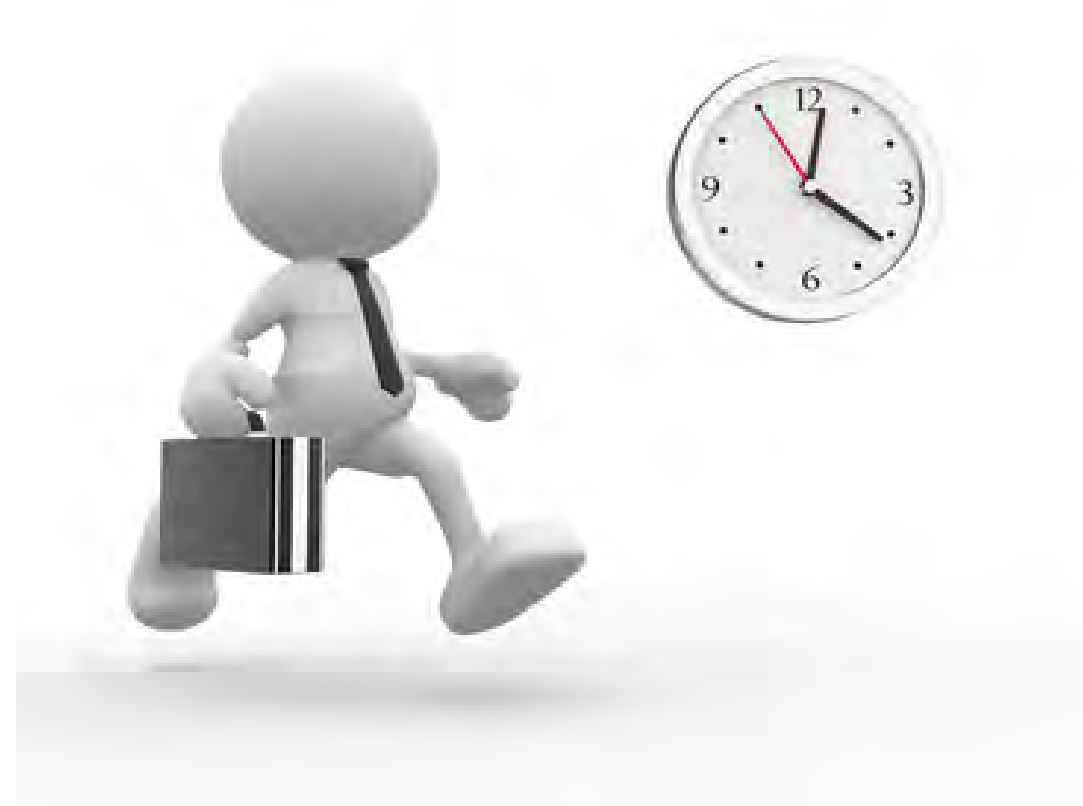

#### Applicant Event Profiles

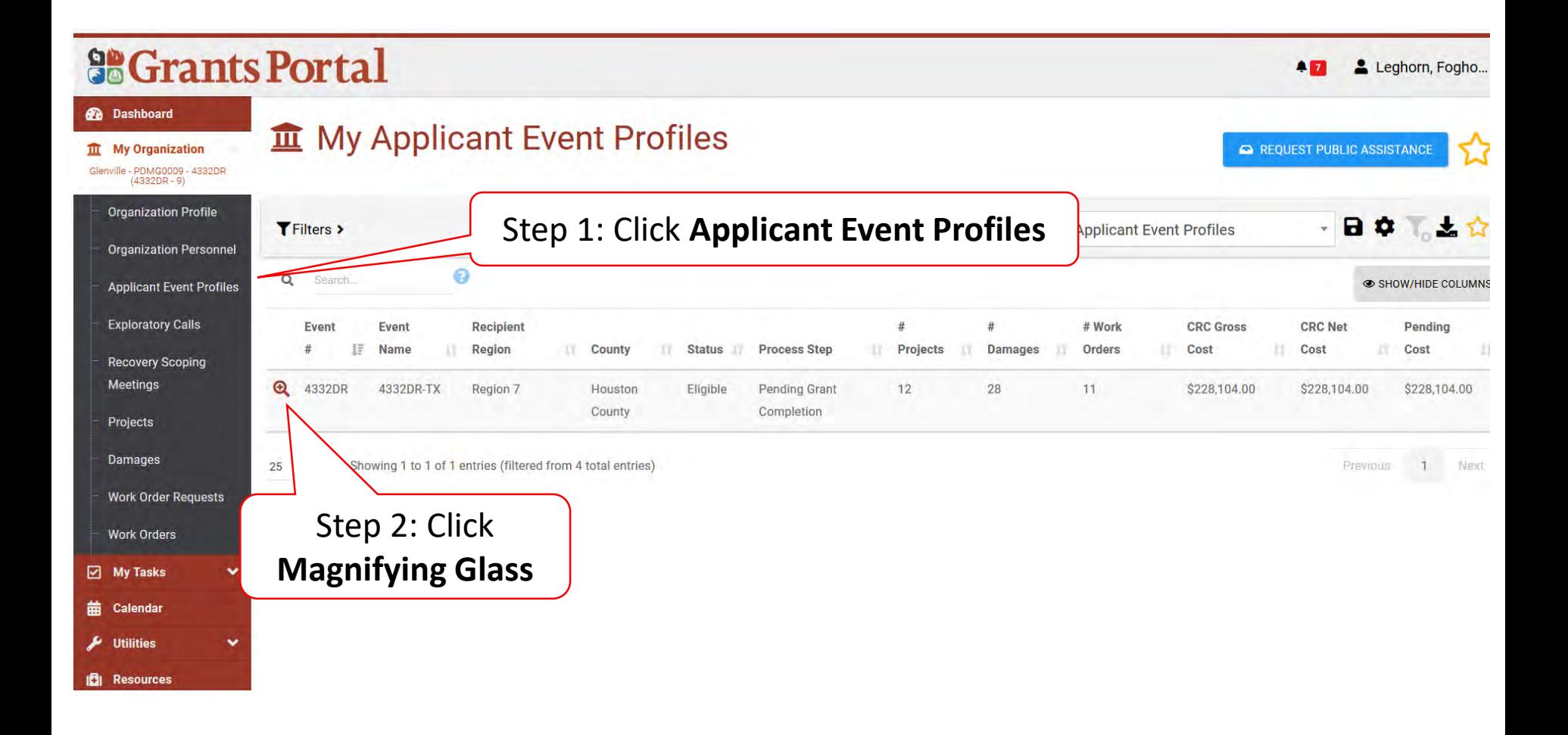

#### Applicant Event Profile

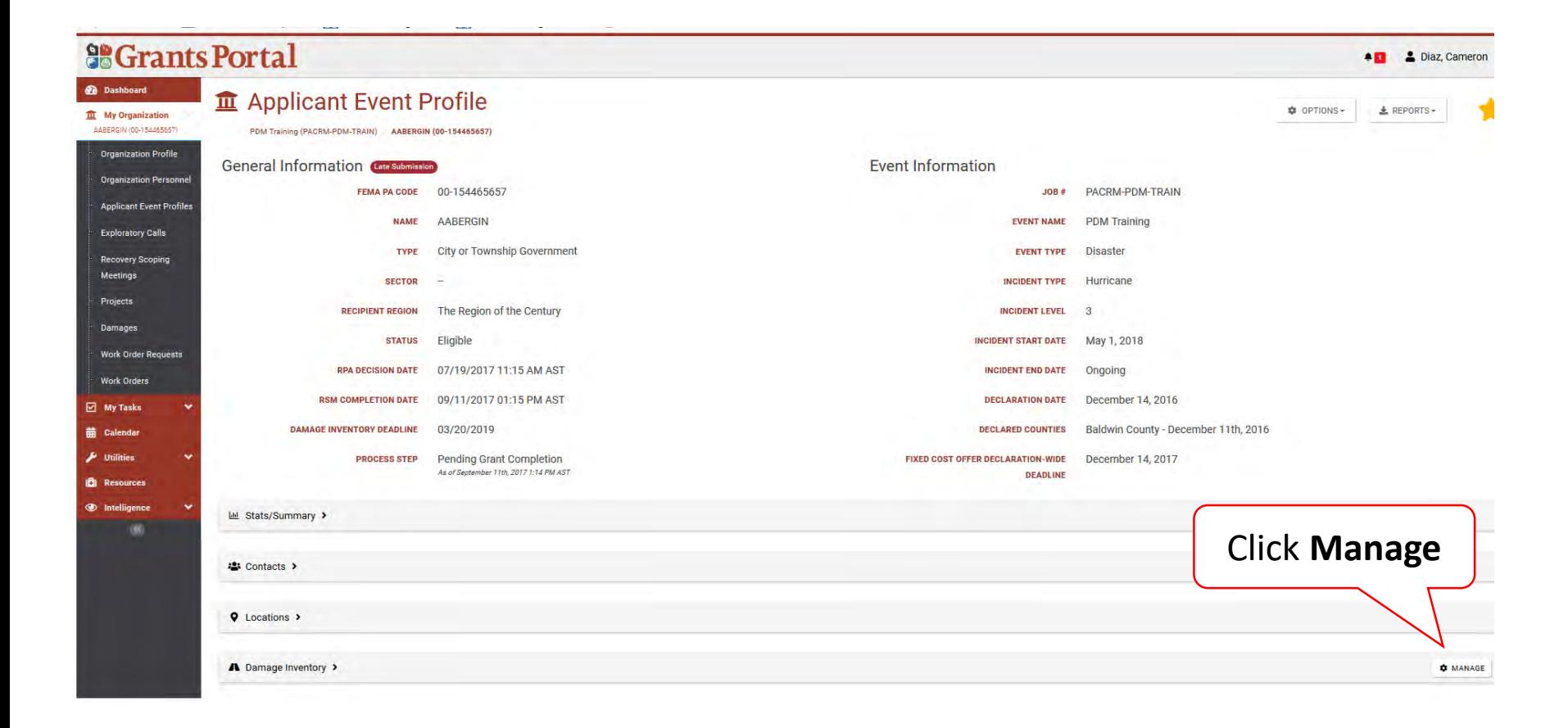

#### Manage Damage Inventory

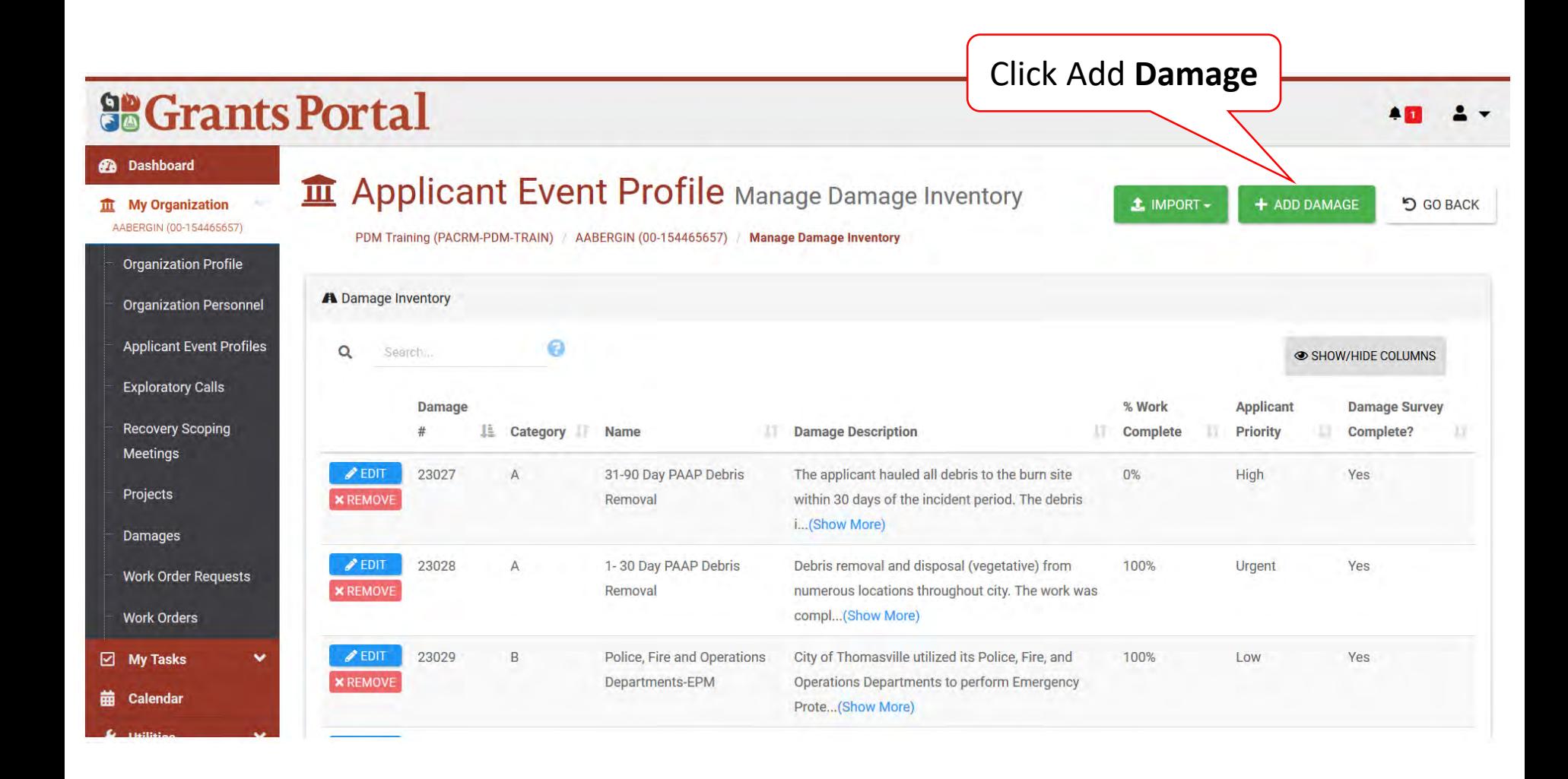

#### Select Damage Type Pop-Up Box

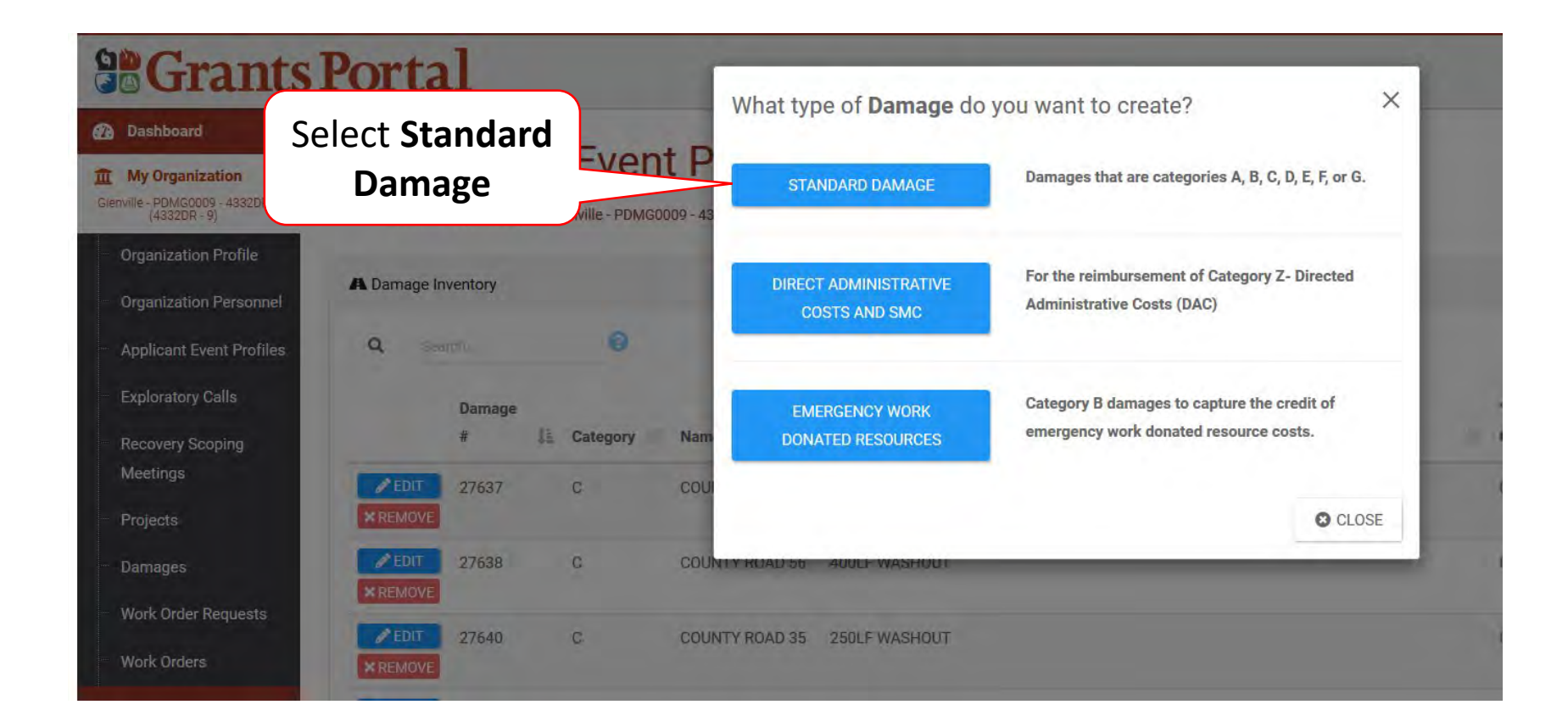

#### Add Damage Information

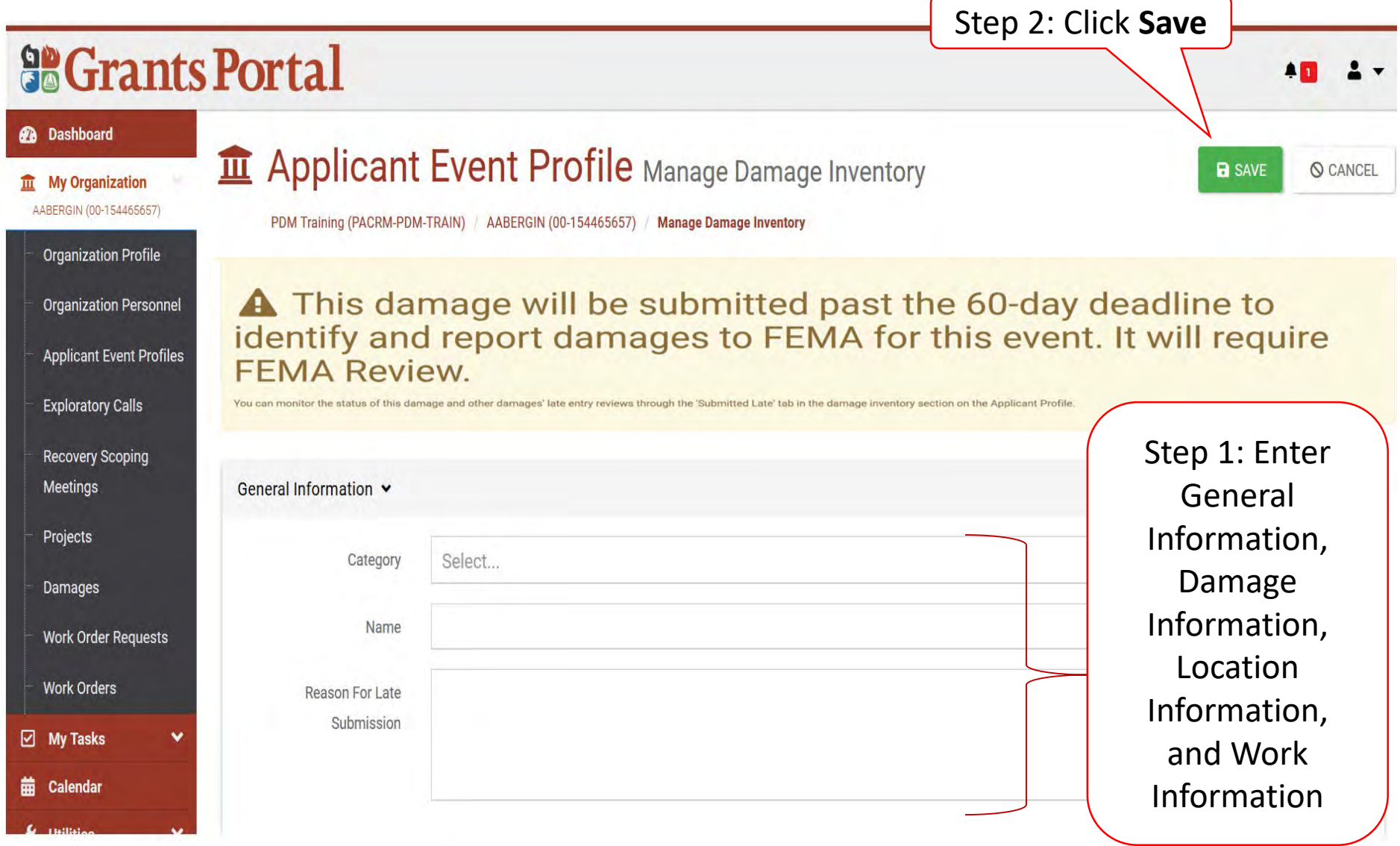

#### Add Damage Information After Signed Inventory

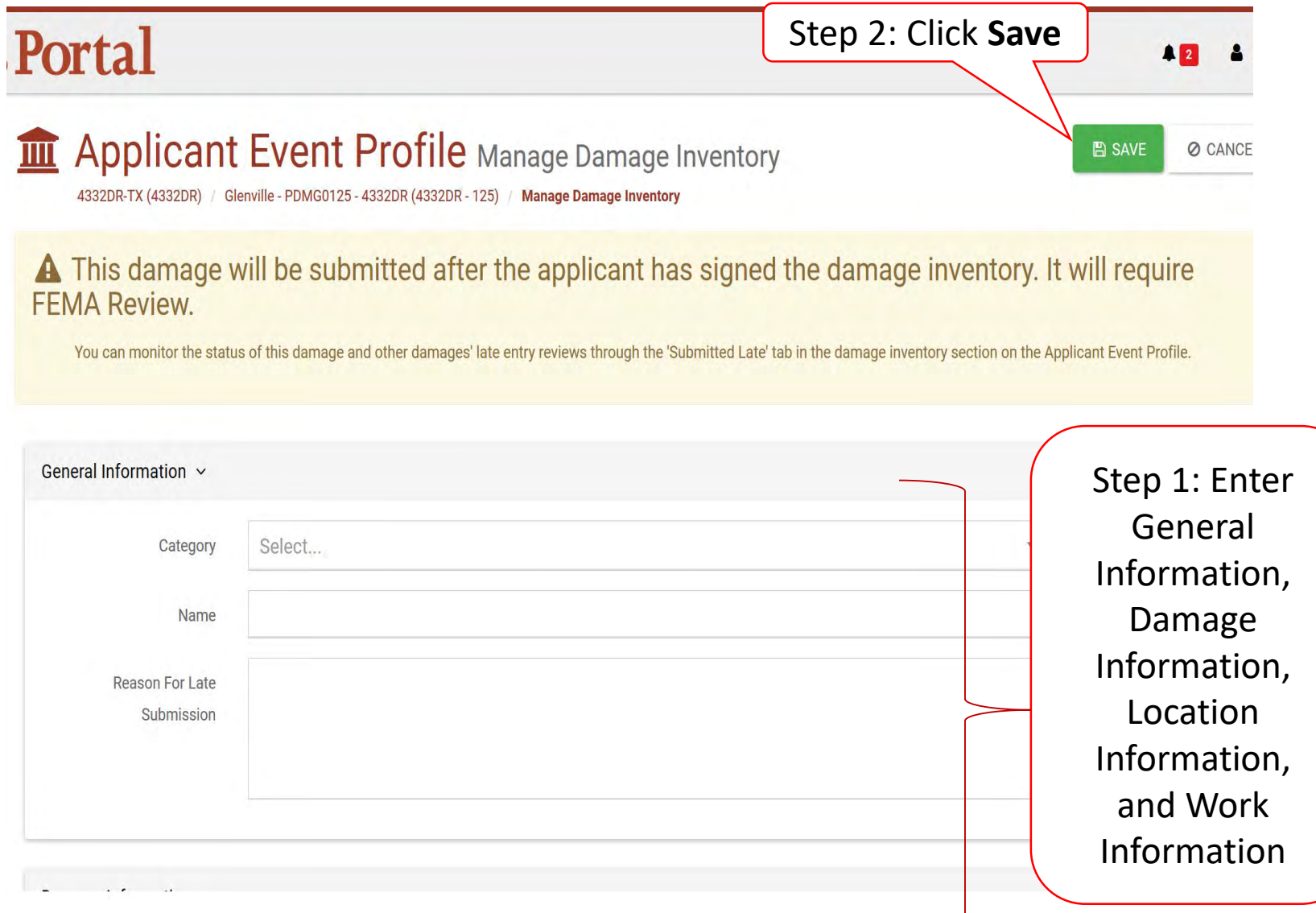

## Sign Project Damage Description and Dimension (DDD)

Must have the correct roles to perform this task

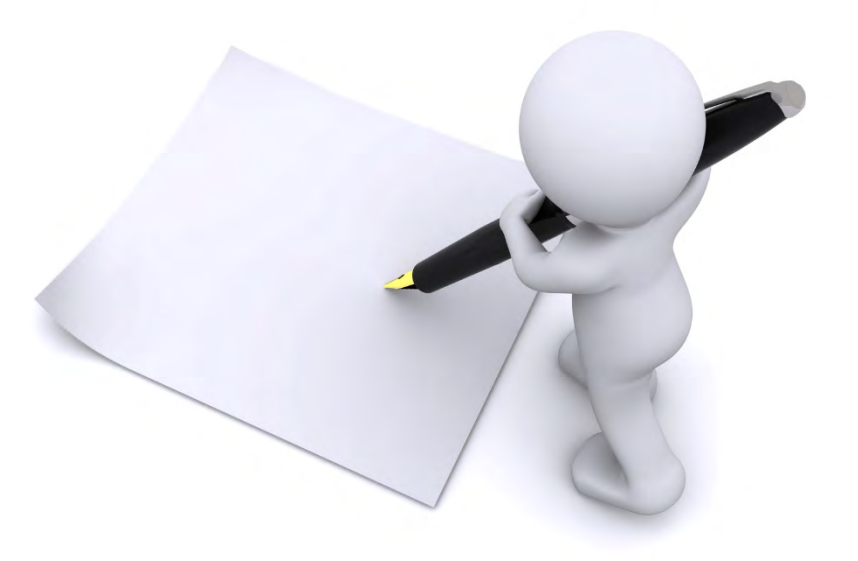

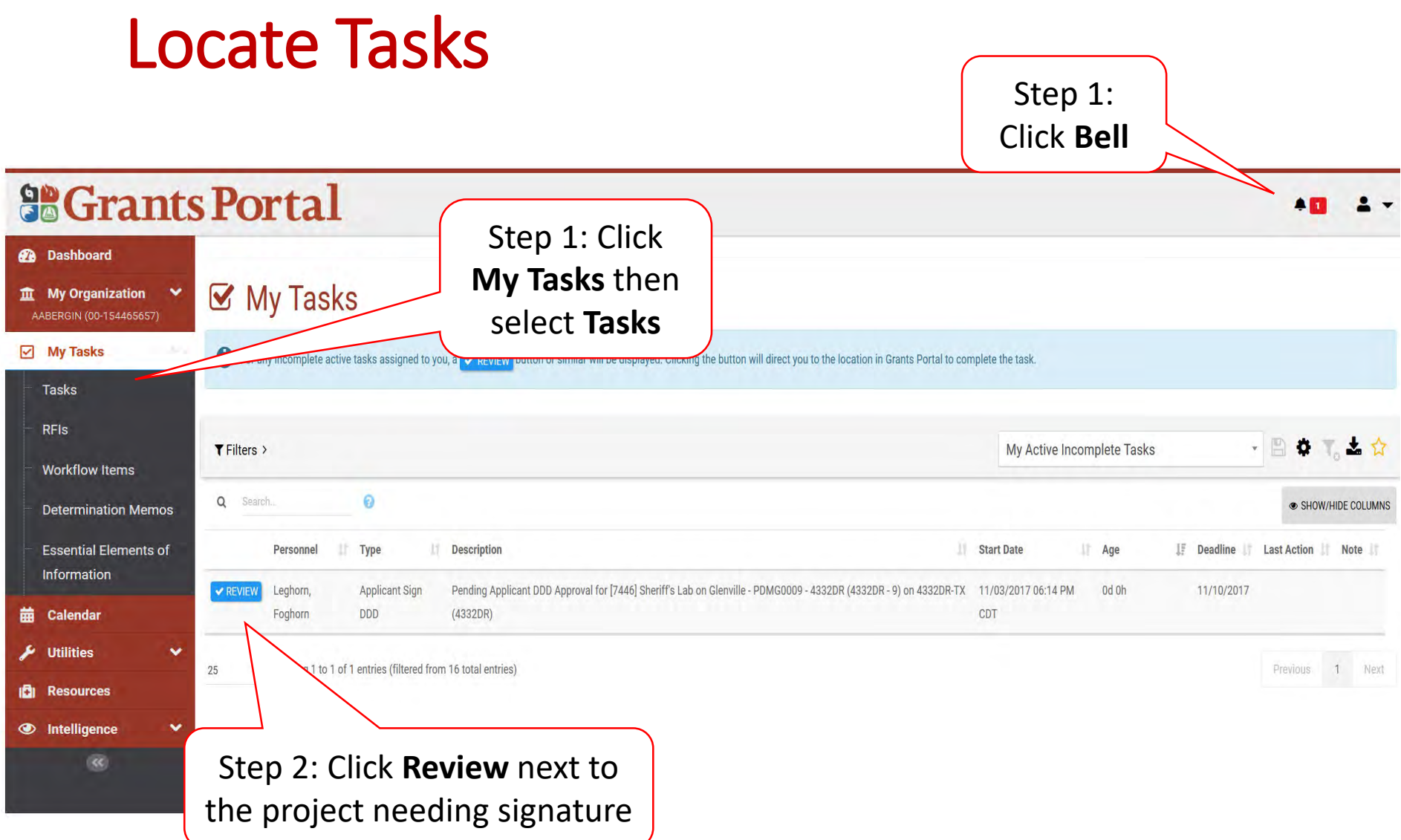

#### Project Details Damage Description & Dimensions

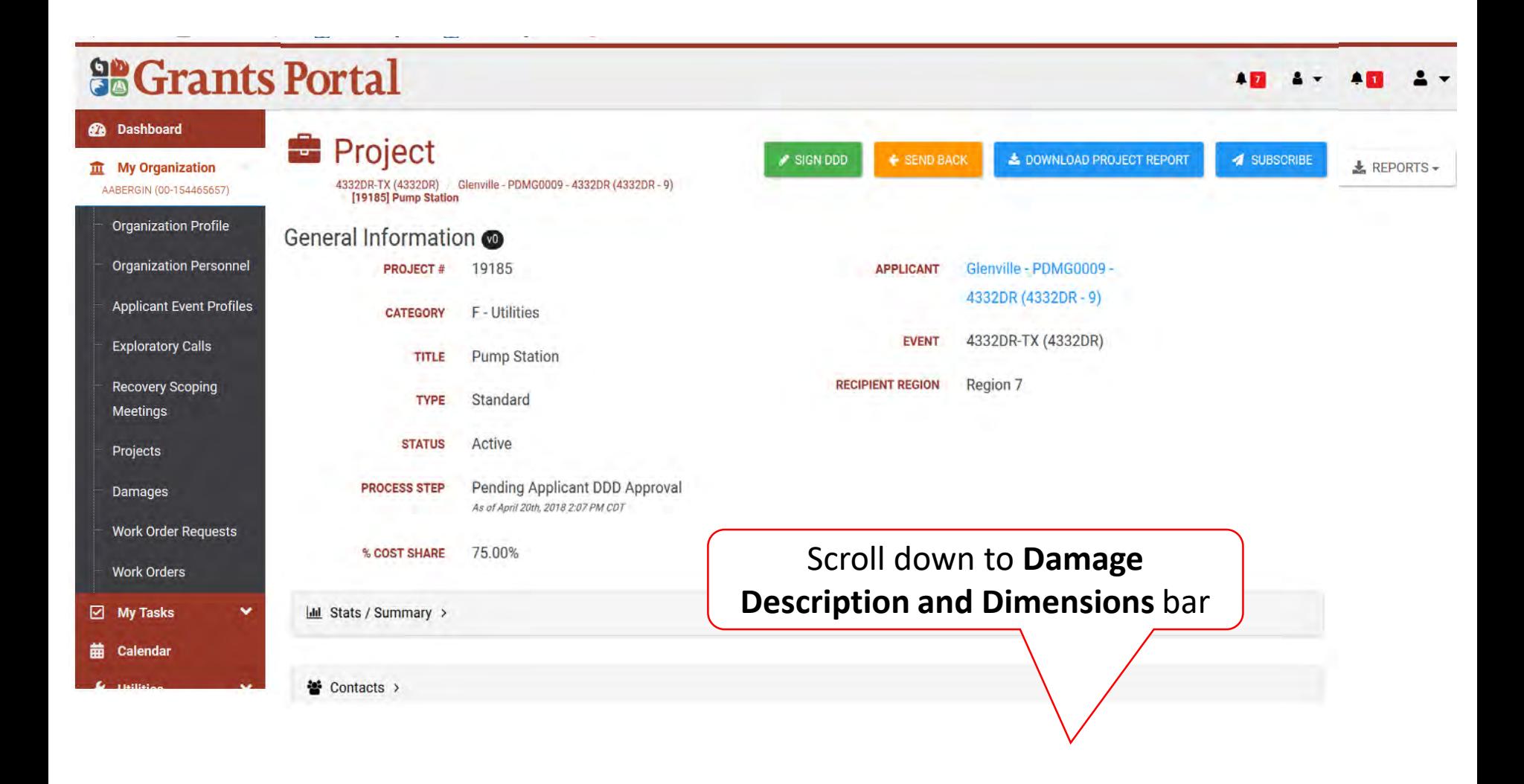

#### Review Damage Description & Dimensions (DDD)

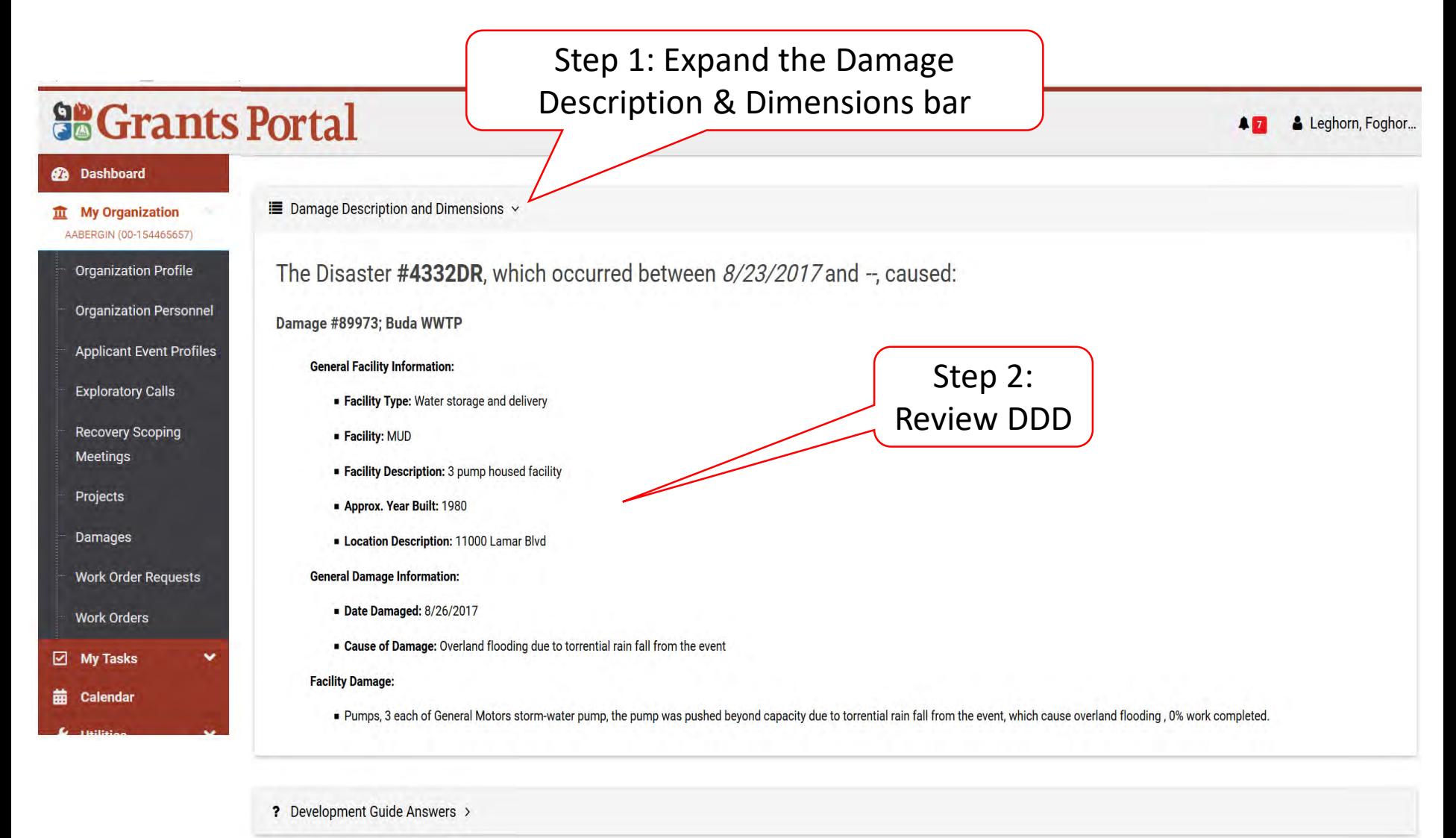

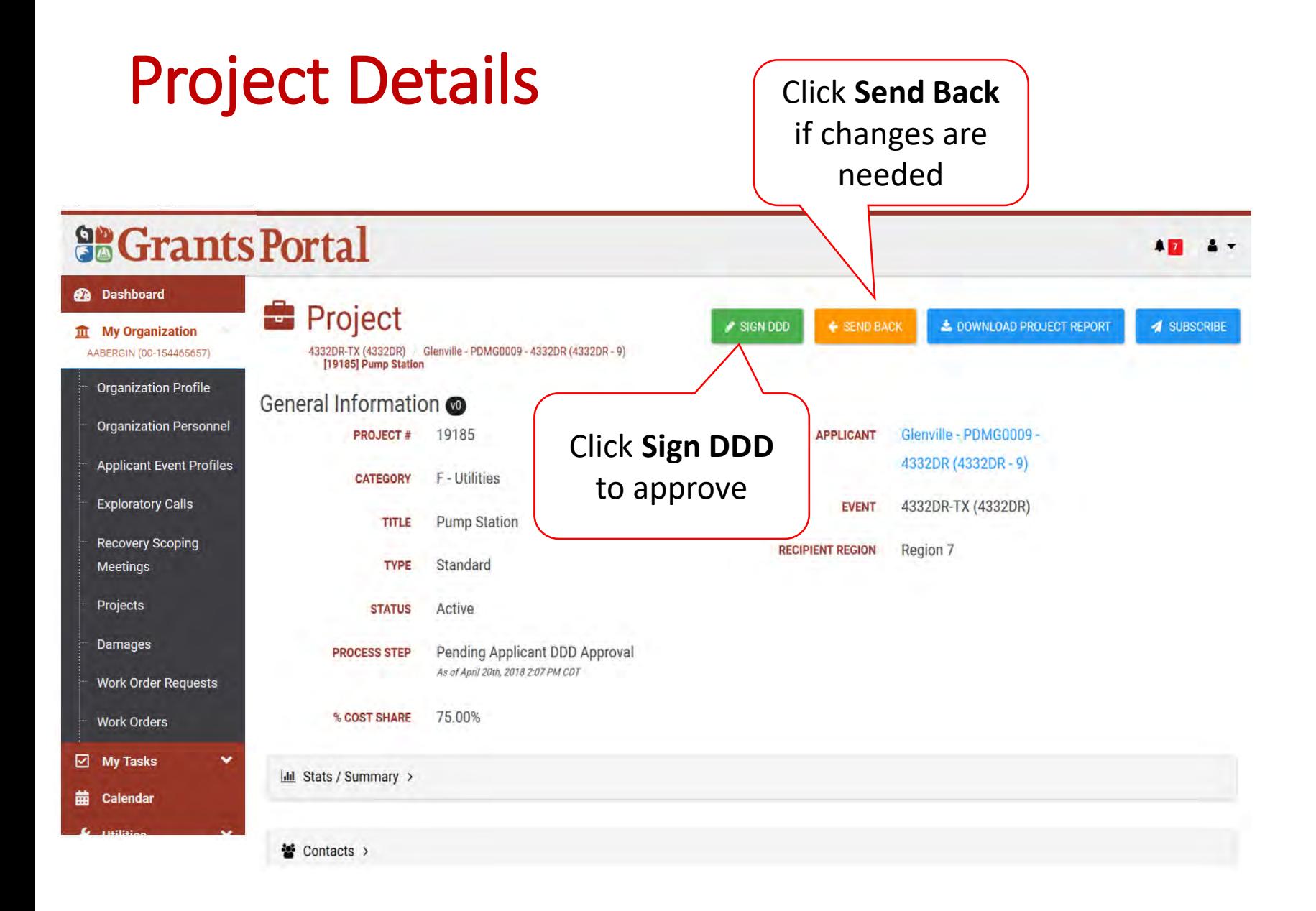

#### Project Signature

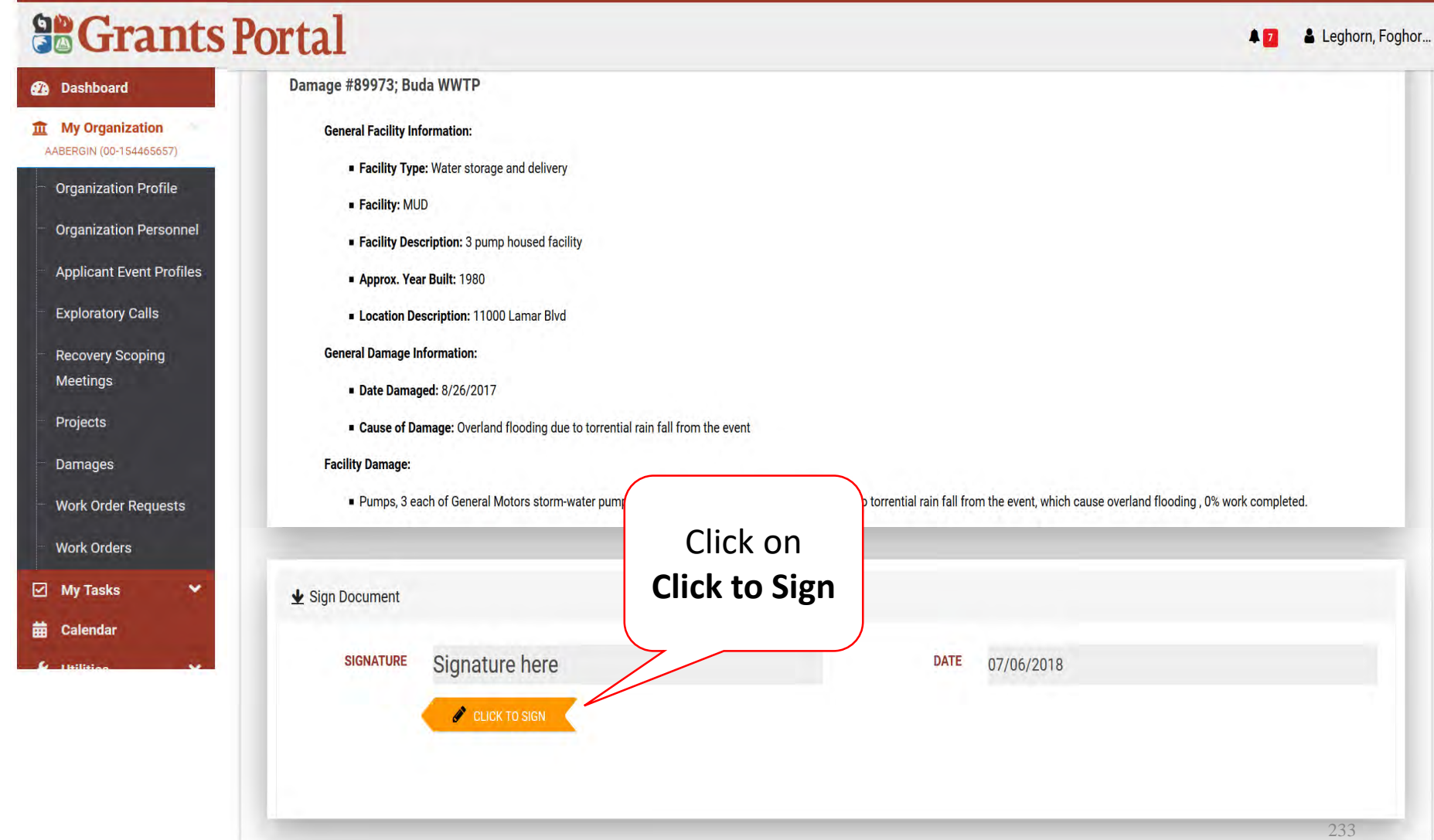

#### Enter Signature & Style

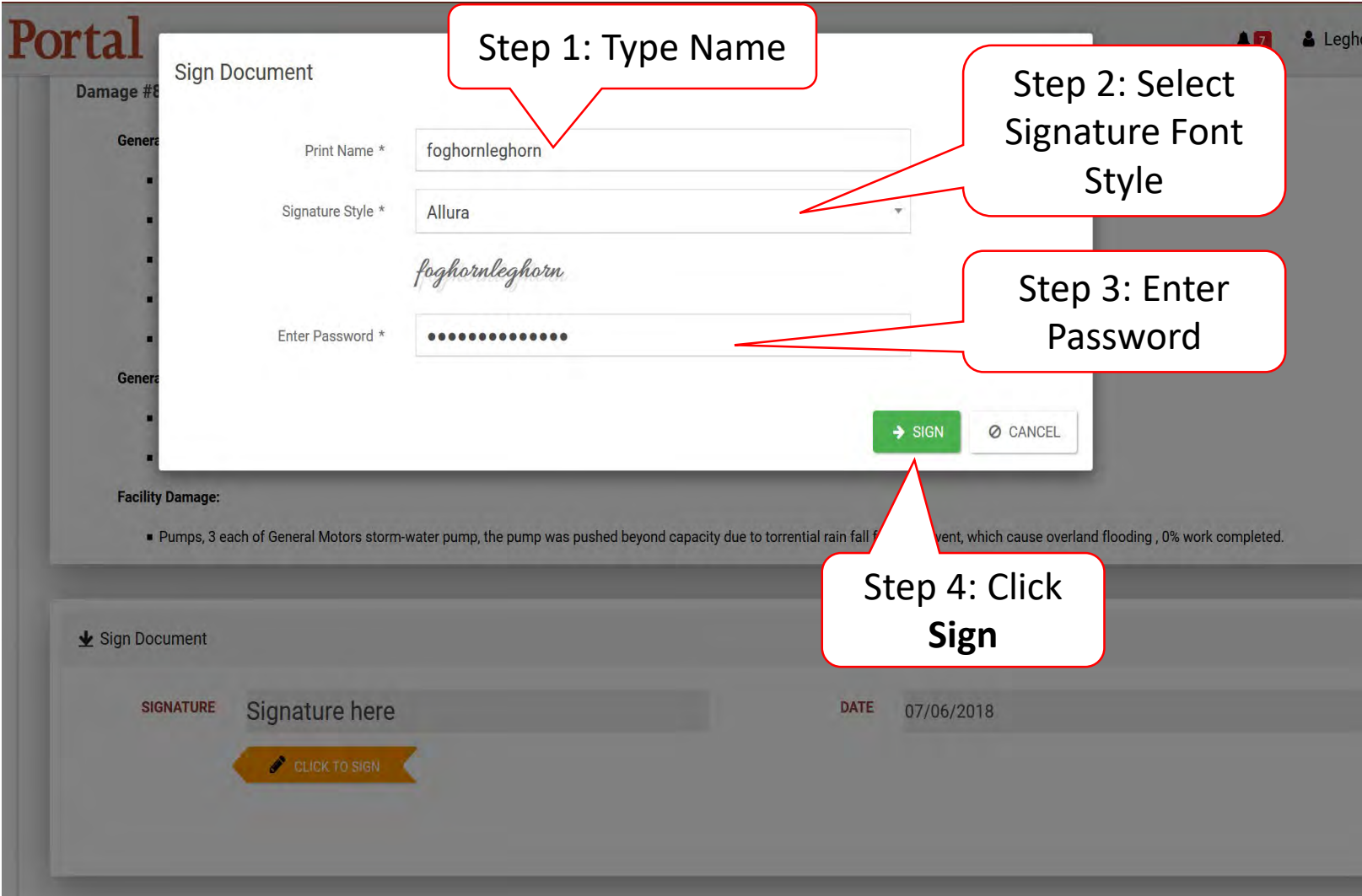

#### Submit Signed Project

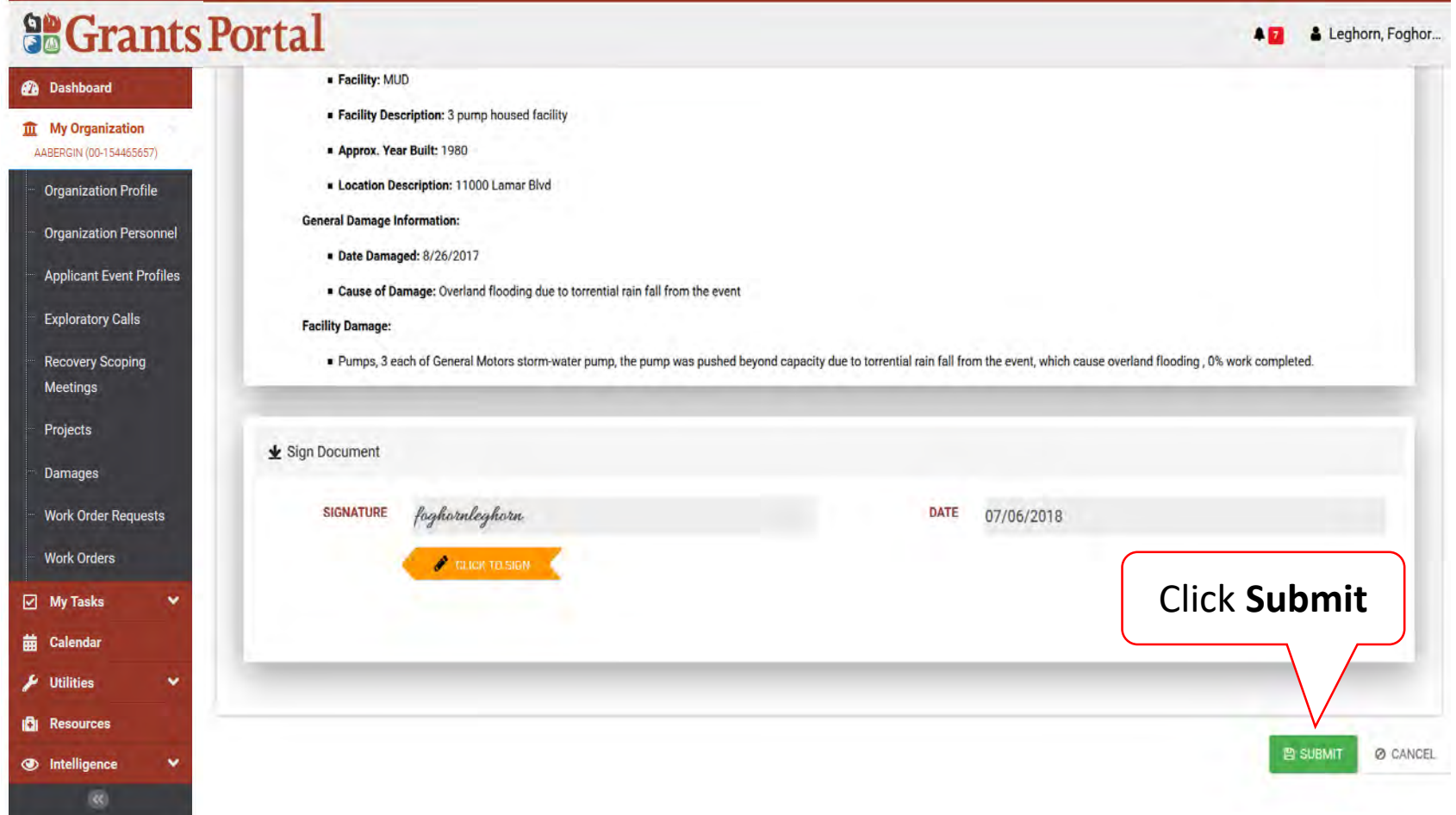

#### Confirm Signed Project Submittal

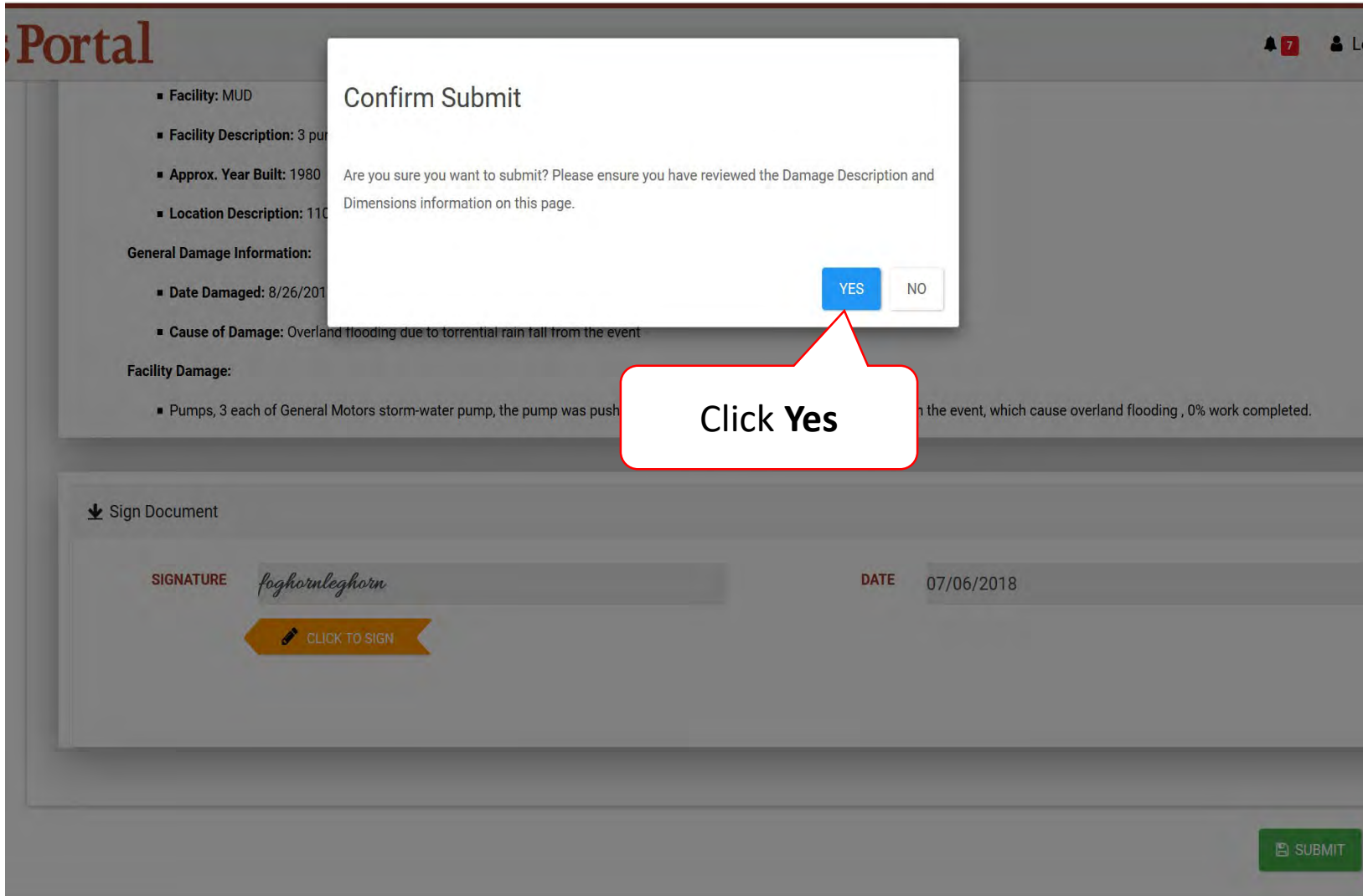

# Sign Project Scope and Cost

Must have the proper roles to perform this task

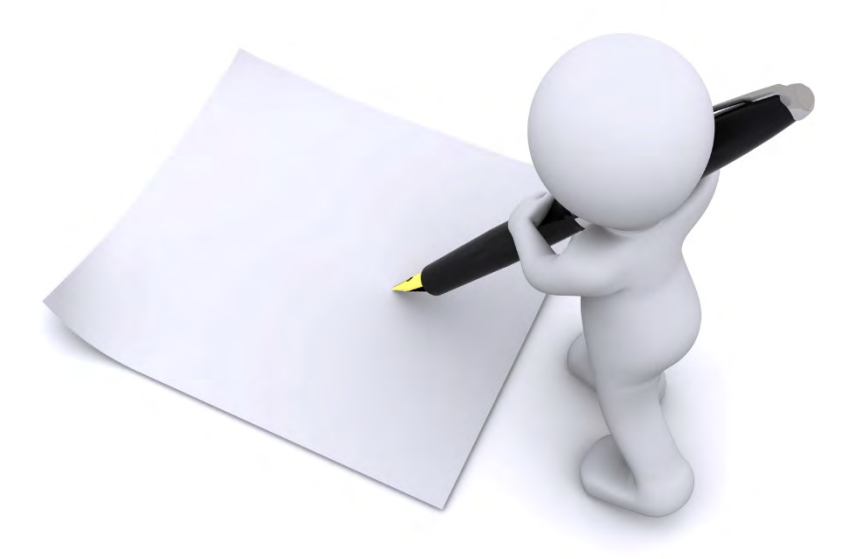

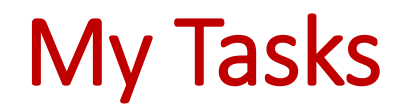

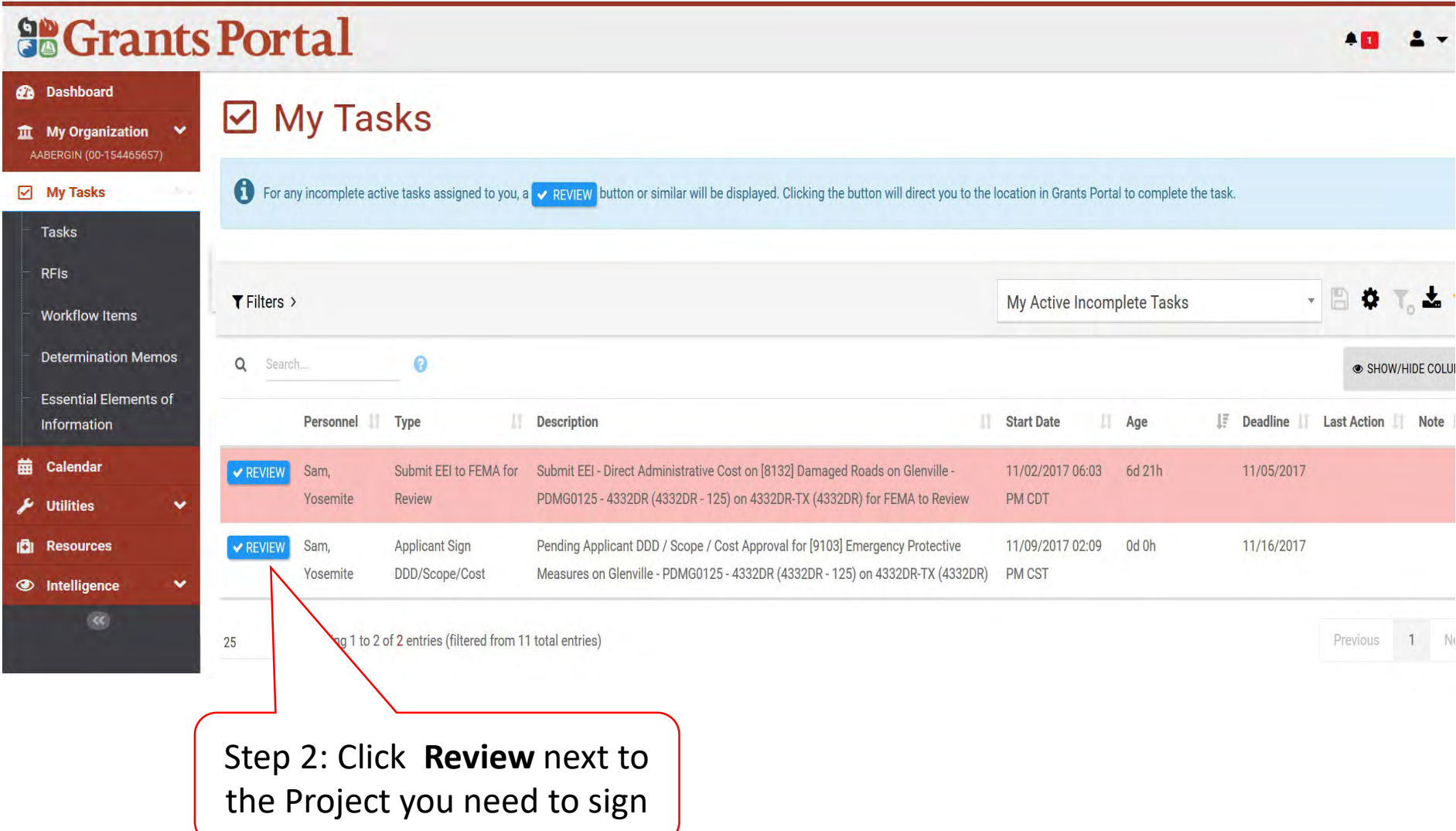

#### Project Details

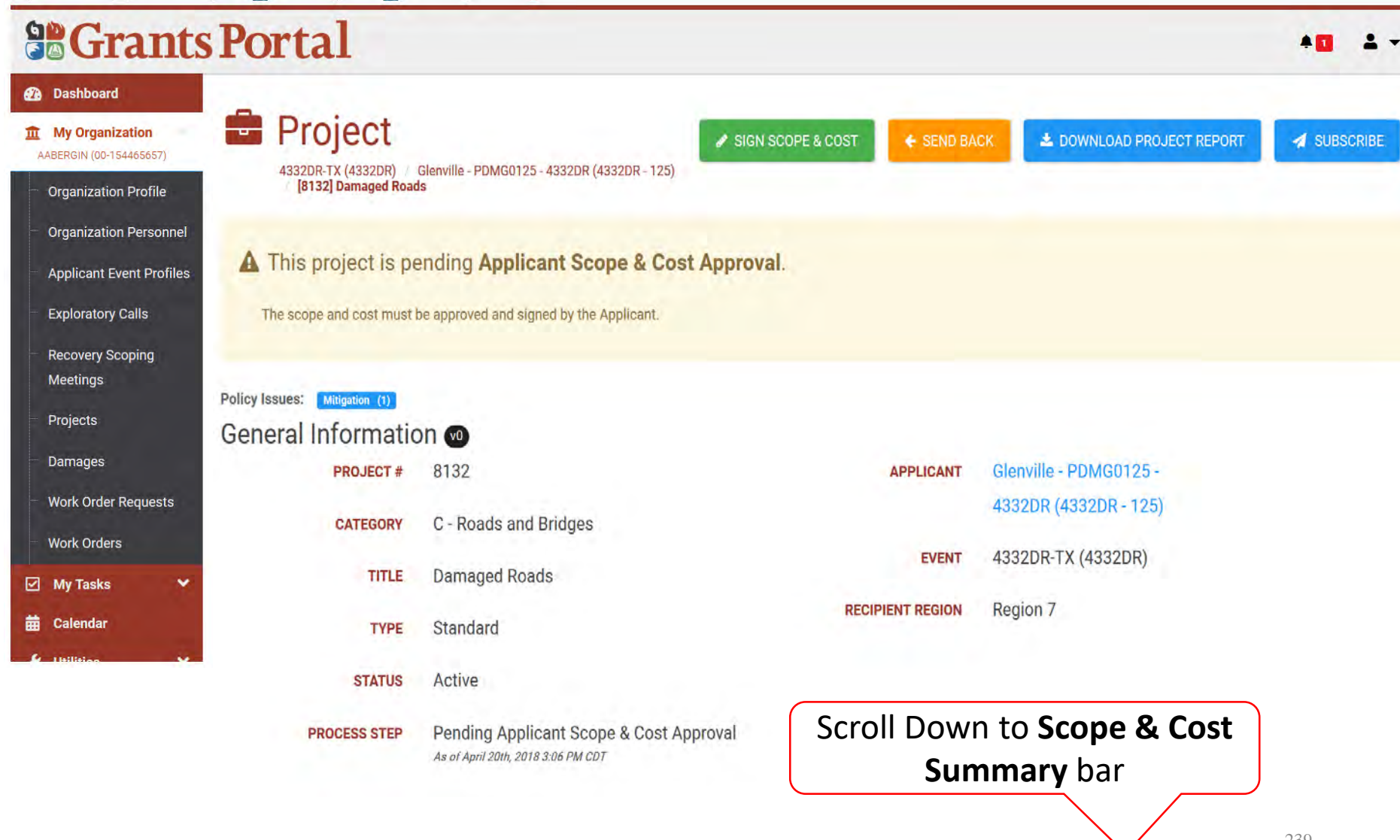

#### Review Project Scope

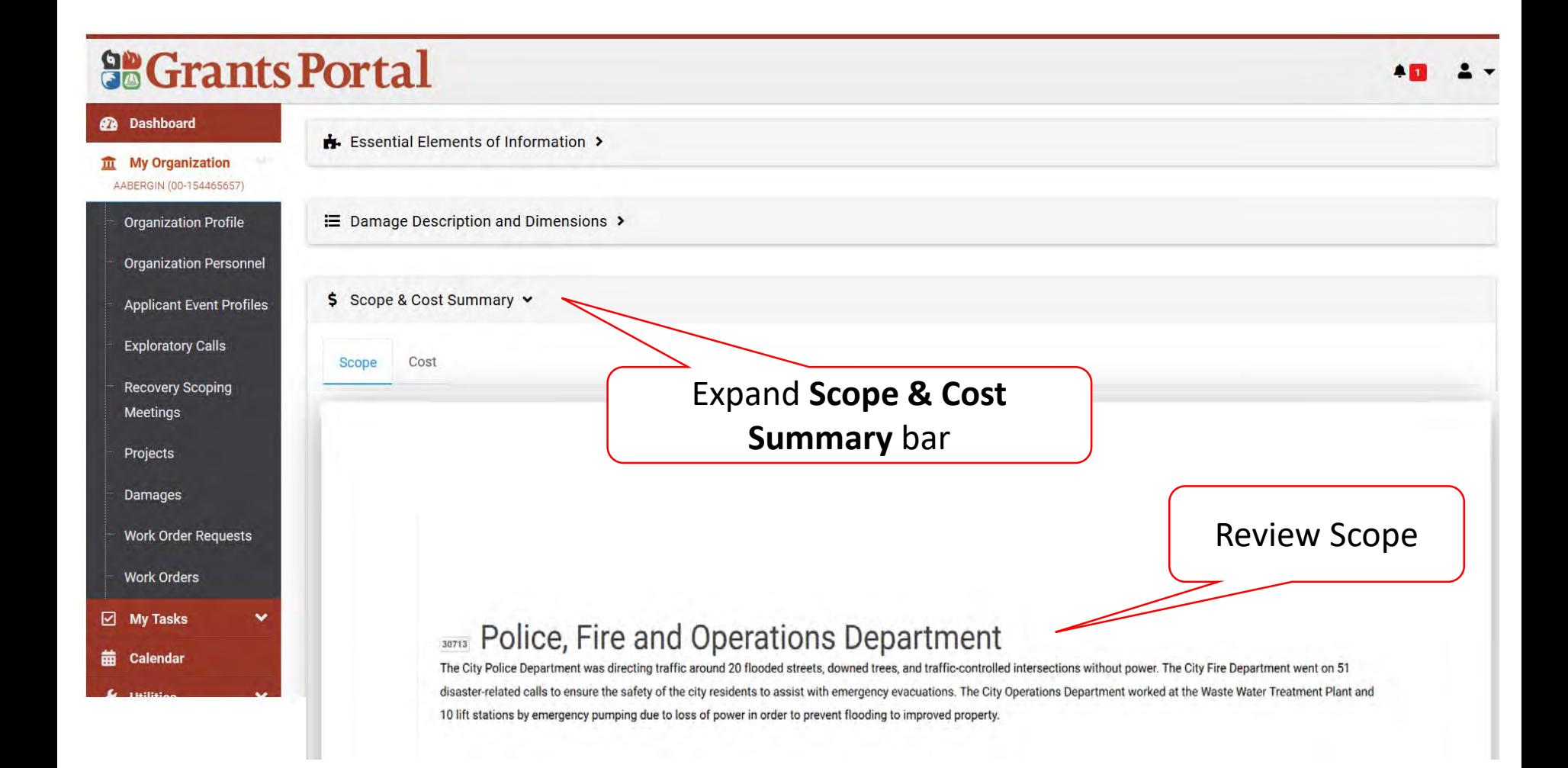

#### Review Project Cost Summary

#### **SE Grants Portal**

#### **2** Dashboard Essential Elements of Information > **III** My Organization AABERGIN (00-154465657) E Damage Description and Dimensions > **Organization Profile Organization Personnel** \$ Scope & Cost Summary v **Applicant Event Profiles Exploratory Calls** Scope Cost **Recovery Scoping** Meetings Projects II Unit Code LE Quantity Total Cost Section Damages 9007 (Labor) 3000 Hour \$120,000.00 Completed **Work Order Requests** 9008 (Equipment)  $\mathbf{1}$ Lump Sum \$190,000.00 Completed **Work Orders** Each Completed 9009 (Material) 20 \$3,600.00 My Tasks v 繭 Calendar Showing 1 to 3 of 3 entries Previous 1 Next  $10$

CRC GROSS COST \$313,600.00

TOTAL INSURANCE REDUCTIONS  $$0.00$ 

CRC NET COST \$313,600.00

FEDERAL SHARE (75.00%) \$235,200.00

NON-FEDERAL SHARE (25.00%) \$78,400.00

## Sign Project

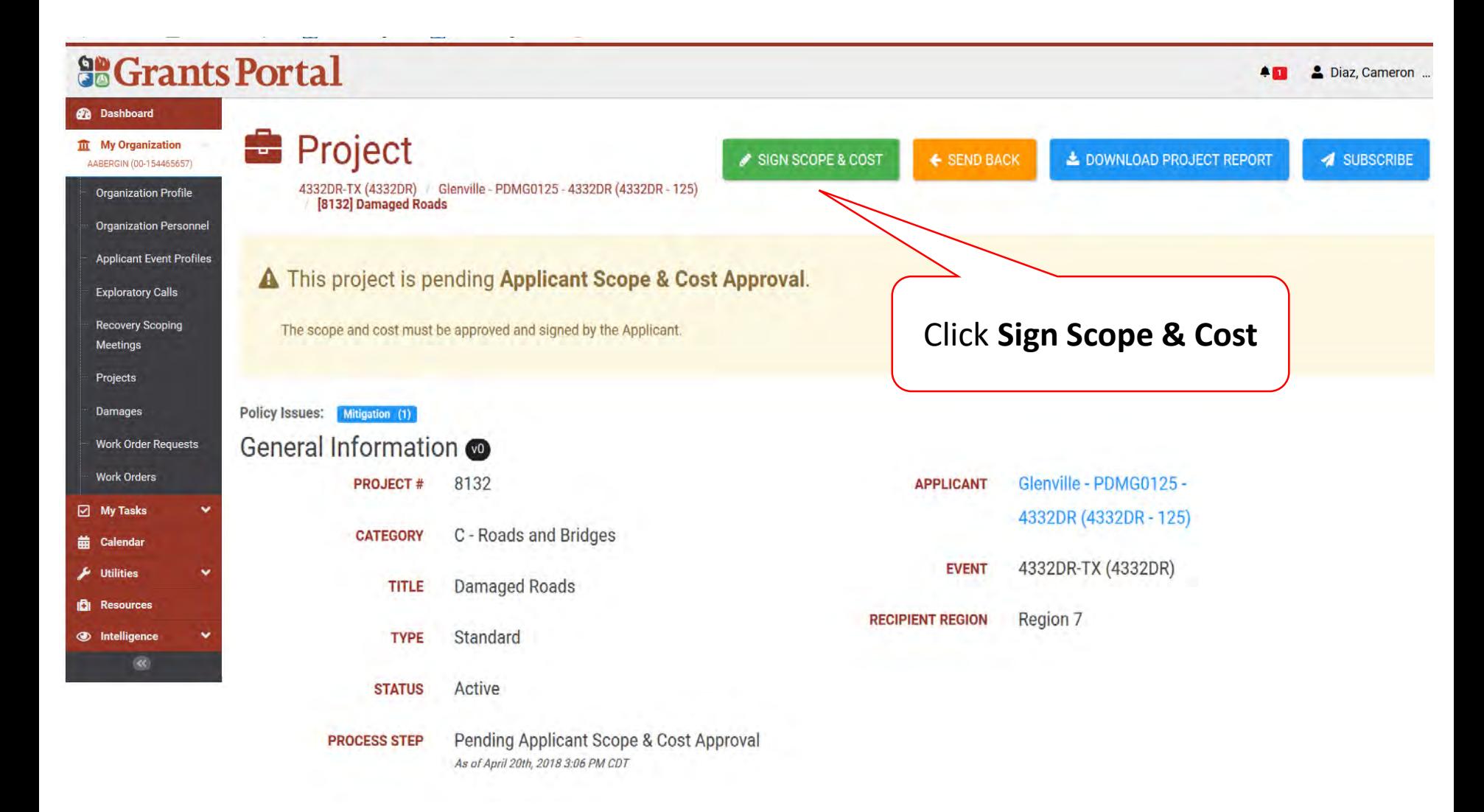

#### Applicant DDD Scope & Cost Approval

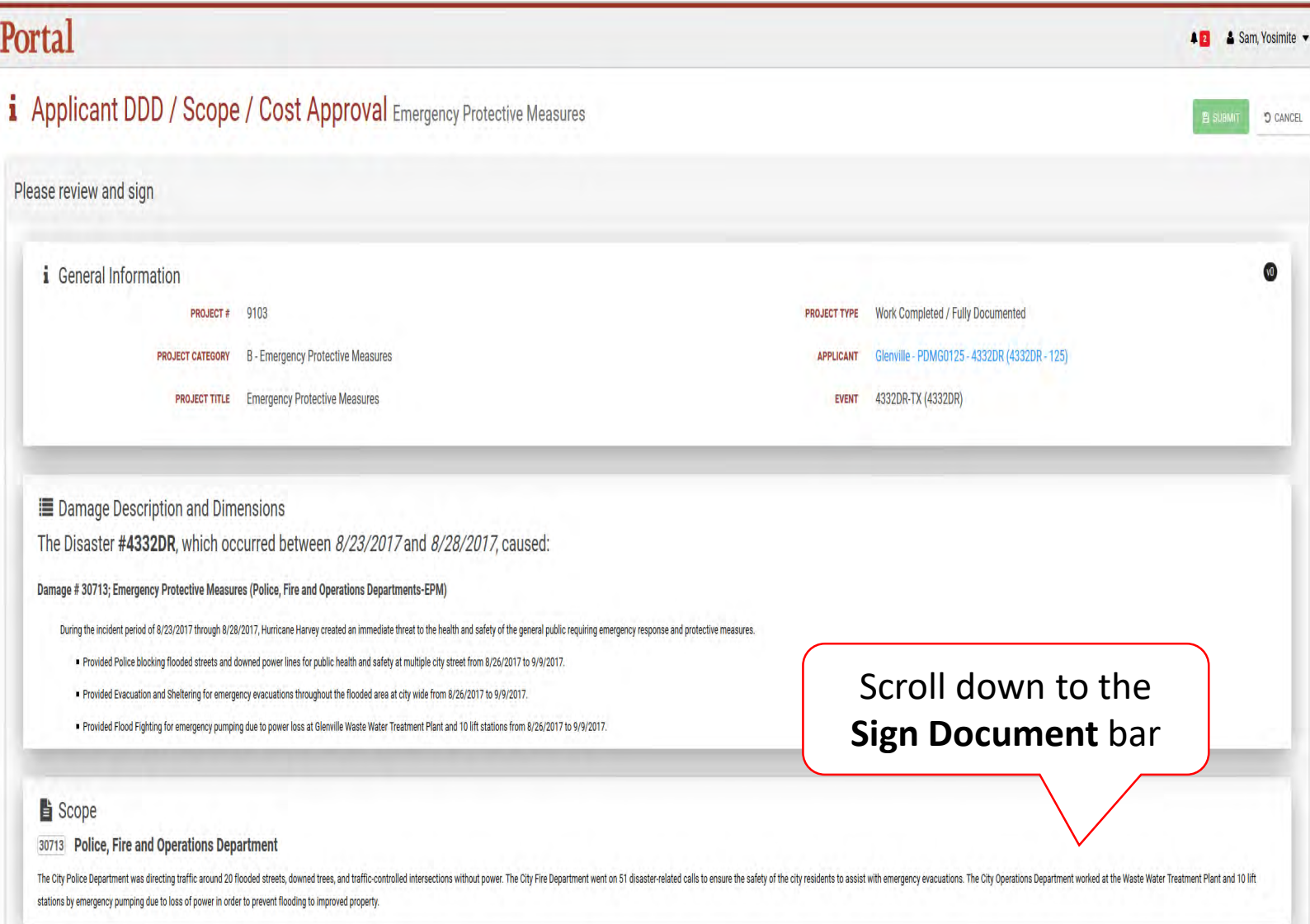

#### Applicant DDD Scope & Cost Approval

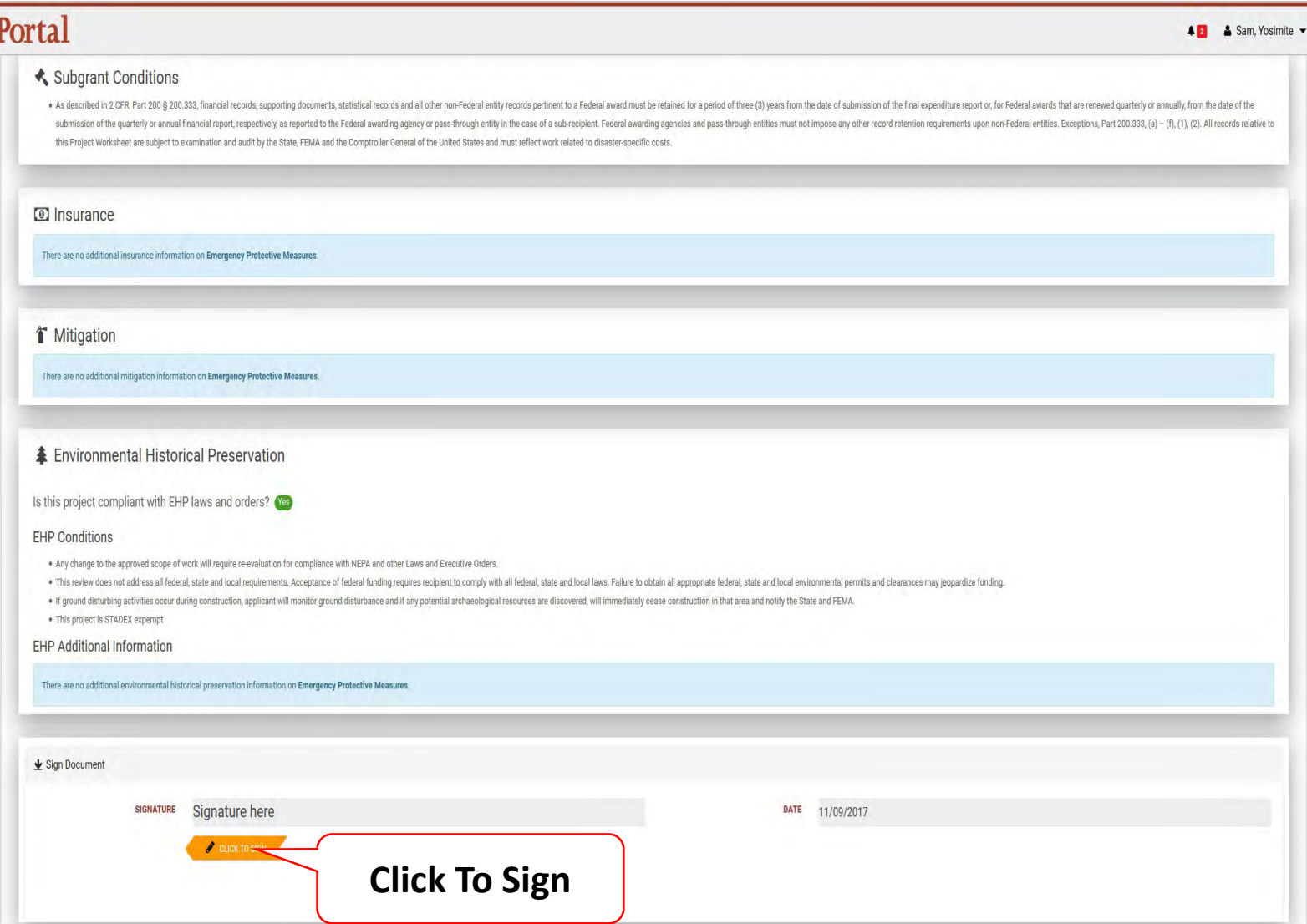

#### Sign Project DDD Scope & Cost Pop Up Box

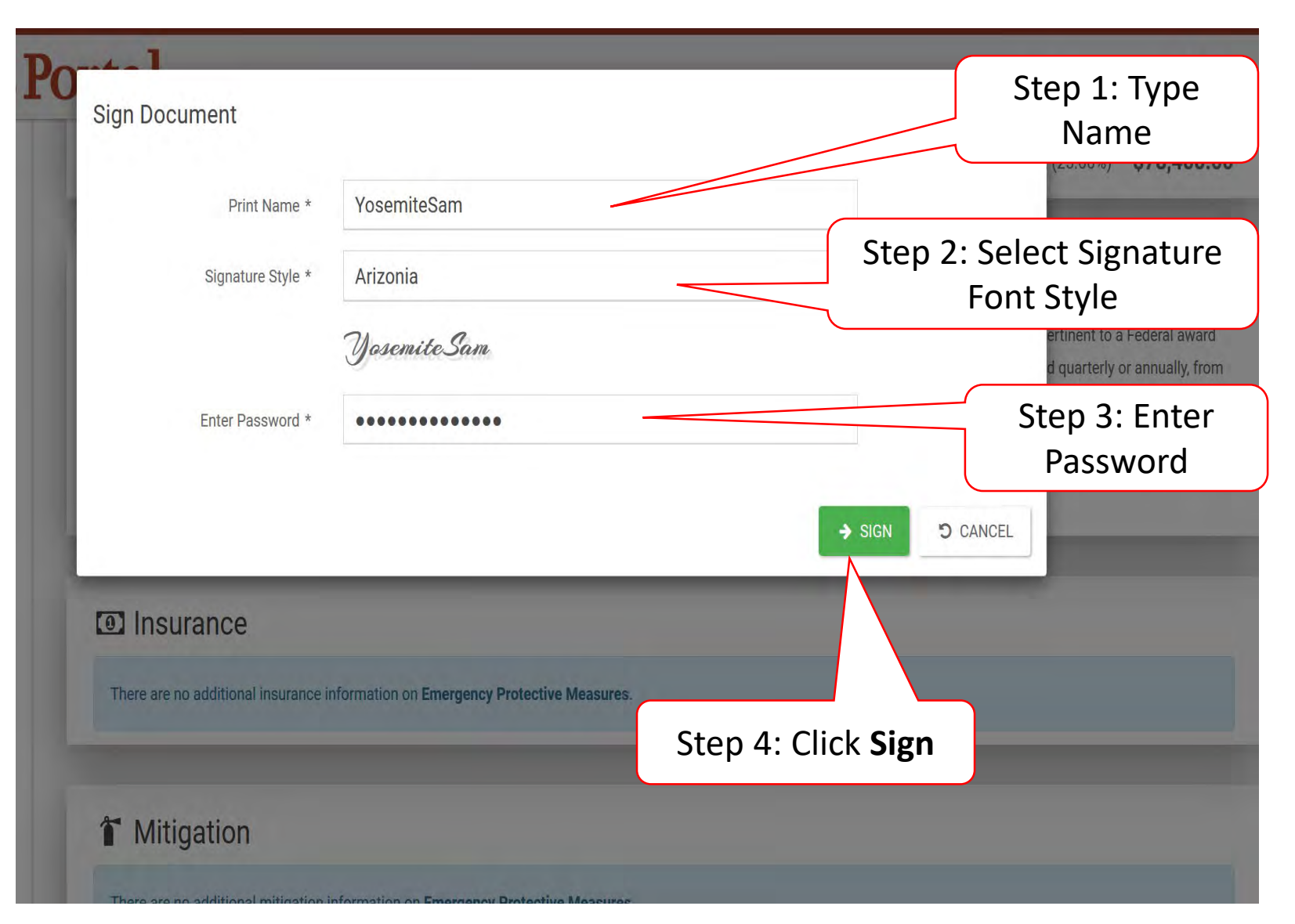

### Submit Signed Project

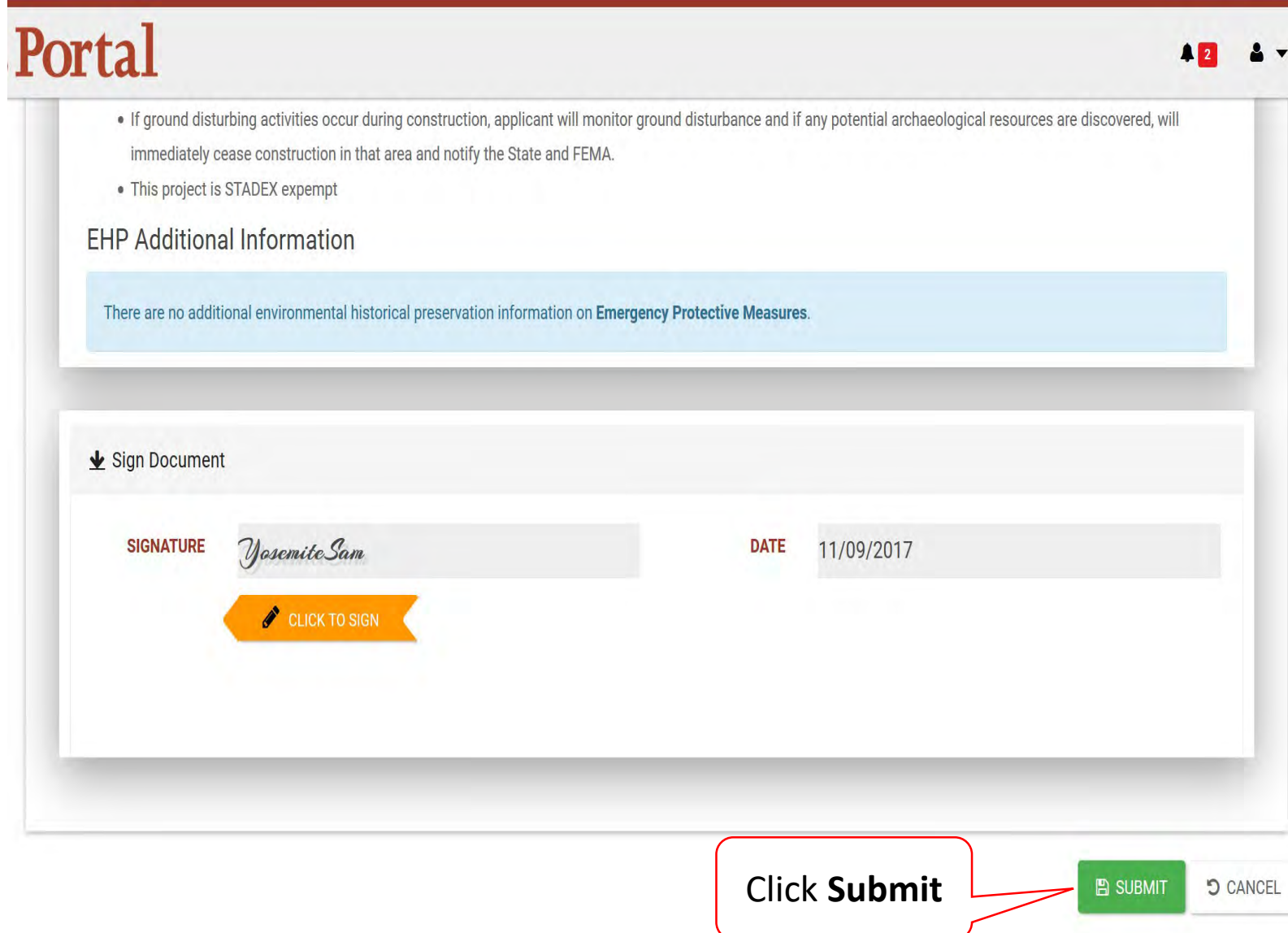

#### Submit Signed Project Pop-Up Box

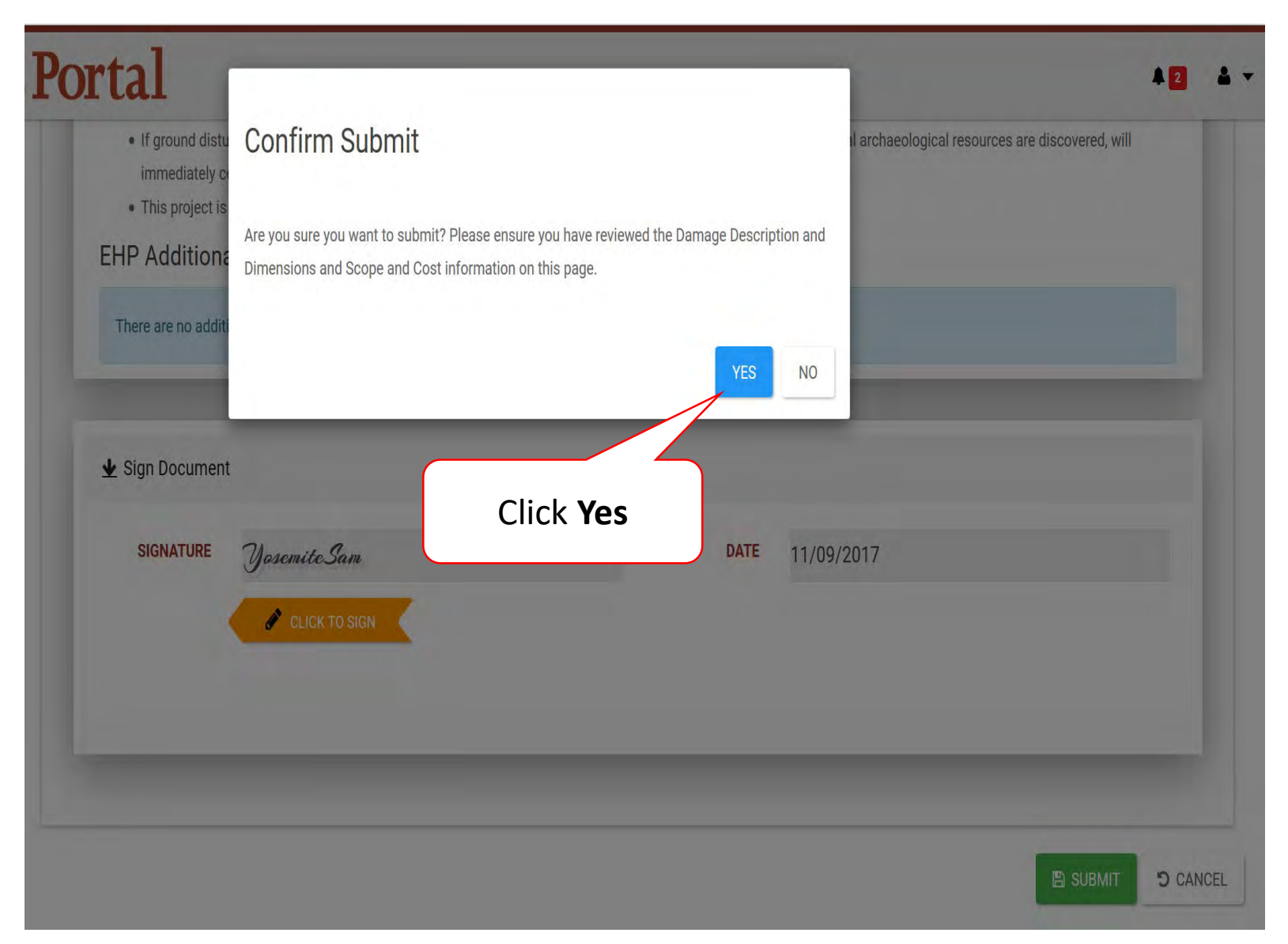

## Create Your Own Scope Of Work & Cost For Work To Be Completed

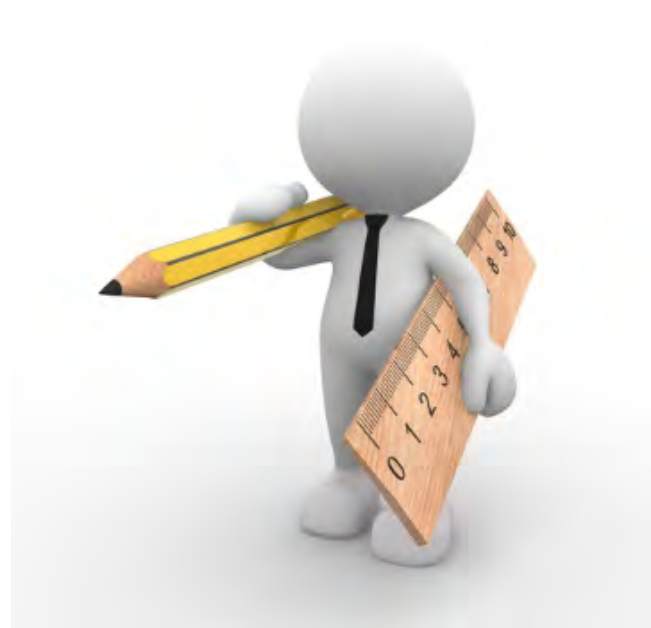

#### Applicant Event Profiles

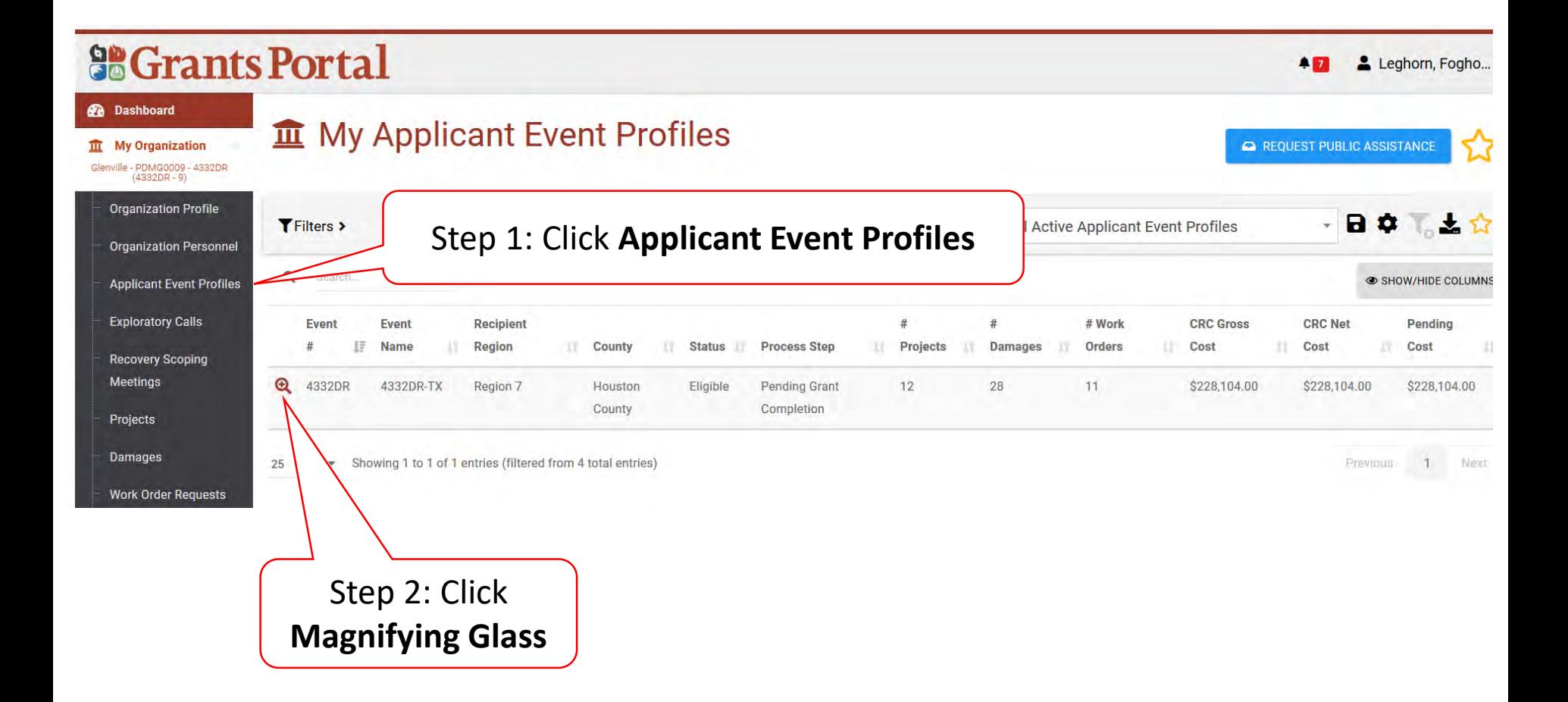

#### Locate Event Project

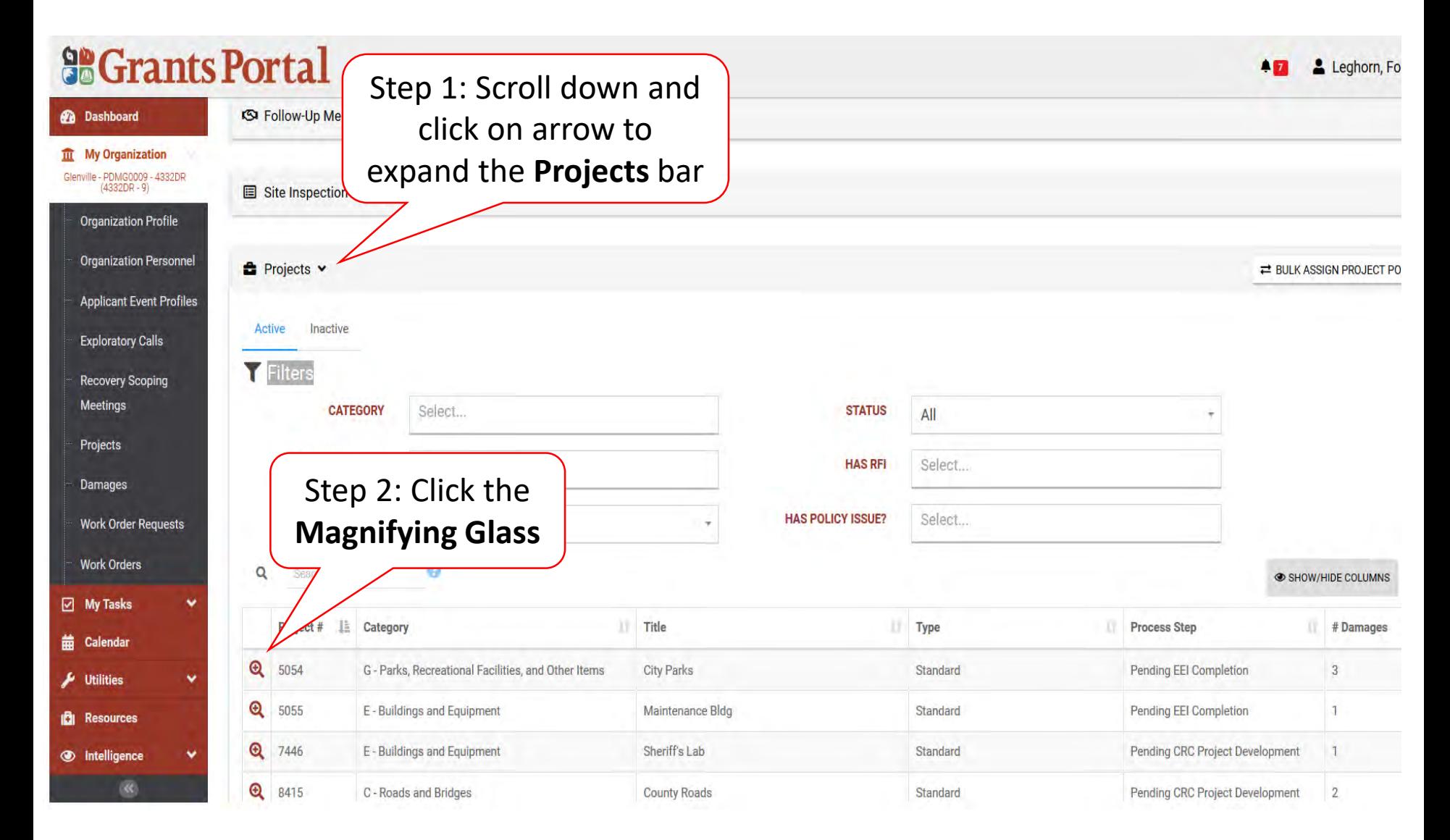

#### Project Details

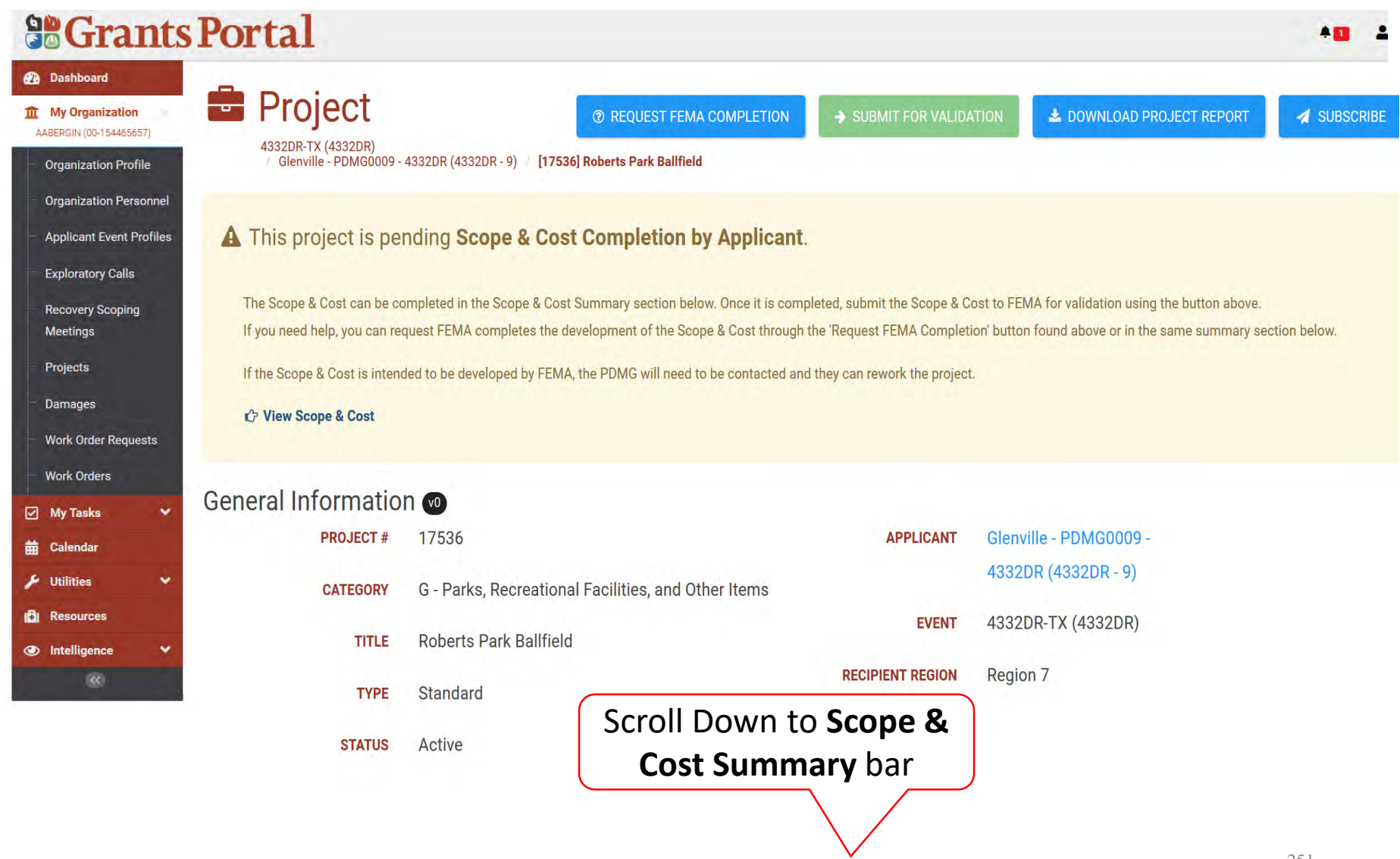

#### Scope & Cost Summary Bar

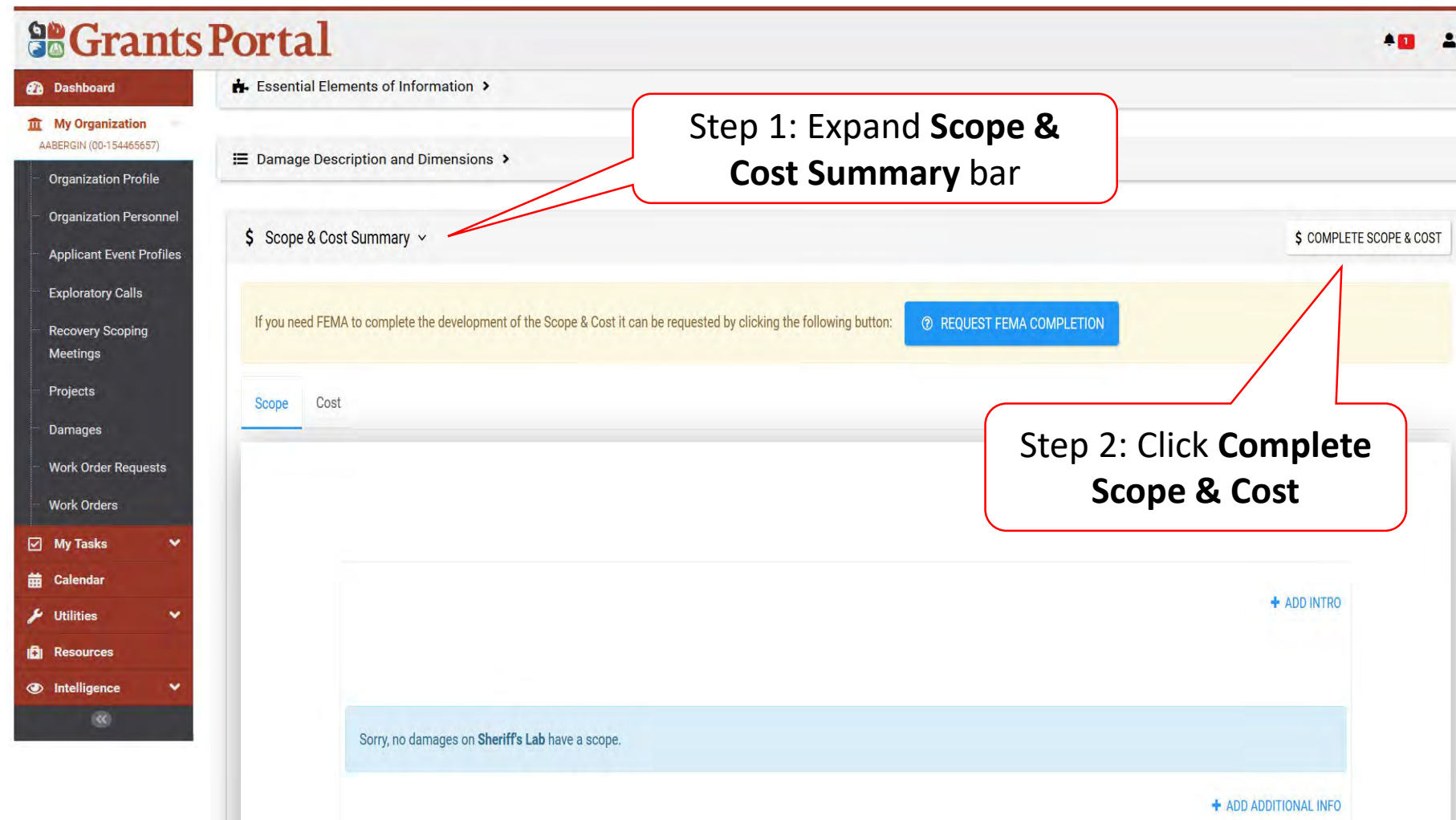
### Manage Scope & Cost

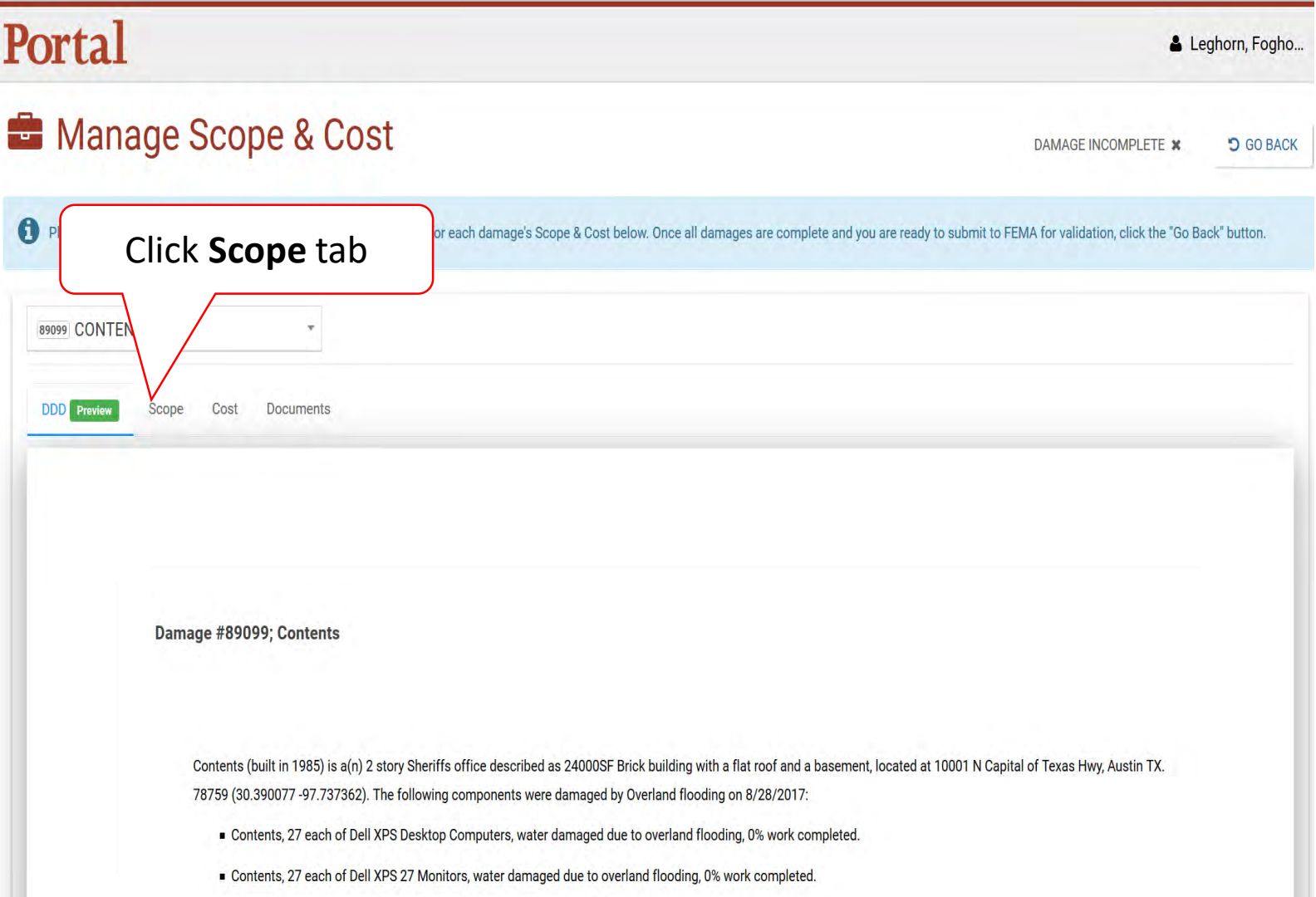

### Add Project Scope

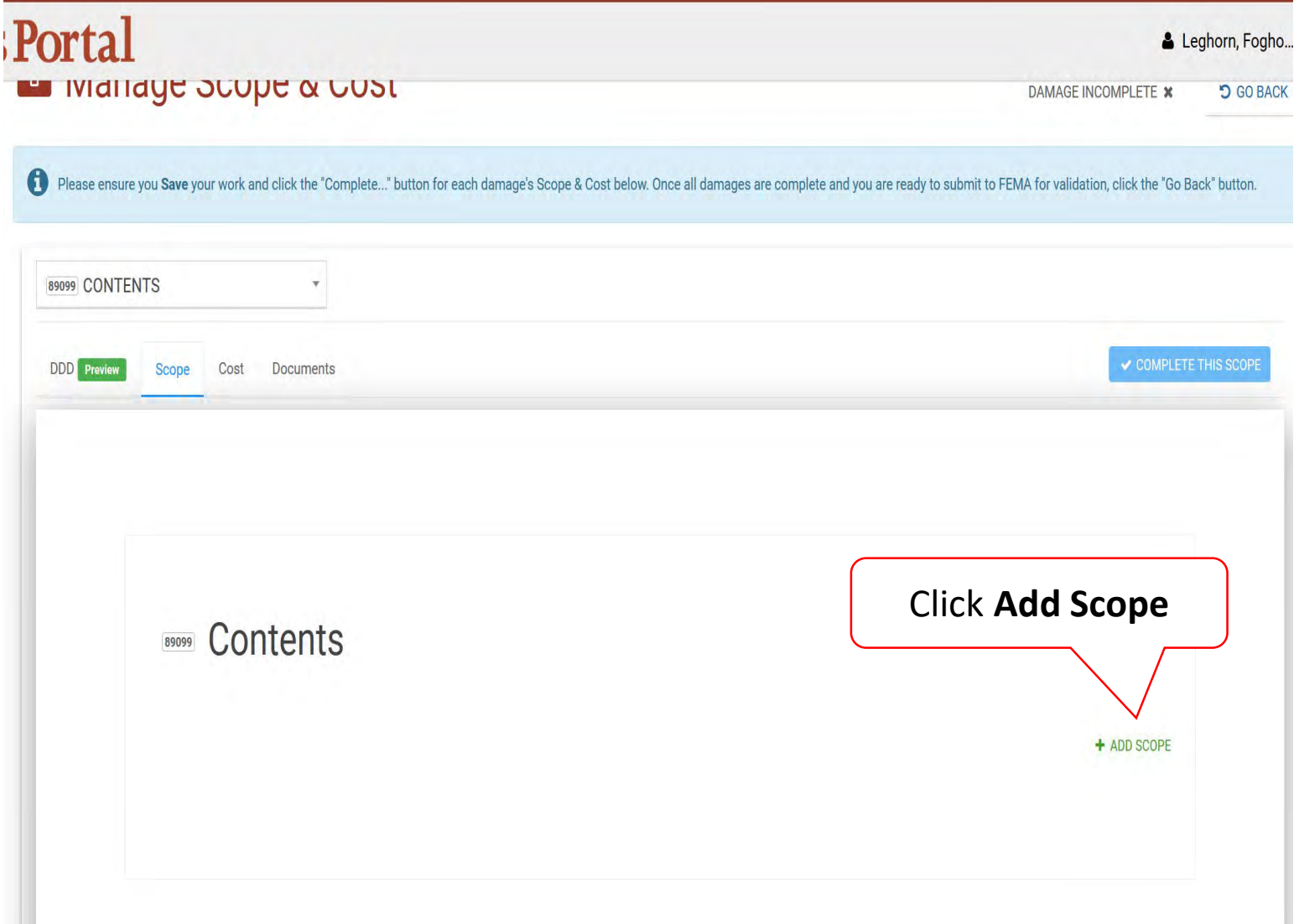

### Enter Scope Of Work

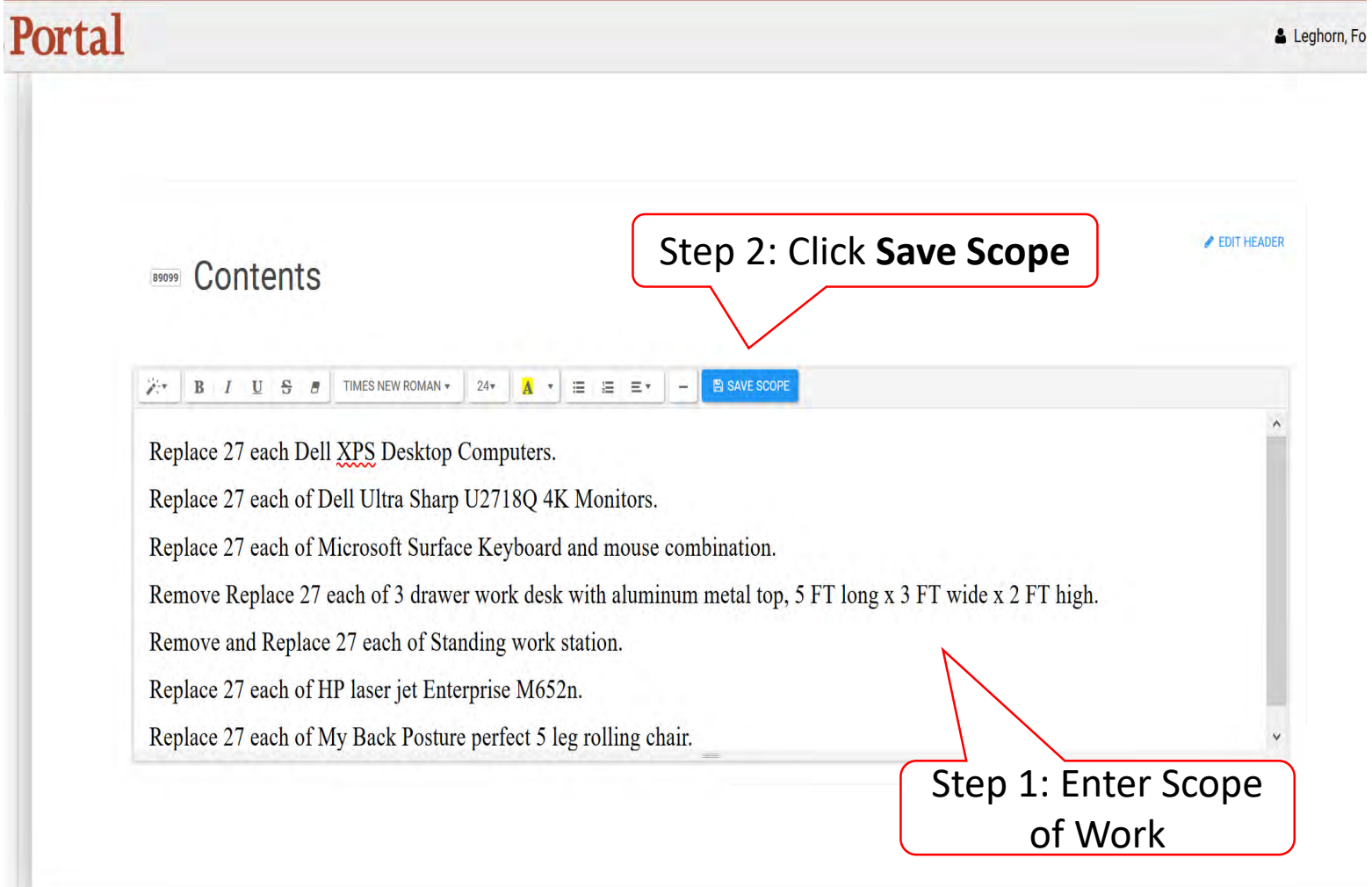

### Review/Edit Scope Of Work

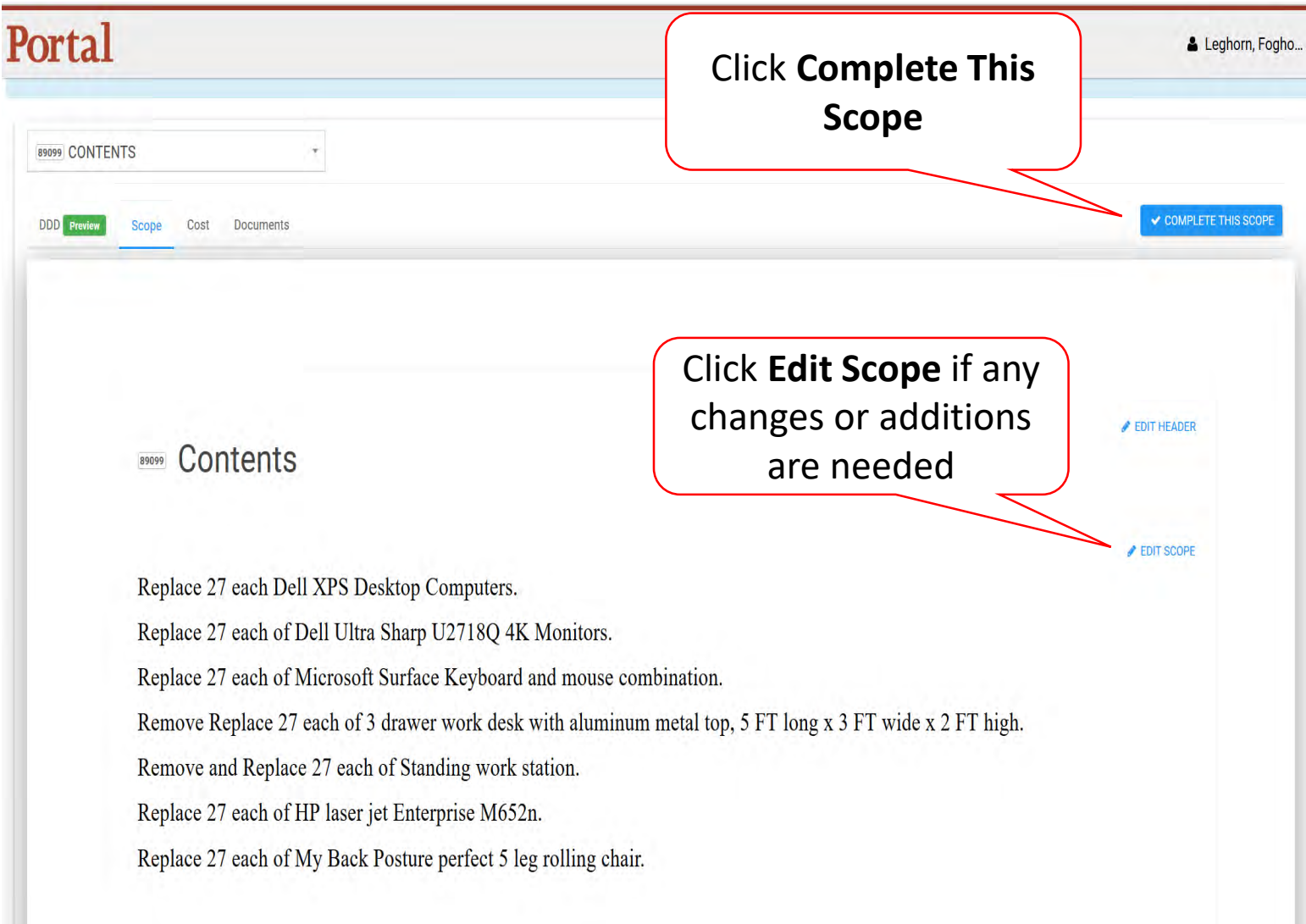

## Rework/Edit Completed Scope of Work

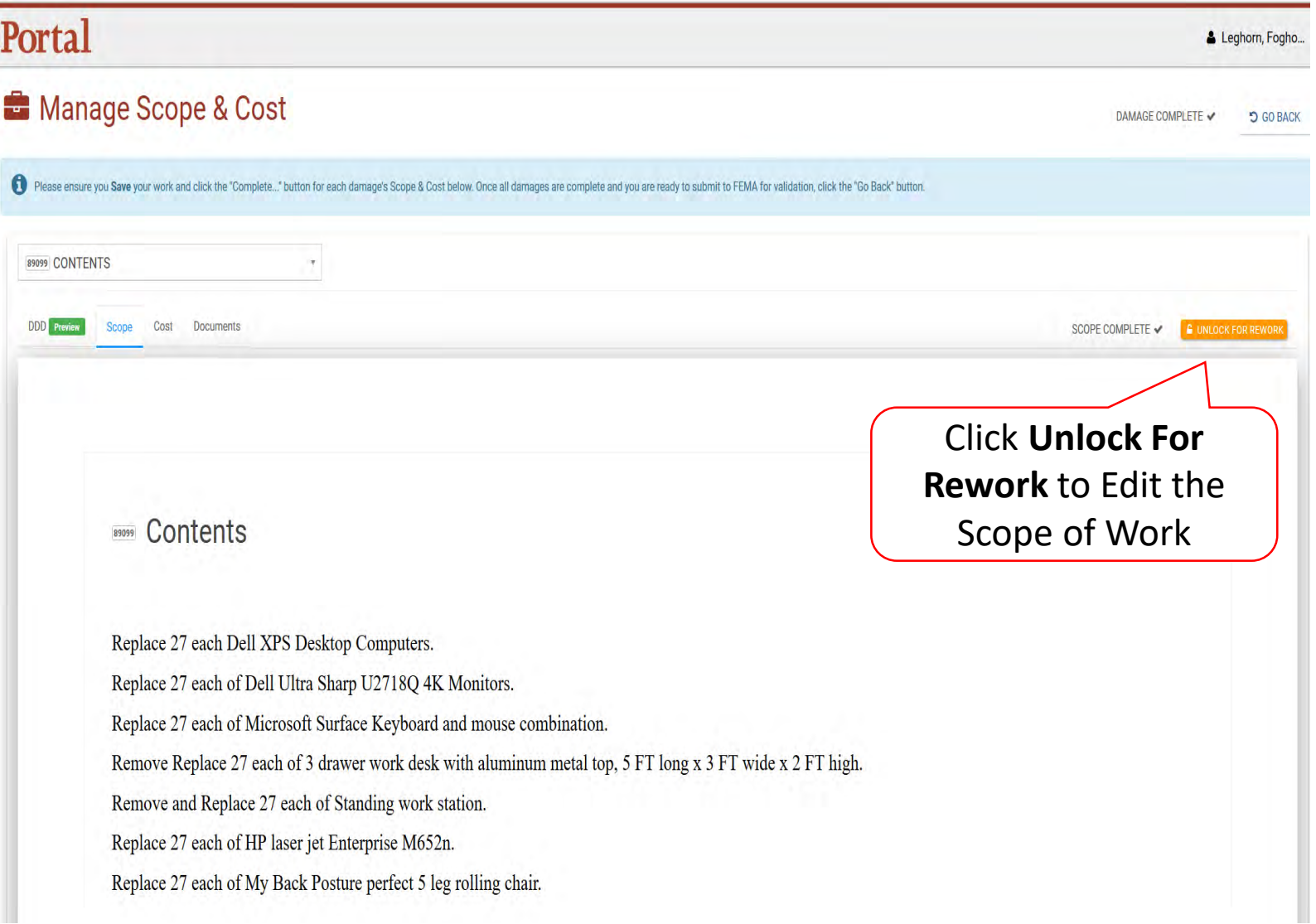

### Add Project Cost

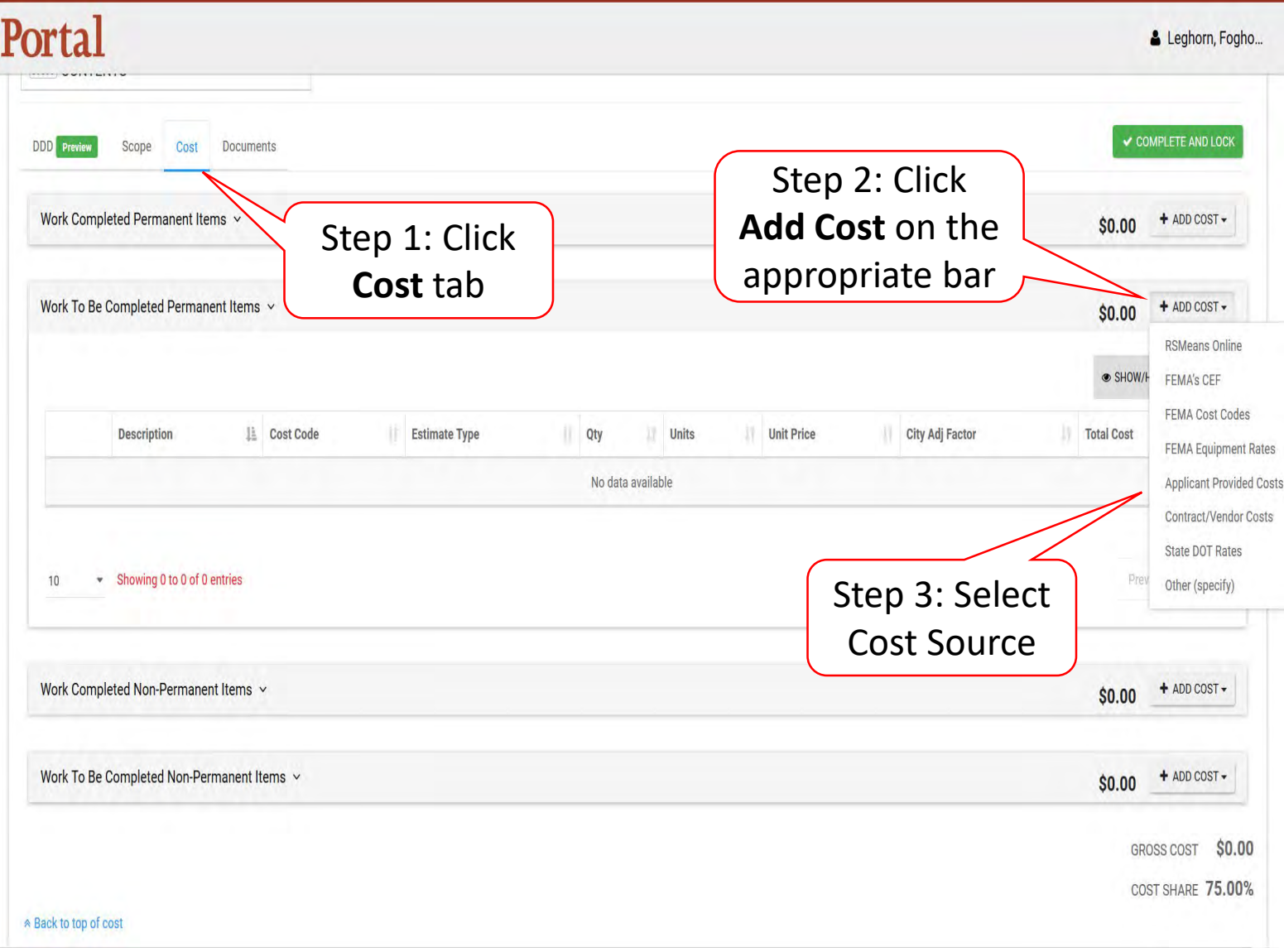

### Enter Cost Information Pop-Up Box

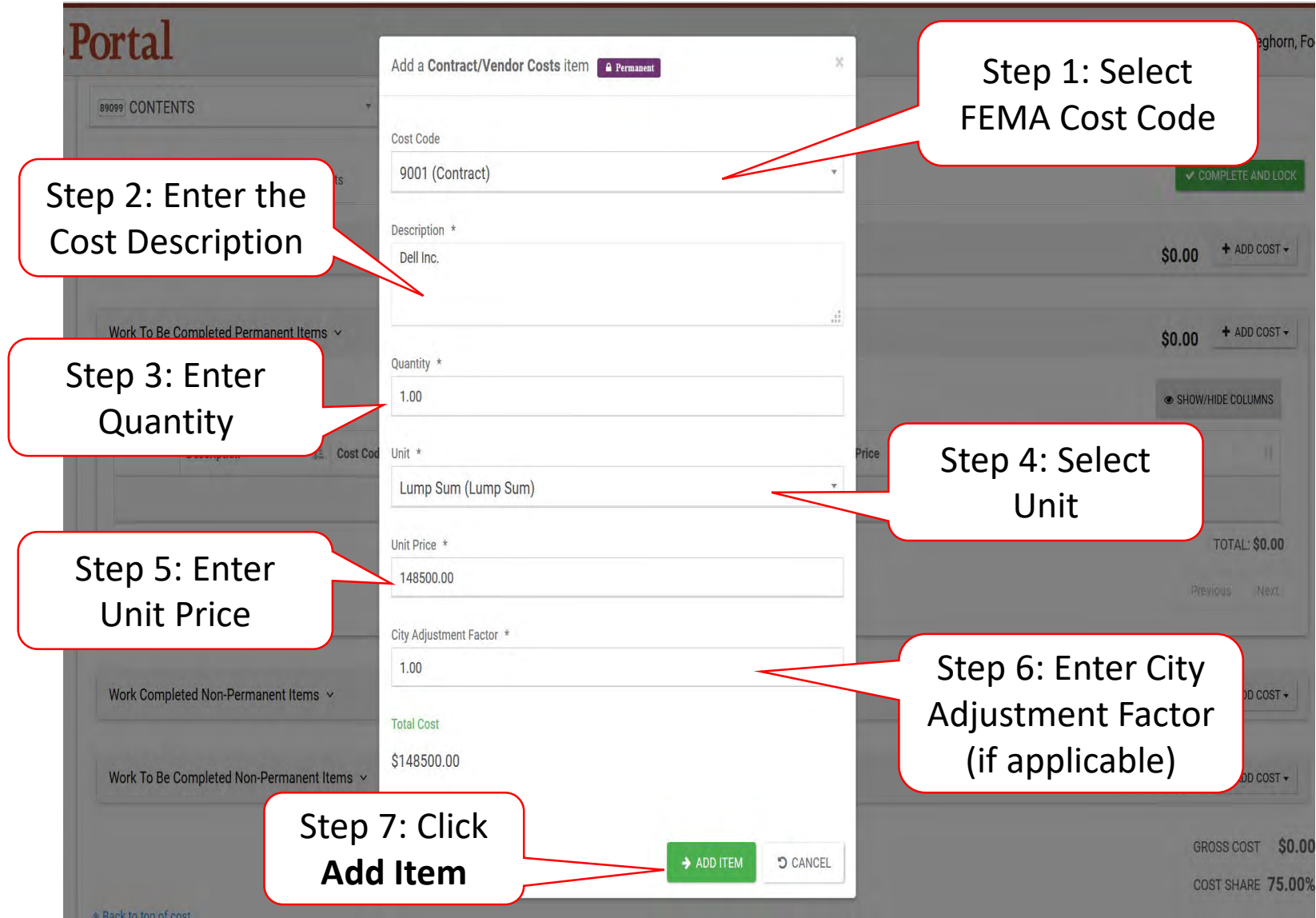

### Edit/Remove Cost Line Item

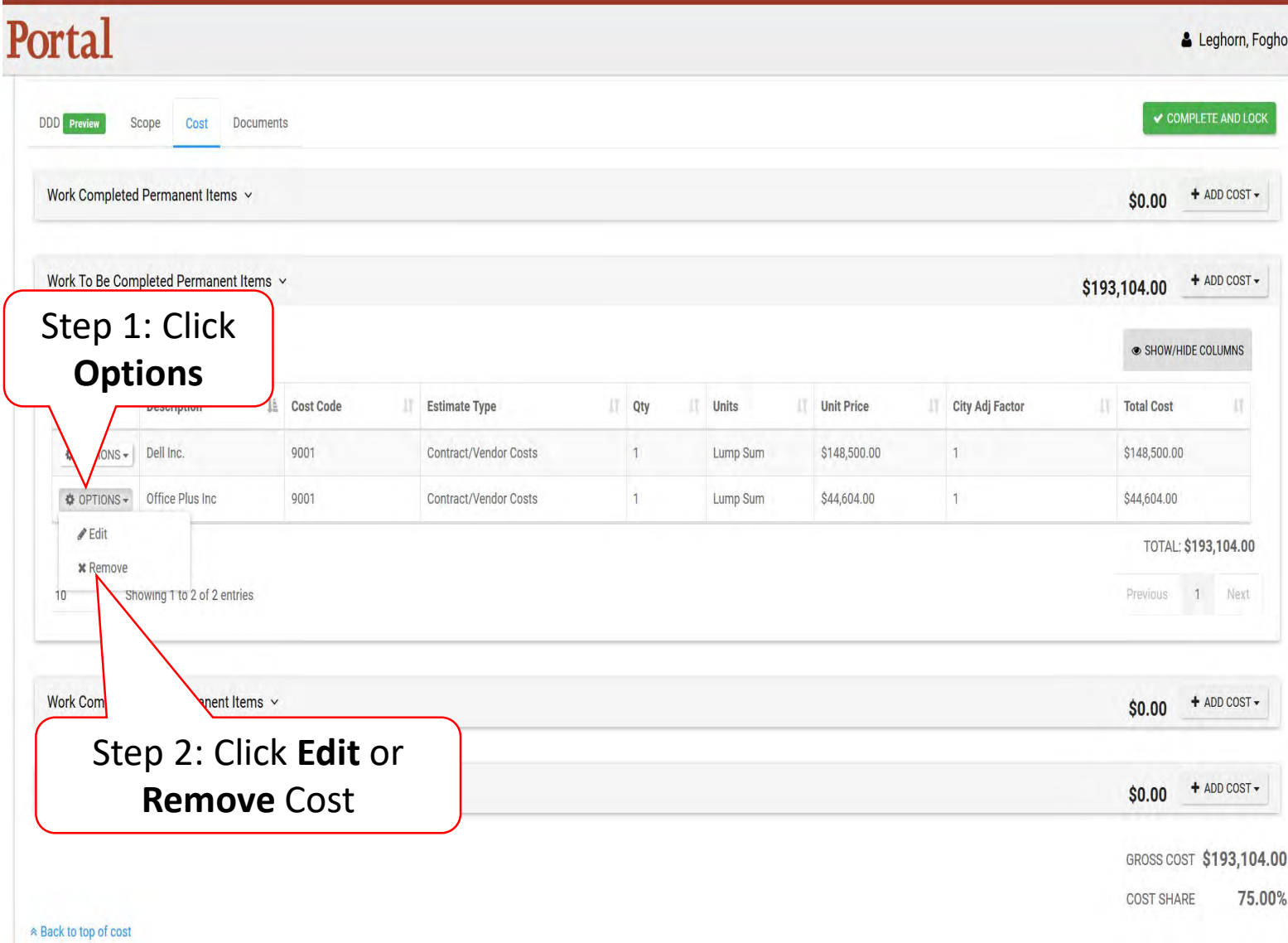

### Complete Scope And Cost

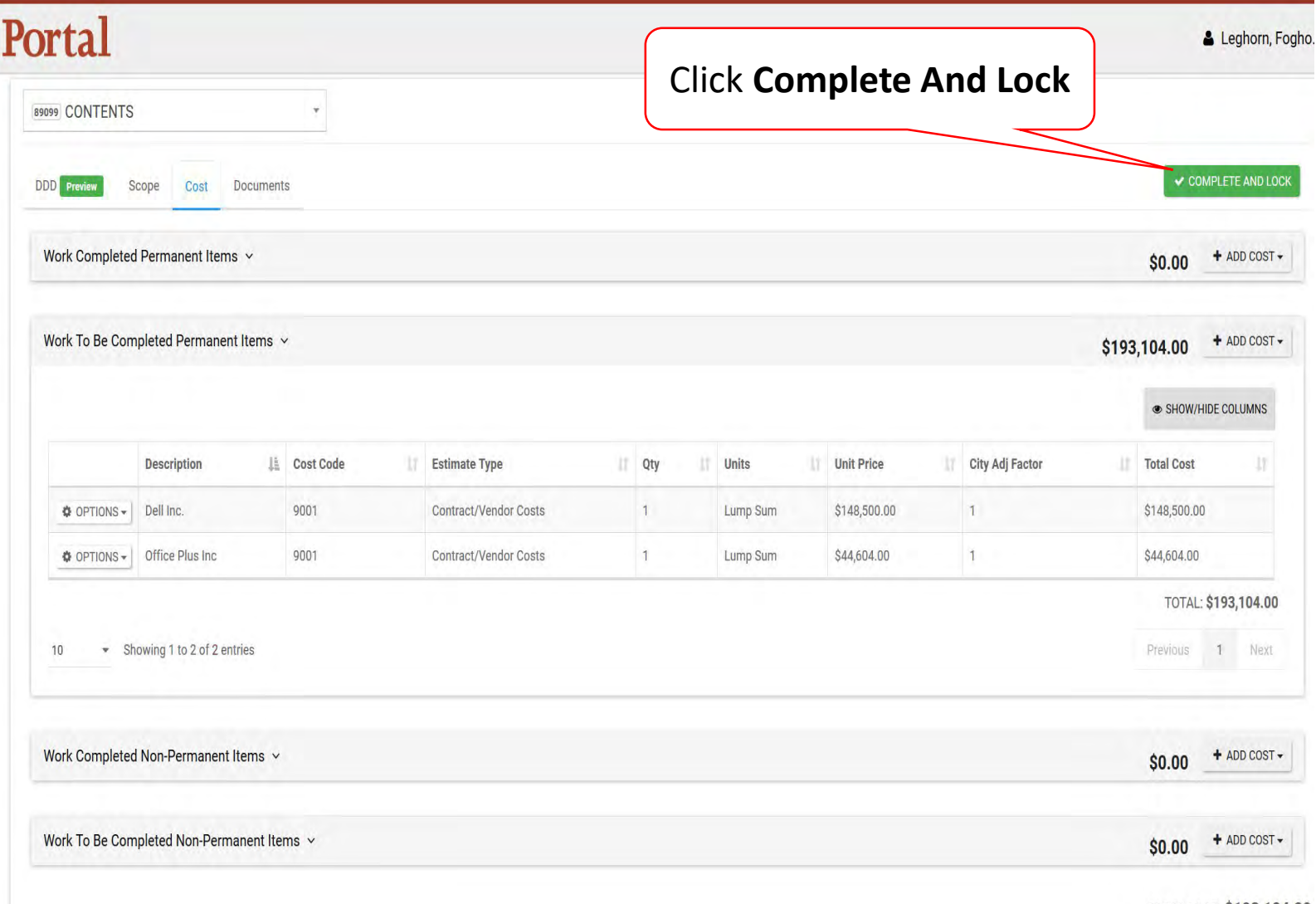

GROSS COST \$193,104.00

### Manage Scope & Cost

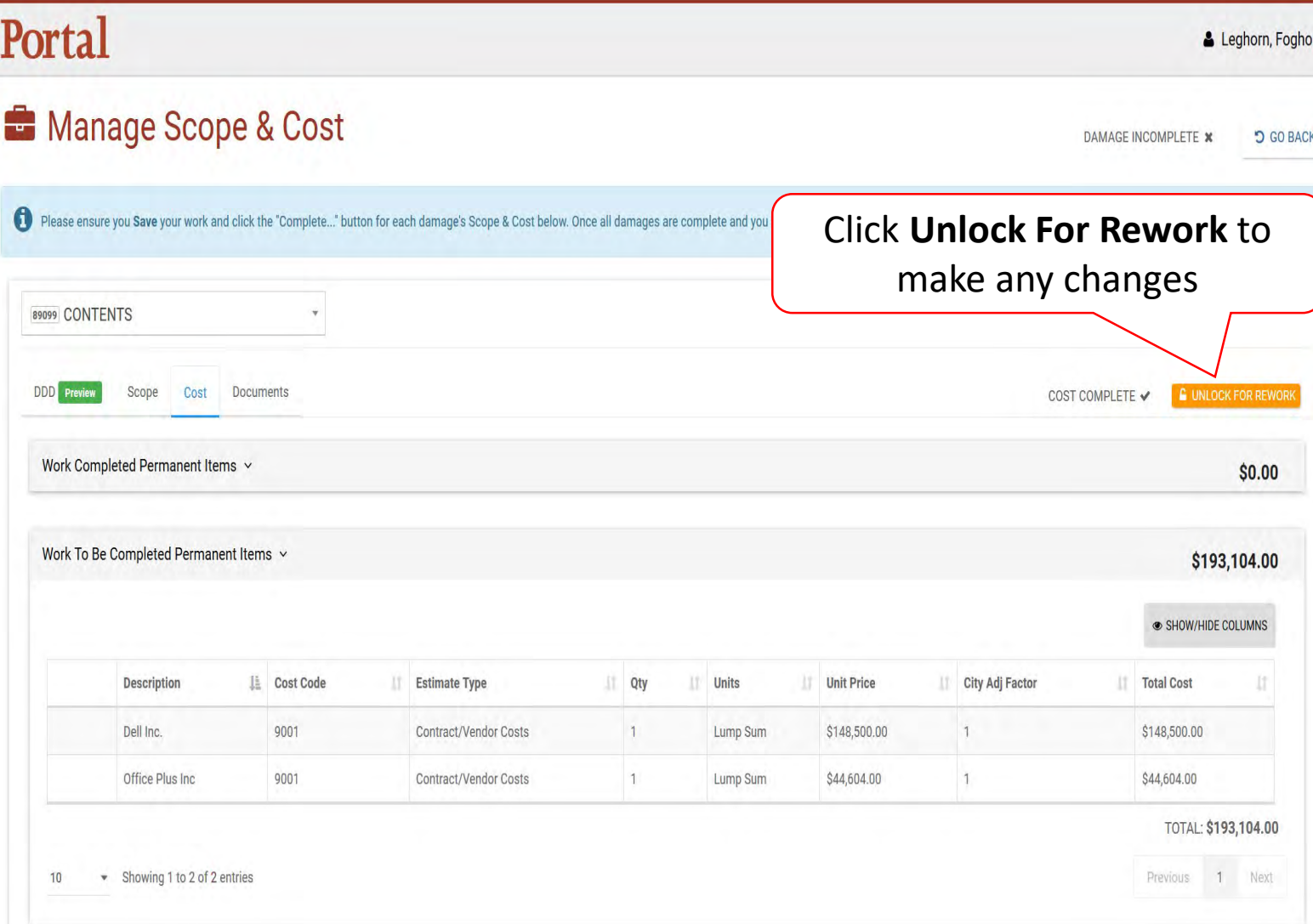

### Return to Project

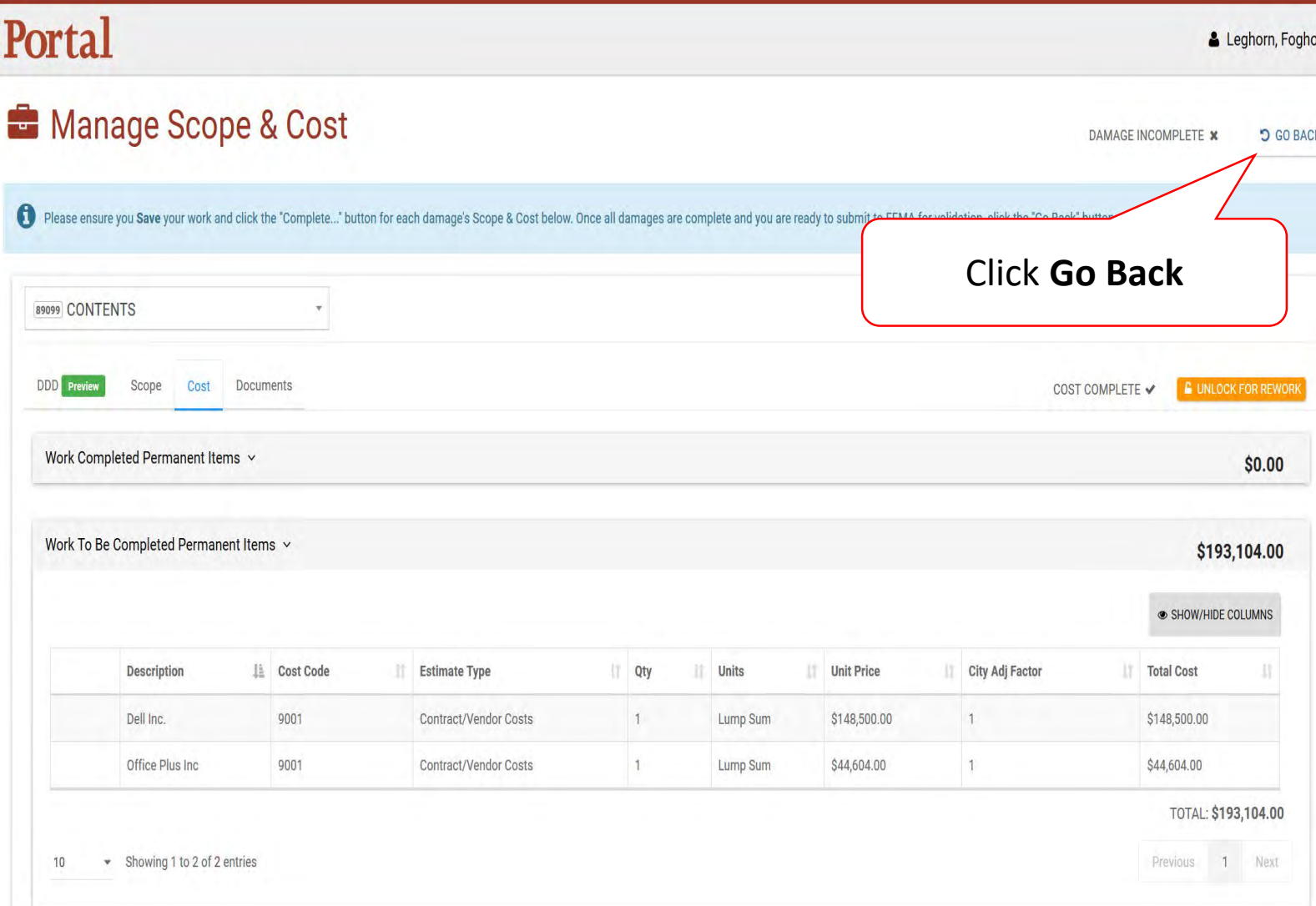

### Submit Scope and Cost to FEMA

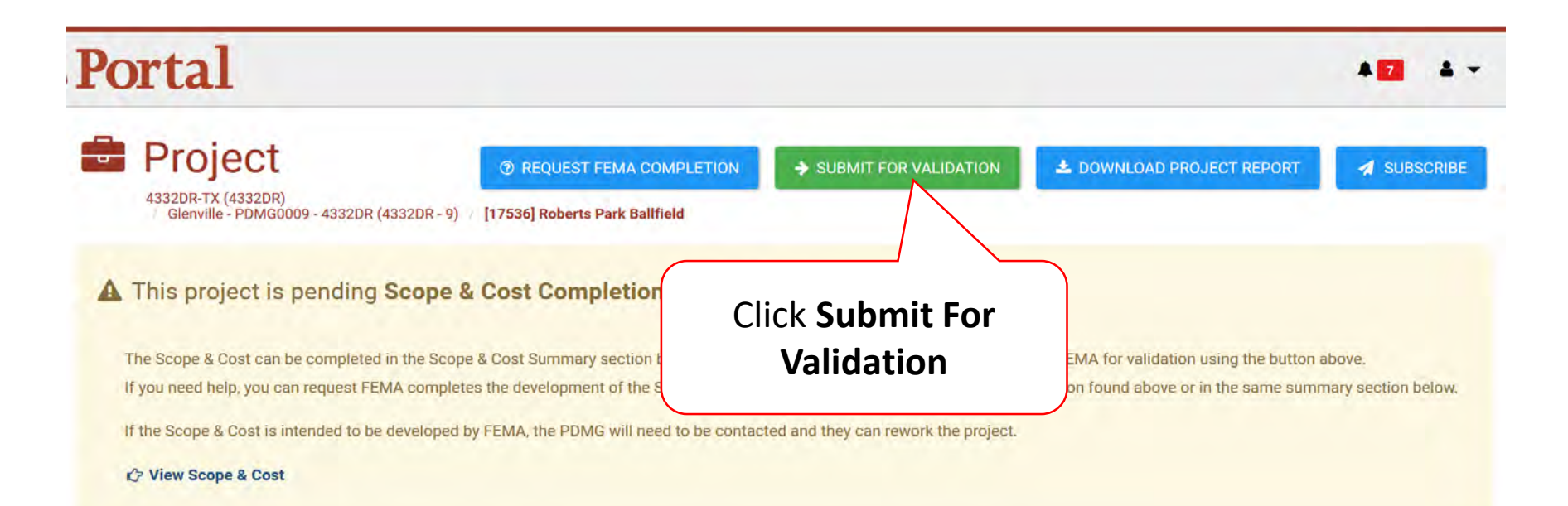

### General Information

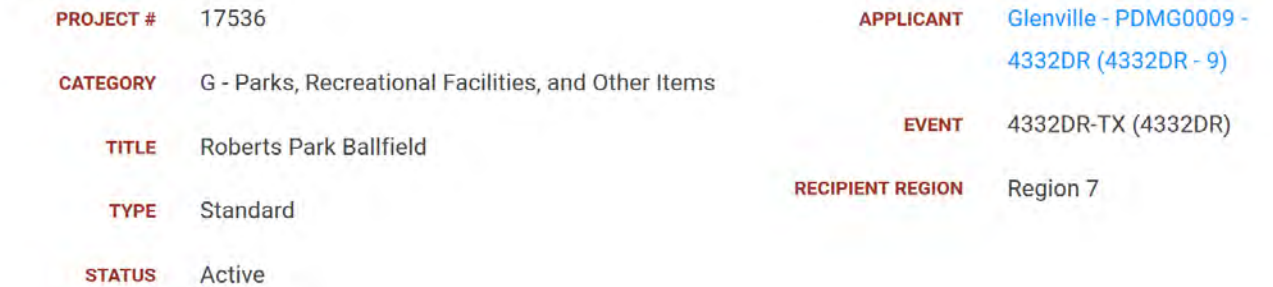

## Confirm Submit For Validation Pop-Up Box

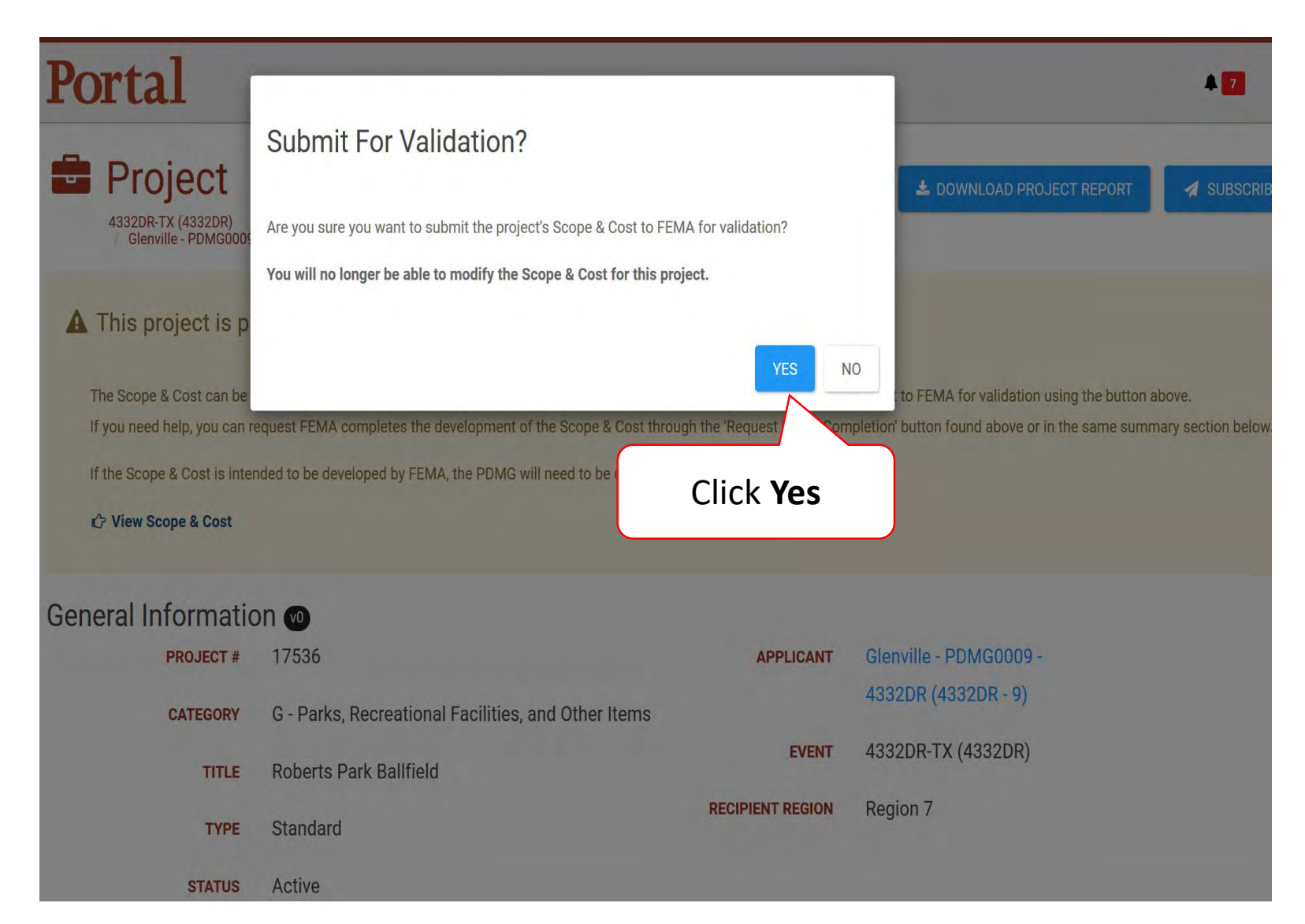

# Subscribing To Projects

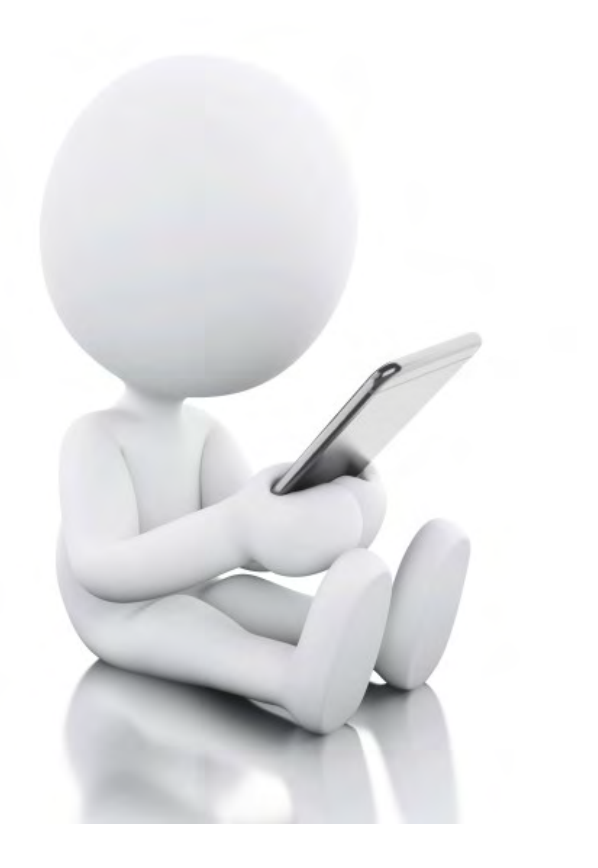

When you want email notification on certain projects.

### My Projects

Step 1: Expand **My Organization**

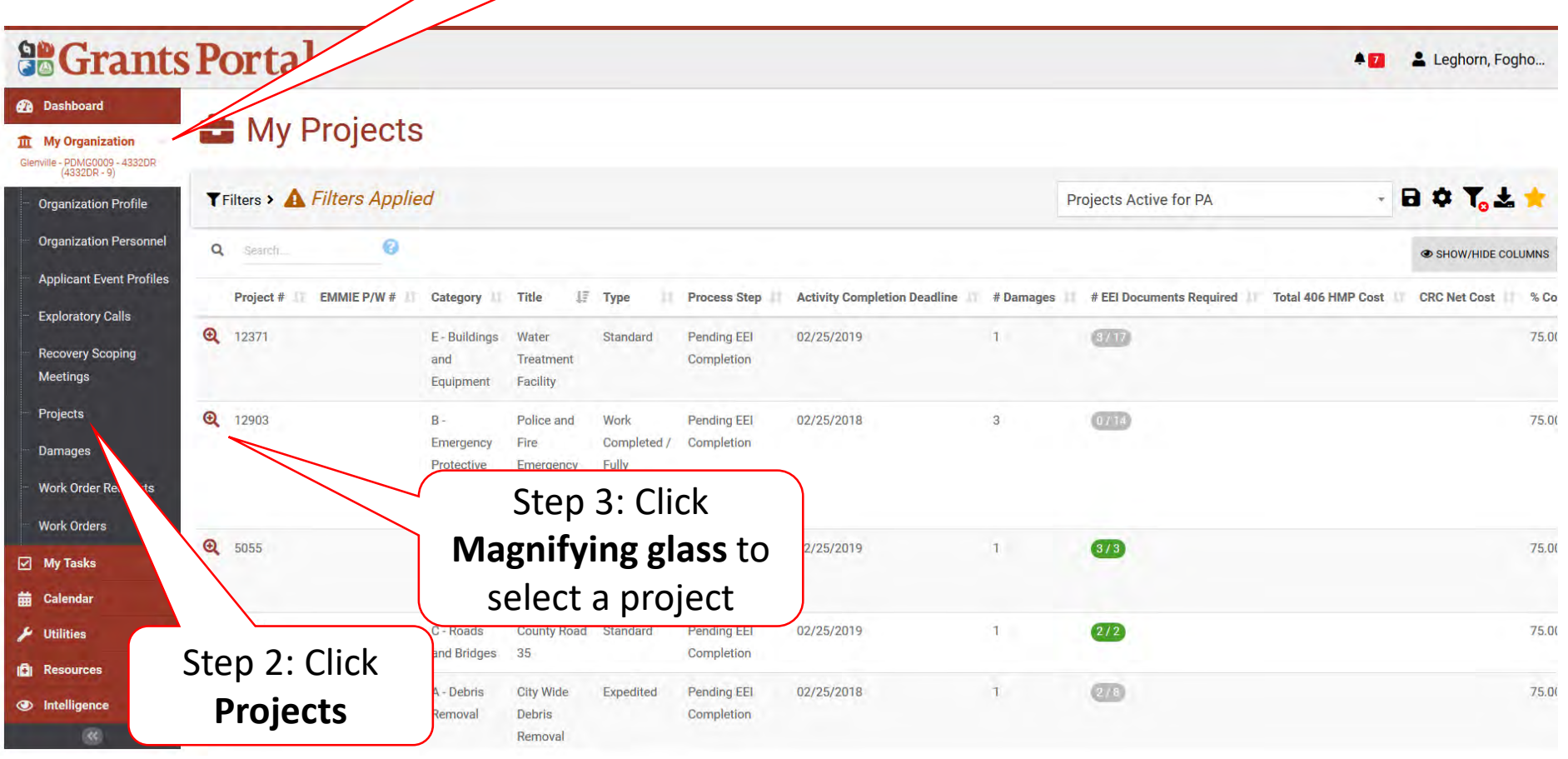

### Subscribe to a Project

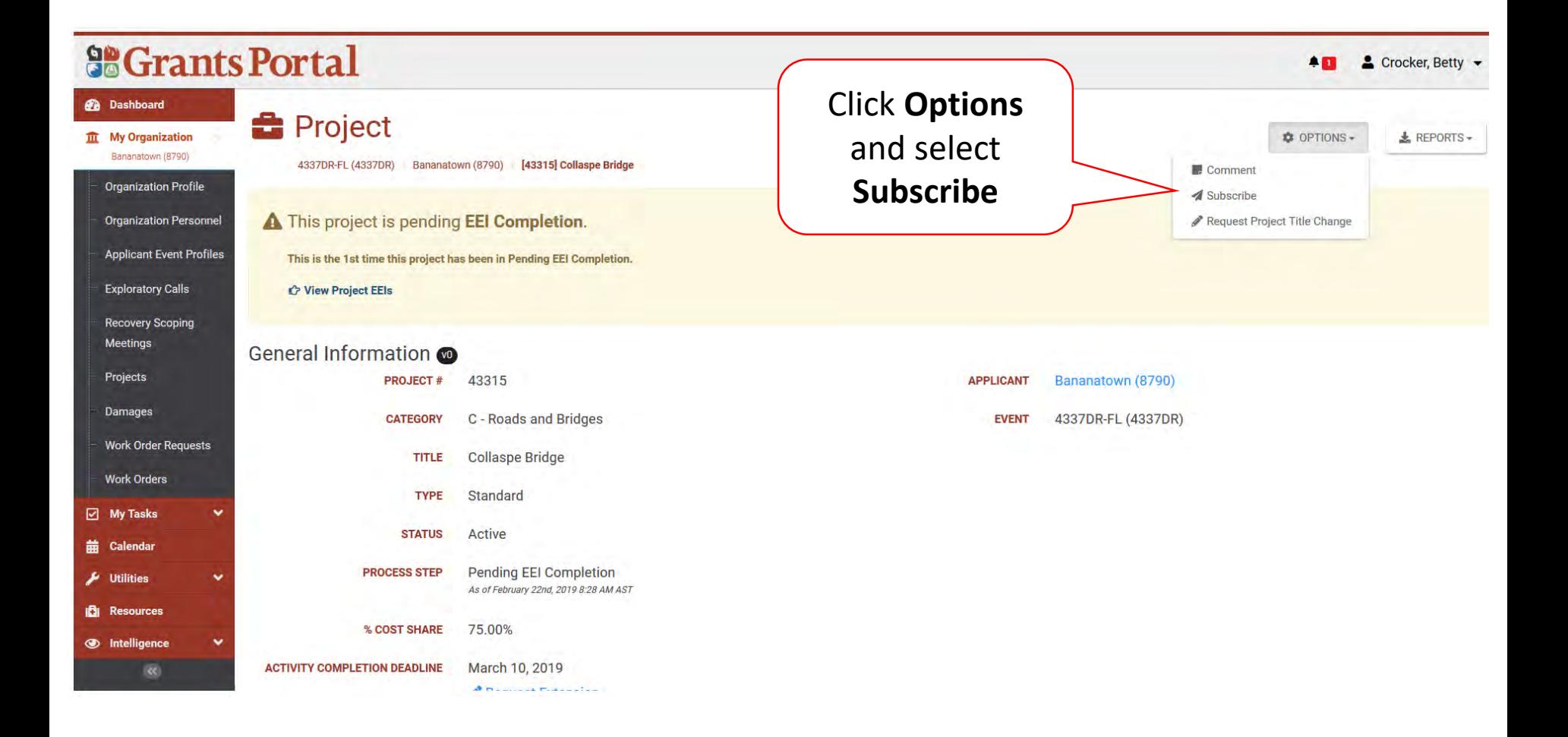

## Subscription Notification Setting

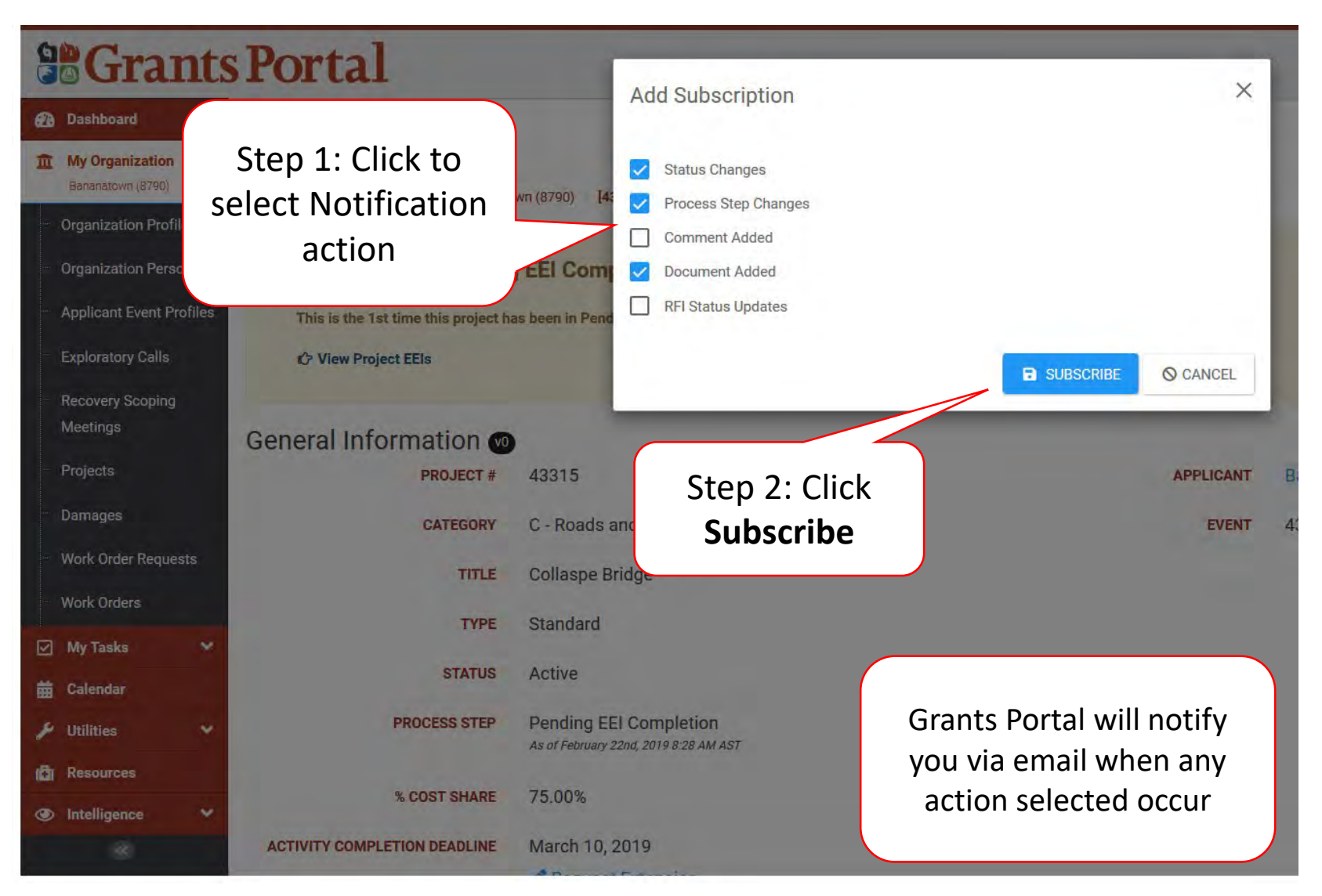

### Modify Subscription

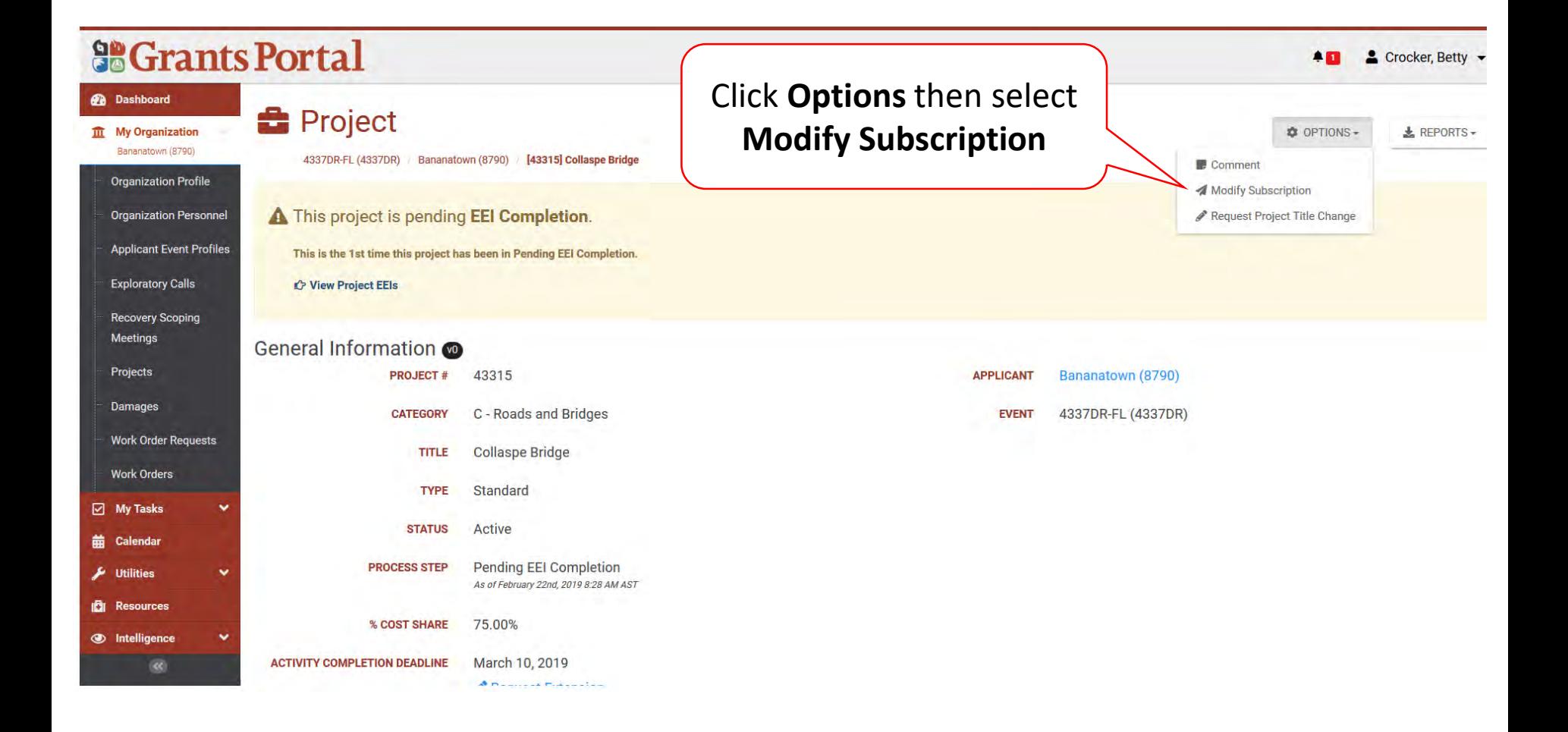

## Modify or Unsubscribe Pop-Up Box

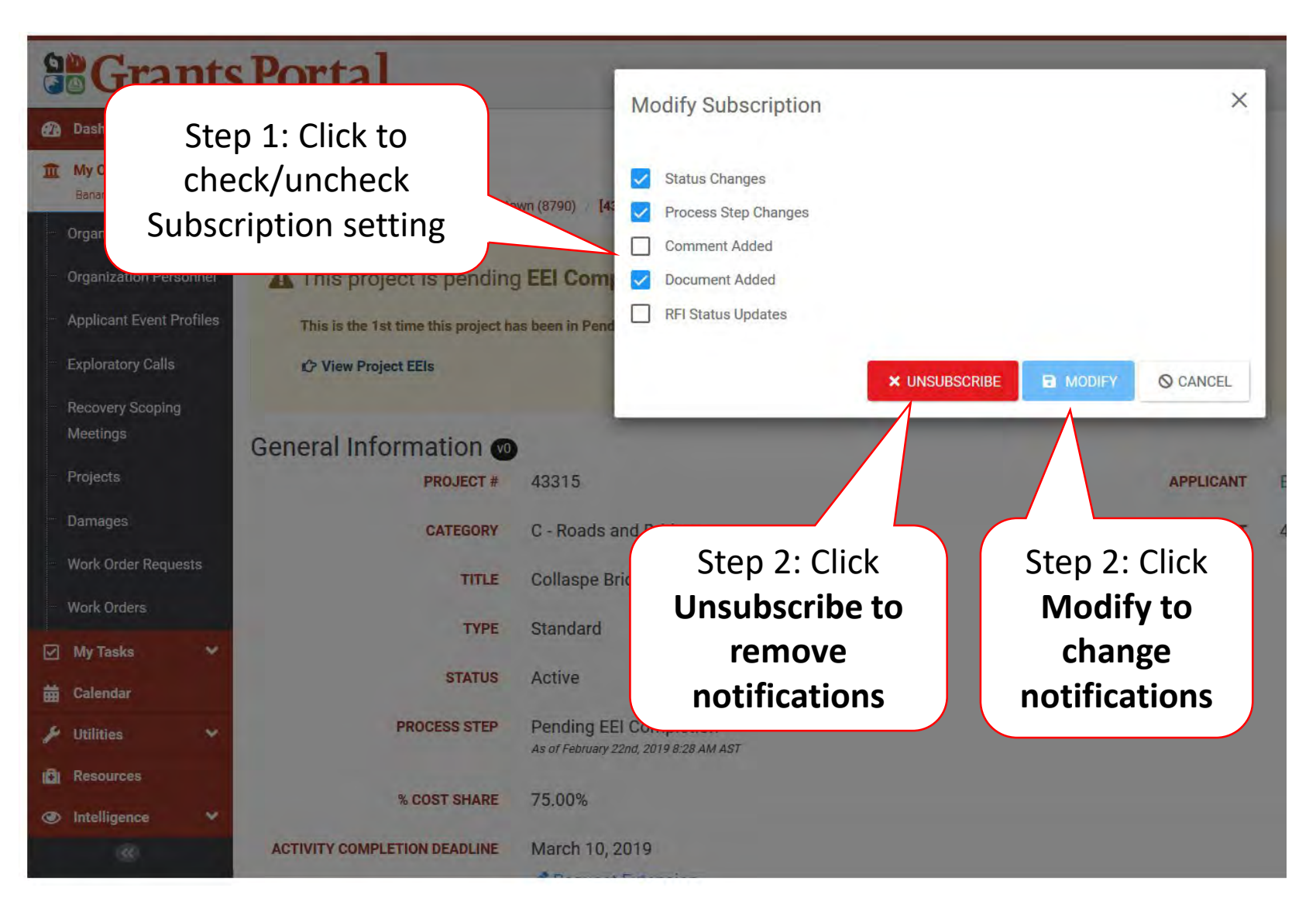

### Unsubscribe Confirmation Pop-Up Box

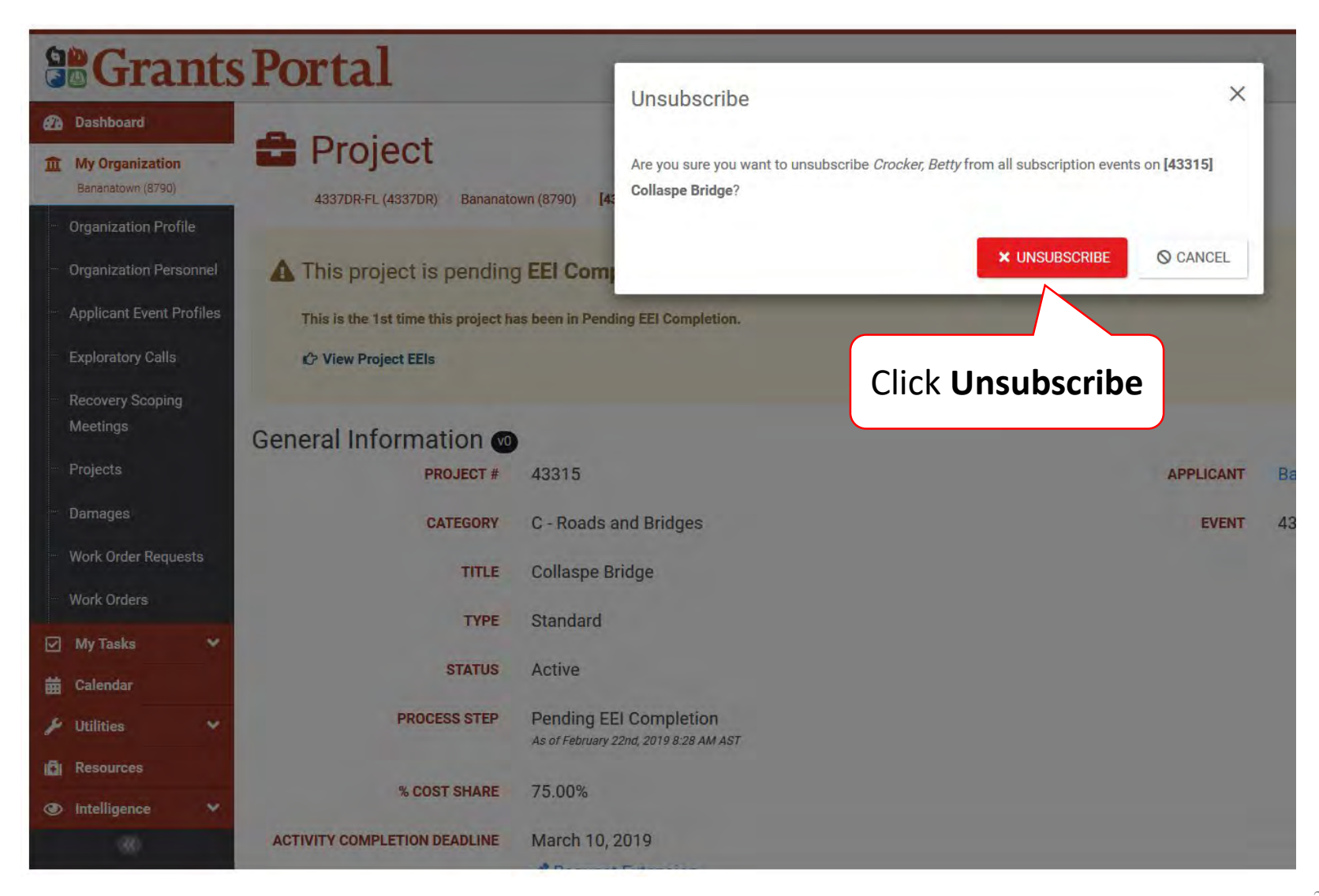

# Request For Information (RFI)

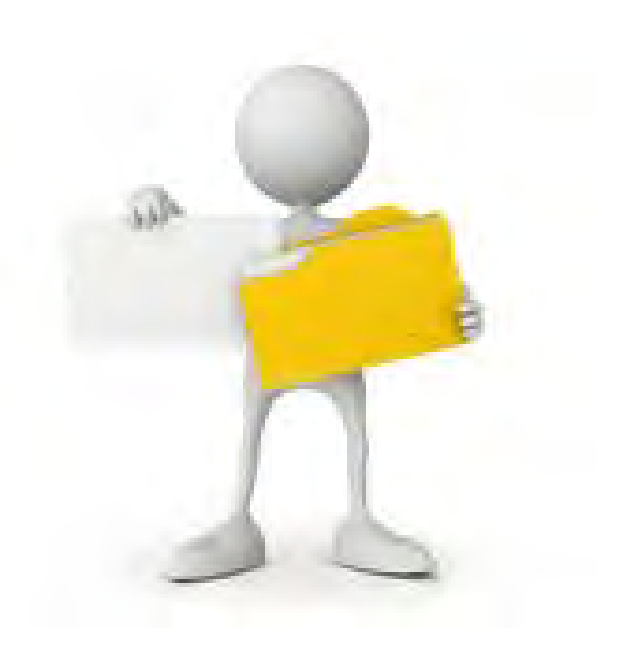

### My Tasks

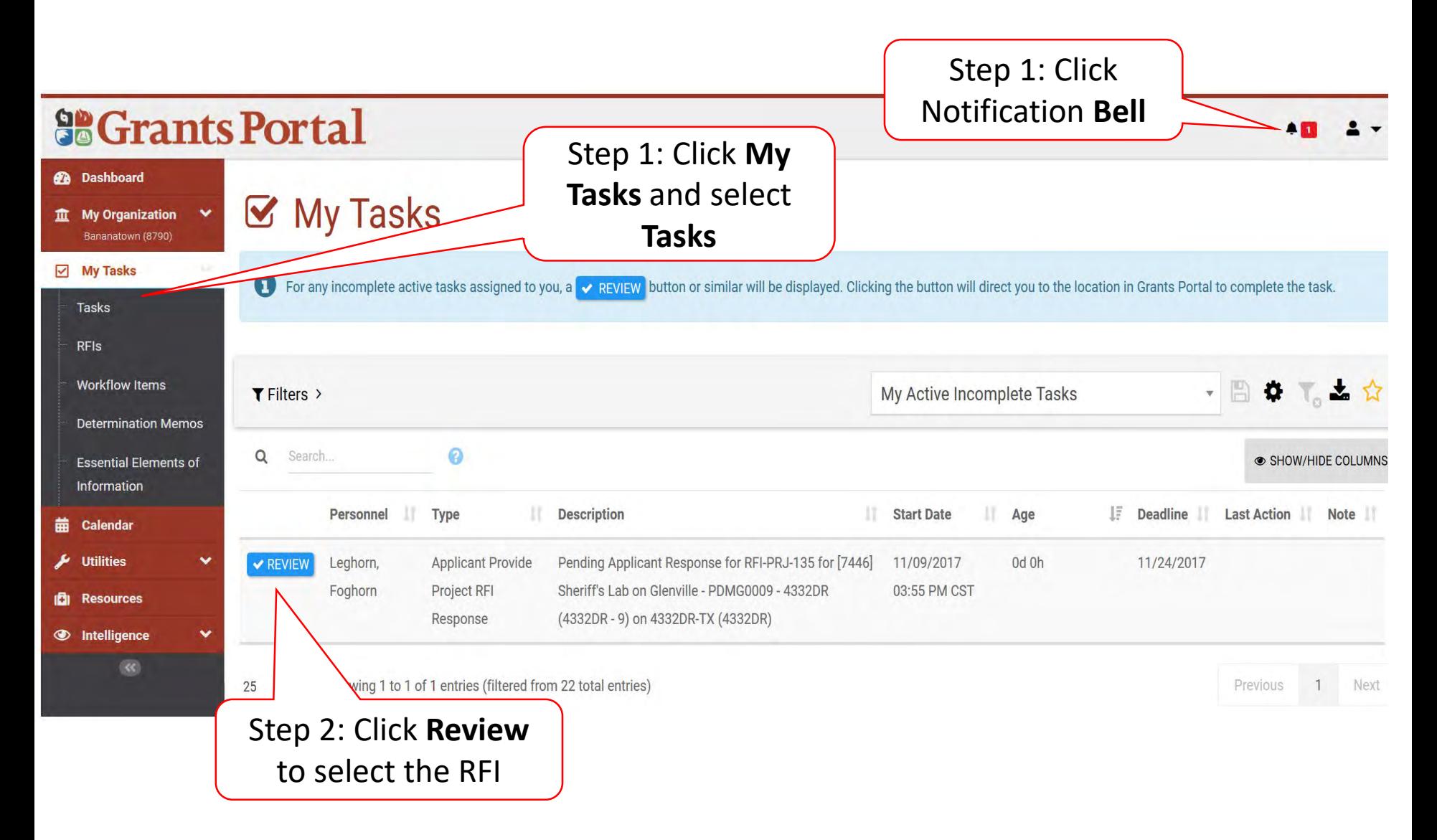

### Request For Information

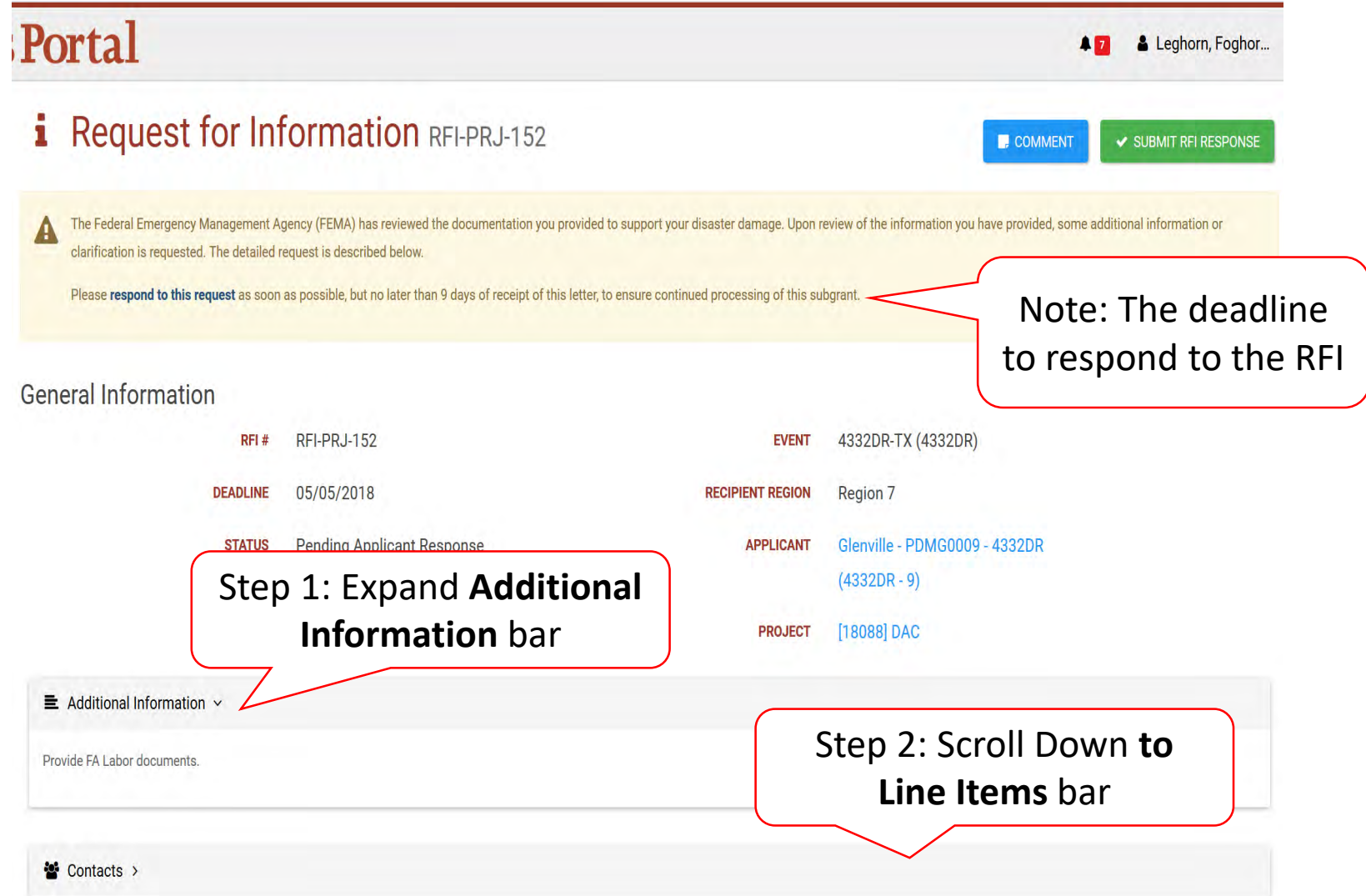

### Upload Documents For RFI Request

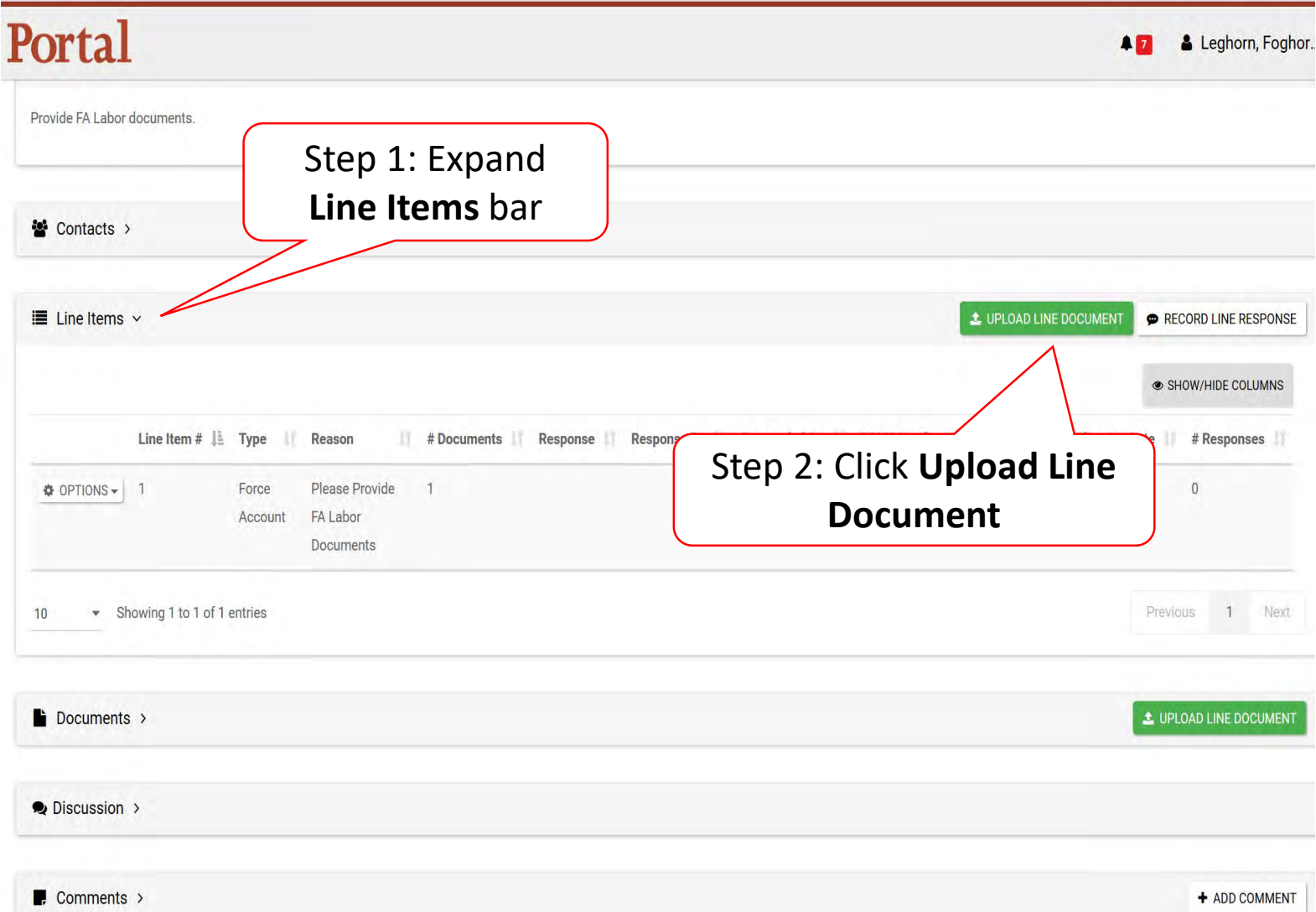

### Select RFI Specific Line Item

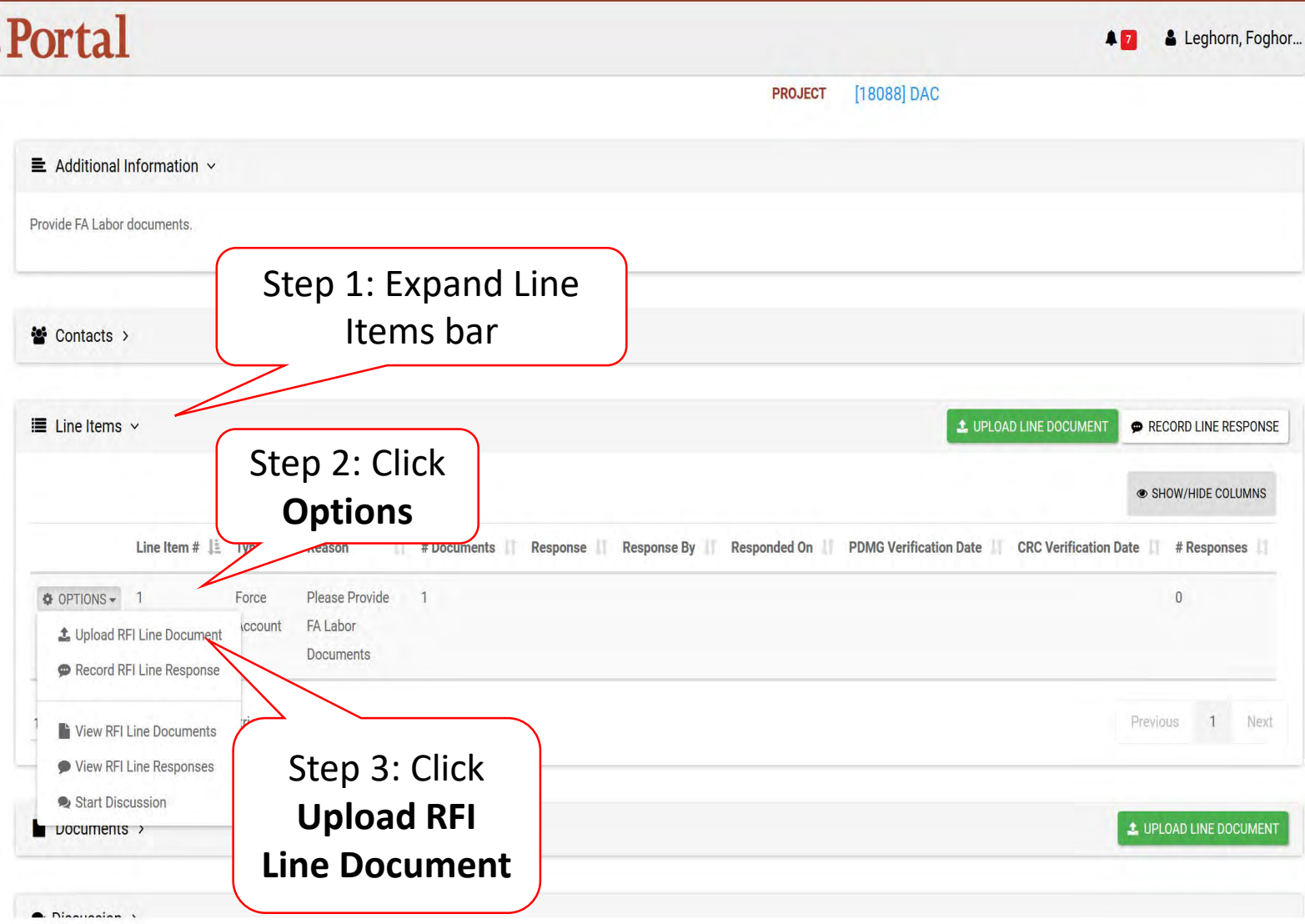

### Line Item RFI Document Upload-Pop up

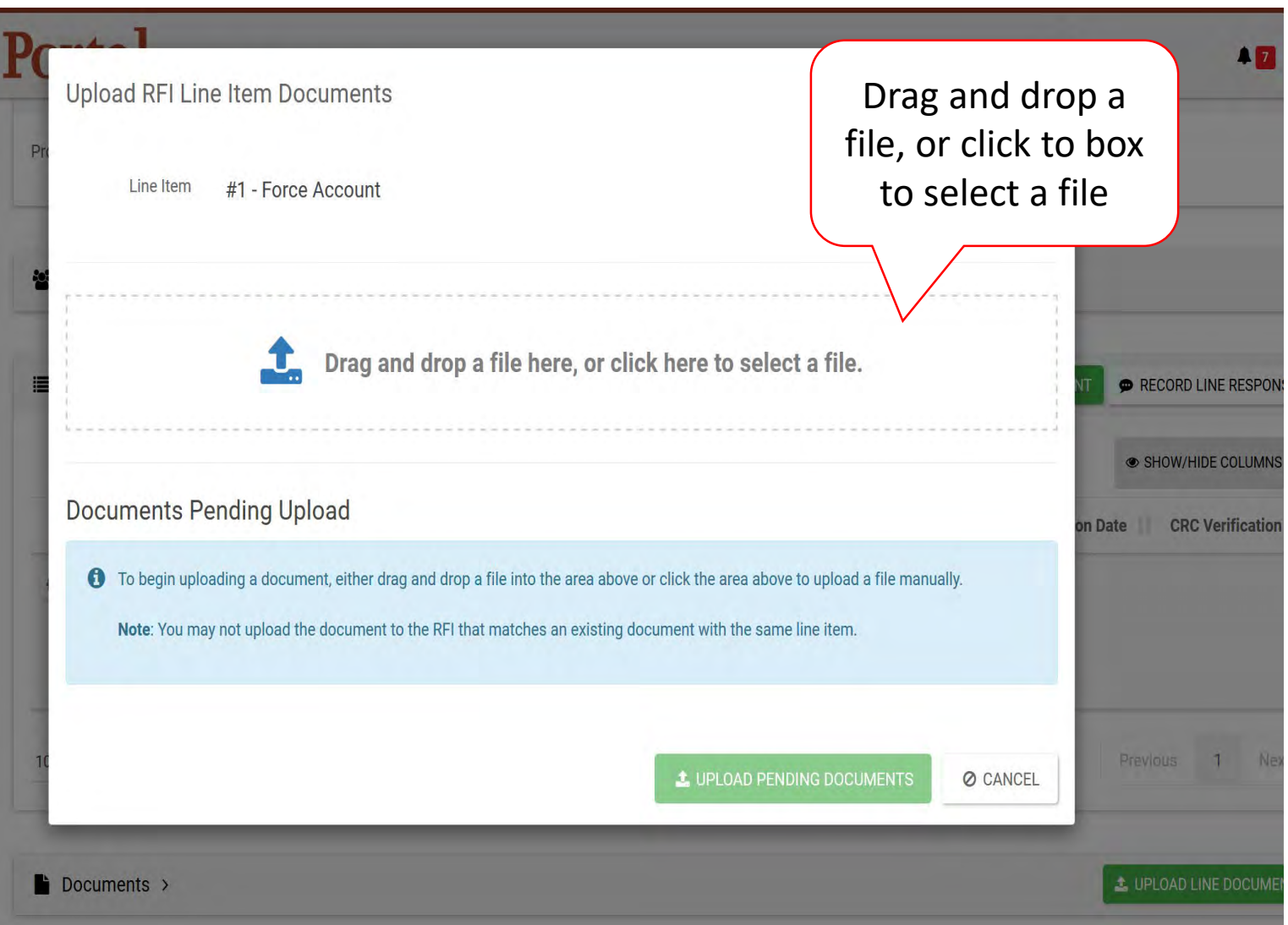

### Line Item RFI Document Information

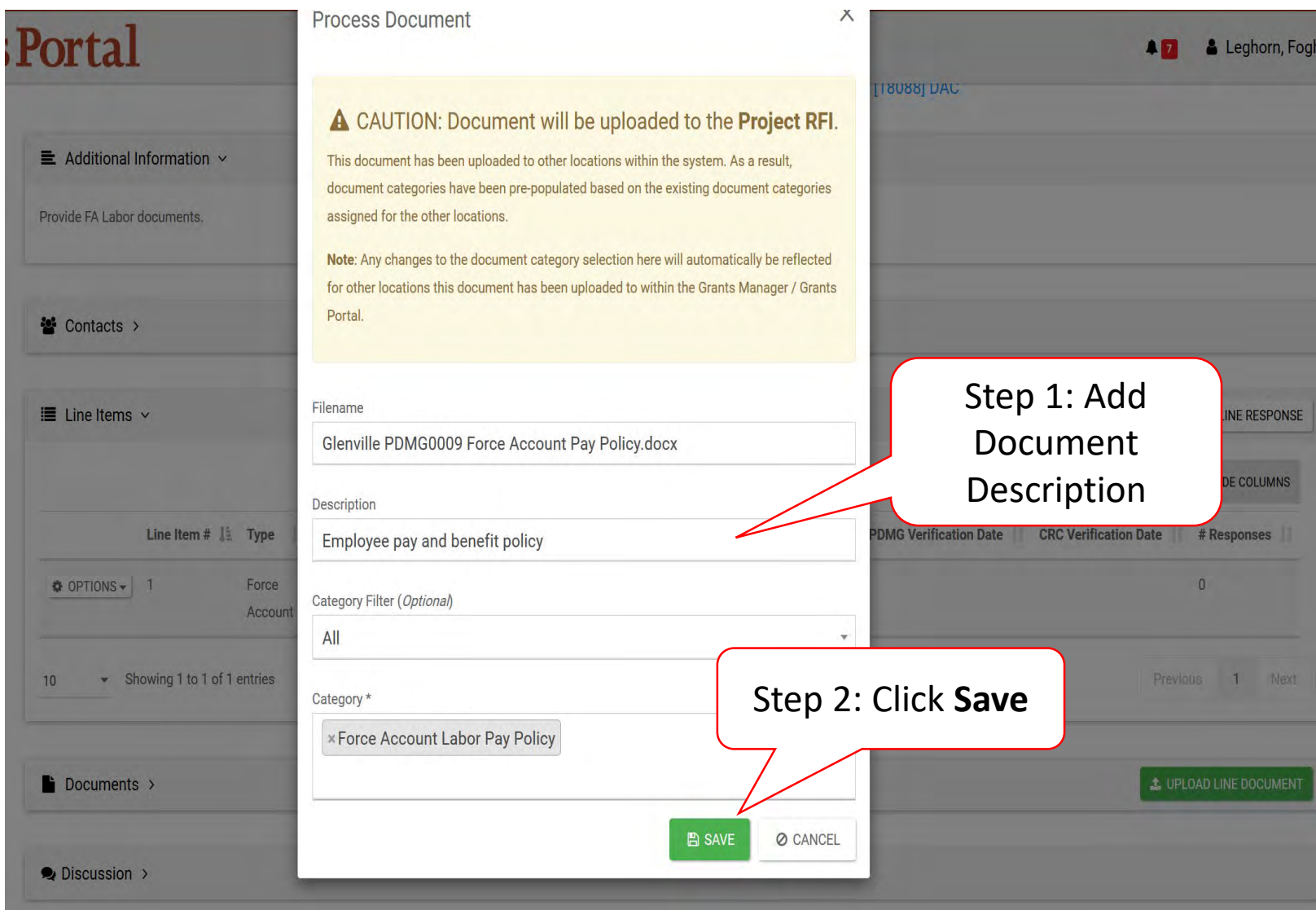

## Line Item RFI Document Pending Upload

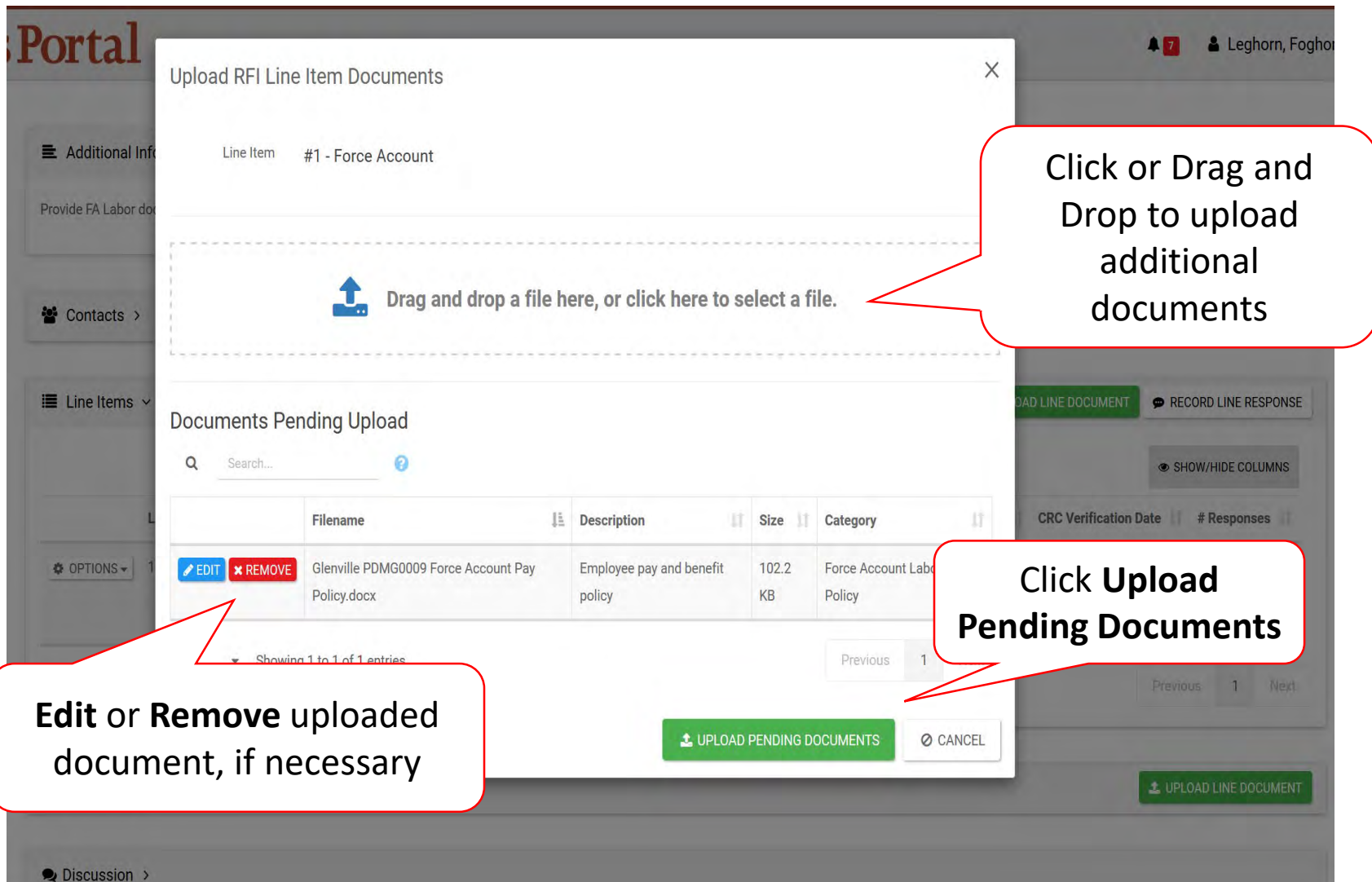

## Confirm Line Document Upload

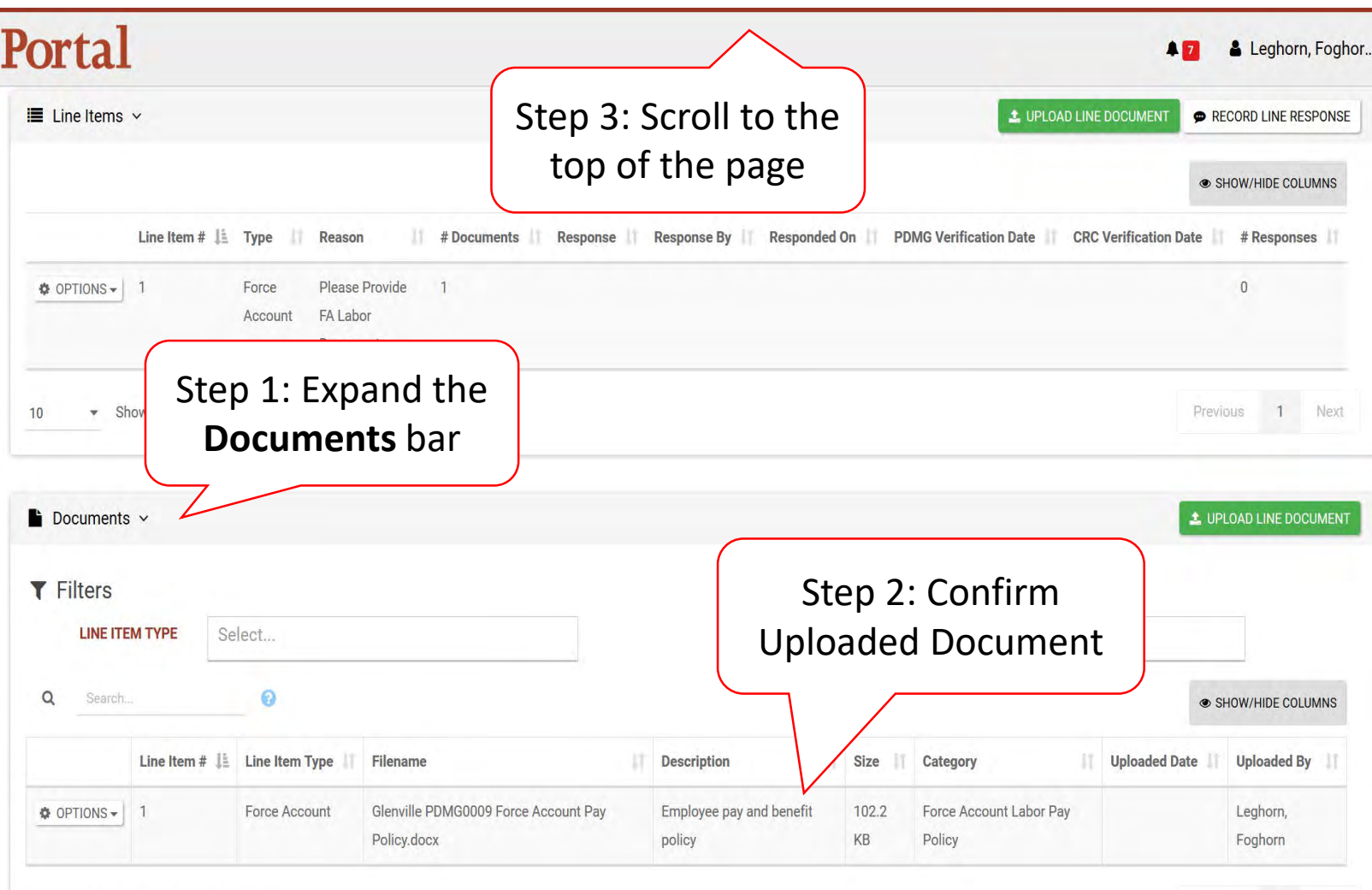

 $10$ • Showing 1 to 1 of 1 entries

### Submit RFI Response

Contacts >

#### Portal & Leghorn, Foghor...  $\blacksquare$ **i** Request for Information RFI-PRJ-152 **COMMENT** ✔ SUBMIT RFI RESPONSE The Federal Emergency Management Agency (FEMA) has reviewed the documentation you provided to support your disaster damage. Upon review of the inf Click **Submit RFI**  clarification is requested. The detailed request is described below. **Response**Please respond to this request as soon as possible, but no later than 9 days of receipt of this letter, to ensure continued processing of this subgrant. **General Information**  $RFI#$ RFI-PRJ-152 **EVENT** 4332DR-TX (4332DR) **DEADLINE** 05/05/2018 **RECIPIENT REGION** Region 7 **STATUS Pending Applicant Response APPLICANT** Glenville - PDMG0009 - 4332DR  $(4332DR - 9)$ [18088] DAC **PROJECT**  $\equiv$  Additional Information  $\sim$ Provide FA Labor documents

### Submit RFI Response Pop-Up Box

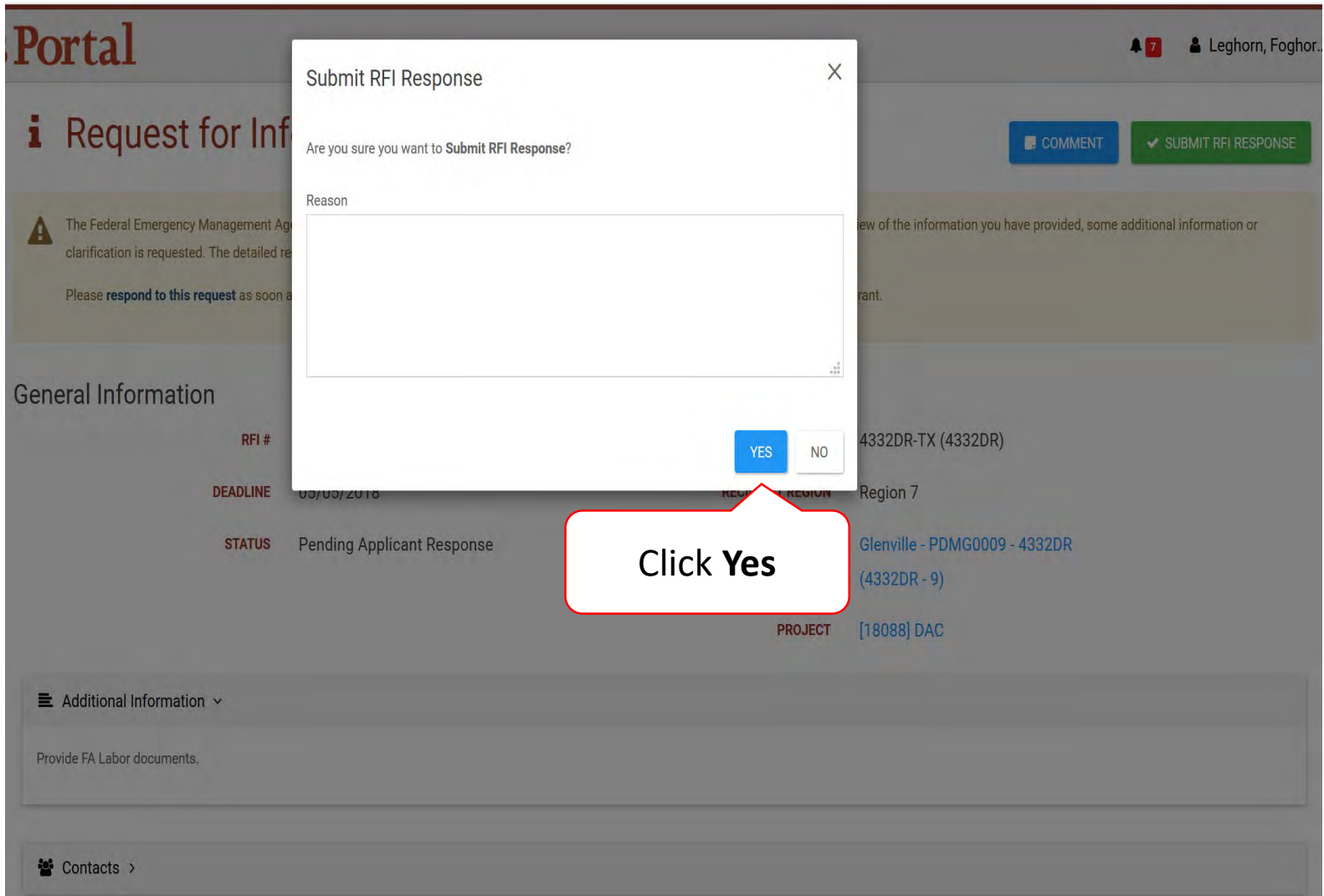

# Respond to a Request For Information (RFI)

### Documents Not Available

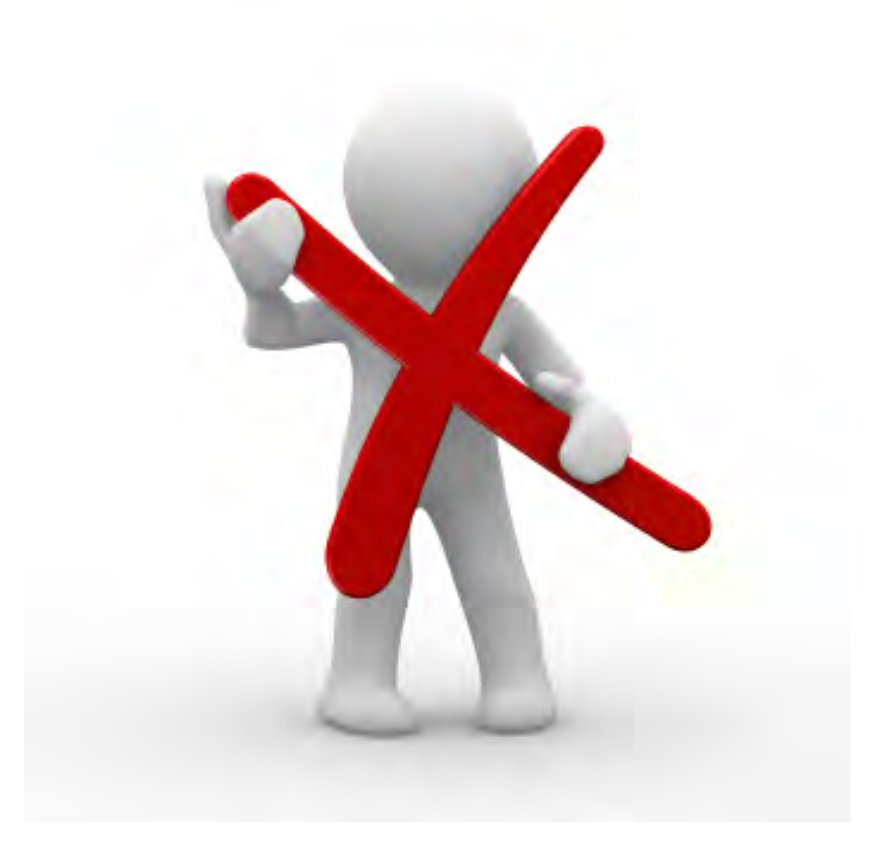

### Record Line Response

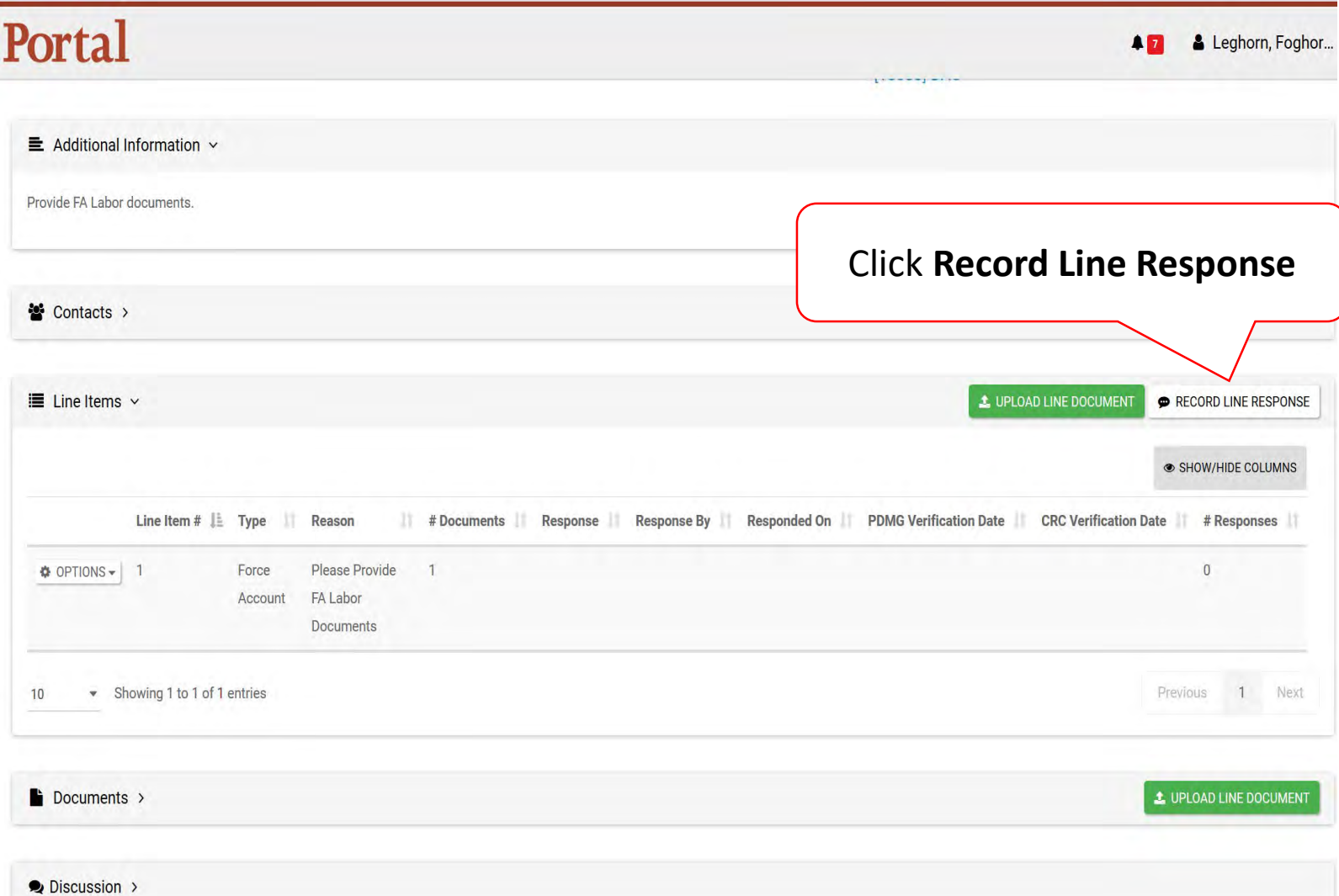

### Add Line Response

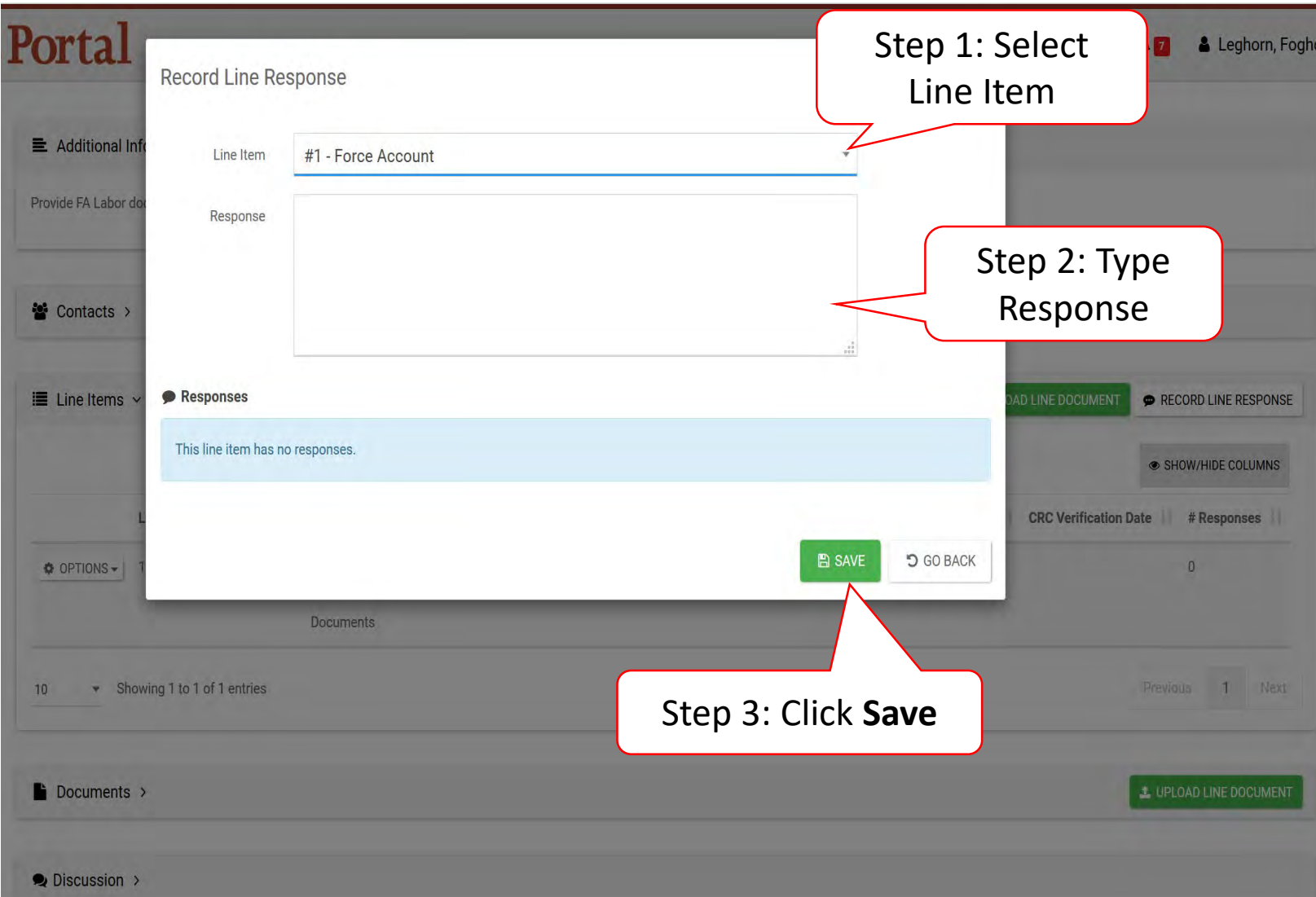

### Confirm Line Response

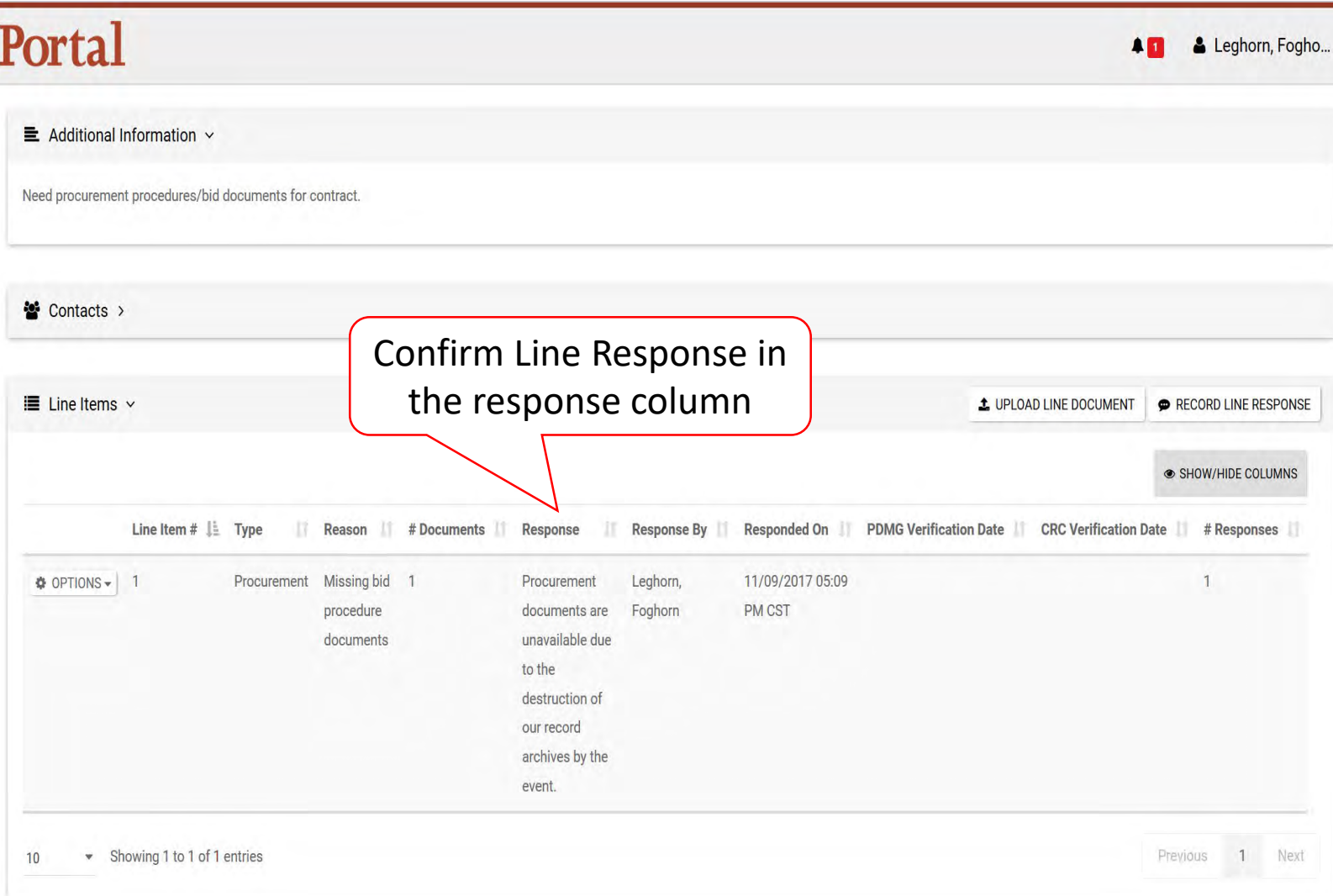

### Edit Line Response

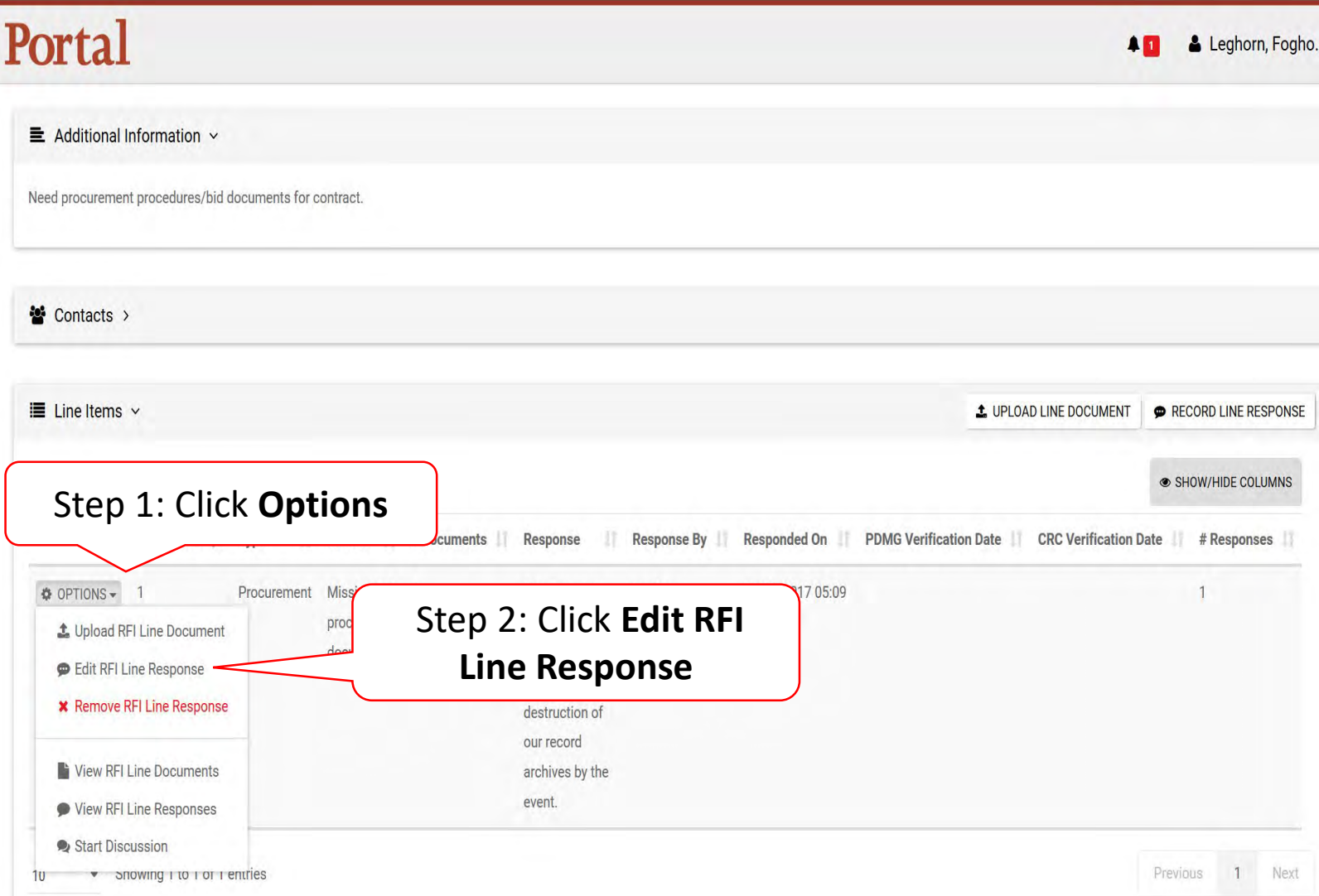
#### Edit Line Response – Pop Up

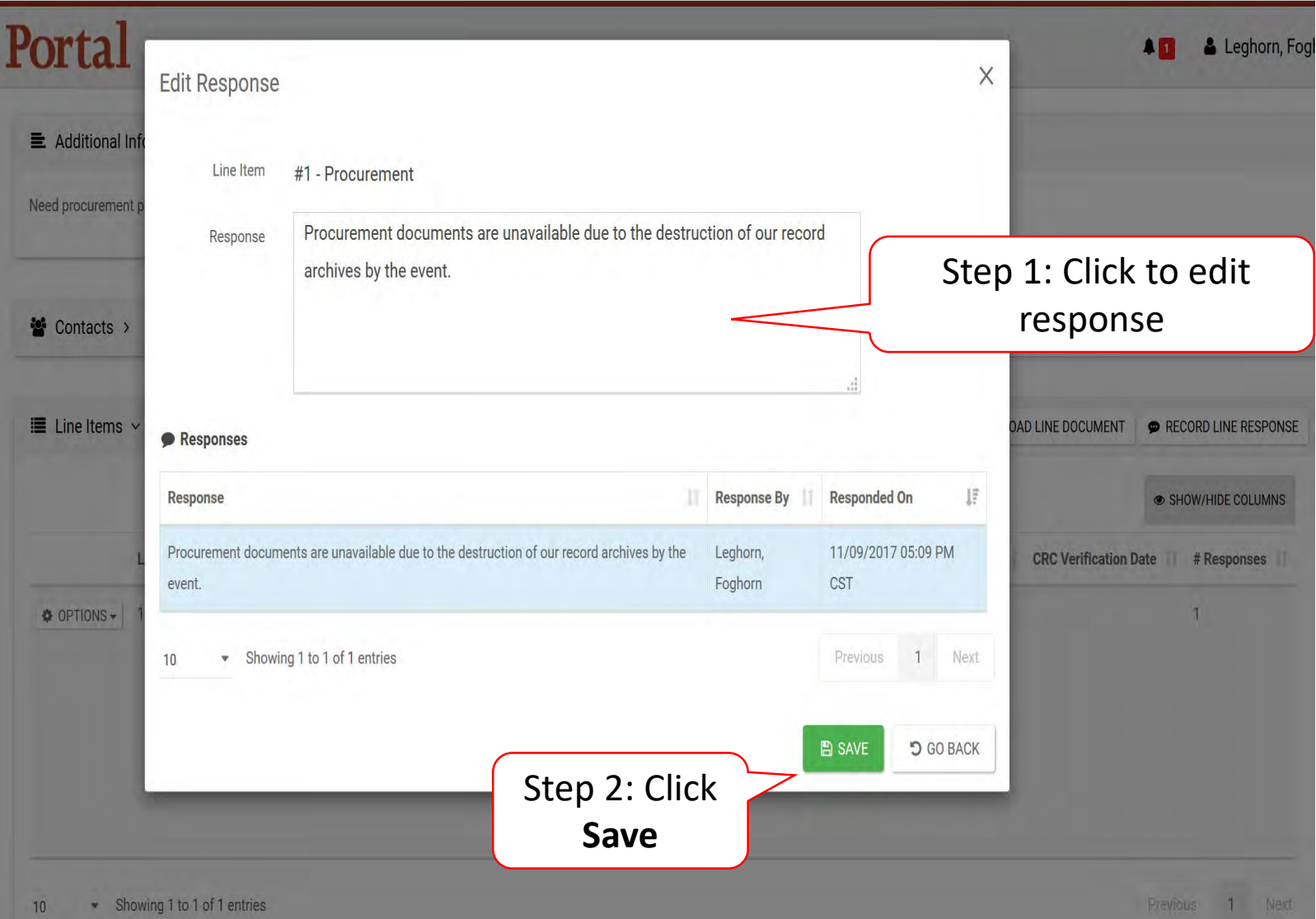

#### Remove Line Response

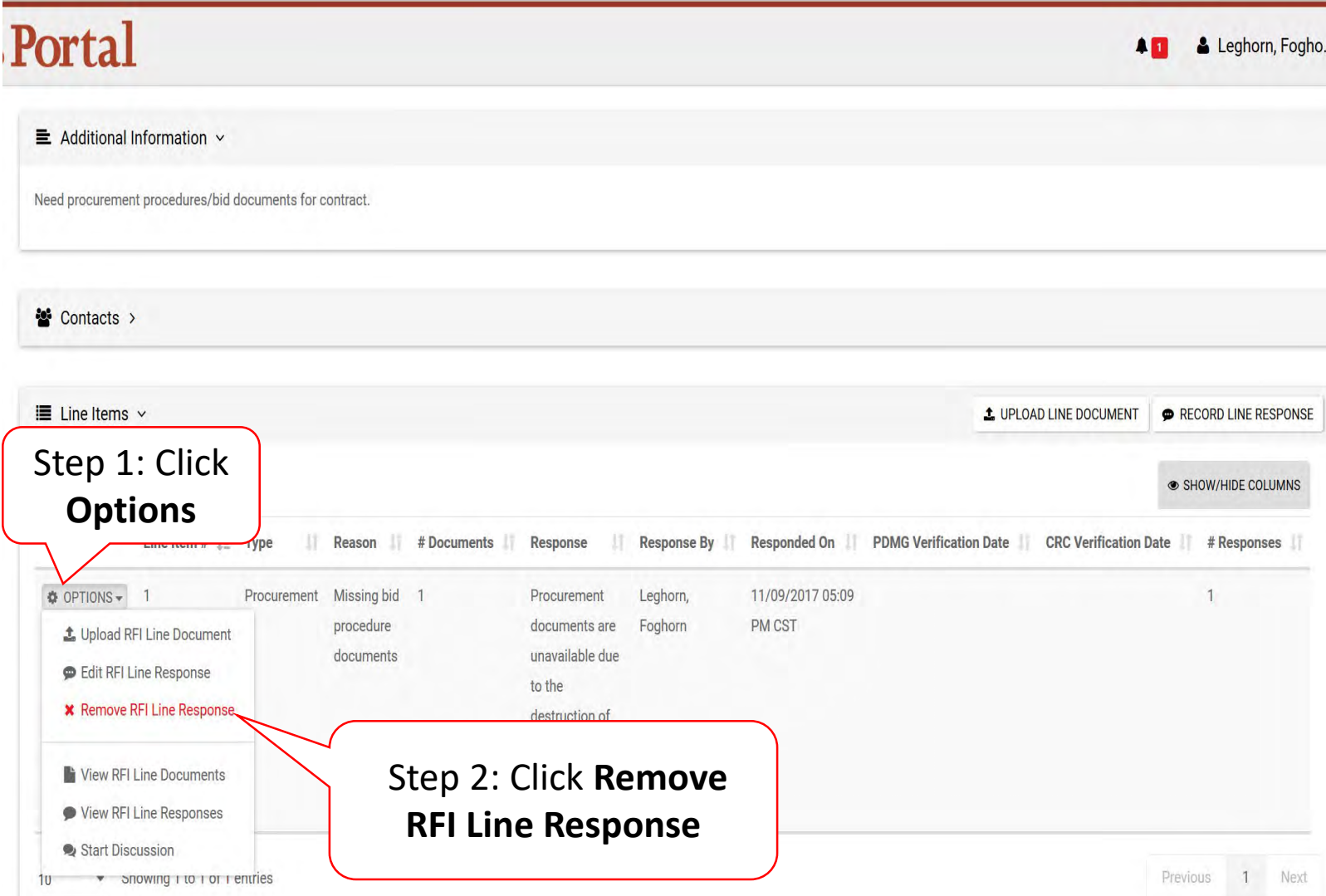

#### Remove Line Response Pop-Up Box

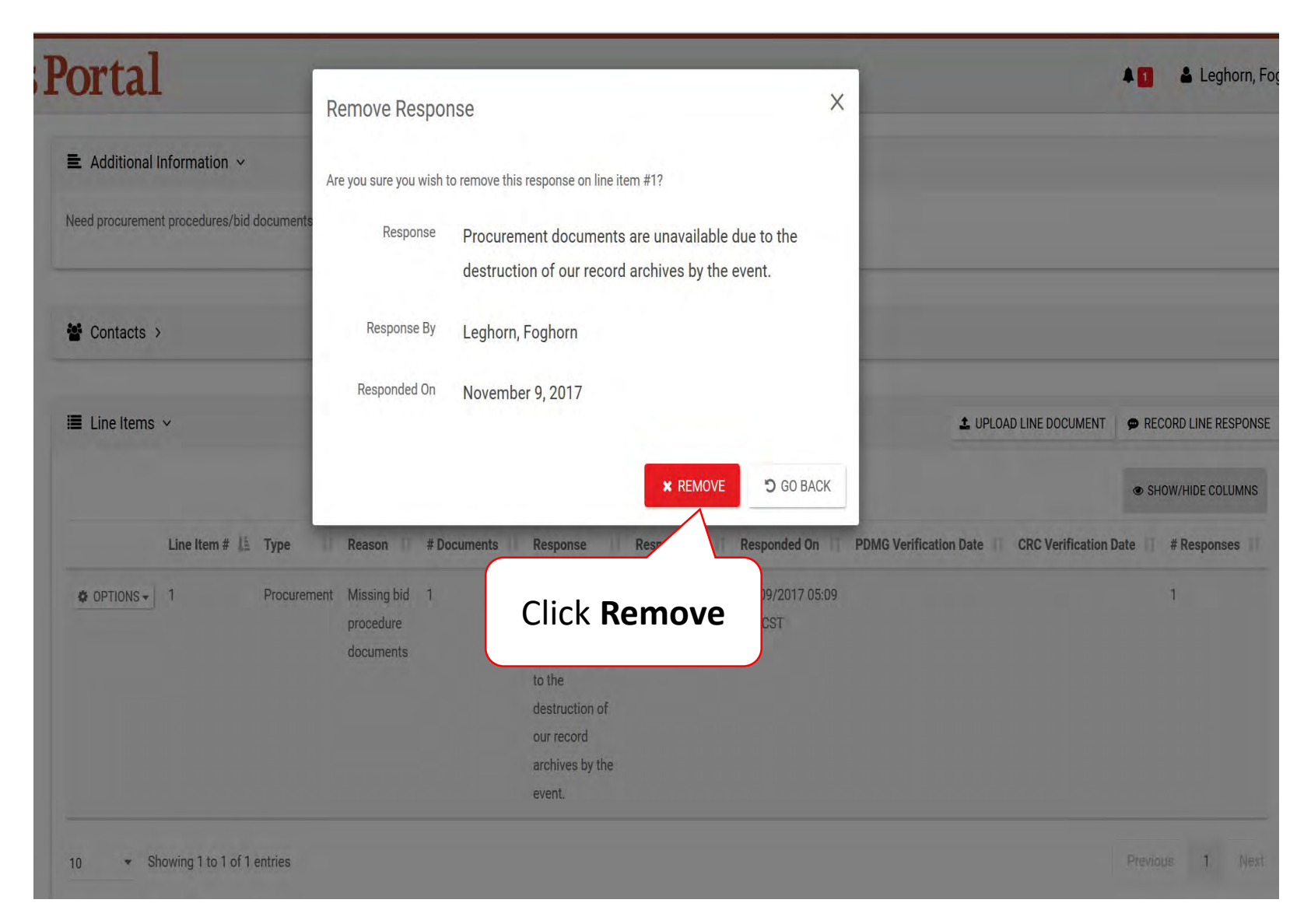

#### Submit Line Response

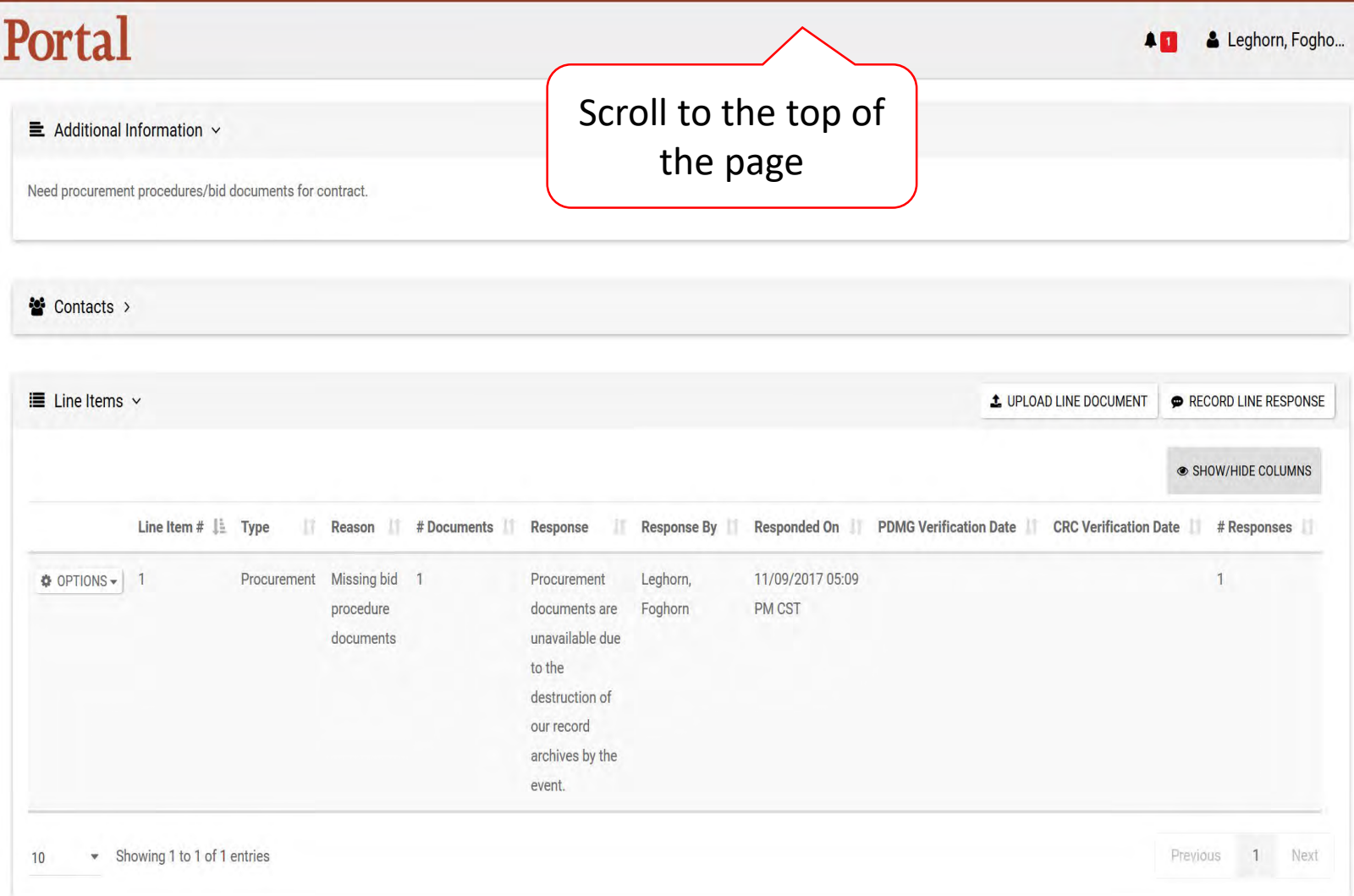

#### Submit RFI Response

#### Portal & Leghorn, Foghor...  $47$ **i** Request for Information RFI-PRJ-152  $\checkmark$  SUBMIT RFI RESPONSE  $\blacksquare$  COMMENT The Federal Emergency Management Agency (FEMA) has reviewed the documentation you provided to support your disaster damage. Upon review of the inf Click **Submit RFI**  clarification is requested. The detailed request is described below. **Response**Please respond to this request as soon as possible, but no later than 9 days of receipt of this letter, to ensure continued processing of this subgrant.

#### **General Information**

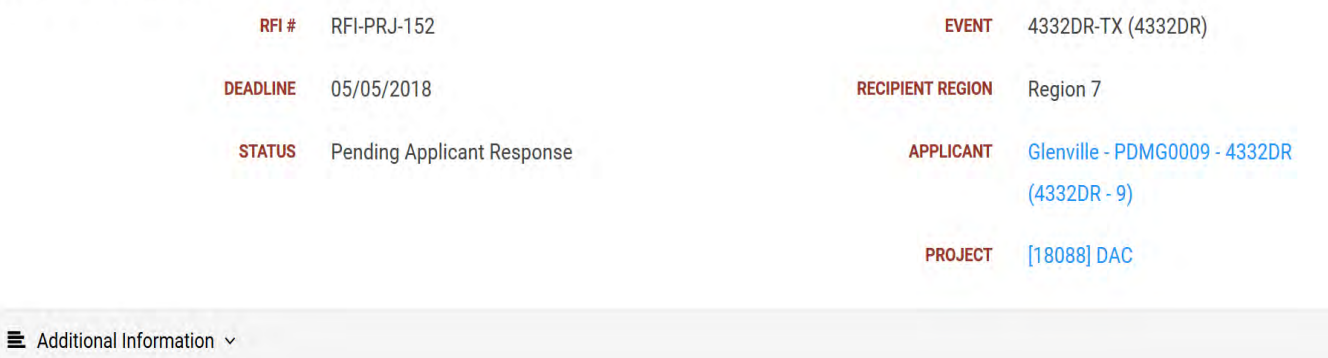

Provide FA Labor documents.

& Contacts >

## Submit RFI Response Pop-Up Box

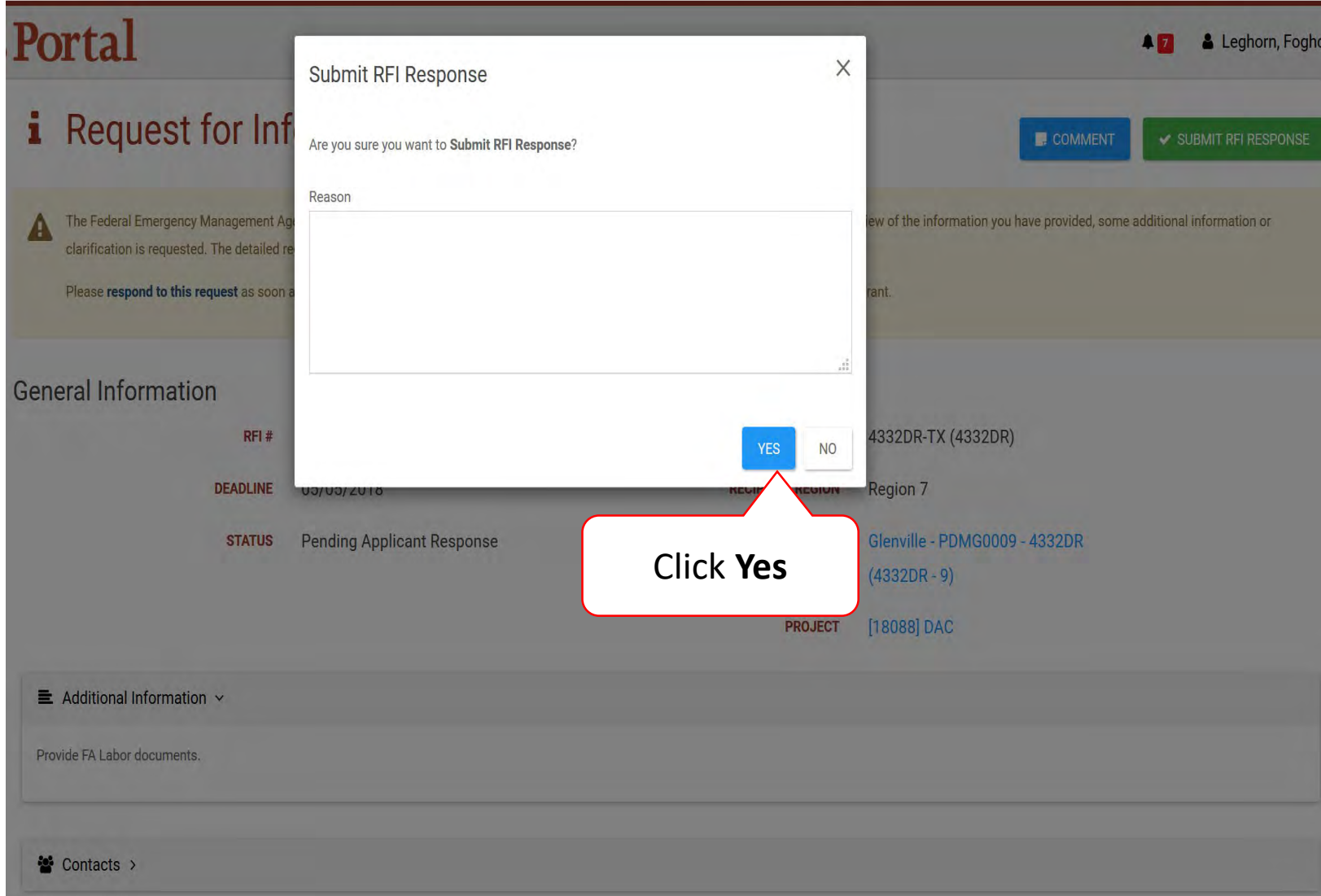

## Sign Recovery Transition Meeting (RTM)

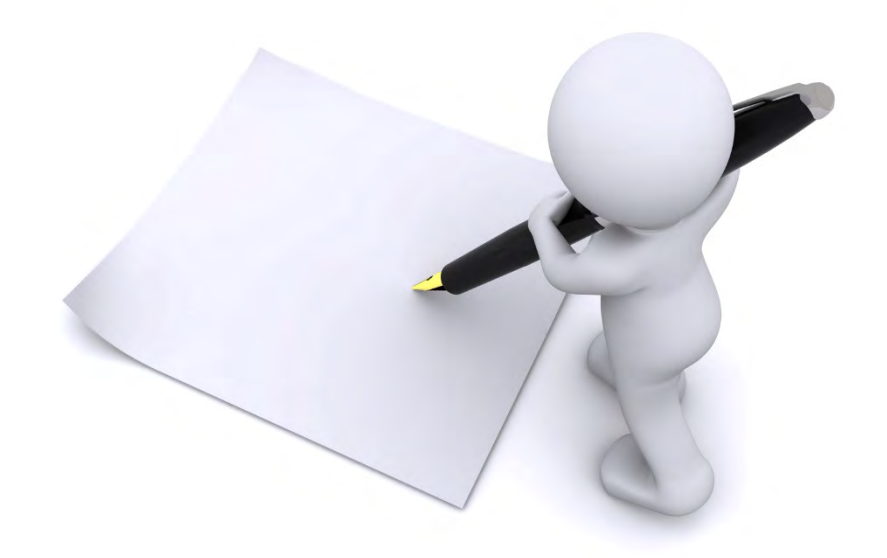

#### Locate Pending RTM Approval

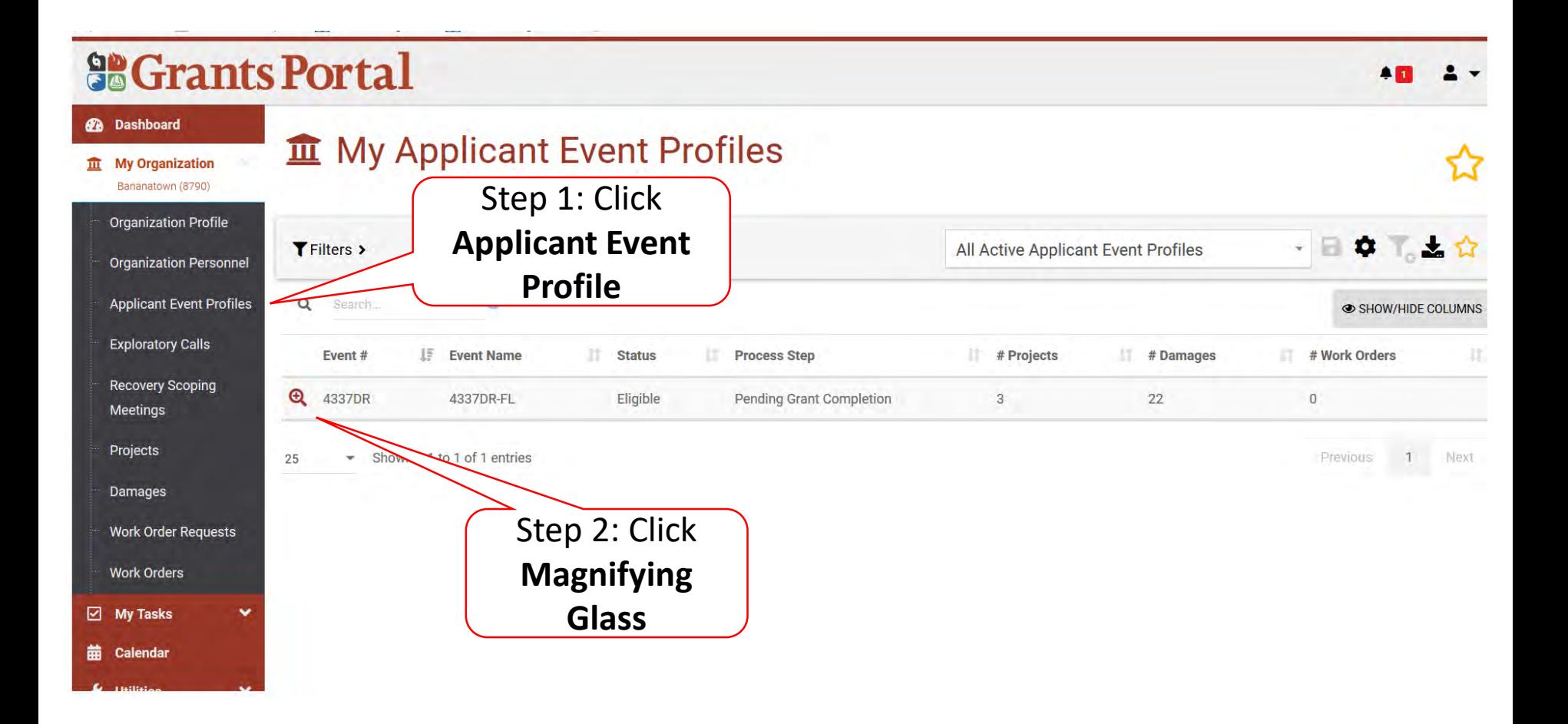

## Applicant Event Profile

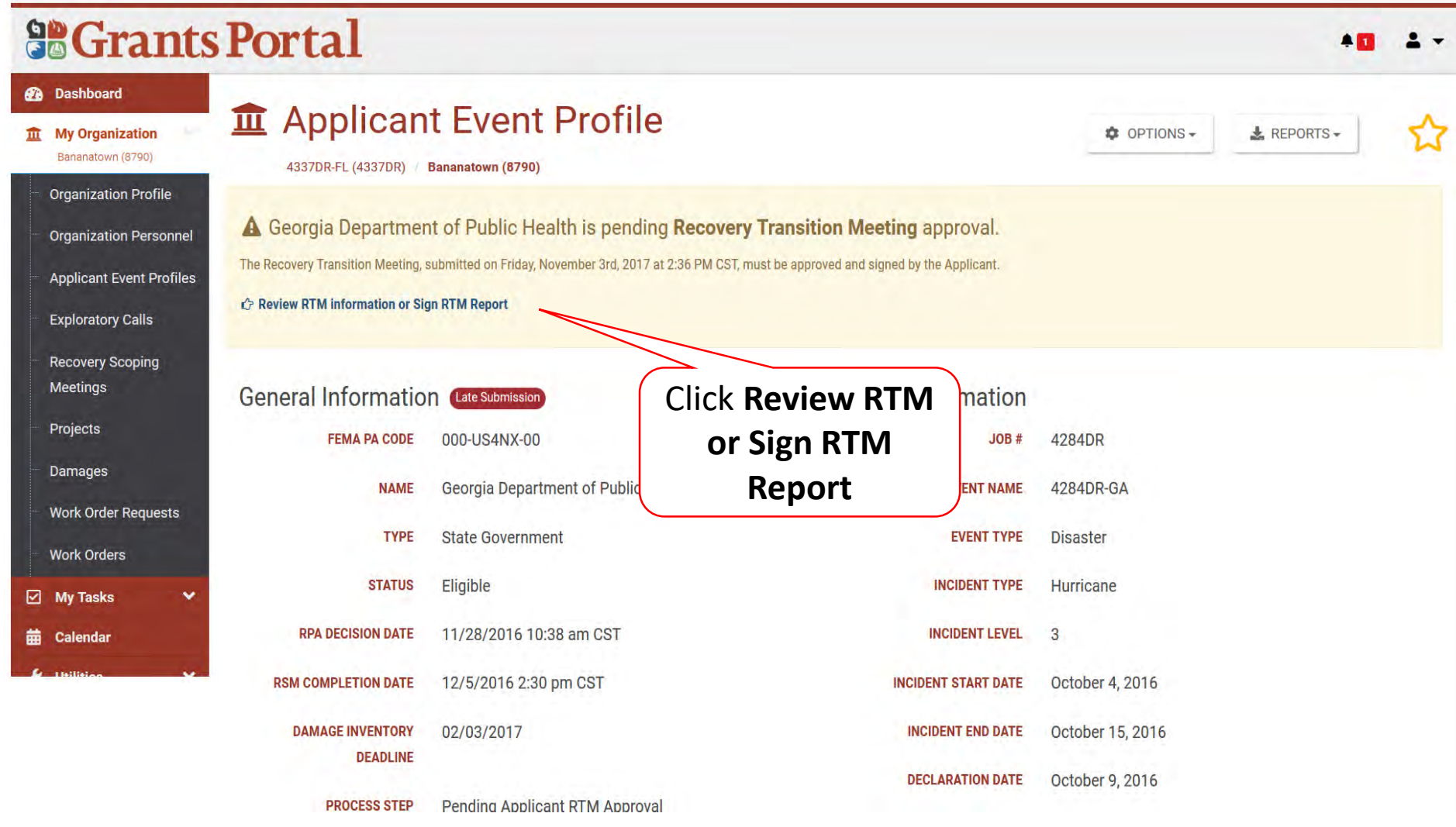

### Review RTM Information Tabs

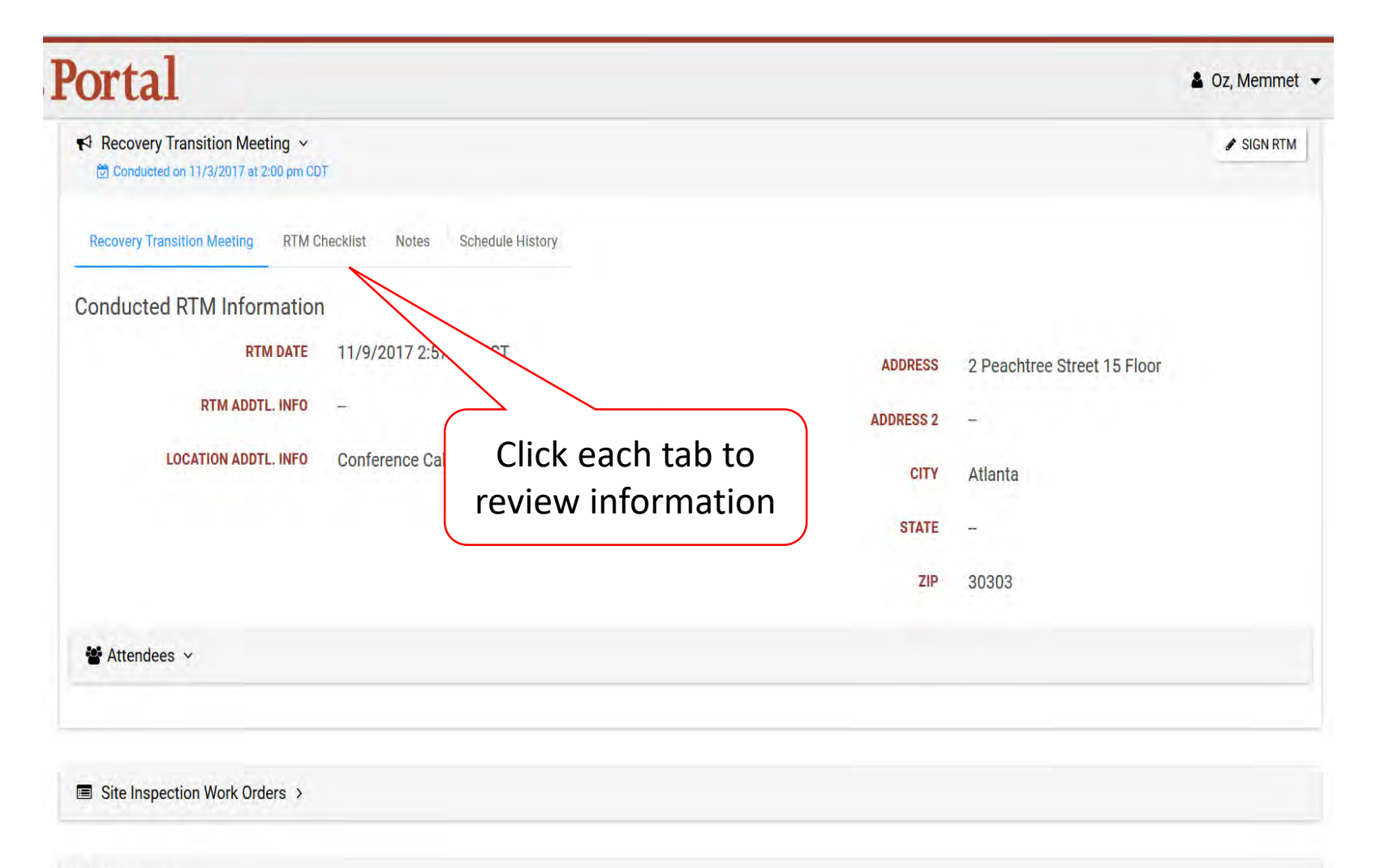

 $Projects$ 

## Sign RTM

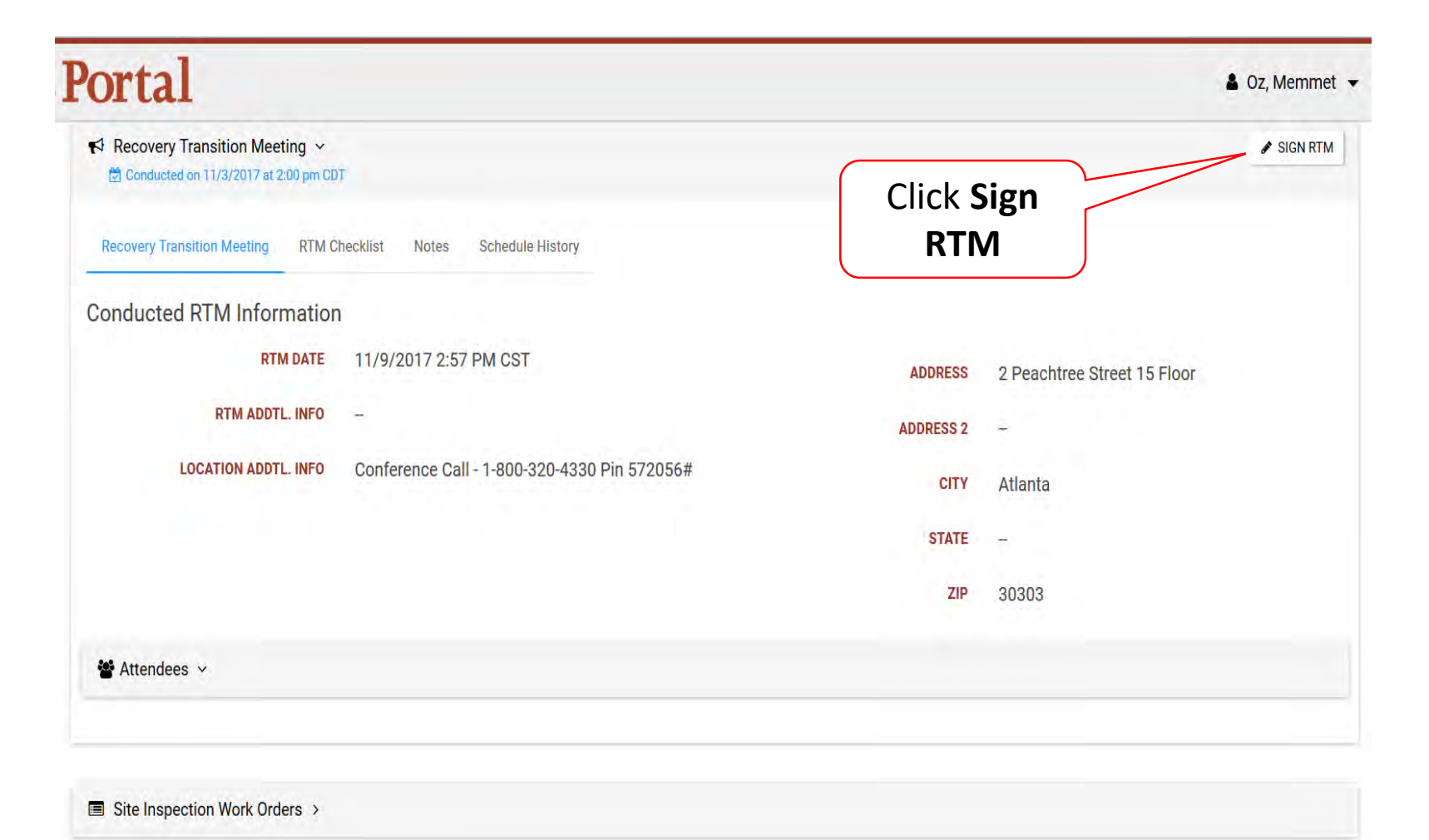

Projects >

#### Review RTM and Certify

#### Portal 8 Oz. Memmet -Sign Recovery Transition Meeting **A** SUBMIT **D CANCEL** Please review and sign The PDMG for Georgia Department of Public Health conducted an RTM on 11/03/2017. The RTM checklist specifies the material that was discussed during the meeting. As a reminder: . The Applicant must maintain complete records and cost documentation for all approved work for at least three vears from the date the Applicant's grant is officially closed. The Recipient may require Applicants to maintai for longer. . In accordance with §206.206 of 44CFR, Applicants may appeal any determination related to an application for or the provision of Federal assistance, but must do so within 60 days from receipt of the determination. . All work must comply with provisions of the Clean Water Act, Clear Air Act, Resource Conservation and Recovery Act, Endangered Species Act, Fish and Wildlife Coordination Act, the National Historic Preservation Act, and Federal statutes and associated State, Tribal and local laws, codes, ordinances and other statutes. Any questions regarding Public Assistance, changes to the Approved Scope of Work, Improved or Alternate Projects, 406 Hazard Mitigation, and/or major cost overruns that require prior approval from FEMA, please contact: No Recipient POC Assigned Click on Certification **Click To Sign**To the best of my knowledge and understanding, Project Worksheets have been written for all known damages and f er the Public Assistance Program for this disaster. Exceptions may include inundated or inaccessible sites and demolition-related projects. I have also read and understand the important time lines ve and will comply with Federal, State, and local statutes and ordinances in completing disaster-related work under the Public Assistance grant. In addition, I have been provided a copy of the D.1 Project Worksheet Report. **SIGNATURE** Signature here **DATE** 11/09/2017 CLICK TO SIGN

#### RTM Signature – Pop Up Box

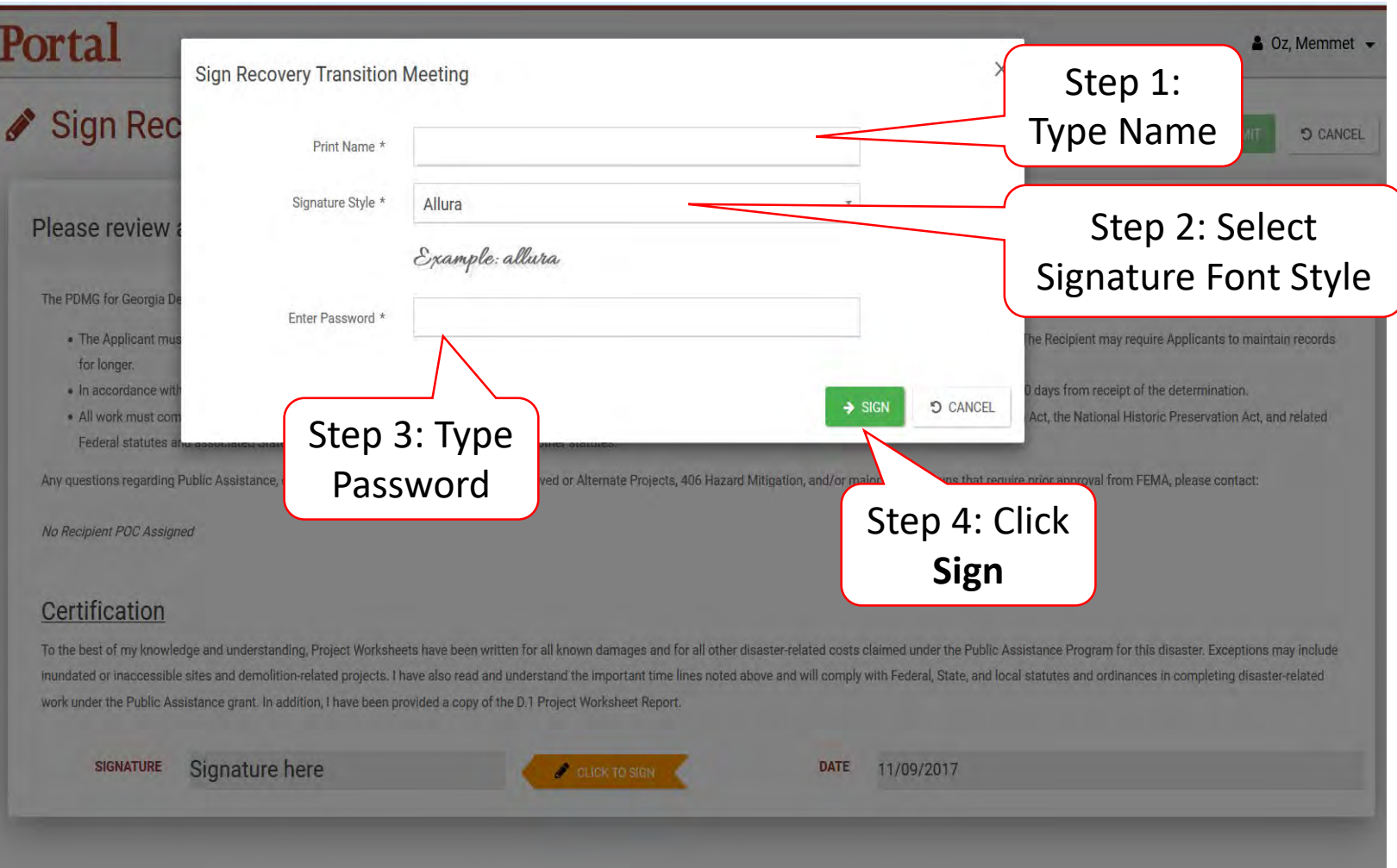

### Submit Signed RTM

#### Portal 8 Oz, Memmet -Sign Recovery Transition Meeting **5 CANCEL 图 SUBMIT** Please review and sign Click **Submit**The PDMG for Georgia Department of Public Health conducted an RTM on 11/03/2017. The RTM checklist specifies the material that was discussed during the meeting. As a reminder . The Applicant must maintain complete records and cost documentation for all approved work for at least three years from the date the Applicant's grant is officially closed. The Recipient may require Applicants to maintai for longer. . In accordance with §206.206 of 44CFR, Applicants may appeal any determination related to an application for or the provision of Federal assistance, but must do so within 60 days from receipt of the determination. . All work must comply with provisions of the Clean Water Act, Clear Air Act, Resource Conservation and Recovery Act, Endangered Species Act, Fish and Wildlife Coordination Act, the National Historic Preservation Act, and Federal statutes and associated State, Tribal and local laws, codes, ordinances and other statutes. Any questions regarding Public Assistance, changes to the Approved Scope of Work, Improved or Alternate Projects, 406 Hazard Mitigation, and/or major cost overruns that require prior approval from FEMA, please contact: No Recipient POC Assigned Certification To the best of my knowledge and understanding, Project Worksheets have been written for all known damages and for all other disaster-related costs claimed under the Public Assistance Program for this disaster. Exceptions m inundated or inaccessible sites and demolition-related projects. I have also read and understand the important time lines noted above and will comply with Federal, State, and local statutes and ordinances in completing dis work under the Public Assistance grant. In addition, I have been provided a copy of the D.1 Project Worksheet Report. **SIGNATURE** Memmet Os CLICK TO SIGN **DATE** 11/09/2017

# Add Tiles to Dashboard

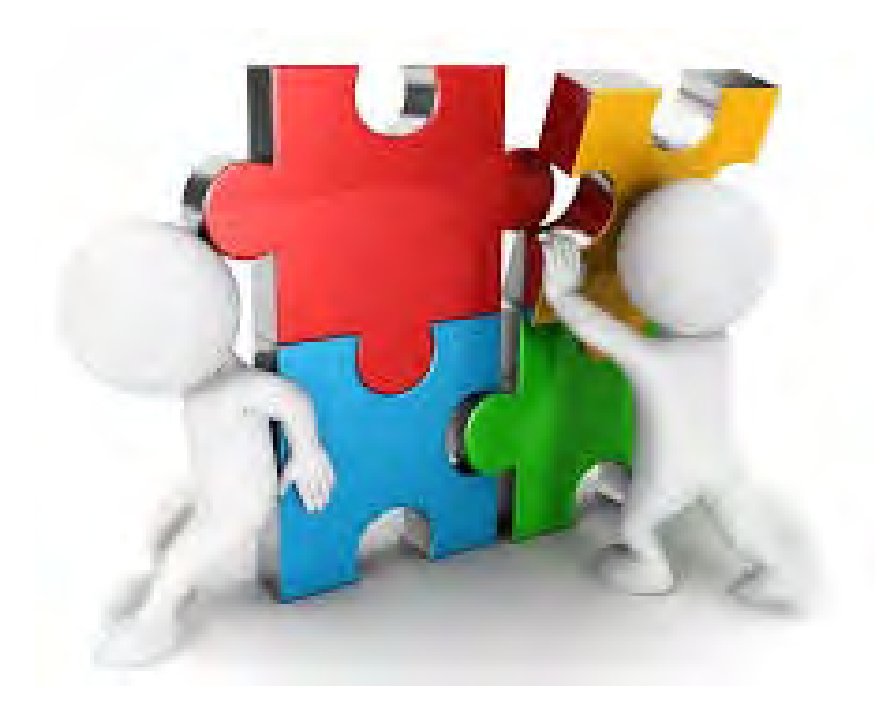

#### Add Event

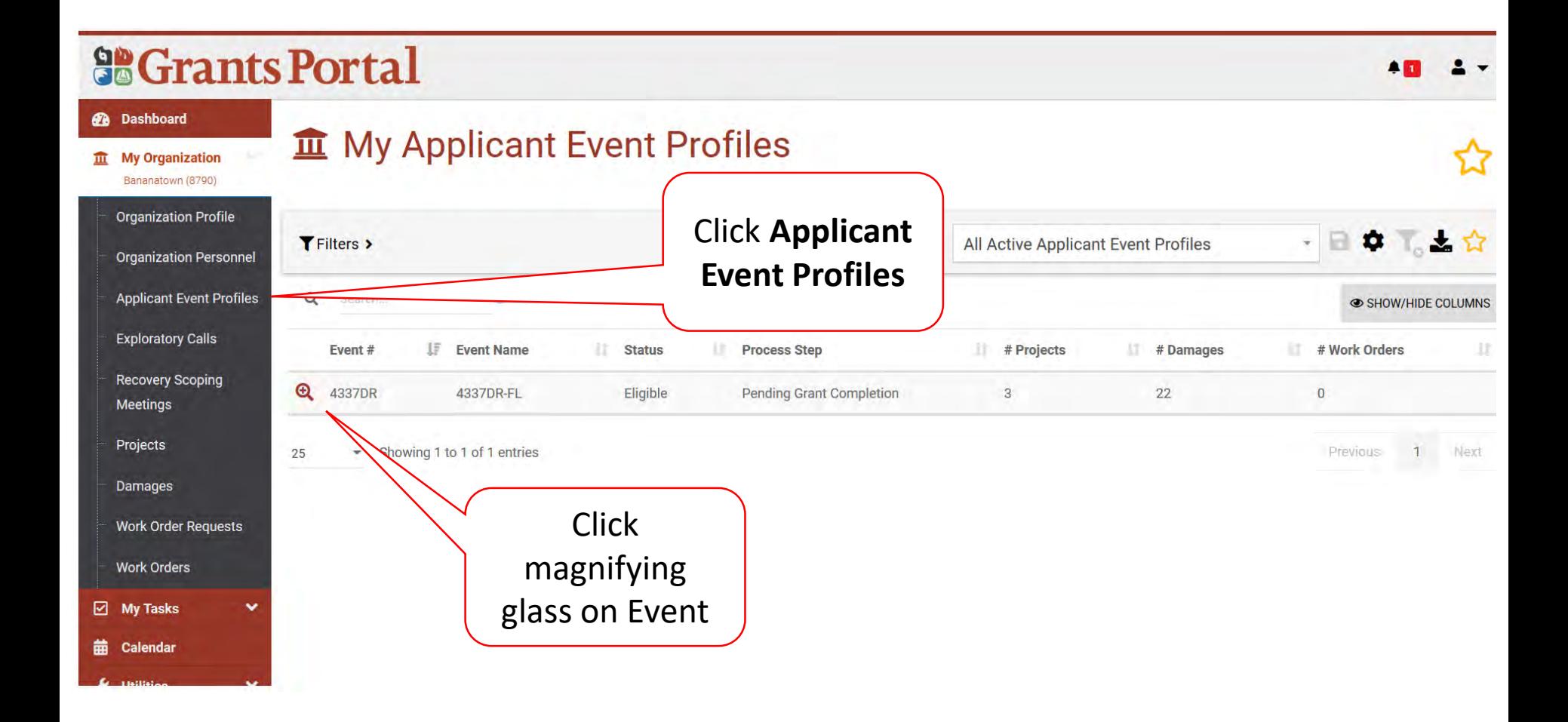

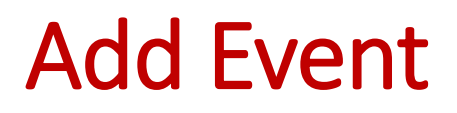

#### 器Grants Portal

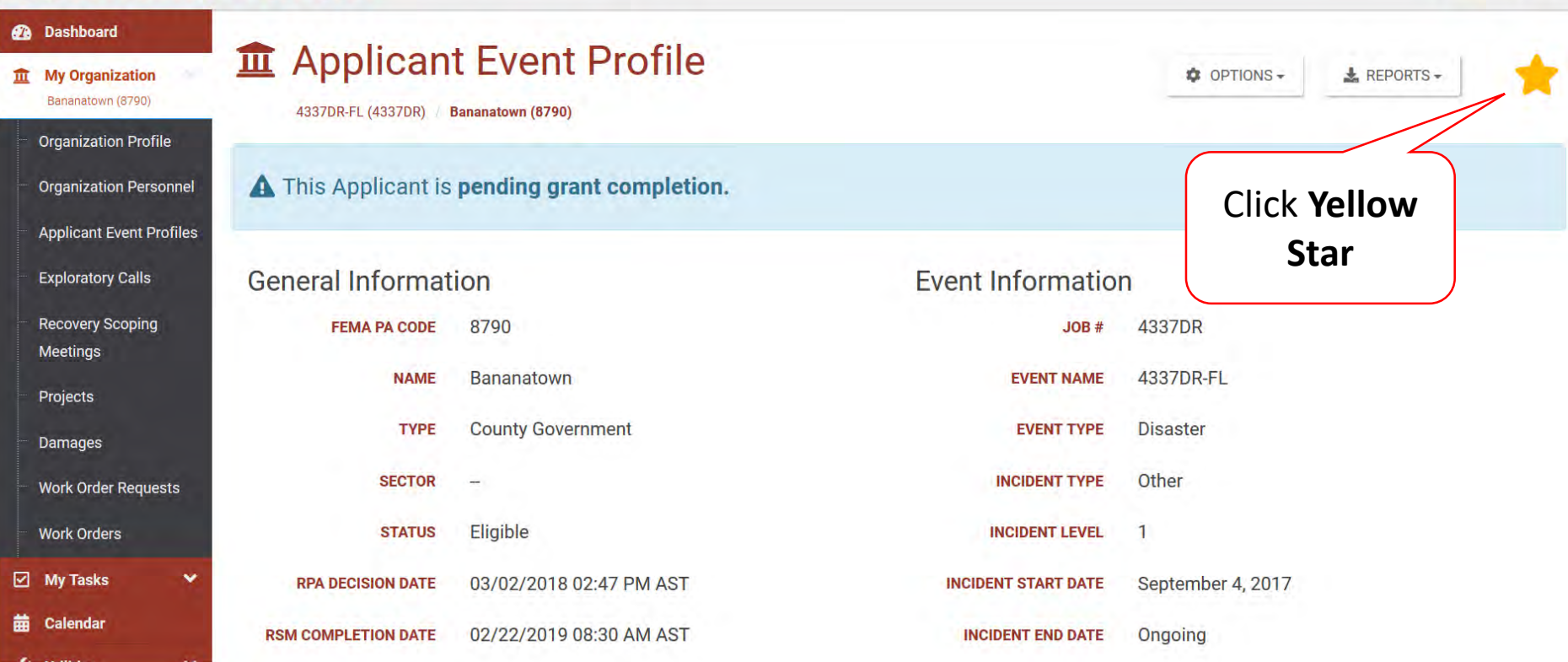

 $AD = 2$ 

#### Locate New Tile

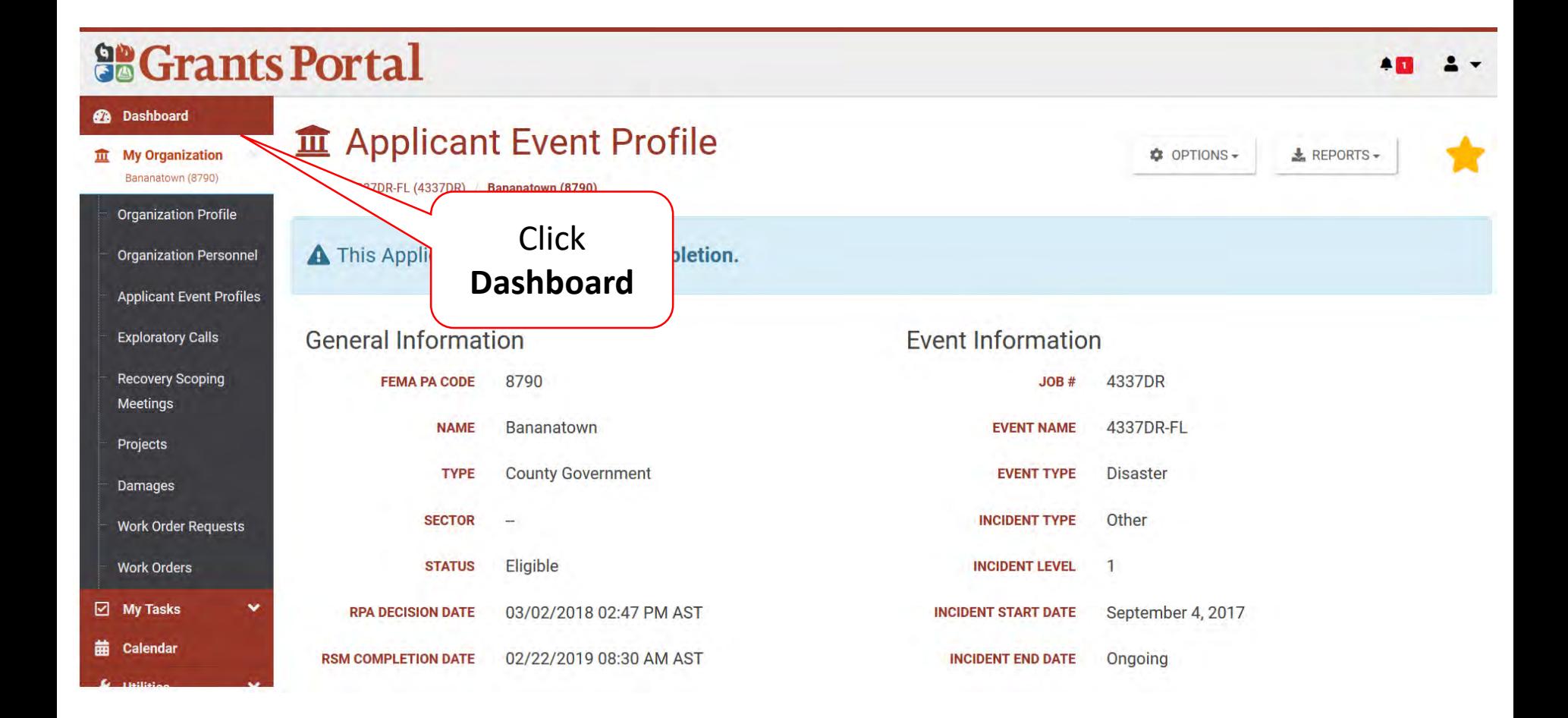

#### Locate New Tile

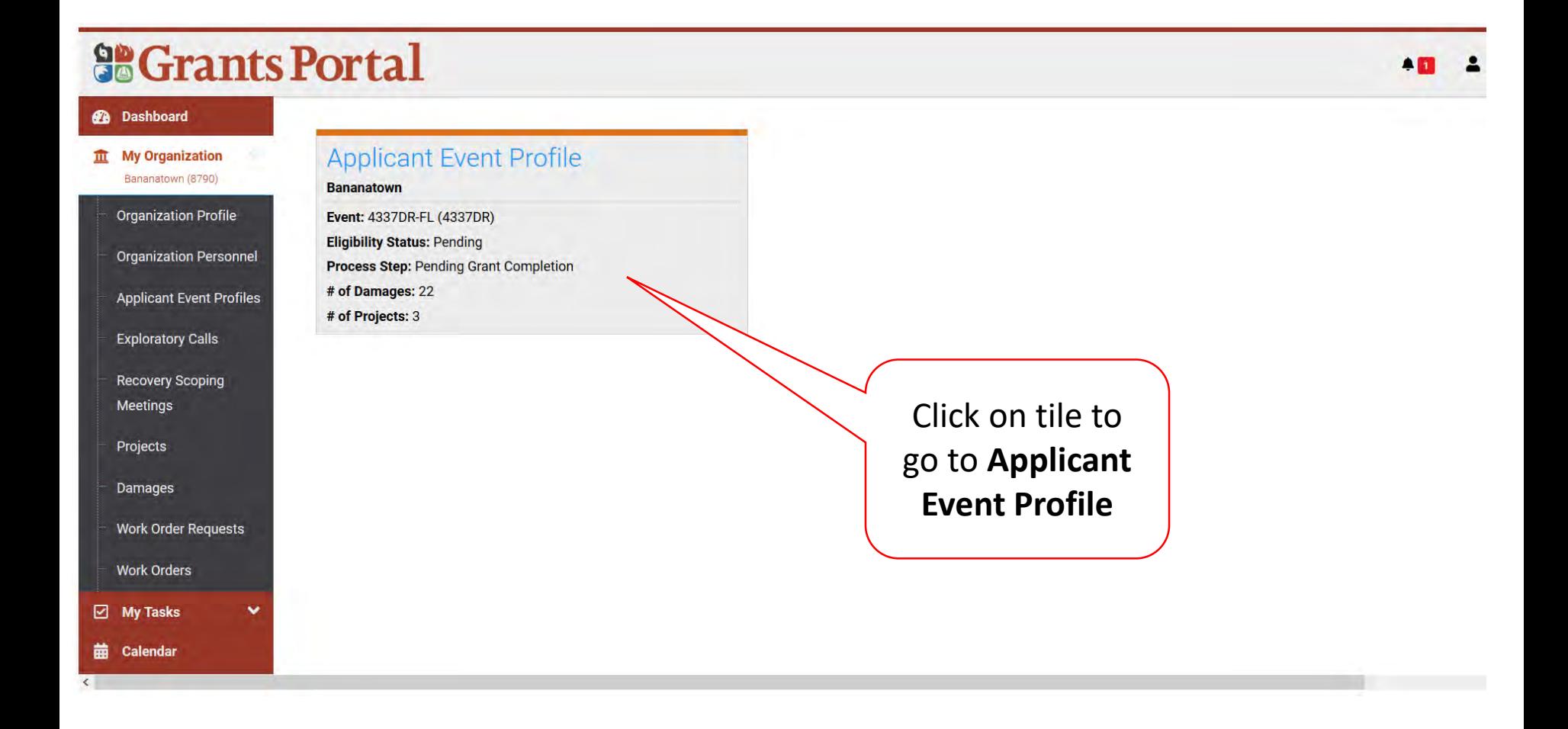

#### Remove Tile

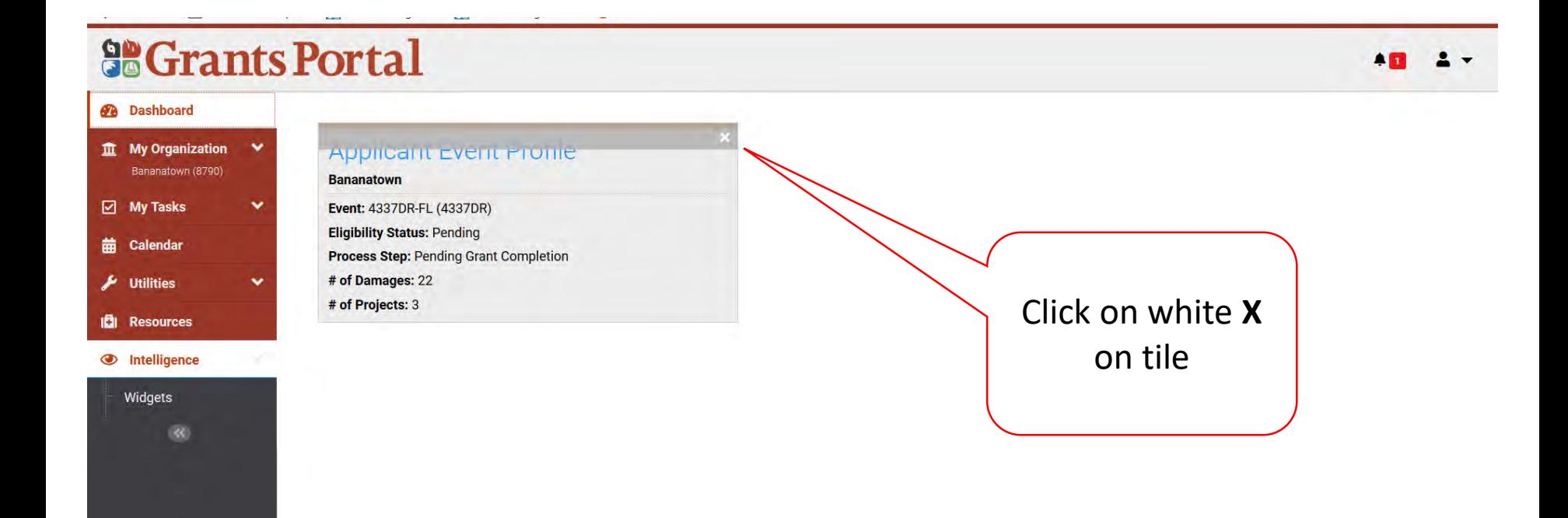

# Widgets

Items on your dashboard that are shortcuts and help track information about your grant.

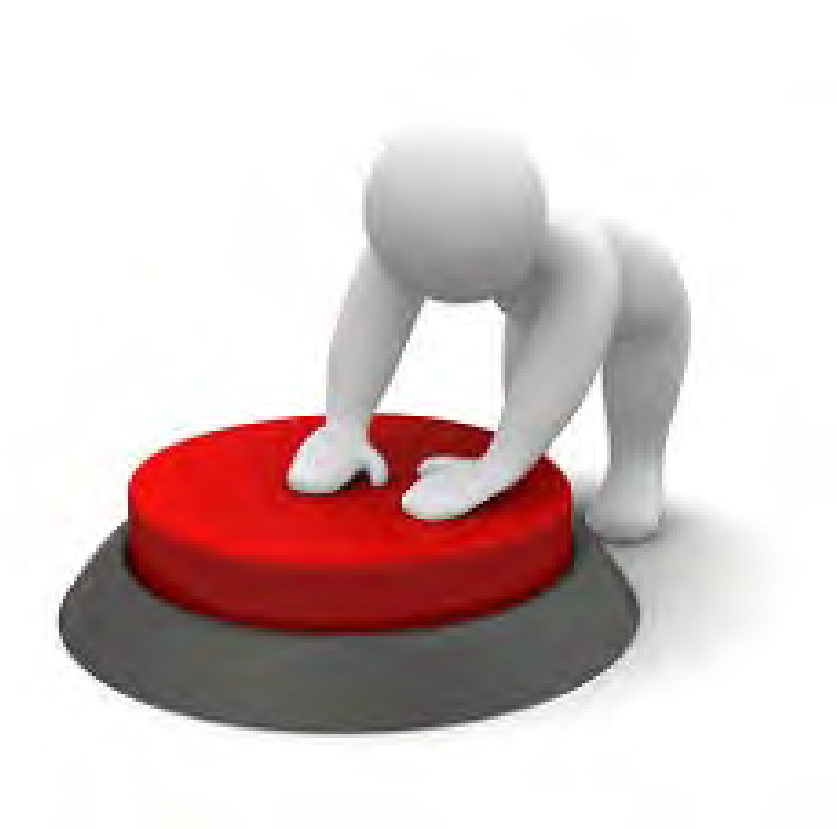

## Add Widgets

#### **So Grants Portal**

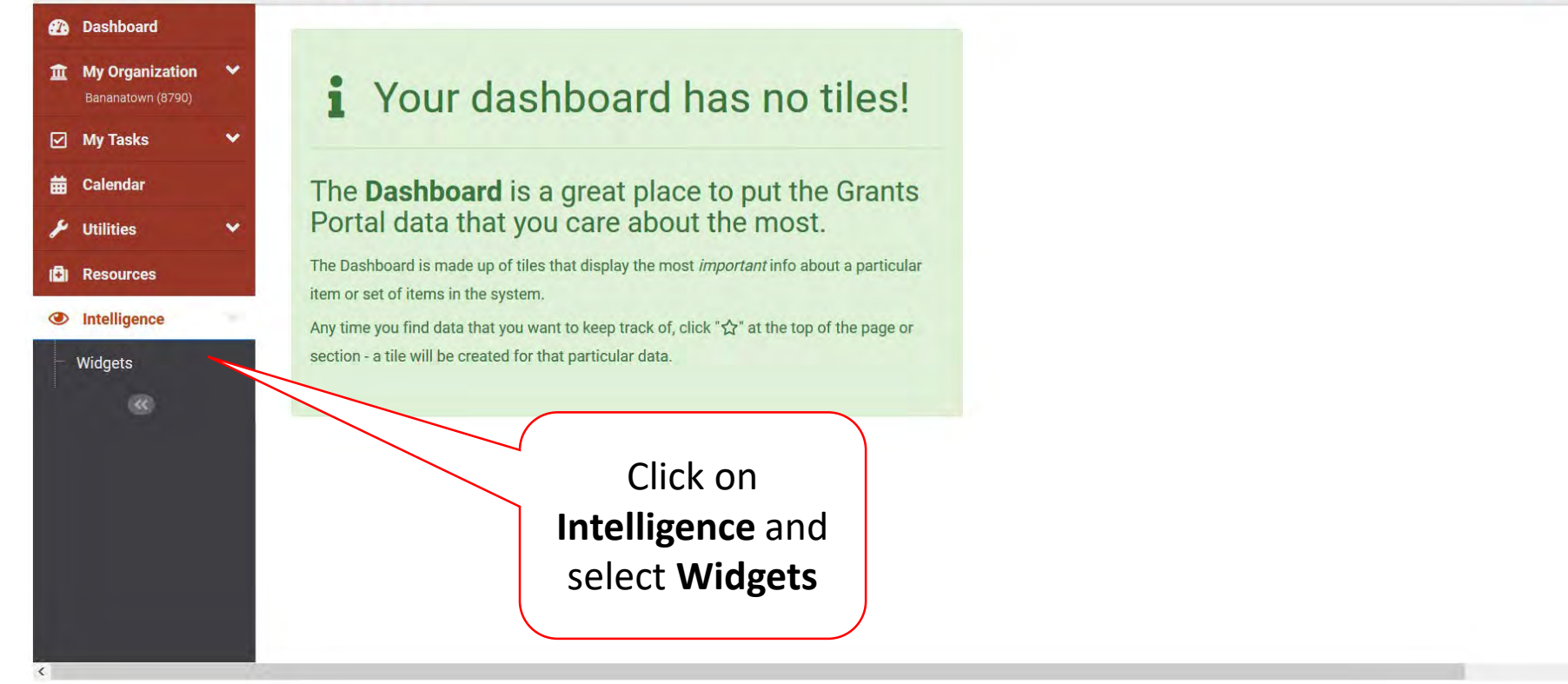

## Select Widget

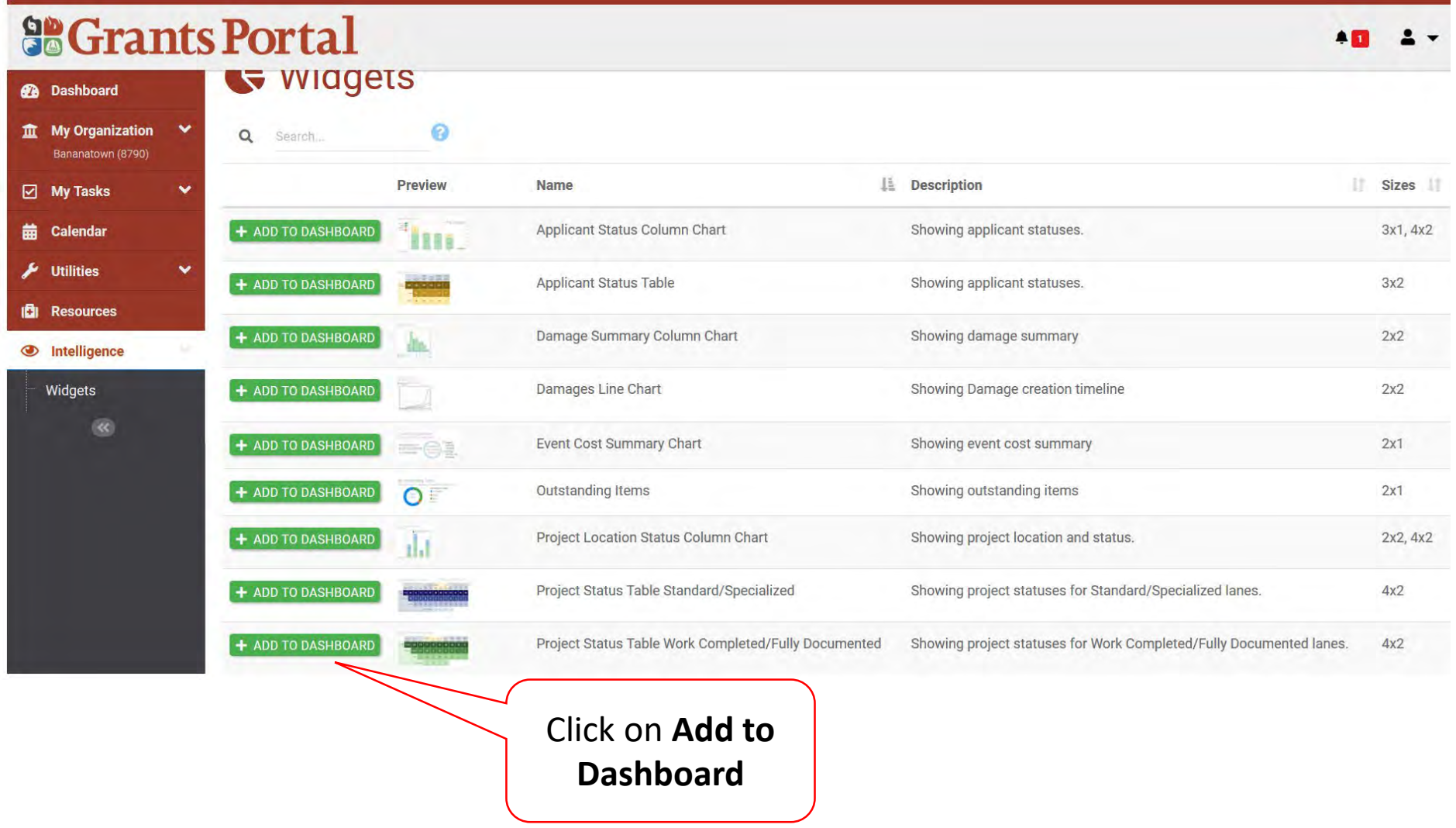

#### Select Criteria for Widget To Track

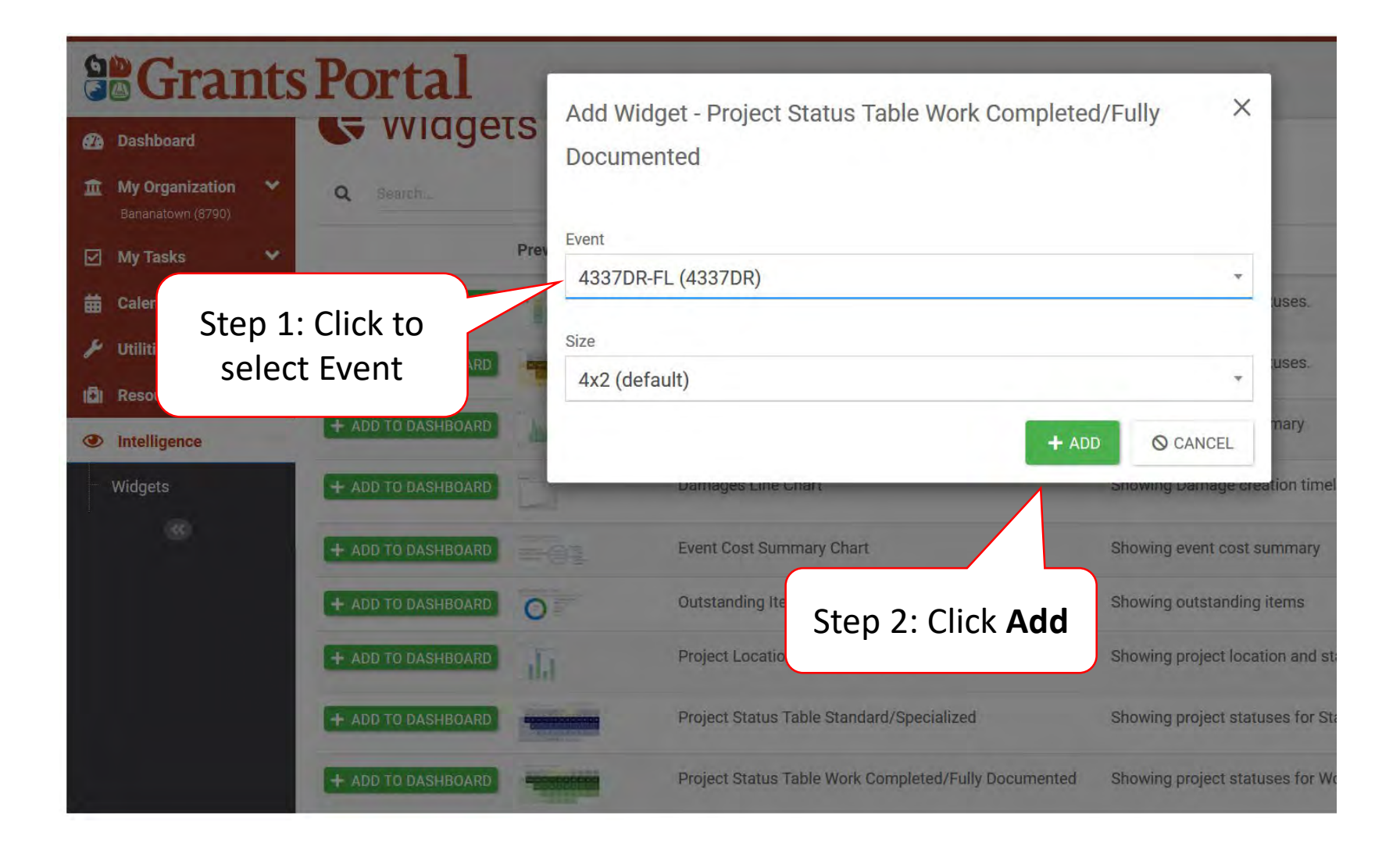

#### Locate Widget on Dashboard

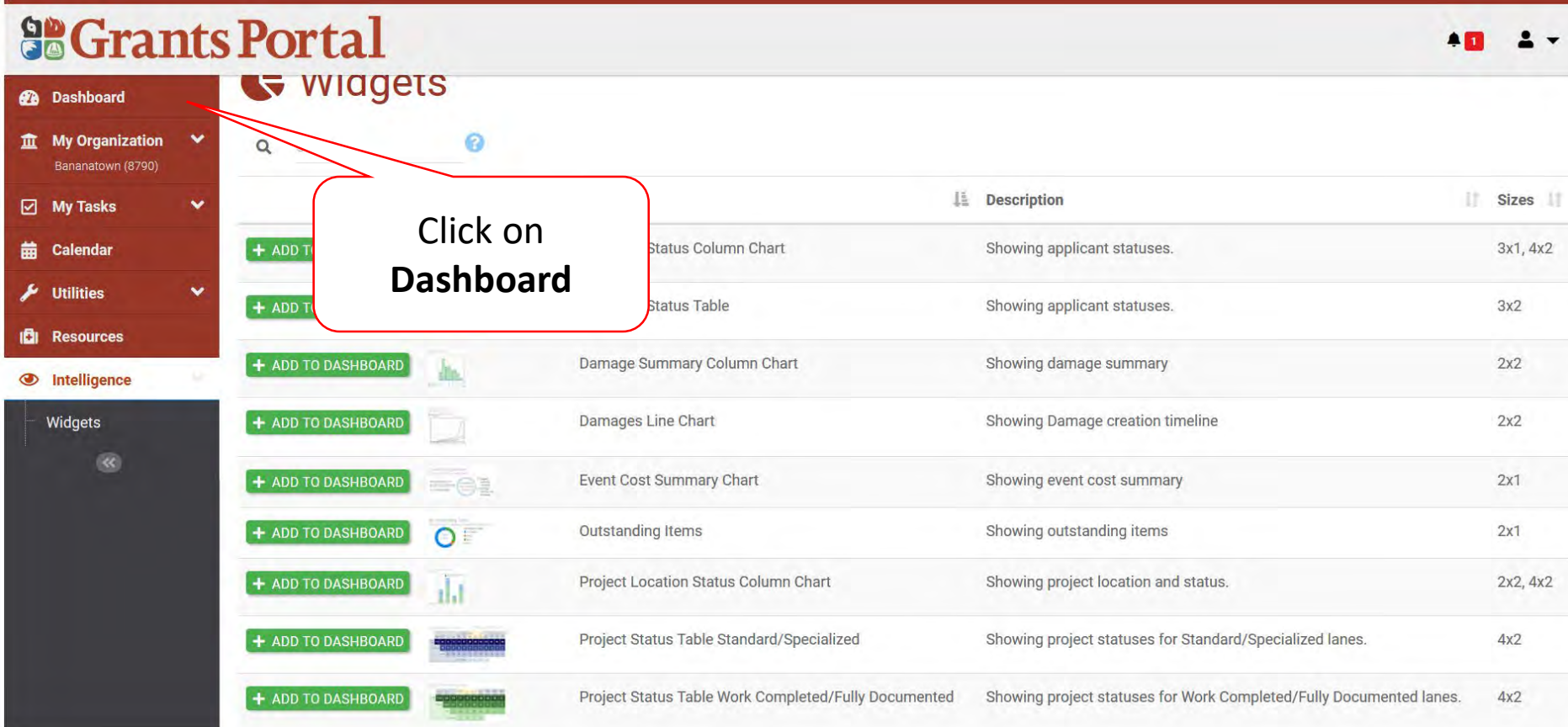

#### Locate Widget on Dashboard

#### **So Grants Portal 2** Dashboard Compl. Work / Fully Doc. Project Status  $\checkmark$  $\hat{m}$  My Organization Bananatown (8790) My Org on 4337DR **DDD JFO** Recip. My Tasks v Appl. **Projects** Scope & Ins. / Mit. **EHP Review Review Signed** Formul 侖 Calendar **Created** ation EEI Cost **QA Review Reviews** Review Proj. Proj. Proj.  $\frac{1}{\sqrt{2}}$  Utilities Ÿ Compl.  $\mathbf{0}$  $\mathbf{0}$  $\mathbf{0}$  $\bf{0}$  $\bf{0}$  $\bf{0}$  $\bf{0}$  $\mathbf{0}$ 1 1 **Step D** Resources **Intelligence**  $\bf{0}$  $\bf{0}$  $\bf{0}$  $\bf{0}$  $\bf{0}$  $\mathbf{0}$  $\bf{0}$  $\mathbf{0}$ **Pending Step** Widgets  $\left( 60 \right)$  $\mathbf{0}$ Overdue,  $\bf{0}$  $\bf{0}$  $\bf{0}$  $\mathbf{0}$  $\bf{0}$  $\mathbf{0}$  $\bf{0}$ d with RFI  $\bf{0}$  $\bf{0}$  $\bf{0}$  $\bf{0}$ Click on any item

## Help, Feedback, Release Notes, and Sign Out

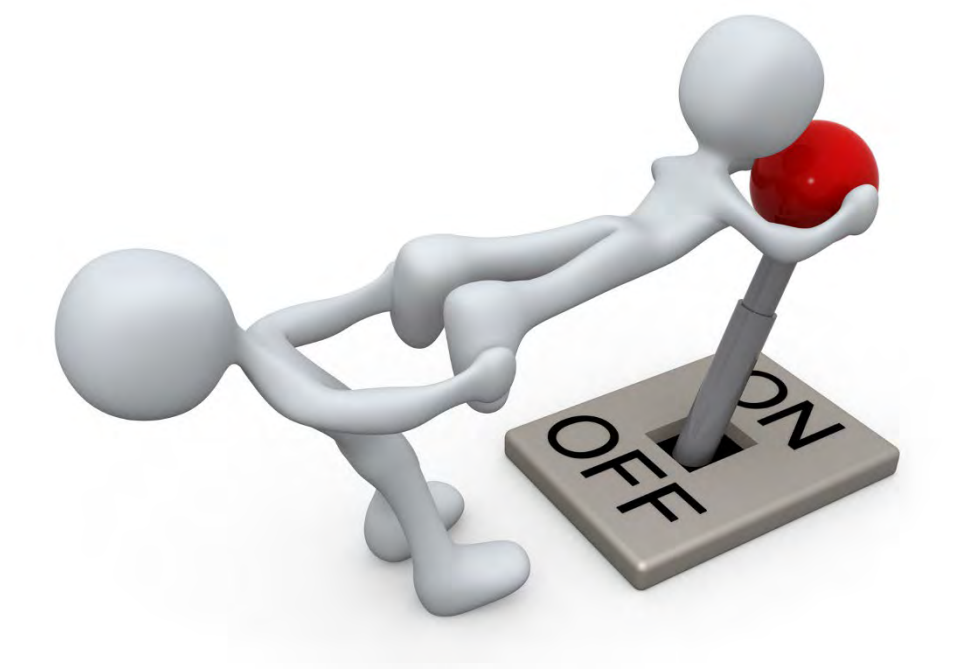

#### Locate Help Information

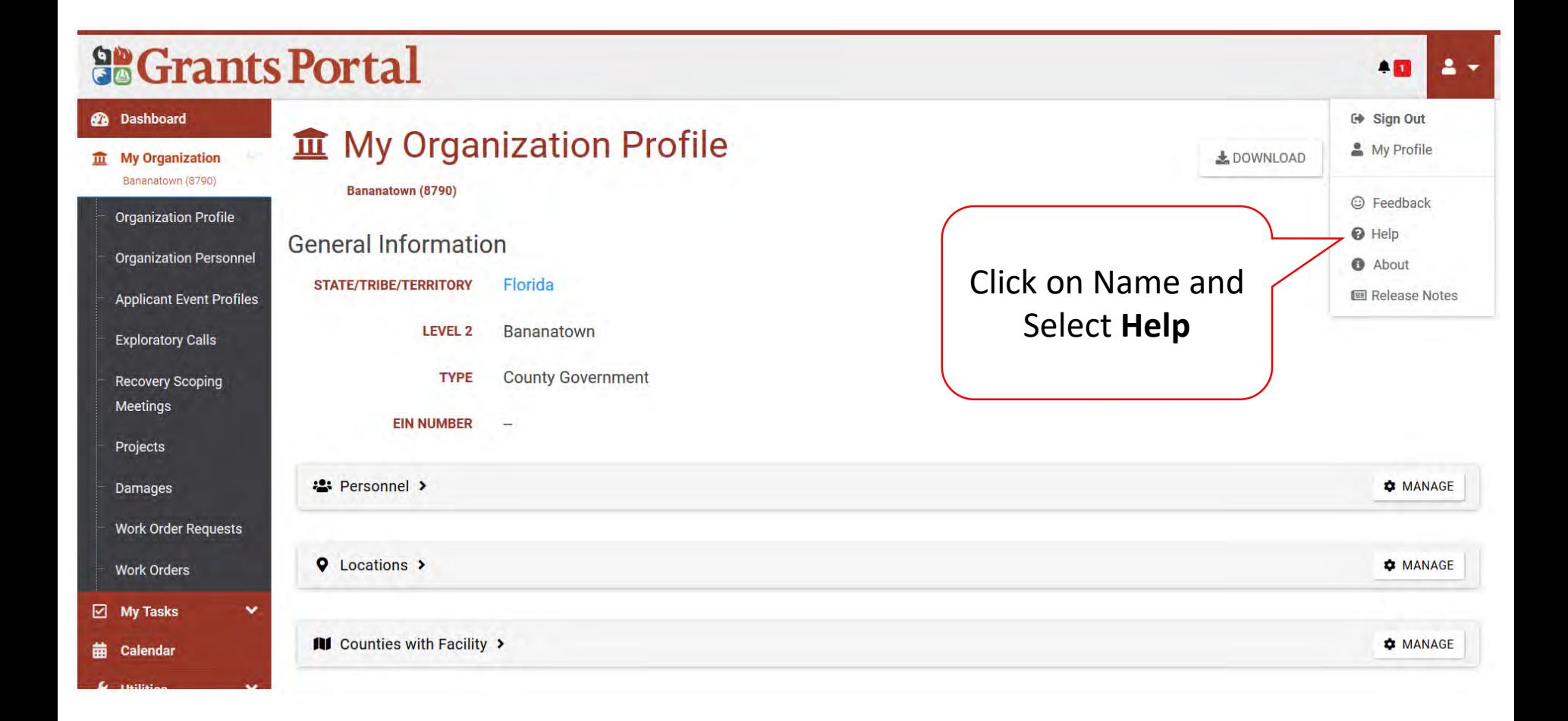

#### Locate Help Information

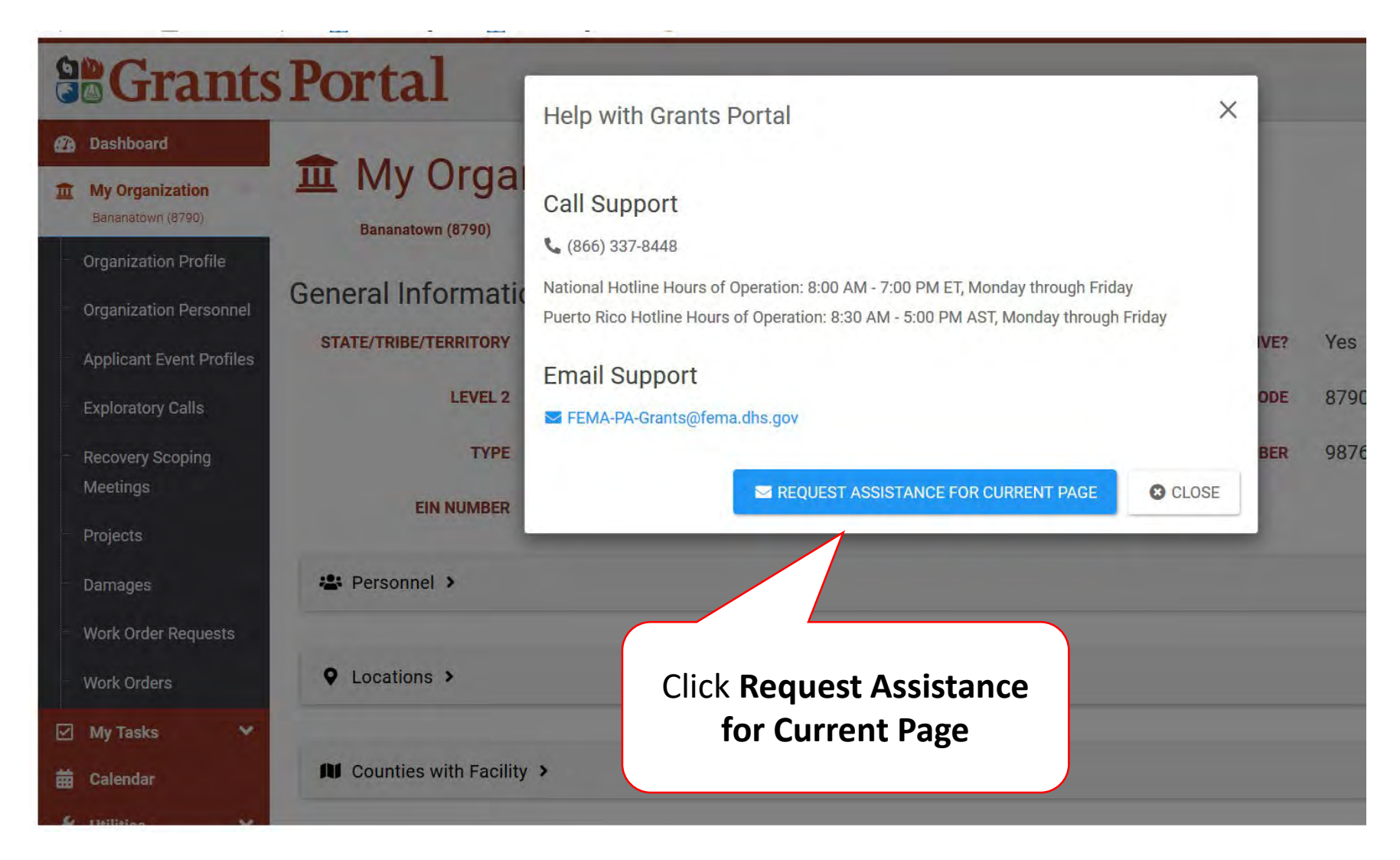

#### Instructions For Provide Feedback

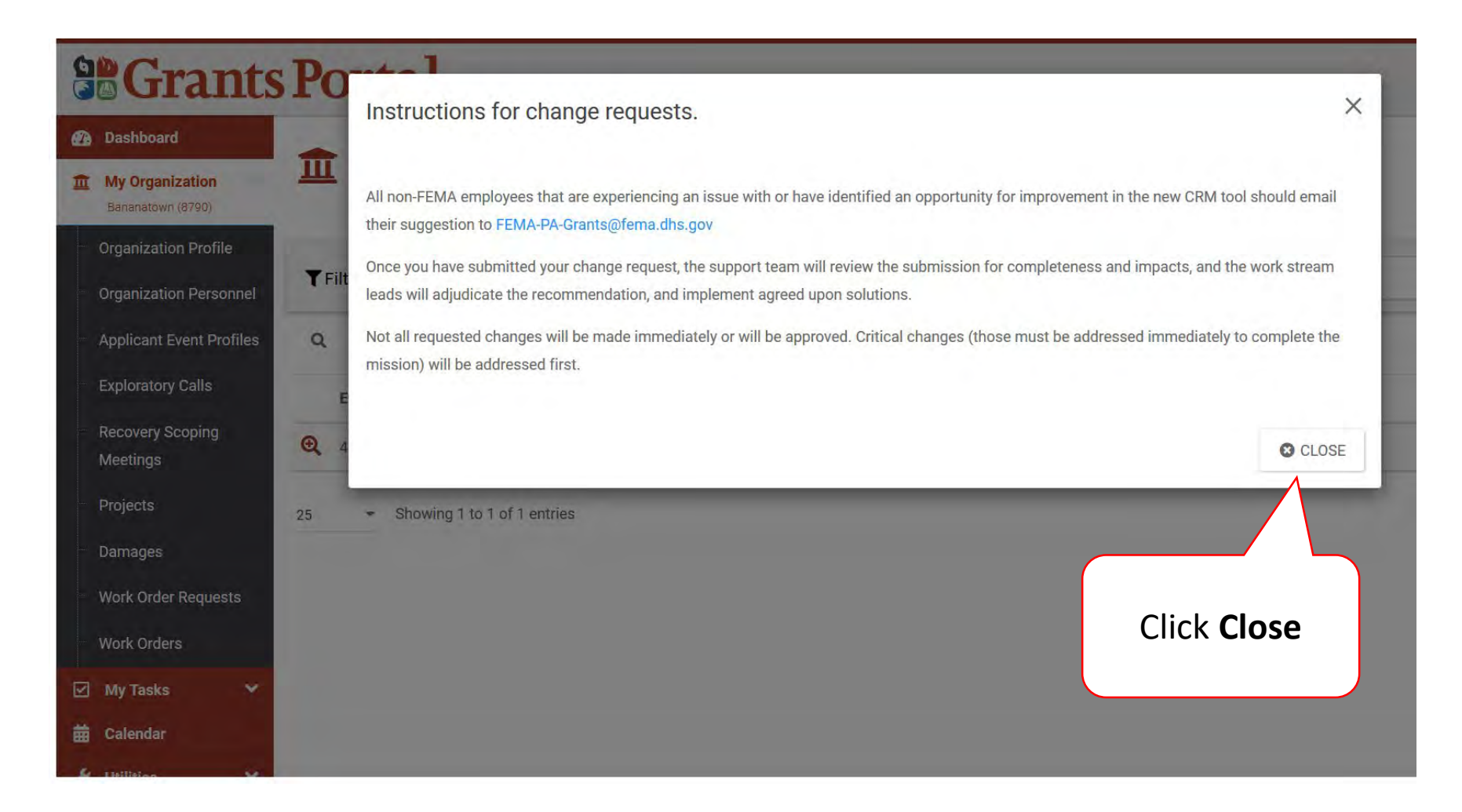

#### Release Notes – Changes to Grants Portal

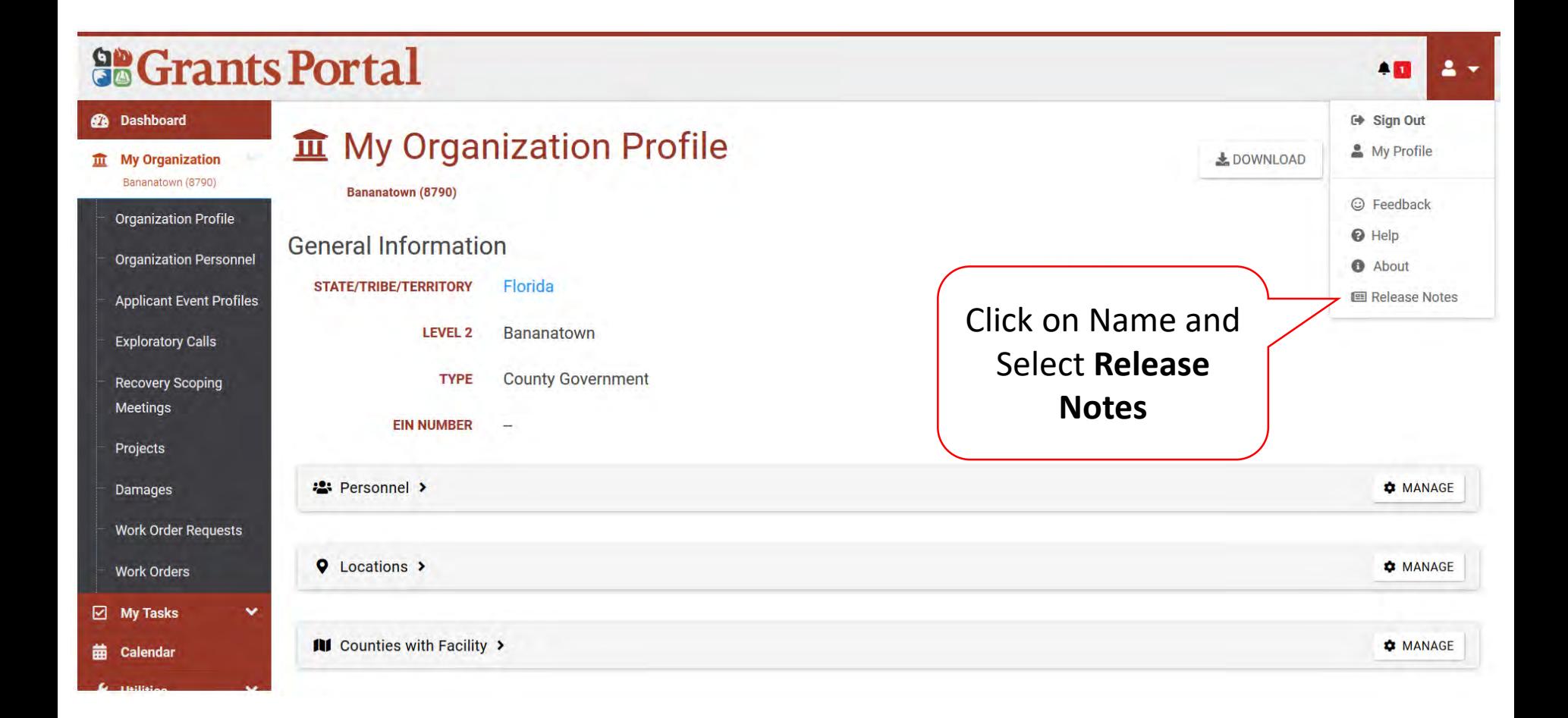

#### Release Notes Pop-Up Box

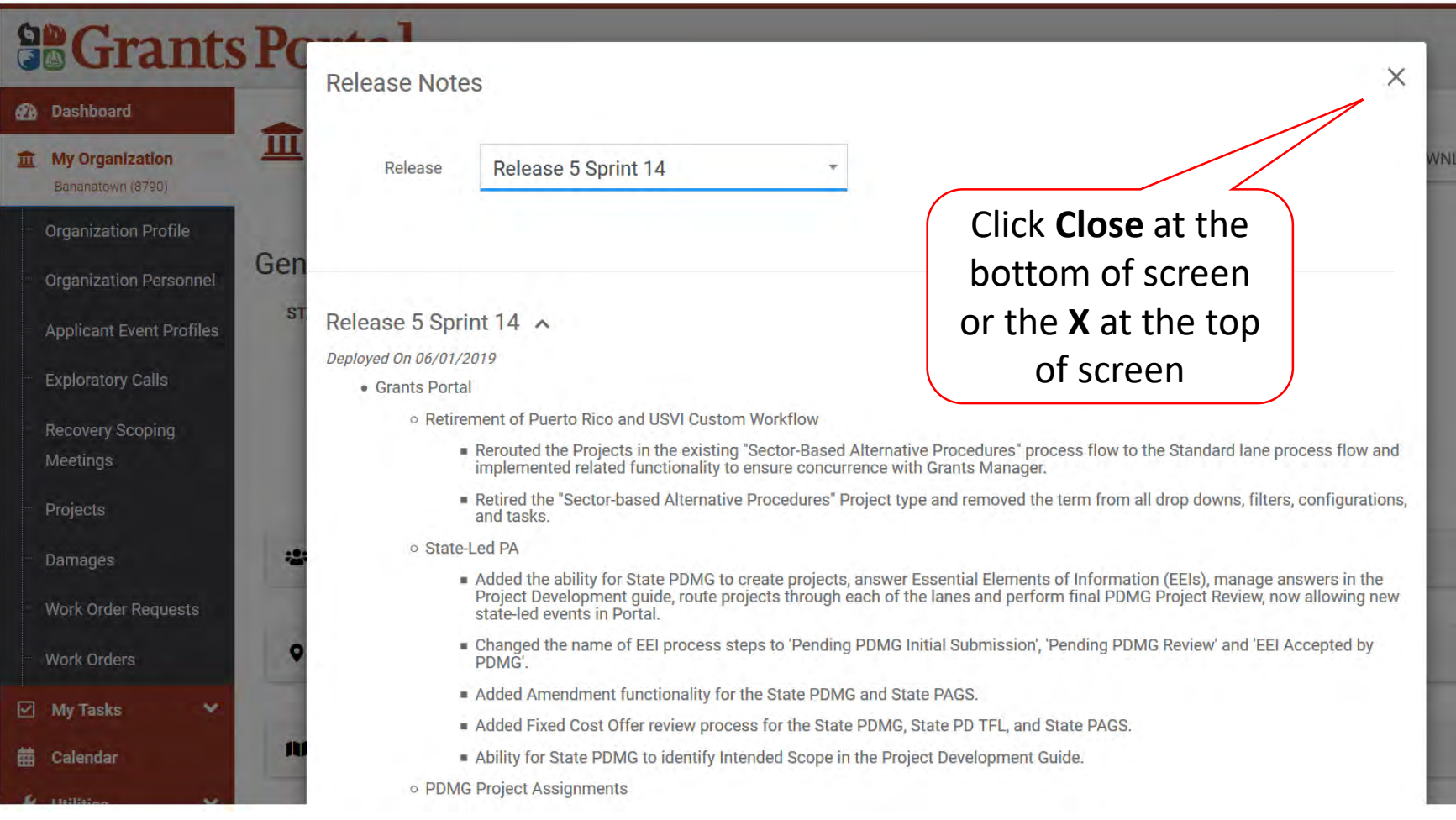

#### Sign Out of Grants Portal

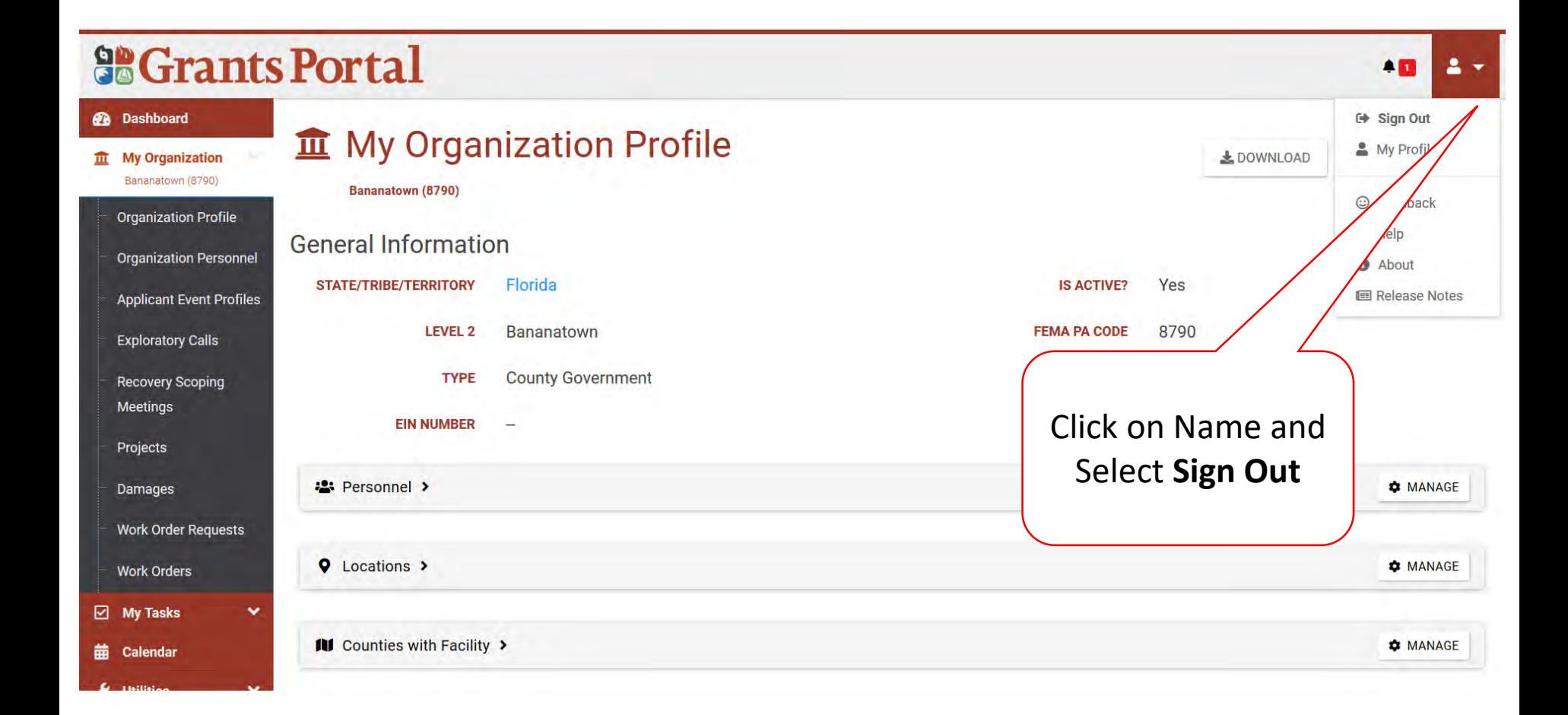

## Grants Portal Hotline for Assistance:

# (866) 337-8448

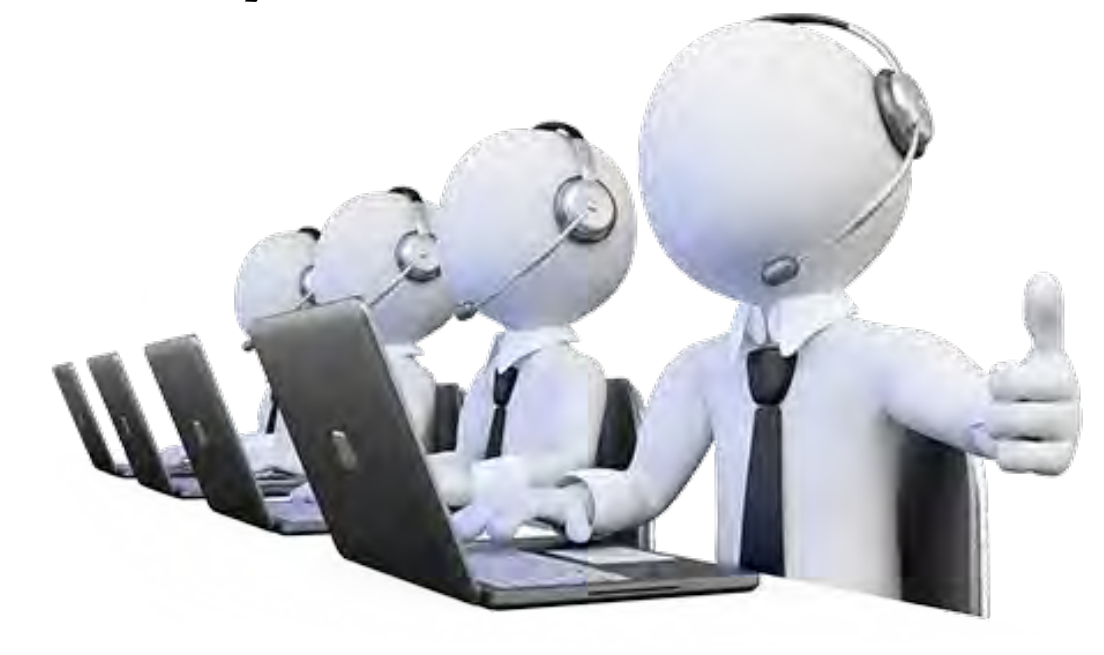